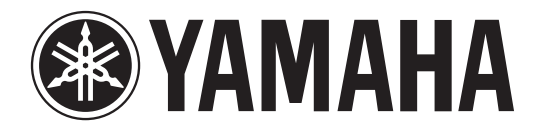

# DIVI 1000 yersion<sup>2</sup>

# **Mode d'emploi**

**Veuillez conserver ce manuel pour toute r référence ultérieure. éférence** 

# **FCC INFORMATION (U.S.A.)**

- **1. IMPORTANT NOTICE: DO NOT MODIFY THIS UNIT!** This product, when installed as indicated in the instructions contained in this manual, meets FCC requirements. Modifications not expressly approved by Yamaha may void your authority, granted by the FCC, to use the product.
- **2. IMPORTANT:** When connecting this product to accessories and/ or another product use only high quality shielded cables. Cable/s supplied with this product MUST be used. Follow all installation instructions. Failure to follow instructions could void your FCC authorization to use this product in the USA.
- **3. NOTE:** This product has been tested and found to comply with the requirements listed in FCC Regulations, Part 15 for Class "B" digital devices. Compliance with these requirements provides a reasonable level of assurance that your use of this product in a residential environment will not result in harmful interference with other electronic devices. This equipment generates/uses radio frequencies and, if not installed and used according to the instructions found in the users manual, may cause interference harmful to the operation of other electronic devices. Compliance with FCC regulations does

\* This applies only to products distributed by YAMAHA CORPORATION OF AMERICA. (class B)

not guarantee that interference will not occur in all installations. If this product is found to be the source of interference, which can be determined by turning the unit "OFF" and "ON", please try to eliminate the problem by using one of the following measures:

Relocate either this product or the device that is being affected by the interference.

Utilize power outlets that are on different branch (circuit breaker or fuse) circuits or install AC line filter/s.

In the case of radio or TV interference, relocate/reorient the antenna. If the antenna lead-in is 300 ohm ribbon lead, change the lead-in to co-axial type cable.

If these corrective measures do not produce satisfactory results, please contact the local retailer authorized to distribute this type of product. If you can not locate the appropriate retailer, please contact Yamaha Corporation of America, Electronic Service Division, 6600 Orangethorpe Ave, Buena Park, CA90620

The above statements apply ONLY to those products distributed by Yamaha Corporation of America or its subsidiaries.

#### **ADVARSEL!**

Lithiumbatteri—Eksplosionsfare ved fejlagtig håndtering. Udskiftning må kun ske med batteri af samme fabrikat og type. Levér det brugte batteri tilbage til leverandoren.

#### **VARNING**

Explosionsfara vid felaktigt batteribyte. Använd samma batterityp eller en ekvivalent typ som rekommenderas av apparattillverkaren. Kassera använt batteri enligt fabrikantens instruktion.

#### **VAROITUS**

Paristo voi räjähtää, jos se on virheellisesti asennettu. Vaihda paristo ainoastaan laitevalmistajan suosittelemaan tyyppiin. Hävitä käytetty paristo valmistajan ohjeiden mukaisesti.

(lithium caution)

#### **NEDERLAND / THE NETHERLANDS**

- Dit apparaat bevat een lithium batterij voor geheugen back-up.
- This apparatus contains a lithium battery for memory back-up.
- Raadpleeg uw leverancier over de verwijdering van de batterij op het moment dat u het apparaat ann het einde van de levensduur of gelieve dan contact op te nemen met de vertegenwoordiging van Yamaha in uw land.
- For the removal of the battery at the moment of the disposal at the end of life please consult your retailer or Yamaha representative office in your country.
- Gooi de batterij niet weg, maar lever hem in als KCA.
- Do not throw away the battery. Instead, hand it in as small chemical waste.

(lithium disposal)

**IMPORTANT NOTICE FOR THE UNITED KINGDOM Connecting the Plug and Cord**

**WARNING:** THIS APPARATUS MUST BE EARTHED IMPORTANT. The wires in this mains lead are coloured in accordance with the following code:

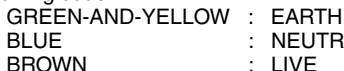

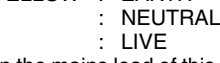

As the colours of the wires in the mains lead of this apparatus may not correspond with the coloured markings identifying the terminals in your plug proceed as follows:

The wire which is coloured GREEN-and-YELLOW must be connected to the terminal in the plug which is marked by the letter E or by the safety earth symbol  $\dot{\oplus}$  or colored GREEN or GREEN-and-YELLOW. The wire which is coloured BLUE must be connected to the terminal which is marked with the letter N or coloured BLACK. The wire which is coloured BROWN must be connected to the terminal which is marked with the letter L or coloured RED.

• This applies only to products distributed by Yamaha-Kemble Music (U.K.) Ltd. (3 wires)

This product contains a high intensity lamp that contains a small amount of mercury. Disposal of this material may be regulated due to environmental considerations. For disposal information in the United States, refer to the Electronic Industries Alliance web site: www.eiae.org

This applies only to products distributed by (mercury) YAMAHA CORPORATION OF AMERICA.

This product contains a battery that contains perchlorate material. Perchlorate Material—special handling may apply, See www.dtsc.ca.gov/hazardouswaste/perchlorate.

\* This applies only to products distributed by YAMAHA CORPORATION OF AMERICA. (Perchlorate)

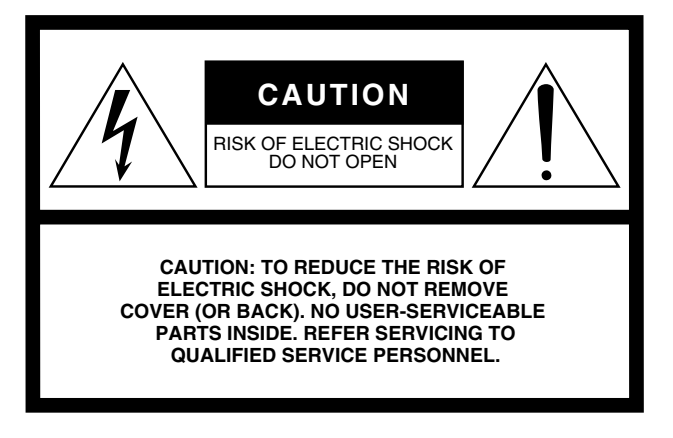

The above warning is located on the side of the unit

## **• Explanation of Graphical Symbols**

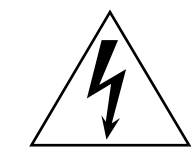

The lightning flash with arrowhead symbol within an equilateral triangle is intended to alert the user to the presence of uninsulated "dangerous voltage" within the product's enclosure that may be of sufficient magnitude to constitute a risk of electric shock to persons.

The exclamation point within an equilateral triangle is intended to alert the user to the presence of important operating and maintenance (servicing) instructions in the literature accompanying the product.

# **IMPORTANT SAFETY INSTRUCTIONS**

- **1 Read these instructions.**
- **2 Keep these instructions.**
- **3 Heed all warnings.**
- **4 Follow all instructions.**
- **5 Do not use this apparatus near water.**
- **6 Clean only with dry cloth.**
- **7 Do not block any ventilation openings. Install in accordance with the manufacturer's instructions.**
- **8 Do not install near any heat sources such as radiators, heat registers, stoves, or other apparatus (including amplifiers) that produce heat.**
- **9 Do not defeat the safety purpose of the polarized or grounding-type plug. A polarized plug has two blades with one wider than the other. A grounding type plug has two blades and a third grounding prong. The wide blade or the third prong are provided for your safety. If the provided plug does not fit into your outlet, consult an electrician for replacement of the obsolete outlet.**

#### **WARNING**

TO REDUCE THE RISK OF FIRE OR ELECTRIC SHOCK, DO NOT EXPOSE THIS APPARATUS TO RAIN OR MOISTURE.

- **10 Protect the power cord from being walked on or pinched particularly at plugs, convenience receptacles, and the point where they exit from the apparatus.**
- **11 Only use attachments/accessories specified by the manufacturer.**
- **12 Use only with the cart, stand, tripod, bracket, or table specified by the manufacturer, or sold with the apparatus. When a cart is used, use caution when moving the cart/ apparatus combination to avoid injury from tip-over.**

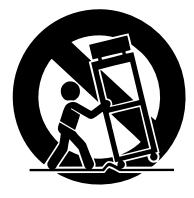

- **13 Unplug this apparatus during lightning storms or when unused for long periods of time.**
- **14 Refer all servicing to qualified service personnel. Servicing is required when the apparatus has been damaged in any way, such as powersupply cord or plug is damaged, liquid has been spilled or objects have fallen into the apparatus, the apparatus has been exposed to rain or moisture, does not operate normally, or has been dropped.**

# **PRECAUTIONS D'USAGE**

# *PRIERE DE LIRE ATTENTIVEMENT AVANT DE PROCEDER A TOUTE MANIPULATION*

\* Rangez soigneusement ce manuel pour pouvoir le consulter ultérieurement.

# *AVERTISSEMENT*

**Veillez à toujours observer les précautions élémentaires énumérées ci-après pour éviter de graves blessures, voire la mort, causées par l'électrocution, les courts-circuits, dégâts, incendie et autres accidents. La liste des précautions données ci-dessous n'est pas exhaustive :**

#### **Alimentation/cordon d'alimentation**

- Utilisez seulement la tension requise pour l'appareil. Celle-ci est imprimée sur la plaque du constructeur de l'appareil.
- Utilisez uniquement l'le cordon d'alimentation spécifié.
- Ne laissez pas le cordon d'alimentation à proximité de sources de chaleur, telles que radiateurs ou appareils chauffants. Evitez de tordre et plier excessivement le cordon ou de l'endommager de façon générale, de même que de placer dessus des objets lourds ou de le laisser traîner là où l'on marchera dessus ou se prendra les pieds dedans ; ne déposez pas dessus d'autres câbles enroulés.
- Prenez soin d'effectuer le branchement à une prise appropriée avec une mise à la terre protectrice. Toute installation non correctement mise à la terre présente un risque de décharge électrique.

#### **Ne pas ouvrir**

• N'ouvrez pas l'appareil et ne tentez pas d'en démonter les éléments internes ou de les modifier de quelque façon que ce soit. Aucun des éléments internes de l'appareil ne prévoit pas d'intervention de l'utilisateur. Si l'appareil donne des signes de mauvais fonctionnement, mettez-le immédiatement hors tension et donnez-le à réviser au technicien Yamaha.

#### **Avertissement en cas de présence d'eau**

- Evitez de laisser l'appareil sous la pluie, de l'utiliser près de l'eau, dans l'humidité ou lorsqu'il est mouillé. N'y déposez pas des récipients contenant des liquides qui risquent de s'épancher dans ses ouvertures.
- Ne touchez jamais une prise électrique avec les mains mouillées.

#### **En cas d'anomalie**

- Si le cordon d'alimentation s'effiloche ou est endommagé ou si vous constatez une brusque perte de son en cours d'interprétation ou encore si vous décèlez une odeur insolite, voire de la fumée, coupez immédiatement l'interrupteur principal, retirez la fiche de la prise et donnez l'appareil à réviser par un technicien Yamaha.
- Si l'appareil tombe ou est endommagé, coupez immédiatement l'interrupteur d'alimentation, retirez la fiche électrique de la prise et faites inspecter l'appareil par un technicien Yamaha.

# *ATTENTION*

**Veillez à toujours observer les précautions élémentaires ci-dessous pour éviter à soi-même et à son entourage des blessures corporelles, de détériorer l'appareil ou le matériel avoisinant. La liste de ces précautions n'est pas exhaustive :**

#### **Alimentation/cordon d'alimentation**

- Débranchez l'adaptateur secteur lorsque l'on n'utilise plus l'instrument ou en cas d'orage.
- Veillez à toujours saisir la fiche elle-même, et non le câble, pour la retirer de l'appareil ou de la prise d'alimentation. Le fait de tirer sur le câble risque de l'endommager.

#### **Emplacement**

- En cas de transport ou de déplacement de l'appareil, veillez à toujours faire appel à au moins deux personnes.
- Débranchez tous les câbles connectés avant de déplacer l'appareil. Si vous devez transporter l'unité sans détacher le MB1000, évitez d'endommager ou de déformer la fiche reliant le MB1000 à la console.
- Lors de la configuration de l'appareil, assurez-vous que la prise secteur que vous utilisez est facilement accessible. En cas de problème ou de dysfonctionnement, coupez directement l'alimentation et retirez la fiche de la prise. Notez que même en cas de mise hors tension, il y a toujours une très faible quantité de courant électrique qui circule dans l'unité. Lorsque vous n'utilisez pas l'appareil pendant une longue période, veillez à débrancher le cordon d'alimentation de la prise murale.
- Evitez de régler les commandes de l'égaliseur et les curseurs sur le niveau maximum. En fonction de l'état des appareils connectés, un tel réglage peut provoquer une rétroaction acoustique et endommager les haut-parleurs.
- N'abandonnez pas l'appareil dans un milieu trop poussiéreux ou un local soumis à des vibrations. Evitez également les froids et chaleurs extrêmes (exposition directe au soleil, près d'un chauffage ou dans une voiture exposée en plein soleil) qui risquent de déformer le panneau ou d'endommager les éléments internes.
- N'installez pas l'appareil dans une position instable où il risquerait de se renverser.
- Ne bouchez pas les trous d'aération. Cet appareil est pourvu d'orifices d'aération sur le dessus/à l'avant/à l'arrière/sur les côtés pour éviter que la température interne ne monte trop.. Veillez plus particulièrement à ne pas placer l'appareil sur le côté ou à l'envers ou dans un endroit mal aéré, tel qu'une bibliothèque ou un placard.
- N'utilisez pas l'appareil à proximité d'une TV, d'une radio, d'un équipement stéréo, d'un téléphone portable ou d'autres appareils électriques. En effet, l'appareil, la TV ou la radio pourraient produire des bruits.
- Si vous utilisez un panneau de VU-mètres MB1000 disponible en option, évitez de transporter l'appareil en le tenant par le MB1000. Vous risqueriez d'endommager les attaches du panneau, de provoquer des dysfonctionnements ou de vous blesser si l'unité venait à tomber.

#### **Connexions**

- Avant de raccorder l'appareil à d'autres appareils, mettez ces derniers hors tension. Et avant de mettre sous/hors tension tous les appareils, veillez à toujours ramener le volume au minimum.
- Effectuez la connexion à une source d'alimentation correctement mise à la terre. Une borne à vis à la terre est disponible sur le panneau arrière pour mettre l'appareil à la terre en toute sécurité et évitez toute décharge électrique.

#### **Précautions d'utilisation Pile auxiliaire**

- Veillez à ne pas glisser les doigts ou la main dans les fentes ou une ouverture de l'appareil (trous d'aération, etc.).
- Evitez d'insérer ou de faire tomber des objets étrangers (papier, plastique, métal, etc.) dans les fentes ou les ouvertures de l'appareil (trous d'aération, etc.). Si c'est le cas, mettez immédiatement l'appareil hors tension et débranchez le cordon d'alimentation de la prise secteur. Faites ensuite contrôler l'appareil par une personne qualifiée du service Yamaha.
- N'utilisez pas le casque trop longtemps à des volumes trop élevés, ce qui risque d'endommager durablement l'ouïe. Si vous constatez une baisse de l'acuité auditive ou des sifflements d'oreille, consultez un médecin sans tarder.
- Ne versez pas d'huile, de graisse ou de nettoyant de contact sur les curseurs. Cela peut en effet provoquer des problèmes de contact ou entraver le mouvement des curseurs.
- Ne vous appuyez pas sur l'appareil et n'y déposez pas des objets lourds. Ne manipulez pas trop brutalement les boutons, commutateurs et connecteurs.
- Cet appareil dispose de fentes pour l'installation de cartes mini-YGDAI. Pour des raisons techniques, certaines combinaisons de cartes sont impossibles. Avant d'installer une carte, visitez le site web Yamaha pour vérifier si la carte choisie peut être installée [\(voyez page 6\)](#page-5-0). Vérifiez aussi combien de cartes vous pouvez installer dans l'unité.

L'installation de cartes non recommandées par Yamaha peut provoquer une électrocution, un incendie ou un dysfonctionnement de l'appareil.

• L'appareil possède une pile auxiliaire intégrée. Lorsque vous débranchez le cordon d'alimentation de la prise secteur, les données internes sont conservées. Lorsque la pile alimentant la mémoire est presque usée, l'écran affiche le message "WARNING Low Battery!". Dans ce cas, archivez immédiatement vos données avec la fonction Bulk Dump et demandez ensuite à un SAV agréé de remplacer la pile.

- L'usage d'un téléphone mobile à proximité de l'appareil peut provoquer des interférences. Dans ce cas, éloignez le téléphone mobile.
- Les circuits numériques de cet appareil peuvent provoquer un léger bruit si vous placez une radio ou un téléviseur à proximité. Dans ce cas, éloignez l'appareil du récepteur.
- Après avoir branché un câble D sub, bloquez-le avec ses deux vis. Pour débrancher le câble, desserrez complètement les vis et tirez sur le connecteur. Ne tirez jamais sur le câble lorsque les vis ne sont pas complètement dévissées. Vous risqueriez d'endommager le connecteur, ce qui entraînerait des dysfonctionnements.
- Quand vous changez de source wordclock sur tout appareil de votre système audio, certains éléments pourraient produire du bruit. Diminuez donc le volume des amplis, faute de quoi, vous risquez d'endommager les enceintes.

Les connecteurs de type XLR sont câblés comme suit (norme CEI60268) : broche 1 : à la terre, broche 2 : à chaud (+) et broche 3 : à froid (-).

Yamaha n'est pas responsable des détériorations causées par une utilisation impropre de l'appareil ou par des modifications apportées par l'utilisateur, pas plus qu'il ne peut couvrir les données perdues ou détruites.

Veillez à toujours laisser l'appareil hors tension lorsqu'il est inutilisé.

Les performances des composants possédant des contacts mobiles, tels que des sélecteurs, des commandes de volume et des connecteurs, diminuent avec le temps. Consultez un technicien Yamaha qualifié s'il faut remplacer des composants défectueux.

- \* Les illustrations et saisies d'écran figurant dans ce mode d'emploi sont uniquement données à titre indicatif et pourraient différer des informations affichées par votre unité.
- \* Les noms de firmes et de produits repris dans ce mode d'emploi sont des marques commerciales ou des marques déposées de leurs détenteurs respectifs.

\* THX et THX pm3 sont des marques de fabrique de THX Ltd.

# <span id="page-5-0"></span>**Site web global Yamaha Pro Audio**

http://www.yamahaproaudio.com/

# **Eléments fournis**

- Console numérique de production DM1000
- CD-ROM
- Cordon d'alimentation
- Ce Mode d'emploi
- Manuel d'installation de Studio Manager

# **Accessoires (en option)**

- Bandeau de bargraph MB1000
- Panneau latéraux SP1000
- Ensemble de montage en rack RK1
- Cartes Mini-YGDAI

# **Remarques concernant ce mode d'emploi**

Ce *Mode d'emploi* concerne la Console numérique de production DM1000.

Le mode d'emploi contient toutes les informations nécessaires au maniement de la DM1000. Le sommaire vous permet de vous familiariser avec la structure du manuel. L'index contient des informations rangées par ordre alphabétiques des mots-clés. Veuillez en tout cas lire le chapitre ["Principes élémentaires"](#page-28-0) à la [page 29.](#page-28-0)

Chaque chapitre est consacré à une section ou un groupe de fonctions de la DM1000. Vous trouverez les canaux d'entrée et de sortie dans les chapitres ["Canaux d'entrée",](#page-62-0) ["Bus \(Out\)"](#page-82-0)  et ["Envois AUX \(AUX Send\)".](#page-94-0) Nous avons essayé de présenter les fonctions en suivant le flux du signal.

# **Conventions utilisées par ce manuel**

La DM1000 offre deux sortes de commandes pour les fonctions commutables: des touches (comme ENTER et DISPLAY) que vous pouvez enfoncer et des boutons logiciels affichés à l'écran. Les touches sont reconnaissables aux crochets carrés qui les entourent. Exemple: "Appuyez sur la touche [ENTER]". Les boutons (d'écran) ne sont pas entourés par ces crochets et ont généralement un autre nom. Exemple: "Utilisez le bouton ENTER".

Vous pouvez afficher les différentes pages d'écran avec les touches [DISPLAY], les touches de défilement d'onglets gauche et droit √, ® et les touches [F1]–[F4] situées sous l'écran. Le mode d'emploi ne fait cependant allusion qu'à la touche [DISPLAY] concernée. Voyez ["Sélection des pages d'écran" à la page 30](#page-29-0) pour en savoir davantage sur la sélection de pages d'écran.

# **Nouvelles fonctions de la DM1000 Version 2**

La version 2.0 du firmware pour la DM1000 offre les nouveautés suivantes par rapport à la version 1.0.

# **Surface de contrôle**

- Le mode Encoder propose maintenant une fonction assignable, ALT LAYER, qui permet de piloter le niveau de tous les 32 canaux sans changer de couche.  $\rightarrow$  [page 36](#page-35-0)
- Le mode Encoder comporte désormais 50 paramètres assignables. → [page 38](#page-37-0)

# **Envois AUX**

- Quand les signaux des envois AUX sont pris avant les curseurs, vous pouvez spécifier si la bifurcation se fait avant ou après la touche de canal.  $\rightarrow$  [page 101](#page-100-0)
- Les boutons AUX SELECT  $[AUX 1~8]$  permettent d'isoler ou d'annuler l'isolement des envois AUX sans sélectionner la couche Master. → [page 109](#page-108-0)

# **Ecoute Control Room**

- Vous pouvez définir si le réglage de panoramique (Pan) d'un canal d'entrée isolé avec Solo est adopté lorsque le signal Solo est pris devant le curseur (Pre).  $\rightarrow$  [page 122](#page-121-0)
- Vous pouvez annuler l'isolement de canaux solo en relevant leurs curseurs depuis la position " $-\infty$ ".  $\rightarrow$  [page 123](#page-122-0)
- Vous pouvez sélectionner simultanément 2TR D1 ou 2TR D2 et STEREO comme signaux d'écoute en cabine.  $\rightarrow$  [page 125](#page-124-0)

# **Fonction Surround**

- Le statut actif/coupé du paramètre FOLLOW PAN est adopté par les réglages Pan et Surround Pan.  $\rightarrow$  [page 127](#page-126-0)
- La fonction Surround Monitor permet désormais aussi de travailler en THX Surround.  $\rightarrow$  [page 140](#page-139-0)
- Vous pouvez sélectionner simultanément BUS et SLOT comme signaux d'écoute Surround en cabine.  $\rightarrow$  [page 139](#page-138-0)

# **Groupe/Link (lien)**

- La fonction "Fader Group Master" permet de piloter le niveau général de tous les canaux d'un groupe de curseurs en conservant la balance entre chaque canal.  $\rightarrow$  [page 154](#page-153-0)
- La fonction "Mute Group Master" permet d'étouffer simultanément tous les canaux d'un groupe Mute.  $\rightarrow$  [page 156](#page-155-0)

# **Effets internes**

• Vous pouvez ajouter des effets additionnels ("Add-On") en option aux effets préprogrammés.  $\rightarrow$  [page 165](#page-164-0)

# **Mémoires de scène**

- Vous pouvez copier les réglages d'un canal ou d'un paramètre de la scène actuelle et les coller dans d'autres mémoires de scène.  $\rightarrow$  [page 175](#page-174-0)
- Vous pouvez désormais choisir davantage de paramètres pour la fonction "Recall Safe".  $\rightarrow$  [page 174](#page-173-0)

# **Automix**

- Vous pouvez insérer les paramètres de mixage n'importe où au sein d'un Automix.  $\rightarrow$  [page 197](#page-196-0)
- Vous pouvez entrer des valeurs de paramètres en touchant les curseurs pendant l'enregistrement Automix (Punch In/Out), à condition d'activer le bouton OVERWRITE (Touch Send Edit In ALL).  $\rightarrow$  [page 275](#page-274-0)

# **Commande à distance**

- Cubase SX est désormais aussi proposé comme cible pour la couche REMOTE.  $\rightarrow$  [page 219](#page-218-0)
- Vous pouvez utiliser le joystick ou les commandes de la section SELECTED CHANNEL pour piloter les réglages Surround Pan de Pro Tools. → [page 220](#page-219-0)
- Le protocole "Advanced DAW" de Yamaha a été ajouté à Nuendo, Cubase SX et General DAW.De ce fait, vous pouvez piloter ces produits avec la section SELECTED CHANNEL de la DM1000. (Le choix des fonctions pilotables peut varier selon le logiciel DAW utilisé et sa version.)

# **Autres fonctions**

- En utilisant le protocole ESAM, vous pouvez piloter la DM1000 à partir d'un éditeur vidéo.  $\rightarrow$  [page 263](#page-262-0)
- Vous pouvez régler la case de sélection "Routing ST Pair Link" de manière à lier l'acheminement de canaux accouplés vers le bus stéréo. → [page 272](#page-271-0)
- Plusieurs paramètres "Operation Lock Safe" ont été ajoutés. → [page 284](#page-283-0)
- Vous pouvez piloter le convertisseur A/N AD8HR Yamaha à distance.  $\rightarrow$  [page 291](#page-290-0)
- Vous pouvez assigner les canaux choisis à un groupe Fader (de curseurs) ou Mute (d'étouffement) avec les touches USER DEFINED KEYS.  $\rightarrow$  [page 297](#page-296-0)
- Les touches assignables (USER DEFINED KEYS) permettent d'alterner entre les fenêtres du logiciel "Studio Manager" fourni. → [page 297](#page-296-0)

# **Sommaire**

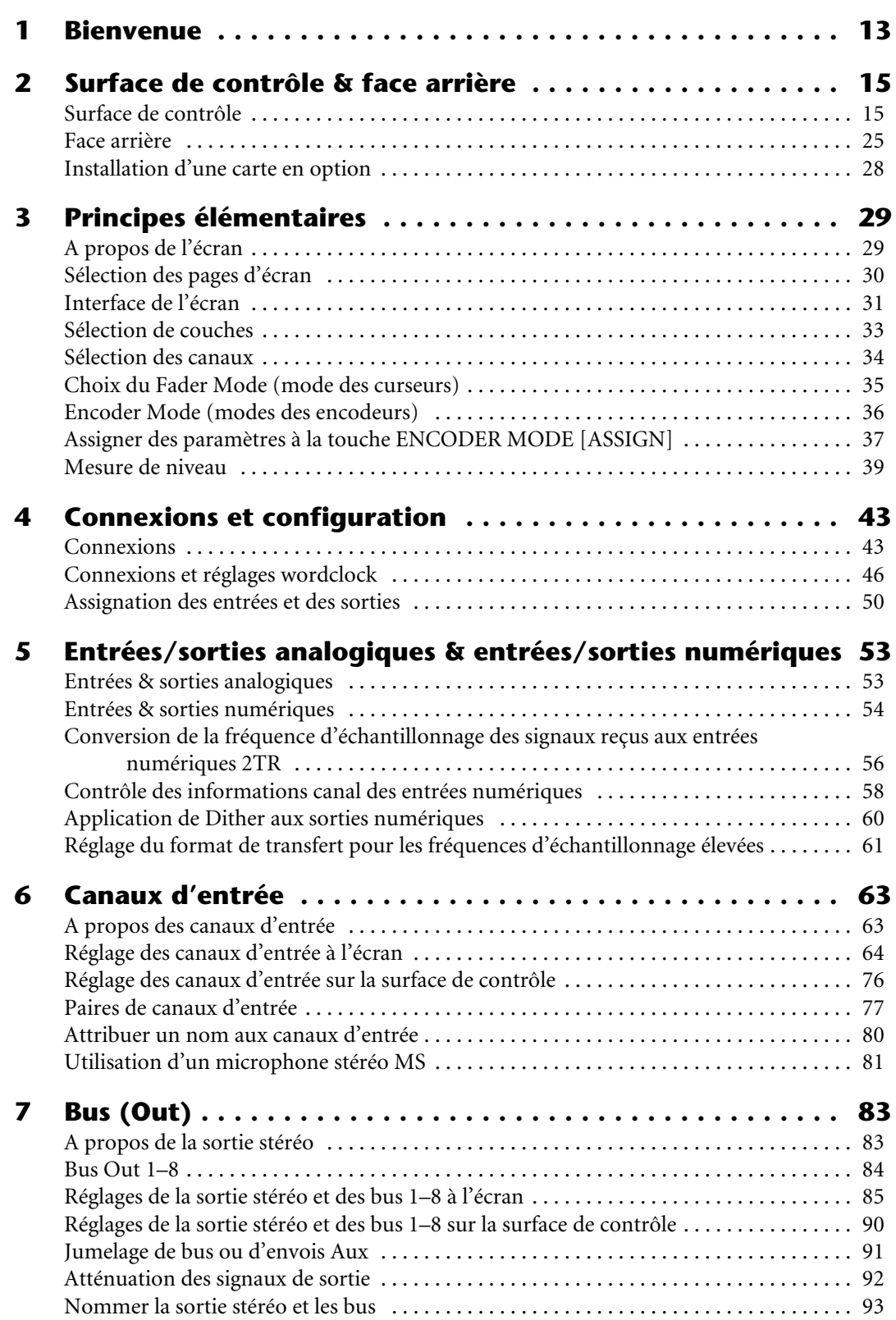

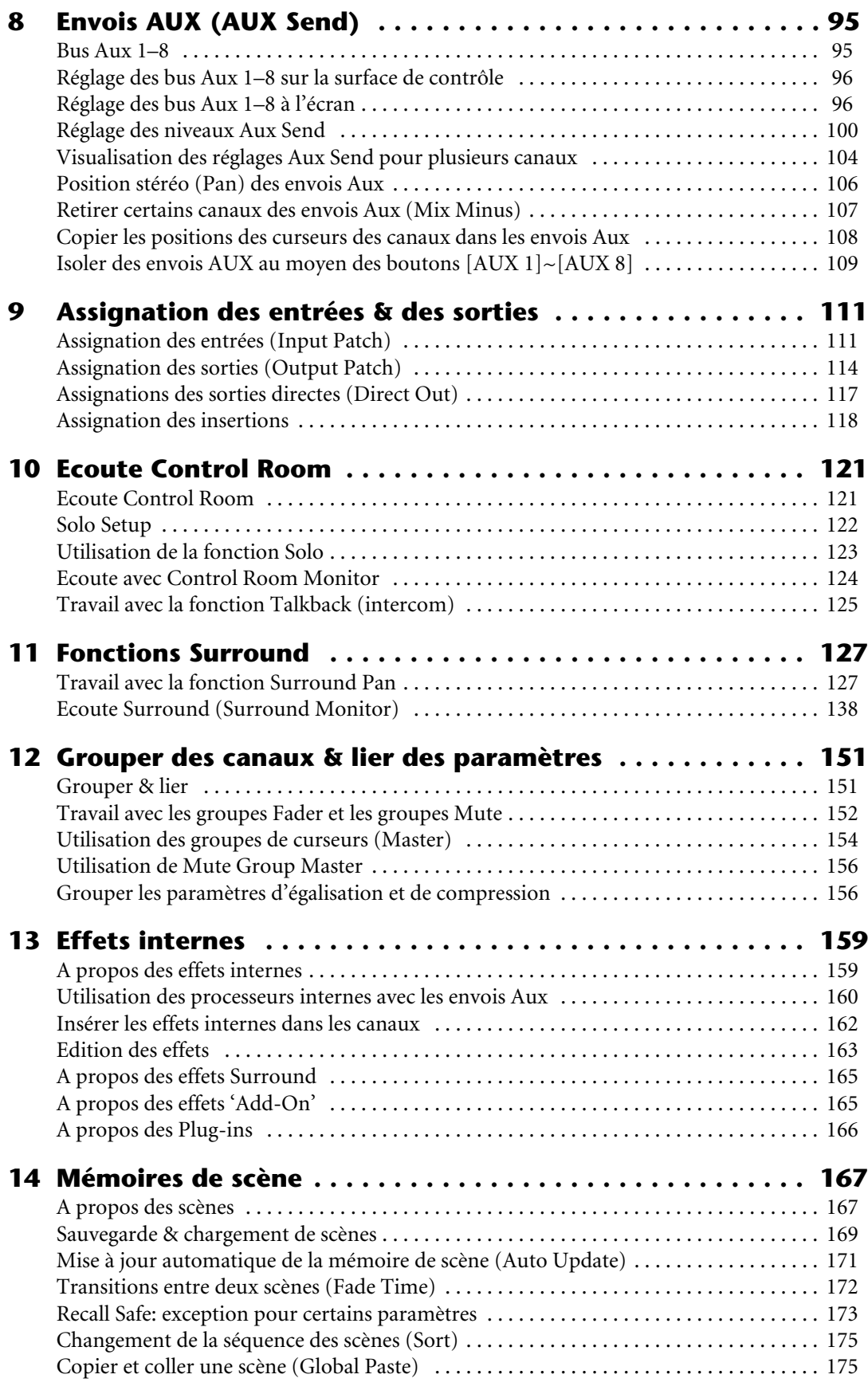

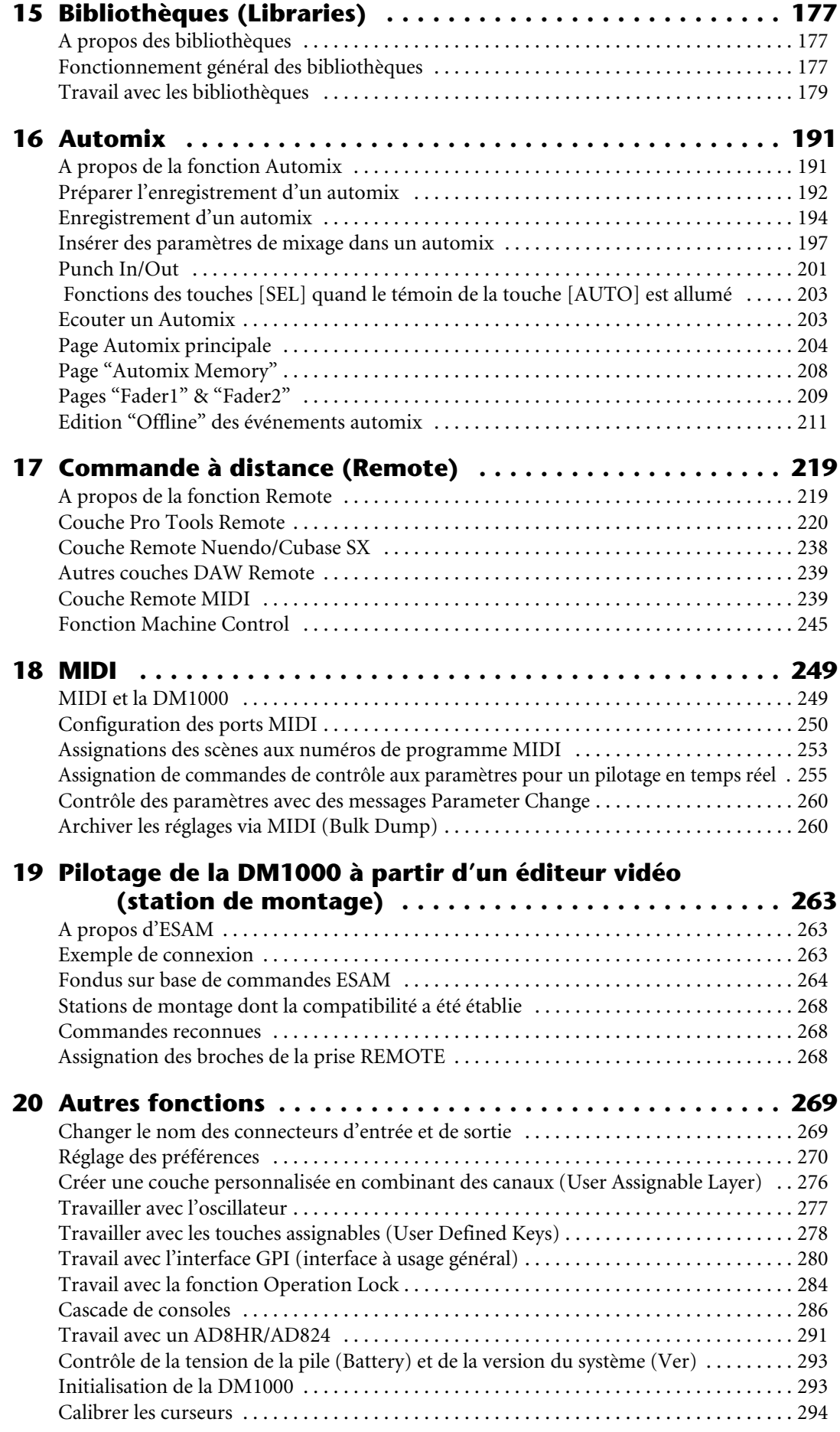

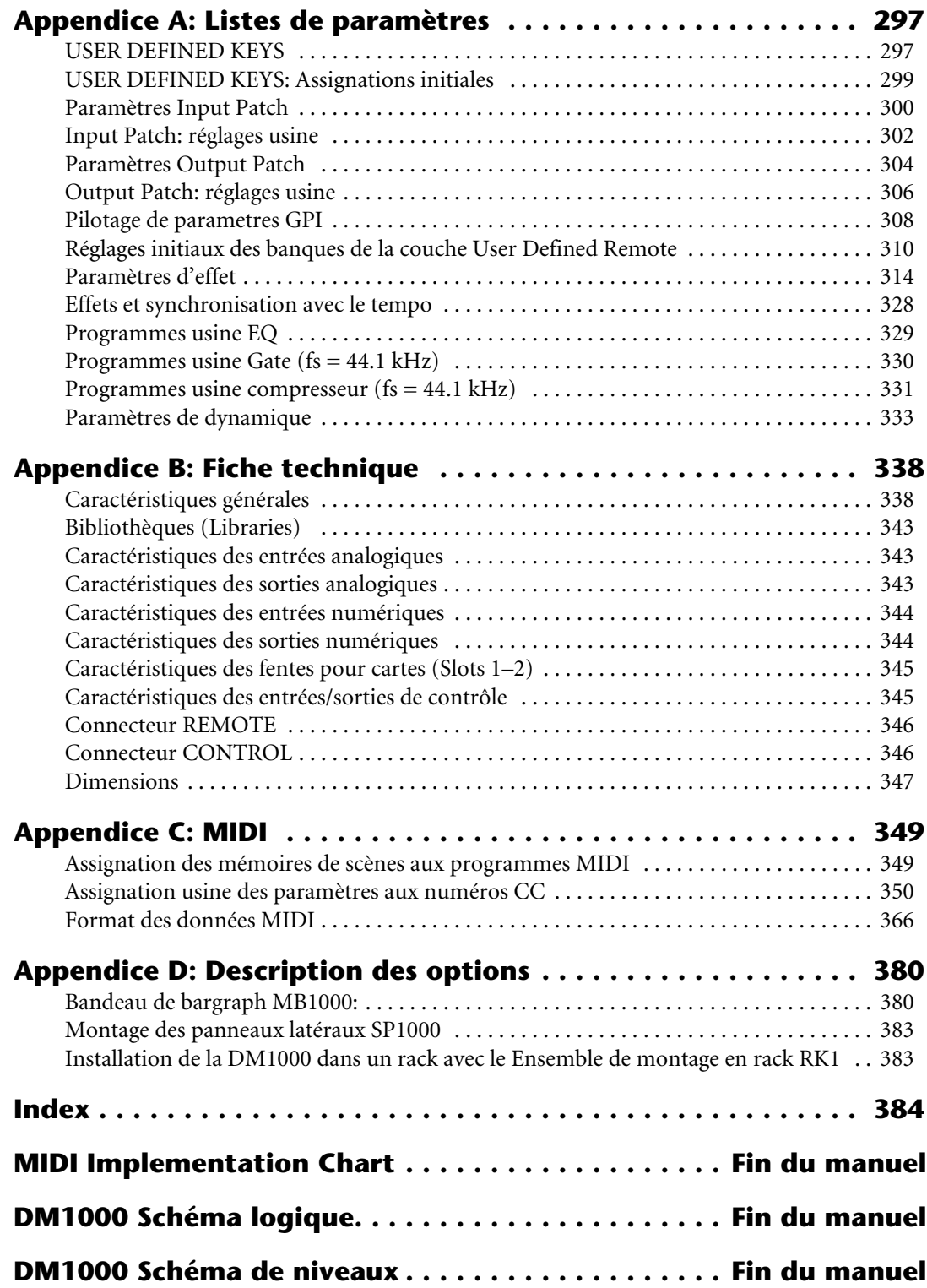

# <span id="page-12-0"></span>**1 Bienvenue**

Nous vous remercions d'avoir porté votre choix sur la console de production numérique DM1000 Yamaha.

La console de mixage numérique compacte DM1000 offre un traitement audio numérique 24 bits/96kHz sans compromis ainsi qu'un mixage simultané sur 48 canaux. La DM1000 couvre une vaste palette d'applications, dont l'enregistrement multipiste, le mixage de plusieurs canaux sur 2 canaux et la production d'un son surround de qualité parfaite. Ce système audio intégré et complet propose les fonctions de contrôle à distance de stations de travail audio numériques (DAW) popularisées grâce aux consoles de mixage DM2000 et 02R96.

La DM1000 propose les fonctions suivantes:

# ■ **Fonctions matérielles**

- 17 curseurs sensibles au toucher et motorisés de 100mm (sensibilité au toucher pour la sélection de canaux et le Punch In/Out en cours d'enregistrement automix)
- Les curseurs permettent de régler le niveau des canaux, des envois Aux et des bus.
- Encodeurs rotatifs permettant de régler la position stéréo (Pan) de chaque canal, les niveaux d'envoi AUX et divers autres paramètres.
- Six couches logicielles sélectionnables permettent de déterminer la fonction des curseurs de canaux et des encodeurs.
- Ecran à 320 x 240 pixels avec rétro-éclairage fluorescent
- Les boutons et commandes de la section SELECTED CHANNEL permettent d'éditer directement les paramètres du canal sélectionné.
- 12 touches définissables ("USER-DEFINED") permettent d'assigner le pilotage de paramètres internes de la DM1000.
- Deux connecteurs d'expansion pour cartes d'entrées/sorties, AN et NA en option.

# ■ **Propriétés audio**

- Convertisseur A/N linéaire avec une résolution de 24 bits et suréchantillonnage à 128 fois
- Convertisseur N/A linéaire avec une résolution de 24 bits et suréchantillonnage à 128 fois
- Réponse en fréquence de 20 Hz–40 kHz à une fréquence d'échantillonnage de 96kHz.
- Plage dynamique typique de 106dB
- Traitement interne du signal en format 32 bits ("accumulateur" 58 bits)

# ■ **Entrées/sorties**

- 16 entrées MIC/Line avec alimentation fantôme 48V commutable et 4 entrées ligne
- 12 connecteurs Omni Out assignables aux sorties Stereo Out, Bus Out, Monitor Out et Input Channel Direct Out.
- Deux fentes en option permettent de disposer d'un total de 32 entrées.
- Deux entrées numériques à 2 pistes, avec convertisseur de fréquence d'échantillonnage permettant d'utiliser des appareils numériques plus anciens de 44.1 à 96 kHz.
- Compatible "Double Channel" pour l'enregistrement et la reproduction à 88.2/96 kHz sur d'anciens enregistreurs numériques multipiste 44.1/48 kHz.
- Possibilité de connecter deux DM1000 en cascade sans quitter le domaine numérique.
- Les routages des signaux d'entrée peuvent être sauvegardés dans des mémoires "Input Patch".

• Les routages des signaux de sortie Bus Out et Input Channel Direct Out peuvent être sauvegardés dans des mémoires "Output Patch".

#### ■ **Configuration des canaux**

- Mixage simultané de 48 canaux d'entrée maximum. Groupes de canaux et paires de canaux stéréo.
- 8 Bus et 8 bus AUX Send. Les bus 1-8 peuvent être acheminés au bus stéréo afin de servir de sous-groupe.
- Bibliothèque de canaux permettant la sauvegarde et le rappel des réglages de chaque canal d'entrée et de sortie.
- Tous les canaux sont équipés d'une égalisation (EQ) à 4 bandes et d'un processeur de dynamique. Possibilité de sauvegarder les réglages d'égalisation et de traitement dynamique dans des bibliothèques et de les rappeler ultérieurement.

#### ■ **Effets**

- Quatre effets multicanaux et de haute qualité (les effets sont appliqués via les envois AUX ou les insertions des canaux).
- Bibliothèque d'effets pour la sauvegarde et le rappel de vos réglages d'effets.
- Ensembles d'effets supplémentaires (Add-On Effects) basés sur plusieurs nouveaux algorithmes.

#### ■ **Scènes**

- Mémoires de scène servant à la sauvegarde et au rappel des réglages de mixage sous forme de scènes.
- Automatisation "par instantanés" via des mémoires de scène chargeables via automix.

#### ■ Surround

- Compatible avec les modes Surround "3-1", "5.1" et "6.1".
- Joystick permettant de régler la position Surround de chaque canal.

#### ■ **Automix**

- Automix permet l'automatisation des réglages des curseurs de canaux et des paramètres. (Cette fonction est encore plus puissante quand elle est combinée avec un enregistreur multipiste, une station de travail numérique et un système de séquence MIDI.)
- Automix permet de piloter les paramètres de dispositifs MIDI externes connectés.

#### ■ **Commande à distance**

- Avec le logiciel "Studio Manager" fourni, la DM1000 peut être pilotée à partir d'un PC ou d'un Mac.
- Couches de mixage "Remote" pour le contrôle à distance de stations de travail audio numériques (DAW) les plus courantes dont Pro Tools, Nuendo, etc.
- Commande à distance d'enregistreurs externes via commandes MMC et P2.

#### ■ **MIDI**

- Ports MIDI et port USB pour la connexion à un ordinateur
- Pilotage MIDI du chargement de scènes et des paramètres de mixage

#### ■ **ESAM**

• En utilisant le protocole ESAM II, vous pouvez piloter la DM1000 à partir d'un éditeur vidéo

# <span id="page-14-0"></span>**2 Surface de contrôle & face arrière**

# <span id="page-14-1"></span>**Surface de contrôle**

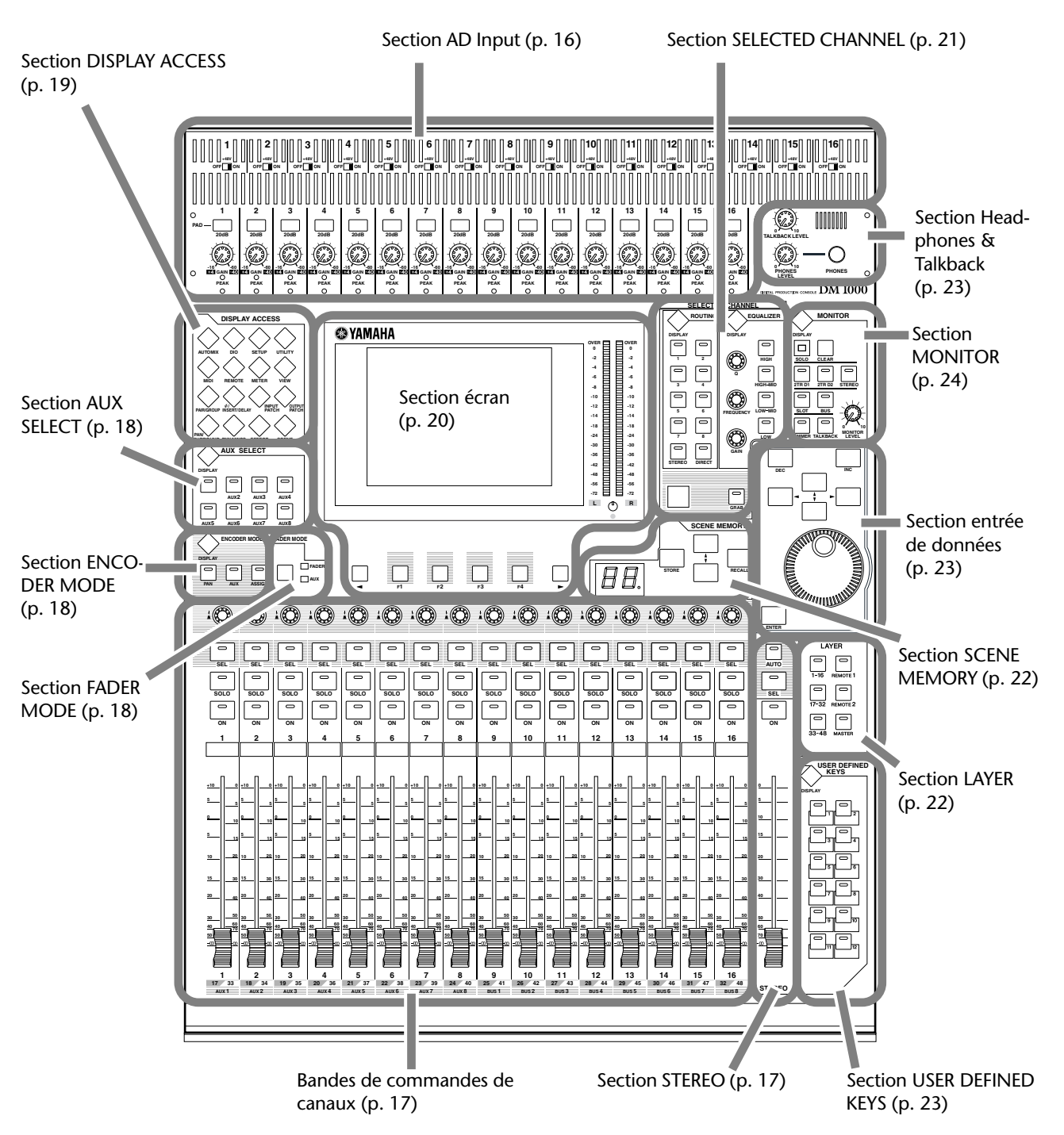

*DM1000 Version 2—Mode d'emploi*

# **Section AD Input**

<span id="page-15-0"></span>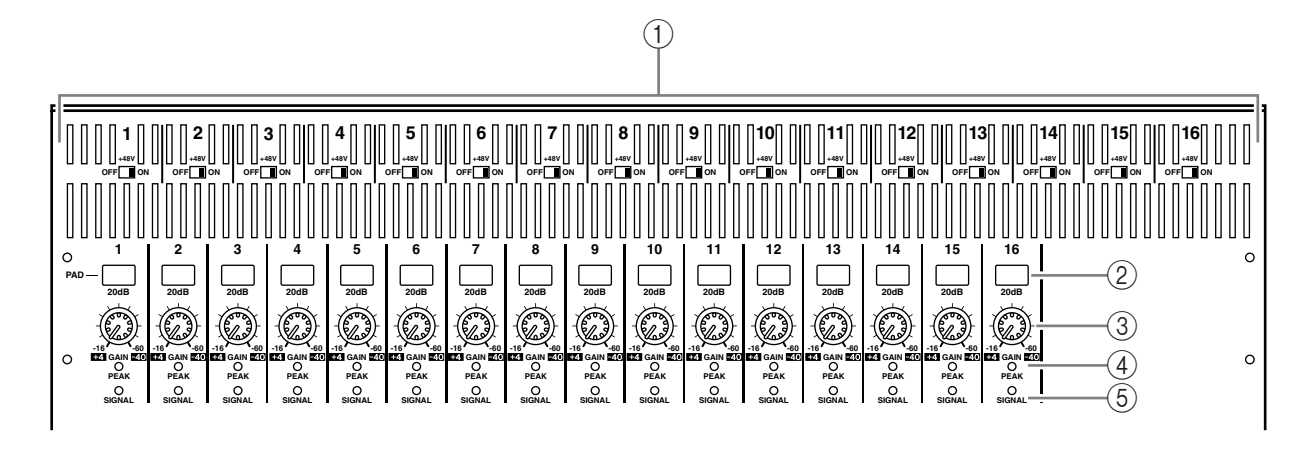

- A **Commutateurs +48V ON/OFF 1–16** Activent/coupent l'alimentation fantôme de +48 V de chaque entrée INPUT.
- B **Commutateurs PAD 1–16** Activent/coupent l'atténuation (PAD) de 20 dB pour chaque entrée AD Input.
- C **Commandes GAIN 1–16**

Règlent la sensibilité d'entrée de chaque entrée AD Input. Elles ont une sensibilité d'entrée de +4 dB à –40 dB avec atténuation (PAD) ou de –16 dB à –60 dB quand l'atténuation est coupée.

D **Témoins PEAK 1–16**

Ces témoins s'allument lorsque le niveau du signal d'entrée est à 3 dB sous le seuil de saturation. Réglez les commutateurs PAD et les commandes GAIN de sorte que les témoins PEAK ne s'allument que sporadiquement aux pics de niveau.

#### E **Témoins SIGNAL**

Ces témoins s'allument lorsque le niveau du signal d'entrée est à 20 dB sous le niveau nominal.

*Remarque: Les orifices permettant d'attacher un cache avec des vis sont situés de part et d'autre de la section d'entrée AD de la DM1000. (Taille M3, espacement horizontal 417mm, espacement vertical 36mm.) Vous pouvez fabriquer votre propre cache et le fixer au panneau avant pour éviter toute manipulation intempestive des commandes. Yamaha ne vend pas ce genre de cache. Si vous fabriquez et attachez votre propre cache, veillez à ce que les vis de montage n'entrent pas sur une profondeur de plus de 10mm dans le panneau avant. Laissez un espace d'environ 15–20mm entre le panneau supérieur et le cache pour ne pas abîmer les commandes et les boutons.*

#### <span id="page-16-0"></span>**0 5 10 15 20 30 40 50 60 70 50 40 30 20 15 10 +10 5 0 5 ON SOLO SEL AUX 1 1 1 17 33**  $\odot$  $\circled{2}$  $\circled{3}$  $\left( \widehat{4}\right)$ 5

# **Bandes de commandes de canaux**

# A **Encodeurs 1–16**

Ces encodeurs rotatifs permettent de régler les paramètres des canaux. Selon la touche activée dans la section ENCODER MODE [\(voyez page 18\),](#page-17-1) les encodeurs permettent de régler la position stéréo du canal (quand le témoin de la touche ENCODER MODE [PAN] est allumé), le niveau Aux Send (lorsque le témoin de la touche ENCODER MODE [AUX] est allumé) ou tout autre paramètre (quand le témoin de la touche ENCODER MODE [ASSIGN] est allumé).

Les encodeurs sont aussi dotés de commutateurs que vous pouvez actionner pour vérifier la valeur du paramètre actuellement assigné ou pour insérer/extraire le paramètre qui leur est assigné durant l'enregistrement Automix.

# B **Touches [SEL] 1–16**

Ces touches permettent de sélectionner les canaux voulus. Le témoin de la touche [SEL] d'un canal sélectionné s'allume. Le canal choisi par chaque touche [SEL] dépend de la touche activée dans la section LAYER [\(voyez page 22\)](#page-21-0).

Ces touches servent aussi à choisir les canaux pour l'enregistrement et la reproduction Automix, à constituer ou à annuler des paires de canaux ainsi qu'à ajouter (et retirer) des canaux de groupes Fader, Mute, EQ et Compressor.

# C **Touches [SOLO] 1–16**

Ces touches permettent d'isoler les canaux en question. Le témoin de la touche [SOLO] du canal isolé s'allume.

# D **Touches [ON] 1–16**

Ces touches permettent d'activer et de couper les canaux en question. Les témoins des touches [ON] des canaux activés s'allument.

# E **Curseurs des canaux 1–16.**

Il s'agit de curseurs motorisés de 100 mm, sensibles au toucher. Selon la touche activée dans la section FADER MODE [\(voyez page 18\),](#page-17-2) les curseurs règlent le niveau d'entrée ou de sortie des canaux ou bus choisis, ou le niveau Aux Send.

# **Section STEREO**

# A **Touche [AUTO]**

Quand cette touche est active, vous pouvez vous servir des touches [SEL] 1–16 pour activer et couper la fonction Automix.

# B **Touche [SEL]**

Sert à choisir le bus stéréo.

**(3) Touche [ON]** 

Sert à activer et à couper le bus choisi.

# D **Curseur [STEREO]**

Ce curseur motorisé de 100 mm, sensible au toucher, sert à régler le niveau de sortie final du bus stéréo.

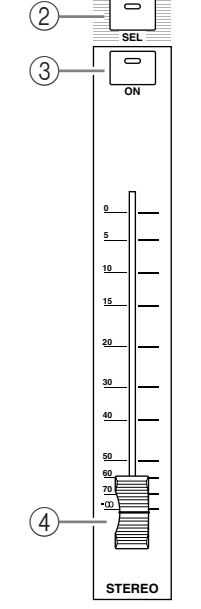

**AUTO**

<span id="page-16-1"></span> $\bigcirc$ 

# <span id="page-17-0"></span>**Section AUX SELECT**

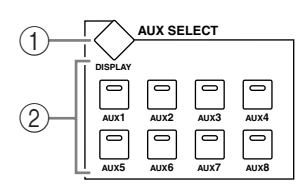

#### A **Touche [DISPLAY]**

Cette touche permet d'afficher une page AUX liée [\(voyez page 101\)](#page-100-0).

#### B **Touches [AUX 1]–[AUX 8]**

Ces touches permettent de choisir un envoi Aux. Quand vous choisissez un envoi Aux en enfonçant une de ces touches, le témoin de la touche en question s'allume.

# <span id="page-17-1"></span>**Section ENCODER MODE**

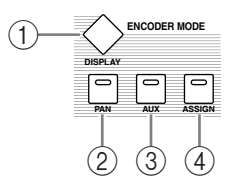

#### A **Touche [DISPLAY]**

Cette touche permet d'afficher une page Encoder et d'assigner des fonctions aux encodeurs 1–16 [\(voyez page 37\).](#page-36-1) Pour activer la fonction assignée à un encodeur, appuyez sur la touche [ASSIGN] de sorte que son témoin s'allume.

#### B **Touche [PAN]**

Quand vous appuyez sur cette touche, son témoin s'allume et les encodeurs 1–16 font office de commandes Pan pour les canaux.

#### C **Touche [AUX]**

Quand vous enfoncez cette touche, son témoin s'allume et les encodeurs 1–16 font office de commandes de niveau d'envoi AUX pour les canaux. Vous pouvez définir la destination des envois AUX dans la section AUX SELECT.

#### D **Touche [ASSIGN]**

Quand vous appuyez sur cette touche, son témoin s'allume et les encodeurs 1–16 font office de commandes assignables pour les paramètres assignés aux pages Encoder. (Par défaut, les assignations d'entrée (Input Patch) des canaux d'entrée correspondants sont choisies.)

## <span id="page-17-2"></span>**Section FADER MODE**

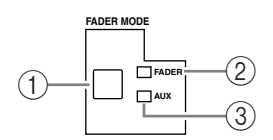

#### A **Touche [FADER/AUX]**

Cette touche permet de choisir le paramètre que vous voulez affecter aux curseurs des canaux 1–16. Quand le témoin FADER est allumé, les curseurs servent à régler le niveau du canal ou du bus; quand le témoin AUX est allumé, ces curseurs règlent le niveau AUX Send.

#### B **Témoin FADER**

#### **(3) Témoin AUX**

Un de ces deux témoins s'allume pour indiquer le paramètre choisi avec la touche [FADER/AUX].

# <span id="page-18-0"></span>**Section DISPLAY ACCESS**

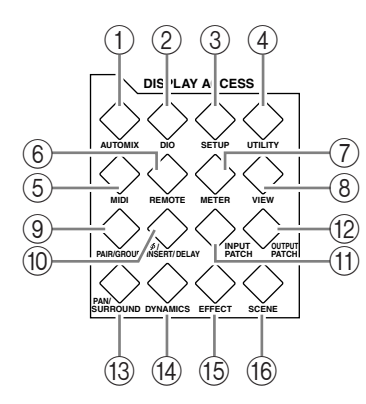

# A **Touche [AUTOMIX]**

Cette touche permet d'afficher une page Automix d'effectuer les réglages pour la fonction Automix [\(voyez page 191\)](#page-190-2).

#### B **Touche [DIO]**

Cette touche permet d'afficher une page DIO et d'effectuer les réglages d'entrée/de sortie numérique [\(voyez page 56\)](#page-55-1).

#### **(3) Touche [SETUP]**

Cette touche permet d'afficher une page Setup et d'effectuer les réglages internes de la DM1000.

#### **(4) Touche [UTILITY]**

Cette touche permet d'afficher une page Utility, d'utiliser les oscillateurs internes et d'afficher des informations sur les cartes en options installées.

#### E **Touche [MIDI]**

Cette touche permet d'afficher une page MIDI afin d'effectuer les réglages MIDI [\(voyez](#page-251-0)  [page 252\)](#page-251-0).

#### **6** Touche [REMOTE]

Cette touche permet d'afficher une page Remote, de commander une station de travail numérique à distance et d'effectuer les réglages Machine Control [\(voyez page 219\).](#page-218-3)

#### G **Touche [METER]**

Cette touche permet d'activer une page Meter affichant les niveaux des canaux d'entrée, des sorties Bus Out ou AUX Send [\(voyez page 39\)](#page-38-1).

#### **(8) Touche [VIEW]**

Cette touche permet d'activer une page View afin de vérifier et de régler les paramètres de mixage d'un canal spécifique [\(voyez page 73\)](#page-72-0).

#### I **Touche [PAIR/GROUP]**

Cette touche affiche une page Pair/Group servant à constituer des paires de canaux, à grouper plusieurs curseurs ou à étouffer plusieurs canaux (voyez [page 78](#page-77-0) et [151](#page-150-2)).

#### **(10) Touche [**  $\phi$  **/INSERT/DELAY]**

Cette touche permet d'afficher une page  $\phi$ /INS/DLY en vue de changer la phase du signal, de définir le signal à insérer ou de régler les paramètres Delay (voyez [page 64](#page-63-1) et [162\)](#page-161-1).

#### **(fl)** Touche [INPUT PATCH]

Cette touche affiche une page In Patch qui permet d'assigner les signaux d'entrée et les signaux Bus Out aux canaux d'entrée voulus [\(voyez page 111\)](#page-110-2).

#### **(12) Touche [OUTPUT PATCH]**

Cette touche affiche une page Out Patch qui permet d'assigner les signaux Bus Out et les signaux Insert Out à la destination voulue [\(voyez page 114\)](#page-113-1).

#### **(3) Touche [PAN/SURROUND]**

Cette touche affiche une page Pan/Surr permettant d'effectuer les réglages stéréo ou de panoramique Surround (voyez [page 71](#page-70-0) et [127\)](#page-126-0).

#### (14) **Touche [DYNAMICS]**

Cette touche affiche une page Dynamics permettant de régler les fonctions Gate et Compressor des canaux [\(voyez page 66\).](#page-65-0)

#### O **Touche [EFFECT]**

Cette touche affiche une page Effect permettant d'éditer les processeurs d'effets internes et d'utiliser des cartes plug-in en option [\(voyez page 163\)](#page-162-1).

#### **16 Touche [SCENE]**

Cette touche affiche une page Scene permettant de sauvegarder et de charger des scènes [\(voyez page 167\).](#page-166-2)

# <span id="page-19-0"></span>**Section écran**

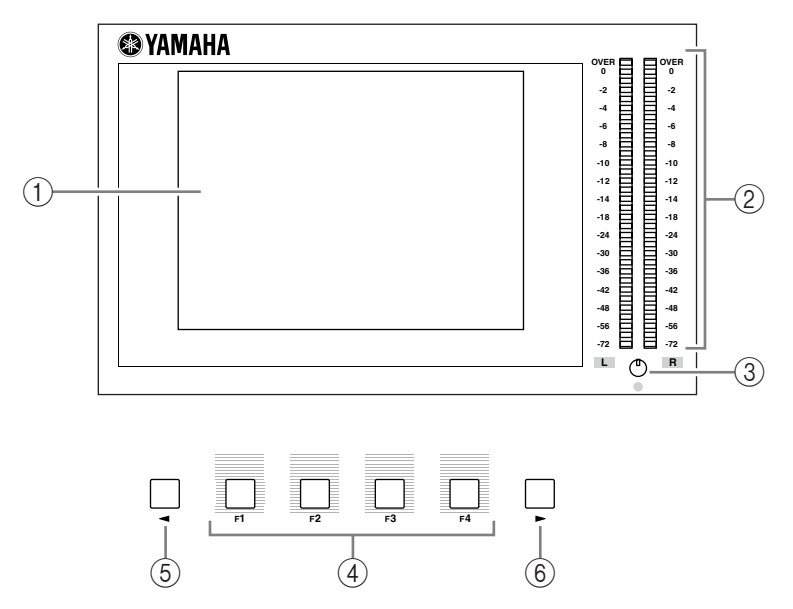

#### A **Ecran**

Il s'agit d'un écran LCD à 320 x 240 pixels, avec rétro-éclairage fluorescent.

#### B **Indicateurs de niveau stéréo**

Ces indicateurs de niveau à 32 segments affichent le niveau de sortie final du bus stéréo.

#### C **Commande de contraste**

Cette commande permet de régler le contraste de l'écran.

#### D **Touches [F1]–[F4]**

Ces touches permettent de sélectionner une page d'écran dans les affichages en comportant plusieurs. Pour afficher la page voulue, sélectionnez l'onglet correspondant en bas de l'écran en appuyant sur la touche ad hoc. ([Voyez page 30 pour en savoir plus](#page-29-0) sur l'affichage d'une page d'écran.)

E **Touche gauche [ ] de défilement d'onglets**

#### F **Touche droite de défilement d'onglets [ ]**

Si d'autres pages d'écran existent en plus de celles disponibles via les quatre onglets affichés, utilisez ces touches pour afficher les onglets supplémentaires. Ces touches ne sont actives que lorsqu'il y a respectivement une flèche de défilement d'onglets à gauche ou à droite.

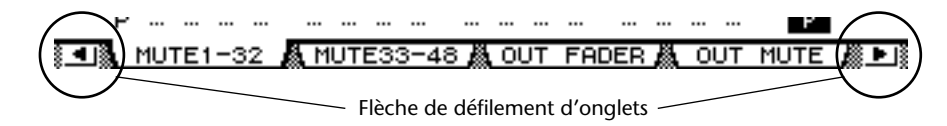

# <span id="page-20-0"></span>**Section SELECTED CHANNEL**

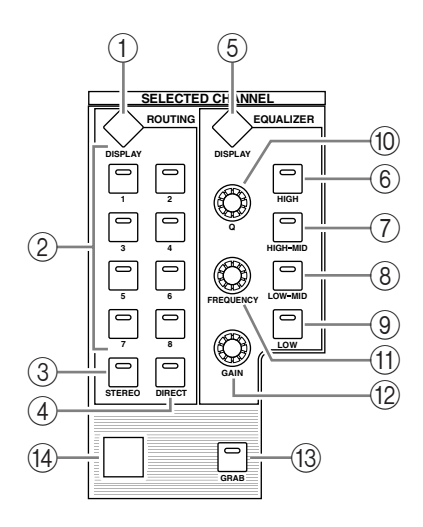

# A **Touche ROUTING [DISPLAY]**

Cette touche affiche une page Routing qui permet d'acheminer les canaux sélectionnés aux bus voulus et de régler le niveau des signaux acheminés des bus 1–8 au bus stéréo (voyez [page 72](#page-71-0) et [87](#page-86-0)).

- B **Touches ROUTING [1]–[8]**
- **(3) Touche ROUTING [STEREO]**
- **(4) Touche ROUTING [DIRECT]**

Ces touches servent à choisir le bus auquel vous souhaitez acheminer les signaux des canaux d'entrée sélectionnés. Le témoin de la touche correspondant au bus actuellement choisi s'allume alors.

**(5) Touche EQUALIZER [DISPLAY]** 

Cette touche permet d'afficher une page EQ et de régler l'égaliseur du canal choisi (voyez [page 68](#page-67-0) et [69](#page-68-0)).

- $\circledR$  Touche EQUALIZER [HIGH]
- G **Touche EQUALIZER [HIGH-MID]**
- **8** Touche EQUALIZER [LOW-MID]
- **(9) Touche EQUALIZER [LOW]**

Ces touches servent à choisir la bande d'égalisation (HIGH, HIGH-MID, LOW-MID, LOW). Le témoin de la touche correspondant à la bande actuellement choisie s'allume.

**(10) Commande EQUALIZER [Q]** 

Cette commande permet de régler la largeur (Q) de la bande sélectionnée.

- (11) Commande EQUALIZER [FREQUENCY] Cette commande permet de régler la fréquence de la bande sélectionnée.
- (12) Commande EQUALIZER [GAIN]

Cette commande permet de régler le gain de la bande sélectionnée.

**(13) Touche [GRAB]** 

Cette touche active le contrôle du joystick sur la position pan surround du canal d'entrée sélectionné. Cette touche est uniquement activée lorsque le réglage pan surround est disponible.

N **Joystick**

Le joystick sert à contrôler la position pan surround [\(voyez page 133\)](#page-132-0).

# <span id="page-21-0"></span>**Section LAYER**

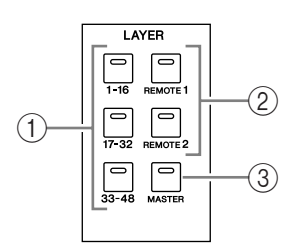

#### A **Touches [1-16]/[17-32]/[33-48]**

Ces touches sélectionnent les couches (layers) de canaux d'entrée. En fonction de la touche activée dans cette section, les bandes de commandes de canaux pilotent les canaux 1–16, 17–32 ou 33–48. ([Voyez page 33 pour en savoir plus](#page-32-1) sur les couches.)

#### B **Touches [REMOTE 1]/[REMOTE 2]**

Ces touches sélectionnent la couche Remote qui permet de piloter des appareils externes dont les DAW (Digital Audio Workstations). [\(Voyez page 219 pour en savoir plus](#page-218-3) sur la couche Remote.)

#### **(3) Touche [MASTER]**

Cette touche sélectionne la couche Master qui permet de contrôler les bus et AUX Send. ([Voyez page 33 pour en savoir plus](#page-32-1) sur la couche Master.)

## <span id="page-21-1"></span>**Section SCENE MEMORY**

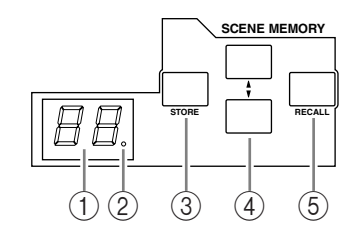

#### A **Affichage Scene Memory**

Affiche le numéro de la mémoire de scène sélectionnée.

#### B **Témoin d'édition**

Il s'agit d'un point qui se met à clignoter dès que vous réglez un paramètre de mixage après avoir chargé ou sauvegardé une scène.

#### **(3) Touche [STORE]**

Cette touche permet de sauvegarder les réglages de mixage actuels. [Voyez page 167 pour en](#page-166-2)  [savoir plus](#page-166-2) sur les mémoires de scènes.

#### **4** Touches Scene Up [ $\triangle$ ] / Down [ $\nabla$ ]

Ces touches permettent de sélectionner une scène à charger ou à sauvegarder. Une pression sur la touche Scene Up [ $\blacktriangle$ ] augmente d'une unité le numéro de scène tandis que la touche Scene Down [ $\blacktriangledown$ ] le diminue. Maintenez une des touches enfoncée pour faire défiler les numéros en continu.

#### E **Touche [RECALL]**

Cette touche permet de charger la scène sélectionnée avec la touche Scene Up  $[\triangle]$  / Down  $[T]$ .

# **Section USER DEFINED KEYS**

# <span id="page-22-1"></span>**DISPLAY USER DEFINED**  1<sup>2</sup> 2

#### A **Touche [DISPLAY]**

Cette touche permet d'afficher une page User Def et d'assigner des fonctions aux touches 1–12 [\(voyez page 278\)](#page-277-1).

#### B **Touches [1]–[12]**

Ces touches permettent d'exécuter les fonctions que vous leur assignez aux pages User Def.

# **Section entrée de données**

<span id="page-22-2"></span>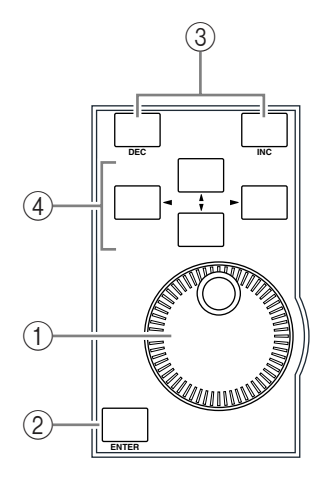

## A **Molette de paramètre**

Cette molette permet de régler les valeurs de paramètres affichées à l'écran. Tournez-la dans le sens des aiguilles d'une montre pour augmenter la valeur et dans l'autre sens pour la diminuer. Cette molette sert aussi à faire défiler les listes et à choisir les caractères lors de l'attribution de noms [\(voyez page 32\)](#page-31-0).

#### B **Touche [ENTER]**

Cette touche permet d'activer un bouton sélectionné (contrasté) à l'écran et de confirmer les valeurs des paramètres édités.

## C **Touches [DEC] & [INC]**

Ces touches permettent d'ajuster les valeurs des paramètres d'une unité à la fois. Une pression sur la touche [INC] augmente la valeur et une pression sur la touche [DEC] la diminue. Si vous maintenez l'une ou l'autre touche enfoncée, la valeur du paramètre change en continu.

 $\widehat{A}$  Touches du curseur gauche, droite, haut, bas  $([\blacktriangle] / [\blacktriangleright] / [\blacktriangle] / [\blacktriangledown])$ Ces touches permettent de déplacer le curseur au sein des pages d'écran et de sélectionner des paramètres et des options. Maintenez une des touches du curseur enfoncée pour vous déplacer en continu dans la direction choisie.

# <span id="page-22-0"></span>**Section Headphones & Talkback**

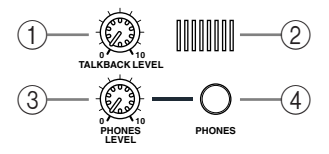

## A **Commande LEVEL TALKBACK**

Cette commande permet de régler le niveau de sortie du micro d'intercom intégré. ([Voyez](#page-124-2)  [page 125 pour en savoir plus](#page-124-2) sur la fonction d'intercom.)

## B **Micro d'intercom**

Ce microphone intégré sert pour l'intercom.

#### **(3) Commande PHONES LEVEL**

Cette commande permet de régler le niveau de la sortie PHONES. [\(Voyez page 121 pour en](#page-120-2)  [savoir plus](#page-120-2) sur l'écoute au casque.)

#### (4) Prise PHONES

Cette prise pour jack stéréo permet de brancher un casque d'écoute stéréo.

# <span id="page-23-0"></span>**Section MONITOR**

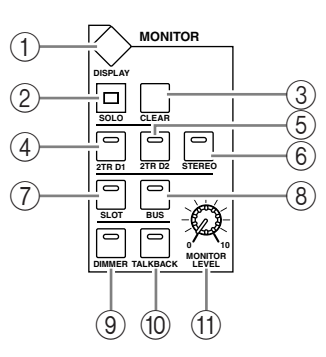

#### A **Touche [DISPLAY]**

Cette touche affiche une page Monitor permettant d'effectuer les réglages d'écoute (voyez [page 121](#page-120-2) et [138](#page-137-1)).

- B **Témoin [SOLO]** Ce témoin clignote lorsque vous isolez (solo) un ou plusieurs canaux.
- **(3) Touche [CLEAR]**

Cette touche annule l'isolement de tous les canaux solo.

- D **Touche [2TR D1]**
- E **Touche [2TR D2]**
- F **Touche [STEREO]**

Ces touches sélectionnent le signal de sortie Control Room Monitor. Le témoin de la touche [2TR D1] s'allume quand vous choisissez le signal de la prise 2TR OUT DIGITAL 1. Le témoin de la touche [2TR D2] s'allume quand vous choisissez le signal de la prise 2TR OUT DIGITAL 2. Le témoin de la touche [STEREO] s'allume quand vous choisissez le signal du bus stéréo.

Si vous changez le réglage ad hoc à la page "Monitor | C-R/TB" [\(voyez page 124\)](#page-123-1), vous pourrez écouter le signal OMNI IN au lieu du signal de la prise 2TR IN DIGITAL en appuyant sur la touche [2TR D1] ou [2TR D2].

#### G **Touche [SLOT]**

#### **(8)** Touche [BUS]

Ces touches permettent de choisir le signal source Surround Monitor. Le témoin de la touche [BUS] s'allume quand vous choisissez les signaux des bus 1–8. Le témoin de la touche [SLOT] s'allume quand vous choisissez les signaux des Slots 1/2. ([Voyez page 138 pour en](#page-137-1)  [savoir plus](#page-137-1) sur l'écoute Surround.)

#### **9 Touche [DIMMER]**

Cette touche permet d'activer la fonction Dimmer et de baisser les signaux Monitor et Surround Monitor. Cette fonction pratique permet de baisser le niveau pour parler en cabine pendant le mixage. Le témoin de la touche [TALKBACK] clignote quand la fonction Talkback est active [\(voyez page 122\)](#page-121-0).

#### **(10) Touche [TALKBACK]**

Cette touche active la fonction Talkback. Quand le témoin de cette touche est allumé, le signal du micro d'intercom est envoyé à tout bus ou Slot [\(voyez page 125\).](#page-124-2)

#### **(11) Commande MONITOR LEVEL**

Cette commande permet de régler le niveau d'écoute.

#### *Remarque:*

- *La DM1000 vous permet d'assigner des signaux de source à toute prise de sortie (autre que la prise PHONES). Aussi, la console ne comporte pas de prise de sortie dédiée à l'écoute. Par contre, vous pouvez acheminer les signaux d'écoute à toute prise de sortie (habituellement aux prises OMNI OUT 1–12).*
- *Par défaut, les signaux d'écoute sont assignés aux connecteurs OMNI OUT 11 et 12.*

# **Face arrière**

<span id="page-24-1"></span><span id="page-24-0"></span>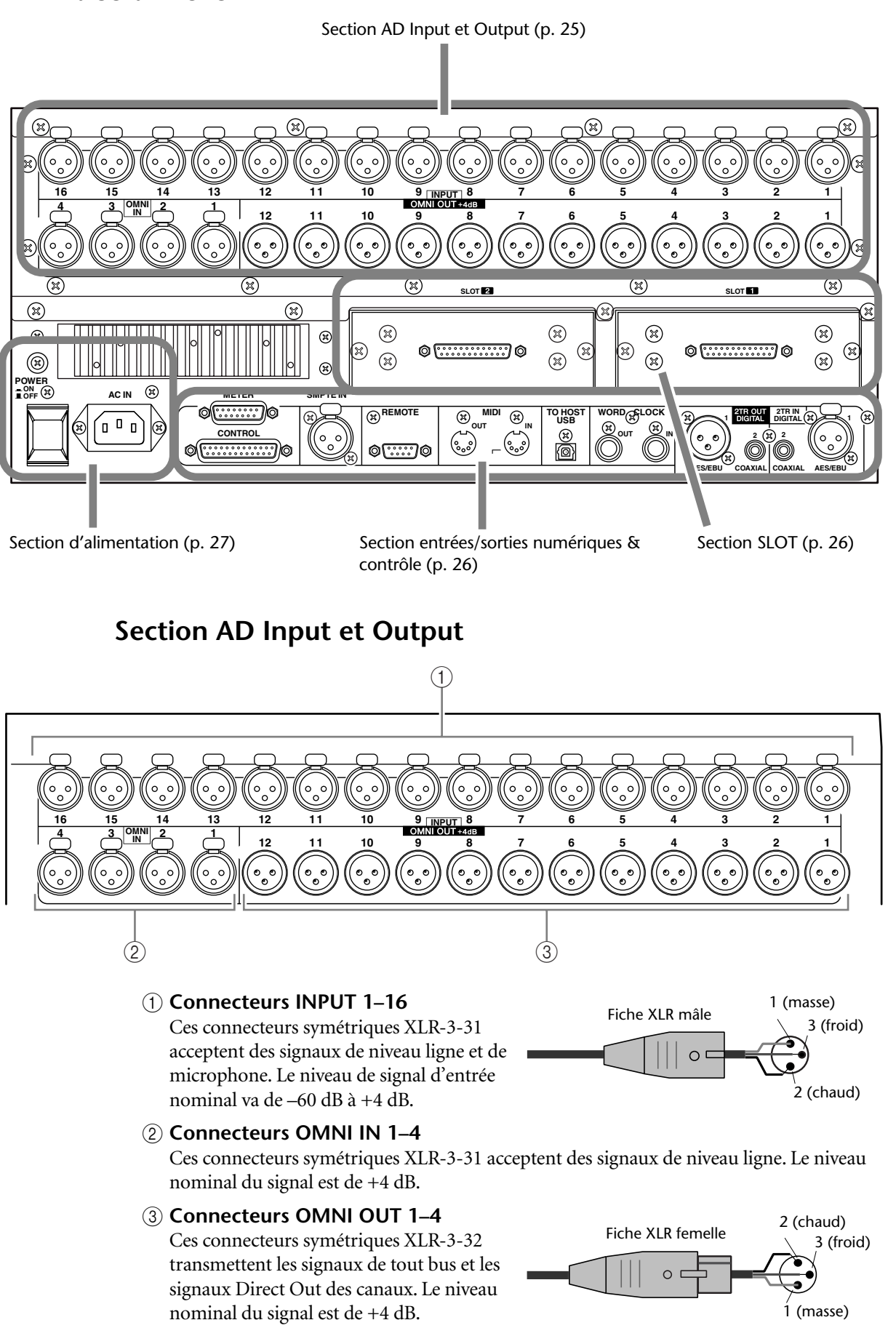

# <span id="page-25-1"></span>**Section SLOT**

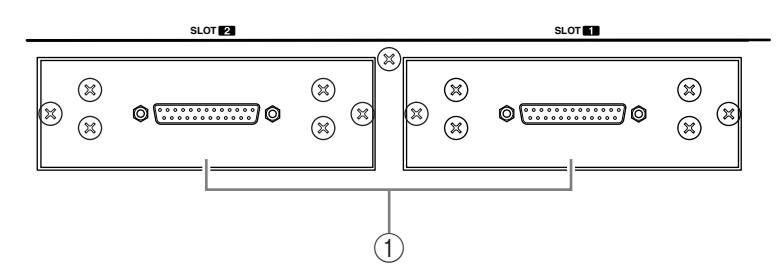

#### A **SLOT 1 & 2**

Ces fentes servent à insérer des cartes mini-YGDAI disponibles en option. [\(Voyez page 28](#page-27-0)  [pour en savoir plus](#page-27-0) sur l'installation de ces cartes.)

# <span id="page-25-0"></span>**Section entrées/sorties numériques & contrôle**

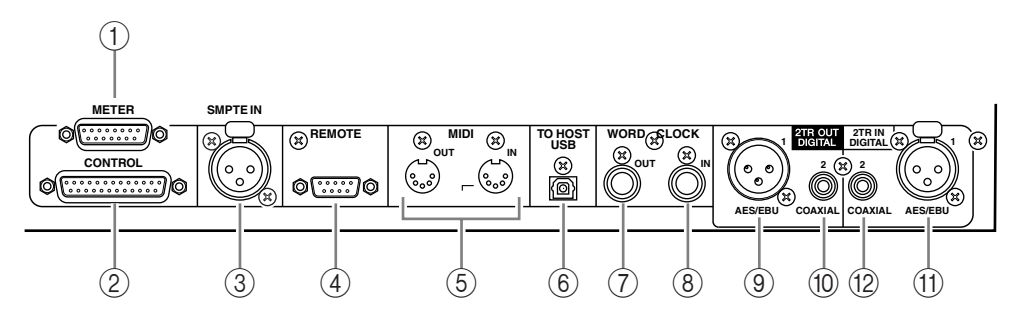

#### A **Connecteur METER**

Ce connecteur permet de brancher le MB1000 Meter Bridge disponible en option.

#### B **Connecteur CONTROL**

Ce connecteur D sub à 25 broches offre un accès à l'interface GPI (interface à usage général). Grâce à ce connecteur, vous pouvez activer et couper l'intercom (Talkback) à partir d'un appareil externe ou déclencher et arrêter un dispositif externe avec la DM1000 [\(voyez](#page-279-1)  [page 280\).](#page-279-1)

#### **(3) Connecteur SMPTE TIME CODE INPUT**

Ce connecteur symétrique de type XLR-3-31 permet de recevoir un signal de synchronisation SMPTE pour synchroniser la fonction Automix.

#### **4** Connecteur REMOTE

Ce connecteur D sub à 9 broches permet de commander à distance un appareil compatible avec le Yamaha AD8HR, AD824 et le protocole Sony P2 (des commandes de contrôle à distance utilisées sur le TASCAM DA-98HR et d'autres enregistreurs vidéo professionnels). Servez-vous d'un câble inversé pour brancher un AD8HR/AD824 et d'un câble droit pour relier un dispositif compatible avec le protocole P2. Pour relier deux DM1000, utilisez un câble inversé. L'interconnexion de deux DM1000 permet de communiquer via protocole MIDI et de bénéficier de la synchronisation SOLO Logic.

Ce connecteur permet en outre de piloter la DM1000 à partir d'un éditeur vidéo si ce dernier utilise le protocole ESAM II. Cela présuppose toutefois l'utilisation d'un câble adapté [\(voyez page 268\).](#page-267-3)

#### E **Ports MIDI IN & OUT**

Ces ports standard MIDI IN et OUT permettent de brancher la DM1000 à d'autres appareils MIDI.

#### **6** Port TO HOST USB

Ce port USB permet de brancher la console à un ordinateur équipé d'un port USB.

#### G **Connecteur WORD CLOCK OUT**

Ce connecteur BNC transfère un signal wordclock équivalant au signal d'horloge de la DM1000 au dispositif externe branché.

#### **(8) Connecteur WORD CLOCK IN**

Ce connecteur BNC permet de recevoir un signal wordclock d'un dispositif externe branché à la DM1000.

#### I **2TR OUT DIGITAL AES/EBU 1**

Ce connecteur de type XLR-3-31 produit des données audio numériques de format AES/EBU. Ce connecteur est habituellement branché à l'entrée numérique stéréo (format AES/EBU) d'une platine DAT, MD ou d'un graveur de CD.

#### **(10) 2TR OUT DIGITAL COAXIAL 2**

Ce connecteur RCA/Cinch produit de l'audio numérique de format consumer (IEC-60958). Ce connecteur est habituellement branché à l'entrée numérique stéréo (format Consumer) d'une platine DAT, MD ou d'un graveur de CD.

#### K **2TR IN DIGITAL AES/EBU 1**

Ce connecteur XLR-3-32 accepte des données audio numériques de format AES/EBU. Ce connecteur est habituellement branché à la sortie numérique stéréo (format AES/EBU) d'une platine DAT, MD ou d'un graveur de CD.

#### L **2TR IN DIGITAL COAXIAL 2**

Ce connecteur RCA/Cinch accepte de l'audio numérique de format consumer (IEC-60958). Ce connecteur est habituellement branché à la sortie numérique stéréo (format consumer) d'une platine DAT, MD ou d'un graveur de CD.

# <span id="page-26-0"></span>**Section d'alimentation**

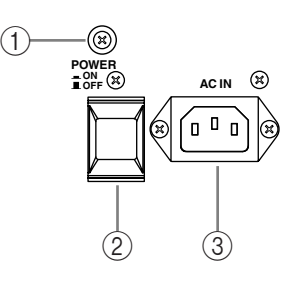

#### A **Vis de mise à la masse**

Veillez à utiliser cette vis pour relier la DM1000 à la masse; cela permet de vous protéger contre les risques d'électrocution.

La fiche du cordon d'alimentation fourni dispose de trois broches. Si la prise de courrant utilisée est correctement reliée à la terre, l'unité devrait être protégée efficacement par son cordon d'alimentation. Par contre, si la prise de courant n'est pas correctement mise à la terre, vous devez brancher cette vis à un point de masse adéquat. La mise à la terre permet en outre d'éliminer les bourdonnements, interférences et autres bruits.

#### B **Commutateur d'alimentation POWER ON/OFF**

Ce commutateur permet de mettre la DM1000 sous/hors tension.

*Remarque: Pour éviter la production de clics et bruits sourds de haut niveau dans vos enceintes, respectez l'ordre suivant pour mettre votre système audio sous tension (inversez-le pour la mise hors tension): sources sonores, enregistreurs multipiste et maîtres, DM1000, amplificateurs de puissance du système d'écoute.*

#### **(3) Connecteur AC IN**

Ce connecteur permet de brancher la DM1000 à une prise secteur avec le cordon d'alimentation fourni.

# <span id="page-27-0"></span>**Installation d'une carte en option**

Visitez le site web de Yamaha Pro Audio à l'adresse suivante pour vous assurer que la carte que vous projetez d'installer est bien compatible avec la DM1000. Vérifiez aussi le nombre de cartes (y compris d'autres cartes de Yamaha ou d'autres fabricants) que vous pouvez installer dans l'unité.

<http://www.yamahaproaudio.com/>.

Suivez les étapes ci-dessous pour installer une carte mini YGDAI disponible en option.

- **1 Vérifiez que la DM1000 est hors tension.**
- **2 Retirez les deux vis de fixation et enlevez le cache de la fente, comme illustré ci-dessous.**

Conservez le cache et les vis de fixation dans un endroit sûr pour tout usage ultérieur.

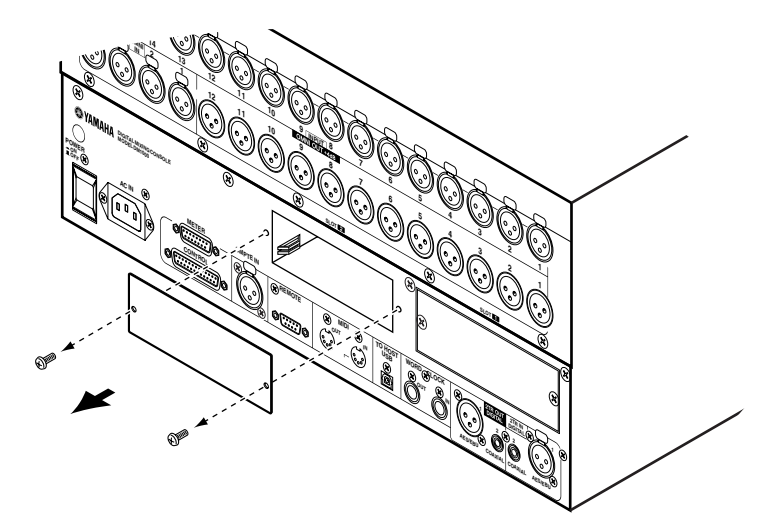

**3 Insérez la carte entre les rails de guidage et faites-la glisser jusqu'au bout de la fente, comme illustré ci-dessous.**

Vous devrez peut-être enfoncer fermement la carte afin de la brancher au connecteur interne.

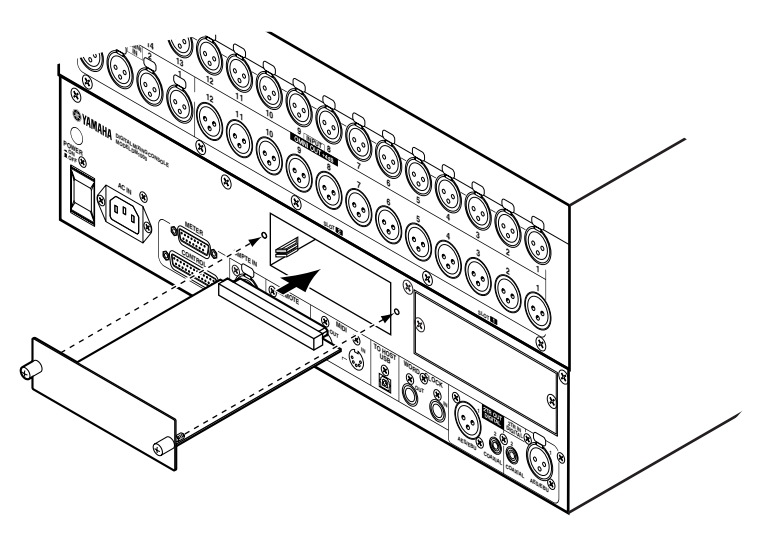

**4 Fixez la carte en vous servant des vis à papillons fournies.**

Serrez fermement les vis, faute de quoi la carte ne sera pas mise correctement à la masse, ce qui pourrait provoquer des dysfonctionnements de la DM1000.

# <span id="page-28-1"></span><span id="page-28-0"></span>**3 Principes élémentaires**

Ce chapitre décrit l'utilisation des fonctions de base de la DM1000, y compris l'utilisation de l'écran et des commandes en face avant.

# <span id="page-28-2"></span>**A propos de l'écran**

L'écran en face avant affiche les divers paramètres qu'il vous faut régler avant de pouvoir travailler avec la DM1000. Voici les paramètres affichés à l'écran:

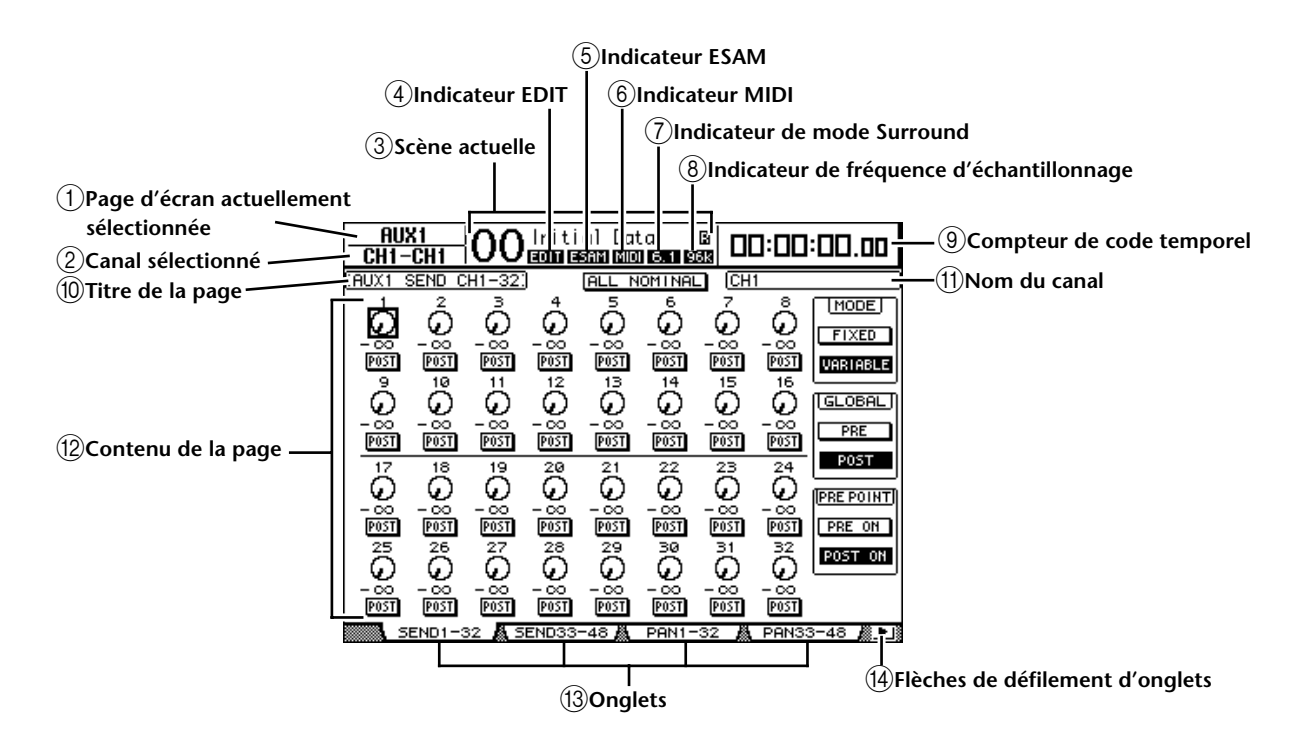

## <span id="page-28-3"></span>A **Page d'écran actuellement sélectionnée**

Cette section affiche le groupe de la page d'écran actuellement affichée.

## <span id="page-28-4"></span>B **Canal sélectionné**

Affiche le canal d'entrée ou de sortie actuellement sélectionné avec la touche [SEL] ou le curseur correspondant. Les quatre premiers caractères donnent l'identité du canal (ex: CH1–CH48, BUS1–BUS8, AUX1–AUX8, ST-L, ST-R). Les quatre caractères suivants constituent le nom abrégé (Short) du canal. Si vous le souhaitez, vous pouvez modifier le nom abrégé du canal (voyez [page 80](#page-79-1) et [page 93\)](#page-92-1).

## <span id="page-28-5"></span>(3) Scène actuelle

Le numéro et le nom de la scène actuelle sont affichés ici [\(voyez page 168\).](#page-167-0) Si la scène sélectionnée est protégée contre l'écriture, une icône de cadenas ( $\blacksquare$ ) s'affiche.

#### <span id="page-28-7"></span>D **Indicateur EDIT**

Cet indicateur s'affiche lorsque les réglages de mixage actuels ne correspondent plus à ceux de la scène chargée en dernier lieu. Il fonctionne en tandem avec le point témoin Edit apparaissant dans l'affichage Scene Memory.

#### <span id="page-28-6"></span>E **Indicateur ESAM**

Ce témoin apparaît lorsque vous choisissez "ESAM" comme paramètre REMOTE FUNCTION à la page "Setup | Remote" [\(voyez page 263\)](#page-262-0).

#### <span id="page-29-7"></span> $\circ$  **Indicateur MIDI**

Cet indicateur apparaît lorsque la DM1000 reçoit des données MIDI via le port MIDI IN, USB, REMOTE ou via une carte MY8-mLAN installée.

#### <span id="page-29-8"></span>G **Indicateur de mode Surround**

Cet indicateur identifie le mode Surround actuellement sélectionné (ST=stéréo, 3-1, 5.1 ou 6.1) [\(voyez page 127\)](#page-126-0).

#### <span id="page-29-9"></span>H **Indicateur de fréquence d'échantillonnage**

Indique la fréquence d'échantillonnage actuelle de la DM1000: 44.1 kHz (44k), 48 kHz (48k), 88.2 kHz (88k) ou 96 kHz (96k).

#### <span id="page-29-10"></span>I **Compteur de code temporel**

Ce compteur affiche la position actuelle sur base du code temporel MIDI reçu via le port MIDI IN, USB, REMOTE ou via une carte MY8-mLAN installée. Il fonctionne en tandem avec le compteur de code temporel affiché sur le tableau de VU-mètres MB1000 en option.

Si vous avez choisi l'horloge MIDI comme source de code temporel à la page "Setup | Time Reference", ce compteur affiche la position actuelle de l'horloge MIDI en mesures:temps:clocks.

#### <span id="page-29-2"></span>**(10)** Titre de la page

Affiche le titre de la page actuellement sélectionnée.

<span id="page-29-5"></span>**(1)** Nom du canal

Selon la page sélectionnée, il s'agit du nom complet (Long) du canal actuellement choisi avec la touche [SEL] correspondante ou les boutons du curseur.

<span id="page-29-6"></span>L **Contenu de la page**

Cette zone affiche le contenu des diverses pages d'écran.

M **Onglets**

Ces onglets permettent de choisir des pages d'écran.

N **Flèches de défilement d'onglets**

Ces flèches indiquent que d'autres pages sont disponibles.

# <span id="page-29-4"></span><span id="page-29-3"></span><span id="page-29-1"></span><span id="page-29-0"></span>**Sélection des pages d'écran**

Voici comment choisir une page d'écran:

#### **1 Appuyez sur la touche ad hoc en face avant pour choisir le groupe de pages voulu.**

Les pages d'écran sont groupées par fonction. Pour choisir un groupe de pages, appuyez sur la touche [DISPLAY] dans une des sections suivantes: AUX SELECT, ENCODER MODE, ROUTING, EQUALIZER, MONITOR, USER DEFINED KEY. Vous pouvez choisir d'autres groupes de pages en appuyant sur la touche voulue de la section DISPLAY ACCESS.

#### **2 Les pages dont les onglets sont affichés sont disponibles d'une pression sur les touches [F1]–[F4].**

Si le groupe de pages d'écran choisi contient plusieurs pages, choisissez la page voulue avec les touches [F1]–[F4] en dessous de l'onglet correspondant.

**3 Pour choisir une page d'écran pour laquelle aucun onglet n'est actuellement affiché, appuyez sur la touche gauche ou droite de défilement d'onglets [ ]/[ ] (selon son emplacement) pour afficher l'onglet de page. Appuyez ensuite sur la touche [F1]–[F4] correspondante.**

Les flèches gauche ou droite s'affichent dès qu'un groupe de pages contient plus de quatre pages. Pour afficher les onglets actuellement invisibles, appuyez sur la touche de défilement d'onglets gauche ou droite  $[$   $\blacktriangleleft$   $]/[$   $\blacktriangleright$   $]$ .

Vous pouvez aussi procéder comme suit pour choisir une page d'un groupe:

**• Choisir la page suivante d'un groupe de pages:**

Appuyez plusieurs fois sur la touche enfoncée à l'étape 1. Vous pouvez ainsi sélectionner une page d'écran dont l'onglet est caché.

**• Pour choisir la page précédente d'un groupe de pages:**

Maintenez enfoncée la touche sur laquelle vous avez appuyé à l'étape 1. L'écran affiche tour à tour chaque page précédente du groupe. Relâchez cette touche quand la page d'écran voulue s'affiche. Vous pouvez ainsi sélectionner une page d'écran dont l'onglet est caché.

**• Pour choisir la première page du groupe:** 

"Double-cliquez" la touche enfoncée à l'étape 1.

**4 Servez-vous des touches du curseur pour amener le curseur (un carré en gras) sur un bouton, une boîte de paramètre, une commande rotative ou un curseur afin de changer la valeur.**

*Astuce: La DM1000 mémorise la page et le paramètre sélectionné à cette page quand vous changez de groupe de pages. Quand vous revenez au groupe de pages précédant, la DM1000 affiche la page et le paramètre sélectionné en dernier lieu.* 

*Vous pouvez aussi choisir une page d'écran en vous servant des commandes ou touches en face avant [\(voyez page 270\)](#page-269-1).*

# <span id="page-30-0"></span>**Interface de l'écran**

Cette section décrit le pilotage des paramètres via l'écran.

# **Commandes rotatives & curseurs**

Les commandes rotatives et curseurs permettent de régler les valeurs de paramètres à gradation continue, dont les niveaux des canaux d'entrée et les paramètres d'effets. Servez-vous des touches du curseur pour amener le curseur sur la commande rotative ou le curseur à régler et modifiez la valeur avec la molette de paramètre ou les touches [INC]/[DEC].

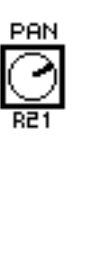

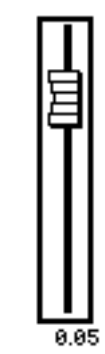

# **Boutons**

Les boutons affichés servent à activer et à couper certaines fonctions. Amenez le curseur sur le bouton voulu et appuyez sur la touche [ENTER] pour activer (contrasté) ou couper cette fonction. Les boutons permettent aussi de choisir entre deux options ou d'exécuter certaines fonctions.

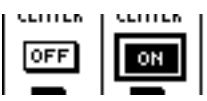

# **Boîtes de paramètres**

Les boîtes de paramètres permettent d'opérer un choix parmi plusieurs options. Amenez le curseur sur la boîte de paramètre voulue avec les touches du curseur et choisissez l'option avec la molette de paramètre ou les touches [INC]/[DEC].

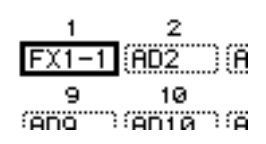

Dans certaines boîtes de paramètres, vous devrez peut-être

appuyer sur la touche [ENTER] pour confirmer le changement opéré. Lorsque vous éditez une valeur dans ce type de boîte de paramètre, la valeur clignote. Appuyez sur la touche [ENTER] pour confirmer le changement. La valeur cesse de clignoter. Si vous déplacez le curseur sur d'autres paramètres quand une valeur d'édition clignote, vous perdez votre réglage.

# **Demandes de confirmation**

Pour certaines fonctions, la DM1000 vous demande confirmation avant de les exécuter, comme illustré ci-dessous.

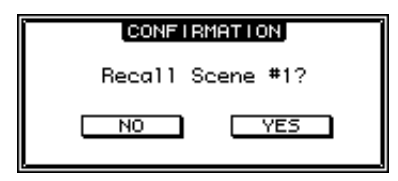

Amenez le curseur sur YES et appuyez sur la touche [ENTER] pour exécuter la fonction ou amenez le curseur sur NO et appuyez sur la touche [ENTER] pour annuler.

Si vous ne faites rien durant un certain temps, la fenêtre de confirmation se referme automatiquement et la fonction n'est pas exécutée.

# <span id="page-31-0"></span>**Fenêtre Title Edit**

La fenêtre Title Edit permet d'entrer des noms pour les scènes, les bibliothèques, les Automix, etc. Selon l'objet auquel vous attribuez un nom, vous pouvez entrer 4, 12 ou 16 caractères.

L'illustration de gauche montre les majuscules et diverses marques de ponctuation disponibles. Celle de droite montre les minuscules et les chiffres.

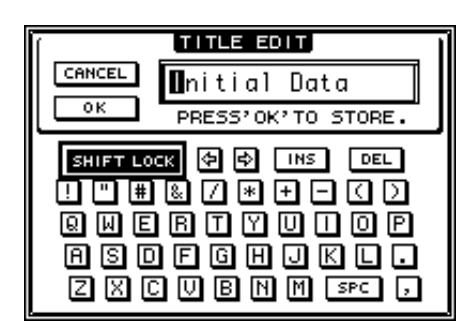

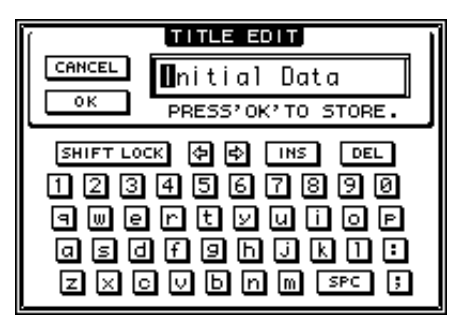

Servez-vous des touches du curseur pour sélectionner les caractères et de la touche [ENTER] pour les entrer dans le nom. Le curseur passe automatiquement à l'emplacement suivant après chaque entrée de caractère. Vous pouvez vous servir de la molette de paramètre ou des touches de curseur gauche et droite pour déplacer le curseur au sein du titre.

Servez-vous du bouton SHIFT LOCK pour sélectionner les majuscules et les minuscules et du bouton SPC pour entrer un espace.

Pour entrer un espace à la position du curseur et déplacer les caractères suivants vers la droite, amenez le curseur sur le bouton INS et appuyez sur la touche [ENTER].

Pour supprimer le caractère à la position du curseur et déplacer les caractères suivants vers la gauche, amenez le curseur sur le bouton DEL et appuyez sur la touche [ENTER].

Lorsque vous avez terminé, amenez le curseur sur le bouton OK et appuyez sur la touche [ENTER] pour confirmer le nom. Pour annuler le nom défini, amenez le curseur sur le bouton CANCEL et appuyez sur la touche [ENTER].

# <span id="page-32-1"></span><span id="page-32-0"></span>**Sélection de couches**

Les canaux d'entrée et de sortie (Bus Out & Aux Out) sont agencés par couches comme illustré ci-dessous. Il y a six couches en tout.

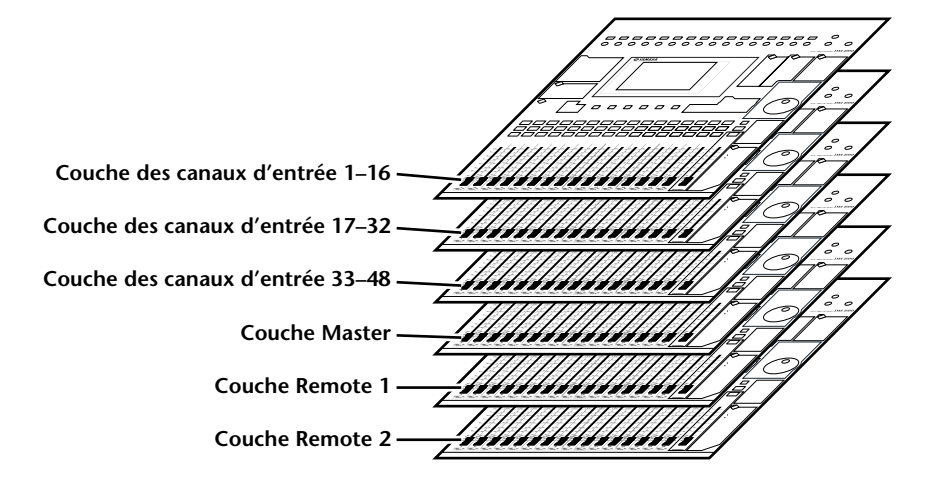

La couche actuellement sélectionnée détermine la fonction des encodeurs des bandes de canaux, des touches [SEL], [SOLO], [ON] et des curseurs. Servez-vous des touches LAYER pour sélectionner la couche que vous voulez éditer avec les commandes des bandes de canaux.

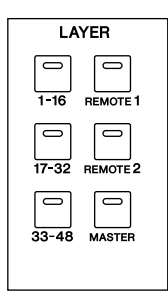

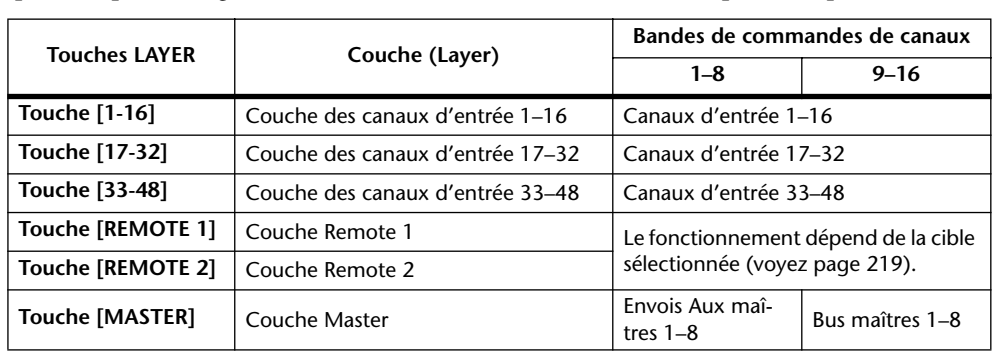

Le tableau suivant montre les couches accessibles avec les touches LAYER et les paramètres que vous pouvez régler avec les bandes de commandes de canaux pour chaque couche.

*Astuce: La fonction exacte de chaque curseur et encodeur des bandes de canaux dépend respectivement du mode Fader [\(voyez page 35\)](#page-34-0) et du mode Encoder [\(voyez page 36\)](#page-35-1) en vigueur.*

# <span id="page-33-0"></span>**Sélection des canaux**

Les commandes SELECTED CHANNEL vous permettent d'éditer les principaux paramètres de mixage du canal choisi parmi les canaux d'entrée et de sortie (Aux Out, Bus Out et Stereo Out).

Choisissez le canal que vous voulez modifier avec les commandes SELECTED CHANNEL en suivant la procédure ci-dessous:

- **1 Appuyez sur la touche LAYER de la couche contenant le canal voulu [\(voyez page 33\).](#page-32-0)**
- **2 Choisissez le canal d'entrée ou de sortie voulu avec la touche [SEL] ou le curseur ad hoc.**

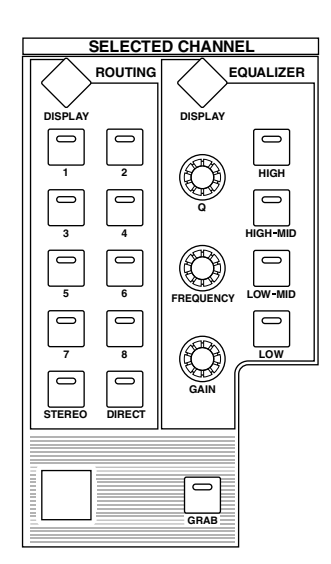

Le canal est choisi et le témoin de la touche [SEL] en question s'allume.

Si vous avez activé le paramètre "Fader Touch Sense" à la page "Setup | Prefer2" [\(voyez](#page-271-1)  [page 272\),](#page-271-1) vous pourrez choisir le canal en manipulant le curseur correspondant.

L'identité et le nom abrégé (Short) du canal apparaissent dans le coin supérieur gauche de l'écran. Si la page actuellement affichée contient un paramètre de canal approprié, le curseur sélectionne automatiquement ce paramètre. Si la page affichée ne contient pas un tel paramètre, une page qui en contient est automatiquement sélectionnée.

*Astuce: Pour les canaux d'entrée ou de sortie formant une paire, le canal correspondant à la touche [SEL] enfoncée est sélectionné et le témoin de la touche s'allume. Le témoin de la touche [SEL] du partenaire jumelé clignote.*

#### **3 Pour sélectionner la sortie stéréo, appuyez sur la touche STEREO [SEL] ou touchez le curseur [STEREO].**

Chaque pression sur la touche STEREO [SEL] sélectionne en alternance les canaux Stereo Out gauche et droit.

Si la page actuellement affichée contient un paramètre Stereo Out, le curseur sélectionne automatiquement ce paramètre. Si la page affichée ne contient pas un tel paramètre, une page qui en contient est automatiquement sélectionnée.

*Astuce: Si vous avez activé le paramètre "Auto Channel Select" à la page "Setup | Prefer1" [\(voyez page 270\)](#page-269-2), vous pourrez choisir un canal en manipulant le curseur ou l'encodeur correspondant ou en activant une touche [SOLO] ou [ON].*

# <span id="page-34-0"></span>**Choix du Fader Mode (mode des curseurs)**

La fonction de chaque curseur de canal (1–16) est déterminée par la couche et le mode des curseurs.

- **1 Choisissez une couche contenant le canal voulu [\(voyez page 33\)](#page-32-0).**
- **2 Appuyez sur la touche FADER MODE [FADER/AUX] pour sélectionner un mode pour les curseurs.**

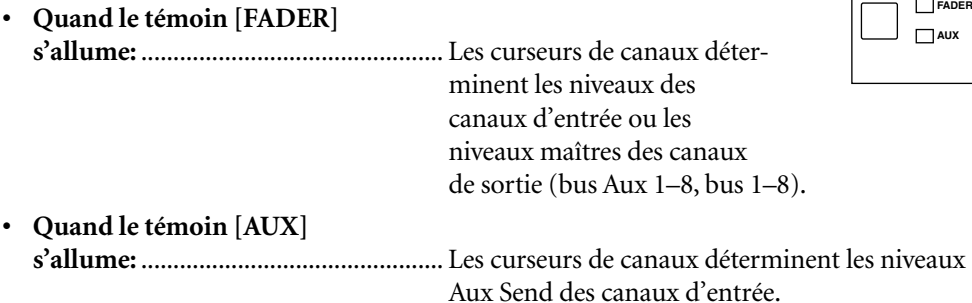

Voici les fonctions des curseurs pour chaque couche et chaque mode Fader.

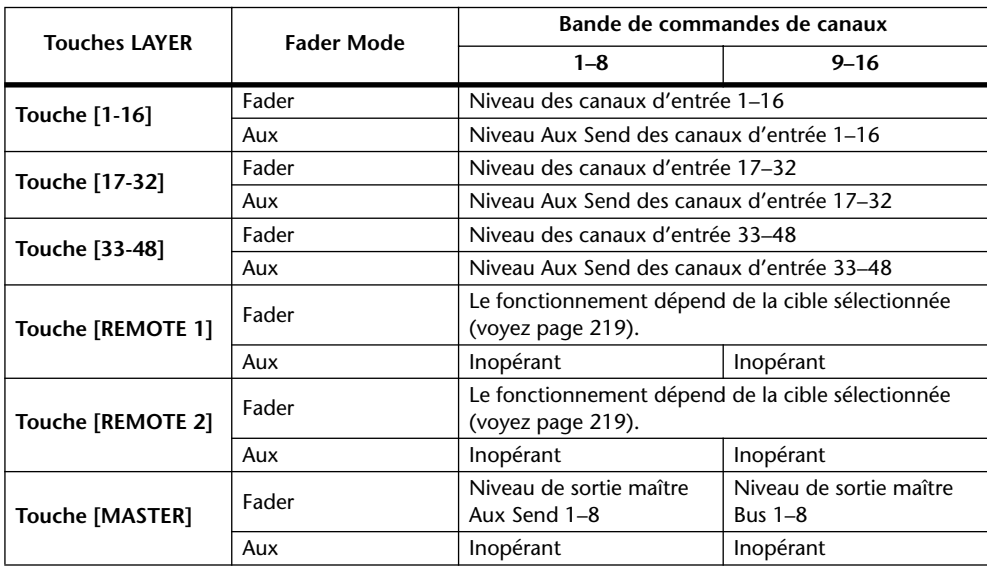

*Remarque: Vous ne pouvez pas choisir de mode Aux tant que la couche Master est sélectionnée. Si vous activez la couche Master quand le témoin de la touche FADER MODE [AUX] est allumé, ce dernier s'éteint automatiquement et le témoin de la touche [FADER] s'allume.*

**FADER MODE**

**FADER AUX**

# <span id="page-35-1"></span><span id="page-35-0"></span>**Encoder Mode (modes des encodeurs)**

La fonction des encodeurs (1–16) est déterminée par la couche et le mode des encodeurs choisis.

- **1 Choisissez une couche contenant le canal voulu [\(voyez page 33\).](#page-32-0)**
- **2 Choisissez le mode voulu pour les encodeurs en appuyant sur la touche ENCODER MODE correspondante.**

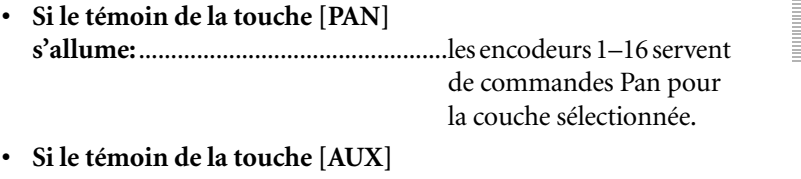

**s'allume:**................................................les encodeurs 1–16 servent de commandes de niveau Aux Send pour la couche sélectionnée.

**PAN AUX**

**ASSIGN**

**ENCODER MODE**

**DISPLAY**

**• Si le témoin de la touche [ASSIGN] s'allume:**................................................les encodeurs déterminent les paramètres assignés à la touche [ASSIGN] pour la couche sélectionnée. (Lisez la section suivante pour en savoir plus sur l'assignation de paramètres à la touche

[ASSIGN].)

Le tableau suivant indique les fonctions des encodeurs pour chaque couche et chaque mode Encoder.

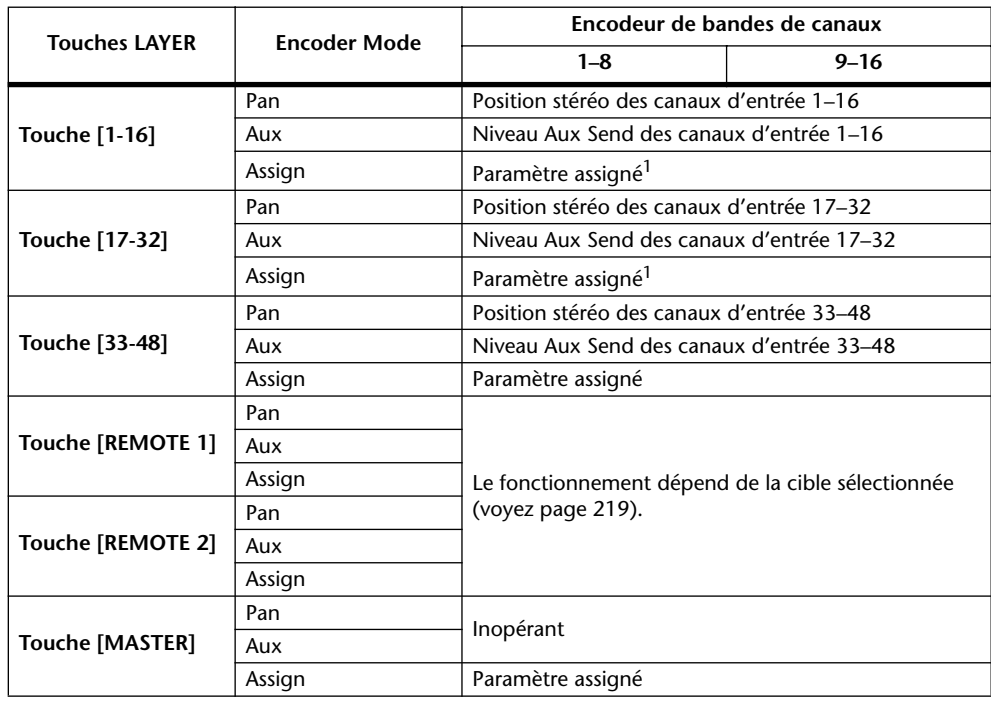

<span id="page-35-2"></span>1. Si vous avez choisi "ALT LAYER", la commande pilote le paramètre assigné aux curseurs de la couche actuellement "cachée". (Ainsi, si la couche 1-16 est active, la commande pilote le paramètre assigné aux curseurs de la couche 17-32. Si, après cela, vous activez la couche 17-32, la commande permet de régler le paramètre assigné aux curseurs de la couche 1-16).
# **Assigner des paramètres à la touche ENCODER MODE [ASSIGN]**

Quand le témoin de la touche ENCODER MODE [ASSIGN] est allumé, vous pouvez utiliser les encodeurs 1–16 pour piloter un paramètre assigné à la touche [ASSIGN]. Suivez les étapes ci-dessous pour assigner un paramètre à la touche [ASSIGN].

# **1 Appuyez sur la touche ENCODER MODE [DISPLAY].**

La page "Encoder | Encoder" s'affiche. Le nom du paramètre actuellement assigné à la touche [ASSIGN] est affiché dans le cadre de gauche. Tous les paramètres assignables sont affichés dans le cadre de droite. (Le paramètre actuellement affecté à la touche est contrasté dans le cadre de droite.)

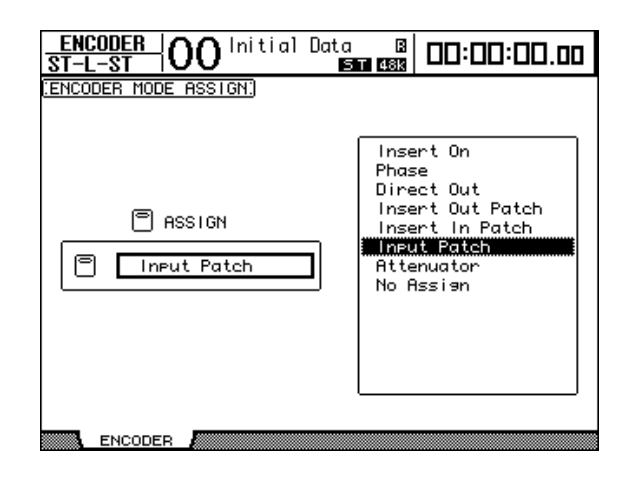

# **2 Sélectionnez un paramètre dans le cadre de droite avec la molette de paramètre ou les touches [INC]/[DEC].**

Un paramètre est sélectionné lorsqu'il est entouré d'un cadre pointillé. Vous trouverez la liste complète des paramètres assignables à la page suivante.

# **3 Appuyez sur la touche [ENTER] pour confirmer l'assignation.**

Une fois l'assignation effectuée, appuyez sur la touche ENCODER MODE [ASSIGN] de sorte que son témoin s'allume. Vous pouvez à présent vous servir des encodeurs 1–16 pour piloter le paramètre assigné.

*Remarque: Lorsque vous sélectionnez des canaux ne disposant pas du paramètre assigné, les encodeurs sont inopérants. Exemple: si le paramètre "Phase" est assigné aux encodeurs alors que la couche Master est sélectionnée, les encodeurs sont inopérants car les bus et envois Aux n'ont pas de paramètre Phase.*

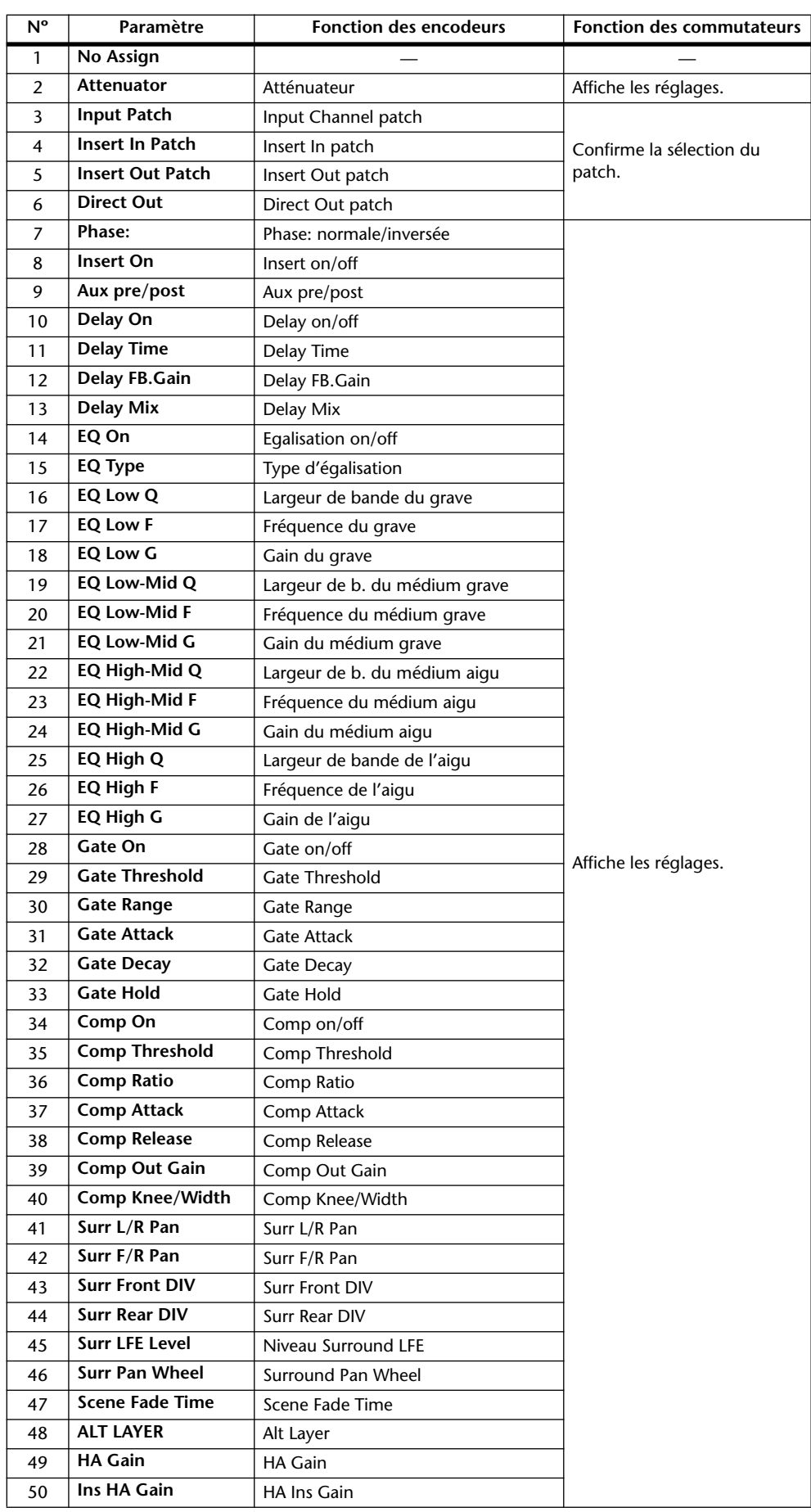

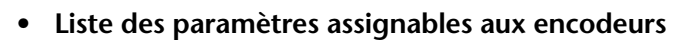

# <span id="page-38-0"></span>**Mesure de niveau**

Cette section vous explique comment vérifier les niveaux des canaux d'entrée et des canaux de sortie dans les pages "Meter" ou avec le tableau de VU-mètres MB1000 en option.

**1 Appuyez sur la touche DISPLAY ACCESS [METER] jusqu'à ce que la page "Meter | Position" s'affiche.**

Cette page permet de régler la position de prise du signal mesuré pour les canaux d'entrée et de sortie.

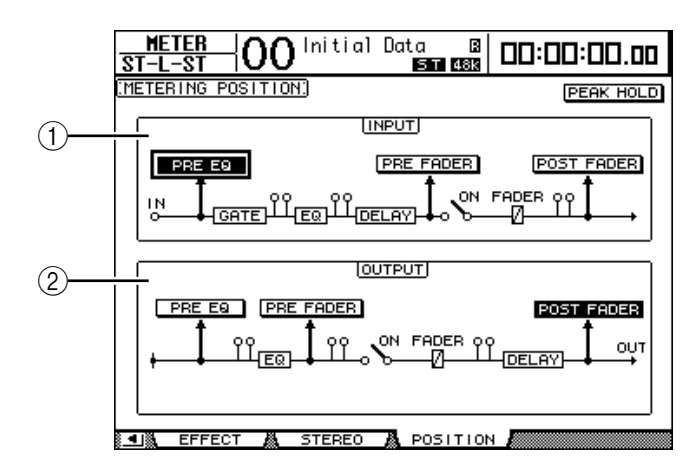

# A **Section INPUT**

Choisissez ici la position de prise des signaux mesurés pour les canaux d'entrée.

# B **Section OUTPUT**

Dans cette section, vous spécifiez la position de prise des signaux mesurés pour les canaux de sortie (Aux Out 1–8, Bus Out 1–8, Stereo Out).

**2 Amenez le curseur sur le bouton du paramètre voulu de la section INPUT ou OUTPUT et appuyez sur la touche [ENTER].**

Vous pouvez choisir une des trois positions de mesure suivantes dans chaque section.

- **PRE EQ**..........................Juste avant l'égaliseur.
- **PRE FADER** ..................Juste avant le curseur.
	- **POST FADER** ...............Juste après le curseur.

*Astuce: Si vous avez installé le tableau de VU-mètres MB1000 en option, les changements que vous effectuez dans cette page se répercuteront sur les paramètres Input & Output Metering Position du tableau de VU-mètres.*

### **3 Appuyez sur la touche DISPLAY ACCESS [METER] jusqu'à ce qu'une des pages suivantes contenant les canaux voulus s'affiche.**

- **Page "CH1-32"**
- **Page "CH33-48"**

Ces pages affichent respectivement les niveaux des canaux d'entrée 1–32 et des canaux d'entrée 33–48.

**- Page "CH1-48"**

Cette page affiche les niveaux des canaux d'entrée 1–48.

**- Page "Master"**

Cette page affiche les niveaux des canaux de sortie (Aux Out 1–8, Bus Out 1–8, Stereo Out).

**- Page "Effect"**

Cette page affiche les niveaux d'entrée et de sortie des processeurs d'effets internes 1–4.

### **- Page "Stereo"**

Cette page affiche le niveau de sortie Stereo Out ou Control Room Monitor.

*Astuce: Vous pouvez aussi choisir la page "CH1-32", "CH33-48" ou la page "Master" avec les touches LAYER. Dans ce cas, si vous avez installé le tableau de VU-mètres MB1000 disponible en option, ce dernier affichera les mêmes indicateurs de niveau que ceux affichés par la DM1000.*

- **4 Si vous avez choisi la page "CH1-32", "CH33-48" ou la page "Master", spécifiez un des trois types de mesure de niveau suivants avec le paramètre MAS-TER MODE:**
	- **GATE GR**....................... La quantité de réduction de gain pour le Gate (sauf pour la page "Master")
	- **COMP GR**..................... La quantité de réduction de gain pour le compresseur
	- **LEVEL** ........................... Le niveau d'entrée du canal d'entrée ou le niveau de sortie du canal de sortie

**• Page "CH1-32" • Page "CH33-48"**

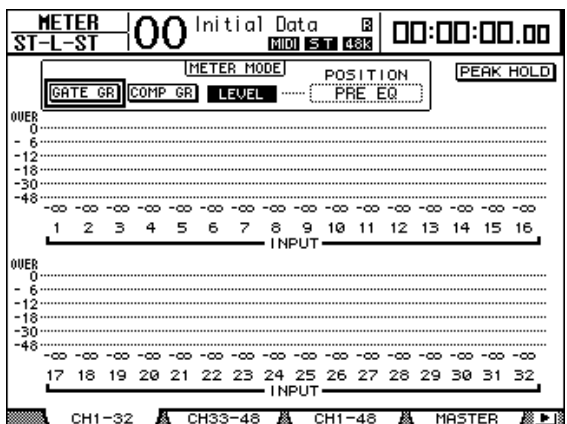

 $\overline{O}\overline{O}$  Initial Data <u>WETER</u> 凮 00:00:00.00 **MIDI 5T 48K** [METER MODE] **PEAK HOLD** POSITION COMP GR LEVEL PRE EQ  $GATTER$ OVER -00 -00 -00 33 34 35 36 37 38 39 40 41 42 43 44 45 46 47 48 CH33-48 CH<sub>1</sub> MASTER

**• Page "CH1-48" • Page "Master"**

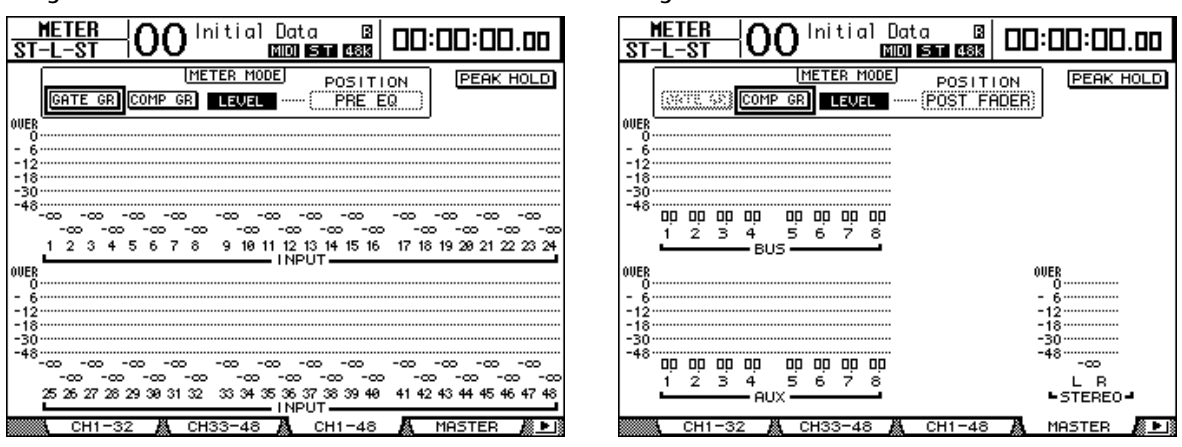

*Astuce: Dans ces pages, vous pouvez également changer la position de mesure du signal avec le paramètre POSITION. Ce paramètre fonctionne en tandem avec le réglage de la page "Meter | Position".*

- **5 Si vous avez choisi la page "Stereo", spécifiez un des deux types de mesure de niveau suivants avec le paramètre METER MODE:**
	- **C-R**.................................Signal de sortie Control Room Monitor
	- **STEREO**.........................Signal Stereo Out

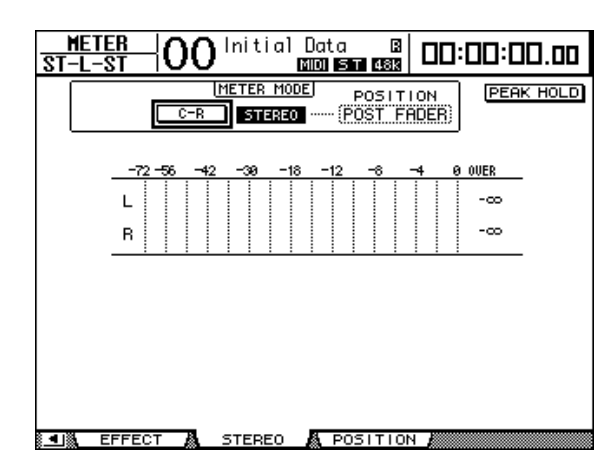

Le réglage de ce paramètre affecte les indicateurs de niveau de la page "Meter | Master", l'indicateur de niveau ST de la page "Stereo" et l'indicateur de niveau stéréo du côté droit de l'écran.

**6 Pour activer la fonction Peak Hold (maintien de crête), amenez le curseur sur le bouton PEAK HOLD et appuyez sur la touche [ENTER].**

Le bouton PEAK HOLD est actif et le maintien de crête est activé sur la page d'écran et le tableau de VU-mètres. Pour annuler la fonction Peak Hold, désactivez le bouton PEAK HOLD. Si vous avez installé le tableau de VU-mètres MB1000 disponible en option, sa fonction Peak Hold s'activera en tandem avec celle des indicateurs de niveau de la DM1000.

# **4 Connexions et configuration**

Ce chapitre vous montre comment effectuer les branchements et les réglages sur votre DM1000.

# **Connexions**

Cette section décrit trois façons typiques de brancher la DM1000 à des équipements externes. Il existe cependant de nombreuses autres méthodes de connexion.

# ■ **Configuration d'un système de mixage analogique à 32 canaux**

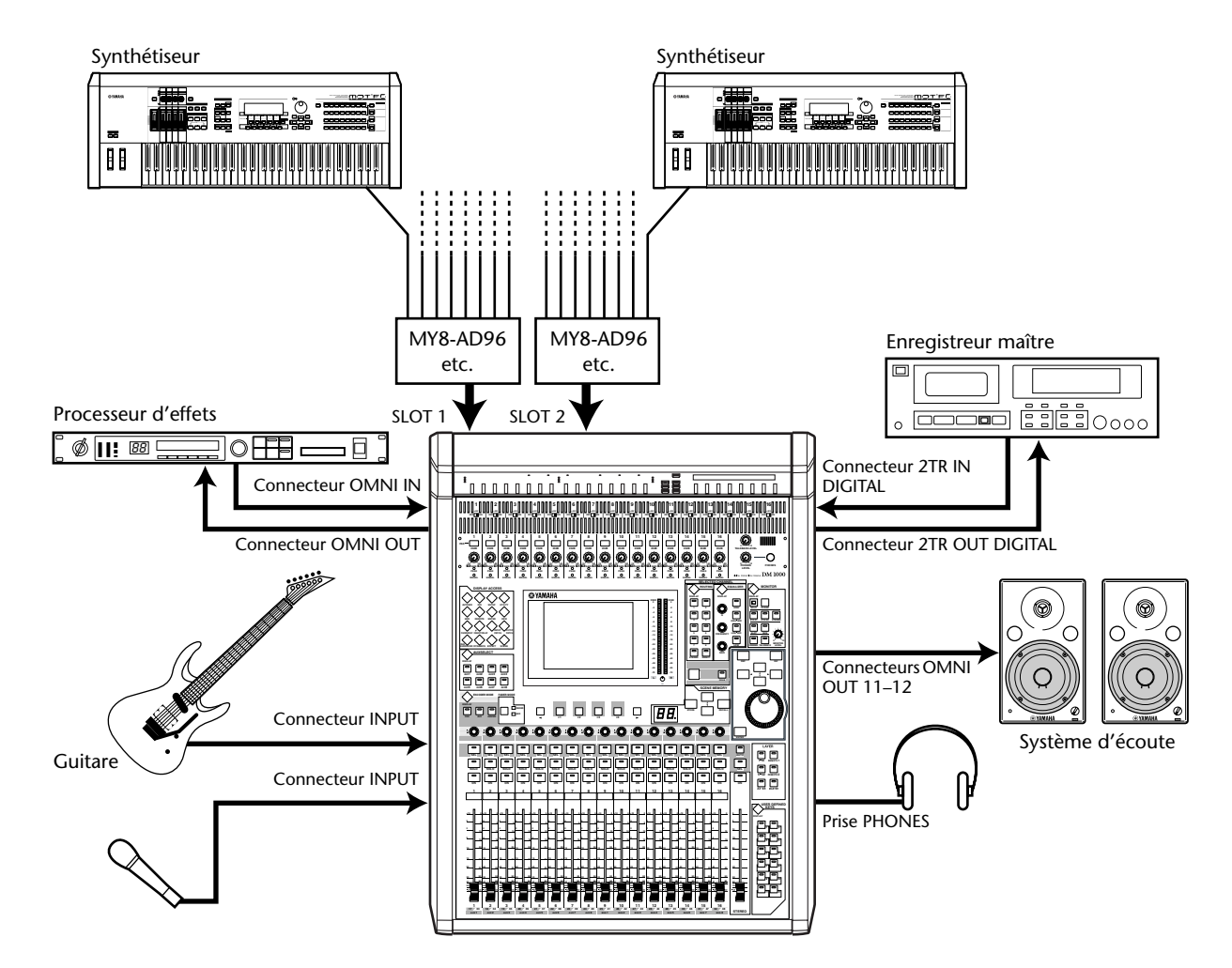

Dans ce système, la DM1000, dotée de cartes AD en option (MY8-AD, MY8-AD96, etc.) dans ses fentes (Slots) 1 et 2, sert de console pour claviers ou de console de retours. Vous disposez en tout de 32 canaux analogiques, y compris les entrées 1–16 et les entrées de niveau ligne des cartes AD pour vos travaux de mixage.

*Astuce: Vous pouvez régler le gain des canaux des cartes AD à l'aide des commutateurs DIP des cartes. Pour en savoir plus, consultez la documentation accompagnant votre carte AD.*

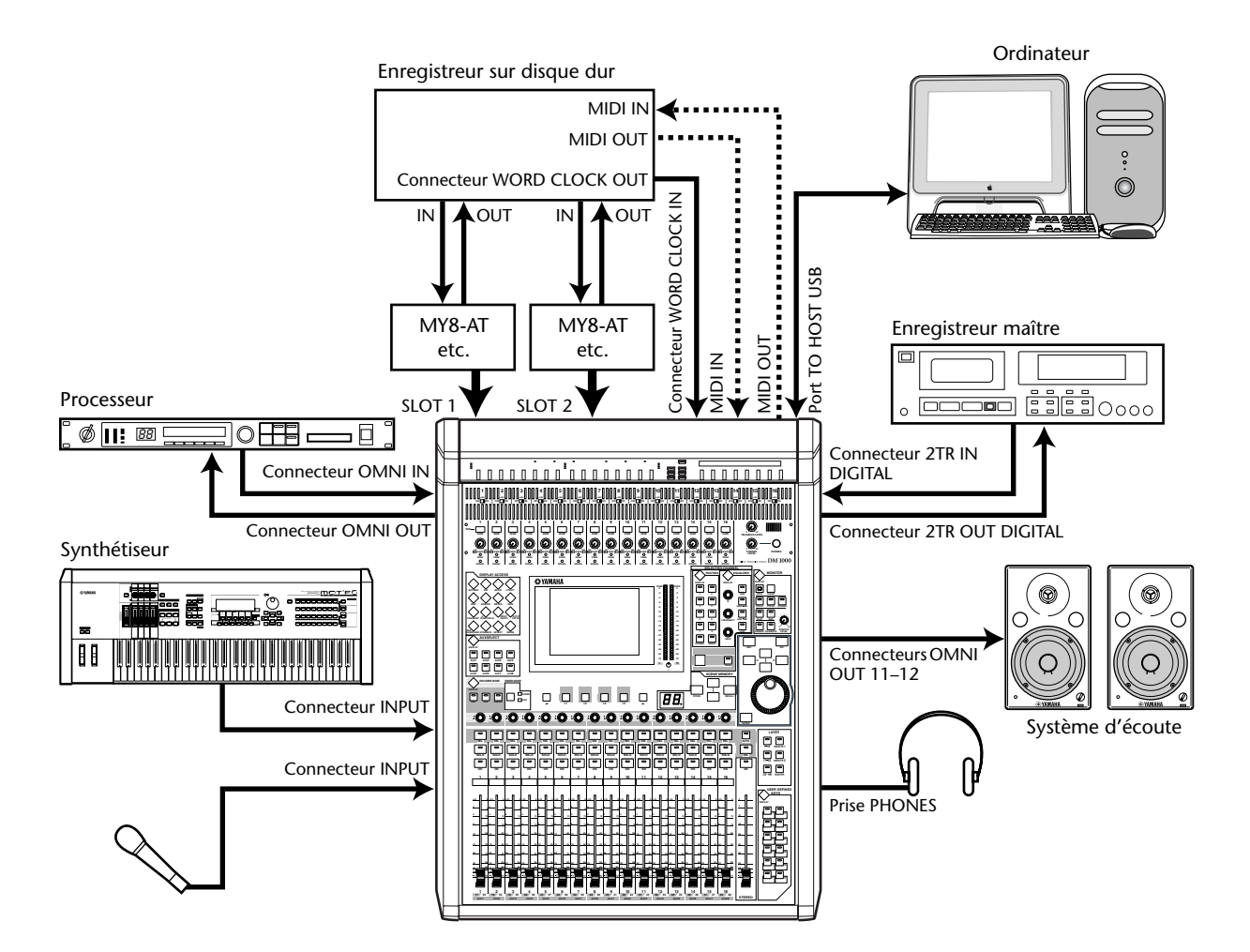

# ■ Configuration d'un système intégrant un enregistreur sur disque **dur**

Dans ce système, la DM1000, dotée de cartes I/O en option (MY8-AT, MY16-AT, MY8-TD, etc.) dans ses fentes (Slots) 1 et 2, est un composant d'un système comprenant un enregistreur multipiste numérique comme un enregistreur sur disque dur. Ce système permet l'enregistrement de pistes, les ajouts, la fusion de pistes et le mixage final. Vous pouvez en outre piloter la section de transport de l'enregistreur sur disque dur en lui envoyant des commandes MMC à partir de la DM1000.

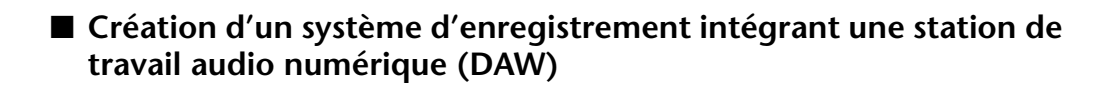

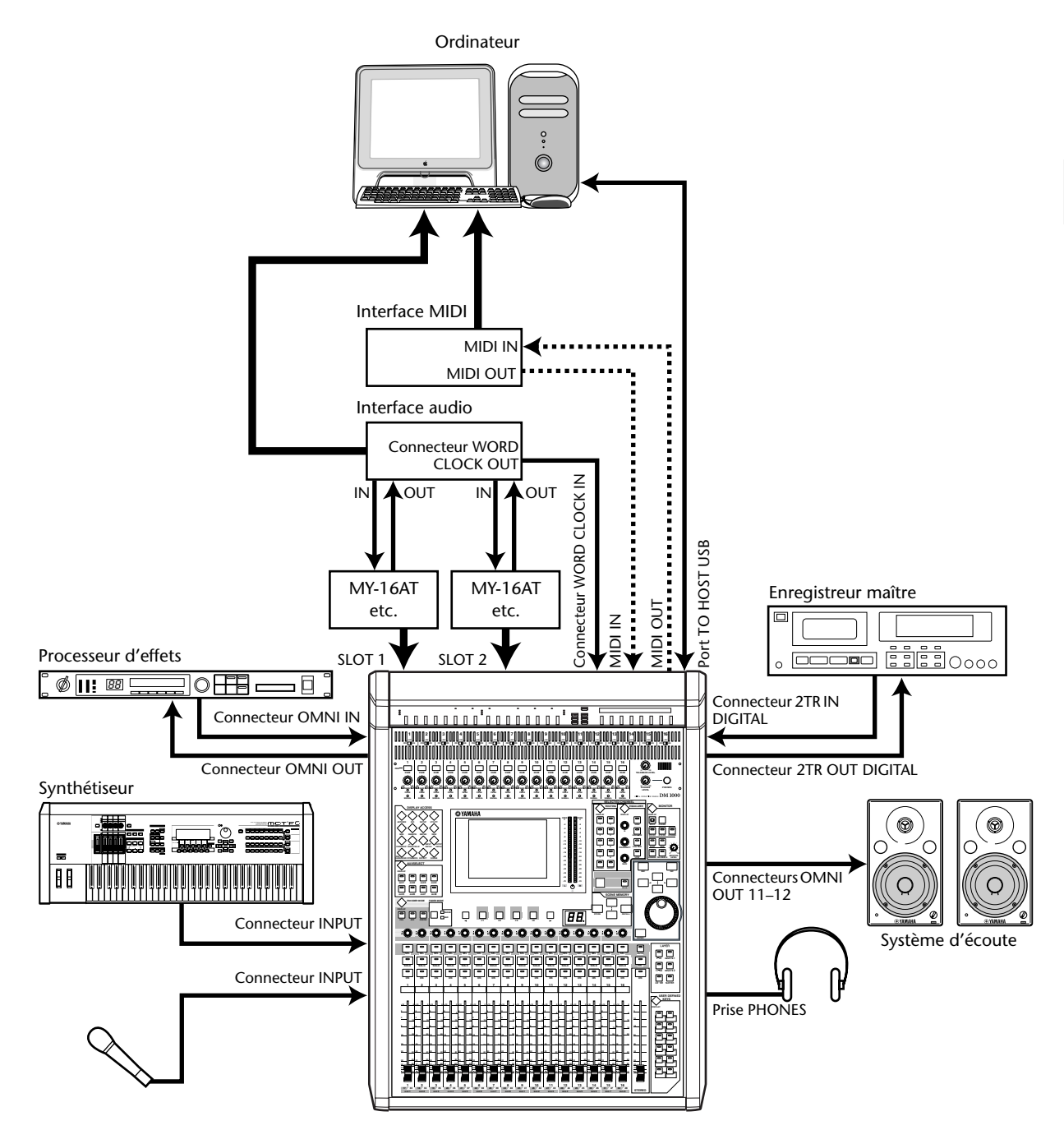

Dans ce système, la DM1000, dotée de cartes I/O en option (MY8-AT, MY16-AT, MY8-AE, etc.) dans ses fentes (Slots) 1 et 2, est branchée à une station de travail audio numérique (DAW) basée sur ordinateur. La DM1000 peut fournir les signaux d'entrée et recevoir les signaux de sortie de la DAW. Si vous reliez la DM1000 et l'ordinateur via USB, vous pourrez utiliser les capacités de commande à distance (Remote) de la DM1000 pour piloter les fonctions Locate et de transport de la station DAW et modifier des paramètres.

# **Connexions et réglages wordclock**

# **A propos de wordclock**

A la différence du matériel audio analogique, le matériel audio numérique doit être synchronisé pour transférer des signaux audio numériques d'un appareil à l'autre. En effet, une absence de synchronisation entre les circuits de traitement numérique des deux dispositifs risque d'entraîner des erreurs de transfert, du bruit ou des clics audibles, même si les deux appareils utilisent la même fréquence d'échantillonnage.

Les signaux wordclock permettent donc aux circuits audio numériques de se synchroniser entre eux. Dans un système audio numérique typique, un appareil fait office de maître wordclock et transmet les signaux wordclock, tandis que les autres lui sont asservis (esclaves wordclock) et se synchronisent sur son horloge.

Si vous branchez du matériel numérique à la DM1000, vous devez d'une part déterminer quel appareil fait office de maître wordclock et les appareils qui lui seront asservis et d'autre part régler correctement tous les appareils. La DM1000 peut aussi servir de maître wordclock à 44.1 kHz, 48 kHz, 88.2 kHz ou 96 kHz ou être asservie à une source wordclock externe.

# **Connexions wordclock**

Pour définir la synchronisation wordclock entre la DM1000 et des dispositifs externes, vous pouvez distribuer les signaux wordclock de manière indépendante via des câbles dédiés ou utiliser un signal d'horloge reçu via les connexions numériques.

Les connecteurs WORD CLOCK IN et OUT de la DM1000 reçoivent et transmettent les signaux wordclock de façon indépendante. Les exemples suivants illustrent deux méthodes de réception et de distribution des signaux wordclock via les connecteurs WORD CLOCK IN et OUT.

### **• Distribution en chaîne**

Ici, le signal wordclock est distribué en "chaîne" et chaque appareil transmet le signal wordclock à l'appareil suivant. Cette méthode de distribution n'est pas recommandée pour les systèmes importants.

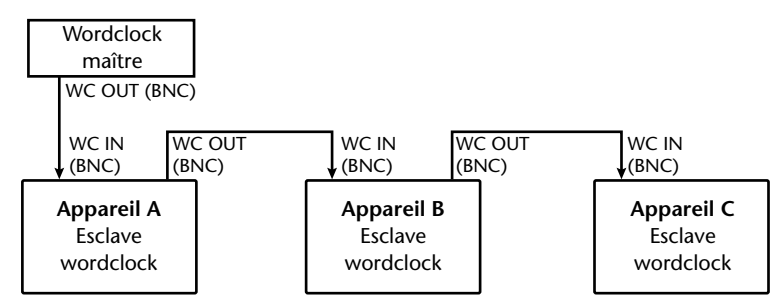

#### **• Distribution en étoile**

Cet exemple utilise un boîtier de distribution wordclock pour amener individuellement le signal wordclock du maître à chaque esclave wordclock.

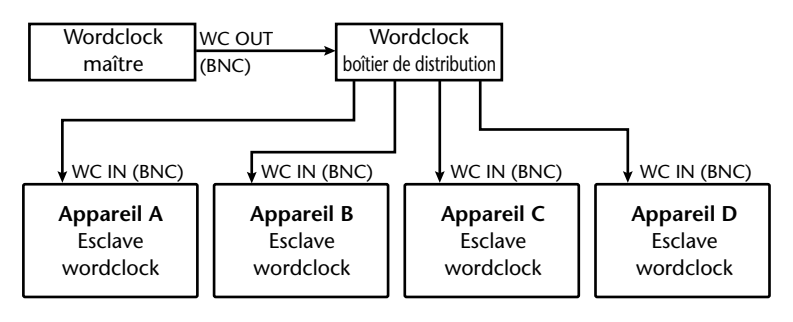

Si les appareils externes ne possèdent pas d'entrée ni de sortie wordclock, vous pouvez utiliser les données de synchronisation incluses dans les signaux audio numériques. Dans ce cas, les signaux audio numériques et les signaux wordclock sont transmis et reçus via les connecteurs 2TR OUT DIGITAL et 2TR IN DIGITAL ou par le biais des cartes I/O numériques installées dans les fentes en face arrière.

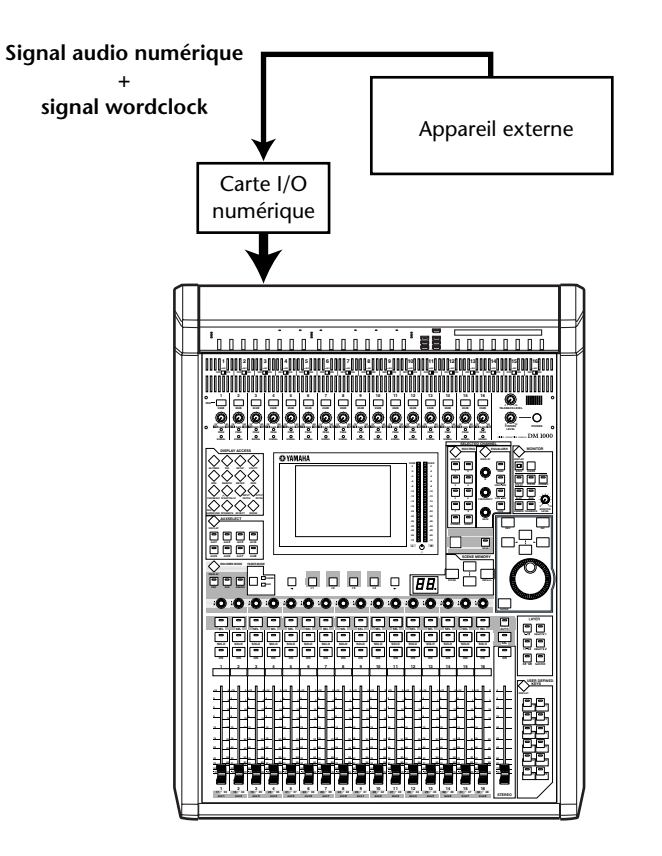

# **Sélection de la source wordclock**

Pour pouvoir établir une connexion numérique entre la DM1000 et des appareils externes, vous devez désigner la source wordclock du système. Suivez pour ce faire les étapes ci-dessous.

*Remarque: Quand vous changez les réglages wordclock sur tout appareil de votre système audio numérique, certains appareils peuvent produire un bruit provoqué par la désynchronisation. Diminuez donc le volume du dispositif d'écoute avant de changer les réglages wordclock.*

## **1 Appuyez sur la touche DISPLAY ACCESS [DIO] puis sur la touche [F1] (WORD CLOCK).**

La page "Word Clock" s'affiche. Cette page permet de vérifier le statut de synchronisation actuel des signaux reçus à chaque Slot et connecteur.

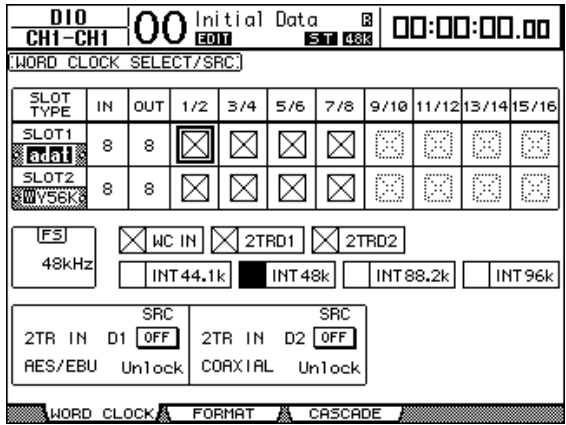

Voici ce qu'indiquent les témoins des boutons de sélection de source:

- Un signal wordclock utilisable est présent à cette entrée et est synchronisé avec la fréquence actuelle de la DM1000.
- $\boxtimes$  Aucun signal wordclock n'est présent à cette entrée.
- $\Box$  Un signal wordclock utilisable est présent à cette entrée mais il n'est pas synchronisé avec la fréquence actuelle de la DM1000.
	- Cette entrée est la source wordclock en vigueur.
- Cette entrée a été sélectionnée comme source wordclock mais aucun signal utilisable n'a été reçu.
- Cette entrée ne peut pas être sélectionnée comme source wordclock car (a) il est impossible d'obtenir un signal wordclock de cette entrée sur ce type de carte I/O ou (b) il n'y a pas de carte I/O.

## *Astuce:*

- *La case FS affiche la fréquence d'échantillonnage à laquelle tourne actuellement la DM1000.*
- *La colonne SLOT TYPE affiche le nom de toute carte I/O installée.*
- *Les colonnes IN et OUT indiquent le nombre d'entrées et de sorties disponibles pour chaque carte I/O installée.*

# **2 Amenez le curseur sur une source avec les touches du curseur puis appuyez sur [ENTER].**

Vous avez le choix parmi les sources wordclock suivantes:

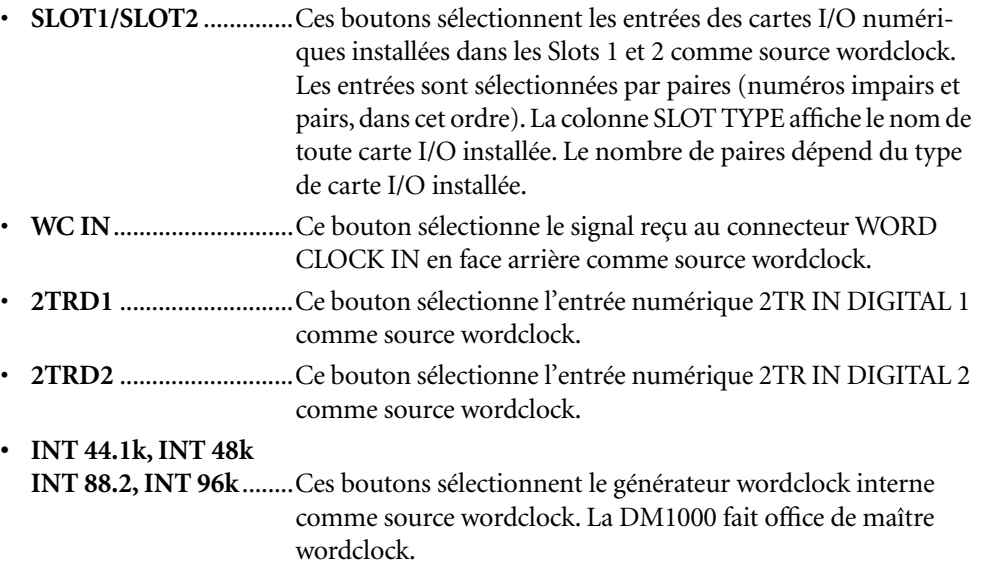

*Remarque: Pour transférer des données à des fréquences d'échantillonnage plus élevées (88.2 kHz ou 96 kHz) entre la DM1000 et les dispositifs externes connectés, vous devez régler le format de transfert des données. [Voyez page 61 pour en savoir plus](#page-60-0).*

*Astuce: Si le signal Wordclock cesse d'arriver pendant la synchronisation de la DM1000 avec un dispositif externe, la DM1000 sélectionne automatiquement la fréquence interne (INT 44.1k/ INT 48k/INT 88.2k/INT 96k) s'approchant le plus des signaux reçus jusque là.*

# **Assignation des entrées et des sorties**

**La DM1000 propose des fonctions qui vous permettent d'assigner (Patch) des signaux aux entrées et aux sorties.** Cette section explique comment vérifier les signaux assignés aux entrées et sorties et comment modifier les assignations.

*Astuce: Si vous ne recevez pas le signal d'un instrument connecté ou que vous n'arrivez pas à écouter un signal OMNI OUT, vérifiez les assignations des entrées et sorties comme décrit ci-dessous:*

# **Assignation des canaux d'entrée (Input Patch)**

Voici les assignations par défaut des canaux d'entrée:

- **Connecteurs INPUT 1–16**..................Canaux d'entrée 1–16
- **Canaux 1–8 du Slot 1** ..........................Canaux d'entrée 17–24
- **Canaux 1–8 du Slot 2** ..........................Canaux d'entrée 25–32
- **Sorties 1–2 des processeurs d'effets internes 1–4**............................Canaux d'entrée 33–40
- **Canaux L&R des connecteurs 2TR IN DIGITAL 1–2**..........................Canaux d'entrée 41–44
- **Connecteurs OMNI IN 1–4**................Canaux d'entrée 45–48

Suivez les étapes ci-dessous pour vérifier ou modifier les assignations.

**1 Appuyez sur la touche DISPLAY ACCESS [INPUT PATCH] jusqu'à ce que la page suivante s'affiche.**

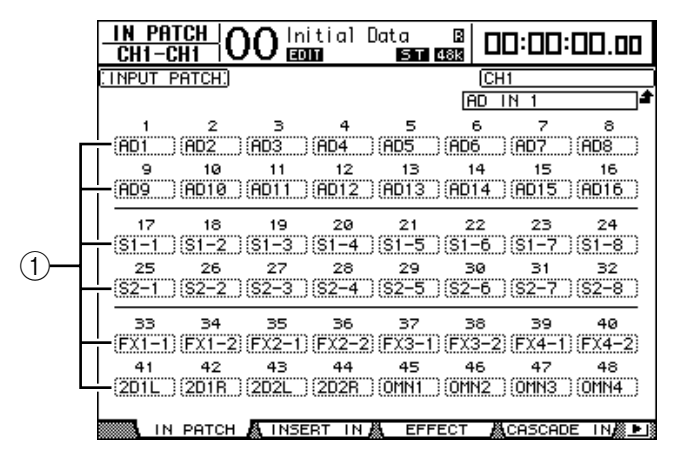

Les entrées et canaux de Slot actuellement assignés aux canaux d'entrée sont indiqués dans les boîtes de paramètres  $((1))$  en dessous des numéros des canaux. Voici le sens des indicateurs de paramètre:

- ..................................... Aucune assignation
- **AD1–AD16** ................... Connecteurs INPUT 1–16
- **OMN1–OMN4** ............. Connecteurs OMNI IN 1–4
- **S1-1–S116** ..................... Canaux 1–16 du Slot 1
- **S2-1–S216** ..................... Canaux 1–16 du Slot 2
- **FX1-1–FX1-8**................ Sorties 1–8 du processeur d'effets interne 1
- **FX2-1–FX2-2**................ Sorties 1–2 du processeur d'effets interne 2
- **FX3-1–FX3-2**................ Sorties 1–2 du processeur d'effets interne 3
- **FX4-1–FX4-2**................ Sorties 1–2 du processeur d'effets interne 4
- **2D1L & 2D1R** ...............2TR DIGITAL IN 1 (L/R)
- **2D2L & 2D2R** ...............2TR DIGITAL IN 2 (L/R)
- **BUS1–8**..........................Sorties des bus 1–8
- **AUX1–8** .........................Sorties des bus Aux 1–8
- **2 Servez-vous des touches du curseur pour sélectionner le paramètre (**1**) dont vous voulez changer l'assignation et utilisez la molette de paramètre ou les touches [INC]/[DEC] pour modifier l'assignation.**
- **3 Appuyez sur la touche [ENTER] pour confirmer l'assignation.**

#### *Astuce:*

- *Par défaut, les encodeurs sont aussi disponibles pour l'affectation des sources aux canaux d'entrée. Tournez les encodeurs pour afficher la page "In Patch/In Patch" et choisir les sources. Confirmez vos réglages en appuyant sur le commutateur des encodeurs.*
- *Pour réinstaurer les assignations par défaut, chargez la bibliothèque d'assignations d'entrées (Input Patch memory) "00" [\(voyez page 180\).](#page-179-0)*

# **Assignation des connecteurs OMNI OUT**

Voici les assignations par défaut des connecteurs Omni Out:

- **Connecteurs OMNI OUT 1–8** .......... Envois Aux 1–8
- **Connecteurs OMNI OUT 9–10** ........ Canaux gauche et droit du bus stéréo
- **Connecteurs OMNI OUT 11–12** ...... Canaux Control Room Monitor gauche et droit

Suivez les étapes ci-dessous pour vérifier ou modifier les assignations.

**1 Appuyez sur la touche DISPLAY ACCESS [OUTPUT PATCH] jusqu'à ce que la page suivante s'affiche.**

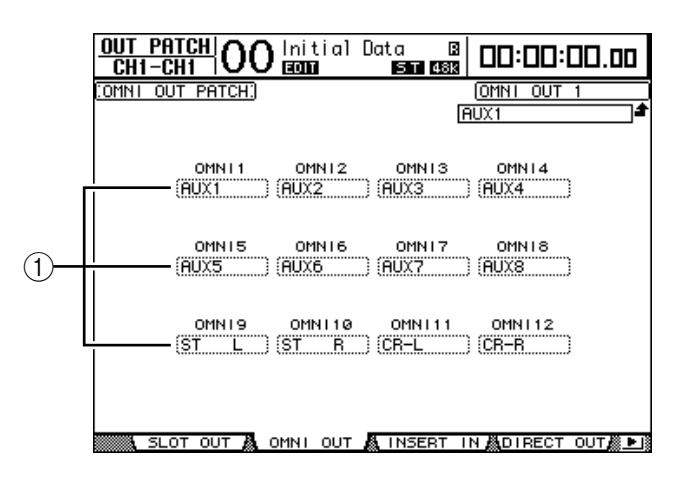

Les signaux actuellement assignés aux connecteurs OMNI OUT sont indiqués dans les boîtes de paramètres (1) en dessous des numéros des connecteurs. Voici le sens des indicateurs de paramètre:

- ............................................................ Aucune assignation
- **BUS1–BUS8**......................................... Signaux des bus 1–8
- **AUX1–AUX8**........................................ Signaux des bus Aux 1–8
- **ST L/R**................................................... Signaux du bus stéréo
- **INS CH1–INS CH48**........................... Sorties d'insertion des canaux d'entrée 1–48
- **INS BUS1–INS BUS8** ......................... Sorties d'insertion des bus 1–8
- **INS AUX1–INS AUX8** ........................ Sorties d'insertion des bus Aux 1–8
- **INS ST-L/ST-R**......................................Sorties d'insertion du bus stéréo
- **• SURR XXX ("XXX" = nom du canal).**...................Sorties Surround Monitor
- **CR-L/CR-R**............................................Signaux Control Room Monitor
- **CAS BUS1–BUS8**.................................Sorties Cascade des bus 1–8
- **CAS AUX1–AUX8**................................Sorties Cascade des bus Aux 1–8
- **CAS ST-L/ST-R**.....................................Sorties Cascade du bus stéréo
- **CASSOLOL/CASSOLOR**....................Sorties Cascade du bus Solo
- **SOLO-L/SOLO-R**.................................Signaux du Solo
- **• M.MX XXX ("XXX" = nom du canal).**...................Sorties Surround Monitor
- **2 Servez-vous des touches du curseur pour sélectionner le paramètre (**1**) dont vous voulez changer l'assignation et utilisez la molette de paramètre ou les touches [INC]/[DEC] pour modifier l'assignation.**
- **3 Appuyez sur la touche [ENTER] pour confirmer l'assignation.**

*Astuce: Pour réinstaurer les assignations par défaut, chargez la bibliothèque d'assignations de sorties (Output Patch memory) "00" [\(voyez page 181\).](#page-180-0)*

# **5 Entrées/sorties analogiques & entrées/sorties numériques**

Ce chapitre décrit les connecteurs d'entrée/de sortie analogiques et numériques de la DM1000 ainsi que des opérations élémentaires mettant en scène les entrées/ sorties numériques.

# **Entrées & sorties analogiques**

# **Section AD Input**

Les connecteurs d'entrée Input 1–16 en face arrière de la DM1000 permettent de brancher des microphones et des sources de niveau ligne et les connecteurs OMNI IN à recevoir des sources de niveau ligne. Vous pouvez envoyer les signaux reçus à ces connecteurs aux canaux d'entrée. [\(Voyez page 111 pour en savoir plus](#page-110-0) sur l'assignation des canaux d'entrée.)

**• Connecteurs INPUT 1–16**

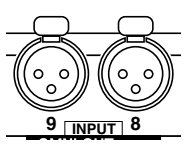

Ces connecteurs symétriques XLR-3-31 acceptent des signaux de niveau ligne et de microphone. La plage d'entrée nominale s'étend de –60 dB à +4 dB.

**• Connecteurs OMNI IN 1–4**

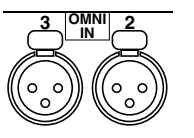

Ces connecteurs symétriques XLR-3-31 acceptent des signaux de niveau ligne. Le niveau nominal du signal est de +4 dB.

# **• Alimentation fantôme**

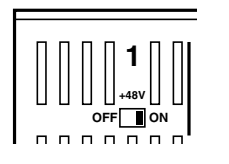

Les entrées 1–16 sont pourvues d'une alimentation fantôme commutable de +48V pour microphones à condensateur et boîtes à insertion directe. Les commutateurs de +48V [ON/OFF] sur chaque entrée individuelle permettent d'activer et de couper l'alimentation fantôme.

# **• Commutateurs PAD**

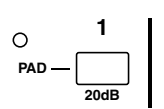

Les entrées 1–16 comportent des commutateurs d'atténuation qui atténuent les signaux d'entrée de 20 dB.

# **• Commandes GAIN**

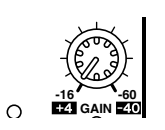

Les entrées 1–16 sont pourvues de commandes de gain rotatives permettant de régler la sensibilité d'entrée. Elles ont une sensibilité d'entrée de +4 dB à –40 dB avec atténuation (PAD) ou de –16 dB à –60 dB quand l'atténuation est coupée.

**• Témoins PEAK & SIGNAL**

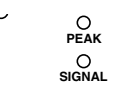

Le témoin SIGNAL s'allume lorsque le niveau du signal d'entrée est à 20 dB sous le niveau nominal. Le témoin PEAK s'allume lorsque le niveau du signal d'entrée est à 3 dB sous le seuil de distorsion.

# **Sorties Omni Out**

## **• Connecteurs OMNI OUT 1–12**

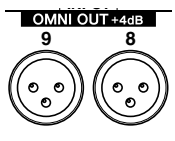

Les connecteurs OMNI OUT 1–12 en face arrière de la DM1000 servent à brancher des sources de niveau ligne telles qu'un système d'écoute, un enregistreur maître ou un processeur d'effets externe. Les sorties OMNI OUT sont pourvues de connecteurs symétriques XLR-3-32 d'un niveau de signal nominal de +4 dB.

Ces sorties peuvent être envoyées aux bus et aux sorties directes des canaux d'entrée. ([Voyez](#page-114-0)  [page 115 pour en savoir plus](#page-114-0) sur l'assignation des sorties aux connecteurs Omni Out.)

# **Entrées & sorties numériques**

La DM1000 comporte des connecteurs d'entrée et de sortie numériques en face arrière qui permettent de brancher des appareils numériques externes. Vous pouvez assigner tout signal à ces entrées et sorties numériques.

En outre, vous pouvez ajouter des entrées/sorties numériques et analogiques en installant des cartes I/O en option dans les fentes (Slots) 1 et 2.

# **Connecteurs d'entrée/de sortie numériques**

# **• Connecteur 2TR IN DIGITAL**

Ces connecteurs peuvent recevoir les signaux d'une platine DAT, d'un autre type d'enregistreur numérique à 2 pistes ou de tout appareil audio numérique de type consumer.

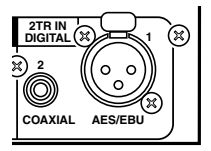

L'entrée 2TR IN DIGITAL 1 se sert d'un connecteur XLR-3-31 pour recevoir des données audio numériques de format AES/EBU.

L'entrée 2TR IN DIGITAL 2 propose un connecteur RCA/Cinch et accepte des données numériques audio de format consumer (IEC-60958).

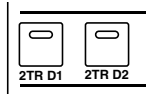

Vous pouvez assigner les signaux reçus à ces connecteurs à tout canal d'entrée [\(voyez page 116\)](#page-115-0). En outre, ces entrées peuvent être écoutées via les enceintes en cabine si vous actionnez les touches MONITOR [2TR D1] et [2TR D2].

# **• Connecteurs 2TR OUT DIGITAL**

Ces connecteurs permettent de transmettre des signaux à une platine DAT, un autre type d'enregistreur numérique à 2 pistes ou à tout appareil audio numérique de type consumer.

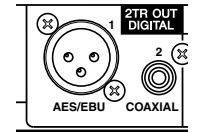

La sortie 2TR OUT DIGITAL 1 se sert d'un connecteur XLR-3-32 pour transmettre des données audio numériques de format AES/EBU.

La sortie 2TR OUT DIGITAL 2 comporte un connecteur RCA/Cinch et transmet des données numériques audio de format consumer (IEC-60958).

Vous pouvez envoyer les signaux de ces sorties aux bus et aux sorties directes des canaux d'entrée [\(voyez page 116\)](#page-115-0).

# **SLOT 1–2**

Ces fentes permettent d'installer des cartes I/O mini-YGDAI (Yamaha General Digital Audio Interface) disponibles en option. Ces cartes proposent la conversion AN/NA et offrent diverses options d'entrées/sorties analogiques et numériques dans tous les formats de connexion audio numériques populaires, dont AES/EBU, ADAT et Tascam. Vous pouvez assigner les signaux d'entrée reçus aux connecteurs de ces cartes à tout canal d'entrée ou entrée d'insertion [\(voyez page 112\).](#page-111-0)

Vous pouvez assigner les sorties des cartes aux bus ou aux sorties directes des canaux d'entrée [\(voyez page 117\).](#page-116-0)

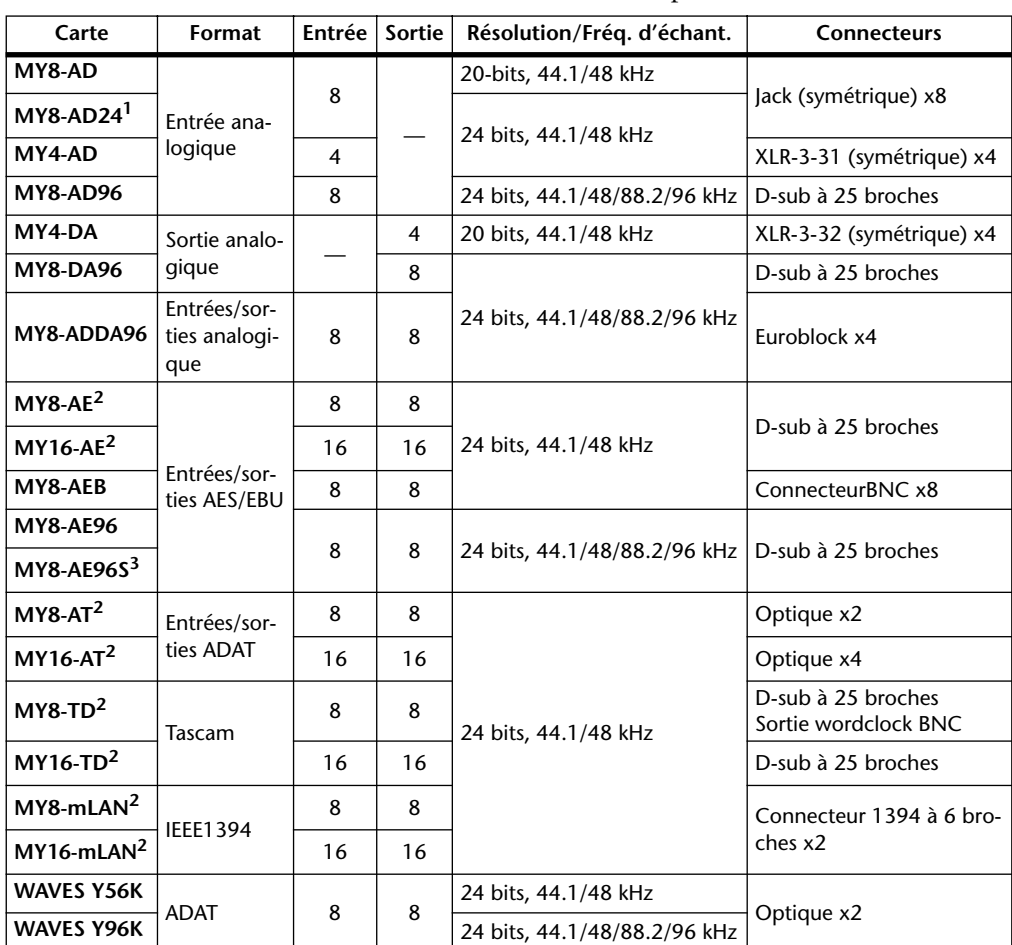

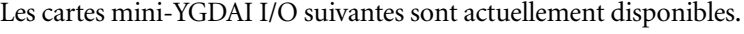

1. Cette carte remplace la carte 20 bits MY8-AD.

2. Ces cartes supportent 24 bits/96 kHz en mode Double Channel. (Requiert un signal wordclock 96 kHz indépendant.)

3. Cette carte est identique à la carte MY8-AE96, si ce n'est qu'elle comporte un convertisseur de fréquence d'échantillonnage.

Pour obtenir les toutes dernières informations sur les cartes I/O, visitez le site web de Yamaha Professional Audio à l'adresse suivante:

<http://www.yamahaproaudio.com/>.

# **Conversion de la fréquence d'échantillonnage des signaux reçus aux entrées numériques 2TR**

Les entrées numériques 2TR de la DM1000, tout comme la carte I/O MY8-AE96S, sont dotées de convertisseurs de fréquence d'échantillonnage qui vous permettent d'aligner facilement la fréquence d'échantillonnage de vos sources d'entrées numériques sur celle de la DM1000.

**1 Pour convertir la fréquence d'échantillonnage des signaux reçus aux entrées numériques 2TR, appuyez sur la touche DISPLAY ACCESS [DIO] puis sur la touche [F1].**

La page "DIO | Word Clock" s'affiche. Servez-vous des boutons suivants pour activer et couper le convertisseur de fréquence d'échantillonnage.

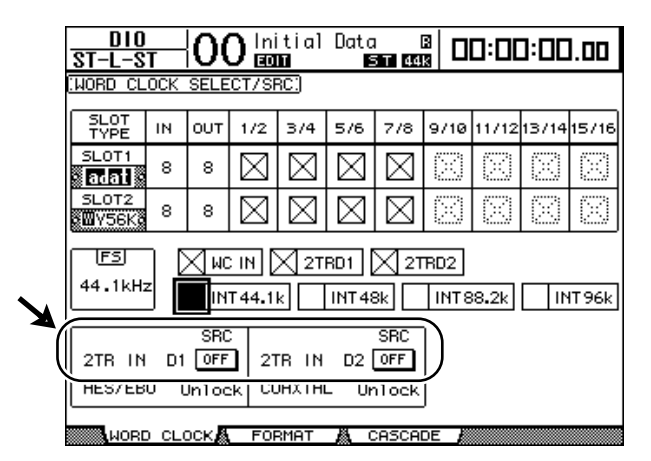

- **2TR IN D1**..................... Ce bouton permet d'activer/couper le convertisseur de fréquence d'échantillonnage pour l'entrée 2TR IN DIGITAL 1.
- **2TR IN D2**..................... Ce bouton permet d'activer/couper le convertisseur de fréquence d'échantillonnage pour l'entrée 2TR IN DIGITAL 2.
- **2 Servez-vous des touches du curseur pour amener le curseur sur le bouton 2TR IN D1 ou 2TR IN D2 puis appuyez sur la touche [ENTER].**

Vous activez/coupez ainsi le convertisseur de fréquence d'échantillonnage de l'entrée numérique 2TR en question. Lorsqu'il est activé, la fréquence d'échantillonnage des données audio numériques reçues est convertie en fonction de la fréquence utilisée par la DM1000.

#### *Astuce:*

- *La case FS affiche la fréquence d'échantillonnage à laquelle tourne actuellement la DM1000.*
- *Les zones des paramètres AES/EBU et COAXIAL affichent la fréquence d'échantillonnage produite par la conversion. (Si le signal wordclock actuel n'est pas synchronisé, cette zone affiche "Unlock".)*

**3 Pour convertir la fréquence d'échantillonnage des signaux reçus aux entrées des cartes I/O installées, appuyez sur la touche DISPLAY ACCESS [DIO] puis sur la touche [F2].**

La page "DIO | Format" s'affiche.

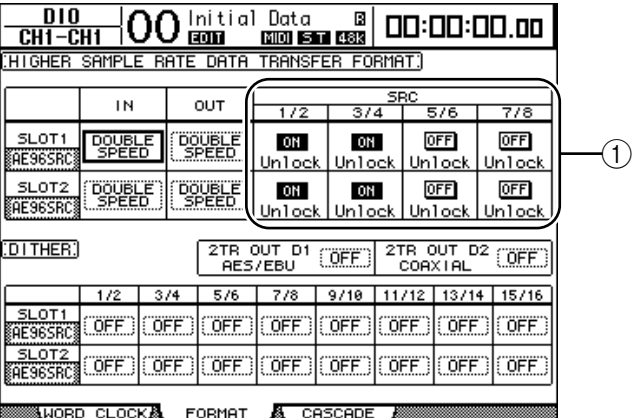

Servez-vous des boutons des sections SRC  $(1)$  pour activer et couper les convertisseurs de fréquence d'échantillonnage. Vous pouvez activer et couper les convertisseurs de fréquence d'échantillonnage des cartes I/O numériques par paires (canaux impairs et pairs, dans cet ordre).

*Remarque: Le convertisseur de fréquence d'échantillonnage est uniquement disponible sur la carte I/O numérique MY8-AE96S de Yamaha. Si vous avez installé un autre type de carte I/O dans la fente ou qu'aucune carte n'est installée sur la DM1000, les boutons des sections SRC ne seront pas disponibles.*

# **4 Servez-vous des touches du curseur pour amener le curseur sur tout bouton de paire de canaux des sections SRC (**1**) puis appuyez sur la touche [ENTER].**

Vous activez/coupez ainsi le convertisseur de fréquence d'échantillonnage pour la paire de canaux d'entrée choisie. Lorsqu'il est activé, la fréquence d'échantillonnage des données audio numériques reçues est convertie en fonction de la fréquence utilisée par la DM1000.

# **Contrôle des informations canal des entrées numériques**

Vous pouvez afficher et vérifier les informations canal (fréquence d'échantillonnage, emphasis, etc.) des signaux audio numériques des entrées 2TR et Slot de la façon suivante.

### **1 Appuyez sur la touche DISPLAY ACCESS [UTILITY] puis sur la touche [F2].**

La page "Utility | CH Status" s'affiche.

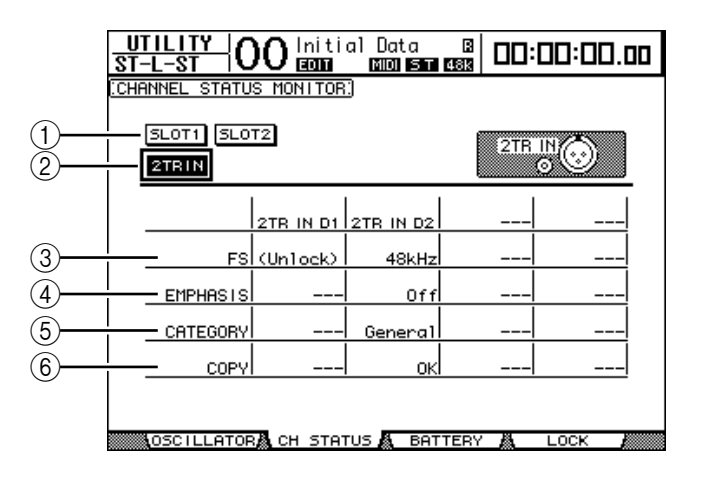

Utilisez les boutons suivants de cette page pour choisir le Slot ou connecteur dont vous voulez vérifier les informations canal.

#### A **SLOT1, SLOT2**

Ces boutons permettent de vérifier les informations canal pour les signaux de chaque paire de canaux adjacents (impair et pair, dans cet ordre) branchés aux cartes numériques I/O logées dans les Slots 1 et 2.

#### B **2TR IN**

Ce bouton permet d'afficher les informations canal des signaux d'entrée reçus aux entrées numériques 2 TR.

#### **2 Amenez le curseur sur le bouton de l'entrée ou du Slot voulu et appuyez sur la touche [ENTER].**

L'écran affiche alors les informations canal de l'entrée choisie. Si vous utilisez une carte E/S mini-YGDAI autre que celle utilisant le format AES/EBU, l'information "Channel Status" est affichée en gris. Les informations canal comprennent les éléments suivants:

#### C **FS**

Indique la fréquence d'échantillonnage. Si aucun signal n'est reçu à l'entrée ou si le signal wordclock reçu n'est pas synchronisé sur l'horloge interne, "Unlock" s'affiche.

#### D **EMPHASIS**

Affiche le statut actif/coupé de la fonction Emphasis.

# $(5)$  **CATEGORY**

Indique le statut du "bit de code de catégorie" (Category Code Bit) inclus dans le format IEC958 Part 2 (S/PDIF consumer). Ce paramètre peut afficher les valeurs suivantes:

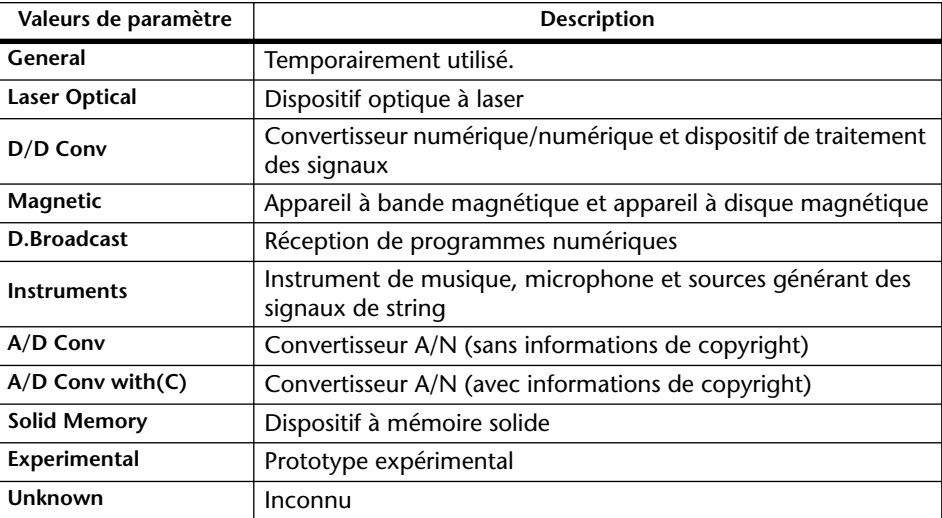

*Remarque: "AES/EBU" s'affiche dans la rangée Category quand vous écoutez des signaux de format IEC958 Part 3 (AES/EBU professionnel, ne comprenant pas le bit de code de catégorie).*

# $(6)$  **COPY**

Indique le statut des informations de protection anticopie comprises dans les signaux de format IEC958 Part 2 (S/PDIF consumer). "OK" s'affiche si la copie est autorisée. "Prohibit" s'affiche si la copie est interdite.

**3 Si vous sélectionnez le bouton SLOT d'une fente contenant une carte MY16-AE, vous pouvez choisir le groupe de canaux voulu avec les boutons 01–08 et 09–16 dans le coin inférieur droit de l'écran.**

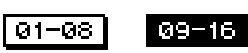

# **Application de Dither aux sorties numériques**

Lorsque vous transférez des données audio numériques à des systèmes de résolution inférieure, les bits perdus peuvent produire un bruit désagréable. Pour masquer ce bruit, on peut ajouter un peu de bruit numérique ("Dither") aux sorties numériques. Ce procédé s'appelle "Dithering".

Vous pouvez ainsi appliquer du Dither aux sorties numériques 2TR et Slot de la DM1000. Exemple: voici comment ajouter du bruit numérique à des données de mixage stéréo de la DM1000 et l'enregistrer sur une platine DAT 16 bits.

## **1 Appuyez sur la touche DISPLAY ACCESS [DIO] puis sur la touche [F2].**

La page "DIO | Format" s'affiche. Les réglages Dither sont affichés en bas de cette page.

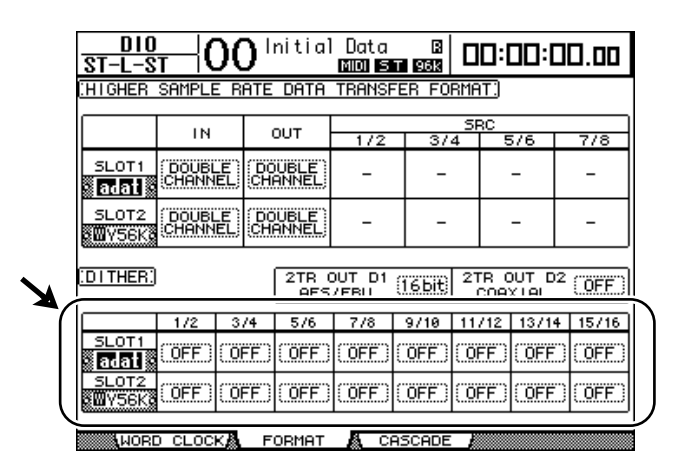

**2 Amenez le curseur sur la sortie ou le canal auquel vous voulez appliquer un bruit numérique et utilisez la molette de paramètre ou les touches [INC]/[DEC] pour choisir la valeur correspondant à la résolution du dispositif recevant les données.**

#### *Remarque:*

- *Vous ne pouvez pas ajouter de bruit numérique aux sorties ou canaux qui sont réglés sur "OFF".*
- *La fonction Dither n'a d'effet que si la résolution du dispositif récepteur est effectivement inférieure à celle de la DM1000.*

*Astuce: Vous pouvez copier le réglage sélectionné pour tous les autres canaux en "double-cliquant" la touche [ENTER]. La fenêtre de confirmation de copie s'affiche alors.*

# <span id="page-60-0"></span>**Réglage du format de transfert pour les fréquences d'échantillonnage élevées**

Pour transférer des données à des fréquences d'échantillonnage plus élevées (88.2 kHz ou 96 kHz) entre la DM1000 et les dispositifs externes connectés, vous devez régler le format de transfert des données conformément aux fréquences d'échantillonnage des dispositifs externes.

- **1 Appuyez sur la touche DISPLAY ACCESS [DIO] puis sur la touche [F1].** La page "DIO | Word Clock" s'affiche.
- **2 Pour la source wordclock, choisissez INT88.2k, INT96k ou un dispositif externe tournant à des fréquences d'échantillonnage élevées.**
- **3 Appuyez sur la touche DISPLAY ACCESS [DIO] puis sur la touche [F2].** La page "DIO | Format" s'affiche.

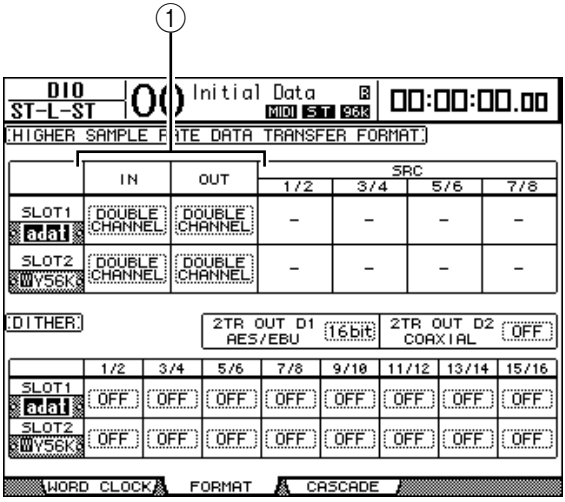

**4 Servez-vous des touches du curseur pour amener le curseur sur une zone de paramètre IN/OUT (**1**) et choisissez le format de transfert des données avec la molette de paramètre ou les touches [INC]/[DEC].**

Les paramètres IN/OUT permettent de choisir un des formats de transfert de données suivants pour chaque entrée et sortie Slot. Ce mode n'est disponible que si la DM1000 fonctionne à une fréquence d'échantillonnage élevée.

# **• DOUBLE CHANNEL**

En mode Double Channel, les données audio numériques sont reçues et transmises sous forme de signaux mono, à une fréquence d'échantillonnage correspondant exactement à la moitié de la fréquence d'échantillonnage la plus élevée utilisée (44.1/48 kHz). Les données sont traitées par deux canaux. Ce mode est utile pour transférer des données de la DM1000 (tournant à une fréquence élevée) à des enregistreurs numériques multipiste ou sur disque dur de 44.1/48 kHz.

*Remarque: Le mode Double Channel réduit le nombre total d'entrées ou de sorties du Slot correspondant. Les canaux pairs sont en effet désactivés dans ce mode.*

## **• DOUBLE SPEED**

En mode Double Speed, les données audio numériques sont reçues et transmises à la fréquence d'échantillonnage la plus élevée utilisée (88.2 kHz ou 96 kHz). Choisissez ce mode si les dispositifs qui transmettent et reçoivent les données proposent les fréquences d'échantillonnage élevées.

*Remarque: Ce réglage est uniquement disponible pour les baies contenant une carte d'E/S numérique capable de transmettre des données audio à double vitesse (exemples: MY8-AE96, MY8-AE96S).*

## **• SINGLE**

En mode Single, les données audio numériques sont reçues et transmises à une fréquence d'échantillonnage correspondant exactement à la moitié de la fréquence d'échantillonnage la plus élevée (44.1/48 kHz) de la DM1000. Ce mode est par exemple utile pour envoyer des signaux numériques de 44.1 kHz d'un enregistreur sur disque dur externe à la DM1000 lorsque celle-ci utilise la fréquence 88.2 kHz.

*Remarque: Ceréglage n'est pas disponible pour les baies contenant une carte d'E/S numérique capable de transmettre des données audio à double vitesse (exemples: MY8-AE96, MY8-AE96S).*

*Astuce: Les zones de paramètres affichent "–" si les Slots en question ne contiennent pas de carte I/O ou si les cartes AN/NA ou d'autres cartes I/O installées ne permettent pas le choix du format de transfert.*

# **6 Canaux d'entrée**

Ce chapitre explique comment régler les paramètres des canaux d'entrée de la DM1000.

# **A propos des canaux d'entrée**

La section des canaux d'entrée permet de régler le niveau et le timbre des signaux transmis à la DM1000 et de les acheminer vers les bus 1–8, le bus stéréo et les bus Aux 1–8. Le schéma suivant illustre le routage des signaux des canaux d'entrée.

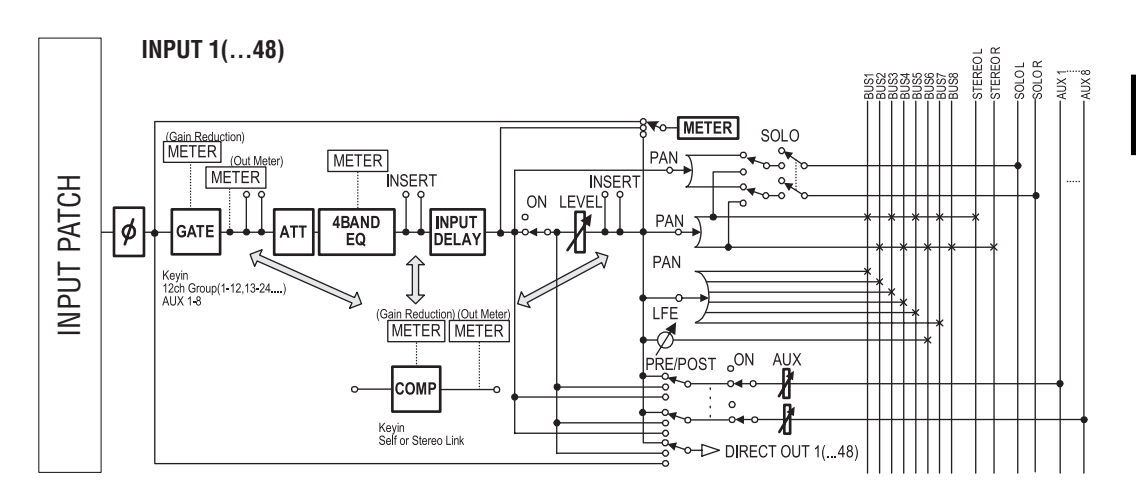

# **• (Phase)**

Cette section inverse la phase des signaux d'entrée.

**• GATE**

Ce processeur de dynamique peut servir de Gate ou d'effet Ducking.

# **• COMP (compresseur)**

Ce processeur de dynamique peut servir de compresseur, d'expandeur ou de limiteur. Le compresseur peut être placé avant l'égalisation, avant les curseurs ou après les curseurs.

# **• ATT (atténuateur)**

Cette section permet d'atténuer ou d'amplifier les signaux envoyés à l'égalisation. L'atténuateur permet d'éviter que les signaux ne soient saturés à la sortie de l'égaliseur et de rehausser les signaux de niveau trop faible.

# **• 4 BAND EQ (égaliseur à 4 bandes)**

Cet égaliseur paramétrique dispose de 4 bandes (HIGH, HIGH-MID, LOW-MID et LOW).

# **• INPUT DELAY (retard des signaux d'entrée)**

Cette section sert à retarder les signaux d'entrée. Utilisez cette fonction pour régler avec précision le timing entre les canaux ou comme effet Delay (avec réglage Feedback).

# **• ON (activation/coupure)**

Cette section sert à activer et à étouffer les canaux d'entrée. Le réglage Off signifie que le canal est étouffé.

**• LEVEL**

Cette section règle le niveau des signaux aux canaux d'entrée.

#### **• PAN**

Cette section permet de régler la position stéréo (Pan) des signaux acheminés des canaux d'entrée au bus stéréo. Vous pouvez aussi appliquer le réglage Pan à une paire de canaux de bus.

Quand le mode Surround interne est actif, les modes Surround Pan 3-1, 5.1 et 6.1 sont disponibles [\(voyez page 127\).](#page-126-0)

#### **• AUX (niveau des envois Aux)**

Cette section permet de régler le niveau des signaux acheminés aux bus Aux 1–8. Vous pouvez acheminer les signaux avant ou après le curseur aux envois Aux.

#### **• INSERT**

Cette section sert à assigner les signaux d'entrée à des appareils externes via les connecteurs d'entrée/de sortie ou les cartes I/O de la console, ou à insérer les processeurs d'effets internes.

#### **• METER**

Cette section permet de modifier la position de mesure du niveau des signaux affichés à la page "Meter" ou sur le tableau de VU-mètres MB1000 en option. [\(Voyez page 39 pour en](#page-38-0)  [savoir plus](#page-38-0) sur le choix de la position de mesure.)

*Astuce: Vous pouvez mémoriser ces réglages de paramètres des canaux dans la bibliothèque de canal (Channel Library). En outre, vous pouvez mémoriser les réglages des paramètres Gate, Compressor et EQ dans les bibliothèques correspondantes.*

# **Réglage des canaux d'entrée à l'écran**

Vous pouvez régler les paramètres des canaux d'entrée à l'écran en amenant le curseur sur le réglage voulu et en modifiant sa valeur. Vous pouvez aussi modifier directement le réglage voulu avec la touche ou commande ad hoc en face avant.

Cette section décrit le réglage des paramètres à l'écran.

# **Inversion de la phase du signal**

Pour inverser la phase du signal de chaque canal d'entrée, appuyez sur la touche [ $\phi$ /INSERT/DELAY] jusqu'à ce que la page " $\phi$ /INS/DLY | Phase" suivante s'affiche.

Amenez le curseur sur le bouton NOR/REV du canal dont vous voulez inverser la phase et appuyez sur la touche [ENTER] ou les touches [INC]/[DEC] pour changer le réglage.

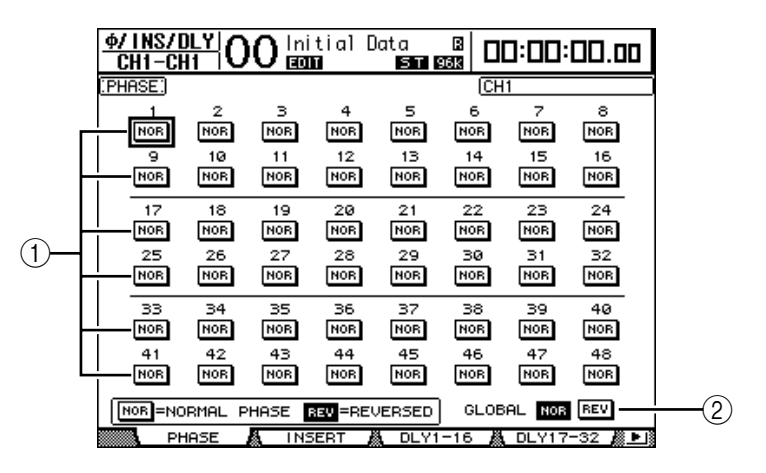

#### A **NOR/REV**

Ces boutons permettent d'inverser la phase du canal d'entrée en question. Les boutons NOR correspondent à la phase normale et les boutons REV à la phase inversée.

### B **GLOBAL**

Les boutons GLOBAL NOR/REV permettent de choisir la phase de tous les canaux d'entrée simultanément.

### *Astuce:*

- *Le nom du canal sélectionné est indiqué dans le coin supérieur droit de l'écran.*
- *Vous pouvez régler séparément la phase pour chaque canal d'une paire.*

# **Retarder des canaux d'entrée (Delay)**

Pour régler le retard de chaque canal, appuyez sur la touche  $\phi$ /INSERT/DELAY jusqu'à ce qu'une des pages suivantes contenant le canal voulu s'affiche.

**- Page "DLY 1-16"**

Cette page permet de régler la fonction Delay pour les canaux d'entrée 1–16.

- **Page "DLY 17-32"**
- Cette page permet de régler la fonction Delay pour les canaux d'entrée 17–32.
- **Page "DLY 33-48"**

Cette page permet de régler la fonction Delay pour les canaux d'entrée 33–48.

Les paramètres (ainsi que la procédure de réglage) sont identiques pour ces trois pages.

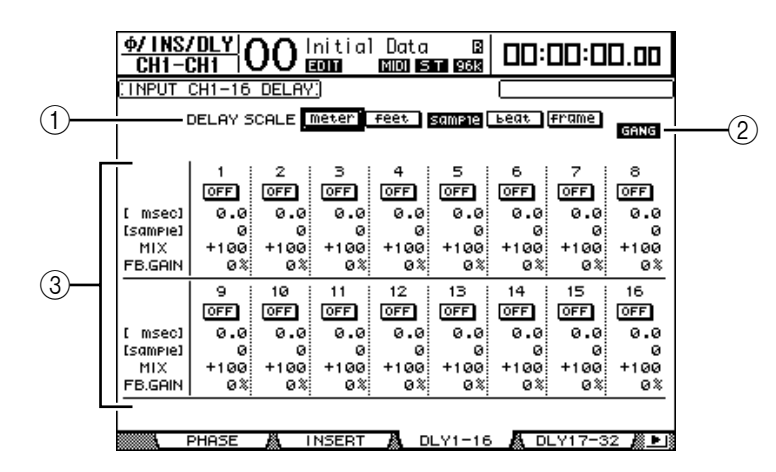

### A **DELAY SCALE**

Les boutons suivants déterminent les unités de la valeur Delay affichée sous la valeur en millisecondes.

- **meter**..............................La valeur est exprimée en mètres.
- **feet**..................................La valeur est exprimée en pieds.
- sample .............................La valeur est exprimée en échantillons.
- **beat**.................................La valeur est exprimée en battements.
- **frame**..............................La valeur est exprimée en frames de code temporel.

### B **Bouton GANG**

Quand ce bouton est actif (contrasté), le temps de retard des canaux d'une paire peut être réglé simultanément. Quand ce bouton est désactivé, le temps de retard est réglé individuellement pour chaque canal d'une paire.

#### (3) Section des canaux

Cette section permet de régler les paramètres individuels de retard (Delay). Vous disposez des paramètres Delay suivants:

- **msec**............................... Ce paramètre règle le temps de retard en millisecondes.
- **meter/feet/sample/ beat/frame** .................... Les boutons DELAY SCALE permettent de choisir l'unité utilisée pour le retard: meter, feet, sample, beat ou frame.
- **MIX**................................ Ce paramètre détermine la balance entre le signal d'effet (Delay) et le signal sec (du canal d'entrée).
- **FB.GAIN** ....................... Ce paramètre détermine la quantité de feedback du Delay.

#### *Astuce:*

- *La plage de temps de retard dépend de la fréquence d'échantillonnage en vigueur sur la DM1000. (Exemple: à 44.1 kHz, la plage de retard s'étend de 0 à 984.1 msec.)*
- *Si vous choisissez le bouton DELAY SCALE meter ou feet, vous pourrez convertir la valeur de distance en temps de retard, conformément à la vitesse de propagation du son (environ 340 m/sec à 15 degrés Celsius). Cette option est utile pour corriger les différences de timing entre deux sources sonores éloignées.*
- *• Quand vous choisissez le bouton DELAY SCALE beat, l'écran affiche une boîte de paramètre permettant de définir une valeur de note pour la mesure et une boîte de paramètre de tempo (BPM) en dessous du paramètre DELAY SCALE. Réglez la note et le tempo (BPM) dans ces boîtes pour synchroniser le retard sur le tempo du morceau.*

# **Gate des canaux d'entrée**

Pour régler la fonction Gate d'un canal d'entrée, choisissez le canal voulu avec la touche [SEL] ad hoc, appuyez sur la touche DISPLAY ACCESS [DYNAMICS] puis sur la touche [F1]. La page "Dynamics | Gate Edit" s'affiche.

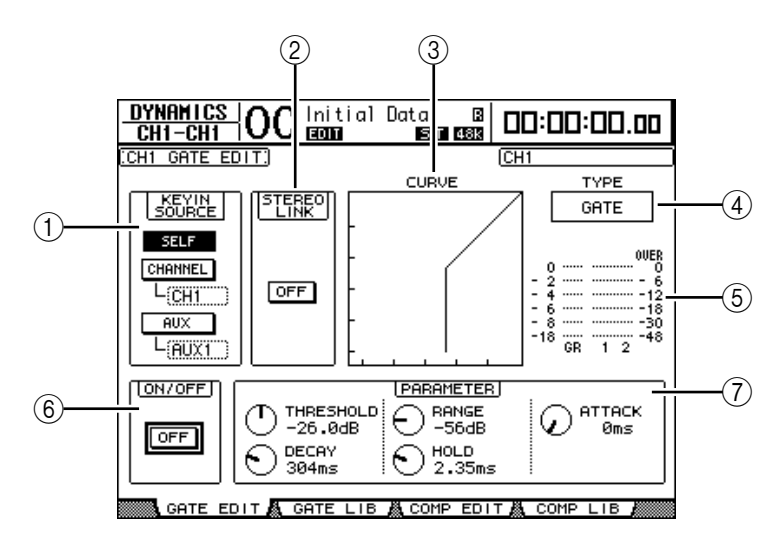

### A **KEYIN SOURCE**

Choisissez un des boutons ci-dessous pour désigner la source de déclenchement pour le Gate du canal d'entrée sélectionné.

- **SELF**............................... Le propre signal d'entrée du Gate sert de déclencheur.
- **CHANNEL**.................... Le signal d'un autre canal d'entrée sert de déclencheur. Choisissez le canal d'entrée voulu dans la boîte de paramètre en dessous du bouton CHANNEL.
- **AUX** ............................... Le signal d'un envoi Aux sert de déclencheur. Choisissez le bus voulu dans la boîte de paramètre en dessous du bouton AUX.

## B **STEREO LINK**

Le bouton ON/OFF de ce paramètre permet de jumeler le Gate pour un fonctionnement en stéréo, même si les canaux d'entrée ne constituent pas de paire stéréo.

### **(3) CURVE**

Cette zone affiche la courbe actuelle du Gate.

#### D **TYPE**

Cette zone affiche le type de Gate actuel (GATE ou DUCKING).

*Remarque: Cette page ne permet pas de changer de type de Gate. Pour changer de type de Gate, chargez un programme de la bibliothèque Gate utilisant le type de Gate voulu.*

#### E **Indicateurs de niveau**

Ces indicateurs affichent les niveaux des signaux après le Gate et la réduction de gain appliquée.

#### **(6) ON/OFF**

Le bouton ON/OFF active/coupe le Gate du canal d'entrée sélectionné.

#### G **PARAMETER**

Ces commandes permettent de régler les paramètres du Gate. [\(Voyez page 330 pour en](#page-329-0)  [savoir plus](#page-329-0) sur les paramètres.)

*Astuce: Vous pouvez sauvegarder les réglages de Gate dans la bibliothèque Gate; celle-ci propose des présélections Gate convenant pour une palette d'applications [\(voyez page 185\).](#page-184-0)*

# **Compression des canaux d'entrée**

Pour régler le compresseur d'un canal d'entrée, choisissez le canal voulu avec la touche [SEL] ad hoc, appuyez sur la touche DISPLAY ACCESS [DYNAMICS] puis sur la touche [F3] pour afficher la page "Dynamics | Comp Edit".

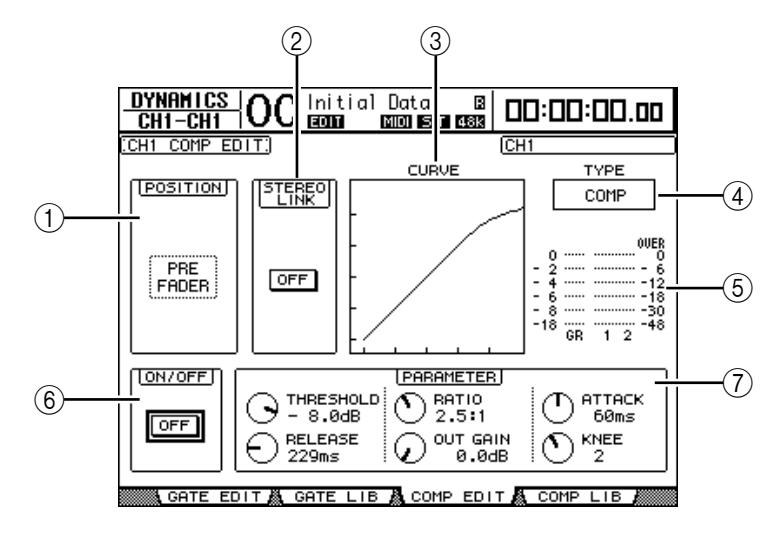

### A **POSITION**

Servez-vous de la molette de paramètre ou des touches [INC]/[DEC] pour choisir la position du compresseur dans le canal. Vous disposez des options suivantes:

- **PRE EQ**..........................Juste avant l'égaliseur (réglage par défaut)
- **PRE FADER** ..................Juste avant le curseur
- **POST FADER** ...............Juste après le curseur

#### B **STEREO LINK**

Ce bouton ON/OFF permet de jumeler des compresseurs afin de constituer des paires stéréo, même si les canaux ne forment pas une paire stéréo.

#### (3) **CURVE**

Cette zone affiche la courbe actuelle du compresseur.

#### D **TYPE**

Cette zone affiche le type de compresseur utilisé par le compresseur du canal d'entrée actuellement sélectionné (COMP/EXPAND/COMP (H)/COMP (S)).

*Remarque: Cette page ne permet pas de changer de type de compresseur. Pour changer de type de compresseur, chargez un programme de la bibliothèque Comp utilisant le type voulu.*

#### E **Indicateurs de niveau**

Ces indicateurs affichent les niveaux des signaux après le compresseur et la réduction de gain appliquée.

**(6) ON/OFF** 

Le bouton ON/OFF active/coupe le compresseur du canal d'entrée sélectionné.

#### G **Section PARAMETER**

Ces commandes permettent de régler les paramètres du compresseur. [\(Voyez page 331](#page-330-0)  [pour en savoir plus](#page-330-0) sur les paramètres de chaque type de compresseur.)

*Astuce: Vous pouvez sauvegarder les réglages de compresseur dans la bibliothèque de compresseur. Celle-ci propose des présélections convenant pour une palette d'applications [\(voyez page 187\)](#page-186-0).*

# **Atténuation des canaux d'entrée**

Pour régler l'atténuation de chaque canal, appuyez sur la touche SELECTED CHANNEL EQUALIZER [DISPLAY] jusqu'à ce qu'une des pages suivantes contenant les canaux voulus s'affiche.

**- Page "ATT 1-16"**

Cette page permet de régler les atténuateurs pour les canaux d'entrée 1–16.

**- Page "ATT 17-32"**

Cette page permet de régler les atténuateurs pour les canaux d'entrée 17–32.

**- Page "ATT 33-48"**

Cette page permet de régler les atténuateurs pour les canaux d'entrée 33–48.

Les paramètres (ainsi que la procédure de réglage) sont identiques pour ces trois pages.

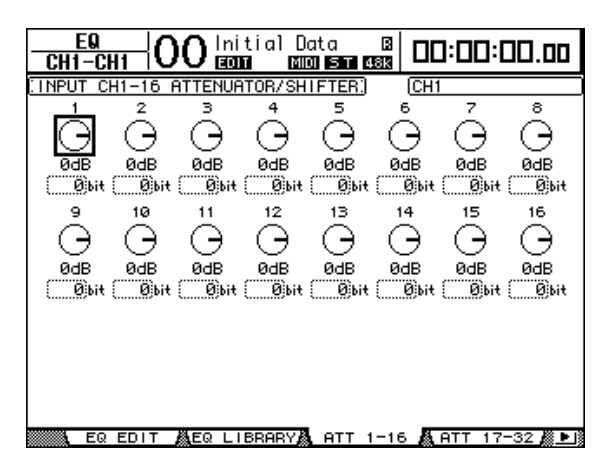

Amenez le curseur sur la commande du canal d'entrée voulu puis utilisez la molette de paramètre pour régler l'atténuation entre –96 dB et +12 dB. Pour initialiser l'atténuation à 0 dB, amenez le curseur sur la commande voulue et appuyez sur la touche [ENTER].

Vous pouvez aussi copier le réglage d'atténuation du canal d'entrée actuellement sélectionné dans tous les canaux d'entrée (y compris ceux qui ne sont pas affichés). Pour ce faire, amenez le curseur sur la commande source à copier et "double-cliquez" sur la touche [ENTER]. L'écran affiche une fenêtre de confirmation. Choisissez YES pour exécuter la copie.

Vous pouvez aussi régler l'atténuation en bits. La plage de réglage s'étend de +2 bits à –24 bits. Pour effectuer ce réglage, amenez le curseur sur le paramètre Bit Shift voulu en dessous de la commande d'atténuation puis tournez la molette de paramètre. (Cette fonction n'est disponible que pour les atténuateurs des canaux d'entrée.) Vous ne pouvez pas l'utiliser pour les atténuateurs des canaux de sortie. Vous pouvez copier le réglage d'atténuation actuellement sélectionné en bits dans tous les canaux d'entrée. Pour ce faire, amenez le curseur sur la boîte du paramètre Bit Shift à copier et "double-cliquez" sur la touche [ENTER]. L'écran affiche une fenêtre de confirmation.

Choisissez YES pour exécuter la copie.

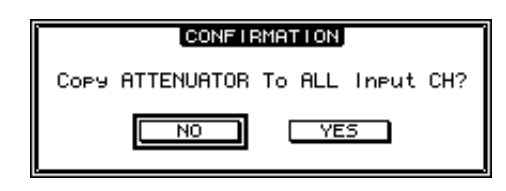

#### *Astuce:*

- *Vous pouvez aussi afficher la page voulue en appuyant une fois sur la touche EQUALIZER [DISPLAY] puis en enfonçant la touche [SEL] ou en actionnant le curseur du canal correspondant.*
- *La page "EQ | EQ Edit" vous permet aussi de régler la quantité d'atténuation (en dB) du canal actuellement sélectionné.*

# **Egalisation des canaux d'entrée**

Les canaux d'entrée de la DM1000 sont dotés d'une égalisation paramétrique à 4 bandes (LOW, LOW-MID, HIGH-MID, HIGH). Les bandes LOW-MID et HIGH-MID ont une égalisation en cloche. Les bandes LOW et HIGH peuvent avoir une égalisation en plateau, en cloche ou en filtre passe-haut (HPF) et filtre passe-bas (LPF) respectivement.

- **1 Appuyez sur la touche [SEL] ou déplacez le curseur du canal dont vous voulez régler l'égalisation.**
- **2 Appuyez sur la touche SELECTED CHANNEL EQUALIZER [DISPLAY] jusqu'à ce que la page "EQ | EQ Edit" s'affiche.**

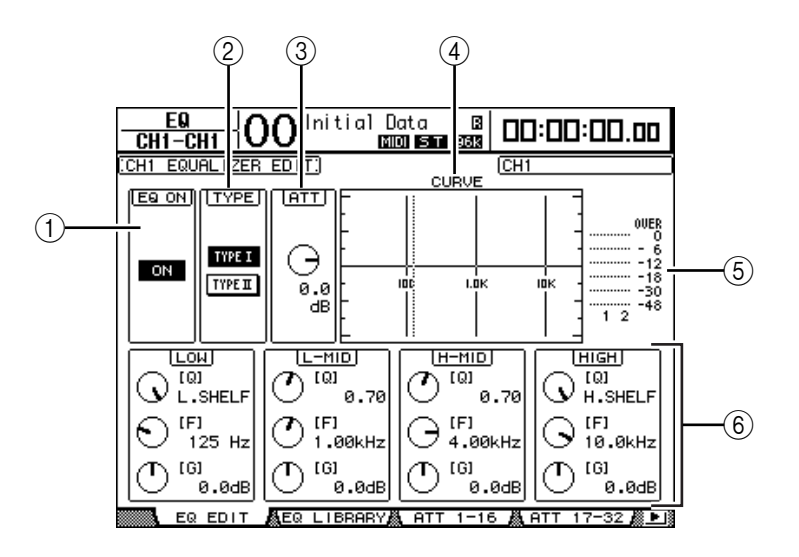

Les paramètres de cette page sont décrits ci-dessous:

#### A **EQ ON**

Le bouton ON/OFF active/coupe l'égalisation du canal d'entrée sélectionné. La touche [ENTER] peut servir à activer/couper l'égaliseur tant que le curseur se trouve sur tout autre paramètre que TYPE.

#### B **TYPE**

Permet de choisir le type d'égalisation. TYPE I est le type d'égalisation utilisé sur les anciennes consoles de mixage numériques Yamaha de la série 02R. TYPE II est un nouvel algorithme.

### $(3)$  **ATT**

Définit en dB l'intensité d'atténuation des signaux avant égalisation. C'est le même paramètre Attenuator que celui affiché aux pages "EQ | ATT 1-16", "ATT 17-32" et "ATT 33-48".

#### **(4) CURVE**

Cette zone affiche la courbe d'égalisation actuellement sélectionnée.

### E **Indicateurs de niveau**

Ces indicateurs affichent les niveaux après égalisation du canal d'entrée actuellement sélectionné et du partenaire jumelé disponible.

#### $\circ$  Sections LOW, L-MID, H-MID, HIGH

Il s'agit des paramètres largeur de bande (Q), fréquence (F) et gain (G) pour les quatre bandes. Les plages de réglage de ces paramètres sont les suivantes:

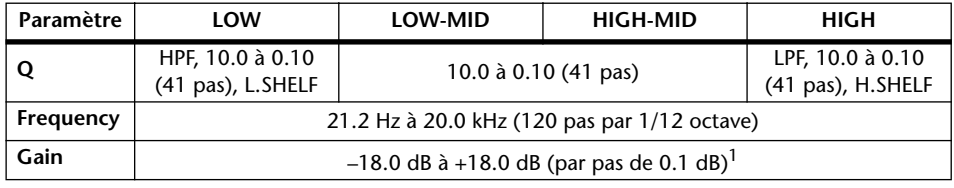

1. Les commandes LOW et HIGH GAIN font office de commandes activant/coupant le filtre lorsque Q est réglé respectivement sur HPF ou LPF.

#### *Astuce:*

- *La bande LOW de l'égaliseur fait office de filtre passe-haut quand le paramètre Q de la section LOW est réglé sur HPF. Elle fonctionne comme une égalisation en plateau quand le paramètre Q est réglé sur L.SHELF.*
- *La bande HIGH de l'égaliseur fait office de filtre passe-bas quand le paramètre Q de la section HIGH est réglé sur LPF. Elle fonctionne comme une égalisation en plateau quand le paramètre Q est réglé sur H.SHELF.*

#### **3 Amenez le curseur sur le paramètre voulu et changez sa valeur avec la molette de paramètre.**

#### *Astuce:*

- *Vous pouvez aussi utiliser les touches de la section SELECTED CHANNEL pour choisir la bande d'égalisation voulue puis éditer directement les paramètres Q, F et G avec les commandes rotatives [\(voyez page 76\).](#page-75-0)*
- *En outre, vous pouvez sauvegarder les réglages d'égalisation dans la bibliothèque EQ. Celle-ci propose des présélections convenant pour une palette d'applications [\(voyez](#page-187-0)  [page 188\)](#page-187-0).*

# **Position stéréo des canaux d'entrée (Pan)**

Vous pouvez régler la position stéréo des canaux d'entrée sur une plage qui s'étend de L63 à CENTER à R63. Pour régler la position stéréo de chaque canal, appuyez sur la touche [PAN/SURROUND] jusqu'à ce qu'une des pages suivantes contenant le canal voulu s'affiche.

**- Page "Pan1-32"**

Cette page permet de régler la position stéréo des canaux d'entrée 1–32.

**- Page "Pan33-48"**

Cette page permet de régler la position stéréo des canaux d'entrée 33–48.

Les paramètres (ainsi que la procédure de réglage) sont identiques pour ces deux pages. Amenez le curseur sur la commande Pan voulue et changez sa valeur avec la molette de paramètre.

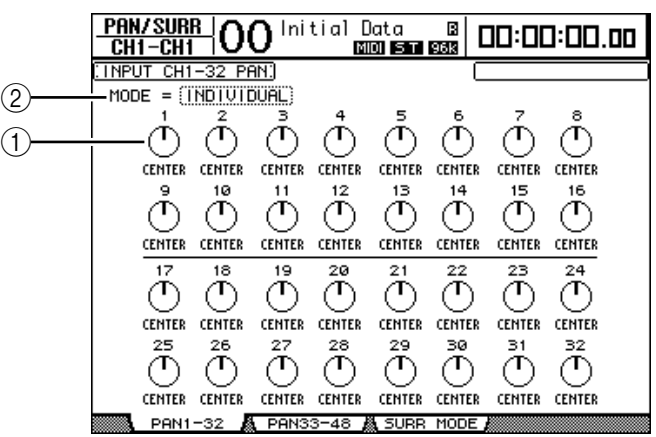

# A **Commandes Pan**

Ces commandes servent à régler la position stéréo (Pan) du canal.

Appuyez sur la touche [ENTER] pour remettre la commande Pan du canal en question en position centrale.

### B **MODE**

Le paramètre MODE détermine comment des canaux d'entrée jumelés sont placés dans l'image stéréo. Vous disposez des trois modes Pan suivants:

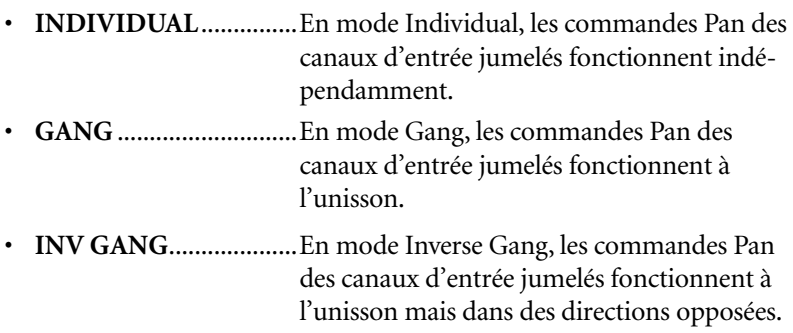

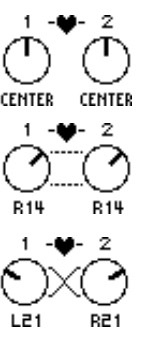

### *Astuce:*

- *Vous pouvez vous servir des encodeurs pour modifier les réglages Pan des canaux d'entrée [\(voyez page 76\).](#page-75-1) C'est une manière pratique pour modifier rapidement les réglages de position stéréo. En outre, vous pouvez modifier les réglages Pan en actionnant le joystick de la section SELECTED CHANNEL, sauf si la DM1000 est en mode Surround.*
- *La fonction Surround Pan est disponible quand le mode Surround de la DM1000 est actif. Voyez ["Fonctions Surround" à la page 127](#page-126-1) du chapitre 11 pour en savoir plus sur la fonction Surround Pan.*

# **Routage des canaux d'entrée**

Vous pouvez envoyer chaque canal d'entrée vers le bus stéréo, les bus 1–8 ou sa propre sortie directe. Par défaut, les signaux sont uniquement acheminés au bus stéréo. Si nécessaire, vous pouvez cependant assigner les signaux à une ou plusieurs destinations.

- **1 Appuyez sur la touche SELECTED CHANNEL ROUTING [DISPLAY] jusqu'à ce qu'une des pages suivantes contenant le canal voulu s'affiche.**
	- **Page "CH1-16"**
		- Cette page permet de changer le routage des canaux d'entrée 1–16.
	- **Page "CH17-32"** Cette page permet de changer le routage des canaux d'entrée 17–32.
	- **Page "CH33-48"**

Cette page permet de changer le routage des canaux d'entrée 33–48.

*Astuce: Vous pouvez aussi afficher la page voulue en appuyant une fois sur la touche ROU-TING [DISPLAY] puis en enfonçant la touche [SEL] ou en actionnant le curseur du canal correspondant.*

Les paramètres (ainsi que la procédure de réglage) sont identiques pour ces trois pages.

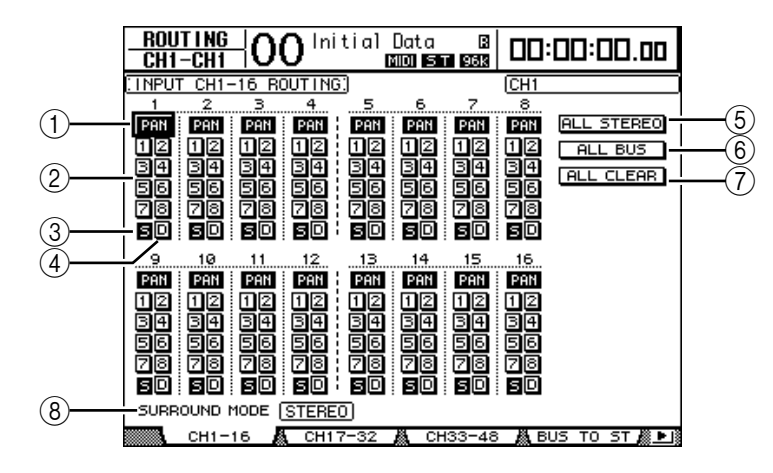

#### A **Boutons PAN**

Ces boutons déterminent si le réglage Pan des canaux d'entrée s'applique aux bus. En mode Surround, ils spécifient en outre si les réglages "Surround Pan" doivent être appliqués aux Bus.

#### B **Boutons de bus 1–8**

Ces boutons permettent d'acheminer le canal d'entrée actuellement sélectionné aux bus. Lorsque la DM1000 est en mode Surround, les indications de ces boutons changent comme suit, selon le mode Surround actif:

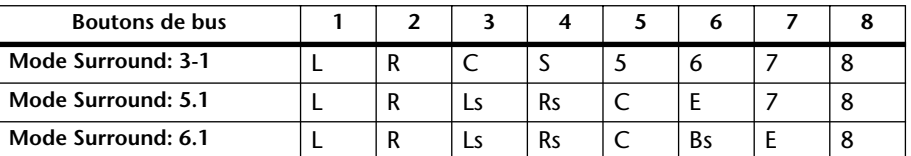

L=gauche, R=droite, C=centre, S=Surround, Ls=Surround gauche

Rs=Surround droite, E=effet basse fréquence, Bs=Surround arrière

Le tableau ci-dessus indique les assignations par défaut. Celles-ci peuvent varier en fonction des réglages de la page "Setup | Surround Bus Setup".
#### **(3) Bouton S**

Quand ce bouton est actif, le canal d'entrée actuellement sélectionné est acheminé au bus stéréo.

#### D **Bouton D**

Quand ce bouton est actif, le canal d'entrée actuellement sélectionné est acheminé à sa sortie directe. ([Voyez page 117 pour en savoir plus](#page-116-0) sur la sortie directe.)

#### E **Bouton ALL STEREO**

Ce bouton active le bouton S pour tous les canaux de la page en question.

#### (6) **Bouton ALL BUS**

Ce bouton active les boutons de bus 1–8 pour tous les canaux de la page en question.

#### G **Bouton ALL CLEAR**

Ce bouton supprime tous les réglages de routage de la page en question.

#### **(8) SURROUND MODE**

Cette zone affiche le mode Surround actuellement sélectionné.

## <span id="page-72-0"></span>**Visualisation des réglages des canaux d'entrée**

Vous pouvez visualiser et modifier les réglages des paramètres du canal d'entrée actuellement choisi aux pages "View | Parameter" ou "Fader".

#### ■ Visualisation des réglages Gate, Compressor et d'égalisation

Pour afficher la page "View | Parameter" d'un canal d'entrée spécifique, choisissez le canal voulu avec la touche [SEL] ou le curseur ad hoc, appuyez sur la touche DISPLAY ACCESS [VIEW] puis sur la touche [F1].

Amenez le curseur sur le paramètre voulu et modifiez sa valeur avec la molette de paramètre, les touches [INC]/[DEC] ou la touche [ENTER].

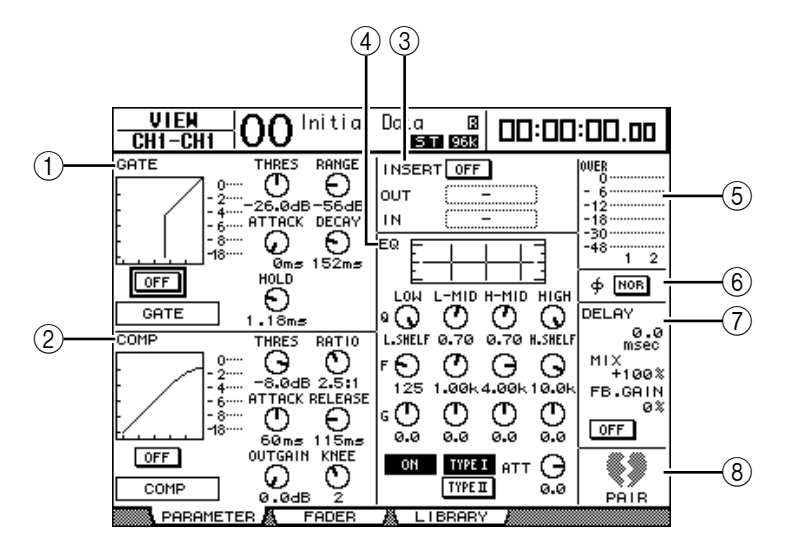

#### $(1)$  Section GATE

Cette section permet d'activer et de couper le processeur de dynamique de type Gate et d'en régler les paramètres. [\(Voyez page 66 pour en savoir plus](#page-65-0)).

#### **(2) Section COMP**

Cette section permet d'activer et de couper le processeur de dynamique de type compresseur et d'en régler les paramètres. ([Voyez page 67 pour en savoir plus\)](#page-66-0).

#### **(3) Section INSERT**

Cette section permet d'activer et de couper la fonction Insert et d'assigner les entrées et sorties Insert. ([Voyez page 118 pour en savoir plus\)](#page-117-0).

#### D **Section EQ**

Cette section permet de régler divers paramètres d'égalisation. ([Voyez page 69 pour en](#page-68-0)  [savoir plus\)](#page-68-0).

#### E **Indicateurs de niveau**

Ces indicateurs affichent les niveaux du canal d'entrée actuellement sélectionné et du partenaire jumelé disponible.

#### **6** Section  $\phi$  (Phase)

Permet d'inverser la phase du signal pour le canal d'entrée actuellement sélectionné. [\(Voyez page 64 pour en savoir plus\)](#page-63-0).

#### G **Section DELAY**

Cette section permet de régler la fonction Delay du canal d'entrée actuellement sélectionné. [\(Voyez page 65 pour en savoir plus](#page-64-0)).

#### **(8)** Section PAIR

Cette section indique si les canaux sont ou non jumelés. L'icône de cœur  $(\blacktriangleright)$  indique les paires de canaux. L'icône de cœur brisé ( $\blacklozenge$ ) indique les canaux non jumelés. (Voyez [page 77 pour en savoir plus\)](#page-76-0).

#### ■ Visualisation des réglages de position stéréo, de curseur et de **niveau Aux Send**

Pour afficher la page "View | Fader" d'un canal d'entrée spécifique, choisissez le canal voulu avec la touche [SEL] ou le curseur ad hoc, appuyez sur la touche DISPLAY ACCESS [VIEW] puis sur la touche [F2].

Amenez le curseur sur le paramètre voulu et modifiez sa valeur avec la molette de paramètre, les touches [INC]/[DEC] ou la touche .

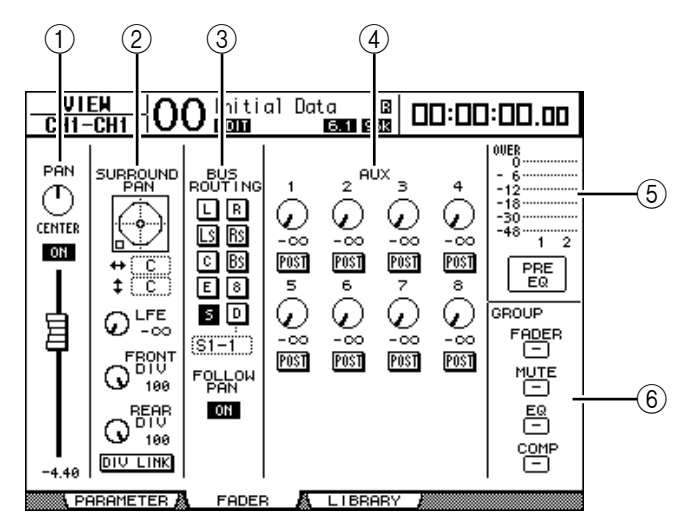

#### A **Section PAN/ON/Fader**

• **Commande PAN**.......... Permet de régler le paramètre Pan du canal d'entrée actuellement sélectionné.

> Appuyez sur la touche [ENTER] pour remettre la commande Pan en position centrale.

- **Bouton ON/OFF**.......... Ce bouton permet d'activer et de couper le canal d'entrée actuellement sélectionné.
- **Fader**.............................. Ce paramètre règle la position du curseur pour le canal d'entrée actuellement sélectionné. La commande du curseur est contrastée quand ce dernier est réglé sur 0.0 dB.

Appuyez sur la touche [ENTER] pour remettre le curseur sur 0.0 dB.

#### **(2) Section SURROUND PAN**

• **SURROUND PAN**........Les paramètres Surround Pan du canal d'entrée actuellement sélectionné ne sont affichés que si vous avez choisi un mode Surround . [Voyez page 127 pour en savoir plus](#page-126-0) sur Surround Pan.

#### **(3) Section BUS ROUTING/FOLLOW PAN**

- **BUS ROUTING**............Cette section permet de transmettre le canal sélectionné à un bus de destination. Quand le bouton D est actif, le signal du canal est assigné à la sortie directe définie dans la boîte de paramètre en dessous du bouton.
- **FOLLOW PAN**..............Ce bouton détermine si le réglage Pan du canal d'entrée s'applique aux bus jumelés (fonction Follow Pan). Quand le bouton est désactivé, la fonction Follow Pan est coupée et un signal identique est envoyé aux bus jumelés. En mode Surround, il spécifie en outre si les réglages "Surround Pan" doivent être appliqués aux Bus.

#### (4) **Section AUX**

• **AUX**................................Ces commandes permettent de régler les niveaux et positions stéréo des envois Aux 1–8 pour le canal d'entrée actuellement sélectionné. ([Voyez page 95 pour en savoir plus](#page-94-0) sur les envois Aux.)

#### E **Section d'affichage de niveau**

- **Indicateurs de niveau**......................... Affichent les niveaux du canal d'entrée actuellement sélectionné.
- **PRE EQ/PRE FADER/POST FADER** ...........La position du signal mesuré est indiquée en dessous des indicateurs de niveau.

#### $\circledR$  Section GROUP

• **FADER/MUTE/EQ/COMP** ............... Ces boutons indiquent (le cas échéant) le groupe de curseurs, d'étouffement, d'égaliseurs ou de compresseurs dont le canal d'entrée sélectionné fait partie. Si le canal fait partie d'un groupe, le numéro du groupe en question apparaît dans cette section. Si le canal ne fait partie d'aucun groupe, "—" s'affiche dans cette section.

# **Réglage des canaux d'entrée sur la surface de contrôle**

Vous pouvez contrôler directement la majorité des paramètres des canaux d'entrée avec les curseurs, encodeurs, touches [SEL] et diverses touches et commandes de la section SELEC-TED CHANNEL en face avant.

### **Réglage de niveau et de position stéréo des canaux d'entrée**

- **1 Choisissez une couche en appuyant sur la touche LAYER [1-16], [17-32] ou [33-48].**
- **2 Pour régler le niveau des canaux d'entrée, servez-vous des curseurs.**
- **3 Pour régler la position stéréo (Pan) du canal d'entrée voulu, appuyez sur la touche ENCODER MODE [PAN] puis tournez l'encodeur correspondant.**

<u>AUX1</u><br>CH1-CH1  $\overline{\text{OO}}$  Initial Data  $\begin{array}{|l|c|c|}\hline \text{Data} & \text{B} & \text{C} \\ \hline \text{MIO} & \text{S} & \text{C} & \text{C} \\ \hline \end{array}$ 00:00:00.00  $\overline{CH}$ **FALL NOMINAL I MODE** Ğ Ā ↷ ∍  $\overline{C}$ H1  $\overline{E}$ 體 PAN |<br>|alig  $-1$ <br> $-1$ <br> $-1$ <br> $-1$ <br> $-1$ <br> $-1$  $\overline{\mathring{G}}$  $G_{\frac{18}{100}}$ **Gall** ē 否 Õ POST post<br>Post CENTER  $POSL$ **TROPE** le Case<br>|<br>|<br>|<br>|<br>|  $\overline{\tilde{\vec{G}}}$  $\overline{\vec{G}}$  $\overline{\tilde{\tilde{6}}}$ 高齢 21<br>ds: ë  $\frac{84}{P051}$ **POST** ã  $\bar{\tilde{\rm{G}}}$ ි<br>ල ँ<br>उ 齶 齶 齶  $\frac{0}{1001}$ 髓

Quand vous tournez l'encodeur, l'écran affiche la position stéréo actuelle.

### <span id="page-75-0"></span>**Routage et égalisation des canaux d'entrée**

- **1 Appuyez sur la touche [SEL] ou déplacez le curseur du canal à régler.**
- **2 Pour acheminer chaque canal d'entrée, vous disposez des touches suivantes de la section SELECTED CHANNEL:**
	- **Touches ROUTING [1]–[8]**................Ces touches acheminent le canal d'entrée sélectionné vers un bus.
	- **Touche ROUTING [STEREO]**...........Quand cette touche est active, les signaux des canaux d'entrée sont acheminés au bus stéréo.
	- **Touche ROUTING [DIRECT]**...........Quand cette touche est active, le canal d'entrée sélectionné est acheminé vers sa sortie directe (Direct Out). [\(Voyez page 117 pour en savoir](#page-116-0)  [plus](#page-116-0) sur la sortie directe.)

Le témoin de la touche en question s'allume.

- **3 Appuyez sur une des touches ci-dessous afin de choisir la bande d'égalisation à régler pour le canal actuellement sélectionné.**
	- **Touche EQUALIZER [HIGH]**............Bande HIGH
	- **Touche EQUALIZER [H-MID]**..........Bande HIGH-MID
	- **Touche EQUALIZER [L-MID]**...........Bande LOW-MID
	- **Touche EQUALIZER [LOW]**..............Bande LOW

**4 Servez-vous des commandes EQUALIZER [Q], [FREQUENCY] et [GAIN] pour régler respectivement la largeur (Q), la fréquence et le gain de la bande choisie à l'étape 3.**

[Voyez page 69 pour en savoir plus](#page-68-0) sur l'égalisation.

#### *Astuce:*

- *Pour retrouver la valeur par défaut d'un paramètre de bande, pressez et maintenez enfoncée la touche actionnée à l'étape 3.*
- *Vous pouvez initialiser les paramètres de toutes les bandes (Q, Frequency & Gain) en appuyant simultanément sur les touches SELECTED CHANNEL [HIGH] et [LOW].*

# <span id="page-76-0"></span>**Paires de canaux d'entrée**

La DM1000 vous permet de jumeler des canaux d'entrée pairs-impairs ou des canaux homologues des couches Layer 1 et Layer 2 partageant le même curseur physique. Les curseurs et la majorité des paramètres des canaux jumelés sont liés pour produire un pilotage stéréo. Le tableau ci-dessous indique les paramètres liés et non liés (permettant donc un pilotage individuel) pour les canaux jumelés:

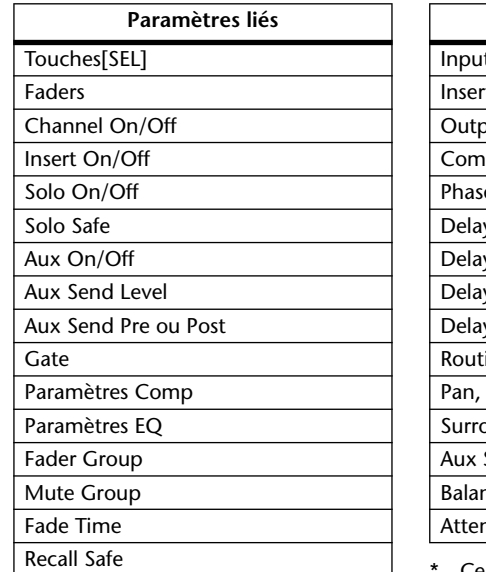

| Paramètres non liés  |
|----------------------|
| Input Patch          |
| Insert Patch         |
| Output Patch         |
| Comp Insert Position |
| Phase                |
| Delay On/Off         |
| Delay Time*          |
| Delay Feedback       |
| Delay Mix            |
| Routing              |
| Pan, Follow Pan      |
| Surround Pan         |
| Aux Send Pan         |
| <b>Balance</b>       |
| Attenuator**         |

Ce paramètre peut être réglé pour chaque canal séparément lorsque le bouton GANG de la page " $\oint$  /INS/DLY | DLY" est désactivé.

\*\* Ce paramètre peut être réglé pour chaque canal séparément à la page "EQ | ATT". Notez toutefois que des canaux jumelés changent simultanément aux pages "EQ | Edit" et "View".

Pour jumeler ou désolidariser une paire de canaux, vous disposez des touches [SEL] en face avant ou des pages "Pair/Group".

#### ■ **Jumeler des canaux avec les touches [SEL]**

**1 Maintenez la touche [SEL] d'un canal enfoncée pendant que vous appuyez sur la touche [SEL] du canal adjacent à jumeler. (Veillez à jumeler les canaux par numéros impairs et pairs, dans cet ordre).**

*Remarque: Les réglages du premier canal sont copiés dans le deuxième canal et les canaux sont jumelés à condition que la case de sélection Pair Confirmation soit vide (réglage par défaut) à la page "Preference1".*

*(Si les canaux sélectionnés sont déjà jumelés, cette procédure désolidarise la paire.)*

La fenêtre "Channel Pairing" s'affiche.

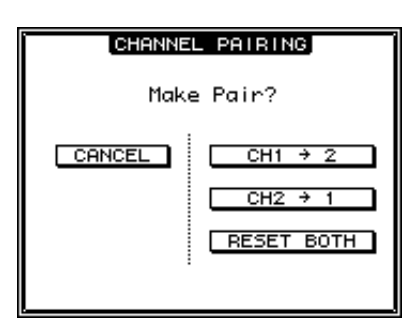

*Remarque: Vous pouvez uniquement jumeler les canaux pairs-impairs (dans cet ordre) adjacents. Si vous enfoncez la touche [SEL] d'un canal non adjacent, cela ne produira aucun résultat. Vous ne pouvez pas jumeler ni annuler les paires d'homologues verticaux.*

**2 Amenez le curseur sur le bouton voulu de la fenêtre "Channel Pairing" et appuyez sur la touche [ENTER].**

Voici les boutons disponibles dans cette fenêtre:

**• CANCEL**

Annule l'opération.

**• CH x** ➔ **y**

Copie les valeurs de paramètres du canal impair dans le canal pair.

•  $CH y \rightarrow x$ 

Copie les valeurs de paramètres du canal pair dans le canal impair.

#### **• RESET BOTH**

Initialise les réglages de paramètres des deux canaux (même effet que le chargement de la bibliothèque de canal 01).

Amenez le curseur sur le bouton voulu et appuyez sur la touche [ENTER] pour confirmer le jumelage.

*Astuce: Vous pouvez annuler une paire de canaux en enfonçant la touche [SEL] du premier canal et en appuyant sur la touche [SEL] de l'autre canal.*

#### ■ **Jumeler des canaux d'entrée à l'écran**

**1 Appuyez sur la touche [PAIR/GROUP] jusqu'à ce que la page d'écran "Pair/Grup | Input" s'affiche.**

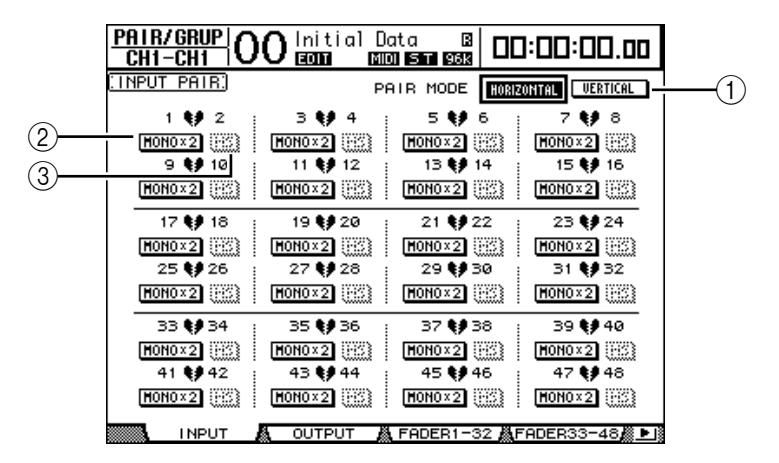

Les paramètres de cette page sont décrits ci-dessous:

A **PAIR MODE**

Définit le mode de jumelage des canaux.

B **Boutons STEREO/MONO x2**

Ces boutons servent à activer et à annuler les paires.

(3) **Boutons MS** 

Ces boutons ne sont disponibles que si vous branchez un microphone MS. Vous pouvez utiliser la fonction MS Decoding pour décoder des signaux de microphone enregistrés avec des techniques MS. ([Voyez page 81 pour en savoir plus](#page-80-0) sur la fonction MS Decoding.)

**2 Amenez le curseur sur la zone de paramètre PAIR MODE (**1**) et choisissez le bouton HORIZONTAL ou VERTICAL.**

La fonction de chaque mode est décrite ci-dessous:

- **HORIZONTAL**.............Ce bouton permet de jumeler des canaux impairs-pairs adjacents (réglage par défaut).
- **VERTICAL**....................Ce bouton jumelle des canaux homologues de la couche 1 et de la couche 2 partageant le même curseur physique (exemple: CH1 & CH17, CH16 & CH32, etc.). Ce mode est utile si vous voulez piloter deux canaux stéréo avec un même curseur.

Quand vous activez le mode Pair, les combinaisons des numéros de canaux changent aussi à l'écran.

#### *Remarque:*

- *• Quand vous activez le mode Pair, seuls les numéros des canaux changent. Les paramètres de mixage des canaux jumelés ne changent pas.*
- *Exemple: si vous passez du mode Pair Horizontal au mode Vertical, le numéro de canal d'entrée affiché passe de "2" à "17". Ses paramètres ne changent toutefois pas. (Si les canaux 1 et 2 sont jumelés, le changement de mode associera les canaux 1 et 17.)*
- **3 Amenez le curseur sur le bouton MONOx2 du canal voulu et appuyez sur la touche [ENTER].**

Les canaux sont jumelés.

**4 Pour annuler une paire, amenez le curseur sur le bouton STEREO du canal voulu et appuyez sur la touche [ENTER].** 

*Astuce: Vous pouvez aussi créer ou annuler des paires de canaux de sortie de la même manière à la page "Pair/Group | Output" [\(voyez page 91\).](#page-90-0)*

# **Attribuer un nom aux canaux d'entrée**

Par défaut, les canaux d'entrée sont baptisés CH1, CH2, etc. Si vous le souhaitez, vous pouvez modifier ces noms. Vous pouvez par exemple vous simplifier la tâche lors du mixage final en baptisant les canaux d'entrée du nom des instruments de musique qui y sont connectés.

**1 Appuyez sur la touche DISPLAY ACCESS [INPUT PATCH] jusqu'à ce que la page d'écran "In Patch | CH Name" s'affiche.**

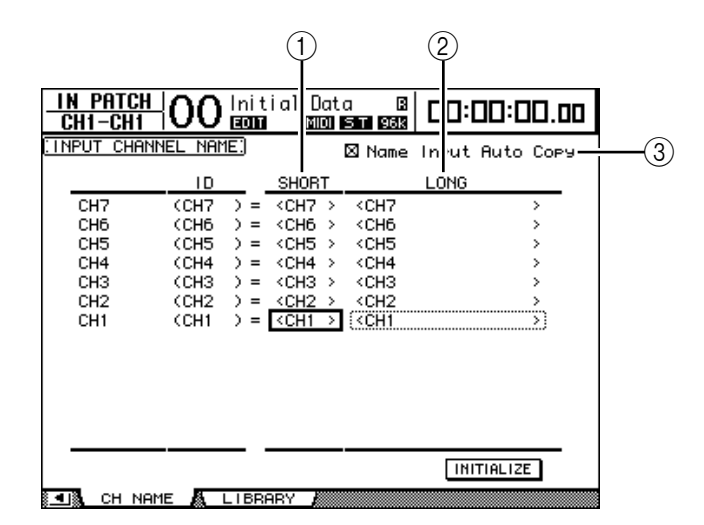

Vous pouvez entrer un nom abrégé dans la colonne centrale  $(\tau)$ ) et un nom long (complet) dans la colonne de droite  $(2)$ ).

Si la case de sélection "Name Input Auto Copy" (3)) est active, les quatre premiers caractères de votre nouveau nom complet ("Long") sont automatiquement copiés vers le nom abrégé ("Short"). A l'inverse, le nouveau nom abrégé ("Short") est automatiquement utilisé comme début du nom complet.

Vous pouvez retrouver le nom défini à l'usine pour tous les canaux en amenant le curseur sur le bouton INITIALIZE et en appuyant sur [ENTER].

**2 Amenez le curseur sur le nom à modifier et appuyez sur la touche [ENTER].**

L'écran affiche la fenêtre "Title Edit"; celle-ci permet de modifier le nom.

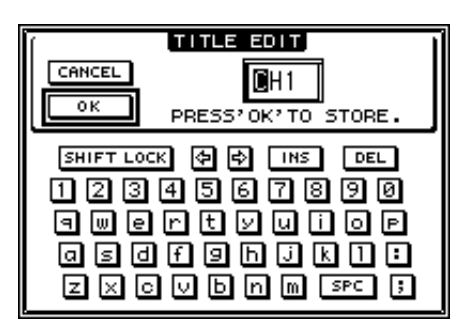

**3 Editez le nom, amenez le curseur sur le bouton OK et appuyez sur la touche [ENTER].**

Le nouveau nom est adopté.

*Astuce: Le nom que vous définissez est sauvegardé dans la bibliothèque Input Patch.*

# <span id="page-80-0"></span>**Utilisation d'un microphone stéréo MS**

Le système MS désigne une technique d'enregistrement stéréo reposant sur l'utilisation de deux microphones: un monodirectionnel M ("Middle" ou centre) et un bidirectionnel S ("Side" ou latéral). Le microphone M capte les signaux principaux et le microphone S capte les signaux directionnels. Ces deux signaux sont décodés moyennant le calcul d'une somme (M plus S) et d'une différence (M moins S) et sont enregistrés dans les canaux L et R.

Un microphone MS désigne habituellement un micro stéréo proposant la fonction M et la fonction S. Voici comment utiliser un microphone MS:

**1 Branchez la prise L du microphone MS au connecteur d'entrée d'un canal impair et sa prise R au connecteur d'entrée d'un canal pair.**

Les signaux du microphone MS sont reçus via ses prises L et R. Pour utiliser un microphone MS avec la DM1000, branchez la prise L du micro au connecteur d'un canal d'entrée impair et sa prise R au connecteur du canal d'entrée jumelé.

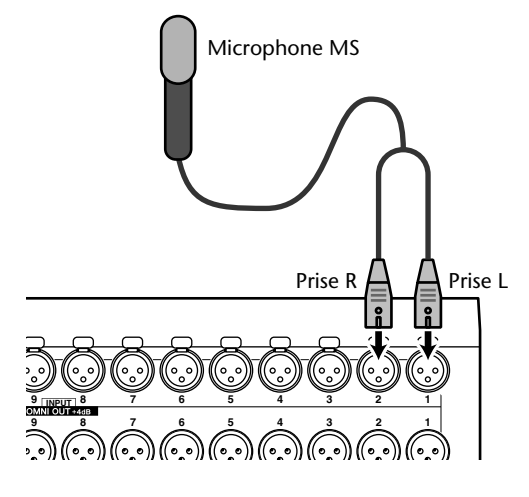

- **2 Appuyez sur la touche [PAIR/GROUP] jusqu'à ce que la page d'écran "Pair/Group | Input" s'affiche.**
- **3 Activez le bouton MS des canaux auxquels vous avez branché le microphone MS.**

Les deux canaux sont automatiquement jumelés et la fonction MS Decoding est activée. Quand MS Decoding est active, les curseurs et encodeurs (paramètres Pan) fonctionnent comme suit:

- **Curseurs de canaux impairs**....... Niveau M (commande le volume.)
- **Encodeurs de canaux impairs**..... Balance ML/MR
- **Curseurs de canaux pairs**............ Niveau S (règle la répartition directionnelle gauche et droite.)
- **Encodeurs de canaux pairs** ......... Balance SL/SR
- **4 Réglez le niveau et la balance du microphone MS avec les curseurs et les encodeurs.**

Si les signaux sont acheminés à des bus jumelés ou au bus stéréo, la somme des signaux (ML plus SL) est envoyée au bus impair et la différence des signaux (ML moins SL) au bus pair.

# <span id="page-82-1"></span>**7 Bus (Out)**

Ce chapitre explique comment régler les paramètres de la sortie stéréo et des bus de la DM1000.

# <span id="page-82-0"></span>**A propos de la sortie stéréo**

La section Stereo Out reçoit les signaux des canaux d'entrée et des bus 1–8, les mélange dans deux canaux, les traite avec l'égaliseur, le compresseur, etc. intégrés avant de les acheminer vers deux connecteurs de sortie. Le schéma suivant illustre le routage des signaux de la sortie stéréo.

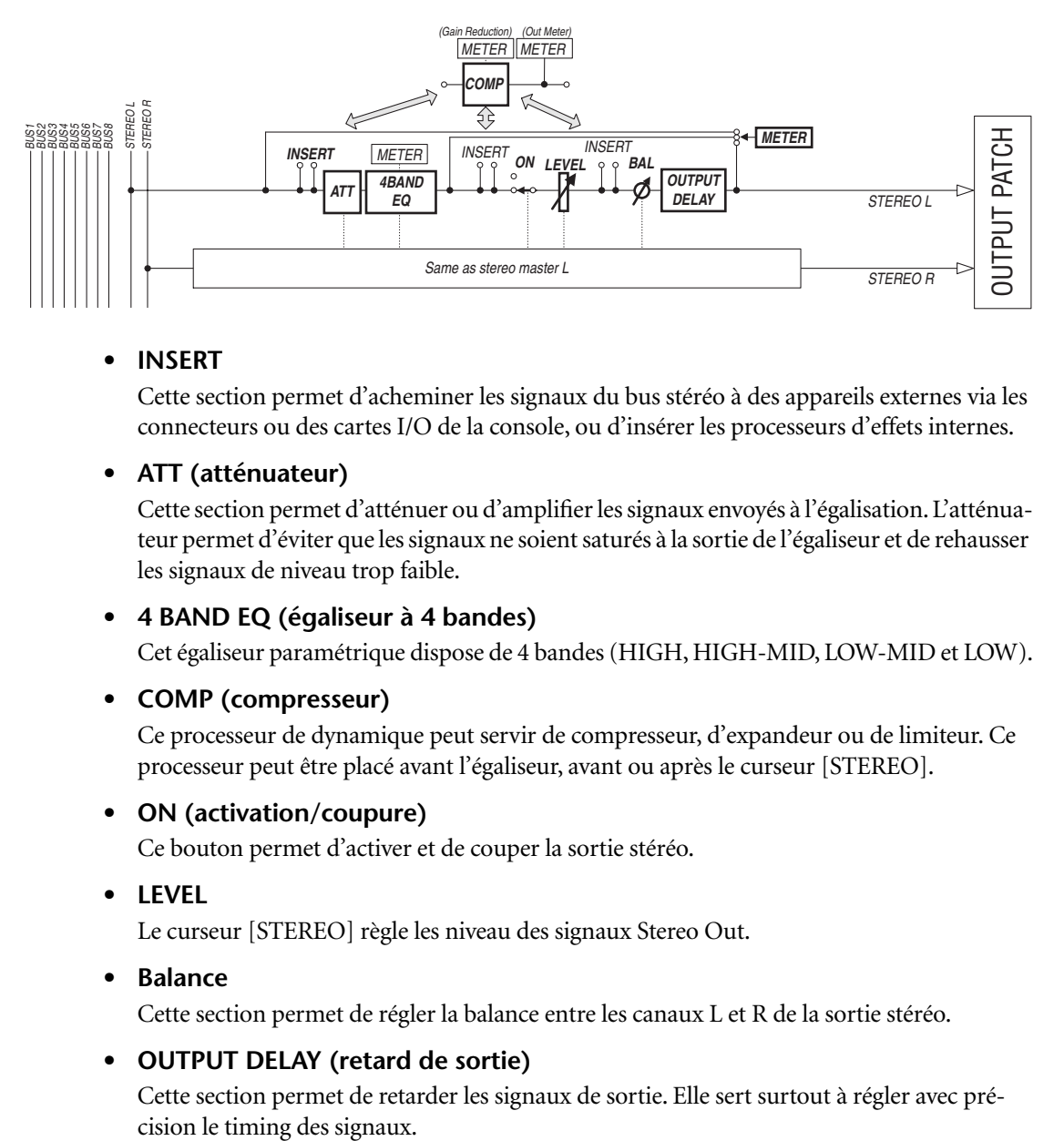

#### **• INSERT**

Cette section permet d'acheminer les signaux du bus stéréo à des appareils externes via les connecteurs ou des cartes I/O de la console, ou d'insérer les processeurs d'effets internes.

#### **• ATT (atténuateur)**

Cette section permet d'atténuer ou d'amplifier les signaux envoyés à l'égalisation. L'atténuateur permet d'éviter que les signaux ne soient saturés à la sortie de l'égaliseur et de rehausser les signaux de niveau trop faible.

#### **• 4 BAND EQ (égaliseur à 4 bandes)**

Cet égaliseur paramétrique dispose de 4 bandes (HIGH, HIGH-MID, LOW-MID et LOW).

#### **• COMP (compresseur)**

Ce processeur de dynamique peut servir de compresseur, d'expandeur ou de limiteur. Ce processeur peut être placé avant l'égaliseur, avant ou après le curseur [STEREO].

#### **• ON (activation/coupure)**

Ce bouton permet d'activer et de couper la sortie stéréo.

**• LEVEL**

Le curseur [STEREO] règle les niveau des signaux Stereo Out.

**• Balance**

Cette section permet de régler la balance entre les canaux L et R de la sortie stéréo.

#### **• OUTPUT DELAY (retard de sortie)**

Cette section permet de retarder les signaux de sortie. Elle sert surtout à régler avec pré-

#### **• METER**

Cette section permet de modifier la position de mesure du niveau des signaux affichés à la page "Meter" ou par l'indicateur de niveau stéréo du côté droit de l'écran. [\(Voyez page 39](#page-38-0)  [pour en savoir plus](#page-38-0) sur le choix de la position de mesure.)

*Remarque: Par défaut, les signaux Stereo Out sont transmis aux connecteurs OMNI OUT 9–10. Vous pouvez toutefois assigner ces signaux à d'autres connecteurs de sortie ou cartes I/O avec les pages "Output Patch".*

### **Bus Out 1–8**

La section Bus Out 1–8 mélange les signaux acheminés depuis les canaux d'entrée aux bus spécifiques, les traite avec l'égaliseur, compresseur, etc. internes avant de les transmettre aux connecteurs de sortie ou cartes I/O définis.

Le schéma suivant illustre le routage des signaux Bus Out.

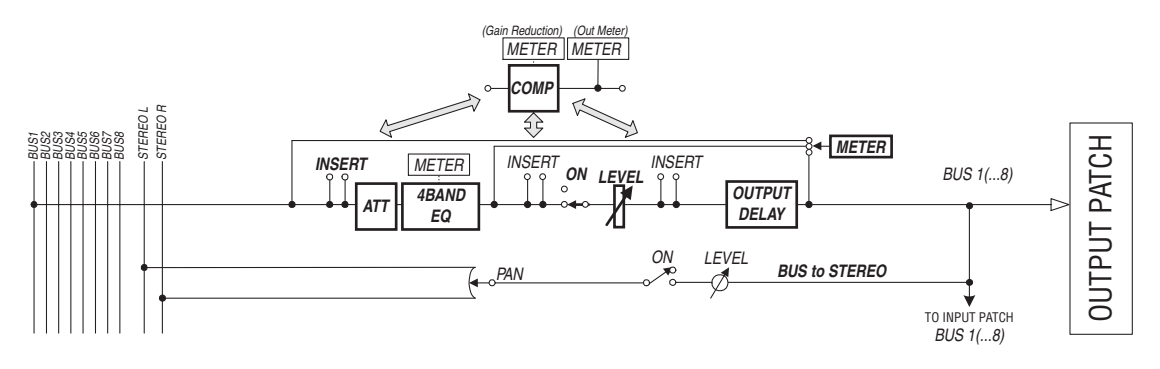

- **• INSERT**
- **ATT (atténuateur)**
- **4 BAND EQ (égaliseur à 4 bandes)**
- **• COMP (compresseur)**
- **• ON (activation/coupure)**
- **• LEVEL**
- **• OUTPUT DELAY (retard de sortie)**
- **• METER**

Ces paramètres et sections sont identiques à ceux décrits pour la sortie stéréo. Pour en savoir plus, lisez les explications fournies pour la sortie stéréo [\(voyez page 83\)](#page-82-0).

**• Bus to Stereo**

Les signaux des bus 1–8 sont aussi acheminés au bus stéréo. Vous pouvez régler les paramètres ON, LEVEL, ainsi que les réglages Send Level, On/Off, Pan et d'autres encore.

*Astuce: Vous pouvez aussi jumeler des bus impairs-pairs (dans cet ordre) adjacents afin de constituer des paires stéréo [\(voyez page 91\)](#page-90-1).*

*Remarque: Par défaut, les canaux 1–8 et 9–16 des Slots 1 et 2 sont assignés aux sorties Bus Out 1–8. Vous pouvez cependant changer cette assignation à la page "Output Patch".*

# **Réglages de la sortie stéréo et des bus 1–8 à l'écran**

Pour régler les paramètres de la sortie stéréo et des bus 1–8 à l'écran, amenez le curseur sur le réglage voulu et modifiez la valeur ou actionnez la touche ou la commande voulue en face avant.

Cette section décrit le réglage des paramètres à l'écran.

*Astuce: Voyez ["Assignation des entrées & des sorties" à la page 111](#page-110-0) du chapitre 9 pour en savoir plus sur le réglage des insertions.*

### **Atténuation de la sortie stéréo et des bus**

Pour atténuer les signaux de la sortie stéréo et des bus, appuyez sur la touche SELECTED CHANNEL EQUALIZER [DISPLAY] jusqu'à ce que la page "EQ | Out Att" s'affiche. Cette page permet d'atténuer les signaux des bus 1–8, des bus Aux 1–8 et de la sortie stéréo.

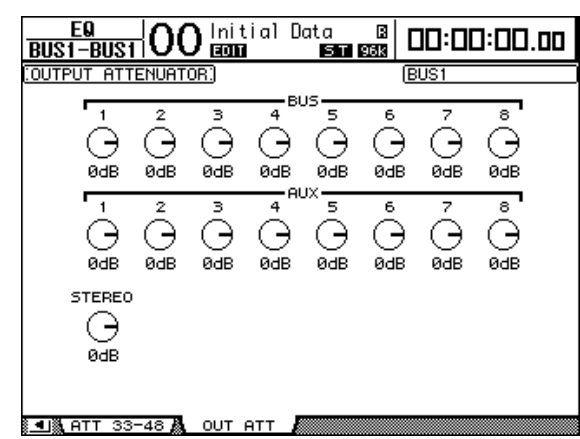

Les paramètres de cette page (ainsi que la procédure de réglage) sont les mêmes que ceux des canaux d'entrée, si ce n'est qu'ici, les réglages Bit Shift [\(voyez page 68\)](#page-67-0) ne sont pas disponibles.

### **Retard de la sortie stéréo et des bus**

Pour retarder les signaux de la sortie stéréo et des bus 1–8, appuyez sur la touche [ $\pmb{\phi}$ /INSERT/DELAY] jusqu'à ce que la page " $\pmb{\phi}$ /INS/DLY | Out Dly" s'affiche.

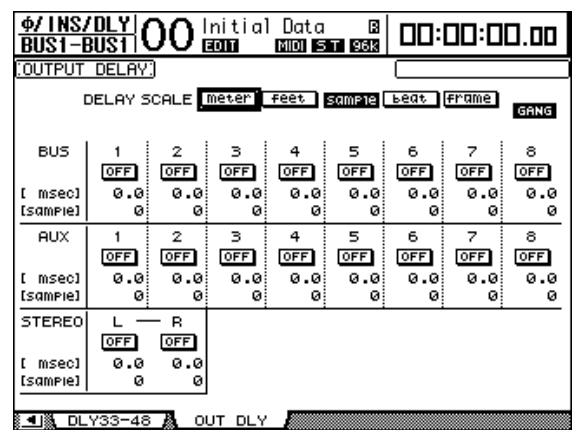

Les paramètres de cette page (ainsi que la procédure de réglage) sont les mêmes que ceux des canaux d'entrée, si ce n'est qu'ici, les réglages MIX/FB.GAIN [\(voyez page 65\)](#page-64-1) ne sont pas disponibles.

*Astuce: Vous pouvez aussi afficher la page "Out Dly" en appuyant une fois sur la touche [ /INSERT/DELAY] puis choisir la sortie stéréo ou un bus 1–8 en enfonçant la touche [SEL] ou en actionnant le curseur.*

# **Compression de la sortie stéréo et des bus**

Pour régler les compresseurs de la sortie stéréo et des bus 1–8, appuyez sur la touche [DYNAMICS] puis sur la touche [F3] afin d'afficher la page "Dynamics | Comp Edit". Choisissez ensuite la sortie stéréo ou un bus 1–8 avec les touches [SEL] ou les curseurs.

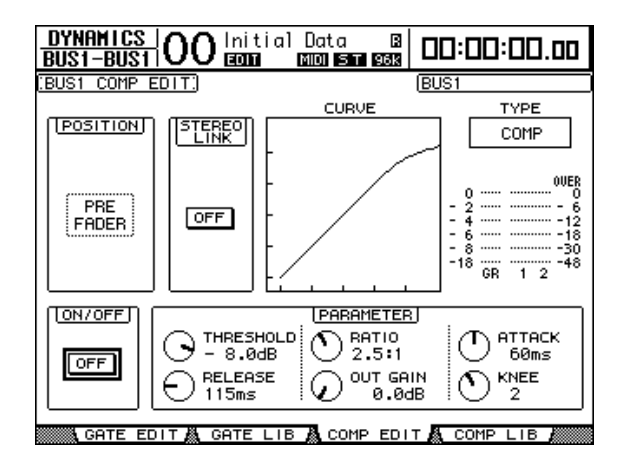

Les paramètres de cette page (ainsi que la procédure de réglage) sont les mêmes que pour les canaux d'entrée [\(voyez page 67\).](#page-66-1)

### **Egalisation de la sortie stéréo et des bus**

Pour régler l'égalisation du bus stéréo et des bus 1–8, appuyez sur la touche EQUALIZER [DISPLAY] jusqu'à ce que la page "EQ | EQ Edit" s'affiche. Choisissez ensuite la sortie stéréo ou un bus 1–8 avec les touches [SEL] ou les curseurs.

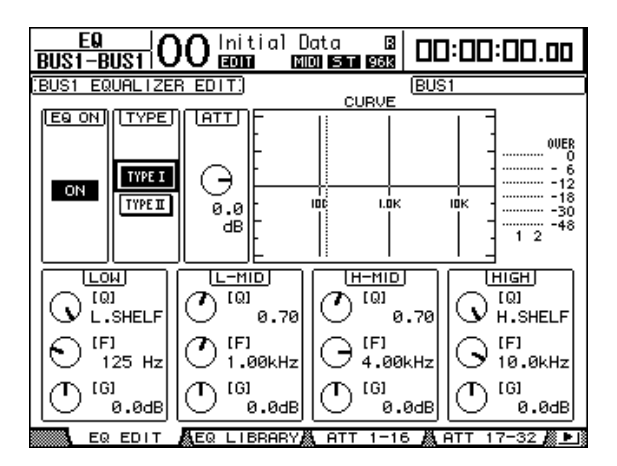

Les paramètres de cette page (ainsi que la procédure de réglage) sont les mêmes que pour les canaux d'entrée [\(voyez page 69\).](#page-68-1)

### **Acheminement des signaux Bus Out 1–8 vers le bus stéréo**

Vous pouvez envoyer les signaux des bus 1–8 aux sorties et Slots 1/2 ainsi qu'au bus stéréo. En outre, vous pouvez régler les paramètres de niveau et de position stéréo des signaux de chaque bus acheminés au bus stéréo. C'est pratique si vous souhaitez utiliser les bus (1–8) comme groupe de bus.

Pour assigner les signaux des bus 1–8 au bus stéréo, appuyez sur la touche SELECTED CHANNEL ROUTING [DISPLAY] jusqu'à ce que la page "Routing | Bus To St" s'affiche.

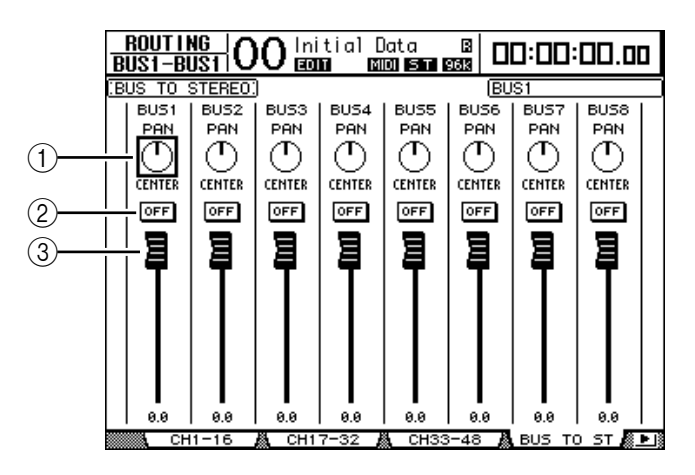

Amenez le curseur sur le paramètre voulu et modifiez sa valeur avec la molette de paramètre ou les touches [INC]/[DEC].

#### A **TO ST PAN**

Ces commandes règlent la balance des signaux Bus Out 1–8 entre les bus Stereo Out gauche et droit.

#### B **TO ST ON/OFF**

Ces boutons activent et coupent l'acheminement des bus 1–8 vers le bus stéréo.

#### C **Curseurs TO ST**

Ces curseurs règlent le niveau des signaux Bus Out 1–8 acheminés au bus stéréo.

### **Visualisation des réglages de la sortie stéréo et des bus**

Vous pouvez visualiser et modifier les réglages de la sortie stéréo ou du bus actuellement choisi aux pages "View | Parameter" ou "Fader".

#### ■ Visualisation des réglages Compressor et EQ

Pour afficher la page "View | Parameter", choisissez le bus voulu avec la touche [SEL] ou le curseur ad hoc, appuyez sur la touche DISPLAY ACCESS [VIEW] puis sur la touche [F1].

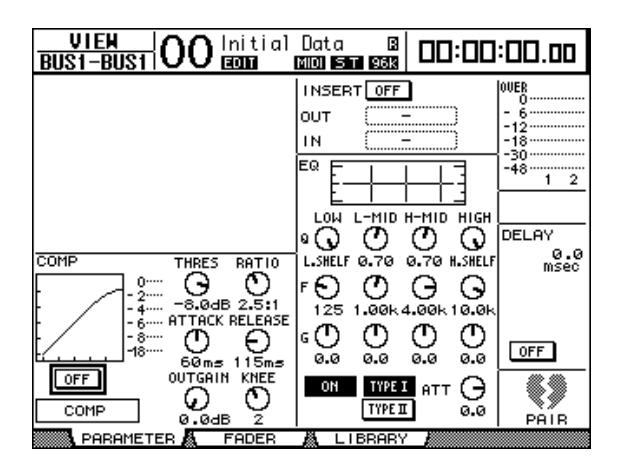

Les paramètres de cette page (ainsi que la procédure de réglage) sont les mêmes que pour les canaux d'entrée, sauf pour les réglages suivants:

- Les pages "Parameter" Stereo Out et Bus Out 1–8 ne proposent pas les paramètres Gate et Phase.
- La page "Stereo Out Parameter" ne contient pas de paramètre Pair.

#### ■ Visualisation des curseurs et d'autres paramètres

Pour afficher la page "View | Fader", choisissez le bus voulu avec la touche [SEL] ou le curseur ad hoc, appuyez sur la touche DISPLAY ACCESS [VIEW] puis sur la touche [F2]. L'aspect de la page "Fader" varie légèrement pour la sortie stéréo et les bus 1–8.

**• Page "Stereo Out Fader"**

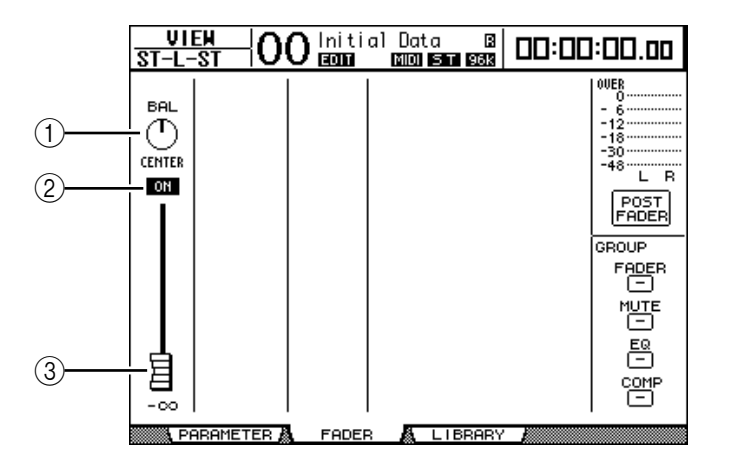

#### A **BAL**

Cette commande permet de régler la balance entre les canaux L et R de la sortie stéréo.

#### B **ON/OFF**

Ce bouton permet d'activer et de couper la sortie stéréo et est lié à la touche [ON] de la section STEREO.

#### (3) Curseur

Ce curseur règle les niveaux des signaux Stereo Out et est lié au curseur [STEREO]. La commande du curseur est contrastée quand ce dernier est réglé sur 0.0 dB.

**• Page "Fader" des bus (1–8)**

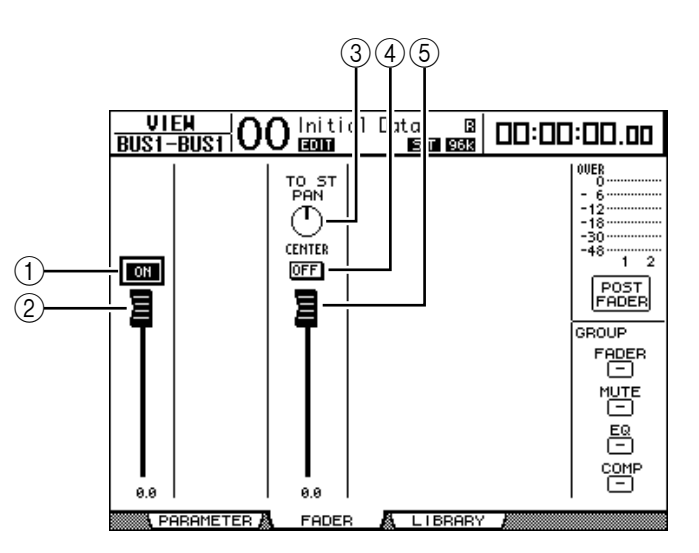

#### A **ON/OFF**

Ce bouton permet d'activer et de couper le bus (1–8) actuellement sélectionné et est lié à la touche [ON] (9–16) de la couche Master.

#### B **Curseur**

Ce bouton permet de régler le niveau du bus (1–8) actuellement sélectionné et est lié au curseur (9–16) de la couche Master. La commande du curseur est contrastée quand ce dernier est réglé sur 0.0 dB.

#### **(3) TO ST PAN**

Cette commande règle la position stéréo du signal Bus Out vers Stereo Out pour le bus (1–8) actuellement sélectionné.

#### **(4) TO ST ON/OFF**

Ce bouton active ou coupe l'acheminement du signal Bus Out vers Stereo Out pour le bus (1–8) actuellement choisi.

#### E **Curseur TO ST**

Ce curseur règle le niveau du signal Bus Out vers Stereo Out pour le bus (1–8) actuellement sélectionné.

*Astuce: Les paramètres TO ST PAN, ON/OFF et TO ST Fader sont aussi affichés à la page "Routing | Bus to St".*

# **Réglages de la sortie stéréo et des bus 1–8 sur la surface de contrôle**

Vous pouvez contrôler directement certains paramètres de la sortie stéréo et des bus 1–8 avec les curseurs, encodeurs, touches [SEL] et diverses touches et commandes de la section SELECTED CHANNEL en face avant.

# **Réglage des niveaux**

Réglez les niveaux Stereo Out avec le curseur [STEREO]. Appuyez sur la touche [ON] de la section STEREO pour activer ou couper la sortie stéréo.

Pour régler les niveaux Bus Out 1–8, appuyez sur la touche [MASTER] dans section LAYER afin de choisir la couche Master, puis utilisez les curseurs 9–16. Vous pouvez alors activer et couper les bus 1–8 avec les touches [ON] 9–16.

# **Egalisation de la sortie stéréo et des bus**

- **1 Appuyez sur la touche [SEL] ou déplacez le curseur du bus dont vous voulez régler l'égalisation.**
- **2 Appuyez sur une des touches ci-dessous afin de choisir la bande d'égalisation à régler pour le bus actuellement sélectionné.**
	- **Touche EQUALIZER [HIGH]**............Bande HIGH
	- **Touche EQUALIZER [H-MID]**..........Bande HIGH-MID
	- **Touche EQUALIZER [L-MID]**...........Bande LOW-MID
	- **Touche EQUALIZER [LOW]**..............Bande LOW
- **3 Servez-vous des commandes EQUALIZER [Q], [FREQUENCY] et [GAIN] pour régler respectivement la largeur (Q), la fréquence et le gain de la bande choisie à l'étape 2.**

[Voyez page 69 pour en savoir plus](#page-68-1) sur l'égalisation.

# <span id="page-90-1"></span><span id="page-90-0"></span>**Jumelage de bus ou d'envois Aux**

Vous pouvez jumeler des bus impairs-pairs (dans cet ordre) ou des envois Aux adjacents afin de constituer des paires stéréo. Le tableau ci-dessous indique les paramètres liés et non liés (permettant donc un pilotage individuel) pour les bus et les envois Aux jumelés:

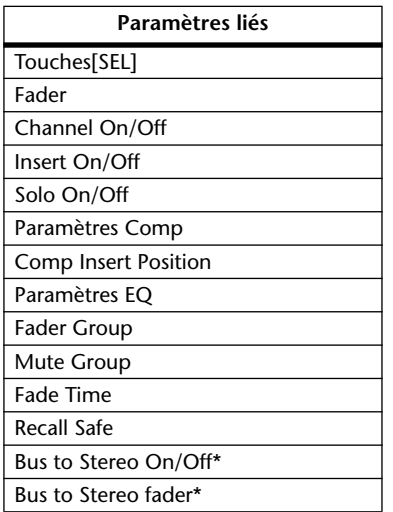

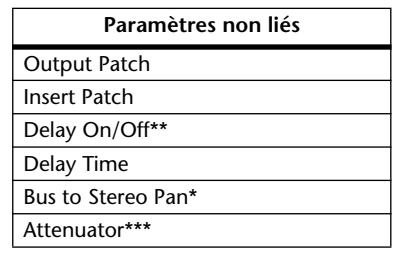

\*\* Ce paramètre peut être réglé pour chaque canal séparément lorsque le bouton GANG de la page " $\oint$ /INS/DLY | DLY" est désactivé.

\*\*\*Ce paramètre peut être réglé pour chaque canal séparément à la page "EQ | ATT". Notez toutefois que des canaux jumelés changent simultanément aux pages "EQ | Edit" et "View"

**7**Bus (Out)

Les paramètres repérés par un astérisque \* sont uniquement disponibles pour les signaux Bus Out.

**1 Appuyez sur la touche DISPLAY ACCESS [PAIR/GROUP] jusqu'à ce que la page d'écran "Pair/Grup | Output" s'affiche.**

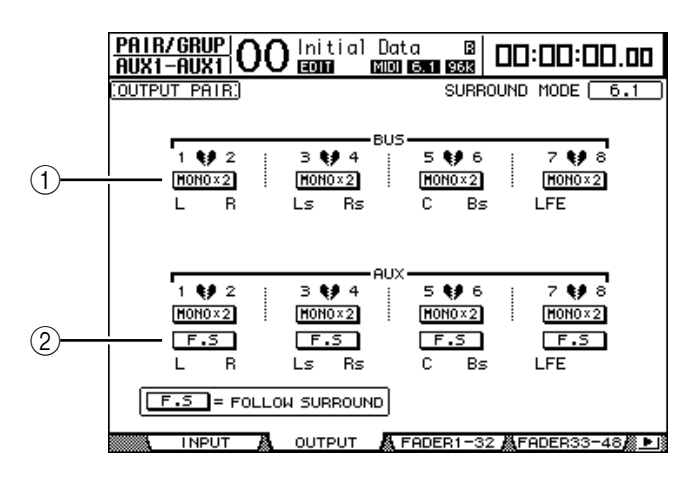

Les paramètres de cette page sont décrits ci-dessous:

#### A **STEREO/MONOx2**

Ces boutons servent à activer et à annuler les paires de bus ou d'envois Aux.

B **F.S**

Ce bouton détermine si les envois Aux adoptent le réglage Surround Pan du canal d'entrée quand la DM1000 se trouve dans un mode Surround. Quand ce bouton est actif, les envois Aux adoptent le réglage Surround Pan du canal d'entrée. Cette option est utile pour acheminer des signaux Surround à des processeurs d'effets Surround externes.

**2 Amenez le curseur sur le bouton MONOx2 du bus ou de l'envoi Aux voulu et appuyez sur la touche [ENTER].**

Les bus ou envois Aux sont alors jumelés.

**3 Pour désolidariser une paire, amenez le curseur sur le bouton STEREO du bus ou de l'envoi Aux voulu et appuyez sur la touche [ENTER].**

# **Atténuation des signaux de sortie**

Pour atténuer les signaux de sortie de la DM1000, activez la page "EQ | Out Att" et réglez individuellement les atténuateurs de la sortie stéréo ou des bus 1–8.

Si nécessaire, vous pouvez aussi sélectionner des canaux de sortie et de carte I/O et définir la quantité d'atténuation. Cette technique est par exemple pratique pour atténuer rapidement des signaux de sortie sans vous préoccuper de l'assignation du signal de source.

**1 Appuyez sur la touche DISPLAY ACCESS [SETUP] jusqu'à ce que la page d'écran "Setup | Output Att" s'affiche.**

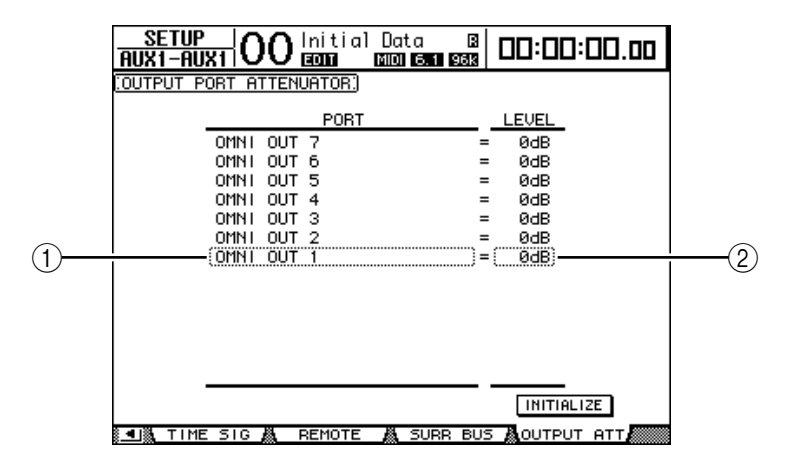

**2 Amenez le curseur dans la colonne de gauche (**1**) et faites défiler la liste vers le haut et vers le bas avec la molette de paramètre pour choisir la sortie ou le canal de Slot dont vous voulez régler l'atténuation.**

Vous pouvez choisir les sorties et canaux de Slot suivants:

- **OMNI OUT 1–12**.....................Connecteurs OMNI OUT 1–12
- **SLOT 1-1 à 1-16**........................Canaux 1–16 du Slot 1
- **SLOT 2-1 à 2-16**........................Canaux 1–16 du Slot 2
- **3 Amenez le curseur sur la valeur de paramètre dans la colonne de droite (**2**) et choisissez la quantité d'atténuation avec la molette de paramètre ou les touches [INC]/[DEC].**

Vous pouvez régler la quantité d'atténuation entre 0 dB et –9 dB.

*Astuce: Pour initialiser l'atténuation de tous les canaux de sortie à 0 dB, amenez le curseur sur le bouton INITIALIZE et appuyez sur la touche [ENTER].*

# **Nommer la sortie stéréo et les bus**

Vous pouvez changer le nom attribué par défaut aux bus (BUS1, AUX4, STEREO, etc.). Vous pouvez ainsi faciliter l'identification des types de signaux en nommant les bus "Sortie écoute" ou "Envoi effet", par exemple.

**1 Appuyez sur la touche DISPLAY ACCESS [OUTPUT PATCH] jusqu'à ce que la page d'écran "Out Patch | CH Name" s'affiche.**

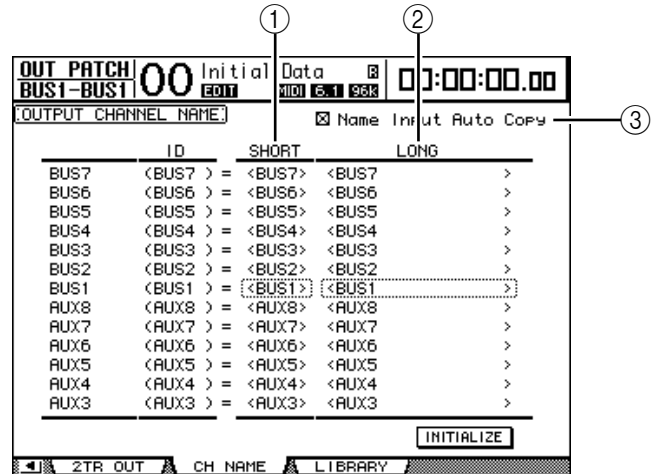

Vous pouvez entrer un nom abrégé dans la colonne centrale  $(1)$ ) et un nom long (complet) dans la colonne de droite  $(2)$ .

Si la case de sélection "Name Input Auto Copy" (3) est active, les quatre premiers caractères de votre nouveau nom complet ("Long") sont automatiquement copiés vers le nom abrégé ("Short").

Vous pouvez retrouver le nom défini à l'usine pour tous les bus en amenant le curseur sur le bouton INITIALIZE et en appuyant sur [ENTER].

**2 Amenez le curseur sur le nom à modifier et appuyez sur la touche [ENTER].**

La fenêtre "Title Edit" apparaît et vous permet de changer le nom.

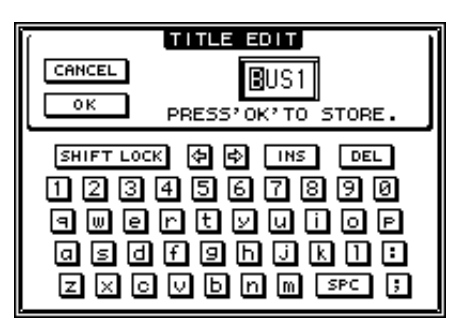

**3 Editez le nom, amenez le curseur sur le bouton OK et appuyez sur la touche [ENTER].**

Le nouveau nom est adopté.

*Astuce: Le nom que vous définissez est sauvegardé dans la bibliothèque Output Patch.*

# <span id="page-94-0"></span>**8 Envois AUX (AUX Send)**

Ce chapitre explique le pilotage des bus Aux 1–8.

# **Bus Aux 1–8**

La section Aux Out 1–8 mélange les signaux acheminés depuis les canaux d'entrée aux envois Aux correspondants, les traite avec l'égaliseur, compresseur, etc. internes avant de les transmettre aux processeurs d'effets internes, aux connecteurs de sortie ou cartes I/O spécifiés.

La DM1000 comporte huit envois Aux qui permettent de transmettre des signaux aux processeurs d'effets internes, à des processeurs et des systèmes d'écoute externes.

Le schéma suivant illustre le routage des signaux des bus Aux 1–8.

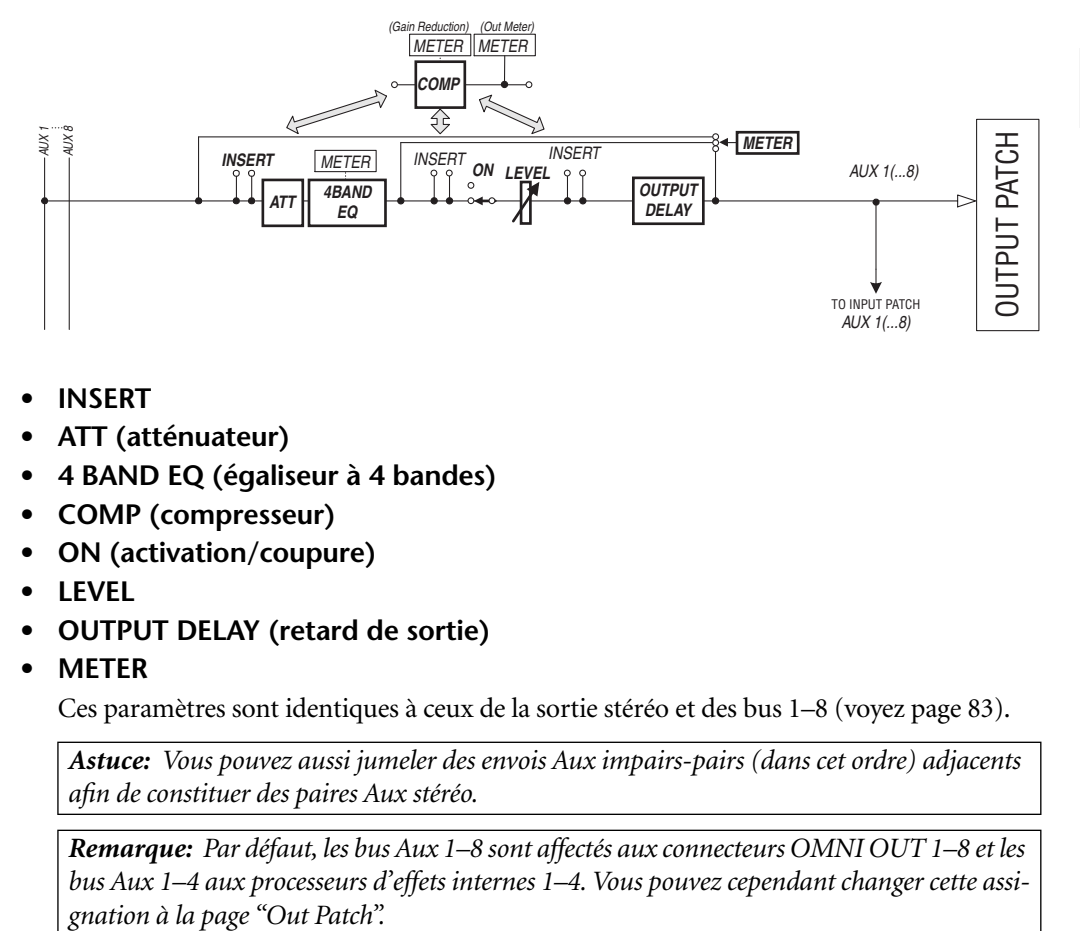

- **• INSERT**
- **ATT (atténuateur)**
- **4 BAND EQ (égaliseur à 4 bandes)**
- **• COMP (compresseur)**
- **• ON (activation/coupure)**
- **• LEVEL**
- **• OUTPUT DELAY (retard de sortie)**
- **• METER**

Ces paramètres sont identiques à ceux de la sortie stéréo et des bus 1–8 [\(voyez page 83\)](#page-82-1).

*Astuce: Vous pouvez aussi jumeler des envois Aux impairs-pairs (dans cet ordre) adjacents afin de constituer des paires Aux stéréo.*

*Remarque: Par défaut, les bus Aux 1–8 sont affectés aux connecteurs OMNI OUT 1–8 et les bus Aux 1–4 aux processeurs d'effets internes 1–4. Vous pouvez cependant changer cette assi-*

# **Réglage des bus Aux 1–8 sur la surface de contrôle**

Vous pouvez contrôler directement certains paramètres des bus Aux 1–8 avec les curseurs, encodeurs, touches [SEL] et diverses touches et commandes de la section SELECTED CHANNEL en face avant.

### **Réglage des niveaux**

Pour régler les niveaux Aux Out 1–8, appuyez sur la touche [MASTER] dans section LAYER afin de choisir la couche Master, puis utilisez les curseurs 1–8. Vous pouvez alors activer et couper les bus Aux 1–8 avec les touches [ON] 1–8 correspondantes.

### **Paramètres EQ**

Pour régler les paramètres d'égalisation des bus Aux 1–8, choisissez le bus Aux (1–8) voulu avec la touche [SEL] ou le curseur ad hoc et utilisez ensuite les touches et commandes de la section SELECTED CHANNEL en face avant. Les paramètres de cette page (ainsi que la procédure de réglage) sont les mêmes que pour les canaux d'entrée [\(voyez page 76\)](#page-75-0).

# **Réglage des bus Aux 1–8 à l'écran**

Vous pouvez régler les paramètres des bus Aux 1–8 à l'écran, en amenant le curseur sur le réglage voulu et en modifiant la valeur. Vous pouvez aussi modifier directement le réglage voulu avec la touche ou commande ad hoc en face avant.

Cette section décrit le réglage des paramètres à l'écran.

*Astuce: Voyez ["Assignation des entrées & des sorties" à la page 111](#page-110-0) du chapitre 9 pour en savoir plus sur le réglage des insertions.*

### **Atténuation des bus Aux**

Pour atténuer les signaux Aux Out 1–8, appuyez sur la touche SELECTED CHANNEL EQUALIZER [DISPLAY] jusqu'à ce que la page "EQ | Out Att" s'affiche.

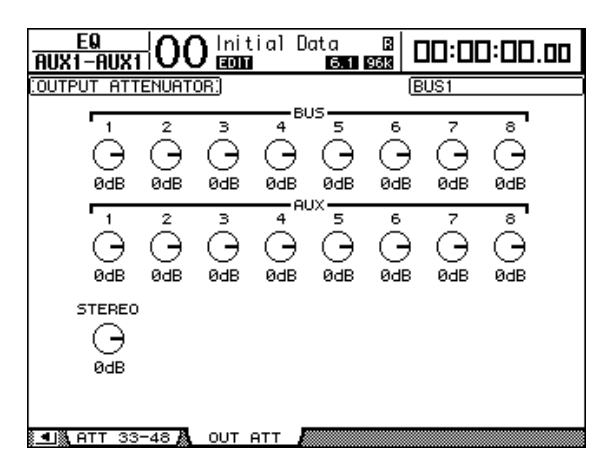

Les paramètres de cette page (ainsi que la procédure de réglage) sont les mêmes que ceux des canaux d'entrée, si ce n'est qu'ici, les réglages Bit Shift [\(voyez page 68\)](#page-67-0) ne sont pas disponibles.

### **Retarder les signaux des bus Aux**

Pour retarder les signaux des bus Aux 1–8, appuyez sur la touche  $\lceil \phi / \text{INSENT}/\text{DELAY} \rceil$ jusqu'à ce que la page "  $\oint$  /INS/DLY | Out Dly" s'affiche.

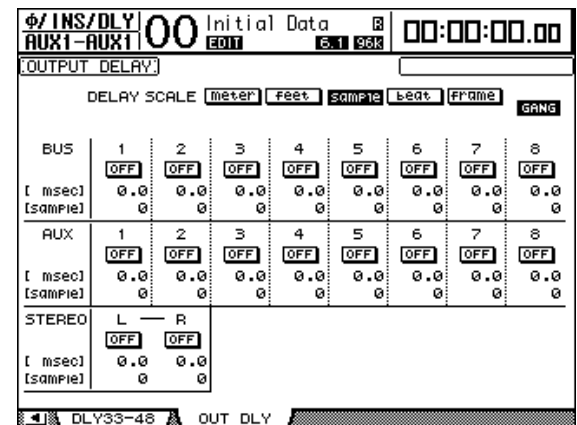

Les paramètres de cette page (ainsi que la procédure de réglage) sont les mêmes que ceux des canaux d'entrée, si ce n'est qu'ici, les réglages MIX/FB.GAIN [\(voyez page 65\)](#page-64-1) ne sont pas disponibles.

*Astuce: Vous pouvez aussi afficher la page "Out Dly" en appuyant une fois sur la touche [ / INSERT/DELAY] puis enfoncer la touche [SEL] ou actionner le curseur pour choisir le bus Aux (1–8) voulu.*

## **Paramètres Comp**

Pour régler les compresseurs des bus Aux 1–8, appuyez sur la touche [DYNAMICS] puis sur la touche [F3] afin d'afficher la page "Dynamics | Comp Edit". Choisissez ensuite le bus Aux 1–8 voulu avec les touches [SEL] ou les curseurs ad hoc.

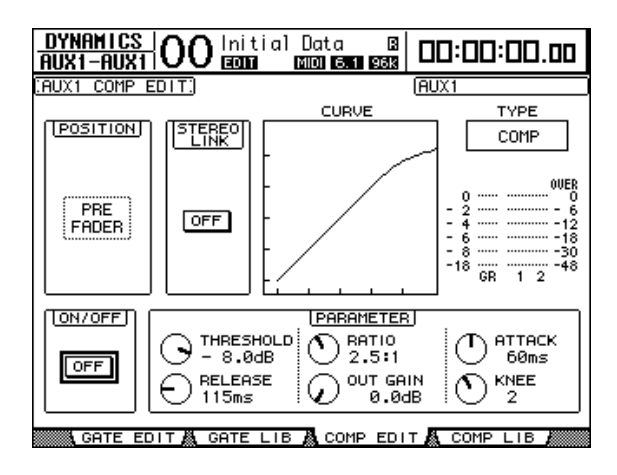

Les paramètres de cette page (ainsi que la procédure de réglage) sont les mêmes que pour les canaux d'entrée [\(voyez page 67\)](#page-66-1).

### **Paramètres EQ**

Pour régler l'égalisation des bus Aux 1–8, appuyez sur la touche EQUALIZER [DISPLAY] jusqu'à ce que la page "EQ | EQ Edit" s'affiche.Choisissez ensuite le bus Aux 1–8 voulu avec les touches [SEL] ou les curseurs.

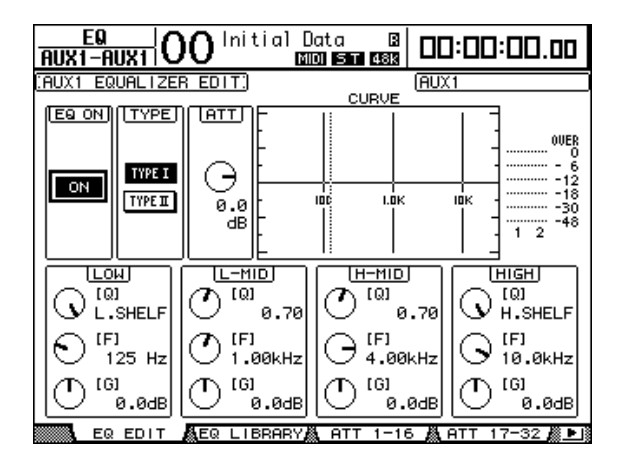

Les paramètres de cette page (ainsi que la procédure de réglage) sont les mêmes que pour les canaux d'entrée [\(voyez page 69\).](#page-68-1)

### **Visualisation des réglages des bus Aux**

Vous pouvez visualiser et modifier les réglages des paramètres du bus Aux actuellement choisi aux pages "View | Parameter" ou "Fader".

#### ■ Visualisation des réglages Compressor et EQ

Pour afficher la page "View | Parameter", choisissez le bus Aux (1–8) voulu avec la touche [SEL] ou le curseur ad hoc, appuyez sur la touche DISPLAY ACCESS [VIEW] puis sur la touche [F1].

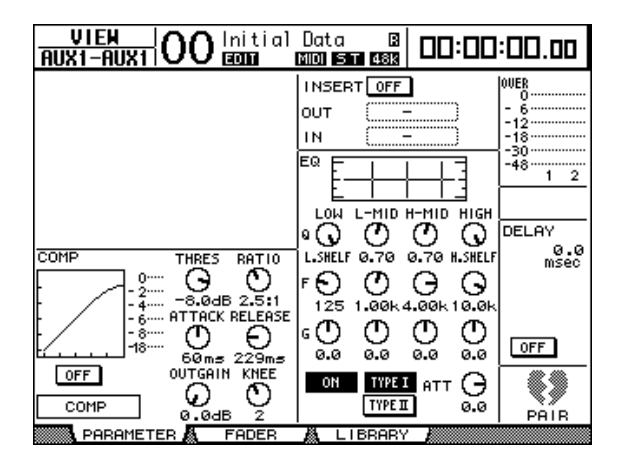

Les paramètres de cette page (ainsi que la procédure de réglage) sont les mêmes que ceux des canaux d'entrée, si ce n'est qu'ici, les réglages Gate et Phase[\(voyez page 73\)](#page-72-0) ne sont pas disponibles.

#### ■ Visualisation des curseurs et des paramètres On/Off

Pour afficher la page "View | Fader", choisissez le bus Aux (1–8) voulu avec la touche [SEL] ou le curseur ad hoc, appuyez sur la touche DISPLAY ACCESS [VIEW] puis sur la touche [F2].

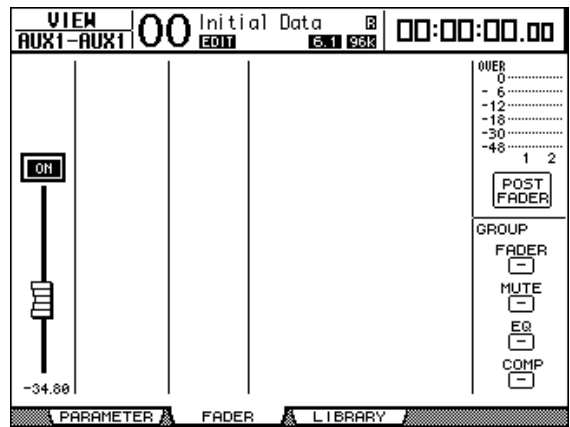

- **ON/OFF**.........................Ce bouton permet d'activer et de couper le bus Aux (1–8) actuellement sélectionné. Il est lié à la touche [ON] (1–8) correspondante de la couche Master.
- **Curseur**..........................Ce curseur permet de régler le niveau du bus Aux (1–8) actuellement sélectionné. Il est lié au curseur (1–8) correspondant de la couche Master. La commande du curseur est contrastée quand ce dernier est réglé sur 0.0dB.

# **Réglage des niveaux Aux Send**

Vous pouvez régler le niveau des signaux acheminés des canaux d'entrée aux bus Aux correspondants (1–8). Pour ce faire, vous disposez des encodeurs en face avant ou des paramètres à l'écran.

### **Réglage avec les encodeurs**

- **1 Choisissez les envois Aux avec les touches AUX SELECT [AUX 1]–[AUX 8].**
- **2 Appuyez sur la touche ENCODER MODE [AUX].**

Quand la touche ENCODER MODE [AUX] est active, vous pouvez régler les niveaux Aux Send avec les encodeurs.

**3 Choisissez la couche contenant les canaux d'entrée de source et tournez les encodeurs ad hoc.**

La DM1000 affiche le niveau d'envoi du canal actuellement sélectionné.

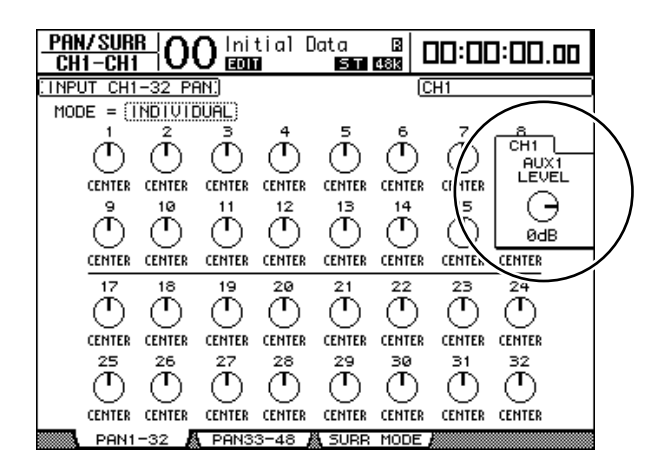

*Remarque: Si les encodeurs ne produisent aucun effet, vérifiez le réglage des paramètres Mode et Pre/Post à la page "Aux | Send" [\(voyez page 101\).](#page-100-0)*

### <span id="page-100-0"></span>**Réglage des niveaux Aux Send à l'écran**

Vous pouvez afficher les niveaux Aux Send de plusieurs canaux à la fois et régler individuellement les niveaux.

- **1 Choisissez les envois Aux avec les touches AUX SELECT [AUX 1]–[AUX 8].**
- **2 Appuyez sur la touche AUX SELECT [DISPLAY] jusqu'à ce qu'une des pages suivantes contenant les canaux voulus s'affiche.**
	- **Page "Send1-32"**

Cette page affiche les niveaux Aux Send des canaux d'entrée 1–32.

**- Page "Send33-48"**

Cette page affiche les niveaux Aux Send des canaux d'entrée 33–48.

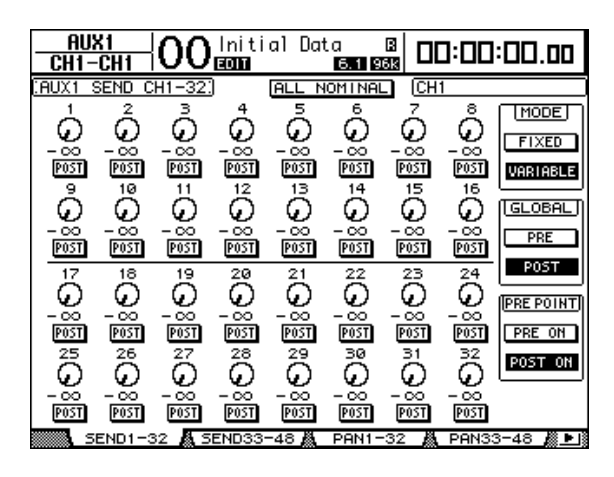

Les paramètres (ainsi que la procédure de réglage) sont identiques pour ces deux pages.

#### **• Commandes rotatives Aux Send**

Ces commandes règlent les niveaux Aux Send des canaux d'entrée. Les niveaux numériques en vigueur sont affichés en dessous des commandes rotatives.

**• PRE/POST**

Ces boutons servent à spécifier les points où les signaux de source sont pris pour les envois Aux. Les boutons PRE servent à envoyer des signaux avant le curseur et les boutons POST des signaux après le curseur.

**• MODE**

Les envois Aux disposent de deux modes de fonctionnement qui déterminent la manière dont les signaux sont transmis: Fixed (les niveaux Aux Send sont fixes) et Variable (les niveaux Aux Send sont variables).

**• GLOBAL**

Les boutons GLOBAL PRE et POST permettent de régler simultanément tous les canaux d'entrée pour l'envoi Aux choisi sur Pre ou Post.

#### **• PRE POINT**

Les boutons PRE POINT PRE ON et POST ON permettent de spécifier si les canaux réglés sur "Pre" doivent être sourcés avant la touche [ON] ("Pre-On") ou après ("Post-On").

*Remarque: En mode "Fixed", des boutons Aux Send ON/OFF s'affichent au lieu des commandes rotatives, des boutons PRE/POST, GLOBAL PRE/POST et PRE POINT PRE ON/ POST ON.Ces boutons ON/OFF servent à activer/couper chaque canal d'entrée pour l'envoi Aux actuellement choisi.* 

#### **3 Pour choisir le mode de l'envoi Aux actuellement sélectionné, amenez le curseur sur le bouton FIXED ou VARIABLE de la section MODE.**

#### **• Mode Fixed**

Dans ce mode, les niveaux Aux Send sont fixés au niveau nominal (0.0dB). En outre, les commandes rotatives de niveau d'envoi et les boutons PRE/POST sont remplacés par des boutons ON/OFF pour les canaux.

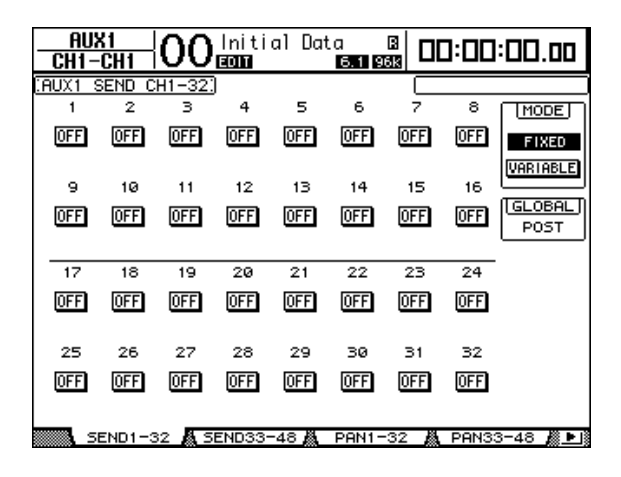

#### **• Mode Variable**

Dans ce mode, les niveaux Aux Send sont variables et vous pouvez prendre le signal de source avant le curseur ou après le curseur. L'écran affiche des commandes rotatives Channel Send et des boutons PRE/POST.

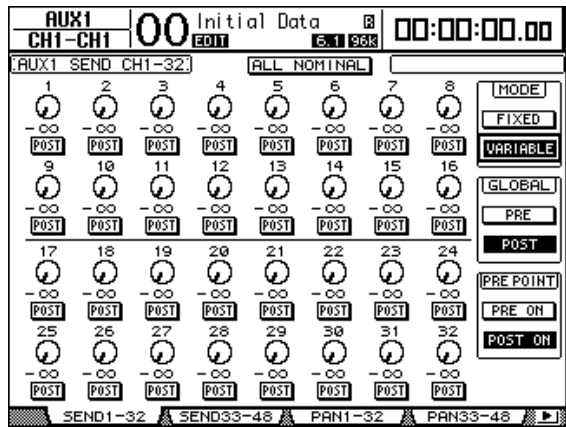

*Astuce: Vous pouvez choisir entre le mode Variable et Fixed pour chacun des huit envois Aux.*

#### *Remarque:*

- *En mode Fixed, tous les boutons ON/OFF sont sur OFF.*
- *• Quand vous activez le mode Variable, la prise du signal de source se fait après le curseur (les boutons PRE/POST sont réglés sur POST) et les commandes rotatives de niveau d'envoi sont initialisée sur –*∞*.*
- 00 Initial Data 8 **AUX1**<br>CH1-CH1 00:00:00.00 CH<sub>16</sub>  $\overline{a}$  $\epsilon$ Á 5 ಸ  $\overline{\phantom{a}}$ **IMODE OFF OFF** ON **OFF** OH OH **ON** ON **FIXED** VARIABLE  $15$ k  $10$  $11$  $12$  $13$  $14$ 16  $[GLOBAL]$ **OFFI OFF OFF** ON **OFF OFFI DN ON** POST  $\overline{17}$ 19  $\overline{20}$  $\overline{21}$  $\overline{22}$  $\overline{23}$  $\overline{24}$  $\overline{18}$ **OFF OFF OFF OFF OFF OFF OFF OFF** 25 26 27 28 29 30  $\overline{31}$  $\mathbb{R}^2$ **OFF OFF OFF OFF OFF OFF OFF OFF** PANS
- **4 Si vous avez activé le mode Fixed à l'étape 3, les boutons ON/OFF servent à activer/couper chaque canal d'entrée pour l'envoi Aux actuellement choisi.**

*Remarque: En mode Fixed, les paramètres Aux On/Off de canaux d'entrée jumelés ne sont pas liés entre eux.*

**5 Si vous avez activé le mode Variable à l'étape 3, les boutons PRE/POST et les commandes rotatives de niveau d'envoi servent à spécifier les points de prise des signaux et les niveaux d'envoi.**

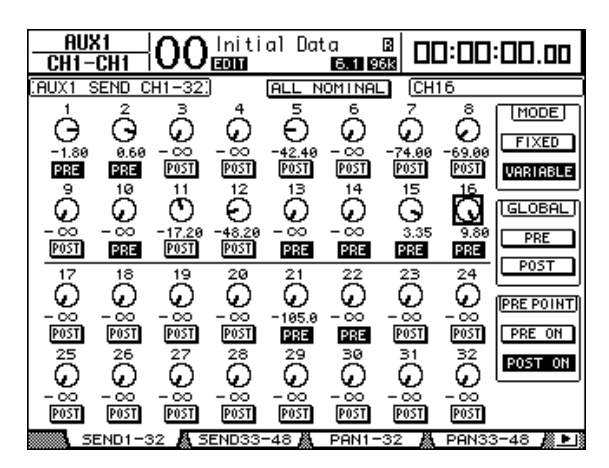

Vous pouvez même activer/couper chaque canal d'entrée pour l'envoi Aux actuellement choisi en mode Variable. Pour ce faire, amenez le curseur sur la commande de niveau d'envoi voulue et appuyez sur la touche [ENTER]. (Les commandes rotatives des canaux sur Off sont affichées en gris.)

#### *Astuce:*

- *En mode Variable, les niveaux Aux Send, les réglages Aux On/Off et les paramètres Pre/Post de canaux d'entrée jumelés sont liés.*
- *Les boutons GLOBAL PRE/POST permettent de régler simultanément tous les canaux d'entrée (y compris ceux qui ne sont pas affichés sur la page actuelle) sur Pre (avant le curseur) ou Post (après le curseur).*

# **Visualisation des réglages Aux Send pour plusieurs canaux**

Vous pouvez visualiser et régler les paramètres de tous les envois Aux 1–8, y compris les réglages de niveau et Pre/Post.

Cette option est par exemple très utile pour visualiser tous les réglages Aux Send ou régler simultanément les niveaux de certains canaux acheminés aux bus Aux 1–8.

- **1 Appuyez sur la touche AUX SELECT [DISPLAY] jusqu'à ce qu'une des pages suivantes contenant les canaux voulus s'affiche.**
	- **Page "View1-16"**

Cette page affiche les niveaux Aux Send des canaux d'entrée 1–16.

- **Page "View17-32"** Cette page affiche les niveaux Aux Send des canaux d'entrée 17–32.
- **Page "View33-48"**

Cette page affiche les niveaux Aux Send des canaux d'entrée 33–48.

Ces pages affichent les canaux d'entrée de source et les envois Aux correspondants au sein d'une matrice. Les paramètres (ainsi que la procédure de réglage) sont identiques pour ces trois pages.

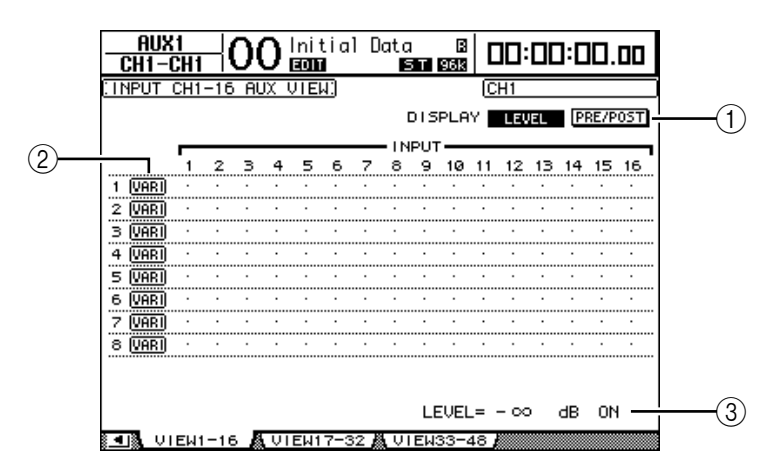

#### A **DISPLAY**

Servez-vous des boutons suivants pour afficher les paramètres voulus.

- **LEVEL** ........................... Choisissez le bouton LEVEL pour afficher sous forme de barres les niveaux d'envoi des canaux acheminés aux bus Aux 1–8.
- **PRE/POST** .................... Choisissez le bouton PRE/POST pour afficher les points de prise du signal de source des canaux d'entrée acheminés aux bus Aux 1–8.

#### B **FIX/VARI**

Ces boutons indiquent le mode Aux (Fixed ou Variable) des bus Aux 1–8 et ne servent qu'à l'affichage.

(3) LEVEL

Cette plage affiche en dB le niveau de l'envoi Aux actuellement choisi avec le curseur.

**2 Amenez le curseur sur le bouton DISPLAY LEVEL ou PRE/POST et appuyez sur la touche [ENTER] pour afficher les paramètres de niveau (Level) ou les paramètres Pre/Post.**

**3 Si vous avez choisi le bouton PRE/POST à l'étape 2, amenez le curseur sur l'intersection du canal d'entrée et de l'envoi Aux voulus et appuyez sur la touche [ENTER] pour changer le point de prise du signal de source.**

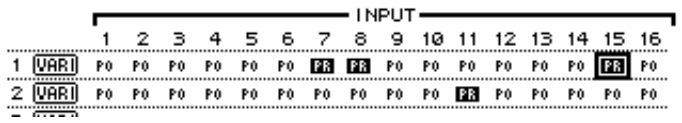

*Remarque: Vous ne pouvez alterner entre Pre et Post que pour les envois Aux réglés sur le mode Variable. Pour les envois Aux réglés sur le mode Fixed, l'indication "FIX" s'affiche et vous ne pouvez pas modifier le réglage Pre/Post.*

**4 Si vous avez choisi le bouton LEVEL à l'étape 2, amenez le curseur sur l'intersection du canal d'entrée et de l'envoi Aux voulus et changez le niveau d'envoi ou activez/coupez l'envoi AUX actuellement choisi.**

Réglez le niveau d'envoi avec la molette de paramètre ou les touches [INC]/[DEC] et appuyez sur la touche [ENTER] pour activer/couper l'envoi Aux actuellement choisi. Selon le mode Aux actif, l'écran affiche un des indicateurs suivants:

• **Envois Aux en mode Fixed** ................ L'écran affiche "FIX" pour les envois Aux actifs et un point " . " pour les envois Aux coupés.

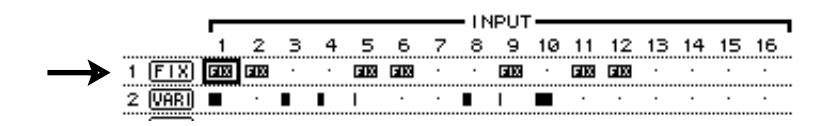

• **Envois Aux en mode Variable** ........... Les niveaux d'envoi actuels sont affichés sous forme de barres. Lorsque le niveau est nominal (0.0 dB), "N" s'affiche dans la barre. Les barres des envois Aux coupés (Off) sont contrastées.

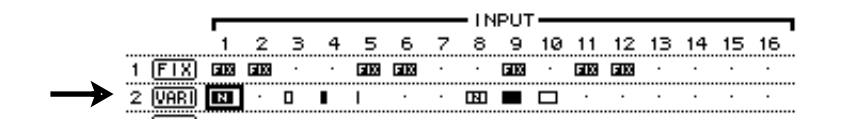

### **Position stéréo (Pan) des envois Aux**

Vous pouvez jumeler des envois Aux impairs-pairs (dans cet ordre) adjacents afin de constituer des paires stéréo. Cela permet de régler la position stéréo des signaux des canaux d'entrée aux envois Aux jumelés.

- **1 Jumelez les deux envois Aux voulus. [\(Voyez page 91 pour en savoir plus](#page-90-0) sur le jumelage des canaux et la désolidarisation des paires.)**
- **2 Choisissez une des paires d'envois Aux avec les touches AUX SELECT [AUX 1]–[AUX 8].**
- **3 Appuyez sur la touche AUX SELECT [DISPLAY] jusqu'à ce qu'une des pages suivantes contenant les canaux voulus s'affiche.**
	- **Page "Pan1–32"**

Cette page permet de régler la position stéréo des signaux acheminés des canaux d'entrée 1–32 aux envois Aux.

**- Page "Pan33–48"**

Cette page permet de régler la position stéréo des signaux acheminés des canaux d'entrée 33–48 aux envois Aux.

Les paramètres (ainsi que la procédure de réglage) sont identiques pour ces deux pages.

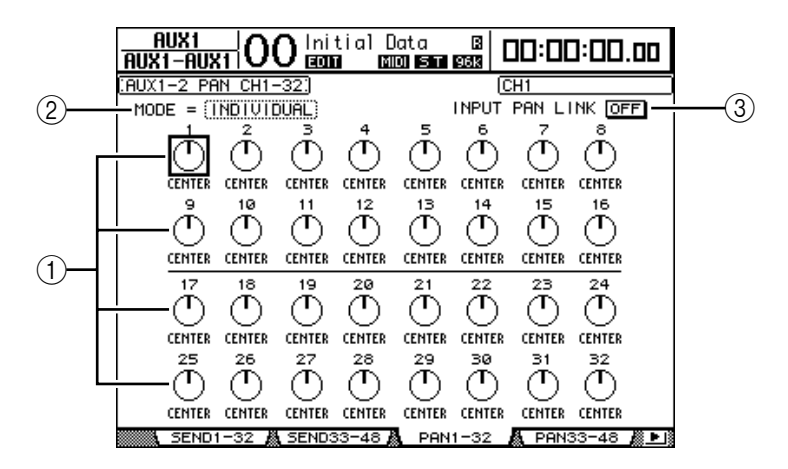

#### A **Commandes Pan des envois Aux**

Ces commandes règlent la position stéréo des signaux acheminés des canaux d'entrée aux paires de bus Aux.

B **MODE**

Le paramètre MODE détermine comment des canaux d'entrée jumelés sont placés dans l'image stéréo.

**(3) INPUT PAN LINK** 

Quand ce paramètre est actif, les envois Aux adoptent le réglage Pan du canal d'entrée.

- **4 Amenez le curseur sur la commande Aux Pan du canal d'entrée voulu et changez la valeur Pan avec la molette de paramètre.**
- **5 Si nécessaire, amenez le curseur sur la boîte de paramètre MODE, choisissez INDIVIDUAL, GANG ou INV GANG avec la molette de paramètre et appuyez sur [ENTER].**

Quand le bouton INPUT PAN LINK ON/OFF est désactivé, ce paramètre Mode est indépendant de celui proposé à la page "Pan". ([Voyez page 71 pour en savoir plus](#page-70-0) sur les options Mode.)

#### **6 Pour lier le réglage Pan des canaux d'entrée au réglage Pan des envois Aux, amenez le curseur sur le bouton INPUT PAN LINK ON/OFF et appuyez sur [ENTER].**

Les réglages Pan de la page "Pan" sont copiés dans les réglages Pan des envois et les commandes Pan des deux pages sont liées.

#### *Astuce:*

- *Si les envois Aux jumelés sont en mode Variable, les niveaux Aux Send, les réglages Aux On/ Off et les paramètres Pre/Post de canaux d'entrée jumelés sont liés.*
- *Si les envois Aux jumelés sont en mode Fixed, les réglages Aux On/Off des canaux d'entrée jumelés ne sont pas liés.*

## **Retirer certains canaux des envois Aux (Mix Minus)**

Vous pouvez rapidement exclure les signaux de canaux donnés des envois Aux en utilisant les commandes en face avant. Cette fonction s'appelle "Mix Minus".

Exemple: lorsque les envois Aux servent d'écoutes pour des musiciens ou un narrateur, vous pouvez couper les signaux des musiciens ou du narrateur et les exclure ainsi du signal d'écoute.

**1 Maintenez enfoncées les touches AUX SELECT [AUX 1]–[AUX 8] des envois Aux voulus.**

Les témoins des touches [ON] des bandes de commandes de canaux restent allumés tant que vous maintenez ces touches enfoncées. Cela signifie que les signaux acheminés de canaux dont le témoin de la touche [ON] est allumé sont actifs pour l'écoute avec les envois Aux.

*Remarque: Si vous relâchez la touche de la section AUX SELECT avant d'avoir effectué l'étape 2, vous ne pourrez pas utiliser la fonction Mix Minus.*

**2 Appuyez sur la touche [ON] des canaux d'entrée que vous voulez exclure de l'envoi Aux. Vous pouvez choisir plusieurs canaux.**

Le témoin de la touche [ON] des canaux en question s'éteint et les signaux acheminés depuis ces canaux à l'envoi Aux en question sont coupés. "MIX MINUS FOR AUX \* " s'affiche en bas de l'écran. (L'astérisque représente le numéro de l'envoi Aux.)

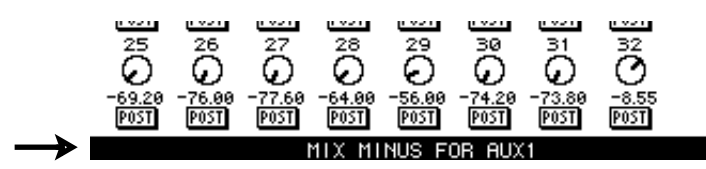

*Astuce: Les commandes Send Level de la page "Aux | Send" sont alors affichées en gris.*

**3 Pour initialiser le réglage, maintenez enfoncées les touches [AUX 1]–[AUX 8] actionnées à l'étape 1 et appuyez sur les touches [ON] enfoncées à l'étape 2.** 

Le témoin de la touche [ON] en question s'allume.

# **Copier les positions des curseurs des canaux dans les envois Aux**

Lorsque les envois Aux sont en mode Variable, vous pouvez copier les positions de tous les curseurs des canaux d'entrée d'une couche dans les envois Aux correspondants.

Cette fonction est par exemple utile pour envoyer aux musiciens des signaux d'écoute disposant des mêmes réglages de balance que les signaux de la sortie stéréo.

**1 Pressez et maintenez enfoncée la touche de la couche de source pour la copie (LAYER [1-16], [17-32] ou [33-48]).**

*Remarque: Si vous relâchez la touche de la section LAYER avant d'avoir effectué l'étape 2, vous ne pourrez pas effectuer l'opération Copy.*

**2 Choisissez l'envoi Aux voulu pour la destination de copie avec les touches AUX SELECT [AUX 1]–[AUX 8].**

Une fenêtre vous demande de confirmer la copie.

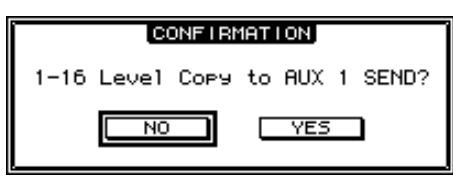

**3 Pour exécuter la copie, amenez le curseur sur le bouton YES et appuyez sur la touche [ENTER].**

Pour annuler la copie, amenez le curseur sur le bouton NO et appuyez sur la touche [ENTER].

*Astuce: Si le canal d'entrée de source pour la copie est jumelé avec un partenaire vertical d'une autre couche, la position du curseur sera copiée dans l'envoi Aux du partenaire.*
# <span id="page-108-0"></span>**Isoler des envois AUX au moyen des boutons [AUX 1]~ [AUX 8]**

Les boutons AUX SELECT [AUX 1]~[AUX 8] permettent d'activer/de couper la fonction Solo, ce qui vous évite de passer à la couche Master pour ce faire. Cette option est notamment utile pour isoler les bus AUX 1~8 pendant que vous réglez le niveau d'envoi des canaux d'entrée à l'un de ces bus.

**1 Appuyez sur la touche MONITOR [DISPLAY] jusqu'à ce que la page "Monitor | Solo" s'affiche.**

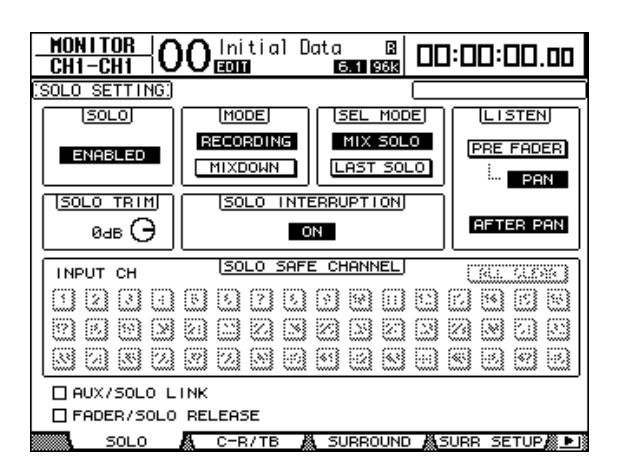

- **2 Activez le paramètre SOLO ("Enabled").**
- **3 Amenez le curseur sur la case AUX/SOLO LINK et appuyez sur la touche [ENTER].**

Une fenêtre vous demande de confirmer ce réglage.

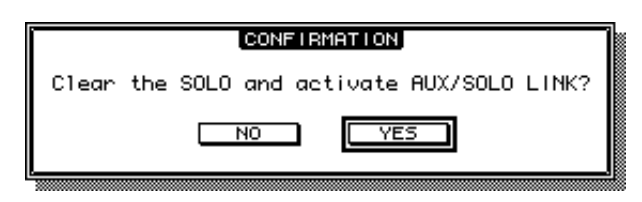

- **4 Pour activer la case AUX/SOLO LINK, amenez le curseur sur le bouton YES et appuyez sur le bouton [ENTER].**
- **5 Activez les boutons AUX SELECT [AUX 1]~[AUX 8] des envois AUX que vous souhaitez isoler (leur témoin s'allume), puis appuyez à nouveau sur les mêmes boutons.**

Seuls les bus AUX choisis seront audibles. Leur bouton [AUX 1]~[AUX 8] clignote d'ailleurs pour vous le signaler.

# **9 Assignation des entrées & des sorties**

Ce chapitre vous explique comment assigner ("Patch") des signaux de la DM1000 à ses entrées, sorties et canaux de Slot.

# **Assignation des entrées (Input Patch)**

Cette fonction permet d'assigner les signaux reçus aux connecteurs INPUT 1–16, 2TR IN DIGITAL 1–2 et aux Slots des cartes I/O aux canaux d'entrée.

### **Exemple d'assignation:**

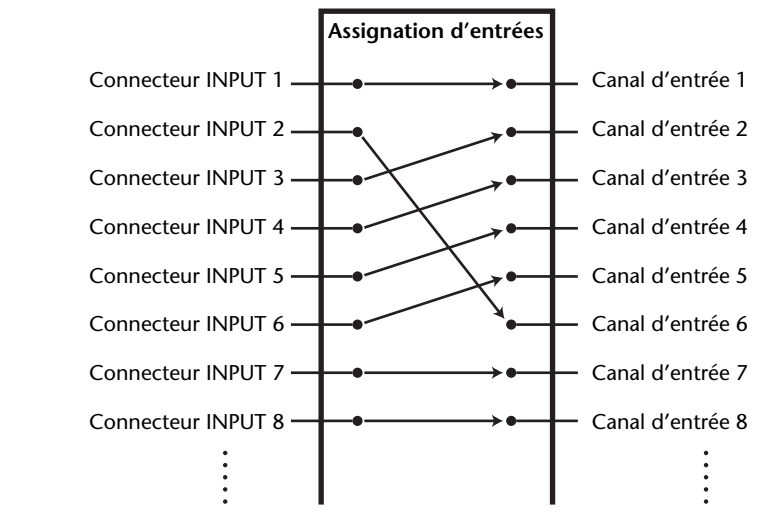

Voici les assignations par défaut des canaux d'entrée:

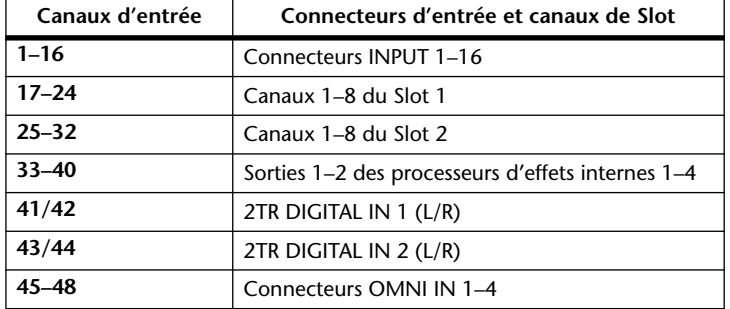

Si vous le souhaitez, vous pouvez modifier ces assignations. Pour changer les assignations d'entrées, vous disposez des encodeurs en face avant ou des paramètres à l'écran.

# <span id="page-111-0"></span>**Assignation des entrées à l'écran**

**1 Appuyez sur la touche DISPLAY ACCESS [INPUT PATCH] jusqu'à ce que la page d'écran "In Patch | In Patch" s'affiche.**

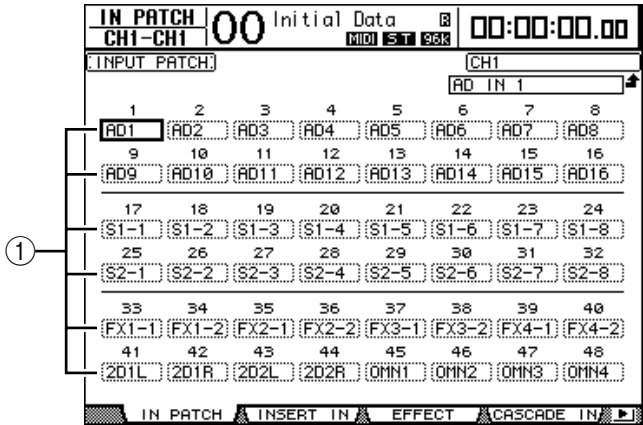

Les entrées et canaux de slots actuellement assignés aux canaux d'entrée sont indiqués dans les boîtes de paramètres  $(1)$  en dessous des numéros des canaux. Voici le sens des indicateurs de paramètre:

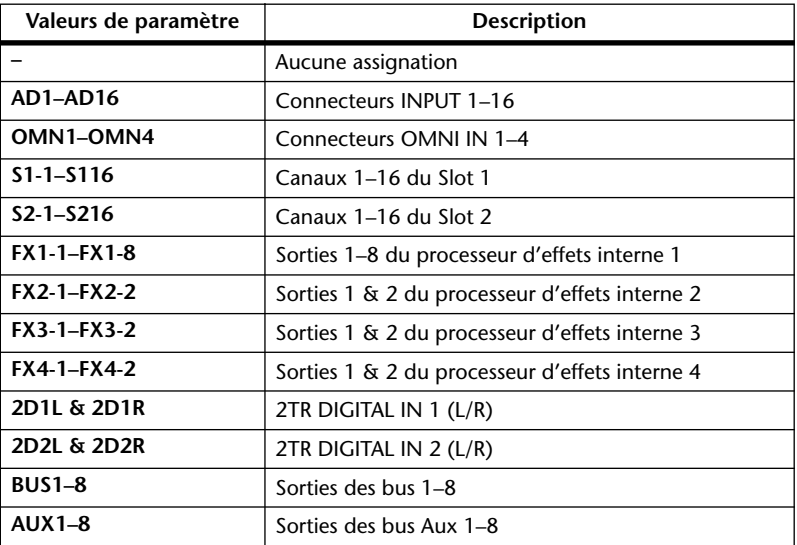

**2 Amenez le curseur sur le paramètre d'assignation d'entrée à modifier et changez l'assignation avec la molette de paramètre ou les touches [INC]/[DEC].**

Le nom complet du canal actuellement sélectionné est affiché dans le coin supérieur droit de l'écran  $(1)$ ). Le nom complet de l'entrée/du canal de Slot choisi est affiché en dessous du nom du canal (2). (Voyez [page 80](#page-79-0) et [269](#page-268-0) pour en savoir plus sur la façon de renommer les canaux.)

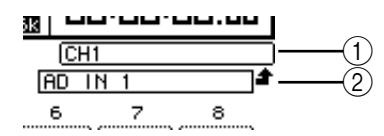

### **3 Appuyez sur la touche [ENTER] pour confirmer l'assignation.**

### *Astuce:*

- *Vous pouvez assigner un signal d'entrée à plusieurs canaux d'entrée.*
- *Vous pouvez sauvegarder les réglages Input Patch dans la bibliothèque d'assignations d'entrées (Input Patch Library). Voyez ["Bibliothèques \(Libraries\)" à la page 177](#page-176-0) du chapitre 15 pour en savoir plus.*
- *Le nombre de sorties de l'effet interne 1 varie selon le programme d'effet choisi. [\(Voyez](#page-158-0)  [page 159 pour en savoir plus](#page-158-0) sur les programmes d'effet.)*

# **Régler les assignations d'entrées avec les encodeurs**

Par défaut, vous pouvez aussi vous servir des encodeurs en face avant pour changer les assignations d'entrées.

**1 Appuyez sur la touche ENCODER MODE [ASSIGN]. Le témoin de la touche s'allume.**

Par défaut, vous pouvez utiliser les encodeurs pour changer les assignations d'entrée quand le témoin de la touche [ASSIGN] est allumé.

*Astuce: La page "Encoder" permet de définir le rôle des encodeurs quand le témoin de la touche [ASSIGN] est allumé [\(voyez page 37\).](#page-36-0)*

**2 Tournez l'encodeur du canal d'entrée dont vous voulez changer l'assignation. (Vous pouvez aussi enfoncer le commutateur d'encodeur correspondant.)**

La page "In Patch | In Patch" s'affiche et le curseur se déplace sur la boîte de paramètre du canal d'entrée en question.

- **3 Tournez l'encodeur pour choisir le numéro de l'entrée/du canal de Slot que vous voulez assigner.**
- **4 Confirmez votre réglage en appuyant sur le commutateur d'encodeur (ou en enfonçant la touche [ENTER]).**

# **Assignation des sorties (Output Patch)**

Vous pouvez assigner les signaux Stereo Out, Bus Out 1–8 et Aux Out 1–8 de la DM1000 à toute sortie et à tout canal de Slot.

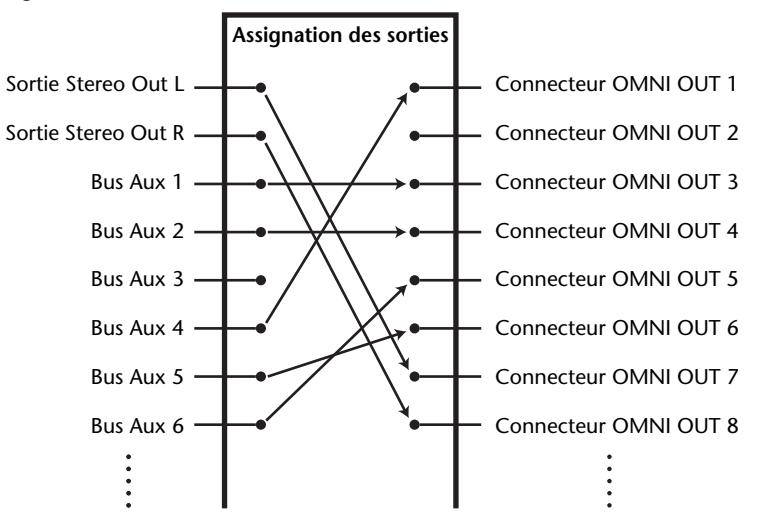

#### **Exemple d'assignation:**

Par défaut, les routages suivants sont assignés aux sorties et aux canaux de sortie de Slot:

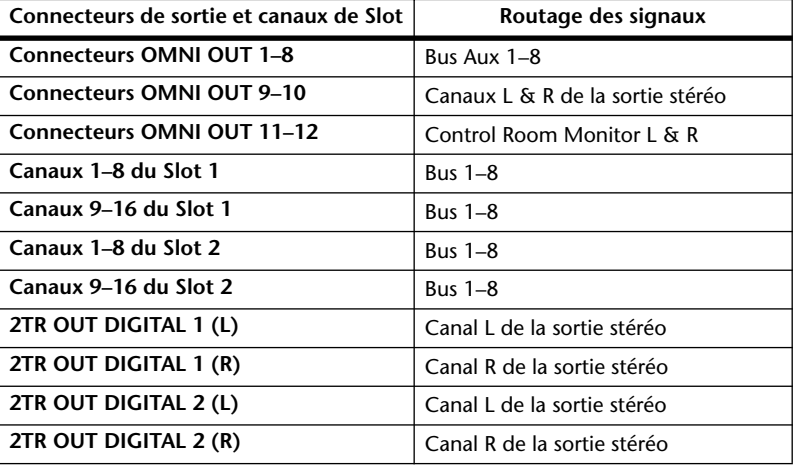

### *Astuce:*

*• Vous pouvez assigner un signal à plusieurs sorties et canaux de Slot.*

*• Vous pouvez sauvegarder les réglages Output Patch dans la bibliothèque d'assignations de sorties (Output Patch Library). Voyez ["Bibliothèques \(Libraries\)" à la page 177](#page-176-0) du chapitre 15 pour en savoir plus.*

Si vous le souhaitez, vous pouvez modifier ces assignations. La procédure d'assignation des signaux aux sorties varie selon les connecteurs de sortie et les Slots.

# **Assignation des connecteurs OMNI OUT**

Vous pouvez acheminer les signaux internes de la DM1000 aux connecteurs OMNI OUT 1–12.

**1 Appuyez sur la touche DISPLAY ACCESS [OUTPUT PATCH] jusqu'à ce que la page d'écran "Out Patch | Omni Out" s'affiche.**

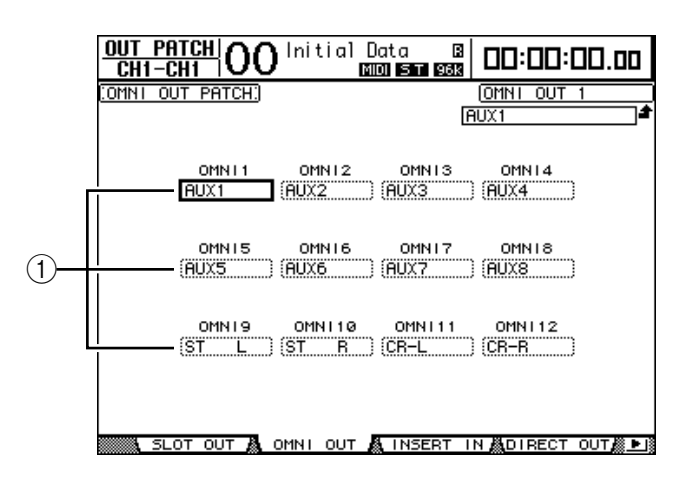

Les boîtes de paramètres OMNI 1–12 ( $\overline{1}$ ) indiquent les signaux actuellement assignés. Voici le sens des indicateurs de paramètre:

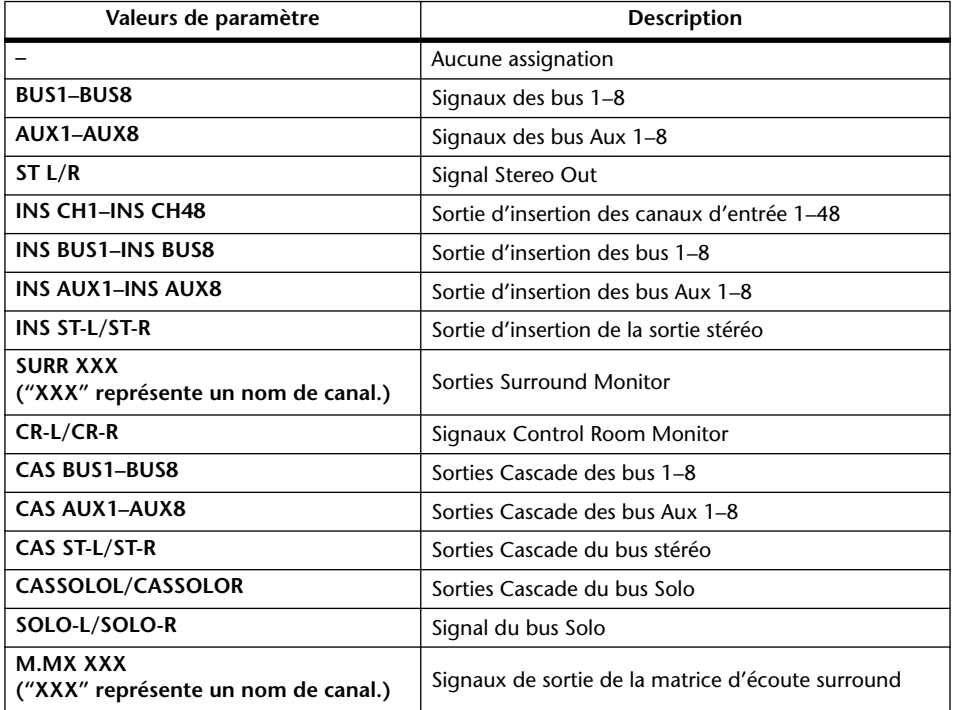

### **2 Amenez le curseur sur le paramètre d'assignation à modifier et changez l'assignation avec la molette de paramètre ou les touches [INC]/[DEC].**

**3 Appuyez sur la touche [ENTER] pour confirmer l'assignation.**

*Astuce: Vous pouvez sauvegarder les réglages Output Patch dans la bibliothèque d'assignations de sorties (Output Patch Library). Voyez ["Bibliothèques \(Libraries\)" à la page 177](#page-176-0) du chapitre 15 pour en savoir plus.*

# **Assignation des sorties numériques 2TR**

Vous pouvez acheminer les signaux internes de la DM1000 aux connecteurs 2TR OUT DIGITAL 1–2.

**1 Appuyez sur la touche DISPLAY ACCESS [OUTPUT PATCH] jusqu'à ce que la page d'écran "Out Patch | 2TR Out" s'affiche.**

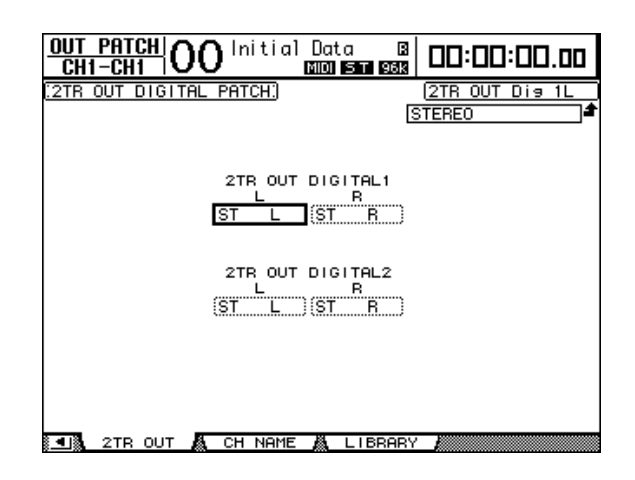

Les signaux assignés à la page "Omni Out" peuvent aussi être affectés aux sorties numériques 2TR.

- **2 Amenez le curseur sur le paramètre d'assignation à modifier et changez l'assignation avec la molette de paramètre ou les touches [INC]/[DEC].**
- **3 Appuyez sur la touche [ENTER] pour confirmer l'assignation.**

# **Assignation des sorties Slot**

Vous pouvez acheminer les signaux internes de la DM1000 aux cartes mini-YGDAI en option installées dans les Slots 1 et 2.

**1 Appuyez sur la touche DISPLAY ACCESS [OUTPUT PATCH] jusqu'à ce que la page d'écran "Out Patch | Slot Out" s'affiche.**

Les signaux assignés à la page "Omni Out" peuvent aussi être affectés aux sorties Slot. Il n'est pas possible d'assigner SURR. XXX ou M.MX XXX.

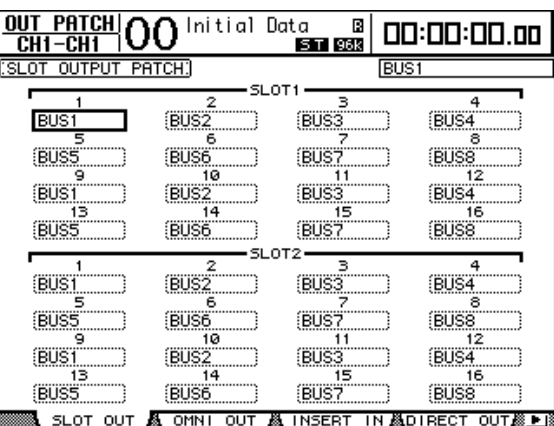

- **2 Amenez le curseur sur le paramètre d'assignation à modifier et changez l'assignation avec la molette de paramètre ou les touches [INC]/[DEC].**
- **3 Appuyez sur la touche [ENTER] pour confirmer l'assignation.**

# **Assignations des sorties directes (Direct Out)**

Vous pouvez assigner directement les signaux des canaux d'entrée 1–48 à toute sortie ou sortie Slot, ainsi qu'aux bus 1–8 et à la sortie stéréo. Cette assignation est intéressante pour enregistrer le signal de chaque canal d'entrée sur une piste individuelle d'un enregistreur connecté.

**1 Appuyez sur la touche DISPLAY ACCESS [OUTPUT PATCH] jusqu'à ce que la page d'écran "Out Patch | Direct Out" s'affiche.**

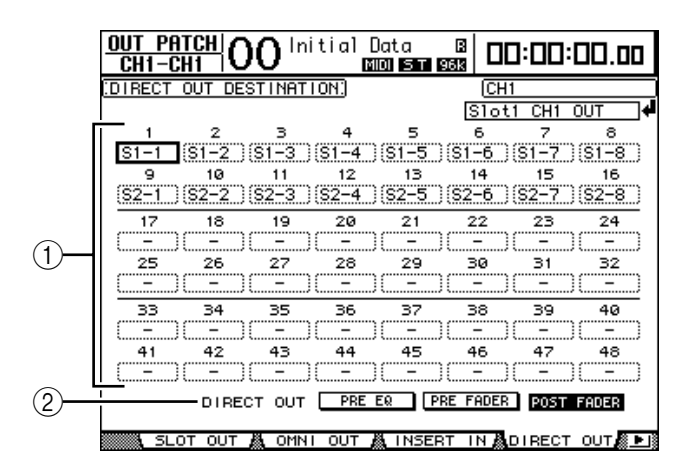

Les paramètres de cette page sont décrits ci-dessous:

 $(1)$  1–48

Ces boîtes indiquent la destination Direct Out (sorties et canaux de Slot) pour les signaux des canaux d'entrée 1–48.

B **DIRECT OUT**

Permet de définir la position de prise du signal Direct Out avec les trois options suivantes:

- **PRE EQ**..........................Juste avant l'égaliseur du canal d'entrée
- **PRE FADER** ..................Juste avant le curseur du canal d'entrée
- **POST FADER** ...............Juste après le curseur du canal d'entrée
- **2 Amenez le curseur sur le paramètre d'assignation (1–48) à modifier et utilisez la molette de paramètre ou les touches [INC]/[DEC] pour choisir la destination.**

Si nécessaire, spécifiez la position de prise du signal avec le paramètre DIRECT OUT.

**3 Appuyez sur la touche [ENTER] pour confirmer l'assignation.**

*Remarque: Si vous choisissez une destination qui est déjà occupée par un réglage "Output Patch", ce dernier est déconnecté dès que vous activez la touche ROUTING [DIRECT]. Pour rétablir l'acheminement "Output Patch", choisissez une autre destination DIRECT OUT ou désactivez la touche ROUTING [DIRECT].*

- **4 Appuyez sur la touche [SEL] ou déplacez le curseur du canal d'entrée que vous avez assigné à la sortie directe aux étapes 2 et 3.**
- **5 Appuyez sur la touche SELECTED CHANNEL ROUTING [DIRECT].**

L'assignation des sorties directes est maintenant active et les signaux sont acheminés aux sorties ou canaux de Slot en question.

*Astuce: Appuyez sur la touche SELECTED CHANNEL ROUTING [DISPLAY] jusqu'à ce que la page "Routing" s'affiche. Cette page permet d'acheminer simultanément plusieurs canaux d'entrée aux sorties directes.*

# **Assignation des insertions**

Les canaux d'entrée et les canaux de sortie (sortie stéréo, bus 1–8, bus Aux 1–8) de la DM1000 comportent des entrées et des sorties d'insertion indépendantes. Vous pouvez assigner les entrées, sorties, canaux de Slot ainsi que les entrées et sorties des processeurs d'effets internes aux entrées et sorties d'insertion des canaux de sortie. Cela permet d'envoyer les signaux à des processeurs d'effets externes ou d'insérer des effets internes.

# **Assignation d'insertion individuelle**

Vous pouvez assigner les entrées, sorties, canaux de Slot ainsi que les entrées et sorties des processeurs d'effets de la DM1000 à ses entrées et sorties d'insertion. La procédure est identique pour les canaux d'entrée et les canaux de sortie.

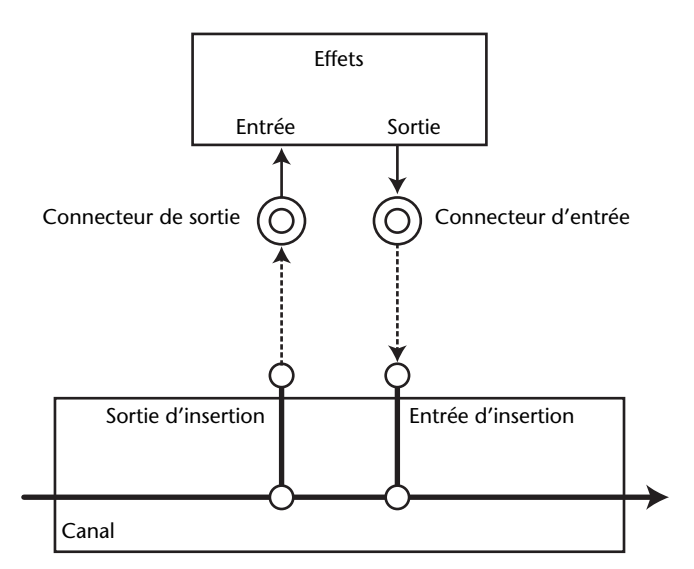

- **1 Appuyez sur la touche [SEL] ou déplacez le curseur du canal d'entrée ou du canal de sortie dont vous voulez régler l'assignation d'insertion.**
- **2 Appuyez sur la touche [ /INSERT/DELAY] jusqu'à ce que la page " /INS/DLY | Insert" s'affiche.**

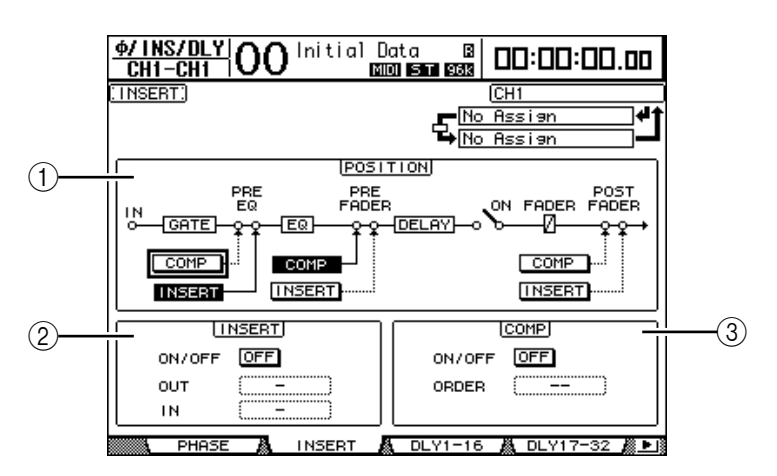

Cette page contient les paramètres suivants:

### A **POSITION**

Ce paramètre détermine la position d'insertion de l'assignation Insert ou du compresseur. La position d'insertion est indiquée par les boutons COMP ou INSERT contrastés.

## B **Section INSERT**

- **ON/OFF**.........................Ce bouton permet d'activer et de couper l'envoi.
	- **OUT** ...............................Ce paramètre permet de choisir les sorties, canaux de Slot ou entrées des effets internes comme destination Insert Out (sortie d'insertion).
- **IN**....................................Ce paramètre permet de choisir les entrées, canaux de Slot ou sorties des effets internes comme source Insert In (entrée d'insertion).

### **(3) Section COMP**

- **ON/OFF**.........................Ce bouton permet d'activer et de couper le compresseur.
- **ORDER**..........................Ce paramètre détermine la séquence de l'insertion assignée et du compresseur lorsqu'ils sont insérés à la même position dans le canal. Avec l'option "COMP → INS", les signaux passent dans le compresseur puis dans l'insertion. Avec l'option "INS → COMP", les signaux passent dans l'insertion puis dans le compresseur.
- **3 Amenez le curseur sur la boîte de paramètre OUT et servez-vous de la molette de paramètre ou des touches [INC]/[DEC] pour choisir les sorties, canaux de Slot ou entrées d'effets internes que vous voulez assigner à la sortie d'insertion. Voici le sens des indicateurs de paramètre:**

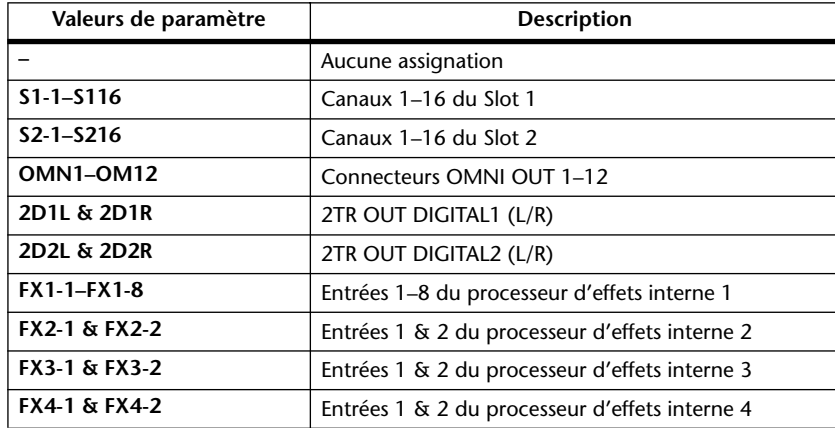

### **4 Appuyez sur la touche [ENTER] pour confirmer l'assignation.**

Si vous déplacez le curseur sur une autre boîte de paramètre ou affichez une autre page avant d'avoir enfoncé la touche [ENTER], tous les réglages effectués sur cette page seront annulés.

**5 Amenez le curseur sur la boîte de paramètre IN voulue et servez-vous de la molette de paramètre ou des touches [INC]/[DEC] pour choisir les entrées ou canaux de Slot que vous voulez assigner à l'entrée d'insertion.**

Pour en savoir plus sur les valeurs des paramètres, lisez les explications fournies pour l'assignation des entrées [\(voyez page 112\)](#page-111-0).

**6 Appuyez sur la touche [ENTER] pour confirmer l'assignation.**

*Astuce: Amenez le curseur sur une boîte de paramètre OUT ou IN vide et appuyez sur la touche [ENTER]. La fenêtre "Patch Select" s'affiche. Choisissez un objet à assigner avec la molette de paramètre ou les touches du curseur et appuyez sur la touche [ENTER]. Amenez ensuite le curseur sur le bouton YES et appuyez sur la touche [ENTER]. Votre assignation est maintenant active.*

**7 Pour activer/désactiver l'assignation d'insertion spécifiée, amenez le curseur sur le bouton ON/OFF de la section INSERT et appuyez sur la touche [ENTER].**

# **Visualisation et changement des assignations d'entrées d'insertion**

Vous pouvez afficher et modifier les assignations définies pour les entrées d'insertion de tous les canaux d'entrée (ou de tous les canaux de sortie). Cette option est utile lorsque vous souhaitez vérifier si plusieurs canaux disposent de la même assignation.

**1 Pour visualiser les entrées d'insertion des canaux d'entrée, appuyez sur la touche [INPUT PATCH] jusqu'à ce que la page d'écran "In Patch | Insert In" s'affiche.**

Cette page affiche les assignations Insert In des canaux d'entrée 1–48.

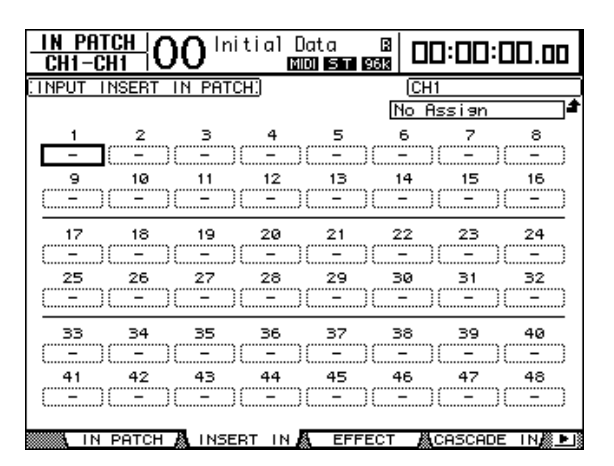

- **2 Amenez le curseur sur la boîte de paramètre d'une assignation de canal à modifier et changez l'assignation avec la molette de paramètre ou les touches [INC]/[DEC].**
- **3 Appuyez sur la touche [ENTER] pour confirmer l'assignation.**
- **4 Pour visualiser les entrées d'insertion des canaux de sortie, appuyez sur la touche [OUTPUT PATCH] jusqu'à ce que la page d'écran "Out Patch | Insert In" s'affiche.**

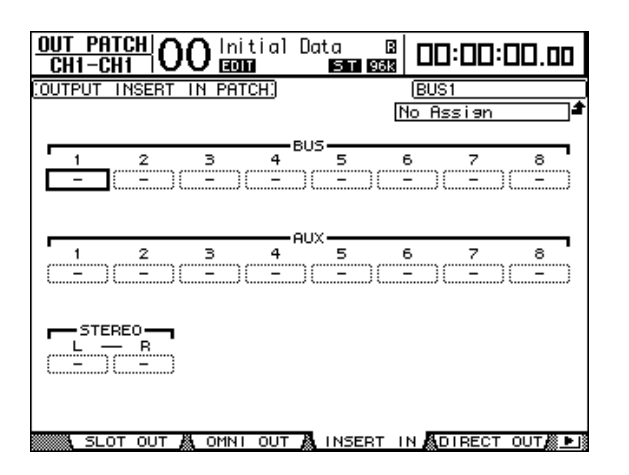

- **5 Amenez le curseur sur la boîte de paramètre d'une assignation de canal à modifier et changez l'assignation avec la molette de paramètre ou les tou-**
- **6 Appuyez sur la touche [ENTER] pour confirmer l'assignation.**

**ches [INC]/[DEC].**

# **10 Ecoute Control Room**

Ce chapitre décrit les réglages pour l'écoute Control Room et l'utilisation des fonctions Solo et Talkback de la DM1000.

# **Ecoute Control Room**

La DM1000 dispose d'une ligne Control Room stéréo destinée à alimenter les écoutes principales en cabine. Par défaut, la source de signal Control Room est assignée aux connecteurs OMNI OUT 11 & 12 qui transmettent le signal Control Room aux enceintes en cabine.

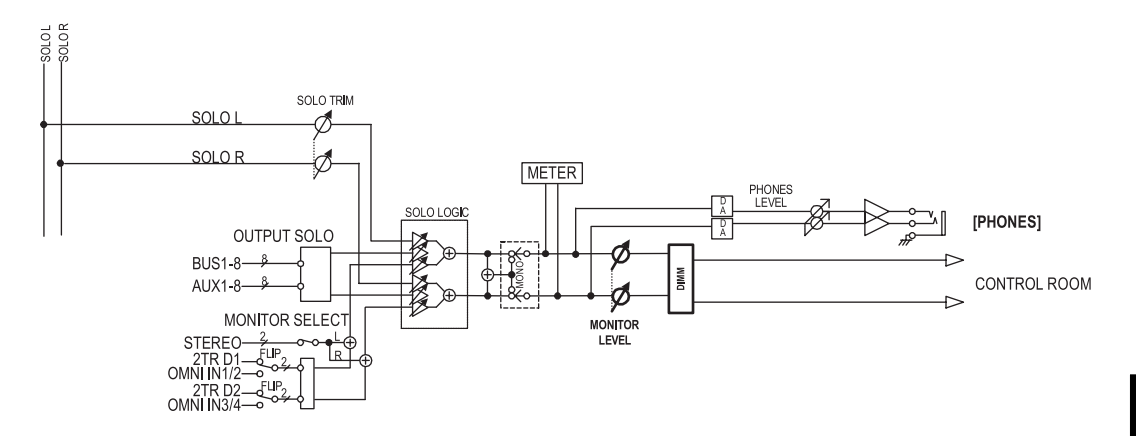

## **• MONITOR SELECT**

Pour la source d'écoute Control Room Monitor, vous avez le choix entre la sortie stéréo, l'entrée 2TR IN DIGITAL 1 et l'entrée 2TR IN DIGITAL 2.

Si vous changez le réglage ad hoc à la page "Monitor | C-R/TB" [\(voyez page 124\),](#page-123-0) vous pourrez écouter le signal OMNI IN au lieu du signal de la prise 2TR IN DIGITAL en appuyant sur la touche [2TR D1] ou [2TR D2].

### **• Bus SOLO**

Il s'agit d'un bus spécial qui achemine les canaux d'entrée isolés à la sortie Control Room Monitor en contournant les bus 1–8 et le bus stéréo.

### **• OUTPUT SOLO**

Cette section achemine les canaux de sortie isolés (bus Aux 1–8, bus 1–8) à la sortie Control Room Monitor.

*Remarque: Vous ne pouvez pas écouter simultanément en solo des canaux d'entrée et de sortie. La fonction Solo est active pour les derniers canaux que vous avez isolés.*

### **• MONITOR LEVEL**

La commande MONITOR [MONITOR LEVEL] en face avant sert à régler le niveau Control Room Monitor.

### **• DIMM (Dimmer)**

La touche [DIMMER] abaisse le niveau Control Room Monitor de la quantité définie.

*Remarque: La fonction Dimmer est automatiquement activée lors de l'utilisation de la fonction Talkback ou Oscillator.*

**• PHONES**

Le signal Control Room Monitor est aussi envoyé au connecteur PHONES. Vous pouvez régler son niveau de façon indépendante.

# **Solo Setup**

Pour accéder aux fonctions Solo Setup, appuyez sur la touche MONITOR [DISPLAY] jusqu'à ce que la page "Monitor | Solo" s'affiche.

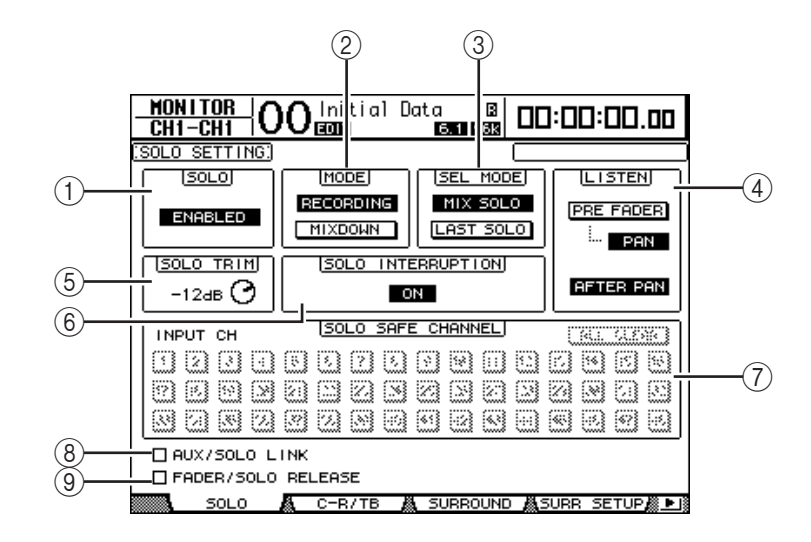

Cette page contient les paramètres suivants:

### A **SOLO**

Ce paramètre permet d'activer et de couper la fonction Solo. Par défaut, il est réglé sur Enabled (actif).

B **MODE**

Ce paramètre définit l'action de la fonction Solo. Vous disposez de deux options. Ce réglage porte uniquement sur les canaux d'entrée.

- **RECORDING**............... En mode Recording Solo, les signaux des canaux d'entrée isolés sont acheminés au bus Solo et transmis via les sorties Control Room. Ce mode n'affecte pas les autres bus (le bus stéréo et les bus 1–8).
- **MIXDOWN**.................. En mode Mixdown Solo, les signaux des canaux d'entrée isolés sont acheminés au bus stéréo et transmis via les sorties Control Room. Dans ce mode, les canaux d'entrée non isolés ne sont pas transmis au bus stéréo tant que la fonction Solo est active.

#### *Astuce:*

- *Le mode Recording Solo est par exemple pratique pour écouter les signaux de certains canaux d'entrée pendant l'enregistrement, car les signaux du bus stéréo et des bus 1–8 ne sont pas concernés.*
- *Le mode Mixdown Solo peut être utile pour étouffer les signaux des canaux d'entrée non isolés et acheminer les signaux des canaux d'entrée isolés au bus stéréo pendant le mixage final.*

#### **(3) SEL MODE**

Détermine le mode de sélection solo des canaux d'entrée quand vous appuyez sur la touche [SOLO] de chaque canal. Vous disposez de deux options.

- **MIX SOLO**.................... En mode Mix Solo, vous pouvez isoler simultanément n'importe quel nombre de canaux.
- **LAST SOLO** .................. En mode Last Solo, vous ne pouvez isoler qu'un seul canal à la fois en appuyant sur sa touche [SOLO]. La fonction Solo activée précédemment pour les canaux est automatiquement annulée.

## D **LISTEN**

Ce paramètre permet de choisir l'endroit où le signal solo du canal d'entrée isolé est pris: avant le curseur (Pre Fader) ou après le Pan (After Pan). Si vous choisissez "Pre Fader", vous pouvez aussi activer le bouton PAN sous cette option afin de conserver la position stéréo du canal lorsque ce dernier est isolé. Ce paramètre n'a d'effet qu'en mode Recording Solo.

### E **SOLO TRIM**

Ce paramètre permet de régler le niveau du signal Solo entre –96 dB et +12 dB.

### **(6) SOLO INTERRUPTION**

Quand ce paramètre est sur Off, les signaux des canaux isolés ne sont pas acheminés aux sorties Control Room Monitor. Pour écouter séparément les signaux Control Room Monitor et les signaux des canaux isolés, changez l'assignation de sortie de sorte que les signaux des canaux isolés soient envoyés à des sorties distinctes des sorties Control Room Monitor. Réglez ensuite le paramètre Solo Interruption sur Off.

### G **SOLO SAFE CHANNEL**

En mode Mixdown Solo, les canaux d'entrée peuvent être configurés individuellement pour éviter qu'ils ne soient étouffés lorsque d'autres canaux d'entrée passent en solo (fonction Solo Safe). Les signaux des canaux d'entrée dont le bouton SOLO SAFE CHANNEL est actif sont toujours acheminés au bus stéréo, quel que soit le statut Solo des canaux. Vous pouvez annuler tous les réglages Solo Safe en activant le bouton ALL CLEAR.

*Astuce: Exemple: si vous réglez le signal de retour d'un processeur d'effets internes sur Solo Safe, vous pourrez écouter les signaux "traités" isolés.*

### (8) **AUX/SOLO LINK**

Quand cette case est cochée, vous pouvez isoler ou annuler l'isolement des envois AUX avec les touches AUX SELECT [AUX 1]~[AUX 8], sans passer à la couche Master [\(voyez](#page-108-0)  [page 109\)](#page-108-0).

### I **FADER/SOLO RELEASE**

Quand cette case est cochée, vous pouvez aussi annuler le statut Solo des canaux en augmentant le curseur d'un canal qui était réglé sur "–∞" au moment où vous avez activé la fonction Solo. Les curseurs des canaux se trouvant ailleurs que sur "–∞" ne peuvent cependant pas être utilisés à cet effet. Cette fonction n'est pas disponible en mode "Mixdown Solo", ni pour les canaux de sortie.

*Remarque: Si vous cochez la case AUX/SOLO LINK ou FADER/SOLO RELEASE, le réglage Solo est temporairement annulé.*

# **Utilisation de la fonction Solo**

Vous pouvez isoler et écouter les signaux des canaux d'entrée, des bus Aux 1–8 et des bus 1–8 avec les touches [SOLO] en face avant.

- **1 Appuyez sur la touche MONITOR [DISPLAY] jusqu'à ce que la page d'écran "Monitor | Solo" s'affiche.**
- **2 Réglez le paramètre SOLO sur On et le paramètre SOLO INTERRUPTION sur Off.**

Si nécessaire, réglez d'autres paramètres affichés sur cette page.

**3 Pour isoler et écouter les canaux d'entrée, choisissez la couche contenant les canaux voulus en appuyant sur le bouton LAYER ad hoc puis enfoncez les touches [SOLO] des canaux à isoler.**

Les témoins des touches [SOLO] des canaux et le témoin de la touche MONITOR [SOLO] s'allument. A ce moment, seuls les signaux des canaux d'entrée isolés sont acheminés aux sorties Control Room Monitor.

*Astuce: Si le paramètre SEL MODE a été réglé sur Mix Solo à la page "Monitor | Solo", vous pourrez isoler simultanément plusieurs canaux d'entrée.*

**4 Pour isoler et écouter les canaux de sortie, appuyez sur la touche LAYER [MASTER] puis enfoncez les enfoncez les touches [SOLO] des canaux à isoler.**

L'écoute solo n'est pas disponible en même temps pour les canaux d'entrée et de sortie (bus Aux 1–8, bus 1–8). Exemple: si, après avoir isolé un canal d'entrée, vous isolez un canal de sortie, le premier canal isolé sera temporairement annulé.

Si vous isolez un canal de sortie, puis un canal d'entrée et que vous annulez l'isolement du canal d'entrée, la fonction Solo est réactivée pour le canal de sortie.

**5 Vous pouvez annuler l'isolement de tous les canaux solo en appuyant sur toutes les touches [SOLO] dont le témoin est allumé.** 

Les témoins des touches enfoncées s'éteignent alors. En outre, vous pouvez annuler l'isolement de tous les canaux solo en appuyant sur la touche MONITOR [CLEAR].

# <span id="page-123-0"></span>**Ecoute avec Control Room Monitor**

**1 Branchez un système d'écoute aux sorties (par défaut, il s'agit des connecteurs OMNI OUT 11&12) auxquelles vous avez assigné le signal Control Room Monitor.**

Pour effectuer l'écoute au casque, branchez un casque d'écoute au connecteur PHONES.

**2 Appuyez sur la touche MONITOR [DISPLAY] jusqu'à ce que la page "Monitor | C-R/TB" s'affiche.** 

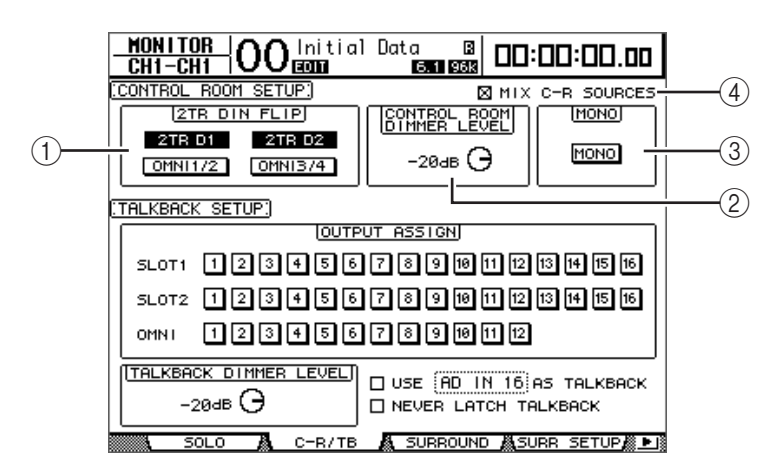

A **2TR DIN FLIP**

Ce paramètre permet de choisir le signal de source disponible pour l'écoute via la touche MONITOR [2TR D1] ou [2TR D2].

- **2TR D1 & OMNI 1/2** ... Ces boutons permettent de choisir respectivement les entrées 2TR IN DIGITAL 1 et OMNI IN 1/2 comme source pour la fonction d'écoute activée via la touche [2TR D1].
- **2TR D2 & OMNI 3/4** ... Ces boutons permettent de choisir respectivement les entrées 2TR IN DIGITAL 2 et OMNI IN 3/4 comme source pour la fonction d'écoute activée via la touche [2TR D2].

### B **CONTROL ROOM DIMMER LEVEL**

Ce paramètre permet de spécifier la quantité d'atténuation appliquée au signal Control Room Monitor par la fonction Dimmer quand vous appuyez sur la touche MONITOR [DIMMER]. Vous pouvez régler la quantité d'atténuation entre 0 dB et –96 dB.

### C **MONO**

Ce bouton permet de combiner les canaux Control Room Monitor pour en faire un signal mono.

### D **MIX C-R SOURCES**

Cochez cette case pour définir la touche [2TR D1] ou [2TR D2] ainsi que [STEREO] comme sources de signal d'écoute.

**3 Réglez les paramètres "Control Room Monitor" à votre guise.**

### **4 Choisissez la source du signal d'écoute en appuyant sur la touche MONITOR [STEREO], [2TR D1] ou [2TR D2].**

Voici les signaux d'écoute disponibles pour chacune de ces touches. Lorsque la case MIX C-R SOURCES est cochée, vous pouvez ajouter le signal de [2TR D1] ou [2TR D2] à celui du bouton [STEREO]. Il n'est toutefois pas possible d'activer aussi bien [2TR D1] que [2TR D2]. Tant que la case MIX C-R SOURCES n'est pas cochée, vous ne pouvez choisir qu'une seule source.

- **Touche [STEREO]**........Choisit le signal Stereo Out.
- **Touche [2TR D1]**..........Choisit le signal 2TR IN DIGITAL1.
- **Touche [2TR D2]**..........Choisit le signal 2TR IN DIGITAL2.

*Remarque: Pour que les touches [2TR D1] et [2TR D2] produisent ici le résultat escompté, il faut que des appareils externes soient branchés aux sorties numériques 2TR et que ces appareils soient sous tension.*

*Astuce: En modifiant le réglage 2TR DIN FLIP, vous pouvez utiliser la touche [2TR D1] ou [2TR D2] pour auditionner le signal OMNI IN au lieu du signal 2TR IN DIGITAL.*

### **5 Déclenchez les sources et réglez le niveau d'écoute avec la commande MONI-TOR [MONITOR LEVEL].**

Si vous effectuez l'écoute au casque, réglez le niveau d'écoute avec la commande [PHONE LEVEL].

# **Travail avec la fonction Talkback (intercom)**

La surface de contrôle de la DM1000 comprend un microphone d'intercom. La fonction Talkback distribue le signal du micro d'intercom aux sorties ou canaux de Slot définis. Vous pouvez par exemple utiliser la fonction Talkback pour communiquer avec les musiciens dans le studio ou enregistrer vos commentaires.

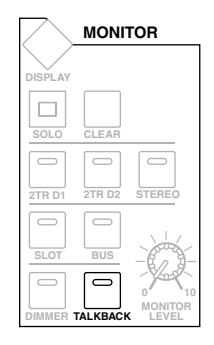

**1 Appuyez sur la touche MONITOR [DISPLAY] jusqu'à ce que la page d'écran "Monitor | C-R/TB" s'affiche.**

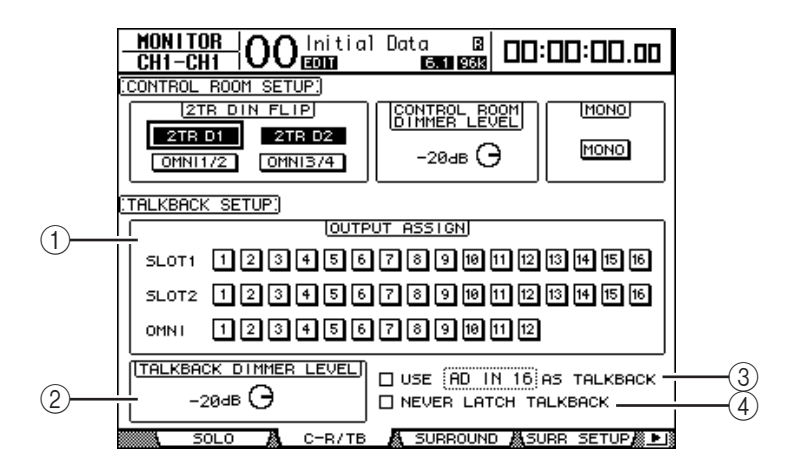

Cette page contient les paramètres suivants:

### A **Section OUTPUT ASSIGN**

Les boutons de cette section permettent d'assigner le signal du micro d'intercom aux sorties voulues. (Vous pouvez choisir plusieurs destinations.)

#### B **TALKBACK DIMMER LEVEL**

Quand la fonction Talkback est active, ce paramètre définit la quantité d'atténuation appliquée aux signaux Control Room Monitor. Vous pouvez régler la quantité d'atténuation entre 0 dB et –96 dB.

### (3) Case de sélection USE ..... AS TALKBACK

Cette case de sélection permet de choisir le signal d'entrée AD Input ou le signal de canal d'entrée de Slot spécifié dans la boîte de paramètre comme source Talkback.

### $\overline{a}$  Case de sélection NEVER LATCH TALKBACK

Si vous cochez cette case, la fonction d'intercom n'est active que tant que vous maintenez la touche [TALKBACK] enfoncée. Dès que vous relâchez cette touche, la fonction d'intercom est coupée. Si cette case est vide, la fonction d'intercom reste active après que vous ayez relâché la touche [TALKBACK].

### **2 Dans la section OUTPUT ASSIGN, amenez le curseur sur le bouton numéroté d'un canal de sortie auquel vous voulez assigner le signal d'intercom et appuyez sur la touche [ENTER] pour afficher le numéro du canal en contrasté.**

**3 Si vous comptez utiliser la touche [DIMMER] pendant la communication avec l'intercom, amenez le curseur sur la commande TALKBACK DIMMER LEVEL et réglez la quantité d'atténuation avec la molette de paramètre ou les touches [INC]/[DEC].**

### **4 Appuyez sur la touche [TALKBACK].**

La fonction d'intercom est active.

Par défaut, vous activez la fonction d'intercom en appuyant une fois sur la touche [TALK-BACK] et en la relâchant. Appuyez de nouveau sur cette touche pour couper la fonction. Si vous enfoncez la touche [TALKBACK] pendant plus de 300ms, la fonction d'intercom reste active tant que vous maintenez la touche enfoncée. La fonction est coupée dès que vous relâchez la touche.

Toutefois, si vous avez coché la case de sélection NEVER LATCH TALKBACK à la page "Monitor | Talkback", la fonction d'intercom ne restera active que tant que vous maintenez la touche enfoncée.

# **11 Fonctions Surround**

Ce chapitre décrit la fonction Surround Pan qui détermine la manière dont les signaux des canaux d'entrée sont placés au sein de l'image stéréo. Cette section décrit également les fonctions d'écoute Surround de la DM1000. Ces fonctions permettent, dans un environnement Surround, d'écouter des mixages Surround de la DM1000 ou des sources Surround acheminées via les Slots.

# **Travail avec la fonction Surround Pan**

# **A propos de la fonction Surround Pan**

Surround Pan place l'image sonore dans un champ à deux dimensions grâce à un système de reproduction à plusieurs canaux. Cette fonction déplace l'image sonore vers l'avant, l'arrière, la gauche et la droite par rapport à la position d'écoute. Pour positionner l'image stéréo, vous disposez de la molette de paramètre, des touches [INC]/[DEC] ou du joystick.

Vous pouvez également sauvegarder les réglages Surround Pan dans une scène ou enregistrer le mouvement de l'image sonore dans des automix.

Quand le paramètre "Follow Pan" des canaux est désactivé [\(voyez page 75\),](#page-74-0) vous pouvez acheminer les signaux vers les Bus correspondants sans tenir compte du réglage Surround Pan. Cette option est utile quand la source de signal Surround ou un retour d'effet Surround doit être assigné aux Bus.

Si "Nominal Pan" [\(voyez page 271\)](#page-270-0) de la page "Prefer1" est coché, les canaux d'entrée se trouvant tout à fait à gauche ou à droite utilisent le niveau nominal. Si la case n'est pas cochée, le niveau nominal est majoré de "+3dB".

*Remarque: Si vous désactivez la fonction "Follow Pan" sur une DM1000 dont le firmware est antérieur à la version 2.0, il se pourrait que le réglage Surround sauvegardé dans une mémoire de scène ne soit pas reproduit.*

Outre un mode stéréo conventionnel, la DM1000 propose les trois modes Surround suivants:

**• 3-1**

Ce mode exploite les quatre canaux suivants: avant gauche, avant droite, centre et arrière (Surround).

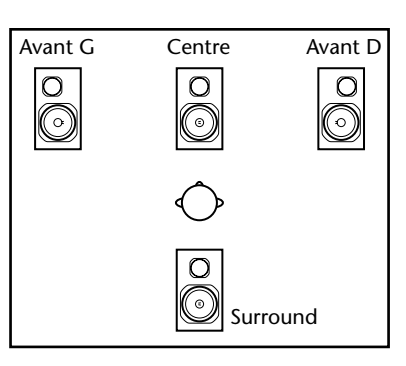

Fonctions Surround

Fonctions Surrounc

**11**

### **• 5.1**

Ce mode dispose de six canaux: avant gauche, avant droit, arrière gauche, arrière droit, centre et Subwoofer.

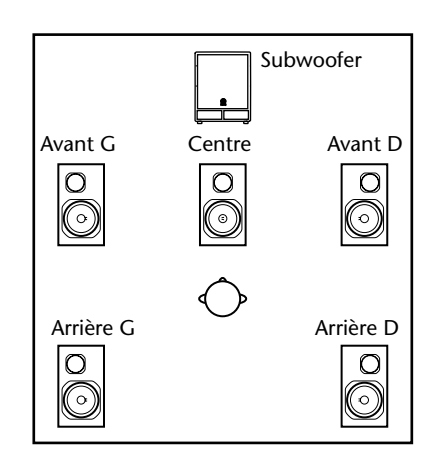

### **• 6.1**

Ce mode comporte sept canaux au total: les six canaux du mode 5.1 plus un canal arrière central.

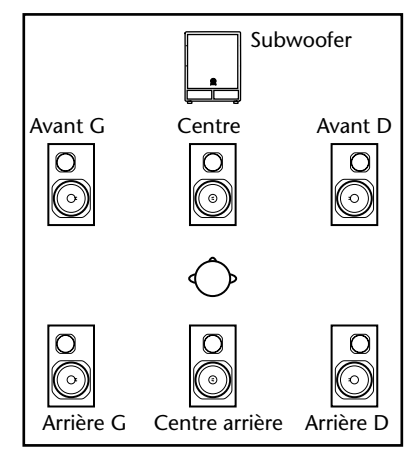

Quand vous choisissez un de ces modes Surround, chaque canal Surround est acheminé aux bus spécifiés à la page "Setup | Surr Bus" [\(voyez page 132\).](#page-131-0)

Le tableau suivant montre les assignations par défaut des canaux Surround aux bus pour chaque mode Surround.

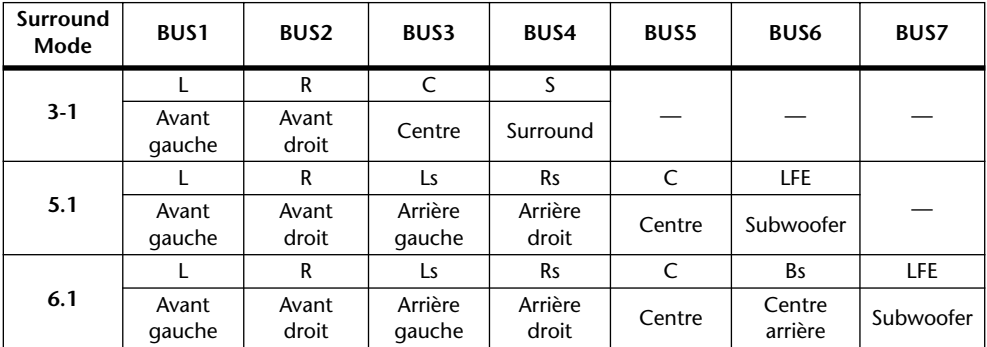

Vous pouvez enregistrer chaque canal Surround dans une piste indépendante afin de conserver les réglages Surround Pan. Dans l'exemple illustré ci-dessous, chaque signal de canal en mode Surround 5.1 est enregistré dans une piste individuelle d'un enregistreur numérique multipiste.

#### **DM1000**

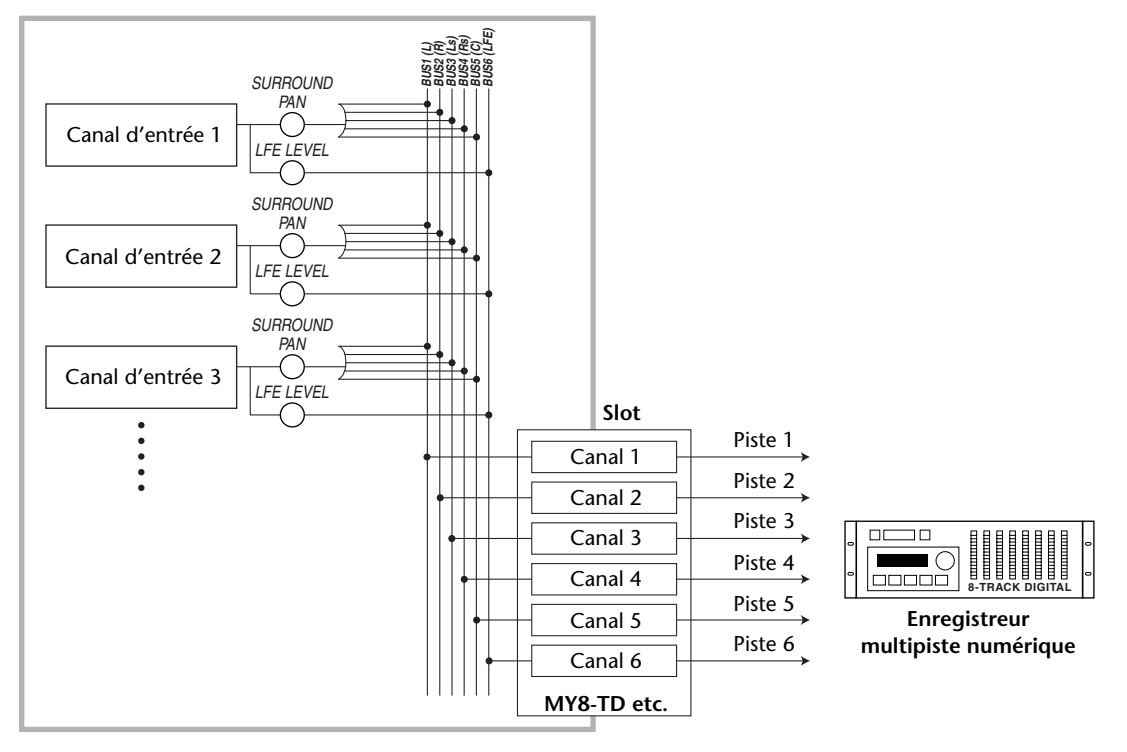

*Astuce: Vous pouvez réglez Surround Pan de façon indépendante par rapport à la fonction Pan ou utiliser ces fonctions en tandem.*

# **Choix et réglages des modes Surround Pan**

Pour configurer l'environnement Surround, choisissez le mode Surround 3-1, 5.1 ou 6.1 de la DM1000 et branchez un système d'écoute multicanaux à la DM1000.

**1 Appuyez sur la touche DISPLAY ACCESS [PAN/SURROUND] jusqu'à ce que la page d'écran "Pan/Surr | Surr Mode" s'affiche.**

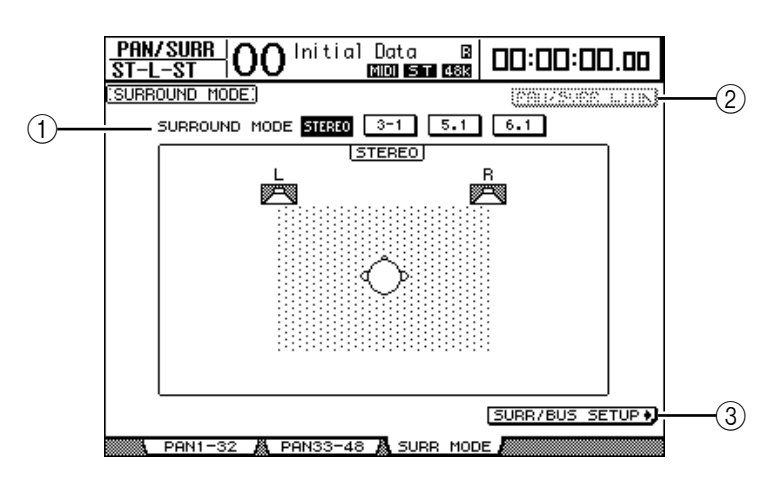

### A **SURROUND MODE**

Ce paramètre permet de choisir un mode Surround à l'aide des boutons suivants. Le bouton activé (contrasté) indique le mode Surround sélectionné.

- **STEREO** ........................ Il s'agit du mode stéréo normal (réglage par défaut) de la DM1000.
- **3-1** .................................. Choisit le mode Surround 3-1.
- **5.1**................................... Choisit le mode Surround 5.1.
- **6.1**................................... Choisit le mode Surround 6.1.

#### B **PAN/SURR LINK**

Quand ce bouton est actif, les réglages Pan des canaux d'entrée et la fonction Surround Pan sont liés.

(3) SURR/BUS SETUP +

Appuyez sur cette touche pour afficher la page "Surr Bus". Cette page permet de modifier l'assignation des bus aux canaux Surround.

#### **2 Amenez le curseur sur le bouton du mode Surround souhaité.**

Quand vous déplacez le curseur sur un de ces boutons, l'écran affiche des icônes d'enceinte indiquant l'image sonore typique et l'assignation des canaux Surround aux bus.

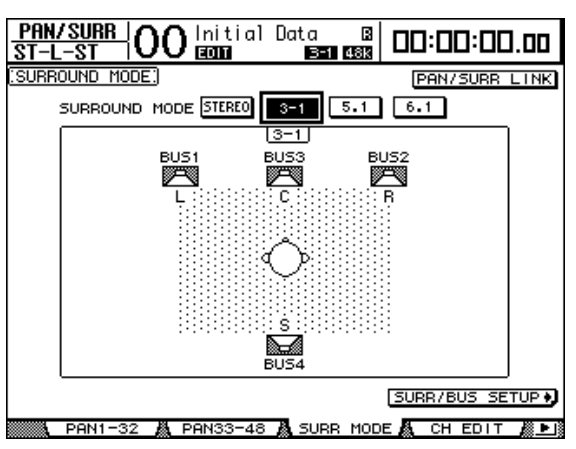

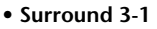

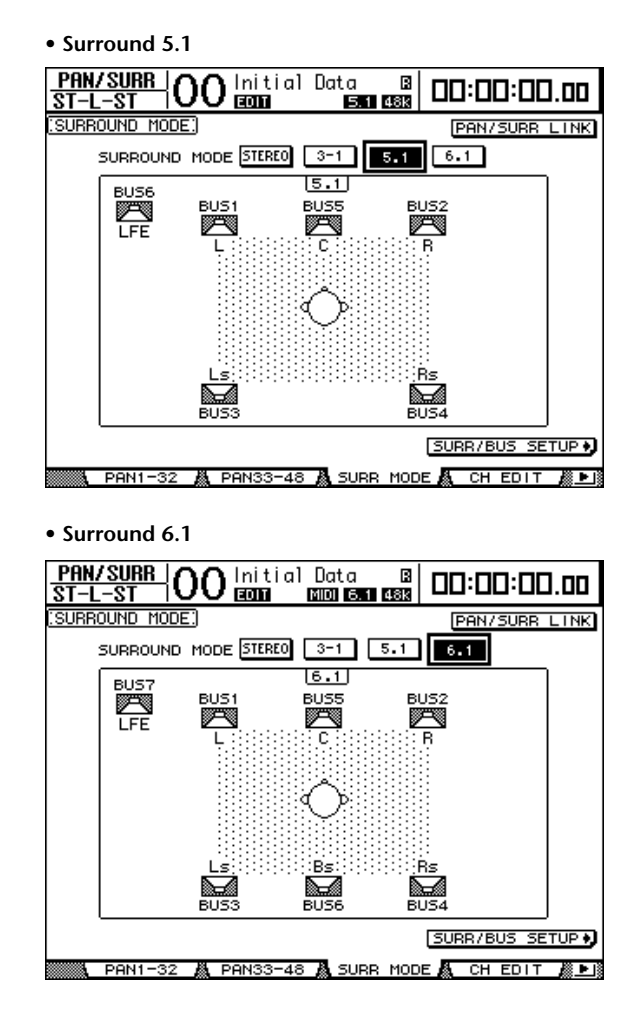

### **3 Appuyez sur la touche [ENTER].**

Une fenêtre vous demande de confirmer le choix du mode Surround.

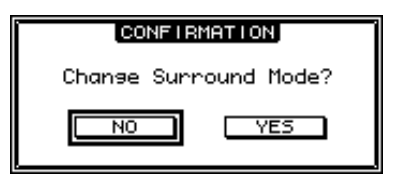

- **4 Amenez le curseur sur le bouton YES puis appuyez sur la touche [ENTER].** La DM1000 active le mode Surround choisi.
- **5 Pour lier le réglage Pan des canaux d'entrée au réglage Surround Pan stéréo, amenez le curseur sur le bouton PAN/SURR LINK et appuyez sur [ENTER].**

Quand le bouton PAN/SURR LINK est actif, les réglages de position stéréo (Pan) des canaux d'entrée modifient également le réglage Surround Pan stéréo, et vice-versa.

<span id="page-131-0"></span>**6 Pour changer l'assignation des canaux Surround aux bus, amenez le curseur sur le bouton SURR/BUS SETUP et appuyez sur la touche [ENTER].**

La page "Setup | Surr Bus" s'affiche.

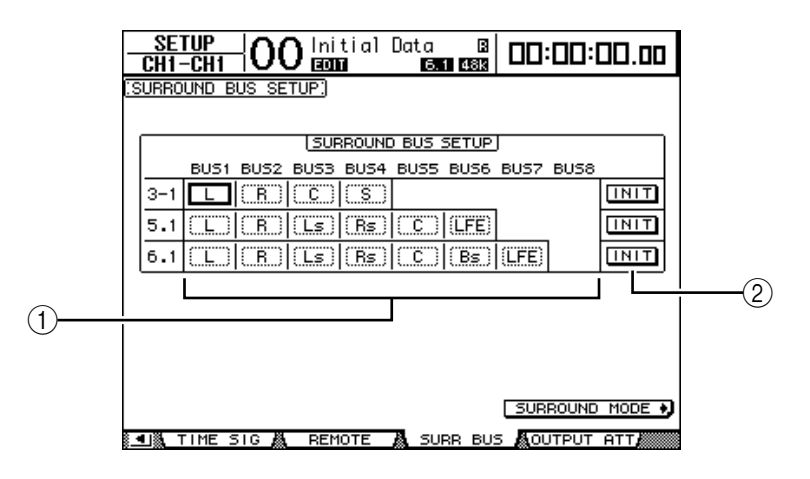

### A **BUS1–BUS8**

Ces paramètres définissent les canaux assignés aux bus en modes Surround 3-1, 5.1 et 6.1.

 $(2)$  **INIT** 

Ces boutons permettent de retrouver les assignations par défaut des canaux.

### **7 Pour modifier l'assignation, amenez le curseur sur le paramètre de bus voulu, choisissez un canal avec la molette de paramètre et appuyez sur la touche [ENTER].**

Les canaux sont échangés entre le bus choisi et le bus auquel le canal affecté au bus sélectionné était affecté précédemment.

#### *Astuce:*

- *Vous pouvez aussi afficher la page d'écran "Surr Bus" en appuyant sur la touche DISPLAY ACCESS [SETUP].*
- *Le choix des bus disponibles varie en fonction du mode Surround sélectionné. Exemple: en mode Surround 3-1, les bus 1–4 sont disponibles. En mode Surround 5.1, les bus 1–6 sont disponibles et en mode Surround 6.1, il s'agit des bus 1–7.*
- **8 Appuyez sur la touche DISPLAY ACCESS [OUT PATCH] jusqu'à ce que la page "Out Patch | Slot Out" s'affiche. Vérifiez ensuite que chaque bus est acheminé au canal voulu de la carte I/O numérique.**

Pour écouter les signaux acheminés à la carte I/O numérique dans un environnement Surround, servez-vous de la fonction d'écoute Surround [\(voyez page 138\)](#page-137-0).

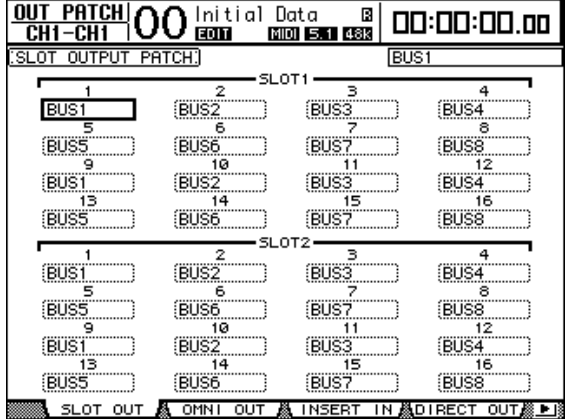

# **Réglages Surround Pan à l'écran**

Vous pouvez aussi régler les paramètres Surround Pan de chaque canal d'entrée sur l'écran.

- **1 Vérifiez qu'un mode Surround est activé sur la DM1000 puis appuyez sur la touche [SEL] du canal dont vous voulez régler les paramètres Surround Pan.**
- **2 Appuyez sur la touche DISPLAY ACCESS [PAN/SURROUND] jusqu'à ce que la page d'écran "Pan/Surr | Ch Edit" s'affiche.**

La page "Ch Edit" affiche le canal d'entrée choisi, ses réglages Surround Pan ainsi que le partenaire jumelé disponible.

La page d'écran ci-dessous est affichée en mode Surround 6.1.

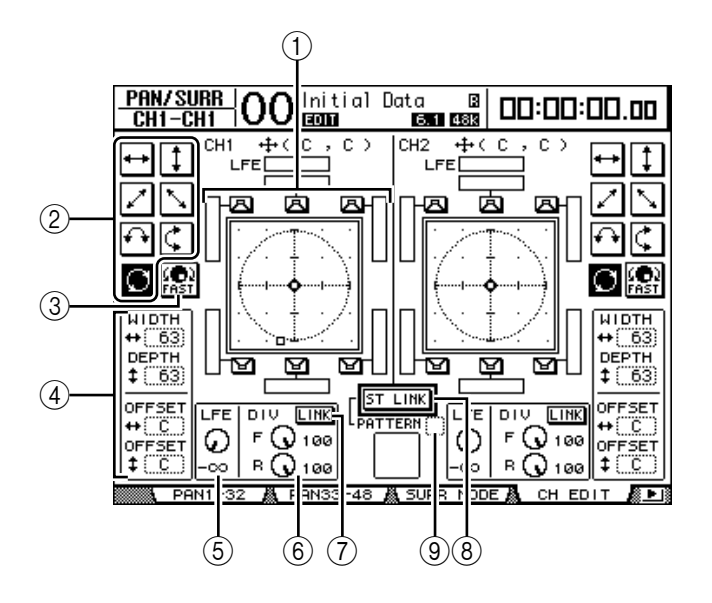

Voici les paramètres disponibles à cette page:

### A **Schéma Surround Pan**

Ce graphique représente les réglages Surround Pan dans une image à deux dimensions. La position d'écoute se trouve au centre. Un petit diamant  $(\blacklozenge)$  indique la position Surround Pan actuelle et un petit carré ( $\square$ ) la position actuelle du joystick. Vous pouvez directement régler la position Surround Pan ( $\Box$ ) actuelle sur l'emplacement d'une icône d'enceinte en choisissant l'icône voulue et en appuyant sur [ENTER].

### B **Motifs de trajectoire (Pattern)**

Ces boutons permettent de sélectionner un parmi sept motifs de trajectoire qui déterminent la façon dont le Surround Pan se déplace quand vous actionnez la molette de paramètre ou les touches [INC]/[DEC].

### C **FAST**

Activez ce bouton pour augmenter la vitesse du contrôle Surround Pan quand vous actionnez la molette de paramètre.

### D **Paramètres des motifs de trajectoire**

Utilisez ces paramètres pour peaufiner l'action d'un motif (Pattern) de trajectoire sur le Surround Pan.

- **WIDTH** ...................Définit la largeur (gauche–droite) du motif sélectionné.
- **DEPTH** ....................Définit la profondeur (avant–arrière) du motif sélectionné.
- **OFFSET** ...................Permet de décaler la largeur (gauche–droite) du motif sélectionné.
- **OFFSET** ...................Permet de décaler la profondeur (avant–arrière) du motif sélectionné.

### E **LFE**

Ce paramètre sert à régler le niveau du canal LFE ("Low Frequency Effects" ou effets basse fréquence) acheminé au subwoofer. Il est uniquement affiché en modes Surround 5.1 et 6.1.

### $\circled$  **DIV**

Détermine la façon dont le signal central est acheminé aux canaux gauche, droit et central. Cette valeur s'exprime en pourcentage (de 0 à 100%). Avec une valeur 100, le signal central n'est envoyé qu'au canal central. Avec une valeur 0, le signal central n'est envoyé qu'aux canaux gauche et droit. Avec une valeur 50, le signal central est envoyé à parts égales aux canaux gauche, droit et central. Cette commande est uniquement affichée en modes Surround 3-1 et 5.1.

### 6 **F & R**

En mode Surround 6.1, la commande DIV et remplacée à l'écran par les commandes F et R. La commande F détermine la façon dont le signal avant central est envoyé aux canaux gauche et droit et la commande R la manière dont le signal Surround arrière est acheminé aux canaux Surround gauche et droit.

### G **LINK**

Ce bouton est uniquement disponible en mode Surround 6.1. Quand vous activez ce bouton, les commandes F et R adoptent la même valeur et sont liées.

**(8) ST LINK** 

Activez ce bouton pour lier les paramètres Surround Pan des deux canaux d'entrée actuellement affichés (fonction Stereo Link). Vous pouvez lier les réglages Surround Pan des deux canaux, qu'ils soient ou non jumelés.

### I **PATTERN**

Quand vous liez des canaux d'entrée avec la fonction Stereo Link, les sept motifs ("Pattern") disponibles à cette page déterminent la manière dont le Surround Pan se déplace avec la molette de paramètre et les touches [INC]/[DEC].

*Astuce: En modes Surround 3-1, 5.1 et 6.1, vous pouvez afficher la page "Pan/Surr | Ch Edit" en actionnant le joystick.*

### **3 Choisissez l'un des sept motifs de trajectoire en activant le bouton correspondant.**

Voici les motifs (Pattern) disponibles:

• ...................... L'image sonore se déplace de gauche à droite.

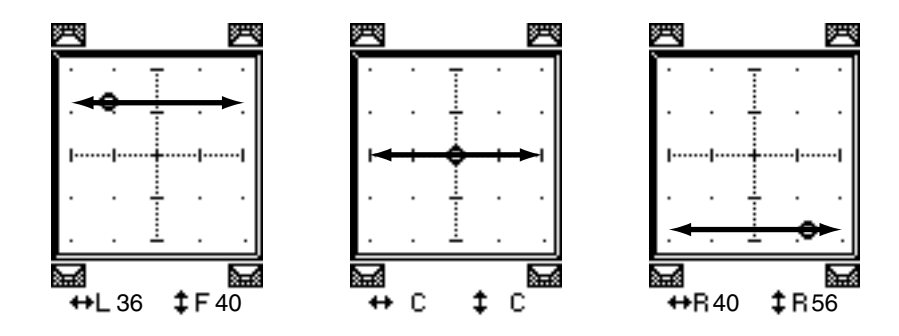

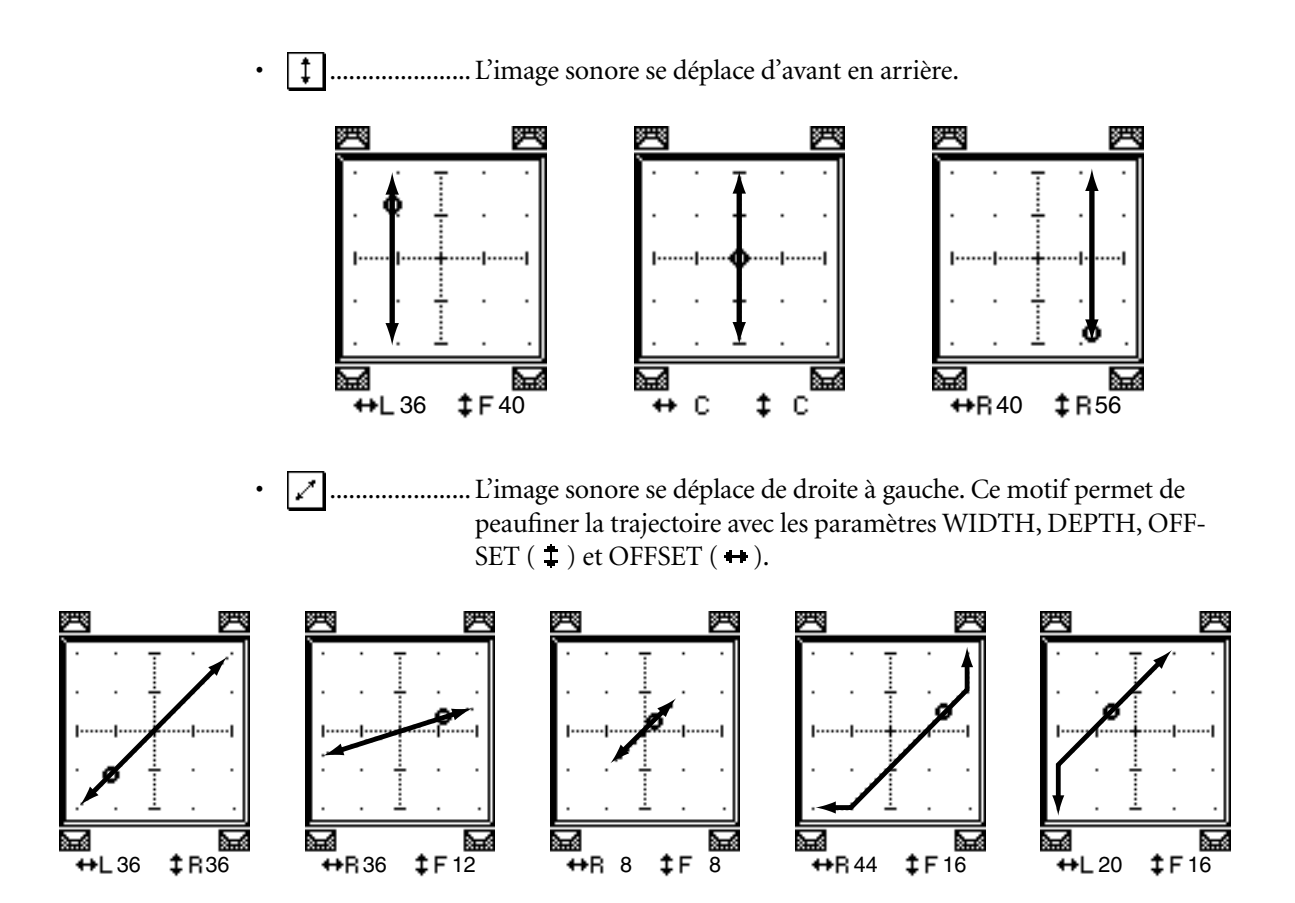

• ...................... L'image sonore se déplace du canal avant gauche au canal arrière droit. Ce motif permet de peaufiner la trajectoire avec les paramètres WIDTH, DEPTH, OFFSET  $($   $\ddagger)$  et OFFSET  $($   $\leftrightarrow$   $)$ .

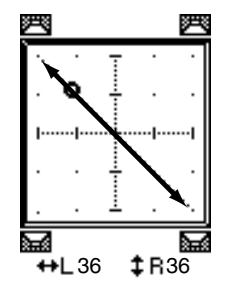

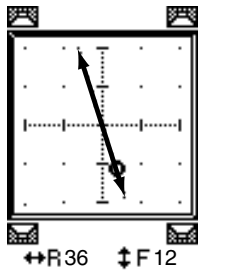

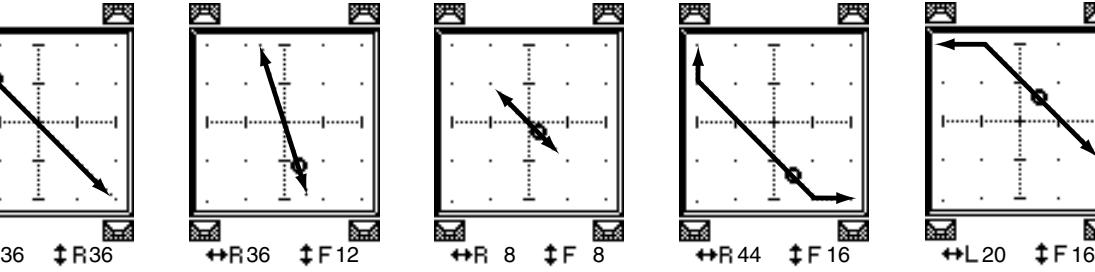

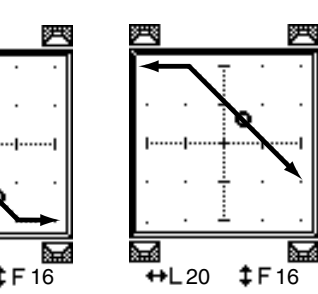

• ...................... L'image sonore se déplace de gauche à droite en décrivant un arc. Ce motif permet de régler le rayon et la forme de l'arc décrit avec les paramètres WIDTH, DEPTH, OFFSET ( $\pm$ ) et OFFSET ( $\leftrightarrow$ ).

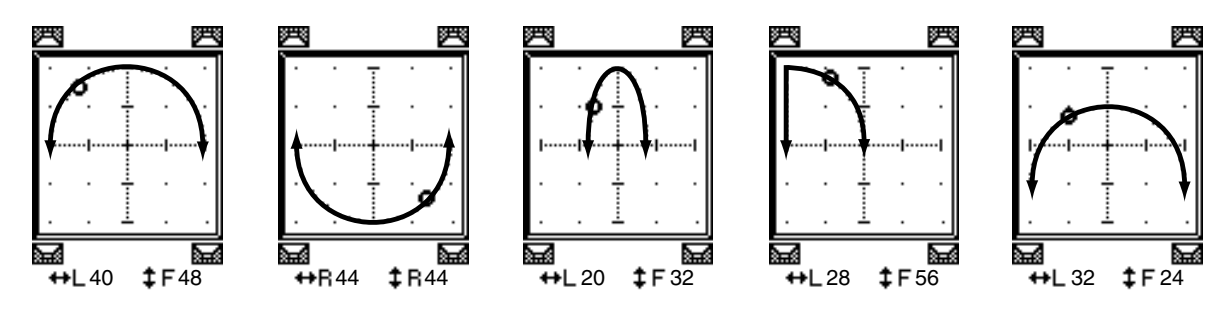

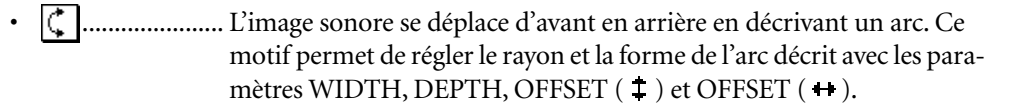

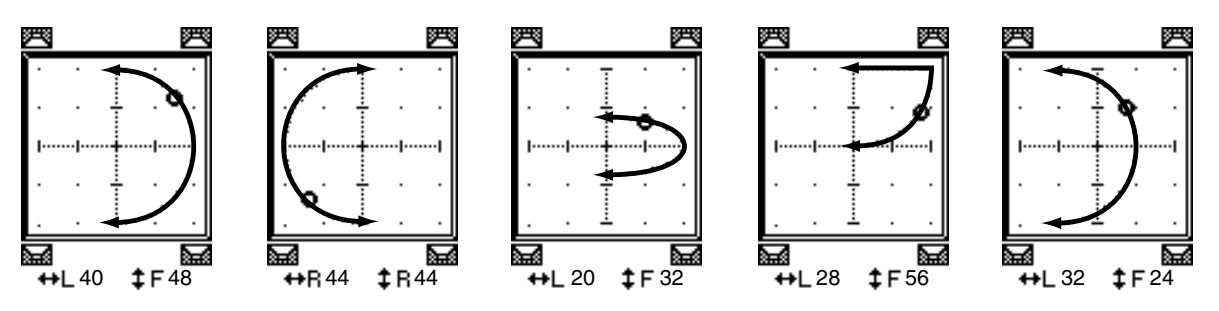

• ...................... L'image sonore se déplace en décrivant un cercle ou une ellipse. Ce motif permet de régler le rayon et la forme du cercle ou de l'ellipse décrit avec les paramètres WIDTH, DEPTH, OFFSET ( $\ddagger$ ) et OFFSET  $($   $\rightarrow$   $)$ .

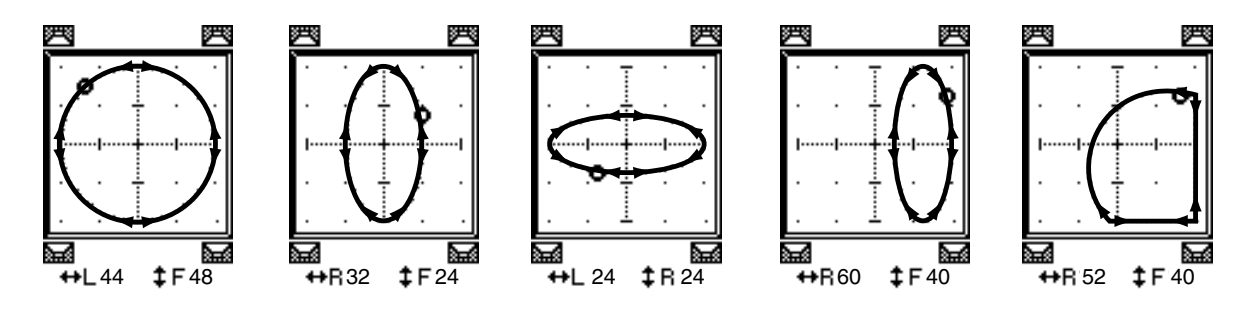

- **4 Si nécessaire, précisez la trajectoire en modifiant les valeurs des paramètres**  WIDTH, DEPTH, OFFSET  $(1)$  et OFFSET  $(+)$ .
- **5 Pour régler la position Surround Pan, amenez le curseur n'importe où en dehors des boîtes de paramètre et tournez la molette de paramètre.**

*Astuce: Vous pouvez aussi régler la position Surround Pan avec les encodeurs, à condition de leur avoir assigné les paramètres Surround Pan.*

**6 Pour régler la position Surround Pan avec le joystick, appuyez sur la touche SELECTED CHANNEL [GRAB] (son témoin s'allume) et actionnez le joystick.**

Cette méthode permet de modifier rapidement et directement la position des icônes Surround Pan  $(\bullet)$ . Même si le témoin de la touche [GRAB] est éteint, vous pouvez activer automatiquement la touche [GRAB] en amenant le petit carré ( $\square$ ) sur le petit diamant  $( 0 ).$ 

Vous pouvez désactiver cette fonction du joystick avec le réglage Joystick Auto Grab des préférences [\(voyez page 272\)](#page-271-0) à la page "Setup | Prefer1".

**7 Pour lier les réglages Surround Pan de deux canaux affichés à cette page, activez le bouton ST LINK.**

La boîte de paramètre PATTERN en dessous du bouton ST LINK permet de définir le déplacement des Surround Pan liés.

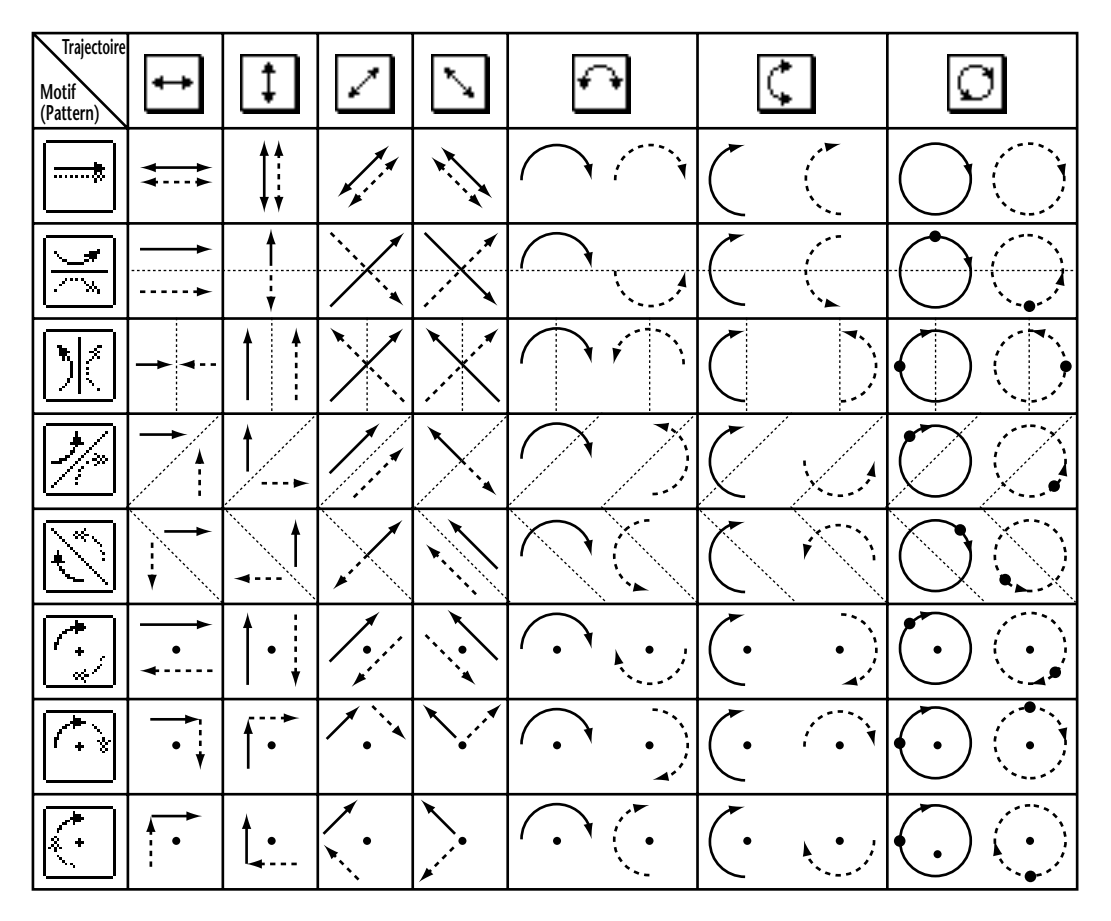

Le tableau ci-dessous montre la manière dont les images sonores de deux canaux liés se déplacent selon les motifs de trajectoire (Pattern). **Les lignes continues indiquent le mouvement du canal sélectionné et les lignes en pointillés le mouvement du partenaire lié**.

*Remarque: Vous pouvez enregistrer les déplacements des canaux liés dans un automix. Cela vous permettra de déplacer l'image sonore des deux canaux en reproduisant les données de cet automix.*

**8 Vous pouvez afficher les paramètres Surround Pan de plusieurs canaux en choisissant la page "Pan/Surr | Surr1-16", "Surr17-32" ou "Surr33-48" avec la touche [PAN/SURROUND].**

Chacune de ces pages affiche et permet d'éditer les réglages Surround Pan de 16 canaux.

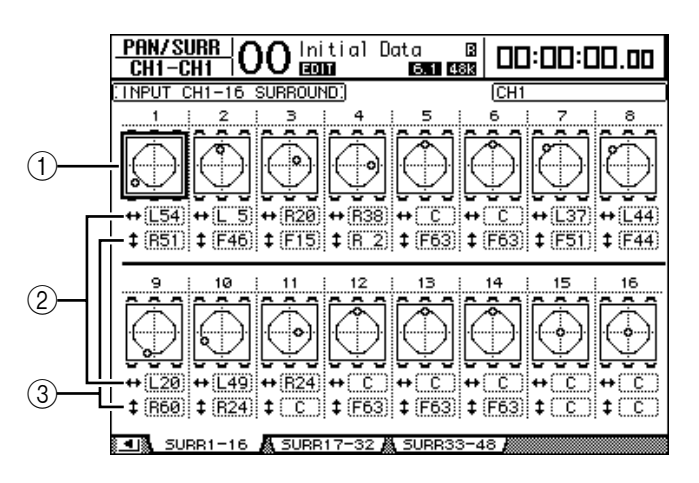

### A **Graphiques Surround Pan**

Ces graphiques affichent les motifs de trajectoire et positions Surround Pan actuelles des canaux d'entrée. Amenez le curseur sur le graphique du canal voulu et réglez les paramètres Pan Surround de la trajectoire choisie avec la molette de paramètre. Lorsque le témoin de la touche [GRAB] est allumé, vous pouvez vous servir du joystick pour régler la position Surround Pan du canal d'entrée actuellement sélectionné.

Pour afficher la page "Ch Edit" du canal sélectionné, appuyez sur la touche [ENTER] quand le curseur se trouve sur le graphique.

#### B **Boîte de paramètre**

Cette boîte de paramètre permet de déplacer le réglage Surround Pan du canal choisi à gauche et à droite.

#### C **Boîte de paramètre**

Cette boîte de paramètre permet de déplacer le réglage Surround Pan du canal choisi vers l'avant et vers l'arrière.

# <span id="page-137-0"></span>**Ecoute Surround (Surround Monitor)**

# **A propos de l'écoute Surround**

La DM1000 propose des fonctions d'écoute Surround complètes permettant d'écouter, dans l'environnement optimum, les sources Surround des bus ou transmises au Slot 1 ou 2. Vous disposez notamment de fonctions de réduction (permettant d'écouter les signaux sur un nombre réduit de canaux) et de réglages fins des signaux de canaux Surround destinés à adapater les réglages à la configuration d'écoute.

Les fonctions d'écoute Surround proposent aussi un **oscillateur** destiné à tester les enceintes, une fonction **Monitor Matrix** pour réduire le nombre des canaux, une fonction **Bass Management** pour optimaliser les signaux des canaux selon l'environnement d'écoute et une fonction **Monitor Alignment** dotée de réglages Attenuator et Delay individuels pour chaque enceinte.

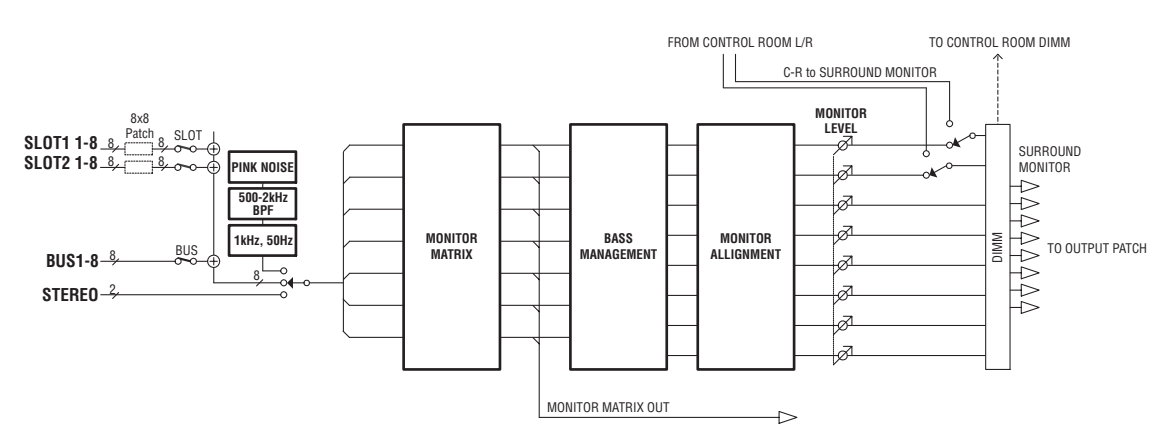

#### **Pour pouvoir écouter le signal Surround Monitor sur un système Surround, vous devez brancher le système en question aux connecteurs de sortie de la DM1000 et assigner ensuite les signaux Surround Monitor à ces connecteurs.**

Exemple: si vous avez branché un système Surround à un connecteur OMNI OUT, appuyez sur la touche [OUTPUT PATCH] jusqu'à ce que la page "Out Patch | OMNI Out" s'affiche. Cette page permet d'assigner le canal Surround (indiqué à l'écran par "SURR XXX", "XXX" correspondant au nom du canal) au connecteur OMNI OUT correspondant.

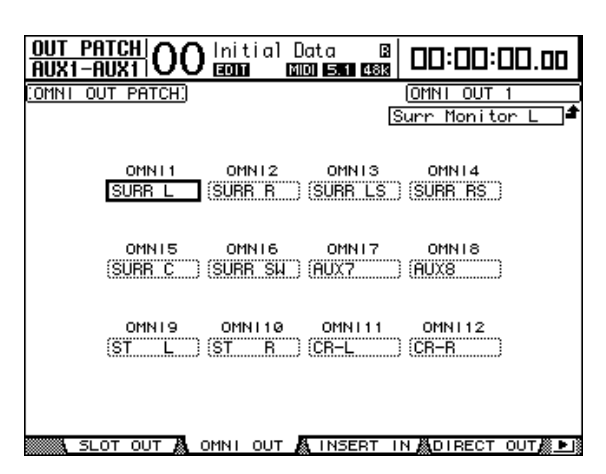

L'exemple illustré ci-dessous montre des signaux Surround Monitor 5.1 assignés aux connecteurs OMNI OUT 1–6.

Choisissez la source de signal d'écoute Surround avec les deux touches suivantes de la section MONITOR en face avant. Si la case MIX MONITOR SOURCES de la page "Monitor | Surround" est cochée, vous pouvez aussi activer les deux boutons.

### **• Touche [BUS]**

Cette touche choisit les bus assignés aux canaux Surround comme source d'écoute. Activez cette touche pour vérifier l'impact des réglages Surround Pan et de l'effet Surround ou pour écouter le mélange Surround actuellement enregistré par un dispositif numérique multipiste.

#### **MONITOR DISPLAY**  $\Box$ **SOLO CLEAR**  $\overline{\phantom{0}}$ **2TR D1 2TR D2 STEREO**  $\overline{\phantom{a}}$  $=$ **SLOT BUS 0 10 MONITOR TALKBACK LEVEL DIMMER**

**• Touche [SLOT]**

Cette touche permet de choisir les entrées de Slot 1 ou 2 comme signal d'écoute. Activez cette touche pour écouter le mélange Surround d'un enregistreur multipiste connecté.

La commande MONITOR [MONITOR LEVEL] en face avant sert à régler le niveau d'écoute Surround Monitor.

*Remarque: Si vous activez la touche [BUS] quand le mode Surround est sur Stereo, les signaux du bus stéréo sont assignés à l'écoute Surround Monitor.*

# **Réglages élémentaires d'écoute Surround**

Vous pouvez régler les paramètres de base pour l'écoute Surround, notamment les réglages **Monitor Matrix**, **Bass Management** et **Monitor Alignment**.

Pour ce faire, appuyez sur la touche MONITOR [DISPLAY] jusqu'à ce que la page d'écran "Monitor | Surr Setup" s'affiche.

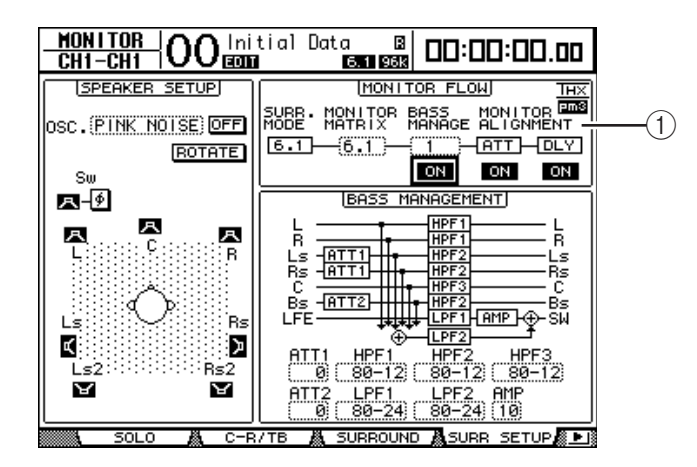

Cette page affiche les réglages de base dans la section MONITOR FLOW (1)).

### **• SURR. MODE**

Indique le mode Surround en vigueur. (Cette page ne permet de pas de changer de mode Surround).

*Remarque: Si vous choisissez "6.1" comme mode Surround et "6.1" pour Monitor Matrix sur une DM1000 avec un firmware antérieur à la version 2.0, une DM1000 avec la version 2.0 pourrait être incapable de restituer cette configuration d'écoute.*

#### **• MONITOR MATRIX**

Ce paramètre permet de choisir un mode Surround pour le système d'écoute Surround. Par défaut, ce paramètre est réglé sur le même mode que SURR. MODE. Vous pouvez cependant choisir tout autre mode comportant moins de canaux que le mode actuel. Cette fonction est par exemple utile pour écouter une source Surround 5.1 sur un système stéréo.

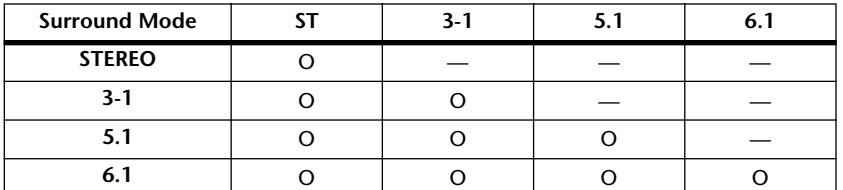

Le choix des modes disponibles varie en fonction du mode Surround sélectionné.

Quand vous changez de mode Monitor Matrix dans la boîte de paramètre MONITOR MATRIX, la zone en dessous de la section MONITOR FLOW affiche le schéma de la matrice choisie ainsi que des boîtes de paramètre ATT permettant d'atténuer le signal de chaque canal. Si nécessaire, réglez l'atténuation.

*Remarque: Si vous choisissez le mode "3-1 Monitor Matrix", veillez à spécifier une valeur correspondant à l'un des trois paramètres d'atténuation suivants:*

- *ATT1 pour 3-1 SURR.*
- *ATT4 pour 5.1 SURR.*
- *ATT5 pour 6.1 SURR.*

*Cette atténuation n'est pas utilisée lors de la redistribution de signaux (downmix): elle renvoie uniquement au niveau d'écoute pour les canaux Ls, Rs, Ls2 et Rs2.*

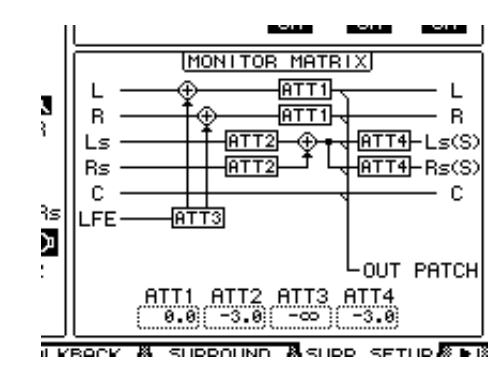

Le schéma suivant illustre un exemple en mode Surround Monitor 5.1 et en mode Monitor Matrix 3-1.

*Remarque: Vous pouvez assigner les canaux de la matrice Surround Monitor aux connecteurs de sortie.*

### **• BASS MANAGEMENT**

Vous pouvez choisir un des huit modes Bass Management prédéfinis pour régler les paramètres de filtre et d'atténuation de chaque canal d'écoute Surround. Voici les réglages préprogrammés:

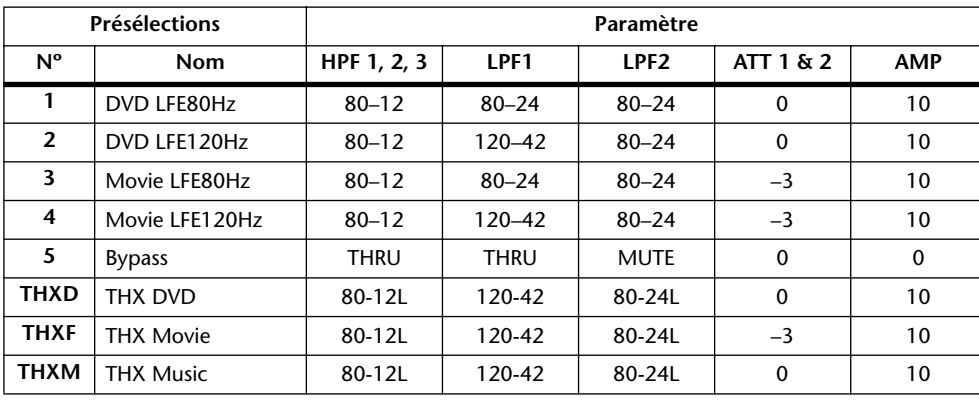

ATT1: Règle la différence de niveau entre les enceintes LR et LsRs.

ATT2: Règle la différence de niveau entre les enceintes C et Bs.

AMP: Corrige le niveau du canal LFE.

HPF1–3: Atténue les graves de sorte que la plage de fréquences des enceintes exclue les signaux destinés au subwoofer.

HPF1–2: Atténue les aigus de sorte que la plage de fréquences du subwoofer exclue les signaux destinés aux autres enceintes.

#### *Remarque:*

- *Si vous choisissez le réglage THXD ou THXF , vous ne pouvez pas éditer les paramètres.*
- *Si vous choisissez le réglage THXM, vous pouvez régler AMP sur "10dB" ou "0dB". Les autres paramètres ne peuvent cependant pas être édités.*

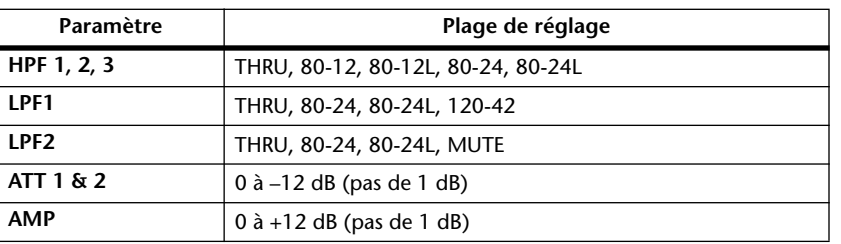

Voici les plages de réglage disponibles pour les paramètres Bass Management:

Les valeurs HPF 1, 2, 3 et LPF 1 & 2 désignent une fréquence de coupure et une réponse de filtre. Exemple: "80-12" correspond à une fréquence de coupure de 80 Hz et à une réponse de filtre de –12 dB/octave. "L" désigne un filtre Linkwitz. Les autres filtres sont des Butterworth.

# **A propos des réglages d'usine**

### **(1) DVD LFE80Hz**

Ce réglage convient pour des productions de DVD vidéo. La bande du canal LFE va jusqu'à "80Hz". Pour tirer un maximum de ce préréglage, il est conseillé d'utiliser un dispositif externe qui filtre la source LFE maître au moyen d'un LPF (fc= 80Hz, –24dB/oct.).

Pour l'audition des DVD audio ou SACD, réglez le niveau LFE (AMP) sur "0dB" et LPF (LPF1) sur "THRU" si vous n'êtes pas satisfait du résultat.

Sur certains lecteurs de DVD et décodeurs, le niveau de sortie du canal LFE est peut-être déjà réglé sur "+10dB". Dans ce cas, réglez le niveau LFE (AMP) sur "0dB".

### **(2) DVD LFE120Hz**

Ce réglage convient également pour des productions de DVD vidéo. Bien que pratiquement identique à celui de la mémoire (1), ce préréglage utilise une bande LFE allant jusqu'à 120Hz. Utilisez ce préréglage pour des DVD vidéo dont le canal LFE s'étend jusqu'à 120Hz.

### **(3) Movie LFE80Hz**

Bien que pratiquement identique à celui de la mémoire (1), ce préréglage règle le niveau des canaux surround sur "–3dB" lorsque vous choisissez le mode Monitor Matrix "5.1" ou "6.1". Ce réglage convient pour des productions de bandes sonores.

Pour tirer un maximum de ce préréglage, il est conseillé d'utiliser un dispositif externe qui filtre la source LFE maître au moyen d'un LPF (fc= 80Hz, –24dB/oct.).

### **(4) Movie LFE120Hz**

Bien que pratiquement identique à celui de la mémoire (2), ce préréglage règle le niveau des canaux surround sur "–3dB" lorsque vous choisissez le mode Monitor Matrix "5.1" ou "6.1". Ce réglage convient pour des productions de bandes sonores.

### **(5) Bypass**

Convenant pour la gestion du grave, ce préréglage contourne aussi tous les paramètres, tels que le niveau LFE & LPF, le niveau des canaux surround etc.

Si vous souhaitez uniquement couper la gestion du grave, choisissez un autre préréglage et désactivez-en le bouton BASS MANAGEMENT ON/OFF.

# ■ **Préréglages THX:**

Les préréglages suivants ont été approuvés par THX™ Ltd. pour l'utilisation dans des studios certifiés THX pm3™\*. Ils proposent des paramètres adaptés à la reproduction de sources audio multi-canaux par le biais de systèmes avec gestion du grave ainsi que de systèmes grand public avec caisson de grave en satellite.

*\* L'utilisation d'un préréglage THX ne signifie pas qu'un tel studio puisse s'appeler "studio certifié THX pm3". Le programme de certification de studios THX pm3 se base sur des critères de conception et de performances servant à créer un environnements calibré pour une restitution sonore et visuelle parfaite. Pour en savoir plus, rendez-vous sur le site web THX (http://www.thx.com).*

### **[THXD] THX DVD**

Ce réglage a été développé pour des productions de DVD vidéo. Servez vous-en pour mixer et/ou auditionner des sources audio qui ne sont pas destinées à des salles de cinéma. Vous ne pouvez pas éditer les paramètres.

## **[THXF] THX Film**

Ce réglage a été développé pour des pré-productions de bandes sonores. Servez vous-en pour mixer et/ou auditionner des sources audio destinées à des salles de cinéma (le prémixage d'un film, par exemple). Vous ne pouvez pas éditer les paramètres.

## **[THXM] THX Music**

Ce réglage a été développé pour des productions de DVD musicaux. Servez vous-en pour mixer et/ou auditionner des sources audio multi-canaux (DVD audio ou SACD, par exemple). Seul un paramètre peut être édité. Le gain du LFE (AMP) peut être réglé sur "+10dB" (défaut) ou "0dB". Choisissez le niveau en fonction du support final. Attention: Sur certains lecteurs de DVD et/ou décodeurs, le niveau de sortie du canal LFE est peut-être déjà réglé sur "+10dB". Choisissez "0dB" uniquement si le public ciblé (cinéma à domicile etc.) a l'habitude de régler le gain du canal LFE à "0dB". Dans les autres cas, il vaut mieux utiliser le réglage par défaut.

Les schémas suivants montrent les configurations Bass Management pour chaque réglage Monitor Matrix, avec fonction Bass Management active (ON) et coupée (OFF).

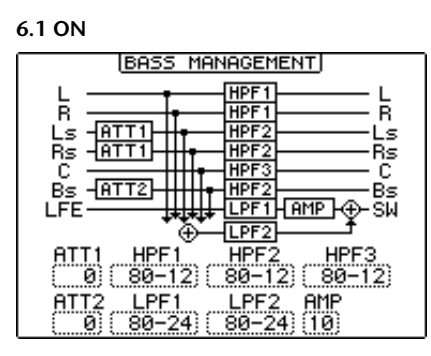

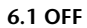

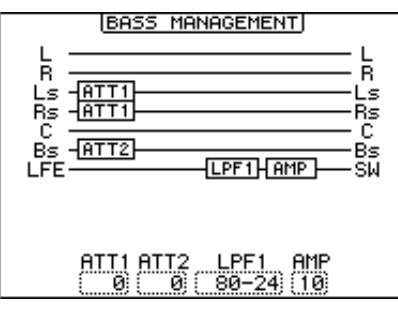

**3-1 ON** ST ON

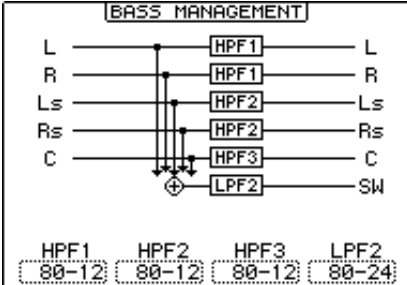

#### **3-1 OFF** ST OFF

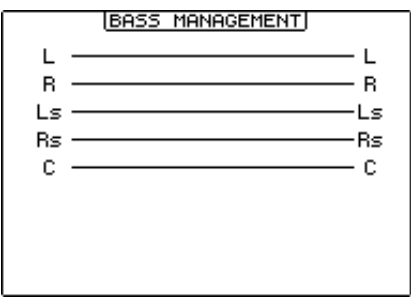

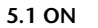

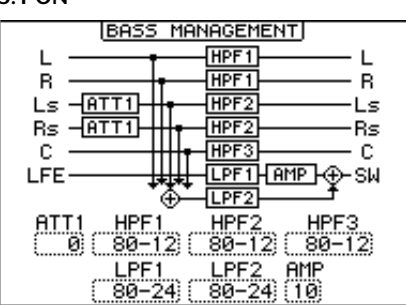

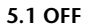

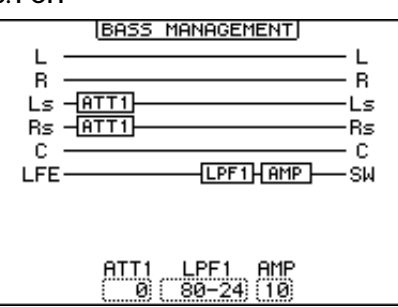

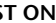

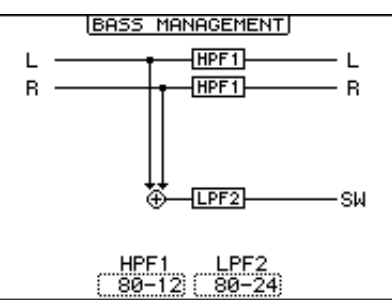

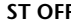

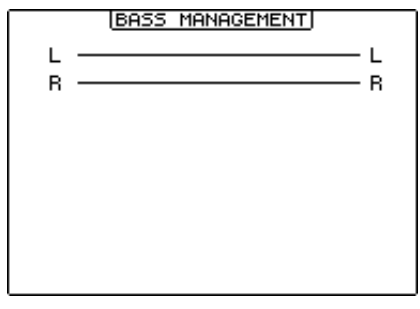
### <span id="page-144-0"></span>**• MONITOR ALIGNMENT**

Cette fonction permet de régler les paramètres Attenuator et Delay pour chaque canal d'écoute Surround. Elle sert surtout à aligner les différentes enceintes en atténuant/accentuant ou en retardant certains signaux.

Amenez le curseur sur le paramètre ATT ou DLY de la section MONITOR FLOW. Le schéma MONITOR ALIGNMENT est affiché en dessous de cette section.

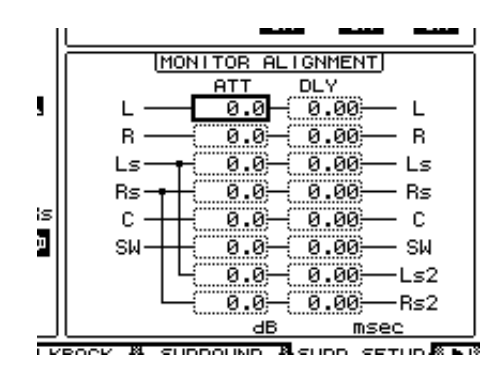

Amenez le curseur sur une boîte de paramètre ATT ou DLY et éditez la valeur en question. La plage de réglage des paramètres ATT va de –∞ dB ou de –12.0 dB à +12.0 dB par pas de 0,1 dB. Le paramètre DLY permet d'insérer un retard compris entre 0.00 et 30.0 msec par pas de 0,02 msec.

#### *Remarque:*

- *Ces réglages n'ont d'effet que sur les signaux d'écoute et n'affectent pas les signaux des bus normaux.*
- *Si Surround Mode et Monitor Matrix sont réglés sur "6.1", vous devez aussi effectuer les réglages décrits plus haut.*

*Astuce: Vous pouvez mémoriser ces réglages dans la bibliothèque d'écoute Surround (Surround Monitor Library). [Voyez page 190 pour en savoir plus](#page-189-0).*

### **Régler le niveau du système d'écoute (Monitor Level)**

- **1 Réglez le niveau d'écoute avec la commande MONITOR [MONITOR LEVEL].** Cette commande modifie le niveau d'écoute de tous les canaux à la fois.
- **2 Appuyez sur la touche MONITOR [DISPLAY] jusqu'à ce que la page d'écran "Monitor | Surround" s'affiche.**

Cette page permet d'isoler (Solo) ou d'étouffer (Mute) les canaux d'écoute Surround, de sauvegarder le réglage de la commande [MONITOR LEVEL] et de choisir la source d'écoute.

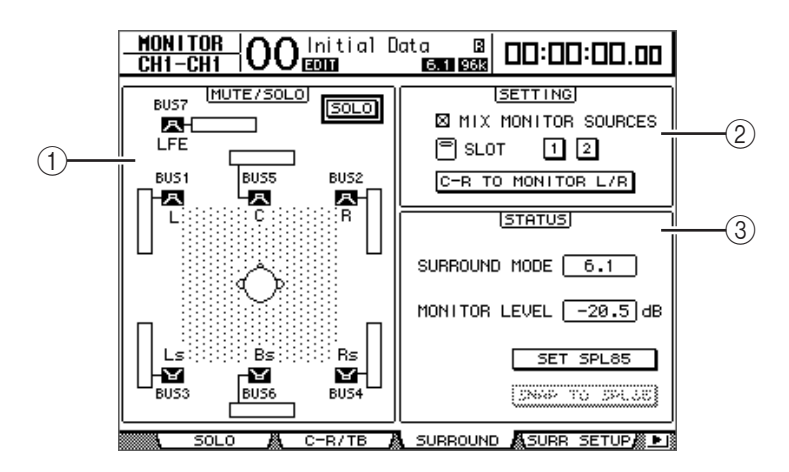

### A **Section MUTE/SOLO**

Cette section permet d'activer/de couper les fonctions Mute/Solo des canaux d'écoute Surround pour chaque bus.

- <span id="page-145-0"></span>• **SOLO**............................. Ce bouton permet d'activer et de couper la fonction Solo pour l'écoute Surround. Quand ce bouton est actif, vous pouvez choisir les icônes d'enceinte (  $\Box$  ) afin de rendre solo certains bus. • **Boutons** ................ Ces boutons servent à activer/couper le son des enceintes. Les indicateurs de niveau liés aux icônes d'enceinte affichent le niveau des bus en question. B **Section SETTING** • **MIX MONITOR SOURCES**...............Lorsque cette case est cochée, vous pouvez activer les boutons [BUS] et [SLOT] pour choisir ces deux sources d'écoute. • **SLOT 1 & 2**............................................Ces boutons permettent de choisir le Slot dont les entrées doivent être écoutées quand vous appuyez sur la touche [SLOT]. Si vous activez les boutons 1 et 2, les signaux des deux Slots sont produits simultanément. • **C-R TO MONITOR L/R**......................Quand ce bouton est actif, les canaux gauche et droit Surround Monitor sont envoyés aux enceintes Control Room Monitor. **(3) Section STATUS** Cette section permet de régler les niveaux d'écoute des canaux Surround Monitor actuellement sélectionnés.
- **SURROUND MODE**...........................Ce paramètre affiche le mode Surround actuellement sélectionné.
- **MONITOR LEVEL**.......Ce paramètre affiche le niveau d'écoute Surround Monitor actuel.
- **SET SPL85**.....................Ce bouton permet de calibrer le réglage de niveau de la commande [MONITOR LEVEL] sur "85 dB SPL", la valeur standard au cinéma pour enceintes surround, et de sauvegarder le réglage.
- **SNAP TO SPL85**...........Activez ce bouton pour initialiser le réglage de la commande [MONITOR LEVEL] à la valeur mémorisée avec le bouton SET SPL85.

*Remarque: Les fonctions Mute et Solo du mode Surround Monitor retrouvent leurs réglages par défaut quand vous changez de mode Surround.*

**3 Amenez le curseur sur le bouton SET SPL et appuyez sur la touche [ENTER] pour l'activer.**

Le réglage de niveau de la commande [MONITOR LEVEL] est calibré sur 85 dB SPL et est mémorisé.

Si vous sauvegardez ainsi la valeur de niveau standard au cinéma, que vous amenez le curseur sur le bouton SNAP TO SPL85 et que vous appuyez sur la touche [ENTER], vous retrouverez toujours la valeur mémorisée, même si vous avez réglé la commande [MONI-TOR LEVEL].

*Astuce: Quand le bouton SET SPL est actif, la valeur standard (85.0 dB ) affichée dans la boîte MONITOR LEVEL est appliquée au réglage mémorisé pour la commande [MONITOR LEVEL].*

## **Utilisation de l'oscillateur pour l'écoute Surround**

La DM1000 contient un oscillateur qui peut servir à vérifier le signal et le son des enseintes surround. Vous pouvez envoyer le signal de l'oscillateur à certaines enceintes ou successivement à chaque enceinte. Cette fonction permet par exemple de vérifier la balance de niveau et la phase des enceintes Surround.

*Astuce: Cet oscillateur n'est disponible que pour la fonction Surround Monitor.*

**1 Appuyez sur la touche MONITOR [DISPLAY] jusqu'à ce que la page d'écran "Monitor | Surr Setup" s'affiche.**

La section SPEAKER SETUP permet d'activer/ de couper l'oscillateur et de choisir la destination du signal.

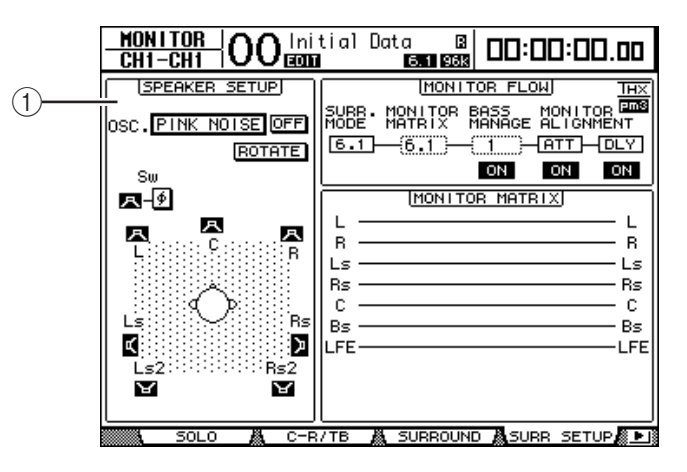

### A **SPEAKER SETUP**

Choisissez ici la forme d'onde de l'oscillateur et les enceintes auxquelles le signal de l'oscillateur est transmis.

- **OSC.** .............................. Ce paramètre spécifie la forme d'onde de l'oscillateur.
- **ON/OFF** ........................ Ce bouton permet d'activer et de couper l'oscillateur.
- **ROTATE** ........................ Quand ce bouton est actif, le signal de l'oscillateur est reproduit tour à tour par chaque enceinte, à intervalle de cinq secondes (3 secondes de signal et 2 secondes de pause).
- **Boutons (d'enceintes)**................Servez-vous de ces boutons pour activer/couper l'oscillateur pour chaque enceinte.
- Bouton **(de phase du SW)**...........Ce bouton permet d'inverser la phase du signal transmis au subwoofer (SW).
- **2** Vérifiez que le bouton ( $\Box$ ) de l'enceinte sur laquelle vous voulez produire **le signal de l'oscillateur est activé.**

Si ce bouton est désactivé, amenez le curseur dessus et appuyez sur la touche [ENTER] pour l'activer.

- **3 Amenez le curseur sur la boîte de paramètre OSC. et choisissez une des formes d'onde suivantes pour l'oscillateur avec la molette de paramètre ou les touches [INC]/[DEC].**
	- **PINK NOISE** ................ Bruit rose
	- **500–2 kH**....................... Bruit rose passant par un filtre BPF de 500 Hz à 2 kHz
	- **1 kHz** ............................. Sinusoïde de 1 kHz
	- **50 Hz**.............................. Sinusoïde de 50 Hz
- **4 Amenez le curseur sur le bouton ON/OFF et appuyez sur la touche [ENTER] ou les touches [INC]/[DEC] pour activer l'oscillateur.**

L'enceinte choisie à l'étape 2 reproduit le signal de l'oscillateur. Si nécessaire, réglez la balance entre les enceintes dans la section MONITOR ALIGNMENT de la page "Surr Setup" [\(voyez page 145\).](#page-144-0)

### **Assignation des entrées Slot aux canaux Surround**

Voici comment assigner les entrées Slot individuelles aux divers canaux d'écoute Surround.

- **1 Vérifiez que vous avez choisi le même mode Surround sur la DM1000 et sur la source d'écoute.**
- **2 Appuyez sur la touche MONITOR [SLOT].**

L'entrée Slot 1 ou 2 est choisie comme source d'écoute Surround.

**3 Appuyez sur la touche MONITOR [DISPLAY] jusqu'à ce que la page d'écran "Monitor | Surr Patch" s'affiche.**

Cette page permet de régler l'assignation d'entrée Slot aux canaux d'écoute Surround.

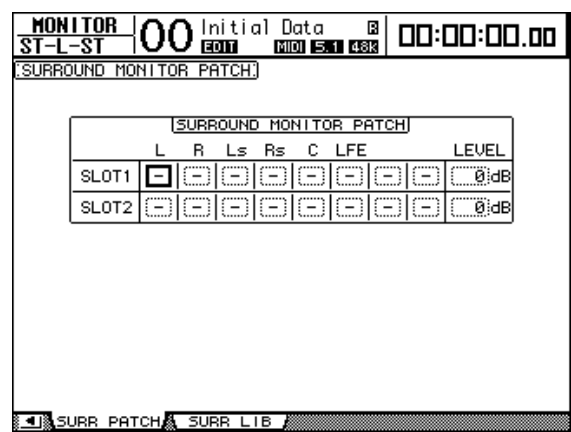

**4 Amenez le curseur sur le paramètre de l'assignation à modifier et affectez l'entrée Slot au canal d'écoute Surround avec la molette de paramètre.**

Si vous ne souhaitez assigner aucun canal, choisissez "–".Réglez tous les canaux dont vous n'avez pas besoin sur "–".

**5 Si nécessaire, amenez le curseur sur la boîte de paramètre LEVEL et réglez simultanément le niveau d'écoute des Slot avec la molette de paramètre.**

Vous pouvez régler le niveau des signaux d'écoute entre –96 dB et +12 dB.

**6 Appuyez sur la touche MONITOR [DISPLAY] jusqu'à ce que la page d'écran "Monitor | Surround" s'affiche.**

La section SETTING de la page "Surround" [\(voyez page 146\)](#page-145-0) permet de définir l'entrée Slot à écouter.

**7 Amenez le curseur sur le bouton SLOT 1 ou 2 de la section SETTING et appuyez sur la touche [ENTER] pour choisir l'entrée Slot à écouter.**

Vous pouvez à présent écouter la source d'entrée Slot choisie avec la fonction Surround Monitor.

*Astuce: Vous pouvez assigner un canal de source Surround à chaque mode Surround.*

# **12 Grouper des canaux & lier des paramètres**

Cette section décrit comment grouper des curseurs ou des touches [ON] afin de piloter simultanément plusieurs canaux et comment lier les paramètres d'égalisation ou de compresseur de plusieurs canaux pour une action combinée.

# **Grouper & lier**

La DM1000 vous permet de grouper les curseurs ou touches [ON] de plusieurs canaux d'entrée ou de sortie (bus 1–8, bus Aux 1–8) et de lier les paramètres d'égalisation ou de compression.

Voici les éléments que vous pouvez grouper ou lier pour les canaux d'entrée ou les canaux de sortie.

### **• Groupe de curseurs**

Vous pouvez regrouper les curseurs des canaux d'entrée ou des canaux de sortie. Il y a huit groupes de curseurs de canaux d'entrée et quatre groupes de curseurs de canaux de sortie. Quand des curseurs de canaux sont groupés, il suffit d'en manipuler un seul pour contrôler le niveau de tous les canaux du groupe tout en conservant les rapports de niveau entre les canaux.

La DM1000 propose en outre une fonction "Fader Group Master" permettant de régler le niveau global de tous les canaux d'un groupe de curseurs en conservant la balance entre chaque canal.

### **• Groupe d'étouffement (Mute)**

Vous pouvez regrouper les touches [ON] des canaux d'entrée ou des canaux de sortie. Il y a huit groupes d'étouffement ou "Mute" pour les canaux d'entrée et quatre groupes d'étouffement pour les canaux de sortie. Quand les touches [ON] sont groupées, il suffit d'appuyer sur n'importe quelle touche [ON] du groupe pour activer ou couper tous les canaux regroupés. Un groupe Mute peut contenir des canaux qui sont activés et d'autres qui sont étouffés. Dans ce cas, les canaux du groupe sont activés ou coupés quand vous enfoncez n'importe quelle touche [ON] du groupe.

De plus, la DM1000 propose une fonction "Mute Group Master" avec un bouton Master Mute permettant d'étouffer et d'activer tous les canaux d'un groupe Mute.

### **• Groupe d'égaliseurs (EQ Link)**

Vous pouvez grouper les paramètres d'égalisation des canaux d'entrée ou des canaux de sortie. Vous disposez de quatre groupes d'égaliseurs pour les canaux d'entrée et de quatre groupes d'égaliseurs pour les canaux de sortie.

Tous les canaux au sein d'un groupe d'égaliseurs partagent les mêmes réglages d'égalisation. Ainsi, quand vous changez la valeur d'un paramètre d'égalisation pour un des canaux groupés, ce réglage se répercute sur tous les autres canaux liés.

### **• Groupe de compresseurs (Compressor Link)**

Vous pouvez aussi grouper les paramètres de compression des canaux d'entrée ou des canaux de sortie. Vous disposez de quatre groupes de compresseurs pour les canaux d'entrée et de quatre groupes de compresseurs pour les canaux de sortie.

Tous les canaux au sein d'un groupe de compresseurs partagent les mêmes réglages de compression. Ainsi, quand vous changez la valeur d'un paramètre de compression pour un des canaux groupés, ce réglage se répercute sur tous les autres canaux liés.

## <span id="page-151-0"></span>**Travail avec les groupes Fader et les groupes Mute**

Suivez les étapes ci-dessous pour grouper des curseurs ou touches [ON] de plusieurs canaux d'entrée ou canaux de sortie (bus 1–8, bus Aux 1–8).

### **1 Appuyez sur la touche DISPLAY ACCESS [PAIR/GROUP] jusqu'à ce qu'une des pages suivantes contenant le groupe et les canaux voulus s'affiche.**

- **Page "Fader1-32"**
- **Page "Fader33-48"**

Ces pages permettent de constituer des groupes de curseurs (A–H) pour les canaux d'entrée 1–48.

**- Page "Out Fader"**

Cette page sert à constituer des groupes de curseurs (Q–T) pour les bus (1–8) et bus Aux  $(1-8)$ .

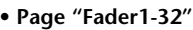

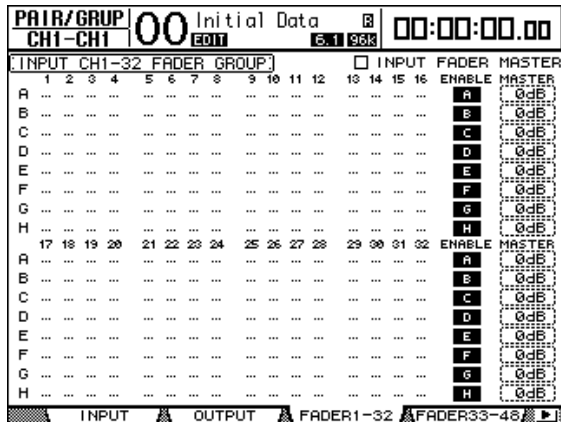

- **Page "Mute1-32"**
- **Page "Mute33-48"**

```
Ces pages permettent de constituer des groupes Mute (I–P) respectivement pour les 
canaux d'entrée 1–32 et 33–48.
```
**- Page "Out Mute"**

Cette page sert à constituer des groupes Mute (U–X) pour les bus (1–8) et bus Aux  $(1-8)$ .

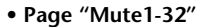

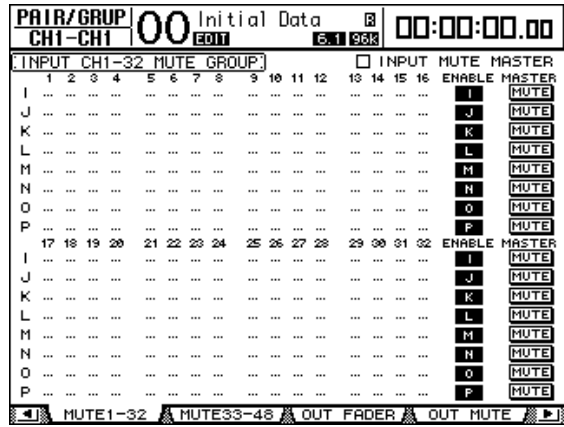

**2** Pour choisir un groupe, appuyez sur la touche du curseur vers le haut ( $\triangle$ ) ou vers le bas ( $\nabla$ ).

| PA |             |    | R/GRUP |    |       | <b>EDIT</b> | Initial | Data |    | $6.1$ 96 $k$ | Π |               | 00:00:00.00           |            |
|----|-------------|----|--------|----|-------|-------------|---------|------|----|--------------|---|---------------|-----------------------|------------|
|    | <b>INPU</b> |    |        | 32 | FADER |             | GROUP:  |      |    |              |   | <b>I NPUT</b> | <b>FADER</b>          | MASTER     |
|    |             | ۰  |        | 5  |       | s           | ब्र     |      | 12 | 13           |   |               | ENABLE                | MASTER     |
| я  |             |    |        |    |       |             |         |      |    |              |   |               | я                     | ØdB        |
| в  |             |    |        |    |       |             |         |      |    |              |   |               | в                     | ØdB        |
| c  |             |    |        |    |       |             |         |      |    |              |   |               | c                     | ØdB        |
| в  |             |    |        |    |       |             |         |      |    |              |   |               | <br>о                 | 0dB        |
| E  |             |    |        |    |       |             |         |      |    |              |   |               | П                     | 0dB        |
| F  |             |    |        |    |       |             |         |      |    |              |   |               | F                     | <b>ØdB</b> |
| G  |             |    |        |    |       |             |         |      |    |              |   |               | G                     | <b>ØdB</b> |
| н  |             |    |        |    |       |             |         |      |    |              |   |               | н                     | ØdB        |
|    |             | 18 | 29     |    |       |             |         |      | 28 |              |   |               | <b>ENABLE</b>         | MASTER     |
| я  |             |    |        |    |       |             |         |      |    |              |   |               | н                     | 0dB        |
| в  |             |    |        |    |       |             |         |      |    |              |   |               | U.                    | 0dB        |
| с  | $\ddotsc$   |    |        |    |       |             |         |      |    |              |   |               | c                     | 0dB        |
| D  |             |    |        |    |       |             |         |      |    |              |   |               | D                     | <b>ØdB</b> |
| E  |             |    |        |    |       |             |         |      |    |              |   |               | H                     | 0dB        |
| F  |             |    |        |    |       |             |         |      |    |              |   |               | F                     | ØdB        |
| G  |             |    |        |    |       |             |         |      |    |              |   |               | G                     | 0dB        |
| н  |             |    |        |    |       |             |         |      |    |              |   |               | н                     | 0dB        |
|    |             |    | INPUT  |    |       |             | OUTPUT  |      |    |              |   |               | A FADER1-32 AFADER33- | 48. I      |

**Exemple: le groupe Fader C est sélectionné.**

**3 Appuyez sur la touche [SEL] du canal que vous voulez ajouter au groupe.**

Le canal choisi est repéré par " " et est ajouté au groupe en question.

**Exemple: Les canaux d'entrée 1–6 et 13–14 ont été ajoutés au groupe Fader C.**

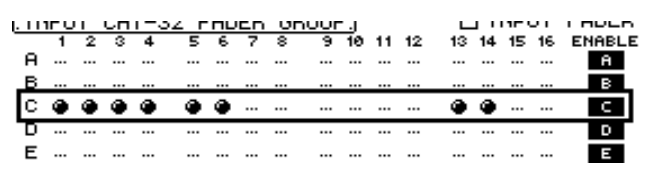

#### *Astuce:*

- *Si vous ajoutez un canal jumelé à un groupe, son partenaire est automatiquement inclus dans le groupe.*
- *Vous pouvez aussi choisir un canal d'une autre couche en changeant de couche.*

### **4 Appuyez sur la touche [SEL] de tout autre canal à inclure dans le groupe.**

Le niveau relatif des curseurs pour les canaux groupés est déterminé par la position des curseurs lors de l'ajout des canaux au groupe.

En outre, le statut actif/coupé des canaux groupés dépend du réglage de la touche [ON] lors de l'ajout des canaux au groupe.

**5 Pour activer ou couper un groupe, amenez le bouton correspondant dans la colonne ENABLE et appuyez sur la touche [ENTER].**

Quand le bouton Enable du groupe est désactivé, le groupe en question est temporairement annulé.

**6 Pour utiliser un groupe Fader, actionnez un curseur du groupe en question.**

#### *Remarque:*

- *Pour modifier l'équilibre de niveau relatif entre les canaux d'un groupe quand cette page est affichée, désactivez d'abord le bouton Enable ou retirez les canaux dont vous voulez modifier le niveau du groupe.*
- *Dans les autres pages, maintenez enfoncée la touche [SEL] des canaux voulus afin de les extraire de leur groupe et changez ensuite l'équilibre de niveau.*

**7 Pour utiliser un groupe Mute, actionnez une touche [ON] du groupe en question.**

Tous les canaux du groupe adoptent alors leur statut actif/coupé respectif.

#### *Remarque:*

- *• Quand un groupe Mute est actif, vous ne pouvez pas activer ou couper de sous-groupe des canaux groupés.*
- *Pour activer ou couper un sous-groupe des canaux groupés, désactivez d'abord le bouton Enable ou retirez les canaux à activer/couper du groupe.*

# **Utilisation des groupes de curseurs (Master)**

La fonction "Fader Group Master" de la DM1000 permet de modifier le niveau de tous les canaux d'un groupe tout en conservant la balance entre chaque canal. Cette fonction est comparable au travail avec des groupes VCA sur une console de mixage analogique. Tant que cette fonction est active, la manipulation des curseurs de canaux n'affecte pas les niveaux des canaux au sein du groupe de curseurs assigné.

**1 Après avoir effectué l'étape 5 sous ["Travail avec les groupes Fader et les grou](#page-151-0)[pes Mute", page 152,](#page-151-0) utilisez les touches du curseur pour choisir la case INPUT FADER MASTER ou OUTPUT FADER MASTER puis appuyez sur [ENTER] pour activer la fonction "Fader Group Master".** 

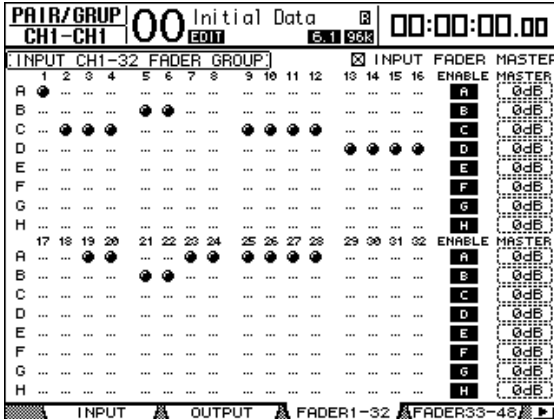

**2 Quand cette case de sélection est cochée, vous pouvez régler le niveau du groupe (tous les canaux assignés) dans la colonne Master.**

Quand la colonne Master est sélectionnée, vous pouvez activer et couper alternativement les groupes de curseurs des canaux avec la touche [ENTER].

Vous pouvez aussi effectuer ces réglages à la page "In Master" ou "Out Master" (voyez ci-dessous).

**3 Appuyez sur la touche DISPLAY ACCESS [GROUP] jusqu'à ce que la page "Group | In Master" ou "Group | Out Master" s'affiche.** 

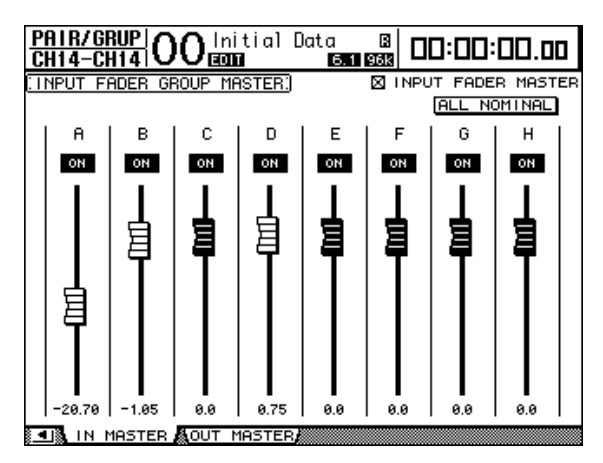

- **4 Sélectionnez le paramètre à modifier avec les touches du curseur et réglez sa valeur avec la molette de paramètre, les touches INC/DEC ou [ENTER].**
	- **INPUT/OUTPUT FADER MASTER**...... Quand cette case est cochée, vous pouvez

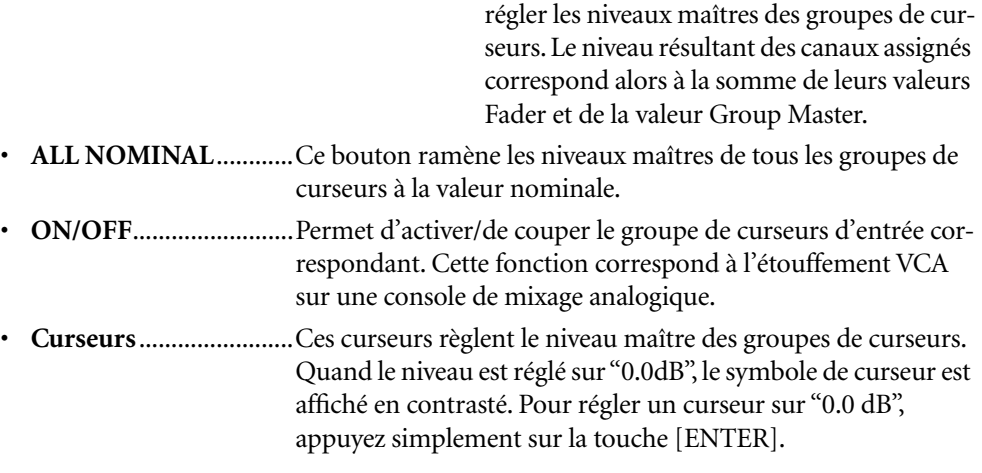

Vous pouvez aussi piloter les paramètres via les bandes de canaux de la surface de contrôle. Pour cela, vous devez les affecter au préalable à la couche de mixage "User Assignable Layer" du groupe "Remote". Pour en savoir plus sur la couche "User Assignable", voyez [page 276](#page-275-0).

- **Encodeurs**.....................Les encodeurs ne sont pas disponibles.
- **Touches [AUTO]**..........Elles permettent d'activer et de couper la fonction Fader Group Master et de régler le niveau Master pendant un automix.
- **Touches [SEL]**...............Elles permettent d'amener le curseur sur le groupe de curseurs voulu à la page "In Master" ou "Out Master".
- **Touches [SOLO]**...........Ces touches permettent d'activer et de couper la fonction Solo pour chaque groupe de curseurs. Vous pouvez isoler ou couper tous les canaux du groupe en question.
- **Curseurs de canaux** .....Les curseurs de canaux permettent de régler le niveau maître de chaque groupe de curseurs.

### **Utilisation de Mute Group Master**

Outre la fonction "Mute Group" servant à lier la manipulation des touches [ON], la DM1000 propose une fonction "Mute Group Master" avec un bouton Master Mute permettant d'étouffer et d'activer tous les canaux d'un groupe Mute (tout comme sur une console de mixage analogique). Tant que cette fonction est active, les touches [ON] des canaux groupés fonctionnent de manière indépendante.

**1 Après avoir effectué l'étape 5 sous ["Travail avec les groupes Fader et les grou](#page-151-0)[pes Mute", page 152,](#page-151-0) utilisez les touches du curseur pour choisir la case INPUT MUTE MASTER ou OUTPUT MUTE MASTER puis appuyez sur [ENTER] pour activer la fonction "Fader Group Master".**

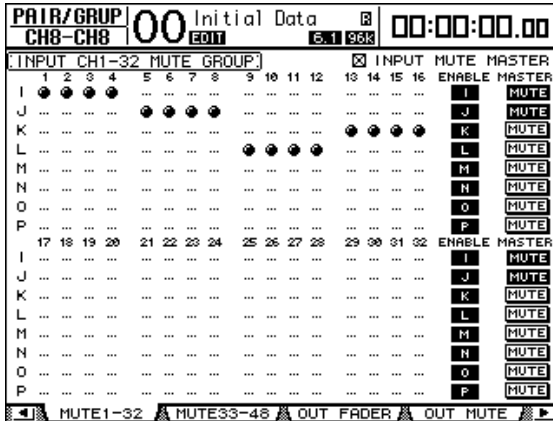

**2 Quand la case de sélection "Mute Master" est cochée, les boutons MASTER MUTE permettent d'activer ou d'étouffer les groupes.**

Lorsque vous étouffez un canal au moyen de la fonction "Mute Master", son bouton [ON] se met à clignoter. Si vous vous servez de cette fonction, nous vous conseillons d'assigner les fonctions des boutons MASTER MUTE aux touches du pavé USER DEFINED KEYS.

## **Grouper les paramètres d'égalisation et de compression**

Suivez les étapes ci-dessous pour grouper les paramètres d'égalisation ou de compression de plusieurs canaux d'entrée ou canaux de sortie (bus 1–8, bus Aux 1–8). Cette fonction vous permet d'adopter les mêmes réglages d'égalisation ou de compression pour plusieurs canaux à la fois.

- **1 Appuyez sur la touche DISPLAY ACCESS [PAIR/GROUP] jusqu'à ce qu'une des pages suivantes s'affiche.**
	- **Page "In EQ"**

Cette page permet de constituer des groupes d'égaliseurs (a–d) pour les canaux d'entrée.

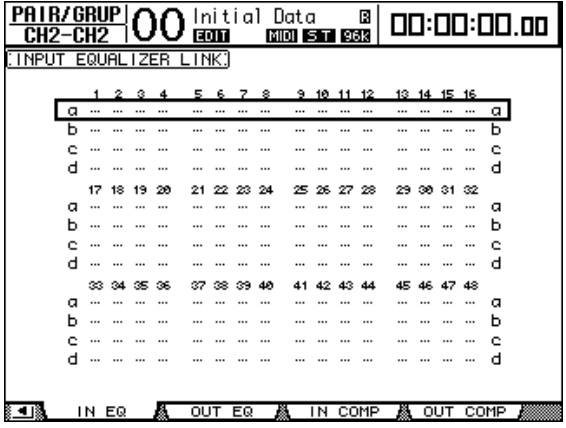

### **- Page "Out EQ"**

Cette page sert à créer des groupes d'égaliseurs (e–h) pour les bus (1–8) et bus Aux  $(1-8)$ .

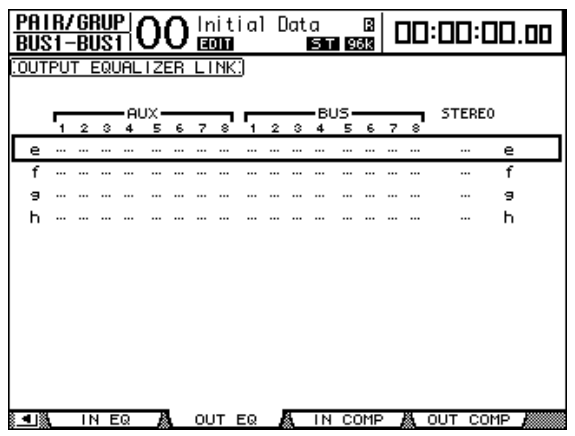

**- Page "In Comp"**

Cette page permet de constituer des groupes de compresseurs (i–l) pour les canaux d'entrée.

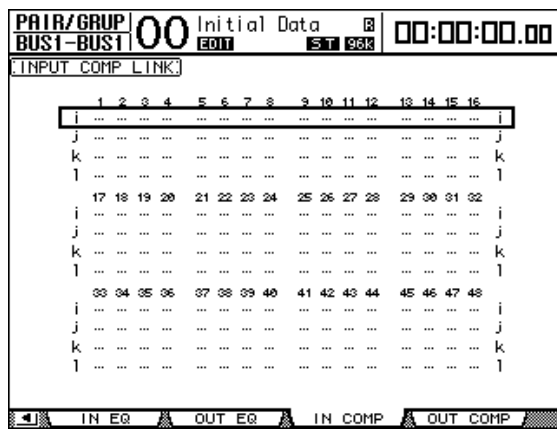

### **- Page "Out Comp"**

Dans cette page, vous pouvez créer des groupes de compresseurs (m–p) pour les bus (1–8) et bus Aux (1–8).

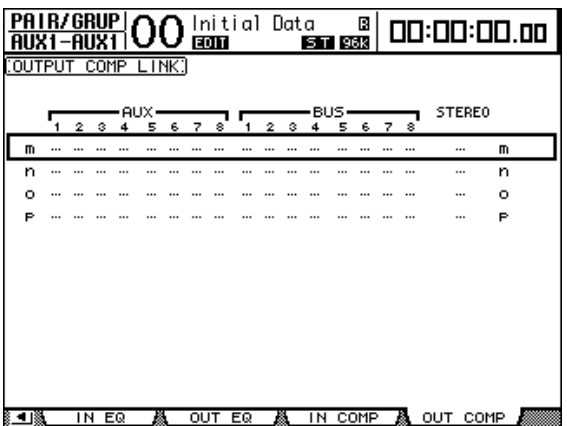

2 Utilisez les touches du curseur [ $\blacktriangle$ ] et [ $\blacktriangledown$ ] pour choisir le groupe auquel vous

#### **voulez ajouter des canaux.**

**Exemple: Le groupe d'égaliseurs C est choisi pour les canaux d'entrée.**

| PA I R/GRUP   , |    |      |            |          |     | ъ.       |             |    |    | Initial Data  |    |          | в  |    |        |       |          |      | 00:00:00.00 |
|-----------------|----|------|------------|----------|-----|----------|-------------|----|----|---------------|----|----------|----|----|--------|-------|----------|------|-------------|
| CH1             |    |      |            |          |     |          | <b>EDIT</b> |    |    | <b>MIDT I</b> | 5  | T 36k    |    |    |        |       |          |      |             |
| <b>INPUT</b>    |    | EQUA |            |          | ZER | . I NK I |             |    |    |               |    |          |    |    |        |       |          |      |             |
|                 |    |      |            |          |     |          |             |    |    |               |    |          |    |    |        |       |          |      |             |
|                 |    | 1    | 2          |          |     |          |             |    | 8  |               | 10 |          | 12 | 13 | -14    | 15    | 16       |      |             |
|                 |    |      |            |          |     |          |             |    |    |               |    |          |    |    |        |       |          | α    |             |
|                 |    |      |            |          |     |          |             |    |    |               |    |          |    |    |        |       |          | ь    |             |
|                 | -c |      |            |          |     |          |             |    |    |               |    |          |    |    |        |       |          | c    |             |
|                 | с  |      |            |          |     |          |             |    |    |               |    |          |    |    |        |       |          | d    |             |
|                 |    | 17   | 18         | 19       | 20  | 21.      | 22          | 23 | 24 |               |    | 25 26 27 | 28 |    | 29. GO | 31 32 |          |      |             |
|                 | α  |      |            |          |     |          |             |    |    |               |    |          |    |    |        |       |          | a    |             |
|                 |    |      |            | $\cdots$ |     |          |             |    |    |               |    |          |    |    |        |       |          | n    |             |
|                 |    |      |            |          |     |          |             |    |    |               |    |          |    |    |        |       |          |      |             |
|                 | а  |      |            |          |     |          |             |    |    |               |    |          |    |    |        |       | $\cdots$ | я    |             |
|                 |    | æ    | $^{\circ}$ | æ        | 36  | 37       | 22.         | æ  |    |               |    |          | 44 |    |        |       | 48       |      |             |
|                 | α  |      |            |          |     |          |             |    |    |               |    |          |    |    |        |       |          | α    |             |
|                 |    |      |            |          |     |          |             |    |    |               |    |          |    |    |        |       |          | h    |             |
|                 |    |      |            |          |     |          |             |    |    |               |    |          |    |    |        |       |          | c    |             |
|                 |    |      |            |          |     |          |             |    |    |               |    |          |    |    |        |       |          | а    |             |
|                 |    |      |            |          |     |          |             |    |    |               |    |          |    |    |        |       |          |      |             |
|                 |    |      |            |          |     |          |             |    |    |               |    |          |    |    |        |       |          |      |             |
| - 13            |    | IN.  | EQ         |          |     | ουτ      |             | EQ |    | 飍 IN COMP     |    |          |    | А  |        | OUT   |          | COMP | ß           |

**3 Appuyez sur la touche [SEL] du canal que vous voulez ajouter au groupe d'égaliseurs ou de compresseurs.**

Le canal choisi est repéré par " " et est ajouté au groupe en question.

**Les canaux d'entrée 1–4, 6, 9–10 et 14 ont été ajoutés au groupe d'égaliseurs C.**

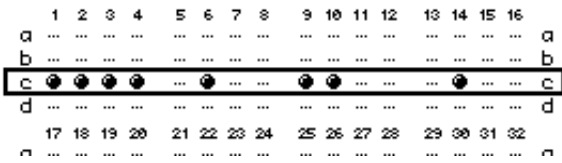

#### *Astuce:*

- *Si vous ajoutez un canal jumelé à un groupe, son partenaire est automatiquement inclus dans le groupe.*
- *Vous pouvez aussi choisir un canal d'une autre couche en changeant de couche.*

#### **4 Appuyez sur la touche [SEL] de tout autre canal à inclure dans le groupe.**

Les réglages d'égalisation ou de compression du premier canal ajouté au groupe sont appliqués à tous les canaux ajoutés par la suite au groupe.

**5 Quand tous les canaux voulus ont été ajoutés au groupe, modifiez les réglages d'égalisation ou de compression d'un des canaux regroupés.**

Les éditions que vous effectuez sur les paramètres d'égalisation ou de compression sont appliquées aux autres canaux du groupe en question.

# **13 Effets internes**

Ce chapitre décrit l'utilisation des processeurs d'effets internes de la DM1000.

# **A propos des effets internes**

La DM1000 est dotée de quatre processeurs multi-effets internes que vous pouvez exploiter via les envois Aux ou en les insérant dans les canaux voulus.

Ces processeurs proposent une foule d'effets, dont **réverbération, delay**, **effets de modulation**, **effets combinés** et **effets multi-canaux** conçus spécialement pour traiter les signaux Surround.

Vous pouvez assigner les entrées et sorties de ces processeurs à diverses sources. Vous pouvez par exemple envoyer les signaux des envois Aux aux entrées d'un processeur d'effets et assigner sa sortie aux canaux d'entrée (configuration envoi/retour). En outre, vous pouvez insérer les processeurs d'effets dans les canaux d'entrée, les bus, bus Aux ou dans la sortie stéréo.

Le **processeur d'effets 1** produit des effets à 1 entrée/2 sorties, 2 entrées/2 sorties ou des effets Surround multicanaux.

Les **processeurs d'effets 2 à 4** produisent des effets à 1 entrée/2 sorties ou 2 entrées/2 sorties.

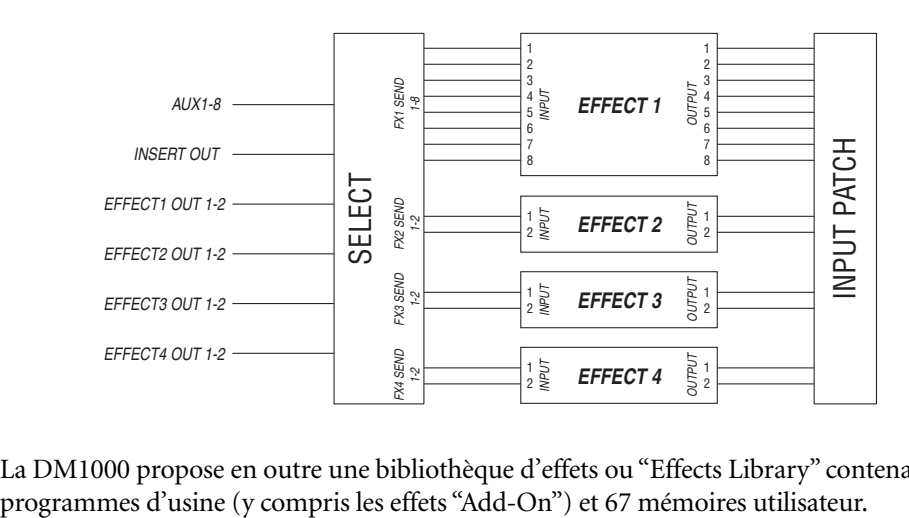

La DM1000 propose en outre une bibliothèque d'effets ou "Effects Library" contenant 61

## **Utilisation des processeurs internes avec les envois Aux**

Vous pouvez utiliser les effets via les envois Aux, en assignant les entrées d'un processeur d'effets aux bus Aux et les sorties du processeur aux canaux d'entrée.

**1 Chargez le programme d'effet que vous voulez utiliser.**

[Voyez page 181 pour en savoir plus](#page-180-0) sur le chargement des programmes d'effet.

**2 Appuyez sur la touche DISPLAY ACCESS [INPUT PATCH] jusqu'à ce que la page d'écran "In Patch | Effect" s'affiche.**

Cette page permet d'assigner toutes les entrées et sorties des processeurs d'effets 1–4.

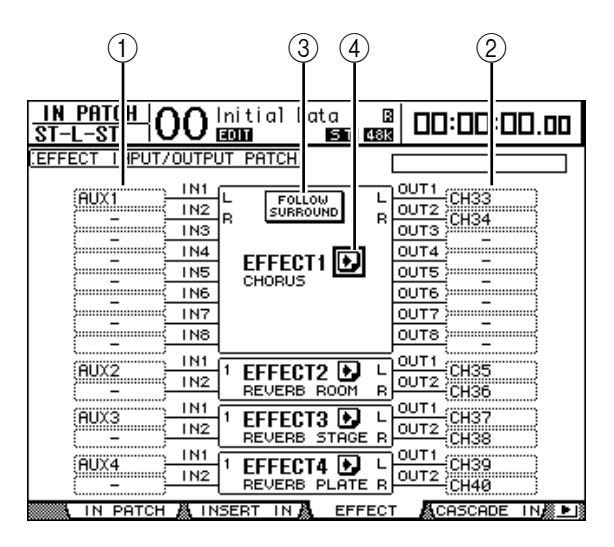

Vous y trouverez les paramètres suivants:

 $(1)$  IN

Ces boîtes de paramètre spécifient les signaux transmis aux processeurs d'effets.

 $(2)$  OUT

Ces boîtes de paramètre spécifient la destination des signaux de sortie des processeurs d'effets.

#### **(3) FOLLOW SURROUND**

Lors du chargement des effets Surround [\(voyez page 165\)](#page-164-0) dans le processeur d'effets 1, ce bouton permet de trier les entrées et sorties d'effet affichées dans la liste selon l'ordre défini à la page "Setup | Surr Bus" [\(voyez page 132\).](#page-131-0) Si les effets surround sont compatibles avec des systèmes 5.1, les paramètres de bus du mode Surround 5.1 sont utilisés.

 $(4)$  Bouton  $\blacktriangleright$ 

Ce bouton permet d'afficher les pages "FX1 Edit"–"FX4 Edit", réservées aux réglages des paramètres d'effets.

- **3 Amenez le curseur sur la boîte de paramètre IN voulue et choisissez le signal à acheminer au processeur d'effets parmi les options suivantes avec la molette de paramètre. Appuyez ensuite sur la touche [ENTER].**
	- **–** ..................................... Aucune assignation
	- **AUX1–8**......................... Bus Aux 1–8
	- **INS CH1–48** ................. Sortie d'insertion des canaux d'entrée 1–48
	- **INS BUS1–8**.................. Sortie d'insertion des bus 1–8
	- **INS AUX1–8** ................. Sortie d'insertion des bus Aux 1–8
	- **INS ST-L & INS ST-R** .. Sortie d'insertion des canaux L & R de la sortie stéréo

• **FX1-1–FX4-2**................Sorties des autres processeurs d'effets

Vous ne pouvez pas choisir les sorties FX1–3 à FX1–8. En outre, vous ne pouvez pas choisir la sortie du processeur d'effets actuellement utilisé.

Pour utiliser les processeurs d'effets internes via les envois Aux, choisissez Aux 1–8 (dans la majorité des cas).

Vous pouvez acheminer un signal différent à l'autre entrée d'un programme d'effet à 2 entrées/2 sorties.

#### *Astuce:*

- *Vous pouvez assigner un signal à plusieurs entrées d'effet.*
- *Amenez le curseur sur une boîte de paramètre IN et appuyez sur la touche [ENTER]. La fenêtre "Patch Select" s'affiche. Cette fenêtre permet de choisir rapidement la source d'entrée.*
- **4 Pour assigner un signal de sortie du processeur d'effets, amenez le curseur sur la boîte de paramètre OUT voulue et choisissez la destination parmi les options suivantes avec la molette de paramètre. Appuyez ensuite sur la touche [ENTER].**
	- **–** ...................................... Aucune assignation
	- **CH1–48** .........................Canaux d'entrée 1–48
	- **INS CH1–48**..................Entrée d'insertion des canaux d'entrée 1–48
	- **INS BUS1–8** ..................Entrée d'insertion des bus 1–8
	- **INS AUX1–8**..................Entrée d'insertion des bus Aux 1–8
	- **INS ST-L & INS ST-R**...Entrée d'insertion de la sortie stéréo
	- **FX1-1–FX4-2**................Entrées des autres processeurs d'effets Vous ne pouvez pas choisir l'entrée du processeur d'effets

actuellement utilisé.

Pour utiliser les processeurs d'effets internes via les envois Aux, choisissez CH 1–48 (dans la majorité des cas). Les canaux assignés ici deviendront les canaux de retour d'effet.

Vous pouvez affecter un canal différent à l'autre sortie d'un programme d'effet à 1 entrée/2 sorties ou 2 entrées/2 sorties. Cela permet de produire des effets stéréo.

#### *Astuce:*

- *Vous pouvez aussi vous servir des boîtes de paramètre OUT de la fenêtre "Patch Select", comme décrit à l'étape 3.*
- *Le nombre d'entrées et de sorties disponibles pour chaque effet varie en fonction du type du programme d'effet chargé.*

*Remarque: Vous ne pouvez pas choisir un même canal comme destination pour des signaux d'effets à plusieurs entrées/sorties. Si vous choisissez un canal déjà sélectionné dans une autre boîte de paramètre OUT, cette boîte OUT affichera "–" (pas assigné).*

#### **5 Réglez le niveau des envois Aux assignés au processeur d'effets.**

Voyez ["Envois AUX \(AUX Send\)" à la page 95](#page-94-0) du chapitre 8 pour en savoir plus sur le réglage des envois Aux.

*Remarque: N'augmentez pas le niveau des envois Aux (assignés au processeur d'effets) sur*  les canaux de retour d'effet. Le cas échéant, le signal sera renvoyé au même canal, générant *une boucle de signal qui risque d'endommager vos enceintes.*

*Astuce: Vous pouvez régler le niveau final Aux Send avec le curseur de la couche Master. La page "Meter | Master" affichera alors le niveau [\(voyez page 39\)](#page-38-0).*

**6 Réglez les paramètres de niveau, de position stéréo et d'égalisation des canaux d'entrée assignés aux sorties du processeur d'effets.**

*Astuce: Réglez la balance de volume entre le signal d'effet provenant des envois Aux et le signal sec (sans effet) avec le paramètre MIX BALANCE (le réglage 100% ne produit que le signal d'effet).*

### **Insérer les effets internes dans les canaux**

Vous pouvez insérer les effets internes dans certains canaux d'entrée ou canaux de sortie (bus 1–8, bus Aux 1–8, sortie stéréo).

*Remarque: Une fois que des effets sont insérés dans des canaux, vous ne pouvez plus vous servir de ces effets via les envois Aux ni les insérer dans d'autres canaux.*

- **1 Choisissez un processeur d'effets interne (1–4) et chargez les programmes d'effets voulus.**
- **2 Appuyez sur la touche [SEL] ou déplacez le curseur du canal d'entrée ou de sortie dans lequel vous voulez insérer les effets choisis.**

*Astuce: Chaque pression sur la touche STEREO [SEL] sélectionne en alternance le canal gauche et droit de la sortie stéréo.*

**3** Appuyez sur la touche [  $\phi$  /INSERT/DELAY] jusqu'à ce que la page "  $\phi$  /Ins/Dly **| Insert" s'affiche.**

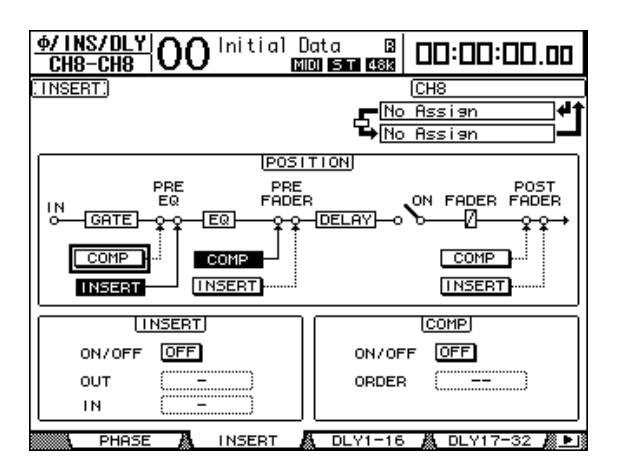

- **4 Choisissez la position d'insertion des effets avec le bouton INSERT de la section POSITION.**
- **5 Amenez le curseur sur la boîte de paramètre OUT de la section INSERT puis choisissez les entrées du processeur d'effets défini à l'étape 1.**
	- **FX1-1 through FX1-8** .Entrées 1–8 du processeur d'effets interne 1
	- **FX2-1 & FX2-2** ............. Entrées 1 & 2 du processeur d'effets interne 2
	- **FX3-1 & FX3-2** ............. Entrées 1 & 2 du processeur d'effets interne 3
	- **FX4-1 & FX4-2** ............. Entrées 1 & 2 du processeur d'effets interne 4
- **6 Appuyez sur la touche [ENTER] pour confirmer votre réglage.**
- **7 Amenez le curseur sur la boîte de paramètre IN de la section INSERT, choisissez les sorties du processeur d'effets sélectionné aux étapes 5 et 6 et confirmez vos réglages avec [ENTER].**

**8 Amenez le curseur sur le bouton ON/OFF de la section INSERT et appuyez sur la touche [ENTER] pour activer le bouton.**

L'effet inséré est à présent actif.

#### *Astuce:*

- *Après avoir inséré des effets dans les canaux, réglez leur paramètre MIX BALANCE selon le type d'effet et l'application visée.*
- *Amenez le curseur sur une boîte de paramètre IN ou OUT vide et appuyez sur la touche [ENTER]. La fenêtre "Patch Select" s'affiche. Elle permet de choisir rapidement parmi les signaux disponibles.*

## **Edition des effets**

Pour éditer les programmes d'effet chargés dans les processeurs d'effets internes 1–4, appuyez sur la touche DISPLAY ACCESS [EFFECT] jusqu'à ce que la page d'écran "Edit" du processeur voulu s'affiche.

Voici les pages disponibles pour les processeurs d'effets 1–4:

- **Processeur d'effets 1**....Page "FX1 Edit"
- **Processeur d'effets 2**....Page "FX2 Edit"
- **Processeur d'effets 3**....Page "FX3 Edit"
- **Processeur d'effets 4**....Page "FX4 Edit"

Voici les paramètres disponibles dans ces pages "Edit".

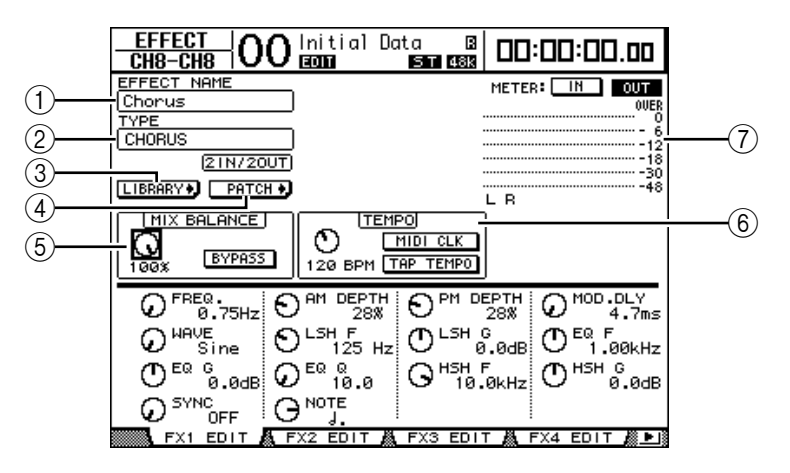

**13**

### A **EFFECT NAME**

Affiche le nom du programme d'effet actuellement utilisé par le processeur d'effets.

### B **TYPE**

Affiche le type de programme d'effet actuellement utilisé par le processeur d'effets. La configuration d'entrée/sortie du programme d'effet est affichée en dessous de ce paramètre.

### **(3) Bouton LIBRARY**

Amenez le curseur sur ce bouton et appuyez sur la touche [ENTER] pour afficher la page "Library" du processeur d'effets en question.

### **A** Bouton **PATCH**

Amenez le curseur sur ce bouton et appuyez sur la touche [ENTER] pour afficher la page "In Patch | Effect" afin de régler les assignations d'entrée et de sortie des processeurs d'effets 1–4.

### $(5)$  **MIX BALANCE**

Cette commande sert à régler la balance de volume entre le signal sec et le signal d'effet. Quand ce paramètre est réglé sur 0%, seul le signal sec est audible. Le réglage 100% signifie que le processeur d'effets en question ne produit que le signal traité. Activez le bouton BYPASS pour contourner le processeur d'effets actuellement sélectionné.

#### $(6)$  **TEMPO**

Cette section affiche les paramètres disponibles quand vous choisissez un effet de type Delay ou un effet de modulation. Les paramètres TEMPO permettent de régler automatiquement le temps de retard (pour un effet Delay) ou la fréquence de modulation (pour un effet de modulation) en fonction de la valeur de note et du tempo sélectionnés. Servez-vous en avec le paramètre SYNC ou NOTE situé dans le bas de cette page d'écran.

Quand vous activez le paramètre SYNC, la DM1000 recalcule le retard ou la fréquence de modulation en fonction de la valeur du paramètre TEMPO et de la valeur du paramètre NOTE. Exemple: si vous réglez TEMPO sur 120BPM et NOTE sur une croche et que vous activez le paramètre SYNC, le retard sera réglé sur 250 msec et la fréquence de modulation sur 0.25 Hz.

#### *Astuce:*

- *Si vous activez le paramètre SYNC et que vous modifiez la valeur TEMPO ou NOTE, la DM1000 recalcule le retard ou la fréquence de modulation.*
- *Si vous activez le paramètre SYNC et que vous modifiez le retard ou la modulation, la valeur du paramètre NOTE change en fonction du réglage TEMPO défini.*
- **TEMPO** ......................... Règle la valeur du paramètre TEMPO en BPM.
	- **MIDI CLK**..................... Quand vous activez le bouton MIDI CLK en amenant le curseur dessus et en appuyant sur la touche [ENTER], les données TEMPO sont mises à jour avec les signaux MIDI Clock reçus via le port MIDI spécifié ("Rx Port"). (Les données TEMPO ne seront pas mises à jour si le tempo MIDI Clock sort de la plage 25–300 BPM.)
- **TAP TEMPO**................. Vous pouvez aussi définir le tempo en amenant le curseur sur ce bouton et en appuyant au moins deux fois sur la touche [ENTER]. La DM1000 calcule le tempo sur base de l'intervalle entre vos pressions (Tap) sur la touche [ENTER]. (Les données TEMPO ne seront pas mises à jour si le tempo que vous entrez sort de la plage 25–300 BPM.)

*Astuce: Quand l'effet Freeze est sélectionné, la section TEMPO affiche des boutons d'enregistrement et de reproduction pour l'effet, les paramètres d'enregistrement et une barre de progression indiquant le statut actuel.*

#### G **Indicateurs de niveau**

Ces indicateurs affichent les niveaux d'entrée ou de sortie du processeur d'effets actuellement choisi. Le bouton IN permet d'afficher les niveaux d'entrée et le bouton OUT les niveaux de sortie. Pour le processeur d'effets 1, huit indicateurs apparaissent. Pour les processeurs d'effets 2–4, deux suffisent.

*Astuce: Vous pouvez aussi visualiser les niveaux d'entrée et de sortie des processeurs d'effets aux pages "Meter | Effect 1–4" [\(voyez page 39\)](#page-38-0).*

Amenez le curseur sur le paramètre voulu et modifiez sa valeur avec la molette de paramètre ou les touches [INC]/[DEC]. Vous pouvez mémoriser ces réglages dans un nouveau programme de la bibliothèque d'effets (Effects Library) [\(voyez page 181\).](#page-180-0)

*Remarque: Cette page ne permet pas de changer de type d'effet. Pour changer de type d'effet, chargez un programme de la bibliothèque Effects utilisant le type d'effet voulu.*

# <span id="page-164-0"></span>**A propos des effets Surround**

Les types d'effets proposés par le processeur 1 comprennent des effets Surround compatibles 5.1 (AUTO PAN 5.1, CHORUS 5.1, etc.). Les effets Surround sont des effets multicanaux comportant jusqu'à six entrées et six sorties. Ces effets traitent simultanément jusqu'à six signaux d'entrée et permettent ainsi de produire un déplacement de l'image sonore de droite à gauche ou d'avant en arrière.

#### *Remarque:*

- *Seul le processeur d'effets 1 permet de charger des réglages d'effets Surround.*
- *Le chargement de certains effets Surround dans le processeur d'effets 1 désactive les processeurs d'effets 2–4.*

Le réglage de mode Surround de la DM1000 n'affecte pas les effets Surround. Exemple: même lorsque la DM1000 est en mode Surround Stereo, vous pouvez rappeler un programme d'effet Surround et utiliser ses 6 canaux d'entrée et de sortie. Toutefois, pour pouvoir écouter les signaux d'effet Surround, vous devez assigner les sorties d'effet aux canaux d'entrée et écouter les signaux avec la fonction Surround Monitor [\(voyez page 138\)](#page-137-0).

# **A propos des effets 'Add-On'**

L'ajout d'un ensemble "Add-on Effects" en option augmente le nombre d'algorithmes internes disponibles. Ces effets supplémentaires résident alors dans les mémoires d'usine "53" et suivantes. Vous pouvez aussi les éditer et sauvegarder vos versions dans la partie utilisateur qui commence à partir de la mémoire "62". Pour en savoir plus sur l'édition des paramètres disponibles, voyez le mode d'emploi des "Add-on Effects".

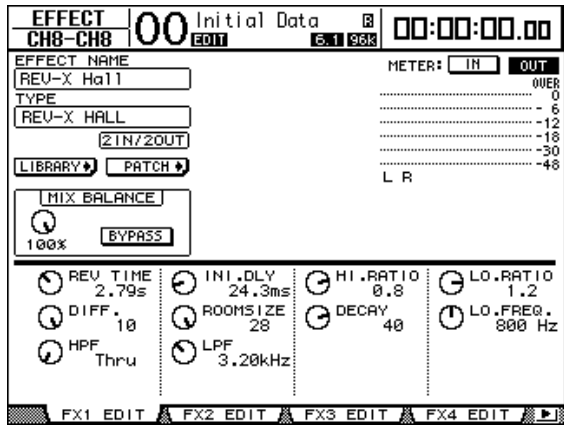

# **A propos des Plug-ins**

Si vous avez installé une carte Mini-YGDAI compatible avec la fonction Effects dans le Slot 1 ou 2, vous bénéficierez d'effets plug-in en plus des processeurs d'effets internes.

Vous pouvez assigner les signaux de bus ou les sorties d'insertion des canaux à l'entrée du plug-in. La sortie du plug-in peut être assignée aux canaux d'entrée ou aux entrées d'insertion des canaux.

Pour utiliser les effets plug-in, appuyez sur la touche [EFFECT] jusqu'à ce que la page "Effect | P-IN Edit1" ou "P-IN Edit 2" s'affiche. Si vous avez installé une carte mini-YGDAI dans le Slot 1, réglez le plug-in à la page "P-IN Edit1". En revanche, si la carte mini-YGDAI est logée dans le Slot 2, servez-vous de la page "P-IN Edit2".

Pour en savoir plus sur l'utilisation des plug-ins, voyez le mode d'emploi fourni avec la carte plug-in.

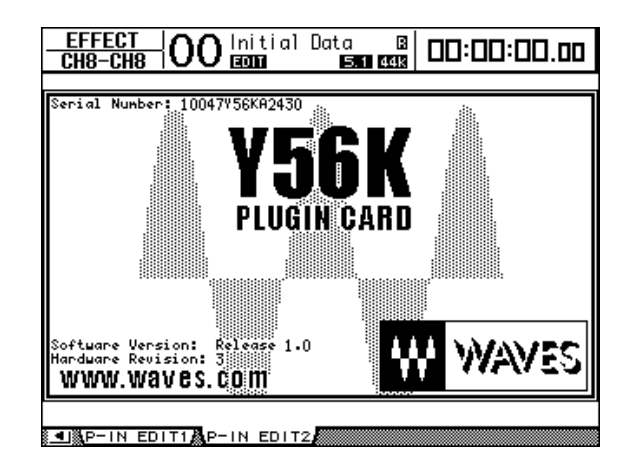

Voici les cartes plug-in compatibles avec la DM1000 en juillet 2004. Pour obtenir les informations les plus récentes en matière de compatibilité des cartes, visitez le site web de Yamaha.

• **Waves**............................. Y56K

Les réglages d'une carte Y56K sont mémorisés sur la carte quand vous sauvegardez une scène et sont automatiquement rappelés quand vous chargez la scène. Ils ne résident donc pas dans la mémoire interne de la DM1000. Pour cette raison, les cartes ne sont pas compatibles avec les fonctions "Recall Safe", "Global Paste", "Sort" et "Auto Update".

*Remarque: La carte Y56K réagit uniquement aux données des scènes 1~96. Ainsi, lorsque vous chargez une scène à partir de la mémoire 97, les réglages de la carte Y56K ne changent pas. (Un message d'avertissement s'affiche.)*

# **14 Mémoires de scène**

Ce chapitre décrit les mémoires de scène servant à conserver les réglages de mixage et d'effets de la DM1000.

# **A propos des scènes**

Les mémoires de scène permettent de conserver des instantanés des paramètres de mixage et des processeurs d'effets internes de la DM1000 sous forme de "scènes", dans une zone de la mémoire réservée à cette fonction.

Vous disposez de 99 mémoires de scène que vous pouvez charger avec les pages d'écran ou les commandes en face avant.

#### *Astuce:*

- *Vous pouvez aussi programmer le chargement de scènes au sein d'un automix [\(voyez](#page-190-0)  [page 191\)](#page-190-0) ou en transmettant des changements de programmes d'appareils MIDI externes [\(voyez page 253\)](#page-252-0).*
- *En outre, vous pouvez archiver le contenu des mémoires de scène avec la fonction MIDI Bulk Dump [\(voyez page 260\)](#page-259-0).*

# **Quels sont les réglages sauvegardés dans une scène?**

Le tableau suivant reprend tous les réglages conservés dans une scène:

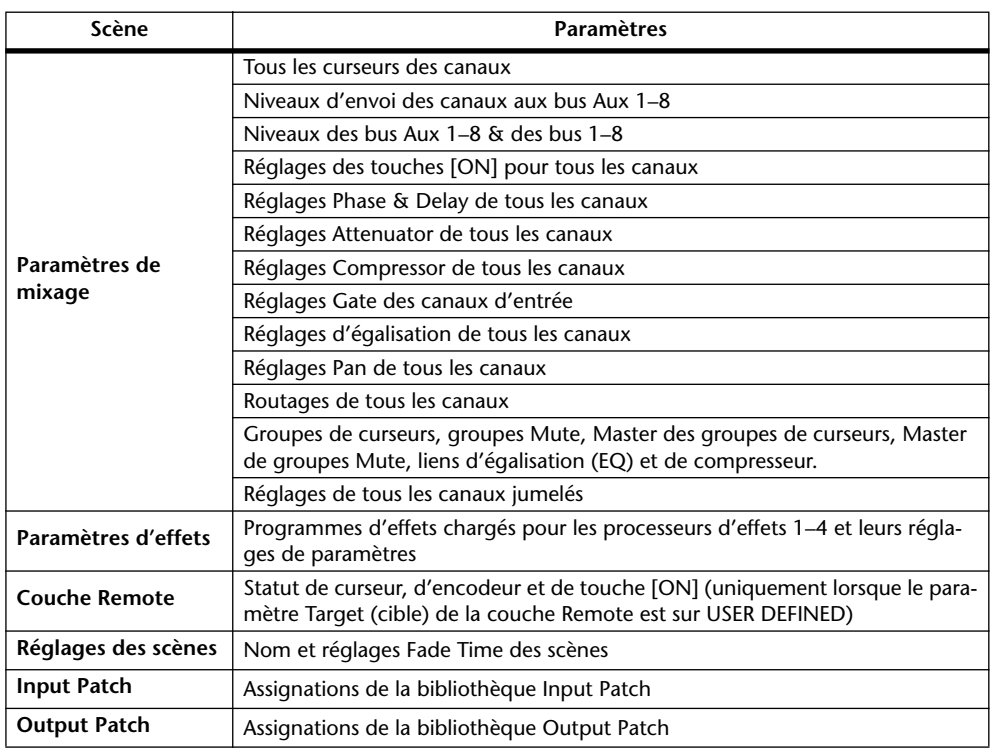

#### *Remarque:*

- *Une scène constitue un instantané des réglages définis dans les bibliothèques d'assignations d'entrées et de sorties (Input Patch et Output Patch) au moment de la sauvegarde de la scène. Les scènes ne comprennent pas les réglages actuels (édités) d'assignations d'entrée et de sortie.*
- *Si vous rappelez une scène sans sauvegarder les assignations d'entrée et de sortie que vous avez modifiées dans les bibliothèques, vous risquez de perdre vos assignations lors du chargement de la scène.*

### **A propos des numéros de scènes**

Vous disposez de la mémoire de scène "U" et des scènes 0 à 99. Vous pouvez sauvegarder vos réglages dans les mémoires de scène 1–99. Quand vous chargez une scène, le numéro de la mémoire en question ("Ud", 00–99) apparaît dans l'affichage Scene Memory et en haut de la page d'écran.

**La mémoire de scène "0" ("00" dans l'affichage Scene Memory) est une mémoire préprogrammée contenant les réglages initiaux de tous les paramètres de mixage. Vous pouvez retrouver tous les réglages de mixage initiaux de la DM1000 en chargeant la mémoire de scène "0".**

La case de sélection "Initial Data Nominal" de la page "Setup | Prefer1" [\(voyez page 270\)](#page-269-0)  permet en outre de définir si les curseurs des canaux d'entrée sont placés sur 0 dB ou –∞ dB lors du chargement de la scène "0".

**La mémoire de scène "U" ("Ud" dans l'affichage Scene Memory) est en fait une mémoire tampon contenant les paramètres de mixage en vigueur juste avant le dernier chargement ou la dernière sauvegarde de scène.** Pour annuler (ou "annuler l'annulation" de) la dernière sauvegarde ou le dernier chargement de scène effectué, chargez la mémoire "U".

Quand vous éditez des paramètres après avoir chargé une scène, les indicateurs d'édition s'affichent (le point dans l'affichage Scene Memory et "EDIT" en haut de la page d'écran) pour vous signaler que les réglages de mixage ne correspondent plus à ceux de la dernière scène chargée. Le contenu du tampon d'édition (conservant les réglages de mixage actuels) est préservé lors de la mise hors tension de la DM1000. Ce qui permet à la DM1000 de recharger les réglages de mixage en cours d'édition à la prochaine mise sous tension.

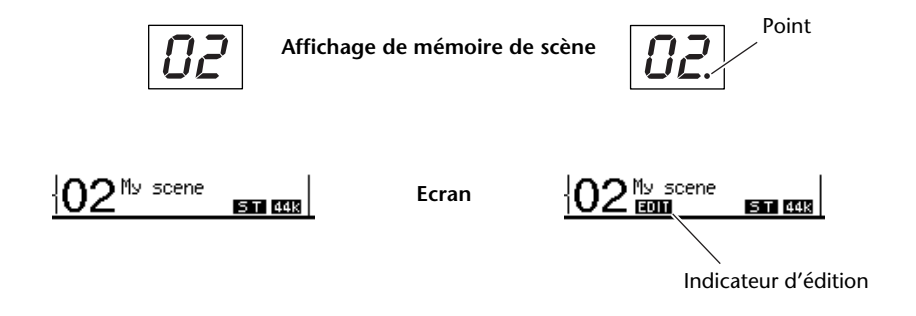

Le contenu de la mémoire de scène 2 chargée correspond aux réglages actuels de la DM1000 et l'indicateur d'édition est éteint.

Les paramètres de la mémoire de scène 2 chargée ont été édités. Par conséquent, les indicateurs d'édition apparaissent pour signaler que les réglages actuels de la DM1000 ne correspondent plus à ceux de la scène 2.

# **Sauvegarde & chargement de scènes**

Pour sauvegarder et charger les scènes, vous disposez des touches en face avant ou de la page "Scene Memory" spécialement réservée à ces fonctions.

#### *Remarque:*

- *Avant de sauvegarder une scène, assurez-vous que le tampon d'édition ne contient que des changements que vous souhaitez réellement laisser à la postérité. Vérifiez donc soigneusement qu'aucun réglage (plus particulièrement les curseurs) n'a été malencontreusement effectué.*
- *Si vous n'êtes pas sûr du contenu exact du tampon d'édition, chargez la dernière scène utilisée, effectuez les réglages voulus et sauvegardez la scène. Si vous le voulez, vous pouvez sauvegarder le contenu de la scène actuelle dans une mémoire libre.*

### **Sauvegarde & chargement de scènes avec les touches SCENE MEMORY**

Les touches SCENE MEMORY permettent de sauvegarder et de charger les scènes.

- **1 Réglez les paramètres de mixage de la DM1000 tels que vous voulez les sauvegarder dans la scène.**
- **2** Choisissez la mémoire de scène voulue avec les touches SCENE MEMORY [ $\blacktriangle$ ] **et [ ].**

Si vous choisissez une mémoire autre que la scène actuellement chargée, son numéro clignote dans l'affichage Scene Memory.

Les scènes "U" ("Ud") et "0" ("00") sont des mémoires ROM spéciales qui ne permettent pas d'effectuer de sauvegarde. En outre, vous ne pouvez pas sauvegarder de scène dans les mémoires verrouillées (protégées contre l'écriture) [\(voyez page 170\)](#page-169-0).

### **3 Appuyez sur la touche SCENE MEMORY [STORE].**

La fenêtre "Title Edit" apparaît. Entrez-y le nom voulu pour la scène à sauvegarder.

*Astuce: Vous pouvez désactiver cette fenêtre en réglant le paramètre "Store Confirmation" sur Off à la page "Setup | Prefer1" [\(voyez page 270\).](#page-269-0) Dans ce cas, la scène sauvegardée adopte le même nom que la dernière scène chargée.*

#### **4 Editez le nom, amenez le curseur sur le bouton OK et appuyez sur la touche [ENTER].**

La fenêtre "Title Edit" se referme et les réglages de mixage actuels sont sauvegardés dans la mémoire de scène sélectionnée.

### **5 Pour charger une scène, choisissez le numéro de la mémoire voulue avec les touches SCENE MEMORY [ ] et [ ] puis enfoncez la touche SCENE MEMORY [RECALL].**

*Astuce: Si vous réglez le paramètre "Recall Confirmation" sur On à la page "Setup | Prefer1", l'écran affichera une fenêtre de confirmation avant d'effectuer le chargement de scène (voyez [page 270\)](#page-269-0).*

### <span id="page-169-0"></span>**Sauvegarde & chargement de scènes avec la page "Scene Memory"**

La page "Scene Memory" permet de sauvegarder, charger, verrouiller, effacer et nommer des scènes.

- **1 Réglez les paramètres de mixage de la DM1000 tels que vous voulez les sauvegarder dans la scène.**
- **2 Appuyez sur la touche DISPLAY ACCESS [SCENE] jusqu'à ce que la page d'écran "Scene | Scene" s'affiche.**

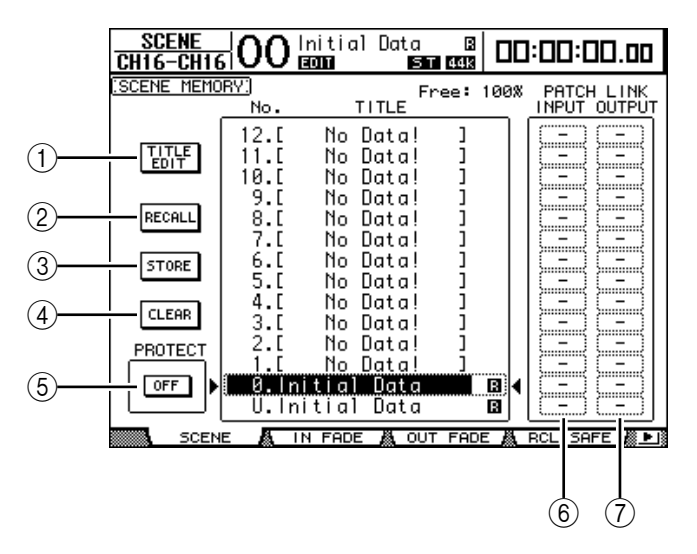

**3 Utilisez la molette de paramètre ou les touches [INC]/[DEC] pour choisir la mémoire de scène voulue, amenez le curseur sur un des boutons suivants et appuyez sur la touche [ENTER].**

L'écran affiche les noms des mémoires de scène sauvegardées. La DM1000 affiche "No Data!" pour les mémoires de scène vides.

A **TITLE EDIT**

Sélectionnez ce bouton pour afficher la fenêtre "Title Edit"; celle-ci vous permet d'éditer le nom de la scène.

**(2) RECALL** 

Ce bouton charge les réglages de la mémoire de scène sélectionnée.

**(3) STORE** 

Ce bouton sert à mémoriser les réglages en vigueur dans la mémoire de scène choisie. Par défaut, l'écran affiche une fenêtre de confirmation avant la sauvegarde des scènes.

D **CLEAR**

Ce bouton permet d'effacer le contenu de la mémoire de scène sélectionnée.

#### (5) **PROTECT ON/OFF**

Ce bouton permet d'activer (verrouiller) et de désactiver (déverrouiller) la protection contre l'écriture de la mémoire de scène sélectionnée. Une icône de cadenas ( $\theta$ ) est affichée à côté du nom des mémoires verrouillées.

#### $\circled$  **PATCH LINK INPUT**

Renvoie au numéro de la mémoire Input Patch assignée à une scène. Lorsque vous sauvegardez une scène, le numéro de la mémoire d'assignations d'entrée chargée ou sauvegardée en dernier lieu est automatiquement associé à cette scène. Lorsque vous chargez cette scène, la mémoire en question est automatiquement chargée. Vous pouvez aussi amener le curseur sur les boîtes de paramètres et changer de bibliothèque.

### G **PATCH LINK OUTPUT**

Renvoie au numéro de la mémoire Output Patch assignée à une scène. Lorsque vous sauvegardez une scène, le numéro de la mémoire d'assignations de sortie chargée ou sauvegardée en dernier lieu est automatiquement associé à cette scène. Lorsque vous chargez cette scène, la mémoire en question est automatiquement chargée. Vous pouvez aussi amener le curseur sur les boîtes de paramètres et changer de bibliothèque.

# **Mise à jour automatique de la mémoire de scène (Auto Update)**

Si la case de sélection "Scene MEM Auto Update" est activée à la page "Setup | Prefer1" [\(voyez page 270\),](#page-269-0) les changements sont automatiquement stockés dans une "**mémoire fantôme**".Chaque mémoire de scène dispose d'une mémoire fantôme. Cette fonction s'appelle **Auto Update**.

Lorsque la fonction Auto Update est active, les éditions de paramètres effectuées après le chargement de la scène sont stockées dans la mémoire fantôme. Lors d'un chargement ultérieur de la scène, vous avez le choix entre les réglages originaux et ceux de la mémoire fantôme.

Aussi, **même après avoir chargé les réglages originaux d'une scène, vous pouvez charger la version éditée de la mémoire fantôme afin de retrouver les derniers changements**.

Les indicateurs d'édition permettent de vérifier facilement les réglages actuels: réglages originaux ou réglages fantômes.

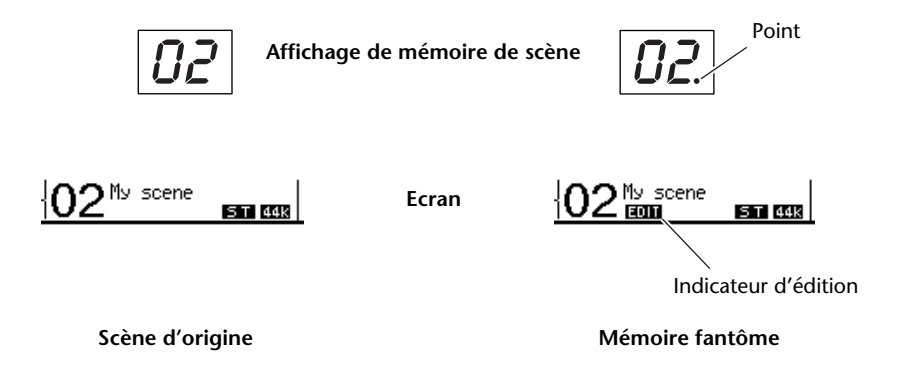

Dans le cas du chargement d'une scène fantôme, la version en cours d'édition est mémorisée lors de la sauvegarde de la scène. (Le contenu de la mémoire originale est alors identique à celui de la mémoire fantôme.) Lors du chargement de scènes au sein d'un Automix ou pendant que la fonction Automix est active, le contenu original de la mémoire est chargé. Le statut de la fonction "Auto Update" n'a aucune incidence sur ce comportement.

# **Transitions entre deux scènes (Fade Time)**

Vous pouvez déterminer séparément la vitesse du changement de niveau (curseurs) pour tous les canaux d'entrée et de sortie entre l'ancienne et la nouvelle scène. Cette fonction s'appelle "Fade Time". Sa plage de réglage est de 0–30 secondes (par pas de 0,1s) pour chaque canal. Vous pouvez programmer le paramètre "Fade Time" pour chaque scène séparément ou pour toutes les mémoires de scène en bloc.

### **Réglage Fade Time des canaux d'entrée**

Pour régler le paramètre Fade Time des canaux d'entrée 1–48, appuyez sur la touche DIS-PLAY ACCESS [SCENE] jusqu'à ce que la page "Scene | In Fade" s'affiche. Amenez le curseur sur la boîte du paramètre voulu et réglez la valeur Fade Time avec la molette de paramètre ou les touches [INC]/[DEC].

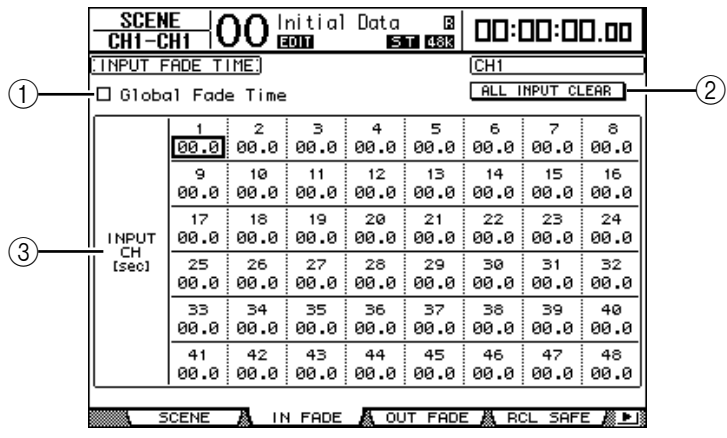

### A **Global Fade Time**

Quand cette case de sélection est cochée, le chargement de scène s'effectue avec le réglage Fade Time actuellement défini. (Dans ce cas, les réglages Fade Time de la scène chargée sont temporairement ignorés.) Cette case de sélection fonctionne en tandem avec la page "Out Fade".

### B **ALL INPUT CLEAR**

Ce bouton permet de ramener tous les paramètres "Fade Time" des canaux sur "00.0" seconde.

### **(3) INPUT CH1-48**

Ces paramètres permettent de régler la fonction "Fade Time" de chaque canal d'entrée entre 00.0 et 30.0 secondes. Le réglage "Fade Time" d'un canal jumelé fonctionne en tandem avec celui de son partenaire.

#### *Astuce:*

- *Si, après avoir réglé le paramètre Fade Time, vous manipulez un curseur pendant le chargement d'une scène, le réglage Fade Time du curseur en question sera ignoré.*
- *Vous pouvez copier le réglage Fade Time du canal d'entrée actuellement choisi dans tous les canaux d'entrée en "double-cliquant" sur la touche [ENTER]. Cette fonction pratique permet d'utiliser la même transition pour tous les canaux.*

### **Réglage Fade Time des canaux de sortie**

Pour régler le paramètre Fade Time des canaux de sortie (sortie stéréo, bus 1–8, bus Aux 1–8), appuyez sur la touche DISPLAY ACCESS [SCENE] jusqu'à ce que la page "Scene | Out Fade" s'affiche.

L'utilisation de cette fonction est similaire à celle de la page "In Fade".

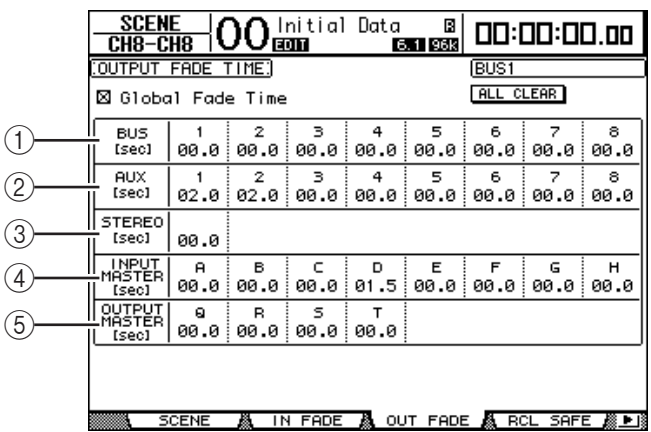

### A **BUS1–8**

Règlent le paramètre "Fade Time" de chaque bus (1–8) entre 00.0 et 30.0 secondes.

### $\circ$  **AUX1–8**

Règlent le paramètre "Fade Time" des bus Aux 1–8.

### C **STEREO**

Règle le paramètre "Fade Time" de la sortie stéréo.

### D **INPUT MASTER A–H**

Règlent le paramètre "Fade Time" des Master pour les groupes de curseurs des canaux d'entrée A~H.

### E **OUTPUT MASTER Q–T**

Règlent le paramètre "Fade Time" des Master pour les groupes de curseurs des canaux de sortie Q~T.

*Astuce: Vous pouvez copier le réglage Fade Time du canal de sortie actuellement choisi dans tous les canaux de sortie en "double-cliquant" sur la touche [ENTER].*

# **Recall Safe: exception pour certains paramètres**

Lors du chargement d'une scène, tous les paramètres de mixage sont normalement concernés. Cependant, il peut arriver que **certains réglages de canaux donnés doivent être conservés** alors que tous les autres paramètres (même pour ces canaux) doivent être chargés. Vous pouvez programmer le paramètre "Recall Safe" pour chaque scène séparément ou pour toutes les mémoires de scène en bloc.

Pour régler la fonction Recall Safe, appuyez sur la touche DISPLAY ACCESS [SCENE] jusqu'à ce que la page "Scene | Rcl Safe" s'affiche.

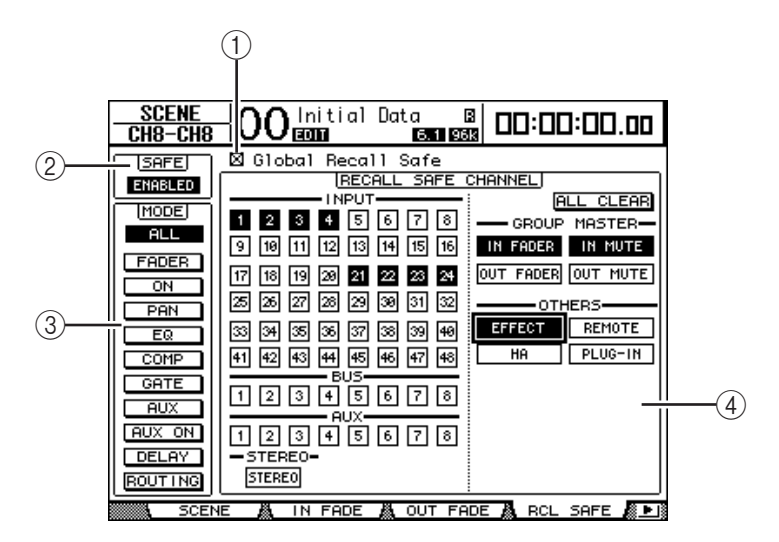

### A **Global Recall Safe**

Quand cette case de sélection est cochée, les réglages Recall Safe sauvegardés dans les scènes sont ignorés et les réglages actuels sont utilisés.

### B **SAFE**

Ce paramètre sert à activer/couper la fonction Recall Safe.

#### C **MODE**

Les boutons MODE suivants permettent de déterminer les paramètres qui seront protégés dans les canaux verrouillés par la fonction "Recall Safe". Voici la correspondance entre les boutons MODE et les paramètres:

- **ALL** ................................ Tous les paramètres
- **FADER**........................... Réglage du curseur
- **ON**.................................. Canal actif/coupé
- **PAN**................................ Paramètres "Pan" des canaux, balance du bus stéréo
- **EQ** .................................. Egalisation du canal
- **COMP**............................ Réglages de compresseur du canal
- **GATE** ............................. Réglages de Gate du canal
- **AUX** ............................... Niveau d'envoi AUX des canaux, Pre/Post
- **AUX ON**........................ Réglages AUX Send actif/coupé
- **DELAY**........................... Retard (Delay) des canaux
- **ROUTING** .................... Paramètres de routage

*Astuce: Le bouton ALL ne peut pas être activé en même temps que les autres boutons.*

### (4) **Section RECALL SAFE CHANNEL**

Cette section permet de choisir les canaux qui ne sont pas concernés par les chargements de scènes, notamment les canaux d'entrée 1~48, les Bus 1~8, les bus AUX 1~8, le bus stéréo, les Master, les processeurs d'effets internes, les couches Remote USER DEFINED, HA (AD8HR/AD824) et les effets plug-in. La fonction "Recall Safe" porte uniquement sur les canaux et fonctions dont les boutons sont actifs.

# **Changement de la séquence des scènes (Sort)**

Vous pouvez changer l'ordre des mémoires de scène.

**1 Appuyez sur la touche DISPLAY ACCESS [SCENE] jusqu'à ce que la page d'écran "Scene | Sort" s'affiche.**

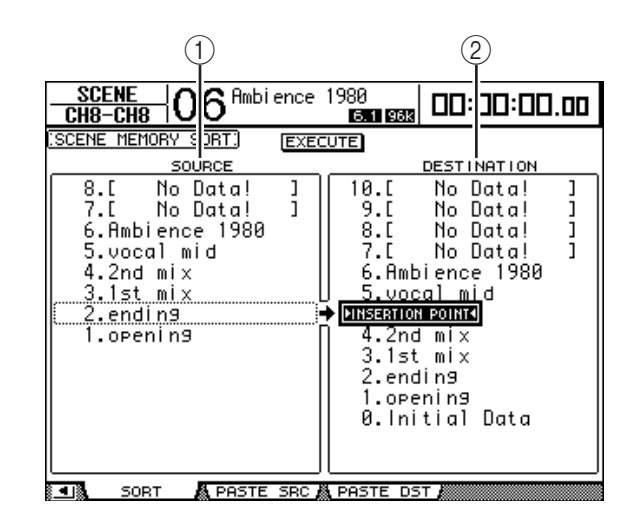

- **2 Amenez le curseur dans le cadre SOURCE (**1**) de la colonne de gauche et choisissez la mémoire de scène que vous voulez déplacer avec la molette de paramètre ou les touches [INC]/[DEC].**
- **3 Amenez le curseur dans le cadre DESTINATION (**2**) de la colonne de droite et choisissez la position à laquelle la mémoire de scène sélectionnée à gauche doit être insérée avec la molette de paramètre ou les touches [INC]/[DEC].**
- **4 Appuyez sur la touche [ENTER] pour confirmer la nouvelle séquence.**

Les numéros des mémoires de scène changent en conséquence.

# **Copier et coller une scène (Global Paste)**

Vous pouvez copier les réglages d'un canal ou d'un paramètre de la scène actuelle et le coller dans d'autres scènes. Cette option est utile pour appliquer des éditions de paramètres que vous avez effectuées dans la scène actuelle à d'autres scènes.

**1 Appuyez sur la touche DISPLAY ACCESS [SCENE] jusqu'à ce que la page "Paste SRC" s'affiche.**

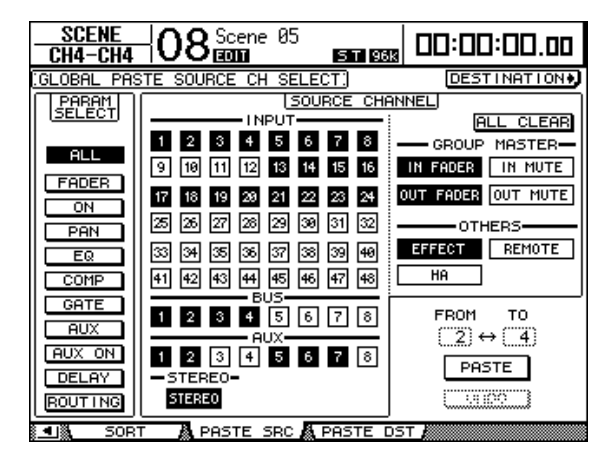

**2 Utilisez les touches du curseur, les touches [SEL] ou la molette de paramètre pour choisir la catégorie de canal et servez-vous des touches [ENTER] ou INC/DEC pour choisir le canal de source de la copie.**

Le numéro du canal de source est contrasté.

Vous pouvez aussi choisir les Masters, les effets internes, une couche Remote "User defined" ou HA (AD8HR/AD824) comme source de la copie.

- **3 Utilisez les touches du curseur ou la molette de paramètre pour choisir le paramètre source de la copie et appuyez sur la touche [ENTER].**
- **4 Appuyez sur la touche DISPLAY ACCESS [SCENE] jusqu'à ce que la page "Paste DST" s'affiche.**

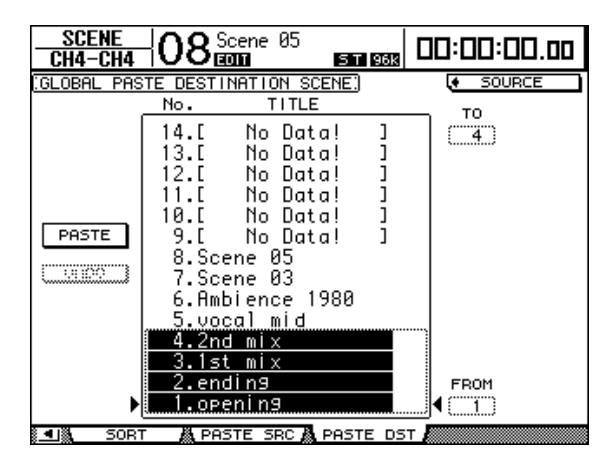

**5 Utilisez la molette de paramètre ou les touches INC/DEC pour choisir la ou les scènes de destination.**

Les scènes spécifiées avec FROM et TO (inclus) deviennent la destination de collage. Vous pouvez coller les réglages dans un maximum de 10 scènes à la fois.

**6 Utilisez les touches du curseur pour choisir le bouton PASTE et appuyez sur la touche [ENTER] pour coller les réglages.**

Vous ne pouvez pas coller de réglages dans une scène protégée contre l'écriture.

Pour rétablir les réglages en vigueur avant la copie, choisissez le bouton UNDO et appuyez sur [Enter]. Toutefois, si vous changez les réglages de la scène après le collage (en sauvegardant, supprimant ou triant la scène ou en transmettant des données de scène via transfert MIDI), la fonction UNDO n'est pas disponible. Notez en outre qu'il n'est pas possible d'annuler une modification effectuée avant la mise hors tension de la console.

# **15 Bibliothèques (Libraries)**

Ce chapitre décrit les diverses bibliothèques de la DM1000.

# **A propos des bibliothèques**

La DM1000 propose 9 bibliothèques différentes dans lesquelles vous pouvez conserver les paramètres de canaux, les réglages d'assignation d'entrée (Input Patch), d'assignation de sortie (Output Patch), les paramètres des effets ainsi que d'autres réglages. En outre, vous pouvez rapidement charger les données archivées dans ces bibliothèques afin de retrouver des réglages antérieurs.

Voici les bibliothèques de la DM1000:

- Channel Library (bibliothèque de canal)
- Input Patch Library (assignations d'entrée)
- Output Patch Library (assignations de sortie)
- Effects Library (bibliothèque d'effets)
- Bus to Stereo Library (assignations Bus–Stereo)
- Gate Library (bibliothèque des réglages Gate)
- Compressor Library (bibliothèque des réglages de compresseur)
- EQ Library (bibliothèque des réglages d'égalisation)
- Surround Monitor Library

### *Astuce:*

- *Vous pouvez archiver les données Library sur le disque dur de votre ordinateur grâce au logiciel Studio Manager fourni. Veillez toujours à archiver vos réglages importants.*
- *Vous pouvez aussi archiver les réglages des bibliothèques sur un appareil de stockage MIDI externe tel qu'un archiveur MIDI par transfert MIDI Bulk Dump [\(voyez page 260\).](#page-259-0)*

# <span id="page-176-0"></span>**Fonctionnement général des bibliothèques**

Le mode d'utilisation des bibliothèques est globalement identique.

**1 Choisissez les pages de la bibliothèque voulue avec les touches en face avant.**

La procédure de sélection des pages d'écran varie selon la bibliothèque envisagée. Pour en savoir plus sur le choix de la page de bibliothèque voulue, voyez la fin de ce chapitre.

Pour l'exemple suivant, nous partons du principe que vous avez choisi la page de la bibliothèque Input Patch.

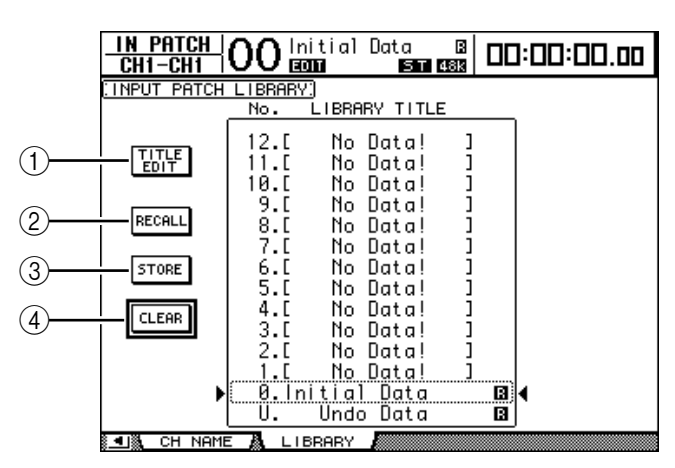

La liste des noms de bibliothèques est affichée au centre de la page d'écran. Pour les bibliothèques vides, le message "No Data!" est affiché dans la colonne des noms.

Les mémoires contenant des réglages non modifiables sont indiquées par un " $\mathbb{B}$ " (pour "Read-Only") affiché à côté de leur nom. Vous ne pouvez pas sauvegarder, effacer ni éditer le nom de ces mémoires.

"0" et "U" sont des mémoires spéciales que vous ne pouvez pas modifier. La mémoire "0" sert à retrouver tous les réglages initiaux des paramètres. En chargeant la mémoire "U", vous retrouvez les réglages en vigueur avant le chargement ou la sauvegarde.

#### **2 Choisissez la bibliothèque voulue avec la molette de paramètre ou les touches [INC]/[DEC].**

Le cadre en pointillé indique la bibliothèque sélectionnée.

### **3 Amenez le curseur sur un des boutons suivants et appuyez sur la touche [ENTER].**

### A **TITLE EDIT**

Sélectionnez ce bouton pour afficher la fenêtre "Title Edit"; celle-ci permet d'éditer le nom de la bibliothèque. Amenez le curseur sur le bouton OK et appuyez sur la touche [ENTER] pour confirmer le nom. [Voyez page 32 pour en savoir plus](#page-31-0) sur l'édition des noms.

### B **RECALL**

Ce bouton charge les réglages de la bibliothèque sélectionnée. Si vous avez activé l'option "Recall Confirmation" à la page "Setup | Prefer1", la DM1000 affiche une demande de confirmation au préalable.

(3) **STORE** 

Ce bouton mémorise les réglages de la bibliothèque sélectionnée. Avant la sauvegarde des réglages, vous pouvez définir ou modifier le nom de la mémoire avec la fenêtre "Title Edit". [Voyez page 32 pour en savoir plus](#page-31-0) sur l'édition des noms.

Vous pouvez désactiver cette fenêtre en réglant le paramètre "Store Confirmation" sur Off à la page "Setup | Prefer1". Si vous ne définissez pas de nom avec la fenêtre "Title Edit", la mémoire sera baptisée "New Data".

### D **CLEAR**

Ce bouton efface le contenu de la bibliothèque sélectionnée. Par mesure de précaution, la DM1000 affiche une demande de confirmation après que vous ayez enfoncé la touche [ENTER]. Pour effacer les réglages, amenez le curseur sur le bouton OK de la fenêtre de confirmation et appuyez sur la touche [ENTER].

*Remarque: Une fois que vous avez effacé le contenu d'une mémoire, ses réglages sont irrémédiablement perdus. Vérifiez donc toujours que vous ne risquez pas d'effacer des réglages importants à conserver.*

# **Travail avec les bibliothèques**

# **Channel Library (bibliothèque de canal)**

La bibliothèque de canal permet de sauvegarder et de charger les réglages des canaux d'entrée et de sortie. Cette bibliothèque propose 2 programmes usine et 127 mémoires utilisateur (que vous pouvez charger et modifier).

Vous pouvez uniquement charger les réglages de "même catégorie" que ceux des canaux actuellement sélectionnés dans la bibliothèque de canal. Exemple: si vous avez sélectionné un canal d'entrée, vous ne pouvez charger que des réglages s'appliquant à un canal d'entrée. Vous ne pouvez donc pas charger ces réglages pour un bus, un envoi ou la sortie stéréo. Exception: les mémoires "0" et "1" peuvent être chargées pour n'importe quel canal.

Voici comment utiliser la bibliothèque de canal:

**1 Appuyez sur la touche DISPLAY ACCESS [VIEW] puis sur la touche [F3].**

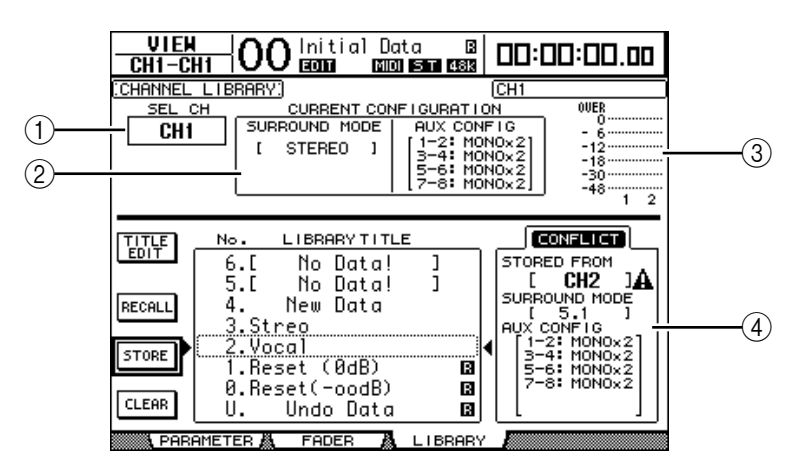

La page "View | Library" apparaît.

### A **SEL CH**

Ce paramètre indique le canal actuellement sélectionné.

### **(2) Section CURRENT CONFIGURATION**

Lorsqu'un canal d'entrée est sélectionné, le mode Surround et la configuration des bus Aux sont affichés ici.

### C **Indicateurs de niveau**

Ces indicateurs affichent le niveau du canal actuellement sélectionné et du partenaire jumelé disponible.

### **(4) STORED FROM**

Indique le canal d'où proviennent les réglages de la mémoire. Si la mémoire de bibliothèque actuellement choisie contient des réglages de canal d'entrée, l'écran affichera aussi le mode Surround et les informations concernant le jumelage des bus Aux en dessous de ce paramètre.

### **2 Servez-vous des touches LAYER pour sélectionner une couche et choisissez les canaux avec les touches [SEL].**

Pour en savoir plus sur les fonctions Store et Recall, voyez ["Fonctionnement général des](#page-176-0)  [bibliothèques" à la page 177.](#page-176-0)

Si vous choisissez des réglages d'un type de canal ne correspondant pas au type du canal de destination, un triangle d'avertissement  $(\mathbf{\Lambda})$  ainsi que le message "CONFLICT" s'afficheront à côté du paramètre STORED FROM. Ce triangle d'avertissement vous indique que les réglages de canal que vous tentez de charger ne sont pas disponibles pour le canal actuellement choisi.

Cet avertissement apparaît aussi lorsque les réglages de mode Surround, de paires Aux et d'autres paramètres mémorisés que vous avez choisis ne sont pas disponibles pour le canal de destination. Toutefois, si la catégorie de canal est identique pour la mémoire et la destination, vous pourrez charger les réglages, même lorsque les symboles d'avertissement sont affichés. (Pour les paramètres sans correspondance, la DM1000 utilisera les réglages contenus dans la mémoire à charger.)

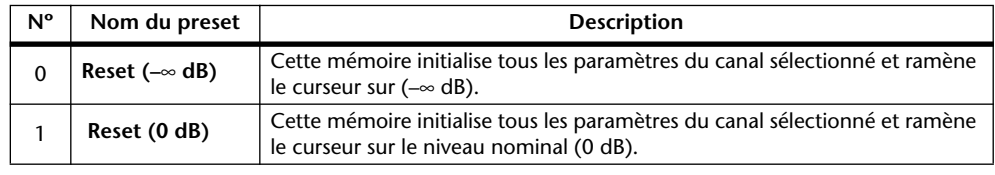

Voici les mémoires préprogrammées dans la bibliothèque Channel Library:

### **Input Patch Library (assignations d'entrée)**

La bibliothèque Input Patch Library permet de sauvegarder et de charger tous les réglages des canaux d'entrée. Cette bibliothèque propose un programme usine et 32 mémoires utilisateur (que vous pouvez charger et modifier).

Pour accéder à la bibliothèque Input Patch, appuyez sur la touche DISPLAY ACCESS [INPUT PATCH] jusqu'à ce que la page d'écran "In Patch | Library" s'affiche. Pour en savoir plus sur la sauvegarde et le chargement des mémoires, voyez ["Fonctionnement général des](#page-176-0)  [bibliothèques" à la page 177.](#page-176-0)

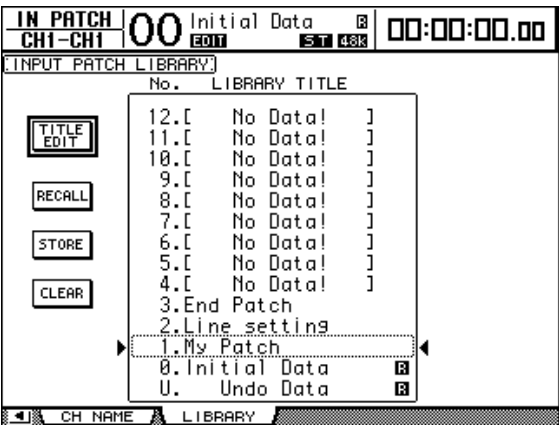

La mémoire préprogrammée Input Patch "0" contient les réglages suivants:

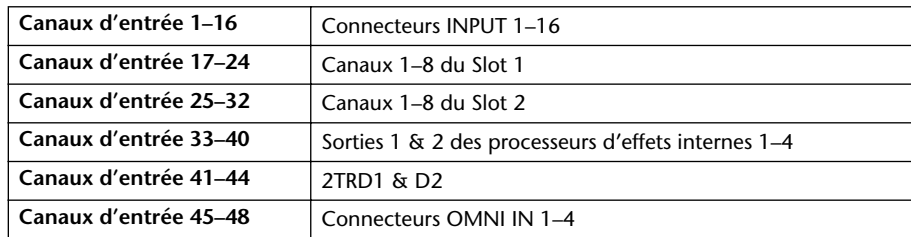
### **Output Patch Library (assignations de sortie)**

La bibliothèque Output Patch Library permet de sauvegarder et de charger tous les réglages des canaux de sortie. Cette bibliothèque propose un programme usine et 32 mémoires utilisateur (que vous pouvez charger et modifier).

Pour accéder à la bibliothèque Output Patch, appuyez sur la touche DISPLAY ACCESS [OUTPUT PATCH] jusqu'à ce que la page d'écran "Out Patch | Library" s'affiche.

Pour en savoir plus sur la sauvegarde et le chargement des mémoires, voyez ["Fonctionne](#page-176-0)[ment général des bibliothèques" à la page 177.](#page-176-0)

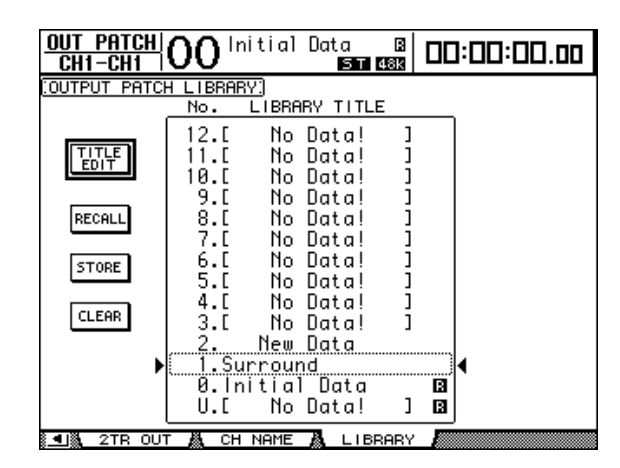

La mémoire préprogrammée Output Patch "0" contient les réglages suivants:

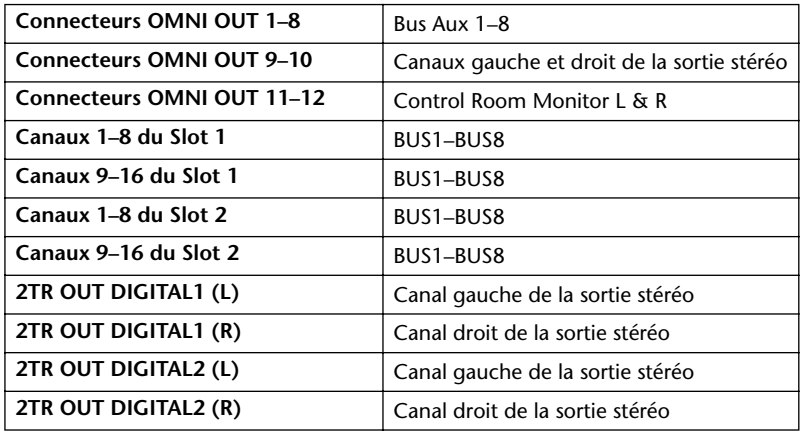

# **Effects Library (bibliothèque d'effets)**

La bibliothèque d'effets permet de sauvegarder et de charger les programmes des processeurs d'effets internes 1~4. Cette bibliothèque propose 61 programmes d'usine (y compris les effets "Add-On") et 67 programmes utilisateur (que vous pouvez modifier).

### *Remarque:*

- *Les réglages de la bibliothèque Effects sont utilisés en commun par les processeurs d'effets 1–4. Toutefois, seul le processeur d'effets 1 permet la sauvegarde et le chargement de réglages d'effets Surround.*
- *Le chargement de certains types d'effets pour le processeur d'effets 1 désactive les processeurs 2–4.*

Pour pouvoir sauvegarder et charger les réglages d'effets, vous devez d'abord choisir la page du processeur d'effets interne ad hoc.

Pour accéder à la bibliothèque Effects, appuyez sur la touche DISPLAY ACCESS [EFFECT] jusqu'à ce que la page d'écran du processeur voulu s'affiche.

Chaque processeur d'effets dispose des pages de bibliothèque suivantes:

- **Bibliothèque du processeur d'effets interne 1**Page "FX1 Lib"
- **Bibliothèque du processeur d'effets interne 2**Page "FX2 Lib"
- **Bibliothèque du processeur d'effets interne 3**Page "FX3 Lib"
- **Bibliothèque du processeur d'effets interne 4**Page "FX4 Lib"

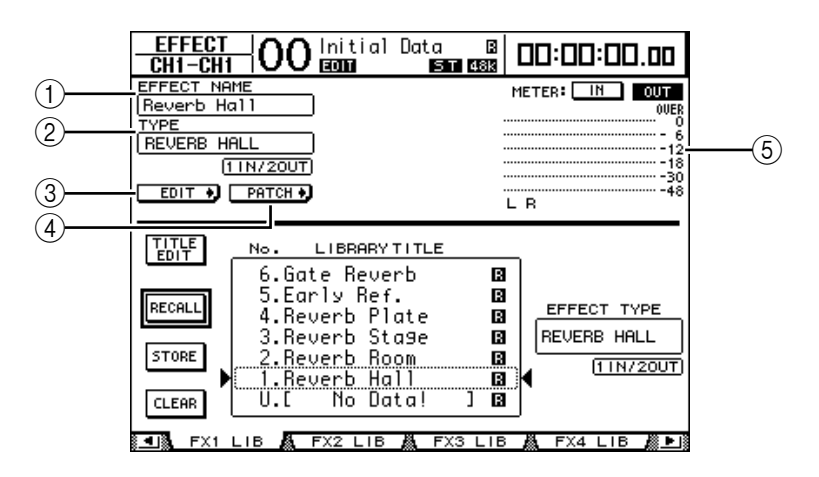

### A **EFFECT NAME**

Affiche le nom de la mémoire d'effet actuellement utilisée par le processeur d'effets.

### B **TYPE**

Indique le type d'effet actuellement utilisé par le processeur d'effets. Les numéros des canaux d'entrée et de sortie des effets actuellement choisis apparaissent en dessous du paramètre TYPE.

### $(3)$  EDIT +

Amenez le curseur sur ce bouton et appuyez sur la touche [ENTER] pour afficher la page "Effect | FX1 Edit", "FX2 Edit", "FX3 Edit" ou "FX4 Edit" afin de régler les paramètres de l'effet en question.

### $\overline{A}$   $\overline{D}$  PATCH  $\overline{B}$

Amenez le curseur sur ce bouton et appuyez sur la touche [ENTER] pour afficher la page "In Patch | Effect" afin de régler les assignations d'entrée et de sortie des processeurs d'effets 1–4.

### E **Indicateurs de niveau**

Ces indicateurs affichent les niveaux d'entrée ou de sortie du processeur d'effets actuellement choisi. Le bouton IN permet d'afficher les niveaux d'entrée et le bouton OUT les niveaux de sortie.

Pour en savoir plus sur la sauvegarde et le chargement des mémoires, voyez ["Fonctionne](#page-176-0)[ment général des bibliothèques" à la page 177](#page-176-0).

Les tableaux suivants indiquent les réglages préprogrammés dans la bibliothèque d'effets:

#### **• Reverb**

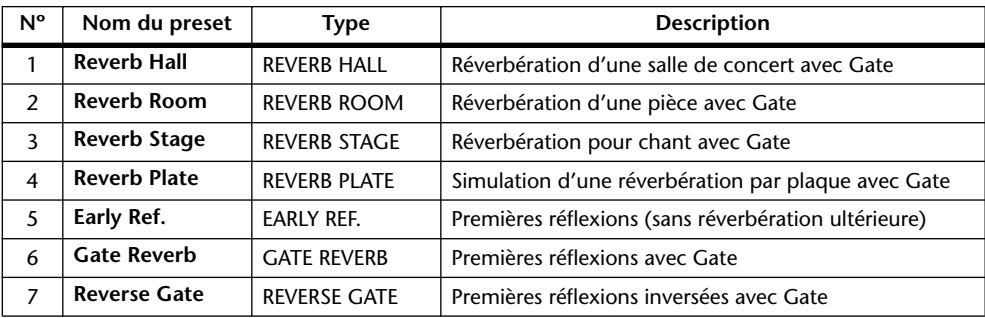

### **• Delay**

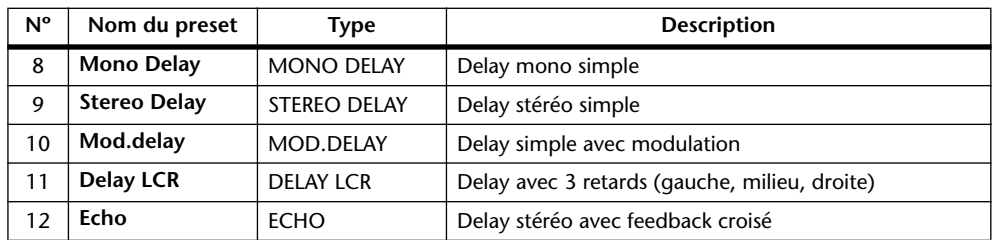

### **• Effets de modulation**

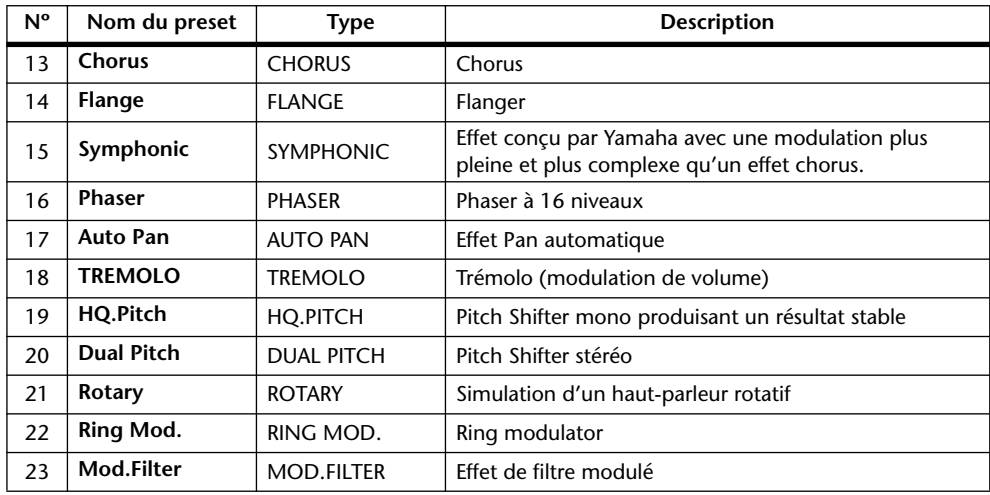

### **• Effets pour guitare**

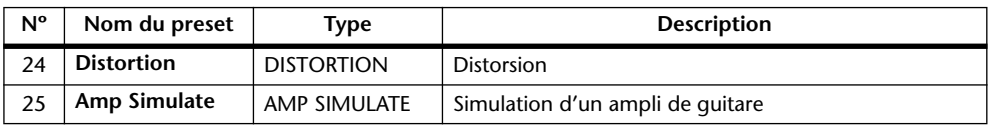

### **• Effets dynamiques**

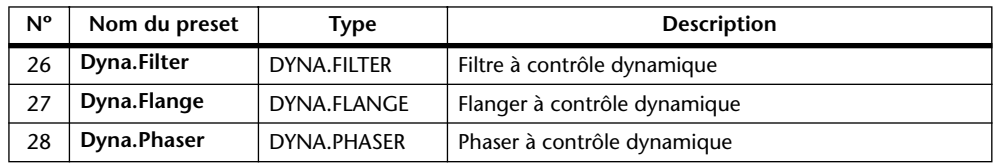

### **• Combinaisons d'effets**

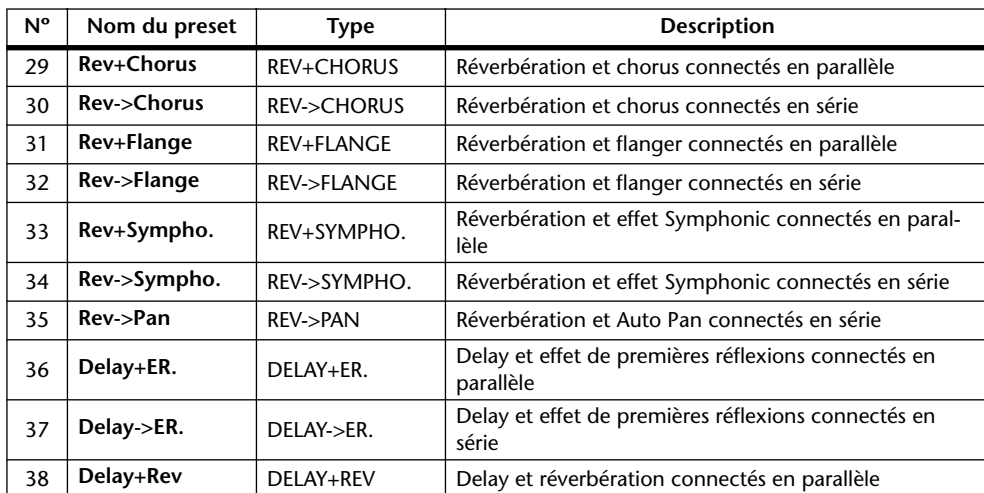

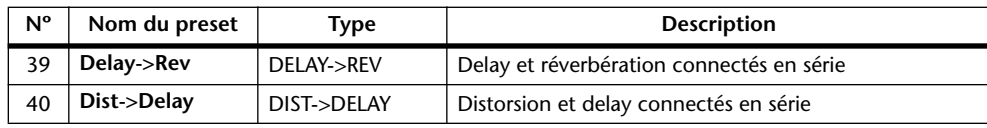

#### **• Divers**

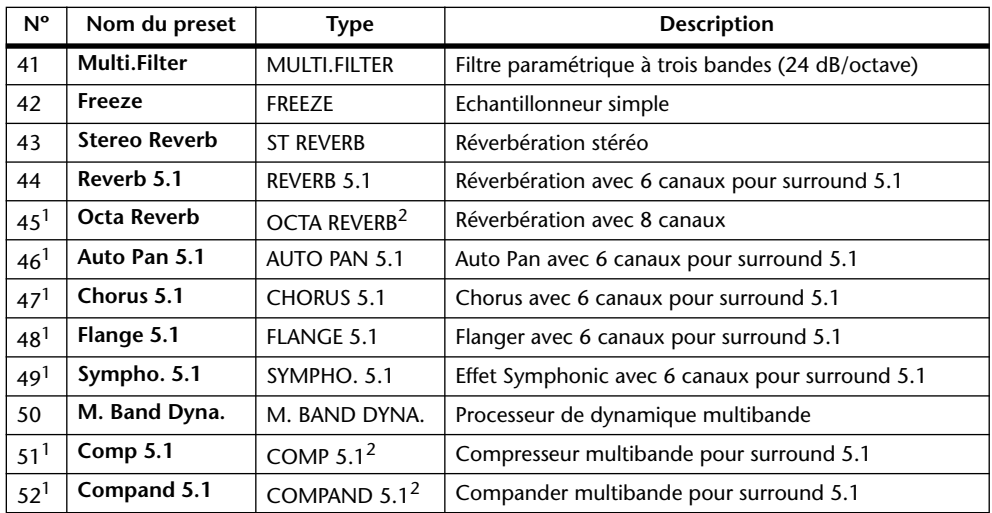

<span id="page-183-0"></span>1. Ces effets ne sont disponibles que pour le processeur d'effets 1.

<span id="page-183-1"></span>2. Le chargement de ces types d'effets pour le processeur d'effets 1 désactive les processeurs d'effets 2 à 4.

### **• Add-On Effects**

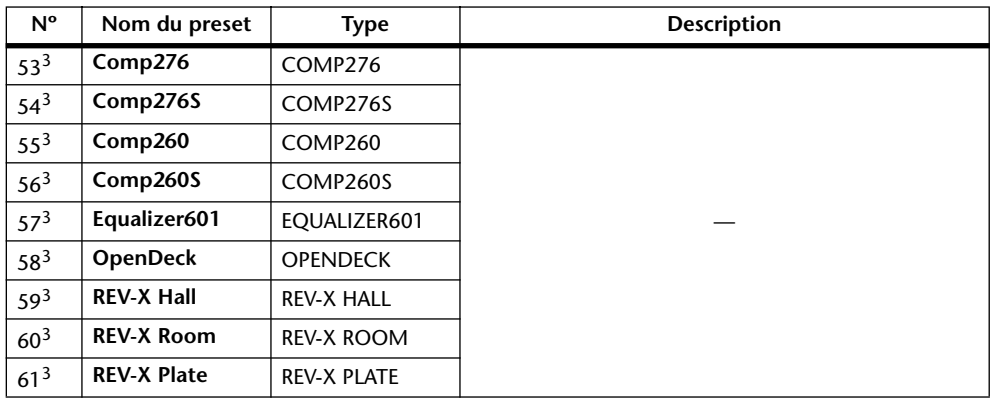

3. Certains programmes exploitent uniquement les effets additionnels. Les numéros des programmes s'appliquant à des effets "Add-On" non installés sont grisés pour signaler que ces mémoires ne sont pas disponibles. Voyez ["A propos des effets 'Add-On'" à la page 165](#page-164-0) pour en savoir plus sur ces effets supplémentaires.

#### *Remarque:*

- *Les effets comportant "5.1" dans leur nom sont des effets multicanaux compatibles avec le mode Surround 5.1. Pour que ces effets produisent un rendement optimum, branchez les sorties de 6 canaux à un système 5.1.*
- *Le choix de l'effet REVERB 5.1, OCTA REVERB, COMP 5.1 ou COMPAND 5.1 pour le processeur d'effets 1 désactive les processeurs 2 à 4.*

### **Bus to Stereo Library (assignations Bus–>Stereo)**

Vous pouvez aussi conserver les assignations des bus au bus stéréo (niveaux et positions stéréo des signaux des bus 1–8 acheminés au bus stéréo). Cette bibliothèque propose un programme usine et 32 mémoires utilisateur (que vous pouvez charger et modifier).

Pour accéder à la bibliothèque Bus to Stereo, appuyez sur la touche SELECTED CHANNEL [DISPLAY] jusqu'à ce que la page d'écran "Routing | Library" s'affiche.

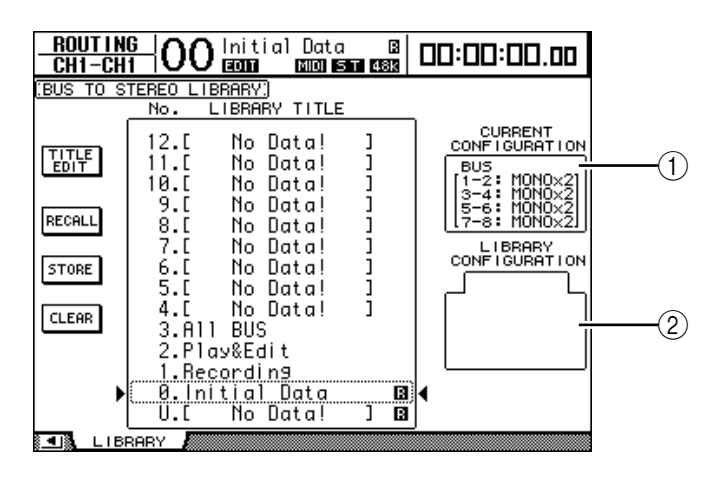

### A **Section CURRENT CONFIGURATION**

Affiche les informations de jumelage de bus (1–8) pour la configuration actuelle.

### B **Cadre LIBRARY CONFIGURATION**

Affiche les informations de jumelage de bus pour la configuration sauvegardée dans la mémoire sélectionnée. Si la configuration actuelle ne correspond pas à celle présupposée par la mémoire choisie, la plage LIBRARY CONFIGURATION affiche le message "CONFLICT".

Pour en savoir plus sur la sauvegarde et le chargement des mémoires, voyez ["Fonction](#page-176-0)[nement général des bibliothèques" à la page 177.](#page-176-0)

# **Gate Library (bibliothèque des réglages Gate)**

La bibliothèque Gate permet de sauvegarder et de charger les réglages Gate du canal d'entrée actuel. Cette bibliothèque propose 4 programmes usine et 124 mémoires utilisateur (que vous pouvez charger et modifier).

Voici comment utiliser la bibliothèque Gate:

# **1 Appuyez sur la touche DISPLAY ACCESS [DYNAMICS] puis sur la touche [F2].**

La page "Dynamics | Gate Lib" s'affiche.

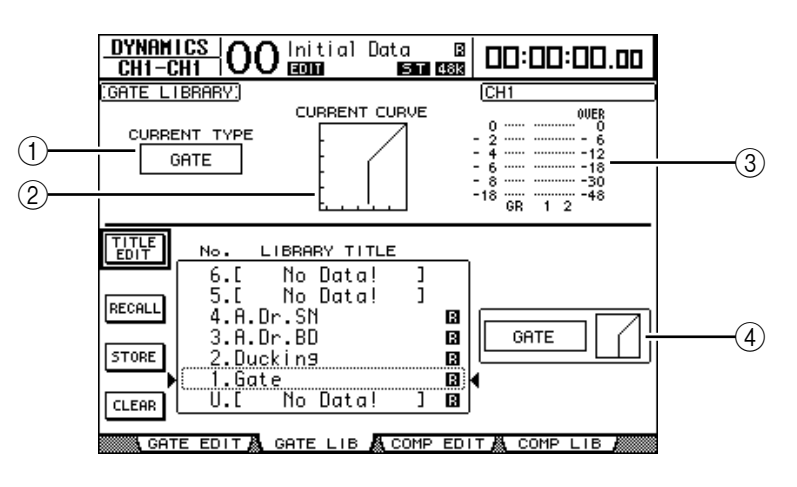

### A **CURRENT TYPE**

Indique le type de réglage Gate du canal d'entrée actuel (Gate ou Ducking).

### **(2) CURRENT CURVE**

Cette courbe montre le rapport de niveau après traitement du canal d'entrée actuel avec le Gate.

#### C **Indicateurs de niveau GR**

Ces indicateurs de niveau montrent la réduction de gain (GR) appliquée par le Gate ainsi que le niveau de sortie du canal d'entrée actuel et de son partenaire disponible.

#### (4) **Section Type & Curve**

Le type (Gate ou Ducking) et la courbe des réglages de la mémoire sélectionnée sont affichés ici.

*Astuce: Si vous sélectionnez un bus Aux (1–8), un bus (1–8) ou la sortie stéréo et que l'élément choisi ne dispose pas de Gate, la DM1000 affichera le message "XXX HAS NO GATE!" (où "XXX" identifie le signal).*

### **2 Servez-vous des touches LAYER pour sélectionner une couche et choisissez les canaux avec les touches [SEL].**

Sauvegardez les réglages Gate du canal choisi ou chargez les réglages de la bibliothèque Gate dans les canaux. Pour en savoir plus sur la sauvegarde et le chargement des mémoires, voyez ["Fonctionnement général des bibliothèques" à la page 177.](#page-176-0)

Le tableau suivant donne la liste des réglages préprogrammés dans la bibliothèque Gate:

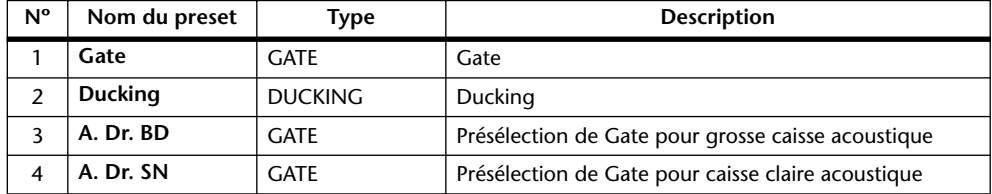

### **Compressor Library (bibliothèque des réglages de compresseur)**

Cette bibliothèque permet de sauvegarder et de charger les réglages Comp (compresseur) des canaux d'entrée, des bus 1–8, des bus Aux 1–8 et de la sortie stéréo. Cette bibliothèque propose 36 programmes usine et 92 mémoires utilisateur (que vous pouvez charger et modifier).

Voici comment utiliser la bibliothèque Compressor:

### **1 Appuyez sur la touche DISPLAY ACCESS [DYNAMICS] puis sur la touche [F4].**

La page "Dynamics | Comp Lib" s'affiche.

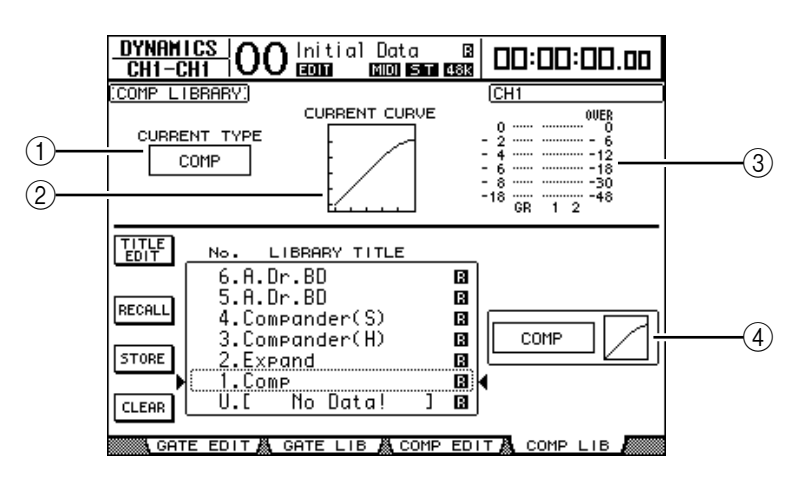

### A **CURRENT TYPE**

Indique le type de réglages Comp (Compressor, Expander, Compander Soft, Compander Hard) du canal sélectionné.

### **(2) CURRENT CURVE**

Cette courbe montre le rapport de niveau après traitement du canal d'entrée actuel avec le compresseur.

### C **Indicateurs de niveau GR**

Ces indicateurs de niveau montrent la réduction de gain (GR) appliquée par le compresseur ainsi que le niveau de sortie du canal d'entrée actuel et de son partenaire disponible.

### **A** Section Type & Curve

Le type et la courbe des réglages de la mémoire sélectionnée sont affichés ici.

### **2 Servez-vous des touches LAYER pour sélectionner une couche et choisissez les canaux avec les touches [SEL].**

Sauvegardez les réglages de compresseur du canal choisi ou chargez les réglages de la bibliothèque Comp dans les canaux. Pour en savoir plus sur la sauvegarde et le chargement des mémoires, voyez ["Fonctionnement général des bibliothèques" à la page 177.](#page-176-0)

Le tableau suivant indique les réglages préprogrammés dans la bibliothèque Compressor:

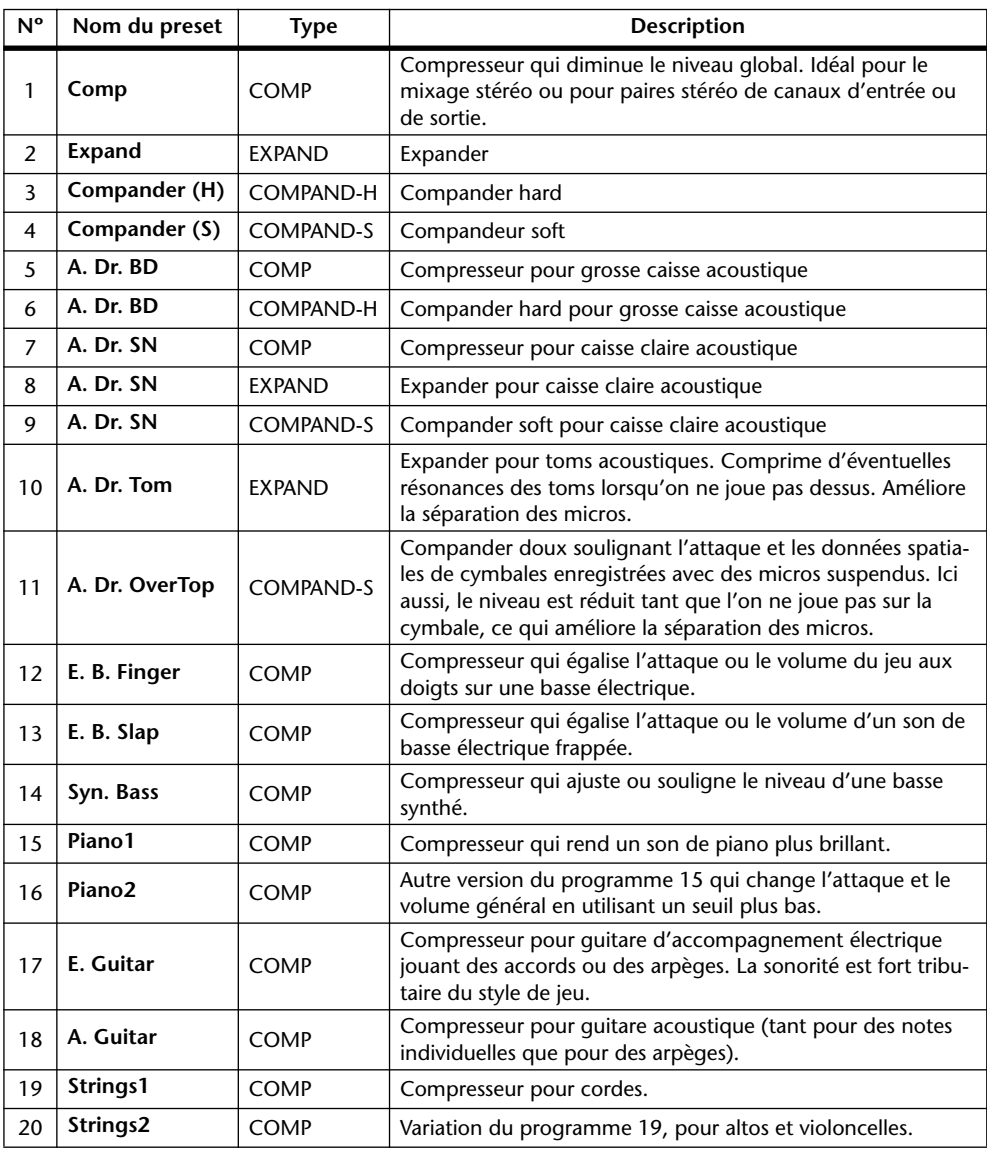

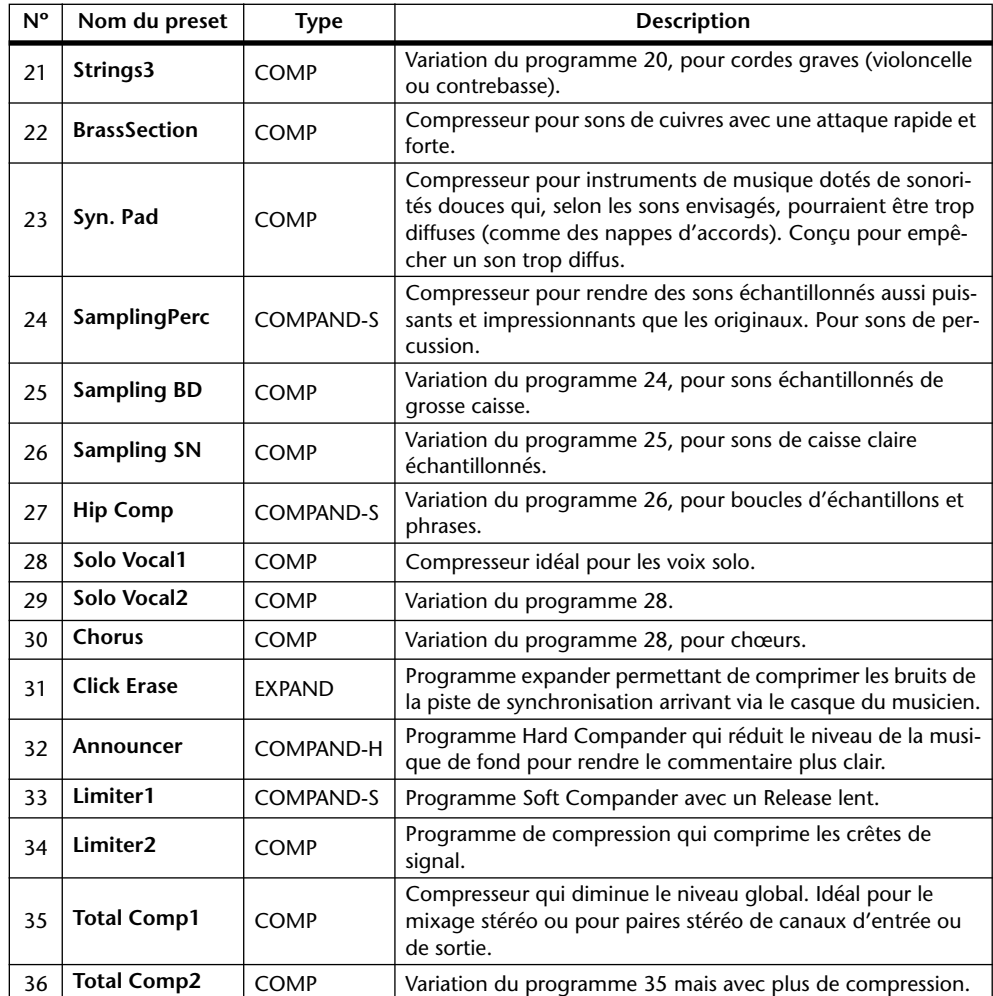

# **EQ Library (bibliothèque d'égaliseurs)**

Cette bibliothèque permet de sauvegarder et de charger les réglages d'égaliseur (EQ) des canaux d'entrée, des bus 1–8, des bus Aux 1–8 et de la sortie stéréo. Cette bibliothèque propose 40 programmes usine et 160 mémoires utilisateur (que vous pouvez charger et modifier).

Voici comment utiliser la bibliothèque d'égaliseurs:

**1 Appuyez sur la touche SELECTED CHANNEL EQUALIZER [DISPLAY] jusqu'à ce que la page "EQ | EQ Library" s'affiche.**

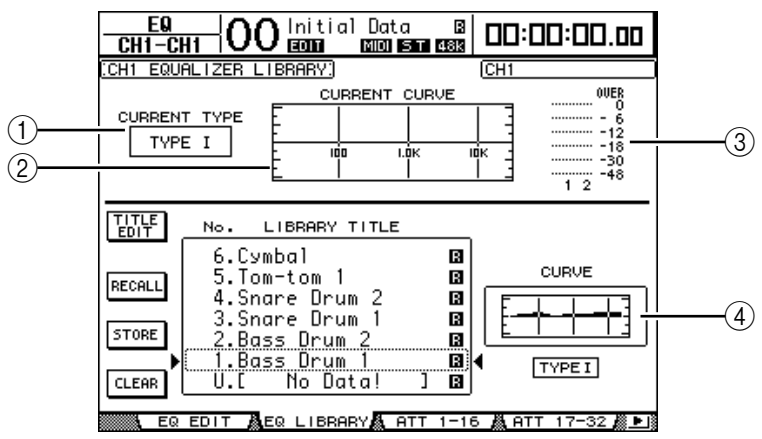

### A **CURRENT TYPE**

Indique le type de filtre (TYPE I ou TYPE II) utilisé par le canal actuel.

### **(2) CURRENT CURVE**

Indique la courbe de fréquence des réglages EQ actuels.

C **Indicateurs de niveau**

Ces indicateurs montrent le niveau après égalisation du canal d'entrée actuel et de son partenaire disponible.

**4** Section Type & Curve

Indique le type et la courbe de fréquence des réglages de la mémoire EQ sélectionnée.

### **2 Servez-vous des touches LAYER pour sélectionner une couche et choisissez les canaux avec les touches [SEL].**

Sauvegardez les réglages EQ du canal choisi ou chargez les réglages de la bibliothèque EQ dans les canaux. Pour en savoir plus sur la sauvegarde et le chargement des mémoires, voyez ["Fonctionnement général des bibliothèques" à la page 177](#page-176-0).

Le tableau suivant indique les réglages préprogrammés dans la bibliothèque EQ:

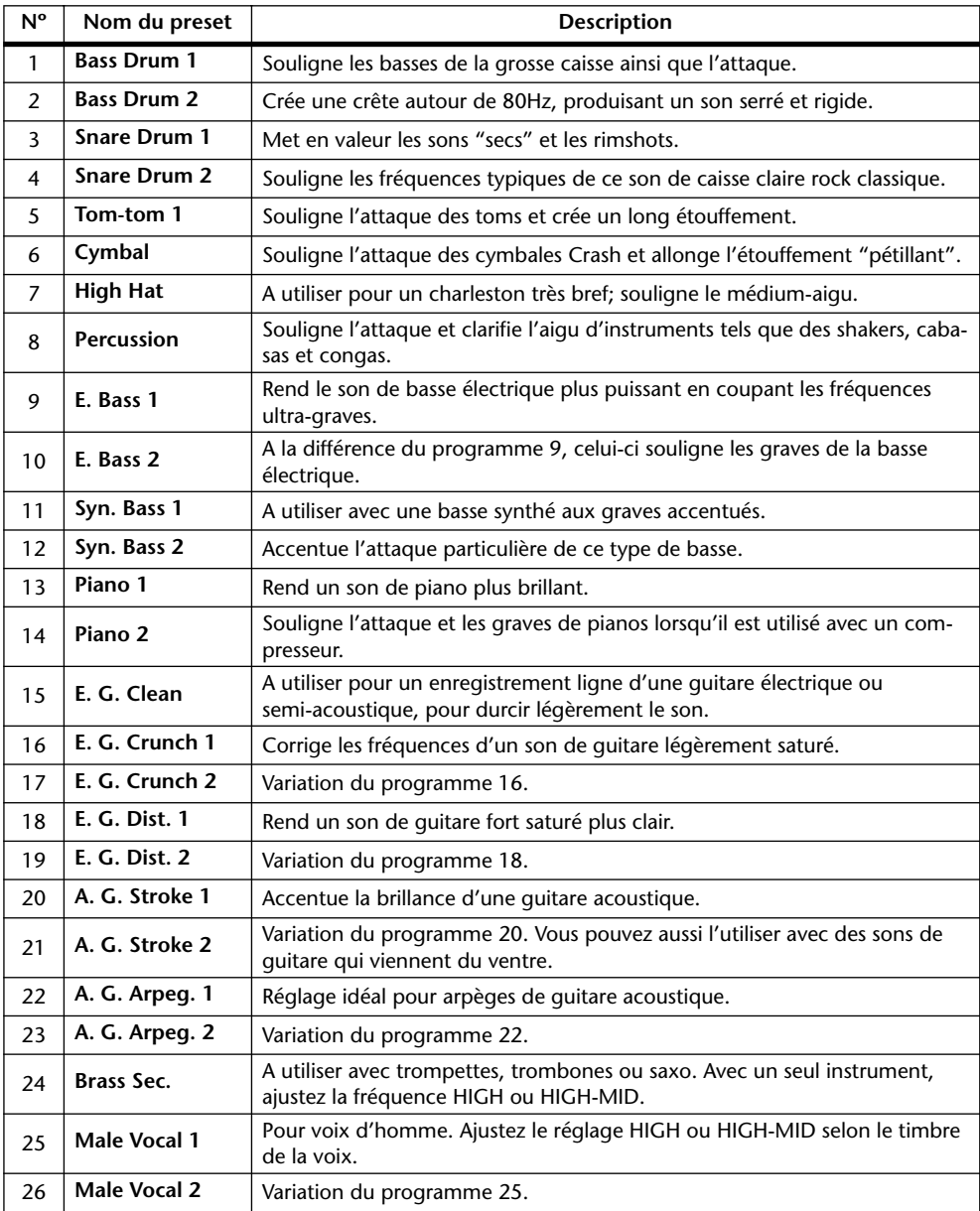

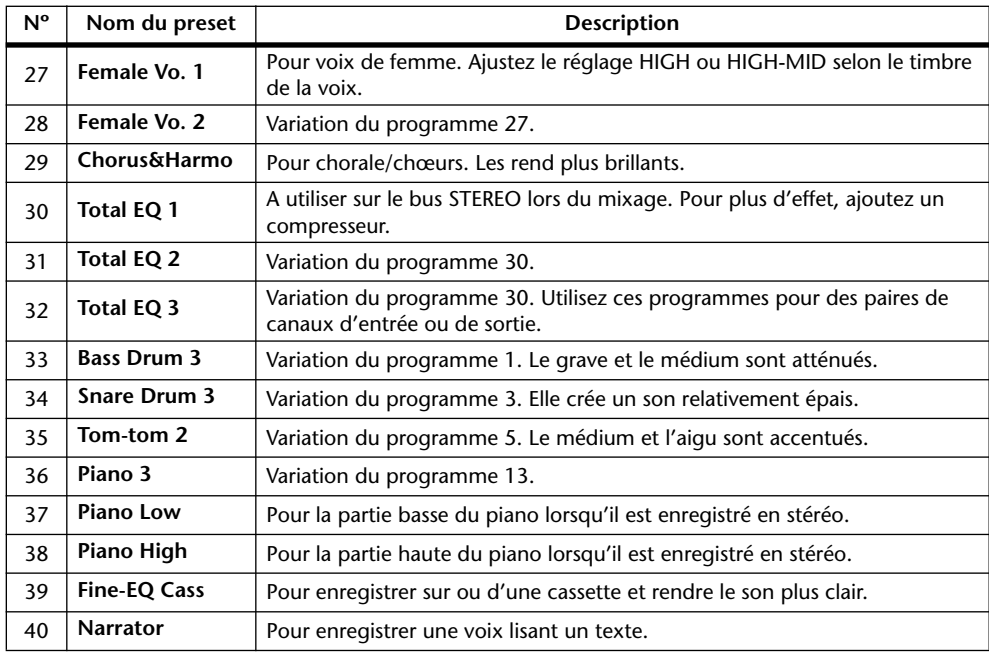

### **Surround Monitor Library**

Cette bibliothèque permet de sauvegarder et de charger les réglages Surround Monitor. Elle propose un programme usine permettant d'initialiser les réglages Surround Monitor et 32 mémoires utilisateur (que vous pouvez charger et modifier).

Pour accéder à la bibliothèque Surround Monitor, appuyez sur la touche MONITOR [DIS-PLAY] jusqu'à ce que la page "Monitor | Surr Lib" s'affiche. Pour en savoir plus sur la sauvegarde et le chargement des mémoires, voyez ["Fonctionnement général des bibliothèques"](#page-176-0)  [à la page 177](#page-176-0).

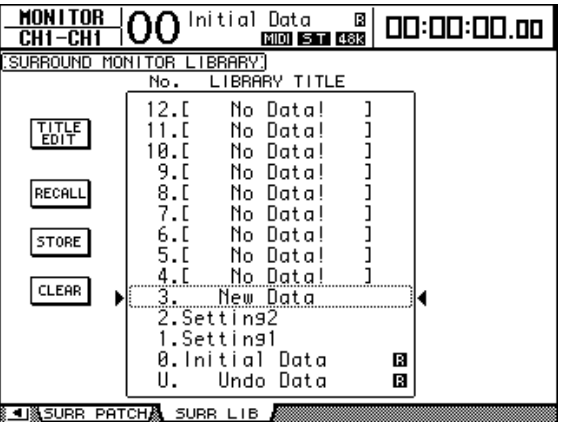

# **16 Automix**

Ce chapitre décrit la fonction Automix servant à automatiser les opérations de mixage en temps réel et vous explique comment utiliser cette fonction.

# **A propos de la fonction Automix**

La fonction Automix de la DM1000 permet une automatisation dynamique de tous les paramètres de mixage dont les niveaux, le statut actif/coupé des canaux, la position stéréo, le Surround Pan, les envois Aux, le réglage actif/coupé des envois Aux, les réglages d'égalisation et les effets.

Vous pouvez enregistrer divers événements de mixage dans un automix. En outre, vous pouvez effectuer des enregistrements Punch In/Out des canaux ou des paramètres en temps réel et éditer la majorité des paramètres en pas à pas, en les plaçant au 1/4 de frame près. Vous pouvez aussi automatiser les paramètres définis aux couches Remote ainsi que le chargement de mémoires de scène et autres. Vous obtenez ainsi une automatisation de mixage combinant des "instantanés" de réglages et des changements dynamiques des paramètres de mixage.

La bibliothèque "Automix Library" peut contenir jusqu'à 16 automix. En outre, vous pouvez archiver un automix ou le contenu entier de la bibliothèque Automix sur un appareil de stockage MIDI externe tel qu'un archiveur MIDI (avec Bulk Dump).

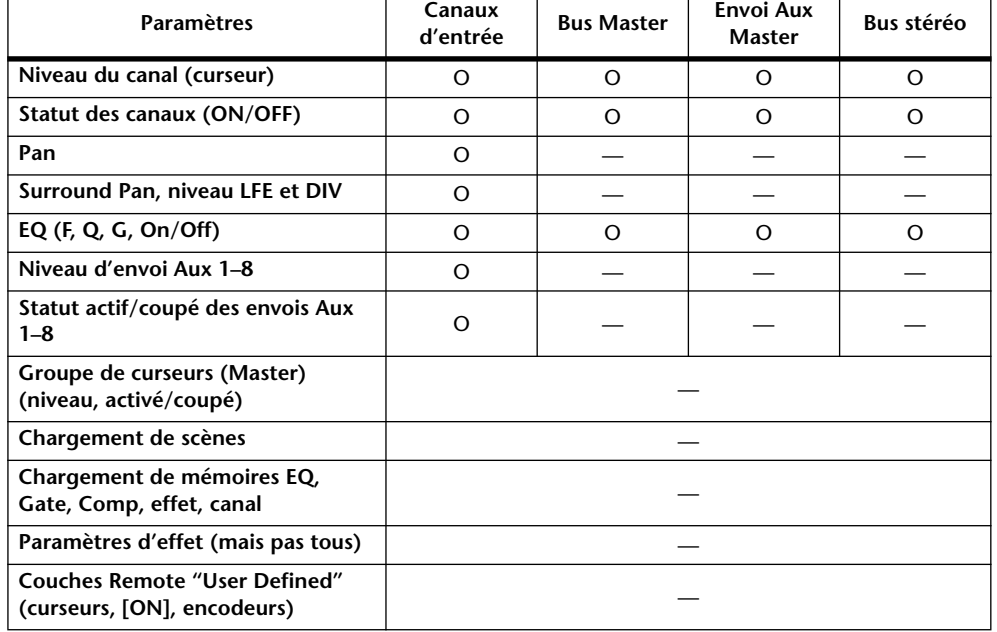

Vous pouvez enregistrer les paramètres suivants dans un Automix:

# **Préparer l'enregistrement d'un automix**

Cette section décrit les préparatifs à effectuer avant de lancer l'enregistrement d'un automix.

### <span id="page-191-0"></span>**Choix de la source de code temporel**

Suivez les étapes ci-dessous pour définir la source de code temporel et la résolution en frame utilisées par la fonction Automix de la DM1000.

**1 Appuyez sur la touche DISPLAY ACCESS [SETUP] jusqu'à ce que la page d'écran "Setup | Time Ref" s'affiche.**

Cette page permet de choisir la source de code temporel pour la fonction Automix et le port recevant ce code temporel..

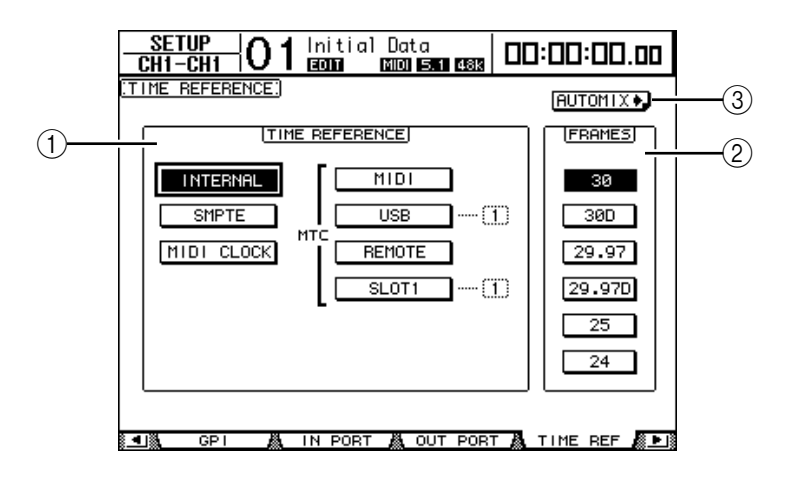

### A **Section TIME REFERENCE**

- Choisissez une des sources de code temporel suivantes pour la fonction Automix:
- **INTERNAL** ................... Code temporel interne
- **SMPTE** .......................... Code SMPTE reçu via le connecteur TIME CODE INPUT SMPTE
- **MIDI CLOCK**............... Signal MIDI Clock reçu via le connecteur Rx PORT (défini à la page "Setup | MIDI/Host")
- **MTC-MIDI**................... MTC (MIDI Time Code) reçu via le connecteur MIDI IN
- **MTC-USB** ..................... MTC reçu via le connecteur USB
- **MTC-REMOTE**............ MTC reçu via le connecteur REMOTE
- **MTC-SLOT1**................. MTC reçu via le Slot 1 (uniquement si vous avez installé une carte optionnelle MY8-mLAN dans le Slot 1)

### B **FRAMES**

- Ces boutons de paramètre permettent de choisir la résolution SMPTE/MTC en frames.
- **C** Bouton **BUTOMIX** Amenez le curseur sur ce bouton et appuyez sur la touche [ENTER]. La DM1000 affiche alors la page "Automix | Main".
- **2 Amenez le curseur sur la section TIME REFERENCE et choisissez la source de code temporel voulue.**

**3 Si vous optez pour le code temporel "INTERNAL", "SMPTE" ou "MTC", amenez le curseur sur un des boutons de paramètre FRAMES afin de choisir la résolution en frames.**

Si la DM1000 reçoit un code temporel dont la résolution en frames diffère du réglage choisi, le message d'erreur "Frame Mismatch!" s'affichera. Ainsi, si vous choisissez le code temporel SMPTE, le message d'erreur "Frame Jump!" pourrait apparaître selon la résolution en frames sélectionnée.

**4 Si vous avez choisi MIDI CLOCK, appuyez sur la touche DISPLAY ACCESS [SETUP] jusqu'à ce que la page d'écran "Setup | MIDI/Host" s'affiche [\(voyez](#page-249-0)  [page 250\)](#page-249-0). Choisissez ensuite le connecteur ou le Slot recevant le signal MIDI Clock dans la boîte de paramètre Rx PORT.**

### *Astuce:*

- *Si vous choisissez MIDI CLOCK comme source, la fonction Automix réagira aux messages MIDI Start, Stop, et Continue.*
- *Si la résolution en frames diffère de celle en vigueur durant l'enregistrement de l'automix, ce dernier sera néanmoins reproduit correctement. En revanche, un automix enregistré avec une source MIDI Clock et un automix enregistré avec une autre source de synchronisation ne sont pas compatibles.*

### <span id="page-192-0"></span>**Créer une carte des types de mesures (Time Signature Map)**

Si vous souhaitez synchroniser un automix sur un signal MIDI CLOCK, il faut programmer le type de mesure utilisé au départ ainsi que d'éventuels changements (aux bons endroits). (Le cas échéant, il pourrait y avoir un décalage entre le timing de votre morceau et la position Automix lorsque vous lancez la reproduction en milieu de morceau.)

**1 Appuyez sur la touche DISPLAY ACCESS [SETUP] jusqu'à ce que la page d'écran "Setup | Time Sig" s'affiche.**

Cette page permet de choisir le numéro d'une mesure dans la colonne MEAS et de spécifier le type de mesure (Time Signature) dans la colonne TIME. Par défaut, le type de la première mesure est réglé sur 4/4.

- **2 Pour changer le type de la mesure initiale, amenez le curseur sur la valeur TIME de la première mesure et choisissez le type de mesure voulu avec la molette de paramètre ou les touches [INC]/[DEC].**
- **3 Pour introduire un changement de type de mesure, sélectionnez le numéro de la mesure voulue dans une boîte vide de la colonne MEAS et spécifiez le type de mesure désiré dans la colonne TIME.**

Pour supprimer un changement de mesure, sélectionnez-le et appuyez sur [ENTER]. Le premier événement de mesure (tout au début) ne peut pas être supprimé.

### <span id="page-193-1"></span>**Enregistrement d'un automix**

Cette section décrit le processus général d'enregistrement d'un automix. Nous verrons ainsi comment créer un nouvel automix et comment enregistrer les événements des curseurs, touches [ON] et d'autres commandes en temps réel.

### <span id="page-193-0"></span>**Créer un nouvel automix**

Suivez les étapes ci-dessous pour créer un nouvel automix et choisissez les paramètres que vous comptez y enregistrer.

- **1 Branchez une source de code temporel à la DM1000.**
- **2 Choisissez la source de code temporel à la page "Setup | Time Ref" [\(voyez](#page-191-0)  [page 192\).](#page-191-0)**

Si vous avez choisi le code temporel MIDI CLOCK, créez une carte des types de mesures [\(voyez page 193\).](#page-192-0)

**3 Appuyez sur la touche DISPLAY ACCESS [AUTOMIX] jusqu'à ce que la page d'écran "Automix | Main" s'affiche.**

Cette page permet de régler les paramètres de base de la fonction Automix, d'enregistrer et de reproduire des automix.

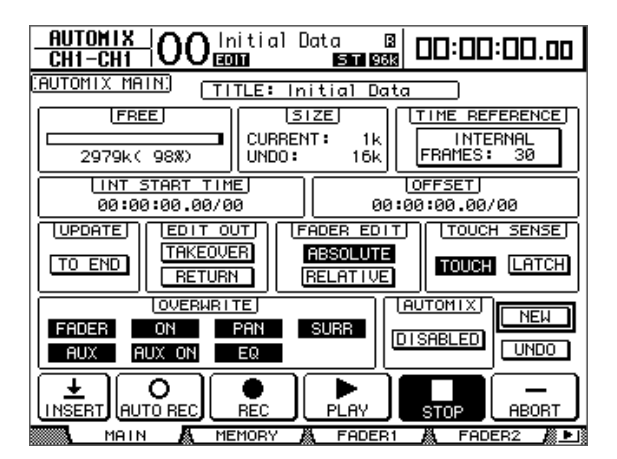

**4 Amenez le curseur sur le bouton NEW dans le coin inférieur droit de la page et appuyez sur la touche [ENTER].**

L'écran affiche une fenêtre vous demandant de confirmer la création d'un nouvel automix.

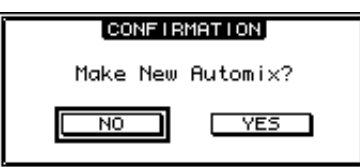

- **5 Amenez le curseur sur le bouton YES puis appuyez sur la touche [ENTER].** Vous venez de créer un nouvel automix.
- **6 Amenez le curseur sur le bouton AUTOMIX DISABLED/ENABLED et appuyez sur la touche [ENTER] pour l'activer (ENABLED).**

La fonction Automix est activée.

### **7 Utilisez les boutons de la section OVERWRITE pour sélectionner les paramètres de mixage qui doivent être enregistrés.**

Les sept boutons de la section OVERWRITE permettent de choisir les paramètres de mixage à enregistrer dans l'automix. [Voyez page 200 pour en savoir plus.](#page-199-0)

- **FADER**...........................Position du curseur
- **ON**..................................Canal activé/coupé (touches [ON])
- **PAN**................................Position stéréo (Pan)
- **SURR** .............................Position Surround Pan
- **AUX**................................Niveau d'envoi Aux
- **AUX ON** ........................Aux Send actifs/coupés
- **EQ**...................................Réglages EQ

### **Enregistrer le premier événement**

Suivez les étapes ci-dessous pour choisir les canaux et lancer l'enregistrement de l'automix.

### **1 Amenez le curseur sur le bouton REC en bas de la page et appuyez sur la touche [ENTER].**

Le bouton REC se met à clignoter, vous indiquant que la fonction Automix est prête à enregistrer.

*Astuce: Vous pouvez aussi appuyer sur le bouton AUTO REC (au lieu du bouton REC) puis enfoncer [ENTER] pour activer le mode de préparation à l'enregistrement de la fonction Automix. Le choix de REC ou de AUTO REC influence la manière dont vous annulez le mode de préparation à l'enregistrement.*

### **2 Appuyez sur la touche [AUTO] en face avant.**

Le témoin de cette touche s'allume. Si vous activez le témoin de la touche [AUTO] quand le bouton REC est allumé ou clignote à la page "Automix Main", les touches [SEL] permettront d'activer/de désactiver la fonction Automix de chaque canal ou d'activer/de couper chaque canal.

Selon le statut du bouton REC à la page "Main", voici le résultat produit sur les canaux en enfonçant leur touche [SEL]:

### **• Quand le bouton REC clignote ou est allumé:**

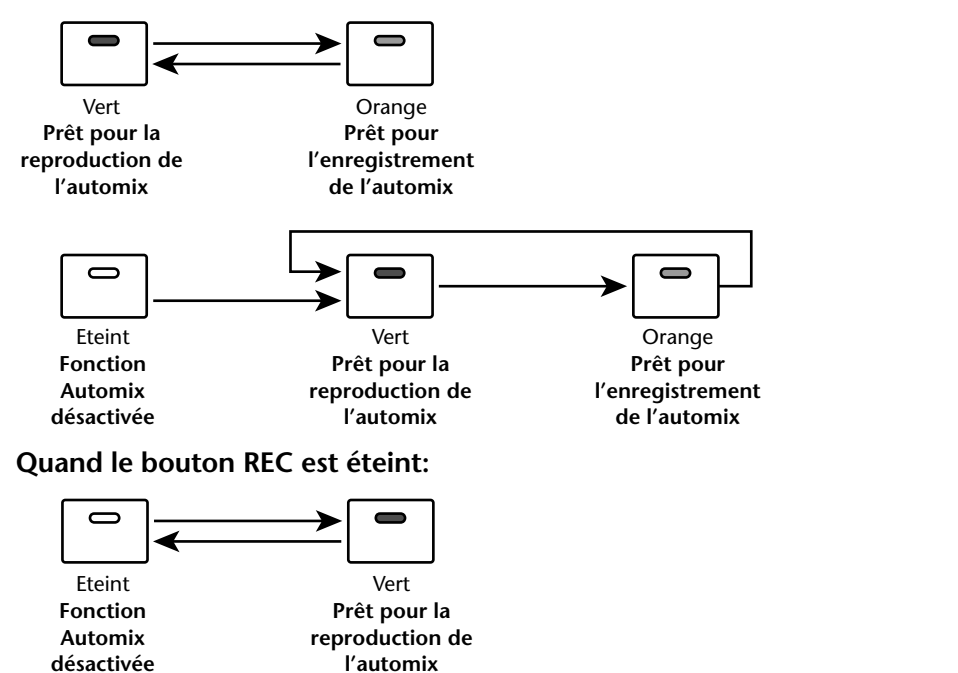

Automix

**Automi** 

**16**

**3 Choisissez la couche contenant les canaux à enregistrer et enfoncez les touches [SEL] des canaux correspondants.** 

Les témoins des touches s'allument en orange. Les canaux en question sont prêts pour l'enregistrement.

### **4 Démarrez la source de code temporel.**

Les boutons REC et PLAY sont contrastés et l'enregistrement démarre. Les témoins des touches [SEL] (qui se sont allumés à l'étape 3) changent de couleur et passent de l'orange au rouge (indiquant que l'enregistrement est en cours).

**5 Réglez les curseurs, encodeurs, touches [ON] et autres commandes des canaux choisis à l'étape 3.**

*Astuce: Vous pouvez, si nécessaire, couper des canaux à l'enregistrement (Punch Out) en appuyant sur leur touche [SEL], de sorte que le témoin passe du rouge au vert.*

**6 Vous pouvez enregistrer des événements d'égalisation en effectuant les réglages voulus dans la section SELECTED CHANNEL du canal actuellement choisi.**

Pour choisir d'autres canaux, appuyez sur la touche [AUTO] afin d'éteindre son témoin et sélectionnez les canaux voulus avec les touches [SEL].

*Astuce: Les chargements de scènes et de mémoires sont toujours enregistrés, quels que soient le choix opéré dans la section OVERWRITE et le statut de la touche [SEL].*

### **7 Pour arrêter l'enregistrement de l'automix, coupez la source de code temporel ou amenez le curseur sur le bouton STOP de la page et appuyez sur [ENTER].**

Un message vous demande si vous voulez mettre à jour les données automix existantes (et ainsi conserver les éditions que vous venez d'enregistrer).

Amenez le curseur sur YES et appuyez sur la touche [ENTER] pour actualiser les données ou amenez le curseur sur NO et appuyez sur [ENTER] pour annuler les éditions et retrouver la version précédente. Une fois les données Automix actualisées, vous pouvez retrouver les données antérieures (à condition de ne pas entamer d'autre enregistrement). Pour ce faire, amenez le curseur sur le bouton UNDO de la page "Main" et appuyez sur [ENTER].

### *Astuce:*

- *• Quand vous arrêtez l'enregistrement de l'automix, tous les canaux sont désactivés et les témoins des touches [SEL] s'allument en vert.*
- *Si, à l'étape 1, vous avez utilisé le bouton AUTO REC au lieu du bouton REC, le bouton AUTO REC continuera de clignoter après l'arrêt de l'enregistrement automix. Ce qui vous permet de poursuivre l'enregistrement en relançant la source de code temporel. Pour annuler le mode de préparation à l'enregistrement, amenez le curseur sur le bouton AUTO REC et appuyez sur la touche [ENTER].*
- *Si le réglage "Mix Update Confirmation" des préférences est désactivé à la page "Setup | Prefer3", la fenêtre de confirmation de mise à jour des données Automix ne s'affichera pas. Les réglages enregistrés seront donc conservés d'office.*

### *Remarque:*

- *Vous pouvez effectuer un nouvel enregistrement des événements autant de fois que vous le voulez. Cependant, souvenez-vous que contrairement à la première prise, toute prise ultérieure écrase les événements existants pour le paramètre actif (Punch-In).*
- *Pour limiter les risques de perte de réglages importants, vous pouvez restreindre vos Punch In/Punch Out aux seuls paramètres nécessaires grâce aux boutons de la section OVE-RWRITE.*

# <span id="page-196-0"></span>**Insérer des paramètres de mixage dans un automix**

Vous pouvez insérer les réglages de paramètres statiques du mixage actuel dans la plage spécifiée par les paramètres IN et OUT de l'automix en cours. Cette option est notamment utile pour insérer rapidement des réglage d'égalisation statiques dans une partie de l'automix.

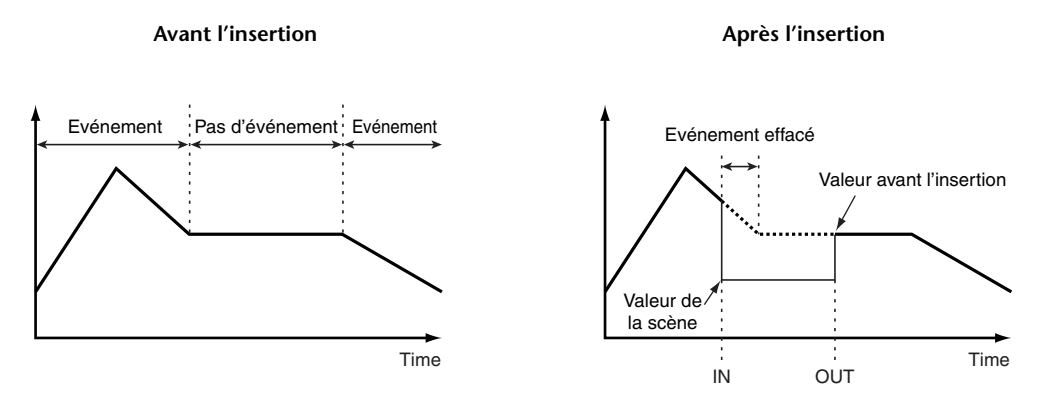

**1 Préparez un nouvel Automix en suivant les instructions à la [page 194](#page-193-0) puis appuyez plusieurs fois sur le bouton DISPLAY ACCESS [SETUP] pour passer à la page "Setup | Prefer3".**

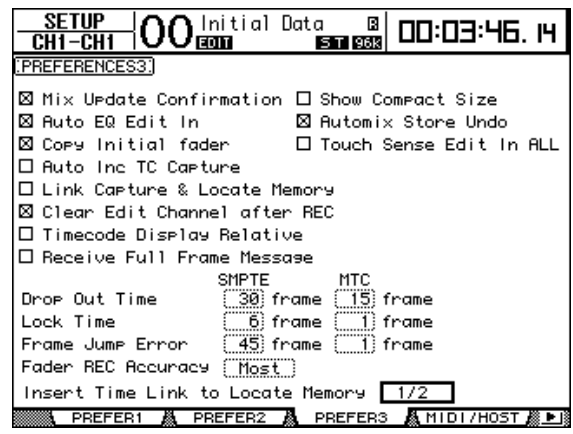

**2 Assignez les mémoires Locate au paramètre "Insert Time Link to Locate Memory" pour spécifier où l'enregistrement doit commencer et s'arrêter.**

*Remarque: Si vous utilisez un signal MIDI Clock, cette préférence est ignorée au profit des paramètres IN et OUT de la section TIME SETTING à la page "Automix | Event Job" [\(page 211](#page-210-0)).*

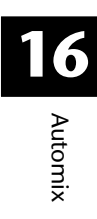

**3 Appuyez sur la touche DISPLAY ACCESS [REMOTE] jusqu'à ce que la page "Remote | Machine" s'affiche.**

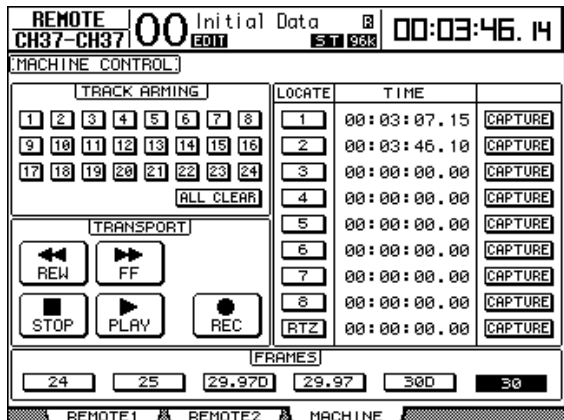

- **4 Dans la section LOCATE/TIME, spécifiez les positions pour le début et la fin de l'opération en les assignant aux mémoires Locate choisies à l'étape 2 (voyez aussi [page 247](#page-246-0)).**
- **5 Appuyez sur la touche DISPLAY ACCESS [AUTOMIX] jusqu'à ce que la page "Automix | Main" s'affiche.**

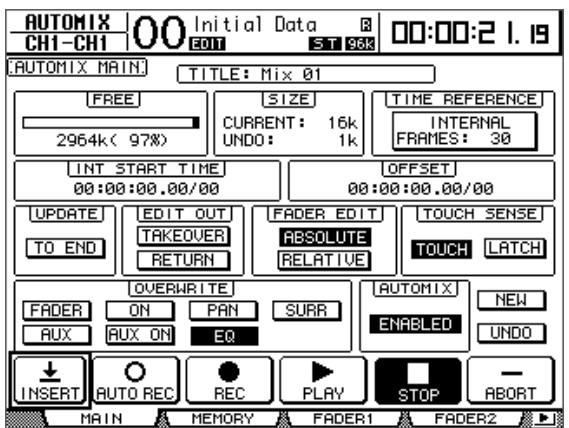

**6 Utilisez les touches du curseur pour sélectionner le bouton INSERT et appuyez sur [ENTER].**

Un message de confirmation s'affiche.

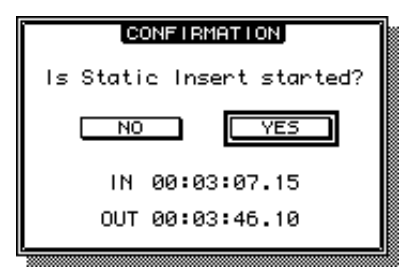

Par défaut, les paramètres IN et OUT utilisent les positions des mémoires Locate que vous avez choisies avec les étapes 1~4. Si vous changez les positions Locate de ces mémoires alors que le message de confirmation est toujours affiché, les paramètres IN et OUT adoptent automatiquement les nouvelles positions.

Si vous choisissez MIDI Clock comme source de synchronisation, les valeurs affichées renvoient à des mesures.

### **7 Utilisez les touches du curseur pour choisir le bouton YES et appuyez sur [ENTER].**

La DM1000 active le mode Insert et le bouton INSERT est contrasté.

Les positions des curseurs, le statut Mute et les autres paramètres adoptent les valeurs de la mémoire de scène insérée à partir de la position IN.

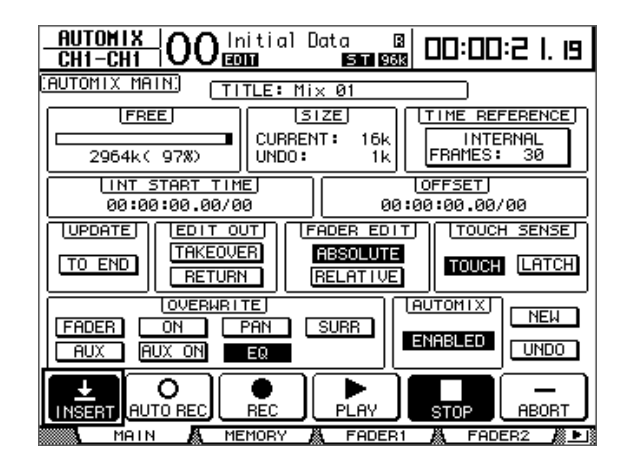

**8 Choisissez les paramètres dont vous voulez adopter les réglages avec les boutons de la section OVERWRITE.**

Pour sélectionner les paramètres d'effets ou de plug-in, choisissez la page "Effect | Edit" ou "P-in Edit", amenez le curseur sur le paramètre voulu et appuyez sur [ENTER].

- **9 Appuyez sur la touche [AUTO]. Le témoin de la touche s'allume.**
- **10 Choisissez le canal devant adopter les réglages en appuyant sur sa touche [SEL].**

Le témoin de la touche [SEL] enfoncée s'allume en rouge.

- **11 Editez le paramètre dont vous voulez insérer le(s) réglage(s).**
- **12 Utilisez les touches du curseur pour sélectionner le bouton INSERT et appuyez sur [ENTER].**

Un message de confirmation s'affiche.

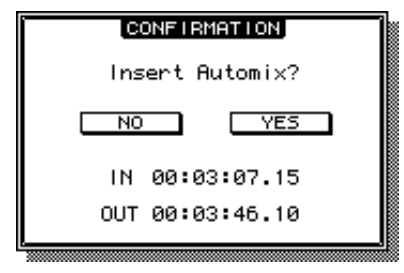

**13 Utilisez les touches du curseur pour choisir le bouton YES et appuyez sur [ENTER] pour insérer les données.**

Une fois que les données sont insérées, le mode Insert est désactivé et le bouton INSERT est à nouveau affiché normalement.

# **Enregistrement de paramètres**

Le tableau suivant résume les opérations d'enregistrement disponibles pour chaque paramètre avec la fonction Automix.

<span id="page-199-0"></span>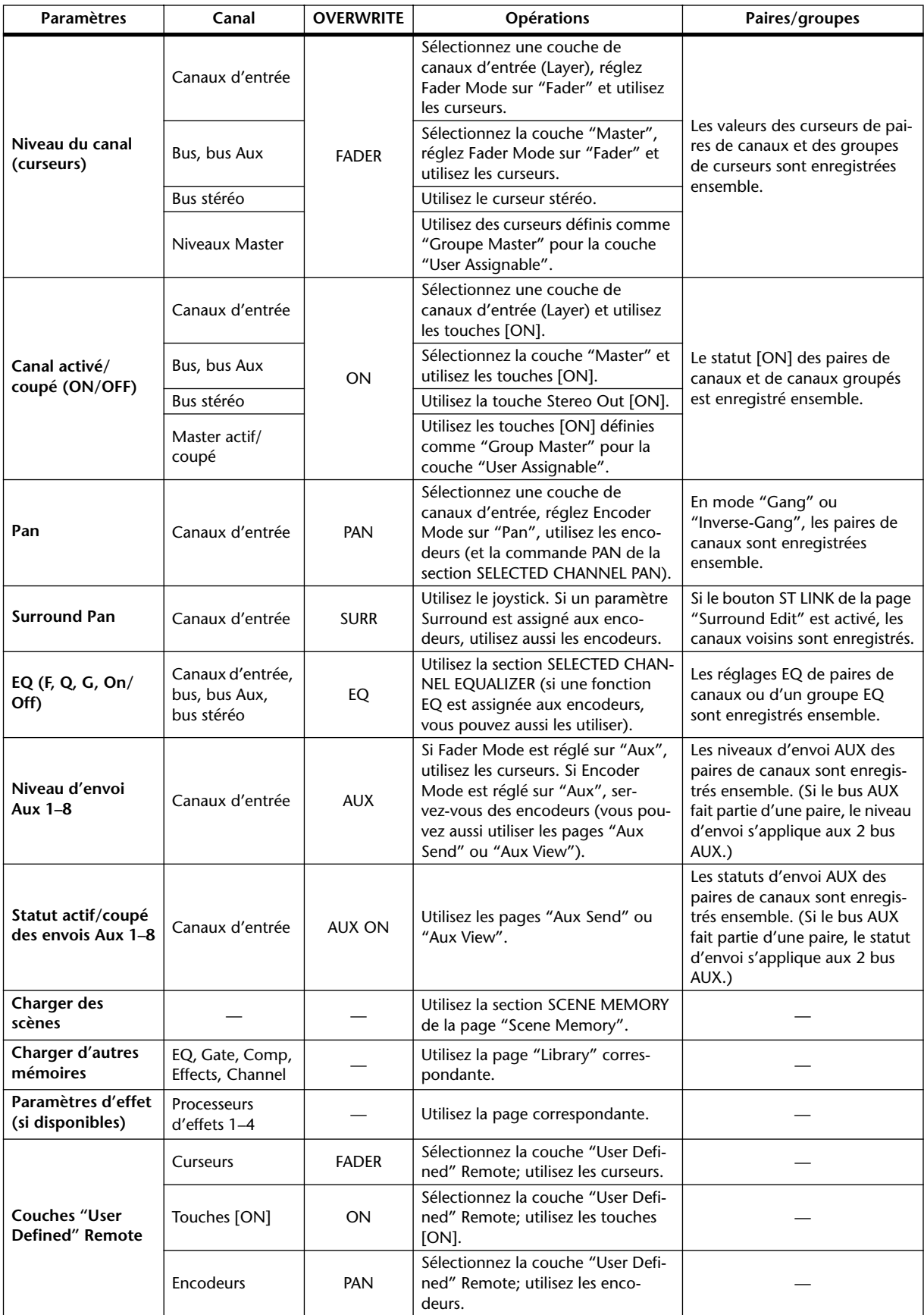

# **Punch In/Out**

Lors de l'enregistrement de l'automix, vous pouvez effectuer un Punch In/Out afin de modifier ou d'ajouter des événements. Vous pouvez activer (Punch In) et couper (Punch Out) des canaux à l'enregistrement en appuyant sur leur touche [SEL] ou effectuer un Punch In/Out de paramètres donnés avec d'autres commandes.

# **Punch In/Out avec les touches [SEL]**

Voici comment activer (Punch In) et couper (Punch Out) des canaux à l'enregistrement avec leur touche [SEL].

- **1 Utilisez les boutons de la section OVERWRITE pour sélectionner les paramètres de mixage à enregistrer.**
- **2 Amenez le curseur sur le bouton REC ou AUTO REC en bas de la page et appuyez sur la touche [ENTER].**
- **3 Appuyez sur la touche [AUTO].**

Le témoin de cette touche s'allume. Vérifiez alors que les témoins des touches [SEL] de tous les canaux (y compris des canaux à activer pour l'enregistrement) sont allumés en vert.

**4 Lancez la source de code temporel.**

Les boutons REC et PLAY sont contrastés et l'enregistrement des événements de paramètre est préparé. Toutefois, aucun événement n'est enregistré car vous n'avez pas encore choisi de canal.

**5 Activez les canaux à l'enregistrement en appuyant sur les touches [SEL] en question.**

Les témoins de ces touches [SEL] s'allument en rouge et les canaux sont en mode de préparation à l'enregistrement.

*Remarque: Si les canaux activés à l'enregistrement avec Punch In contiennent déjà les événements de paramètres choisis avec la section OVERWRITE, la nouvelle prise écrase de suite les événements existants. Soyez donc attentif lors du choix des paramètres dans la section OVE-RWRITE, afin de ne pas effacer des événements à conserver.*

- **6 Réglez les paramètres des canaux choisis.**
- **7 Pour couper les canaux à l'enregistrement (Punch Out), appuyez de nouveau sur les touches [SEL] en question.**
- **8 Arrêtez l'automix.**

L'écran affiche une fenêtre vous demandant de confirmer la mise à jour des données de l'automix.

*Astuce: Vous pouvez aussi procéder en choisissant d'abord les canaux d'enregistrement avec les touches [SEL], en lançant la source de code temporel puis en spécifiant les paramètres voulus pour l'enregistrement Punch In/Out dans la section OVERWRITE.*

### **Correction d'événements individuels**

Même lorsque des paramètres ont été choisis dans la section OVERWRITE, vous pouvez spécifier un paramètre individuel pour l'enregistrement Punch In. Procédez comme suit:

- **1 Choisissez les paramètres de mixage qui doivent être enregistrés dans la section OVERWRITE.**
- **2 Amenez le curseur sur le bouton REC ou AUTO REC en bas de la page et appuyez sur la touche [ENTER].**

### **3 Appuyez sur la touche [AUTO] en face avant.**

Le témoin de cette touche s'allume. Vérifiez que les témoins des touches [SEL] sont allumés en vert pour tous les canaux.

### **4 Lancez la source de code temporel.**

Les boutons REC et PLAY sont contrastés et l'enregistrement des événements de paramètre est préparé. Toutefois, aucun événement n'est enregistré car vous n'avez pas encore choisi de canal.

### **5 Pour enregistrer des événements individuels, effectuez les opérations décrites dans le tableau suivant.**

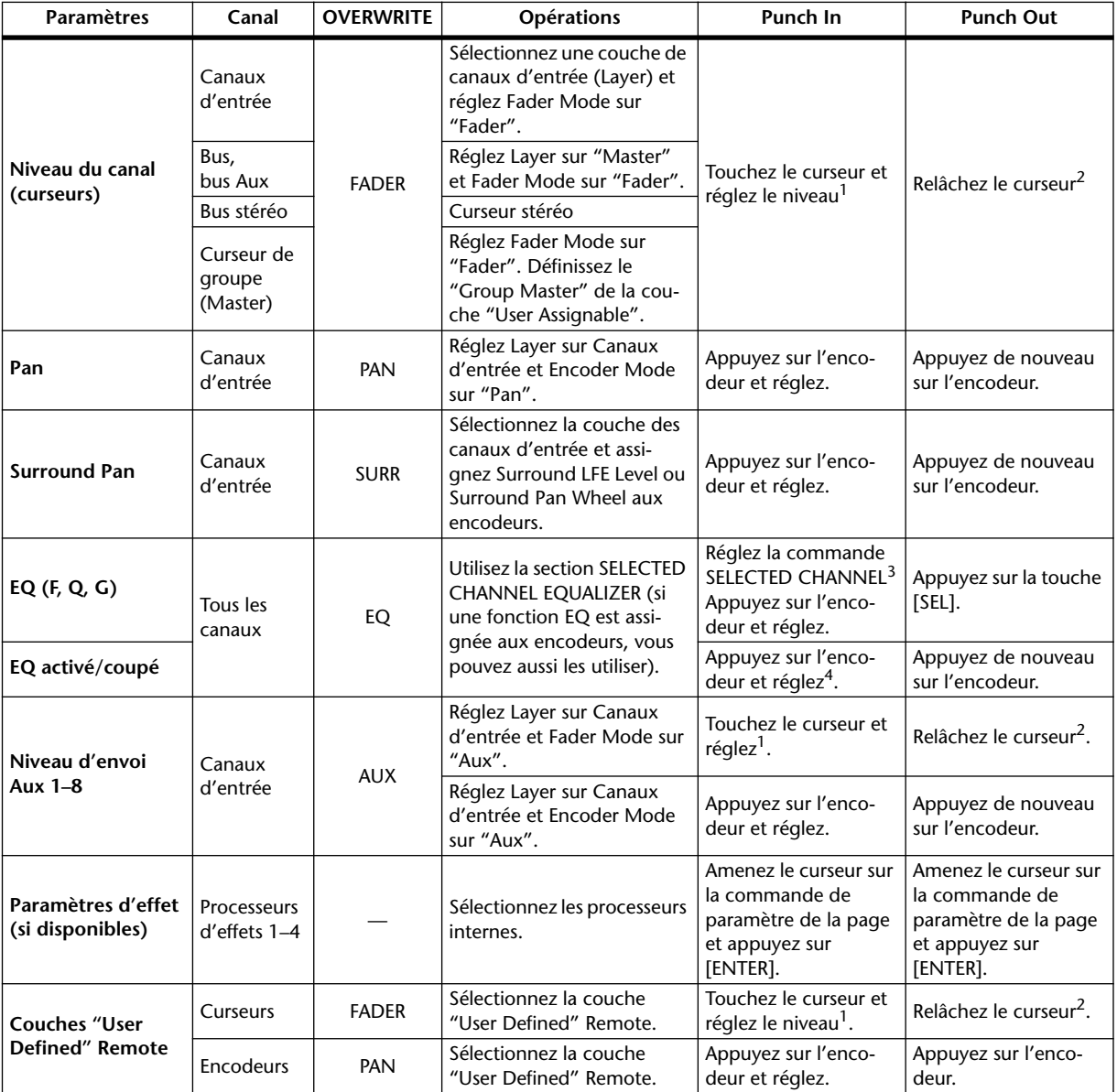

<span id="page-201-0"></span>1. Pour insérer des événements selon cette procédure, réglez TOUCH SENSE sur "TOUCH" ou "LATCH" (voyez la page "Fader1" ou "2").

<span id="page-201-1"></span>2. Pour insérer des événements selon cette procédure, réglez TOUCH SENSE sur "TOUCH" (voyez la page "Fader1" ou "2").

3. Le réglage de préférence "Auto EQ Edit" doit être activé.

4. Les paramètres EQ doivent être assignés aux encodeurs.

### **6 Arrêtez l'automix.**

L'écran affiche une fenêtre vous demandant de confirmer la mise à jour des données de l'automix.

# **Fonctions des touches [SEL] quand le témoin de la touche [AUTO] est allumé**

Quand le témoin de la touche [AUTO] est allumé, vous pouvez utiliser les touches [SEL] des canaux pour activer/couper la fonction Automix, préparer/désactiver les canaux pour l'enregistrement et démarrer (Punch In) ou arrêter (Punch Out) l'enregistrement des canaux.

Les témoins des touches [SEL] se comportent de la façon suivante:

- **Eteint** .............................L'enregistrement et la reproduction Automix sont désactivés.
- **Vert**.................................La reproduction Automix est en cours ou à l'arrêt.
- **Orange**...........................Le canal est prêt pour l'enregistrement.
- **Rouge**.............................Enregistrement Automix en cours.
- **Clignote en rouge** ........Le mode Edit Out est réglé sur "TAKEOVER" et l'enregistrement des événements de curseur se poursuit après le Punch Out.
- **Clignote en vert**............Le mode Edit Out est réglé sur "TAKEOVER" et les curseurs sont désactivés après le Punch Out.

# **Ecouter un Automix**

Tant que la fonction Automix est active, elle surveille la sortie des signaux de la source de synchronisation et se synchronise au besoin automatiquement sur le code temporel. En cas de non réception de code ou à la fin de l'automix, la reproduction s'arrête automatiquement.

Vous pouvez arrêter la reproduction de l'automix en amenant le curseur sur le bouton STOP ou ABORT de la page "Automix | Main/Memory" et en appuyant sur [ENTER].

La reproduction de l'automix s'arrête lorsque la DM1000 ne reçoit aucun code temporel pendant un certain temps, lorsqu'elle reçoit une commande MIDI Stop (uniquement si la source de code temporel MIDI CLOCK est choisie) ou à la fin de l'automix.

Quand le témoin de la touche [AUTO] est allumé, les témoins des touches [SEL] s'allument en vert pour indiquer les canaux disponibles pour la reproduction Automix. Quand vous désactivez la reproduction Automix d'un canal donné, le témoin de sa touche [SEL] s'éteint.

Durant la reproduction, les curseurs gagnent les positions enregistrées (ce qui n'est visible que si vous avez choisi la bonne couche Layer et le bon Fader Mode). Si cela vous dérange, vous pouvez couper les moteurs des curseurs en désactivant le bouton MOTOR à la page "Fader 1" ou "Fader 2" [\(voyez page 209\).](#page-208-0)

Vous pouvez suivre les événements curseur aux pages "Fader 1" et "Fader 2" [\(voyez](#page-208-0)  [page 209\)](#page-208-0) et d'autres événements aux pages ad hoc. Les événements enregistrés dans le canal actuellement choisi peuvent être contrôlés via les commandes de la section SELEC-TED CHANNEL et certaines pages d'écran.

*Remarque: Si le type d'effet utilisé est différent de celui en vigueur lors de l'enregistrement des modifications de paramètres d'effets, ces modifications ne seront pas reproduites. Cependant, elles ne sont pas effacées. Lorsque vous réenregistrez des modifications de paramètres d'effets, nous vous recommandons d'effacer les événements effets existants en "offline".*

# <span id="page-203-0"></span>**Page Automix principale**

Cette section présente les paramètres de la page Automix principale. Cette page permet de régler les paramètres de base de la fonction Automix, d'enregistrer et de reproduire des automix. Appuyez sur la touche DISPLAY ACCESS [AUTOMIX] jusqu'à ce que la page d'écran "Automix | Main" s'affiche.

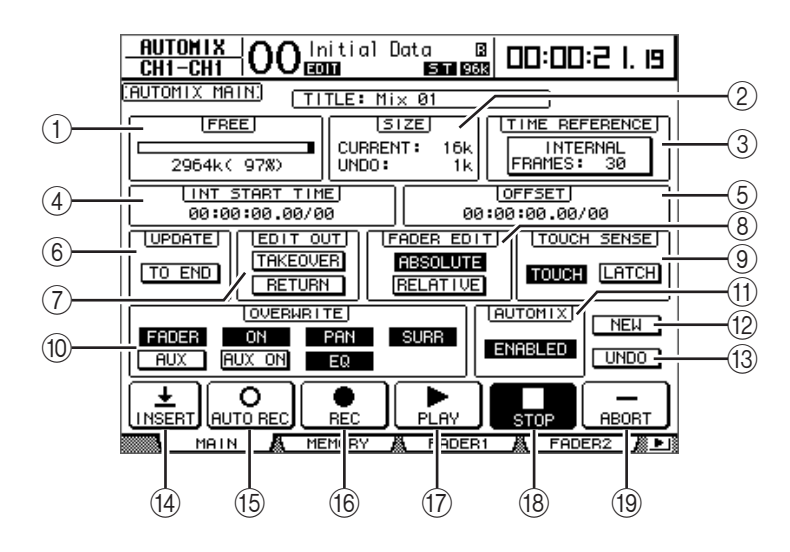

### A **FREE**

Indique la capacité de mémoire encore disponible (en kilo-octets, pourcentage et sous forme de barre graphique).

### B **SIZE**

Indique le volume des données de l'automix actuel ainsi que des données résidant dans la mémoire tampon (en kilo-octets).

### **(3) TIME REFERENCE**

Ce cadre affiche la source de synchronisation et la résolution en frames définis à la page "Time Ref" [\(voyez page 192\)](#page-191-0).

### (4) **INT START TIME**

Ce paramètre permet de déterminer la position Start du générateur interne de code temporel de la DM1000 en heures, minutes, secondes, frames et subframes. Amenez le curseur sur le chiffre voulu et modifiez sa valeur avec la molette de paramètre ou les touches [INC]/[DEC]. Appuyez sur la touche [ENTER] pour ramener les chiffres actuels sur "00".

### E **OFFSET**

Ce paramètre permet de programmer un décalage des données automix par rapport au code temporel d'une source externe de synchronisation (en heures, minutes, secondes, frames et subframes). Choisissez une valeur positive "+" si l'automix doit débuter un peu plus tard que le code temporel. Optez pour une valeur négative "–" si la position zéro de l'automix doit se trouver avant celle du code temporel externe. Appuyez sur la touche [ENTER] pour ramener les chiffres actuels sur "00".

### F **UPDATE**

Ce bouton permet de déterminer ce qui arrive aux événements situés derrière la position à laquelle vous désactivez l'enregistrement.

Si vous activez le bouton TO END, la DM1000 efface tous les événements du type sélectionné enregistrés au préalable (à partir de l'endroit où vous avez arrêté le nouvel enregistrement). Cette fonction est par exemple utile si vous souhaitez que les paramètres restent identiques jusqu'à la fin de l'automix.

Quand le bouton TO END est désactivé, les événements existants demeurent tels quels.

Lorsque le bouton TO END est activé, la façon dont les événements curseur sont traités dépend des modes Fader Edit et Edit Out en vigueur. Le tableau suivant indique le fonctionnement des curseurs quand le mode Fader Edit est réglé sur "Absolute".

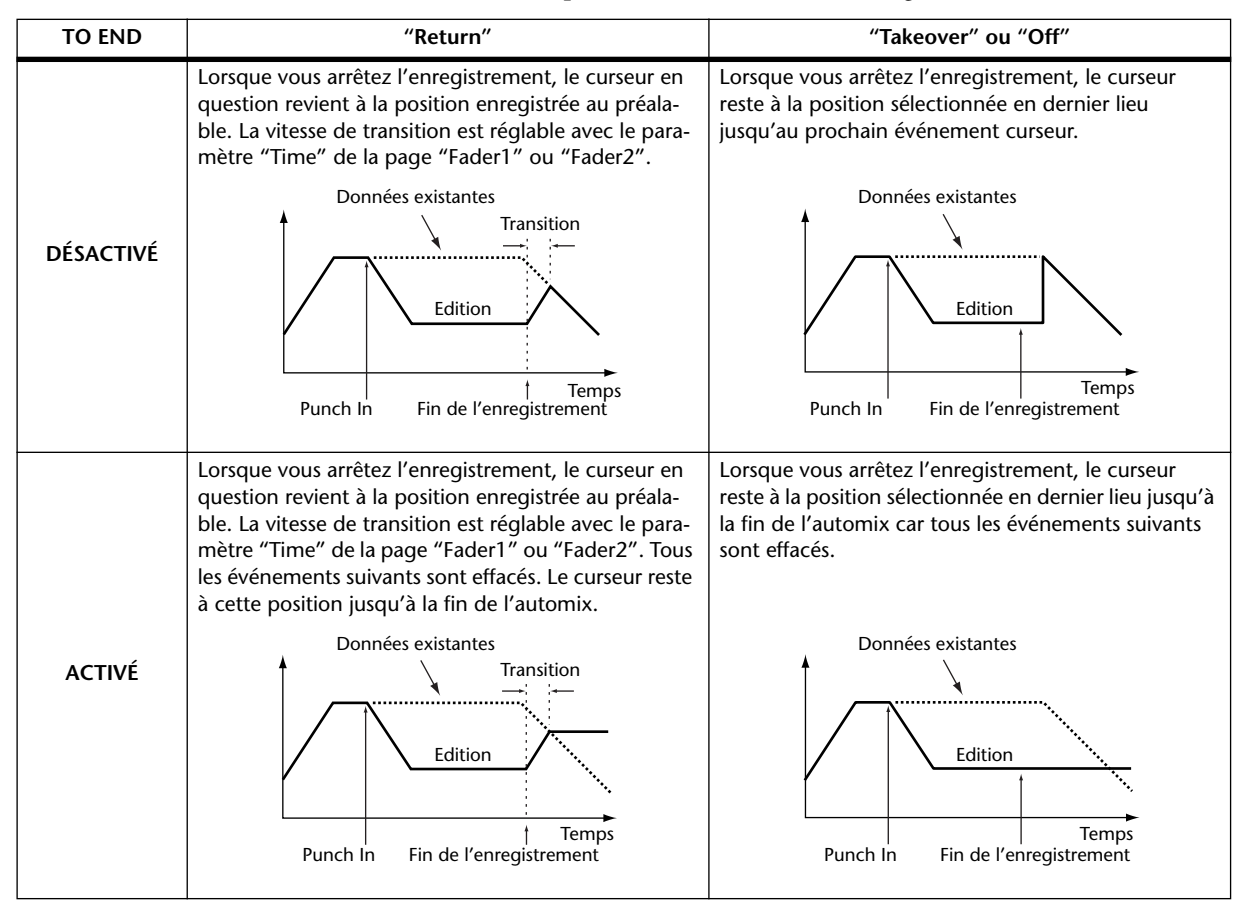

Si le mode Fader Edit est réglé sur "Relative" et que le mode Edit Out est réglé sur "Takeover" ou "Off", le curseur reste à une position dépendant de la position à laquelle l'enregistrement est arrêté, cela jusqu'à la fin de l'automix.

### G **EDIT OUT**

Ce paramètre règle le mode Edit Out: TAKEOVER, RETURN ou OFF (les deux boutons sont désactivés). Ce mode détermine ce qui arrive aux curseurs après la position Punch Out.

Les données de curseur portent sur les niveaux des canaux d'entrée, des bus, des bus Aux, du bus stéréo et les curseurs des couches "User Defined" (Remote).

Le tableau ci-dessous décrit le comportement des curseurs pour chaque mode Edit Out. Vous pouvez définir le temps de transition ("Return Time" ou la durée nécessaire pour

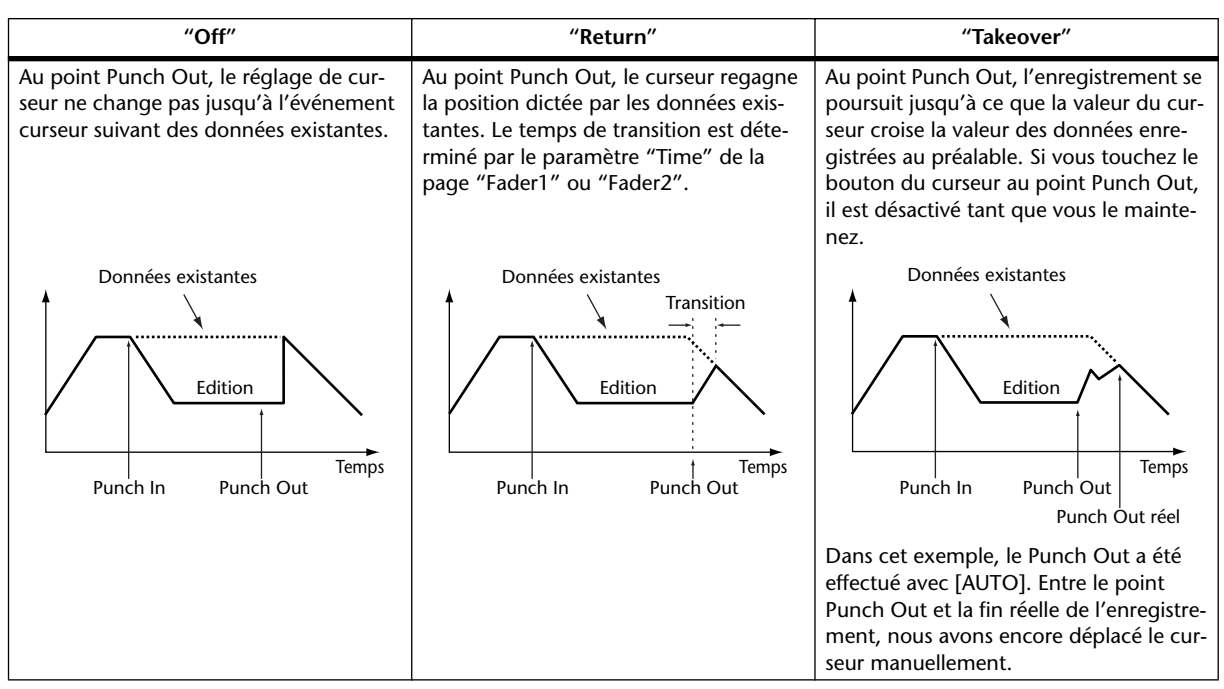

que les curseurs des canaux d'entrée et de sortie retournent à la position antérieure) à la page "Fader1" ou "Fader2" [\(voyez page 209\)](#page-208-0).

### H **FADER EDIT**

Ce mode détermine le comportement des curseurs lors de la correction de données existantes (il n'a aucun effet durant la première prise). Vous avez le choix entre ABSOLUTE et RELATIVE.

En mode "Absolute", les valeurs correspondant aux positions des curseurs sont enregistrées (les données existantes de curseur sont effacées). En mode "Relative", les curseurs "ajustent" les valeurs enregistrées au préalable.

Ce réglage s'applique aux curseurs des canaux d'entrée, des bus, des bus Aux, du bus stéréo et aux curseurs des couches "User Defined" (Remote).

Le tableau suivant indique le fonctionnement des curseurs en mode Fader Edit ("TO END": coupé; "Edit Out": coupé).

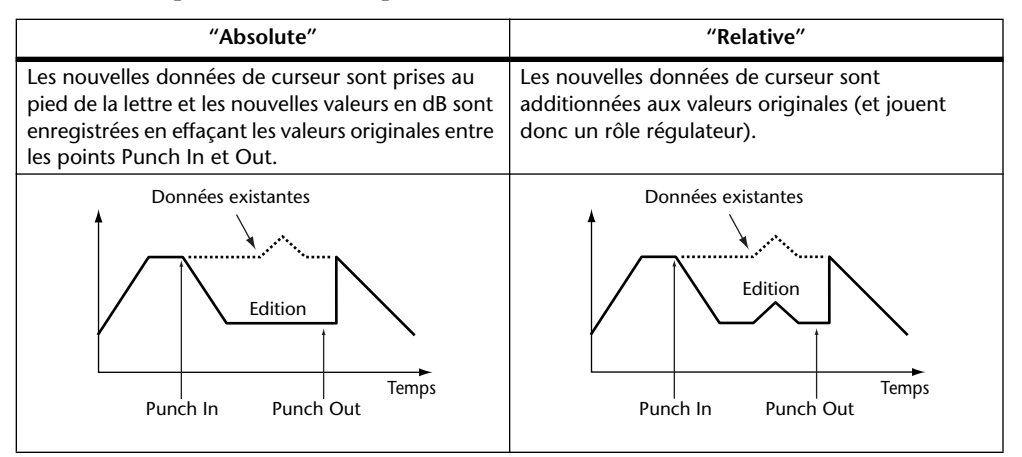

### **(9) Section TOUCH SENSE**

Si vous réglez ce paramètre sur "TOUCH", il suffit de toucher un curseur pour lancer et arrêter l'enregistrement des paramètres définis dans la plage OVERWRITE. En choisissant "LATCH", vous pouvez uniquement activer l'enregistrement (mais pas l'arrêter) avec les curseurs. Si le paramètre Fader Touch Sense est réglé sur "DISABLED" à la page "Setup | Prefer2", cette section est affichée en gris.

### (10) **Section OVERWRITE**

Cette section permet de choisir les paramètres qui sont enregistrés la première fois puis lors d'éventuelles corrections ultérieures (dans ce cas, vous remplacez les événements originaux par les nouveaux événements du même type). Le réglage OVERWRITE peut être modifié en cours d'enregistrement [\(voyez page 194\)](#page-193-1).

### **(11) AUTOMIX ENABLED/DISABLED**

Ce paramètre active/coupe la fonction Automix. Quand ce paramètre est réglé sur DISABLE, vous ne pouvez ni reproduire ni enregistrer d'automix. Tant que la fonction ESAM est active, vous ne pouvez pas activer la fonction Automix.

### **(12) NEW**

Amenez le curseur sur le bouton NEW et appuyez sur la touche [ENTER] pour créer un nouvel automix. Comme il faut toujours un point de départ programmé, le numéro de la mémoire de scène actuelle (chargée en dernier lieu) est entré au début des données quand vous créez un automix. (Vous pouvez cependant éditer cet événement et le remplacer par le numéro de scène voulu.)

### M **UNDO**

Amenez le curseur sur ce bouton et appuyez sur la touche [ENTER] pour annuler diverses opérations automix. Au début d'un nouvel enregistrement automix ou avant toute modification des réglages en mode "offline", les réglages actuels de l'automix sont copiés dans la mémoire tampon Undo. Vous pouvez recharger les données du tampon dès que vous arrêtez l'automix. Pour ce faire, amenez le curseur sur le bouton UNDO et appuyez sur [ENTER]. Vous pouvez aussi annuler votre annulation (fonction Redo).

### *Astuce:*

- *Le contenu du tampon Undo est perdu à la mise hors tension de la DM1000. Aussi, si vous souhaitez conserver le contenu du tampon Undo, effectuez l'opération Undo puis sauvegardez votre automix.*
- *Vous ne pouvez toutefois pas annuler les opérations effectuées à la page "Event Edit".*

### N **INSERT**

Amenez le curseur sur ce bouton et appuyez sur [ENTER] pour insérer les paramètres de mixage en cours dans l'Automix. Cette option est par exemple utile lorsqu'il s'avère qu'un passage sonnerait mieux avec d'autres réglages (pour optimiser les dialogues, par exemple). Voyez ["Insérer des paramètres de mixage dans un automix" à la page 197](#page-196-0).

### O **AUTO REC**

Amenez le curseur sur le bouton AUTO REC et appuyez sur la touche [ENTER] pour préparer la DM1000 à l'enregistrement Automix. Le bouton est alors contrasté. Quand ce mode est actif, la DM1000 déclenche l'enregistrement de l'automix dès qu'elle reçoit le code temporel ad hoc. Le mode de préparation à l'enregistrement n'est pas annulé quand vous arrêtez l'enregistrement de l'automix. Pour le désactiver, amenez le curseur sur ce bouton et appuyez sur [ENTER].

### P **REC**

Amenez le curseur sur le bouton REC et appuyez sur la touche [ENTER] pour préparer la DM1000 à l'enregistrement Automix. Ce bouton se met à clignoter. Quand ce mode est actif, la DM1000 déclenche l'enregistrement de l'automix dès qu'elle reçoit le code temporel ad hoc.

A la différence du bouton AUTO REC, la préparation à l'enregistrement est désactivée dès l'arrêt de l'automix.

Lorsque vous amenez le curseur sur ce bouton et que vous appuyez sur [ENTER] pendant la reproduction d'un automix, la DM1000 active le mode de préparation à l'enregistrement.

### Q **PLAY**

Lorsque le code temporel interne est utilisé, amenez le curseur sur le bouton PLAY et appuyez sur [ENTER]. L'enregistrement ou la reproduction automix démarre.

Si vous sélectionnez une source externe, la DM1000 lance l'enregistrement ou la reproduction à la réception du code temporel externe et ce bouton est activé automatiquement. Si vous arrêtez l'automix avec le bouton STOP ou ABORT, vous pouvez redémarrer l'enregistrement ou la reproduction avec ce bouton tant que la DM1000 reçoit le code temporel externe.

#### **(18) STOP**

Pour arrêter l'enregistrement ou la reproduction de l'automix, amenez le curseur sur ce bouton et appuyez sur [ENTER]. (Lorsque vous arrêtez l'enregistrement, un message vous demande si vous voulez mettre à jour les données automix existantes). Le bouton reste affiché en contrasté tant que la fonction Automix est à l'arrêt.

#### **(19) ABORT**

Ce bouton annule l'enregistrement automix (les modifications effectuées par le dernier enregistrement sont ignorées).

### **Page "Automix Memory"**

La page "Automix Memory" permet de sauvegarder et de charger des automix. La partie inférieure reprend les mêmes fonctions qu'à la page principale ("Automix Main").

Appuyez sur la touche DISPLAY ACCESS [AUTOMIX] jusqu'à ce que la page d'écran "Automix | Memory" s'affiche.

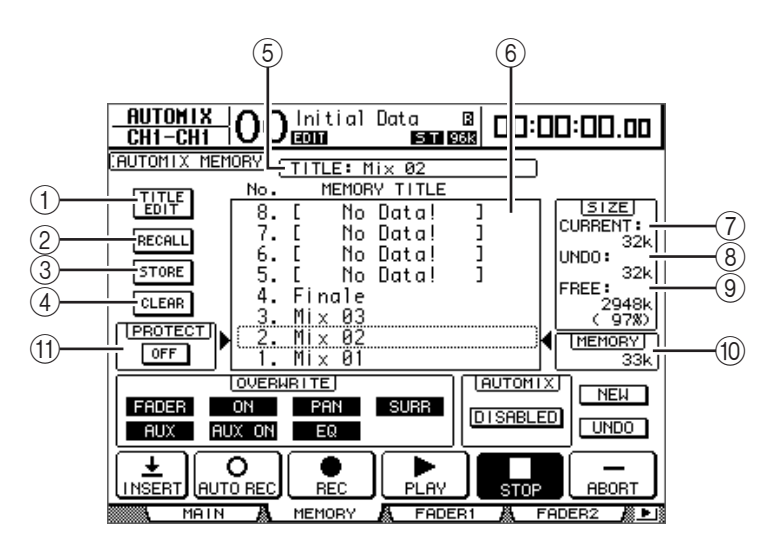

### A **TITLE EDIT**

Ce bouton permet d'éditer le nom de la mémoire automix choisie dans la colonne centrale.

### B **RECALL**

Ce bouton permet de charger la mémoire automix choisie dans la colonne centrale.

**(3) STORE** 

Ce bouton permet de sauvegarder l'automix actuel dans la mémoire spécifiée avec la colonne centrale.

### $(4)$  **CLEAR**

Ce bouton permet d'effacer la mémoire automix choisie dans la colonne centrale.

 $(5)$  **TITLE** 

Ce paramètre affiche le nom de la mémoire automix actuelle.

### $\left( 6 \right)$  Colonne MEMORY TITLE

Cette colonne permet de choisir une mémoire automix à charger ou à sauvegarder. Les noms des mémoires automix figurent dans cette colonne. "No Data!" est affiché pour une mémoire automix vide.

### G **CURRENT**

Ce paramètre affiche la taille de l'automix actuel.

H **UNDO**

Ce paramètre affiche la taille du tampon Undo actuel.

I **FREE**

Ce paramètre affiche la quantité de mémoire disponible pour la sauvegarde de l'automix actuel.

(10) **MEMORY** 

Ce paramètre affiche la taille de la mémoire automix choisie dans la colonne centrale.

**(1) PROTECT ON/OFF** 

Vous pouvez protéger (verrouiller) le contenu de la mémoire automix choisie dans la colonne MEMORY TITLE. Pour ce faire, amenez le curseur sur ce bouton et appuyez sur [ENTER]. Une icône de cadenas  $\left( \frac{1}{2} \right)$  s'affiche alors à côté du nom des mémoires automix protégées contre l'écriture. Vous ne pouvez pas sauvegarder, effacer ni éditer le nom de mémoires automix verrouillées.

Pour en savoir plus sur les fonctions Store, Recall, Title Edit et Clear, voyez ["Fonction](#page-176-1)[nement général des bibliothèques" à la page 177.](#page-176-1)

# <span id="page-208-0"></span>**Pages "Fader1" & "Fader2"**

Les pages "Fader1" et "Fader2" permettent de modifier la position des curseurs tout en visualisant leur position actuelle et les données curseur enregistrées dans l'automix.

Appuyez sur la touche DISPLAY ACCESS [AUTOMIX] jusqu'à ce que la page d'écran "Fader1" ou "Fader2" s'affiche.

Durant la reproduction d'un automix, la position des curseurs est indiquée par des barres à la page "Automix | Fader1" ou "Fader2". La page "Fader1" affiche la position des curseurs pour les canaux d'entrée 1 à 48 et le bus stéréo. La page "Fader2" affiche la position des curseurs pour les Bus 1~8, AUX 1~8 ainsi que les groupes de curseurs Master A~H et Q~T.

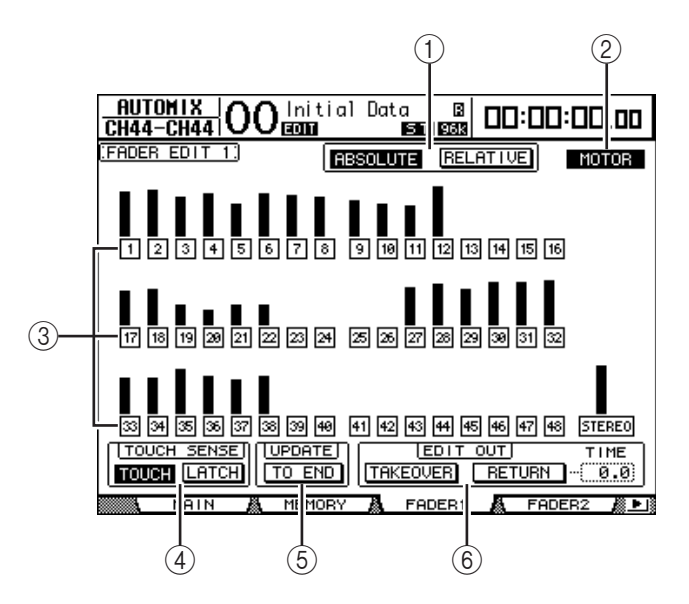

Lorsque le mode Fader est sur "Fader", chaque page affiche les niveaux des canaux d'entrée et de sortie. Lorsqu'il est sur "Aux", chaque page affiche les niveaux des envois Aux.

Durant un nouvel enregistrement, les pages "Fader1" et "Fader2" affichent les données curseur existantes sous forme de barres. Pendant l'enregistrement, une flèche apparaît à côté des barres de chaque curseur. Une flèche pointant vers le bas signifie que la position actuelle du curseur se trouve plus haut que celle enregistrée. Une flèche pointant vers le haut signifie que la position actuelle du curseur se trouve plus bas que celle enregistrée.

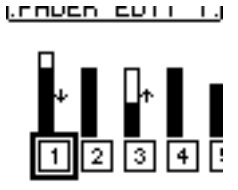

### A **ABSOLUTE & RELATIVE**

Ces boutons ont la même fonction que leurs homologues de la page "Automix Main" [\(voyez page 204\).](#page-203-0)

### B **MOTOR**

Ce bouton permet de déterminer si les curseurs doivent se déplacer ou non durant la reproduction de l'automix. Quand les moteurs des curseurs sont activés, ce bouton est contrasté.

*Astuce: Durant l'enregistrement automix, ce réglage ne peut pas être changé. Les moteurs sont automatiquement activés lors du démarrage de l'enregistrement, même si ce bouton est désactivé.*

### **(3) Boutons Edit Safe**

Les boutons Edit Safe numérotés et situés sous les barres de curseurs permettent de protéger les canaux pour lesquels vous ne souhaitez pas enregistrer de données automix. Lorsqu'un canal est protégé (et donc exclu de l'enregistrement automix), son bouton est contrasté. Vous pouvez toutefois reproduire les événements existants et utiliser le curseur, l'encodeur ou la touche [ON] des canaux protégés. C'est utile pour effectuer un mixage test.

### *Astuce:*

- *Pour protéger tous les canaux, sélectionnez un bouton Edit Safe non contrasté et "double-cliquez" sur la touche [ENTER]. Un message de confirmation s'affiche.*
- *Vous pouvez annuler la protection de tous les canaux d'un coup en choisissant un bouton contrasté et en double-cliquant sur la touche [ENTER]. Un message de confirmation s'affiche.*

### **A** TOUCH SENSE

Cette commande joue le même rôle que son homologue de la page "Automix Main".

### E **UPDATE**

Ce bouton est identique à son homologue de la page "Automix Main".

### $\circledR$  **EDIT OUT**

Les boutons TAKEOVER et RETURN sont identiques à ceux de la page "Automix | Main". La section EDIT OUT de cette page propose en outre le paramètre TIME. Ce paramètre détermine le temps requis pour que les curseurs retrouvent la position enregistrée au préalable dans l'automix (quand le bouton RETURN est activé).

# **Edition "Offline" des événements automix**

Vous pouvez éditer les événements automix aux pages "Event Job" et "Event Edit". Pour cela, la reproduction automix doit être à l'arrêt.

### <span id="page-210-0"></span>**Page "Event Job"**

A la page "Event Job", vous pouvez effacer, copier, déplacer/fusionner ou réduire le niveau des événements ("Events") sélectionnés dans la plage IN/OUT des canaux définis.

**1 Appuyez sur la touche DISPLAY ACCESS [AUTOMIX] jusqu'à ce que la page "Automix | Event Job" s'affiche.**

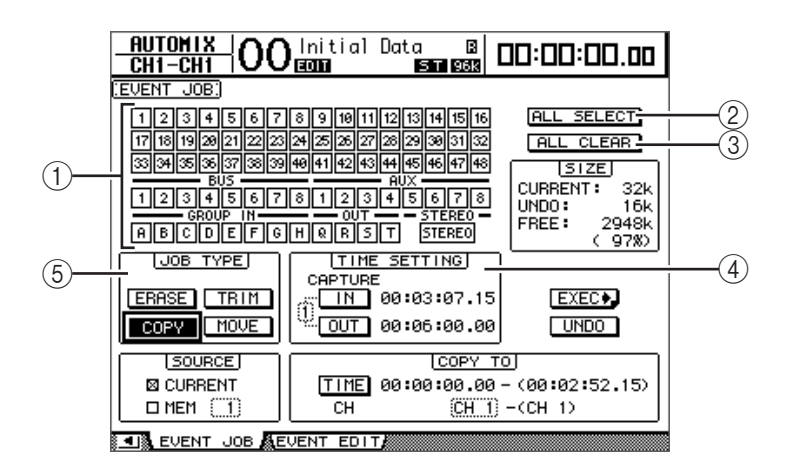

### A **Boutons de canaux**

Permettent de sélectionner les canaux dont vous voulez modifier les données de l'automix.

B **Bouton de ALL SELECT**

Ce bouton permet de sélectionner tous les canaux.

(3) **Bouton de ALL CLEAR** 

Ce bouton permet de désélectionner tous les canaux.

**(4) Section TIME SETTING** 

Cette section permet de délimiter la plage de l'automix contenant les données à éditer (points IN et OUT).

E **Section JOB TYPE**

Cette section permet de choisir le type d'opération ("Job"). Si vous choisissez "MEM" dans la section SOURCE, le bouton MOVE se mue en MERGE.

**2 Servez-vous des boutons de canaux pour choisir les canaux dont vous voulez modifier les données de l'automix.**

Vous pouvez choisir plusieurs canaux d'entrée, bus, bus Aux et le bus stéréo.

**3 Les paramètres IN et OUT de la section TIME SETTING permettent de délimiter la plage de l'automix contenant les données à éditer.**

Vous pouvez aussi définir des positions IN et OUT en cours de reproduction en amenant le curseur sur le bouton IN ou le bouton OUT et en appuyant sur [ENTER]. Vous pouvez ensuite affiner la position saisie en amenant le curseur sur la valeur souhaitée et en utilisant la molette de paramètre ou les touches [INC]/[DEC]. Appuyez sur la touche [ENTER] pour ramener les chiffres actuels sur "00".

Vous pouvez ainsi définir et conserver huit valeurs de code temporel IN et OUT dans les huit mémoires "Capture". Le numéro (1–8) de la mémoire Capture actuellement choisie est affiché à gauche des boutons IN et OUT. Amenez le curseur sur le numéro de mémoire Capture et choisissez la mémoire voulue avec la molette de paramètre ou les touches [INC]/ [DEC].

**4 Amenez le curseur sur le bouton Job (correspondant à l'opération voulue) de la section Job et appuyez sur [ENTER].**

Les opérations disponibles sont décrites ci-dessous. Certaines opérations proposent un paramètre supplémentaire en dessous de la section TIME SETTING.

### ■ **ERASE**

Ce bouton permet d'effacer les données de l'automix dans la plage spécifiée.

### ■ **COPY**

Ce bouton permet de copier la plage de données automix spécifiée à une autre position. Quand vous sélectionnez ce bouton, les sections SOURCE et COPY TO apparaissent en dessous de la section TIME SETTING.

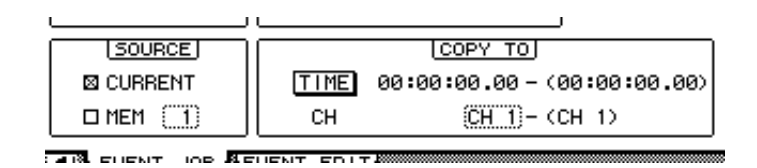

### **• Section SOURCE**

Choisissez ici les données de l'automix qui seront copiées.

### **• Section COPY TO**

**- TIME**

Ce paramètre définit la position à laquelle les données doivent être copiées. (Le numéro affiché à droite entre parenthèses indique la fin de la plage de destination.) Vous pouvez aussi définir le point de départ en cours de reproduction en amenant le curseur sur le bouton TO et en appuyant sur [ENTER]. Vous pouvez ensuite affiner la position saisie en amenant le curseur sur la valeur souhaitée et en utilisant la molette de paramètre ou les touches [INC]/[DEC]. Appuyez sur la touche [ENTER] pour ramener les chiffres actuels sur "00".

### **- CH**

Ce paramètre permet de sélectionner le canal dans lequel les données doivent être copiées. Si vous avez choisi plusieurs canaux de source pour la copie, spécifiez le numéro du premier canal de destination avec la boîte de paramètre CH. (Le numéro affiché à droite entre parenthèses indique le numéro du dernier canal de destination.)

Exemple: si vous avez sélectionné huit canaux comme source et que vous spécifiez "17" dans la boîte de paramètre CH, les canaux 17 à 24 seront choisis comme destination.

### ■ **MOVE/MERGE**

La fonction de ce bouton dépend du réglage de la section SOURCE.

Si vous avez choisi "CURRENT" (automix actuel) dans la section SOURCE, ce bouton joue le rôle de bouton MOVE et sert à déplacer la plage de données automix définie dans une autre position.

Si vous avez choisi "MEM" (mémoires automix 1–16) dans la section SOURCE, ce bouton joue le rôle de bouton MERGE et sert à fusionner la plage de données automix définie avec d'autres données automix.

Quand vous choisissez cette opération, les sections SOURCE et MOVE TO (MERGE TO) apparaissent en dessous de la section TIME SETTING.

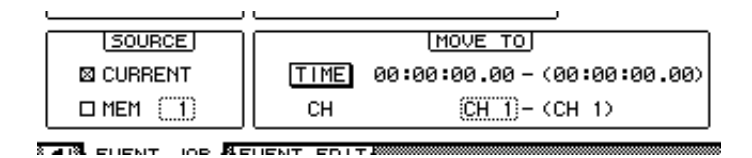

### **• Section SOURCE**

Ces paramètres choisissent les événements automix à déplacer ou fusionner. Si vous sélectionnez CURRENT (l'automix actuel), le bouton MOVE sera disponible. Si vous choisissez MEM (mémoire automix), c'est le bouton MERGE qui sera actif. Si vous portez votre choix sur MEM, spécifiez le numéro de la mémoire automix dans la petite boîte de paramètre affichée à droite.

### **• Section MOVE TO (MERGE TO)**

**- TIME**

Ce paramètre définit la position de destination à laquelle les données en question doivent être copiées ou déplacées. (Le numéro affiché à droite entre parenthèses indique la fin de la plage de destination.) Vous pouvez aussi définir le point de départ en cours de reproduction en amenant le curseur sur le bouton TO et en appuyant sur [ENTER]. Vous pouvez ensuite affiner la position saisie en amenant le curseur sur la valeur souhaitée et en utilisant la molette de paramètre ou les touches [INC]/[DEC]. Appuyez sur la touche [ENTER] pour ramener les chiffres actuels sur "00".

**- CH**

Ce paramètre définit le canal de destination où les données en question doivent être copiées ou déplacées. Si vous avez choisi plusieurs canaux de source pour la copie/le déplacement, spécifiez le numéro du premier canal de destination avec la boîte de paramètre CH. (Le numéro affiché à droite entre parenthèses indique le numéro du dernier canal de destination.)

Exemple: si vous avez sélectionné huit canaux comme source pour la copie/le déplacement et que vous spécifiez "17" dans la boîte de paramètre CH, les canaux 17 à 24 seront choisis comme destination.

### ■ **TRIM**

Ce bouton permet de réduire les événements de niveau de l'automix sélectionné. Quand vous sélectionnez cette opération, la section TRIM SETTING apparaît en dessous de la section TIME SETTING.

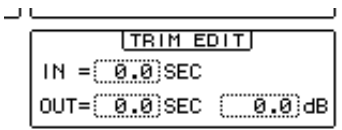

**- IN**

Ce paramètre détermine le temps qu'il faut pour que les curseurs passent au niveau défini avec la valeur de réduction.

### **- OUT**

Ce paramètre détermine le temps qu'il faut pour que les curseurs retournent à leur niveau antérieur.

**- Valeur de réduction**

Ce paramètre permet d'entrer la valeur de la réduction entre –96 dB et +96 dB.

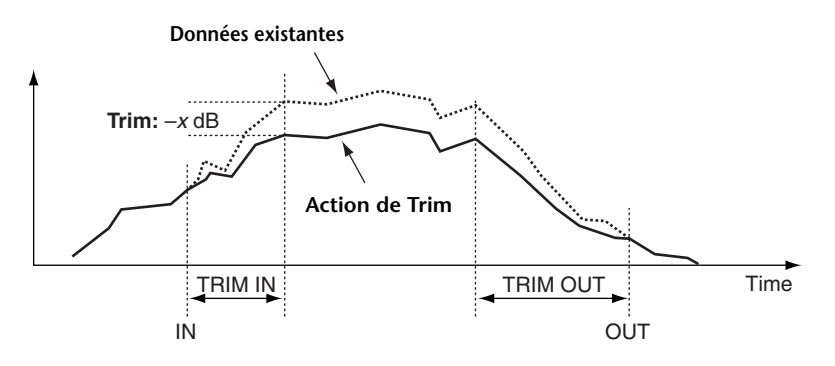

### **5 Une fois que tous les paramètres sont réglés, amenez le curseur sur le bouton EXEC et appuyez sur [ENTER].**

La fenêtre "PARAMETERS" s'affiche alors. Elle permet de choisir les paramètres à éditer et d'effectuer l'opération en question.

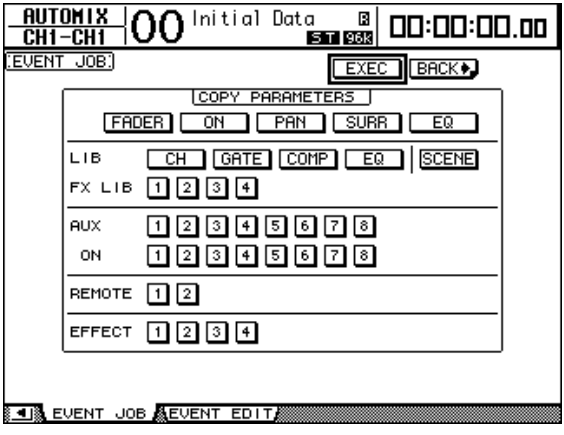

Un paramètre est sélectionné lorsque son bouton est contrasté. (Vous pouvez choisir plusieurs paramètres.) Voici la correspondance entre ces boutons et les paramètres:

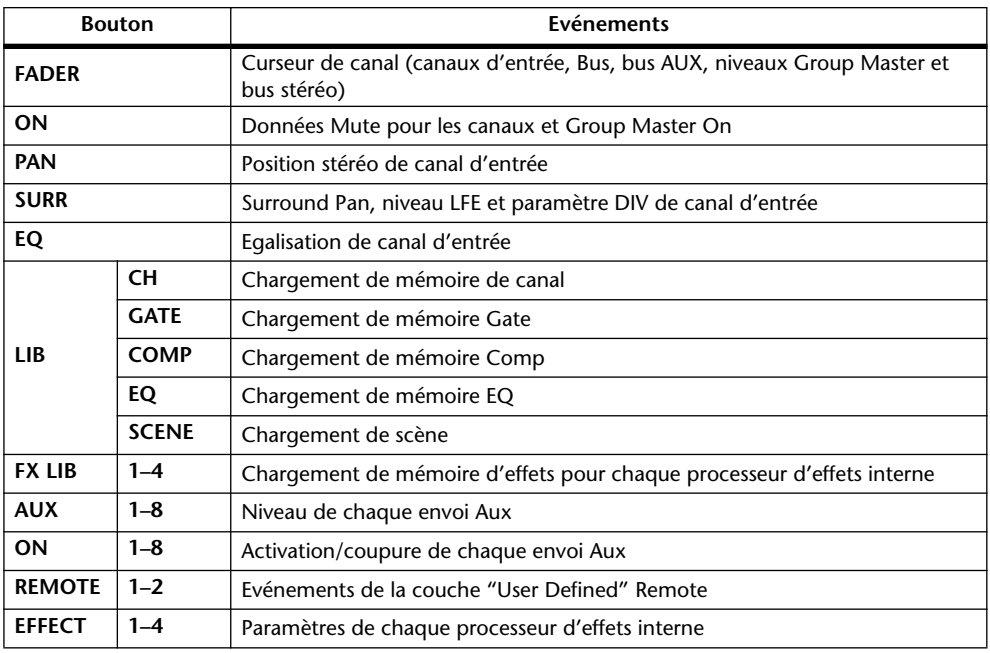

#### *Astuce:*

- *Vous pouvez choisir tous les boutons de paramètres d'un coup en amenant le curseur sur un bouton non contrasté et en double-cliquant sur la touche [ENTER]. Un message de confirmation s'affiche.*
- *Vous pouvez désélectionner tous les boutons de paramètres choisis en amenant le curseur sur un bouton contrasté et en double-cliquant sur la touche [ENTER]. Un message de confirmation s'affiche.*
- **6 Pour exécuter l'opération en question, amenez le curseur sur le bouton EXEC et appuyez sur la touche [ENTER].**

Un message de confirmation s'affiche. Pour exécuter l'opération, amenez le curseur sur le bouton YES et appuyez sur la touche [ENTER].

#### *Astuce:*

- *Pour annuler l'opération, amenez le curseur sur le bouton NO et appuyez sur la touche [ENTER].*
- *Pour retourner à la page précédente sans effectuer l'opération, amenez le curseur sur le bouton* **+BACK** *et appuyez sur [ENTER].*

### **Page Event Edit**

La page "Event Edit" permet d'éditer, de copier, d'effacer et d'insérer des événements individuels.

**1 Appuyez sur la touche DISPLAY ACCESS [AUTOMIX] jusqu'à ce que la page "Automix | Event Edit" s'affiche.**

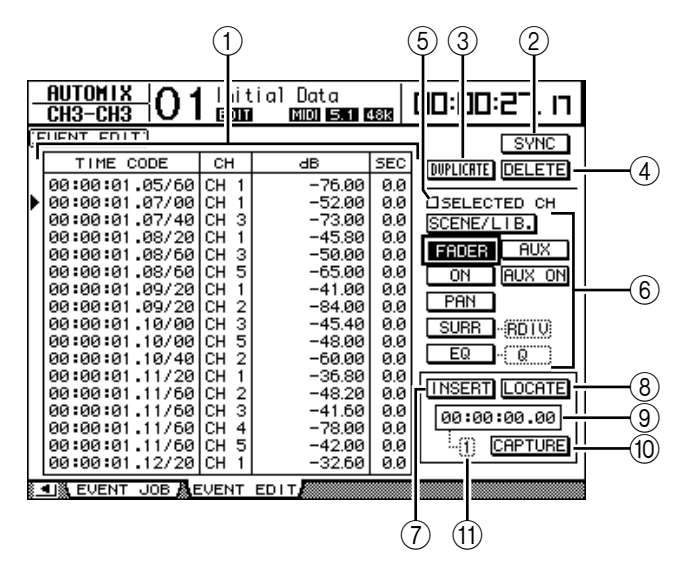

### A **Liste des événements**

Cette liste affiche la position temporelle, les canaux et valeurs de paramètre des événements de l'automix. L'événement actuellement choisi dans la liste est indiqué par une icône en forme de flèche ( $\blacktriangleright$ ). Choisissez un événement avec les touches du curseur vers le haut/vers le bas. Réglez la valeur de cet événement avec les touches du curseur gauche et droite.

B **SYNC**

Ce bouton affiche tous les événements situés à proximité de la position actuelle en code temporel. Amenez le curseur sur ce bouton et appuyez sur la touche [ENTER] pour choisir les événements à proximité de la position actuelle.

### **(3) DUPLICATE**

Ce bouton permet de faire un double d'un événement choisi dans la liste.

### D **DELETE**

Ce bouton permet de supprimer un événement de la liste.

### **(5) SELECTED CH**

Si cette option est active, seuls les événements des canaux actuellement choisis avec les touches [SEL] sont affichés dans la liste.

#### F **Boutons d'événements**

Ces boutons permettent de sélectionner les événements devant apparaître dans la liste.

G **INSERT**

Ce bouton permet d'insérer de nouveaux événements à l'emplacement choisi dans la liste.

### **(8) LOCATE**

Utilisez ce bouton pour sauter aux événements à (proximité de) la position affichée par le compteur Capture.

#### **(9) Compteur Capture**

Indique la position saisie en code temporel.
### **(10) CAPTURE**

Ce bouton permet de saisir la position actuelle en code temporel. Vous disposez de huit mémoires Capture à cet effet.

#### **(1) Numéro de mémoire Capture**

Cette boîte indique le numéro de la mémoire Capture actuellement choisie.

**2 Les boutons d'événements permettent de choisir les types d'événements devant figurer dans la liste.**

Le format de la liste dépend des événements choisis. Le tableau ci-dessous indique les types d'événements disponibles avec les boutons d'événements ainsi que le format de la liste:

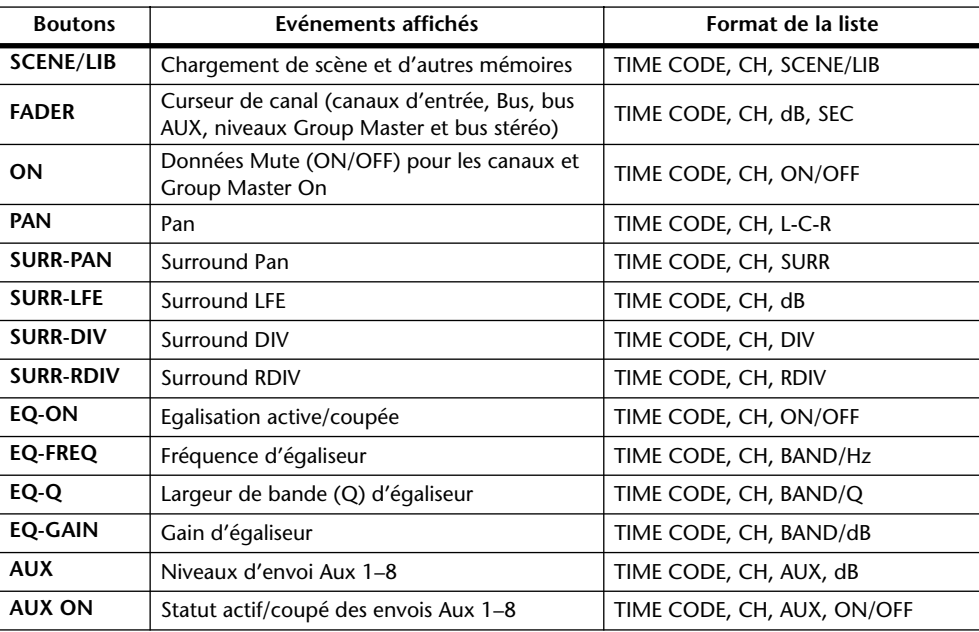

*Astuce: Quand la case de sélection SELECTED CH est cochée, seuls les événements du canal sélectionné sont affichés.*

*Remarque: Si la taille des données de l'événement choisi dépasse 1,75 Mo, le message "Automix Work Memory Full!" apparaît. Il se pourrait alors que des événements ne soient pas affichés. Si c'est le cas, cochez la case de sélection SELECTED CH pour afficher uniquement les événements du canal choisi.*

- **3 Pour faire un double d'événements ou les effacer, choisissez-les dans la liste avec l'icône de flèche (**®**) et sélectionnez le bouton ad hoc (DUPLICATE ou DELETE).**
- **4 Pour modifier la position temporelle, le canal ou une valeur de l'événement, amenez le curseur sur le paramètre en question et utilisez la molette de paramètre ou les touches [INC]/[DEC].**
- **5 Pour saisir la position temporelle d'un événement, reproduisez l'automix, amenez le curseur sur le bouton CAPTURE et appuyez sur [ENTER].**

La position de l'événement est saisie et indiquée sur le compteur Capture.

#### *Astuce:*

- *Pour modifier la position saisie, amenez le curseur sur le compteur Capture et servez-vous de la molette de paramètre ou des touches [INC]/[DEC]. Appuyez sur la touche [ENTER] pour ramener les chiffres actuels sur "00".*
- *Les mémoires Capture permettent de saisir huit positions en code temporel. Pour charger une autre mémoire Capture, amenez le curseur sur la boîte de paramètre à gauche du bouton CAPTURE et choisissez le numéro (1–8) de la mémoire voulue.*

**6 Pour charger l'événement à la position saisie, amenez le curseur sur le bouton LOCATE et appuyez sur [ENTER].**

L'événement à (proximité de) la position saisie est alors affiché et sélectionné dans la liste.

**7 Pour insérer un nouvel événement, sélectionnez le type d'événement voulu avec les boutons d'événements. Entrez la position d'insertion voulue pour le nouvel événement dans le compteur Capture. Amenez le curseur sur le bouton INSERT et appuyez sur la touche [ENTER].**

Le nouvel événement est inséré à la position affichée sur le compteur Capture.

# **17 Commande à distance (Remote)**

Ce chapitre décrit les fonctions de commande à distance qui vous permettent de piloter divers équipements externes avec les commandes en face avant de la DM1000.

### **A propos de la fonction Remote**

La fonction Remote de la DM1000 permet de piloter des stations de travail numériques externes DAW (Digital Audio Workstation), des appareils MIDI, enregistreurs, etc. Vous disposez de trois types de fonctions Remote (Remote 1 &2 et Machine Control):

### ■ **REMOTE 1 (couche Remote 1)** ■ **REMOTE 2 (couche Remote 2)**

Pour utiliser ces types de fonctions Remote, branchez la DM1000 à un appareil via USB et manipulez les curseurs, encodeurs et touches [ON] en face avant afin de piloter l'appareil externe à distance.

Vous pouvez choisir l'appareil cible à piloter et régler les paramètres aux pages "Remote | Remote1" et "Remote 2". Ces couches Remote sont activées quand vous actionnez respectivement les touches LAYER [REMOTE 1] et [REMOTE 2]. En mode de commande à distance, les commandes du panneau avant pilotent l'appareil externe. (Dans ce cas, vous ne pouvez pas régler les paramètres de la DM1000, à moins de choisir une autre couche.) Vous pouvez assigner les fonctions de l'appareil cible aux commandes en face avant de la

DM1000 avec les couches Remote 1 et 2. Voici les cibles disponibles pour le pilotage à distance:

- **ProTools**........................Permet de piloter Digidesign Pro Tools à distance.
- **Nuendo**..........................Permet de piloter Steinberg Nuendo à distance.
- **Cubase SX**.....................Permet de piloter Steinberg Cubase SX à distance.
- **General DAW**................Permet de piloter un logiciel de station numérique DAW compatible avec le protocole utilisé par Pro Tools.
- **User Defined**.................Vous pouvez aussi assigner des messages MIDI aux curseurs, touches [ON] ou encodeurs en vue de piloter à distance un dispositif MIDI externe connecté (un synthétiseur, par exemple).
- **User Assignable Layer**.......Permet de combiner les canaux de la DM1000 afin de créer une couche personnalisée. [\(Voyez page 276 pour en savoir](#page-275-0)  [plus](#page-275-0) sur cette fonction.)

*Astuce: Les cibles ProTools, Nuendo, Cubase SX et General DAW ne peuvent être assignées qu'à une seule couche à la fois. Si vous avez déjà assigné une cible ProTools, Nuendo, Cubase SX ou General DAW à la couche Remote 1 ou 2, vous ne pourrez pas définir d'autres cibles pour l'autre couche Remote.*

### ■ Machine Control

La page "Remote | Machine Control" permet le pilotage à distance d'un enregistreur externe branché à la prise MIDI ou au connecteur REMOTE ou USB de la DM1000, ou à une carte MY8-mLAN en option. Il y a deux types de commandes disponibles pour le pilotage Machine Control.

• **MMC**..............................MMC sont les initiales de "MIDI Machine Control" (pilotage d'appareils MIDI). Vous pouvez transmettre les commandes MMC via les ports MIDI, le port USB et le Slot 1 si vous avez installé une carte MY8-mLAN.

• **P2** ................................... Le protocole P2 est utilisé par le Tascam DA-98HR et d'autres appareils vidéo professionnels. Cette commande peut être transmise via le connecteur REMOTE.

*Astuce: Vous pouvez aussi piloter des appareils externes avec la DM1000 en vous servant des touches assignables (User Defined) ou du connecteur CONTROL comme interface GPI (interface à usage général). Voyez ["Autres fonctions" à la page 269](#page-268-0) du chapitre 20 pour en savoir plus.*

### **Couche Pro Tools Remote**

La DM1000 propose des cibles pour les couches Remote 1 et 2 conçues spécialement pour la commande à distance de Pro Tools.

### **Connexions et configuration de Pro Tools**

Suivez les étapes ci-dessous pour brancher la DM1000 à votre ordinateur via le port USB afin de permettre la commande à distance de Pro Tools avec la DM1000.

*Remarque: Les connexions MIDI ne permettent pas de piloter Pro Tools. Branchez votre ordinateur au port USB ou à une carte MY8-mLAN en option installée dans l'un des Slots de la DM1000.*

- Configuration d'un ordinateur Windows
- **1 Reliez le port TO HOST USB de la DM1000 au port USB du PC avec un câble USB.**

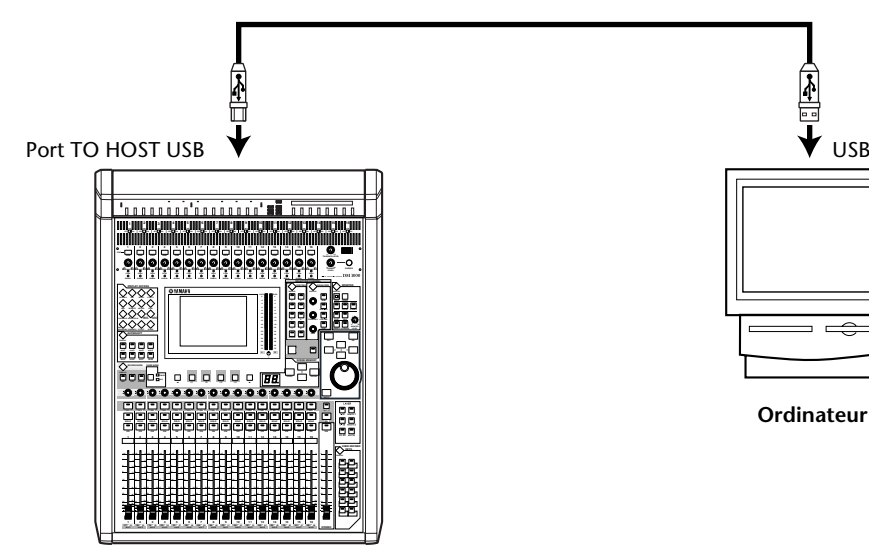

- **2 Installez les pilotes USB nécessaires inclus sur le CD-ROM de la DM1000.** Pour en savoir plus sur l'installation des pilotes, voyez le guide d'installation de Studio Manager.
- Configuration d'un Macintosh
- **1 Reliez le port TO HOST USB de la DM1000 au port USB du Macintosh avec un câble USB.**
- **2 Installez le pilote USB ad hoc inclus sur le CD-ROM de la DM1000.**

Pour en savoir plus sur l'installation du pilote, voyez le guide d'installation de Studio Manager.

**3 Si vous travaillez avec une version Mac OS comprise entre 8.6 et 9.2.2, vous devez aussi installer OMS.**

La communication entre la DM1000 et Pro Tools se fait grâce au logiciel OMS (Open Music System).

Si vous n'avez pas encore installé OMS sur votre Mac, faites-le avec le programme d'installation d'OMS fourni sur le CD-ROM de la DM1000.

- **4 Lancez Pro Tools.**
- **5 Choisissez "OMS Studio Setup" sous le menu "Setups" et réglez les paramètres OMS de façon appropriée.**

Pour en savoir plus sur la configuration du menu "OMS Studio Setup", voyez la documentation fournie avec OMS. OMS identifie la DM1000 comme une interface MIDI USB dotée de huit ports.

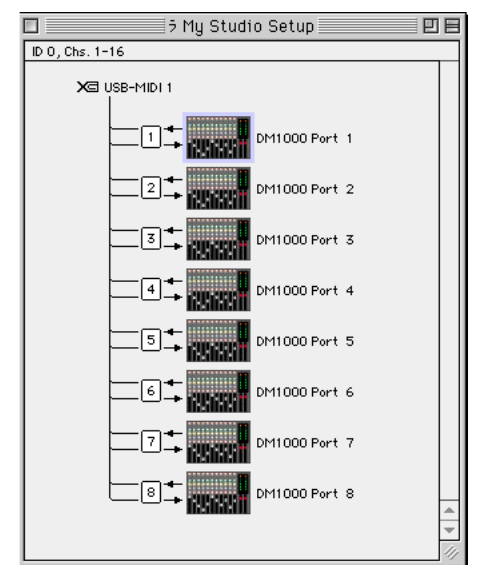

- **6 Sélectionnez "Peripherals" dans le menu "Setups" pour ouvrir la fenêtre "Peripherals".**
- **7 Double-cliquez sur l'onglet "MIDI Controllers".**
- **8 Servez-vous de la saisie d'écran ci-dessous pour régler les paramètres Type, Receive From, Send To et #Ch's.**

Choisissez "HUI" comme source de contrôle "#1" et "#2" ainsi que "MCS Panner" pour "#3" si vous souhaitez utiliser le joystick.

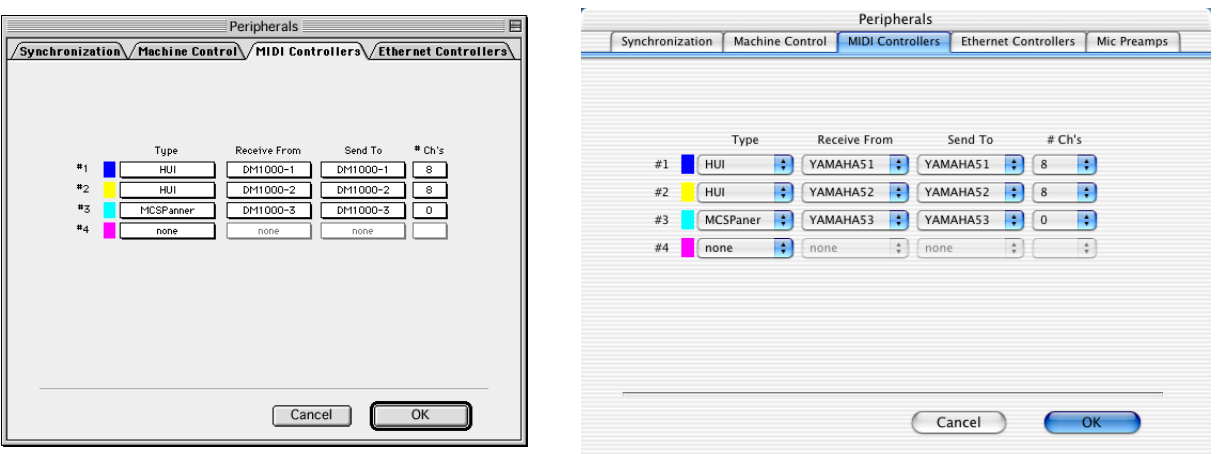

*Astuce: Le pilotage de Pro Tools à distance requiert un port MIDI pour chaque groupe de huit canaux. Il vous faut un port additionnel pour pouvoir piloter le panoramique Surround avec le joystick. C'est pourquoi nous vous conseillons d'utiliser "#1" pour les canaux 1~8, "#2" pour les canaux 9~16 et "#3" pour le joystick.*

**9 Quand vous avez fini de régler les paramètres, refermez la fenêtre.**

### <span id="page-221-0"></span>**Configuration de la DM1000**

Suivez les étapes ci-dessous pour configurer la DM1000 afin de permettre la commande à distance de Pro Tools via la couche Remote 1 de la DM1000.

**1 Appuyez sur la touche DISPLAY ACCESS [SETUP] jusqu'à ce que la page d'écran "Setup | MIDI/Host" s'affiche.**

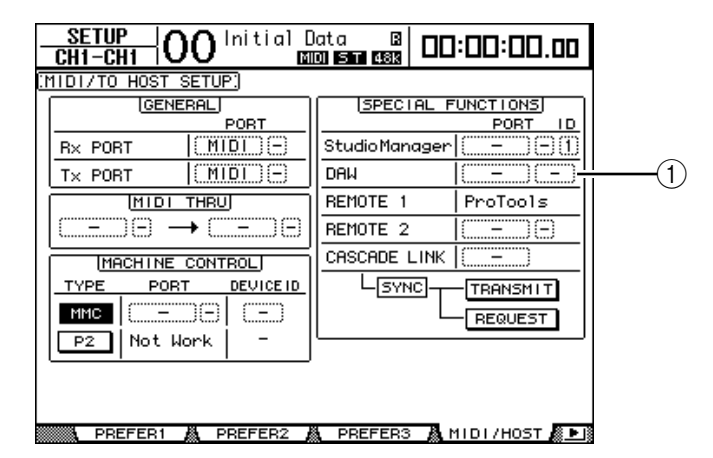

- **2 Amenez le curseur sur la première boîte de paramètre DAW (**1**) dans la section SPECIAL FUNCTIONS et choisissez USB comme port avec la molette de paramètre.**
- **3 Appuyez sur la touche [ENTER] pour confirmer votre réglage.**
- **4 Amenez le curseur sur la boîte de paramètre adjacente (de droite) et définissez l'identité (ID) du port avec la molette de paramètre.**

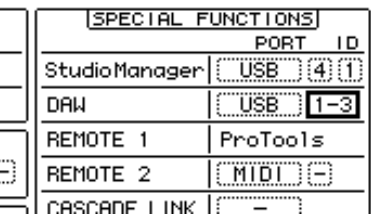

*Remarque: Si vous vous trompez dans le choix du port, vous ne pourrez pas utiliser la fonction Remote. Vérifiez donc que le réglage ID du port correspond bien à celui affiché dans la fenêtre "Peripherals" de Pro Tools.*

**5 Appuyez sur la touche DISPLAY ACCESS [REMOTE] puis sur la touche [F1].**

La page "Remote | Remote 1" s'affiche.

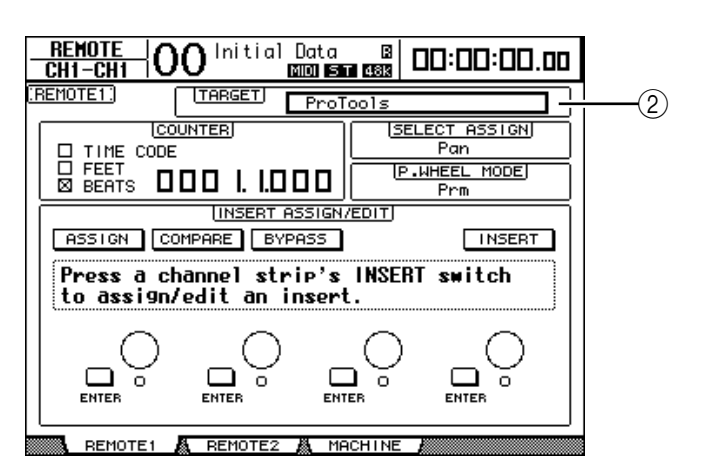

**6 Choisissez "ProTools" comme cible avec le paramètre Target (**2**) affiché dans le coin supérieur droit de la page.**

Par défaut, la couche Remote 1 est réglée sur "ProTools". Si une autre cible est sélectionnée, choisissez "ProTools" avec la molette de paramètre.

### **7 Appuyez sur la touche LAYER [REMOTE 1].**

La couche Remote 1 est maintenant active et permet de commander Pro Tools à distance.

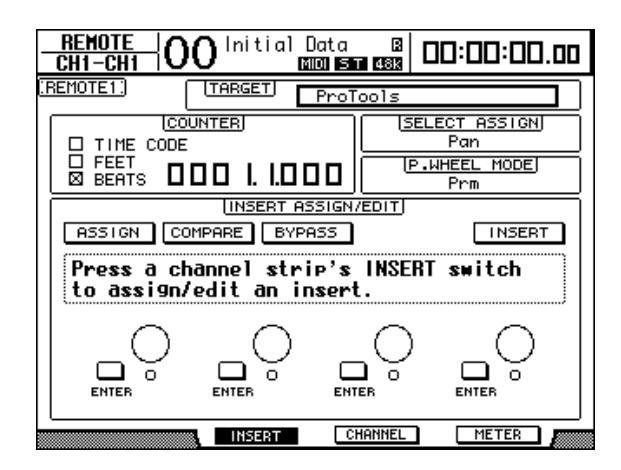

*Remarque: Lorsque la couche Remote "ProTools" est choisie, les curseurs, encodeurs et autres touches des canaux en face avant de la DM1000 servent à piloter Pro Tools. Pour pouvoir piloter la DM1000, choisissez une couche de canaux d'entrée ou la couche Master.*

#### *Astuce:*

- *Si vous avez installé un tableau de VU-mètres MB1000 disponible en option, ce dernier affiche les niveaux des canaux Pro Tools.*
- *Si vous voulez piloter Pro Tools avec la couche Remote 2, appuyez sur la touche [REMOTE 2] et réglez le paramètre TARGET sur "Pro Tools". Dans ce cas, le paramètre Target de la couche Remote 1 est automatiquement réglé sur "No Assign" (aucune assignation).*

### **Affichage**

Quand la couche Pro Tools est sélectionnée, vous pouvez vous servir des touches [F2]–[F4] et des touches de défilement d'onglets  $[\blacksquare] / [\blacksquare]$  pour choisir les modes d'affichage. Voici les modes d'affichage que vous pouvez choisir avec ces boutons:

### ■ Mode Insert Display (touche [F2])

Appuyez sur la touche [F2] pour choisir le mode Insert Display. Ce mode permet d'assigner et d'éditer les plug-ins.

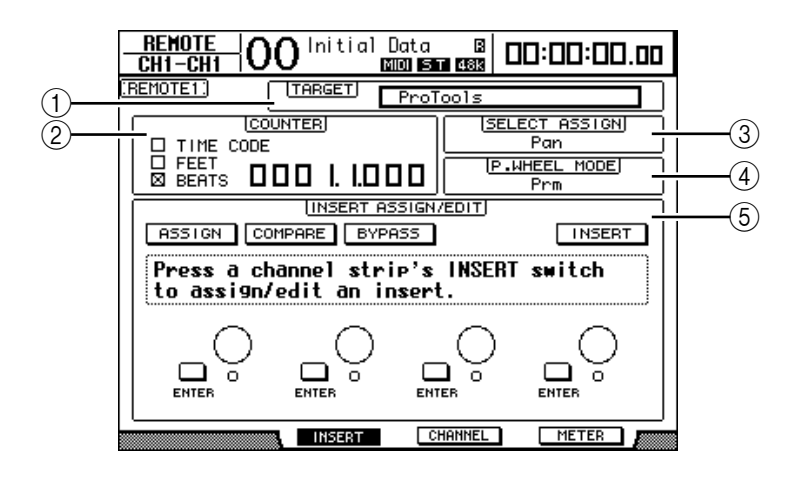

### A **TARGET**

Ce paramètre sert à choisir la cible pour le pilotage à distance.

### B **COUNTER**

Ce compteur affiche la position actuelle. Il fonctionne en tandem avec le compteur de code temporel de Pro Tools. Le format d'affichage doit être réglé avec Pro Tools. Les trois cases de sélection suivantes de la section COUNTER indiquent le format choisi.

- **TIME CODE:**................ Le code temporel Pro Tools est en format "Time Code".
- **FEET:** ............................. Le code temporel Pro Tools est en format "Feet:Frames".
- **BEATS:**........................... Le code temporel Pro Tools est en format "Bars:Beats".
- **Si aucune case n'est cochée:** ...............Le code temporel Pro Tools est en format "Minutes:Seconds" ou "Samples".

### **(3) SELECT ASSIGN**

Ce paramètre indique la fonction actuelle des encodeurs. Exemple: Pan, PanR, SndA, SndB, SndC, SndD ou SndE [\(voyez page 226\)](#page-225-0).

#### D **P.WHEEL MODE**

Ce paramètre indique la fonction actuellement assignée à la molette de paramètre [\(voyez page 228\).](#page-227-0)

### E **Section INSERT ASSIGN/EDIT**

Cette section vous permet d'insérer des plug-ins dans les canaux Pro Tools et d'effectuer les réglages de plug-ins. Servez-vous des touches de défilement d'onglets  $\mathbf{[} \blacktriangleleft |/\mathbf{[} \blacktriangleright \mathbf{]}$ pour modifier les paramètres affichés dans cette section.

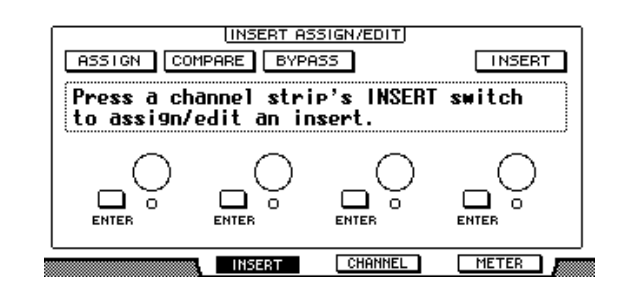

- **ASSIGN** .........................Activez ce bouton pour insérer des plug-ins dans les canaux Pro Tools. (Si vous utilisez le système TDM, vous pouvez aussi assigner des processeurs d'effets externes.)
- **COMPARE** ....................Activez ce bouton pour comparer vos éditions avec les réglages d'origine. Ce bouton fonctionne en tandem avec le bouton Compare des fenêtres "Inserts" et "Sends" de Pro Tools.
- **BYPASS**..........................Activez ce bouton pour contourner les plug-ins [\(voyez](#page-235-0)  [page 236\).](#page-235-0)
- **INSERT/PARAM**..........Quand ce bouton est réglé sur INSERT, vous pouvez assigner des plug-ins avec les quatre commandes rotatives de cette page. Quand ce bouton est réglé sur PARAM, les quatre commandes rotatives permettent de régler les paramètres des plug-ins [\(voyez page 234\)](#page-233-0).
- **Cadre Information**......Ce cadre affiche les noms et valeurs des paramètres de plug-in, des messages d'alerte de Pro Tools, etc.
- **Commandes rotatives 1–4**Ces commandes permettent de choisir les plug-ins ou de régler les paramètres de plug-in choisis.

### ■ Mode Channel Display (touche [F3])

Ce mode disponible en appuyant sur la touche [F3] affiche les commandes de paramètre des pistes 1–16.

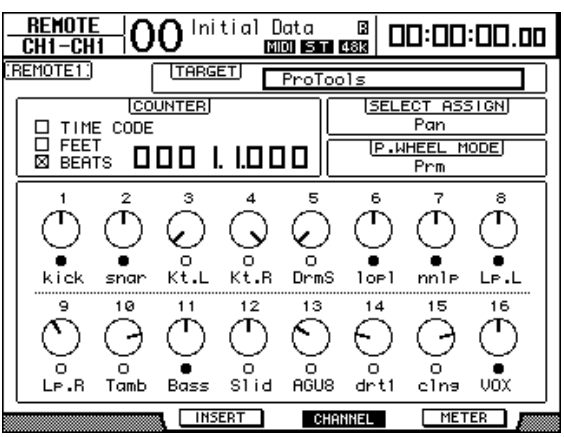

• **Commandes de paramètre 1–16** ...... Affiche les commandes de paramètre des canaux, tels que la position stéréo des canaux 1–16, les niveaux d'envoi Send A–E, etc.

#### ■ Mode Meter Display (touche [F4])

Ce mode disponible en appuyant sur la touche [F4] affiche les indicateurs de niveau des pistes 1–16.

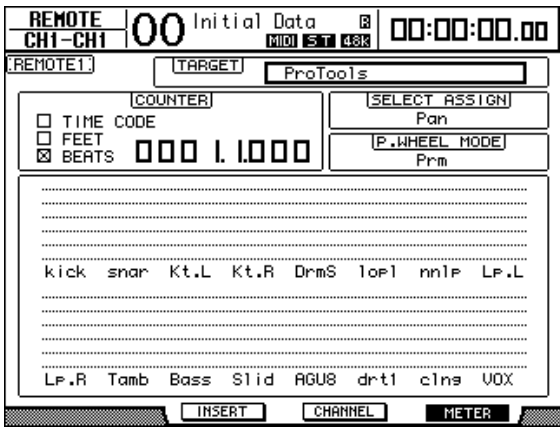

• **Channels 1–16**.............. Affiche les niveaux des canaux 1–16 ou les niveaux Send.

### <span id="page-225-0"></span>**Pilotage avec la surface de contrôle**

Quand la couche Remote "Pro Tools" est choisie, les commandes en face avant de la DM1000 permettent d'effectuer les fonctions suivantes:

### ■ Bande de commandes de canaux

#### **• Encodeurs**

Les encodeurs permettent de régler la position stéréo (Pan) ou les niveaux Aux Send. Choisissez le paramètre à éditer en appuyant sur la touche ENCODER MODE [PAN] ou [AUX].

#### **• Touches [SEL]**

Ces touches servent à sélectionner les canaux, insertions et mode d'automatisation de Pro Tools. Par défaut, ces touches servent au choix des canaux.

#### **• Touches [SOLO]**

Ces touches servent à isoler les canaux Pro Tools. Quand un canal est isolé, le témoin de la touche en question s'allume.

#### **• Touches [ON]**

Ces touches permettent d'étouffer les canaux Pro Tools.

**• Curseurs**

Les curseurs règlent les niveaux des canaux Pro Tools, y compris les pistes audio, pistes MIDI, curseur maître, entrées Aux, etc. Quand Pro Tools affiche 16 canaux ou moins, les curseurs sont assignés à partir du dernier canal à gauche.

### ■ **Section STEREO**

**• Touche [AUTO]**

Cette touche permet de changer de mode d'automatisation Pro Tools.

### ■ **Section AUX SELECT**

#### **• Touches [AUX 1]–[AUX 5]**

Ces touches permettent de choisir les envois (Send) A–E afin de régler le niveau d'envoi du canal Pro Tools correspondant.

### **• Touche [AUX 6]**

Maintenez cette touche enfoncée et appuyez sur la touche [SEL] voulue pour initialiser le niveau du curseur de canal correspondant.

Maintenez cette touche enfoncée et appuyez sur le commutateur d'encodeur voulu pour remettre la commande Pan du canal correspondant en position centrale. Tant que vous maintenez la touche [AUX 6] enfoncée, le paramètre SELECT ASSIGN affiche "DFLT".

### **• Touche [AUX 8]**

Servez-vous de cette touche en conjonction avec la touche [SEL] voulue pour assigner un plug-in au canal Pro Tools correspondant.

### ■ Section **ENCODER** MODE

### **• Touche [PAN]**

Actionnez cette touche si vous souhaitez utiliser les encodeurs pour régler la position stéréo des canaux Pro Tools.

### **• Touche [AUX]**

Actionnez cette touche si vous souhaitez utiliser les encodeurs pour régler les niveaux d'envoi (Send) A–E. Vous pouvez définir la destination des envois AUX dans la section AUX SELECT. Quand vous actionnez cette touche, l'envoi Send A est automatiquement choisi comme destination.

Lorsque les encodeurs servent à régler les niveaux d'envoi Send A–E, le témoin de cette touche s'allume.

### ■ Section FADER MODE

### **• Touche [FADER/AUX]**

Cette touche sélectionne le mode Flip [\(voyez page 233\)](#page-232-0) pour les curseurs, encodeurs et touches [ON].

### ■ Section DISPLAY ACCESS

### **• Touche [AUTOMIX]**

Pour afficher le mode d'automatisation de canal, appuyez sur cette touche quand l'écran affiche une page du mode Channel Display ou Meter Display.

### **• Touche [PAIR/GROUP]**

Appuyez sur cette touche quand l'écran affiche une page du mode Channel Display ou Meter Display afin d'afficher une identité de groupe (Group ID) à laquelle chaque canal appartient.

### **• Touche [EFFECT]**

Servez-vous de cette touche pour afficher ou fermer la fenêtre "Inserts" dans Pro Tools.

### ■ Section écran

### **• Touches de défilement d'onglets**

Ces touches permettent de changer les réglages des paramètres INSERT ASSIGN/EDIT aux pages du mode Insert Display.

**• Touche [F1]**

Appuyez sur cette touche pour désactiver l'indicateur Peak Hold aux pages du mode Meter Display.

### ■ **Section SELECTED CHANNEL**

#### **• Touche ROUTING [1]**

Sélectionne la piste précédente à piloter avec le joystick.

#### **• Touche ROUTING [2]**

Sélectionne la piste suivante à piloter avec le joystick.

### **• Touche ROUTING [3]**

Cette touche a la même fonction que la touche [ALT] d'un clavier d'ordinateur.

#### **• Touche ROUTING [4]**

Alterne entre les canaux gauche (L) et droit (R) de la piste sélectionnée. Le témoin de la touche [4] s'allume quand vous avez choisi le canal droit.

#### **• Touche ROUTING [5]**

Permet de définir la piste sélectionnée comme "Main" ou "Send" (dans cet ordre).

#### **• Touche ROUTING [6]**

Permet de spécifier le mode de contrôle pour le "Panner" ("panoramiseur"). Ce bouton n'a toutefois aucune incidence sur la DM1000 même.

#### **• Touche ROUTING [7]**

Permet de définir la piste sélectionnée comme "Send" ou "Main" (dans cet ordre).

#### **• Touche ROUTING [8]**

Etouffe ou active la piste sélectionnée. Le témoin de la touche [8] s'allume quand la piste est étouffée.

#### **• Touche ROUTING [DIRECT]**

Cette touche a la même fonction que la touche [SHIFT] d'un clavier d'ordinateur.

#### **• Touche [GRAB]**

Quand vous enfoncez cette touche, son témoin s'allume et le joystick permet de régler la position stéréo.

#### **• Joystick**

Vous pouvez régler la position stéréo en manipulant le joytick quand le témoin de la touche [GRAB] est allumé.

### ■ Section d'entrée de données

#### **• Touche [ENTER]**

Cette touche permet de changer le statut actif/coupé des boutons affichés à l'écran.

### • Touches du curseur  $[\blacktriangle] / [\blacktriangleright] / [\blacktriangle] / [\blacktriangledown]$

Ces touches servent à déplacer le curseur à l'écran.

### **• Touches [INC] & [DEC]**

La touche [INC] a la même fonction que la touche Enter d'un clavier d'ordinateur. La touche [DEC] a la même fonction que la touche Esc d'un clavier d'ordinateur.

#### <span id="page-227-0"></span>**• Molette de paramètre**

La molette de paramètre vous permet de régler le paramètre actuellement sélectionné ou d'exploiter les fonctions Shuttle et Scrub. Par défaut, la molette règle la valeur du paramètre actuellement sélectionné (le paramètre P.WHEEL MODE indique "Prm").

### ■ **Section USER DEFINED KEYS**

### **• Touches [1]–[12]**

Vous pouvez assigner un des 164 paramètres disponibles à chacune de ces touches. Vous disposez plus particulièrement de 53 paramètres Remote Control: assignez-en un à ces touches afin de piloter la section de transport et de sélectionner les divers modes Pro Tools avec les commandes en face avant de la DM1000. [Voyez page 278 pour en savoir plus](#page-277-0) sur l'assignation des paramètres aux touches.

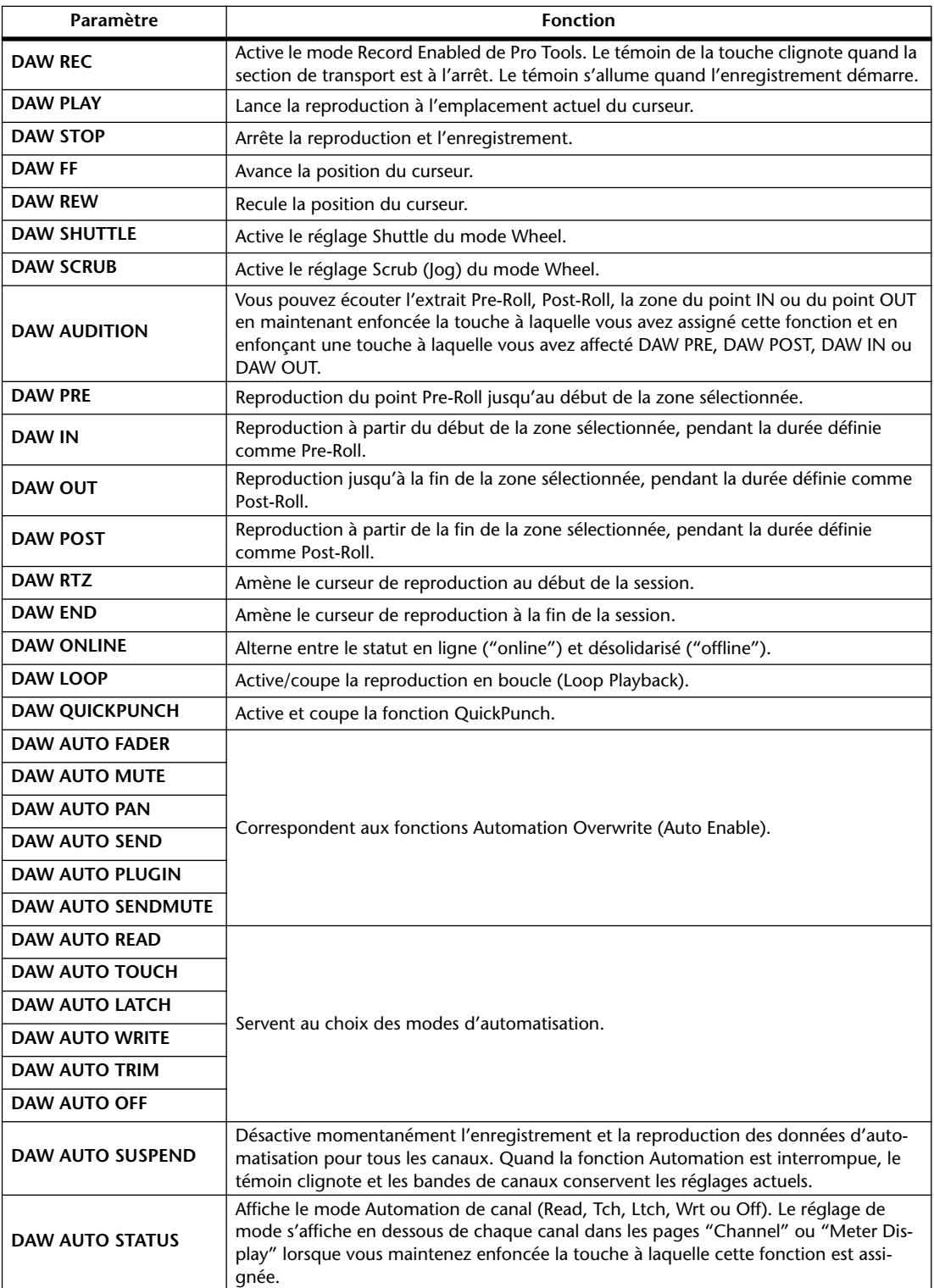

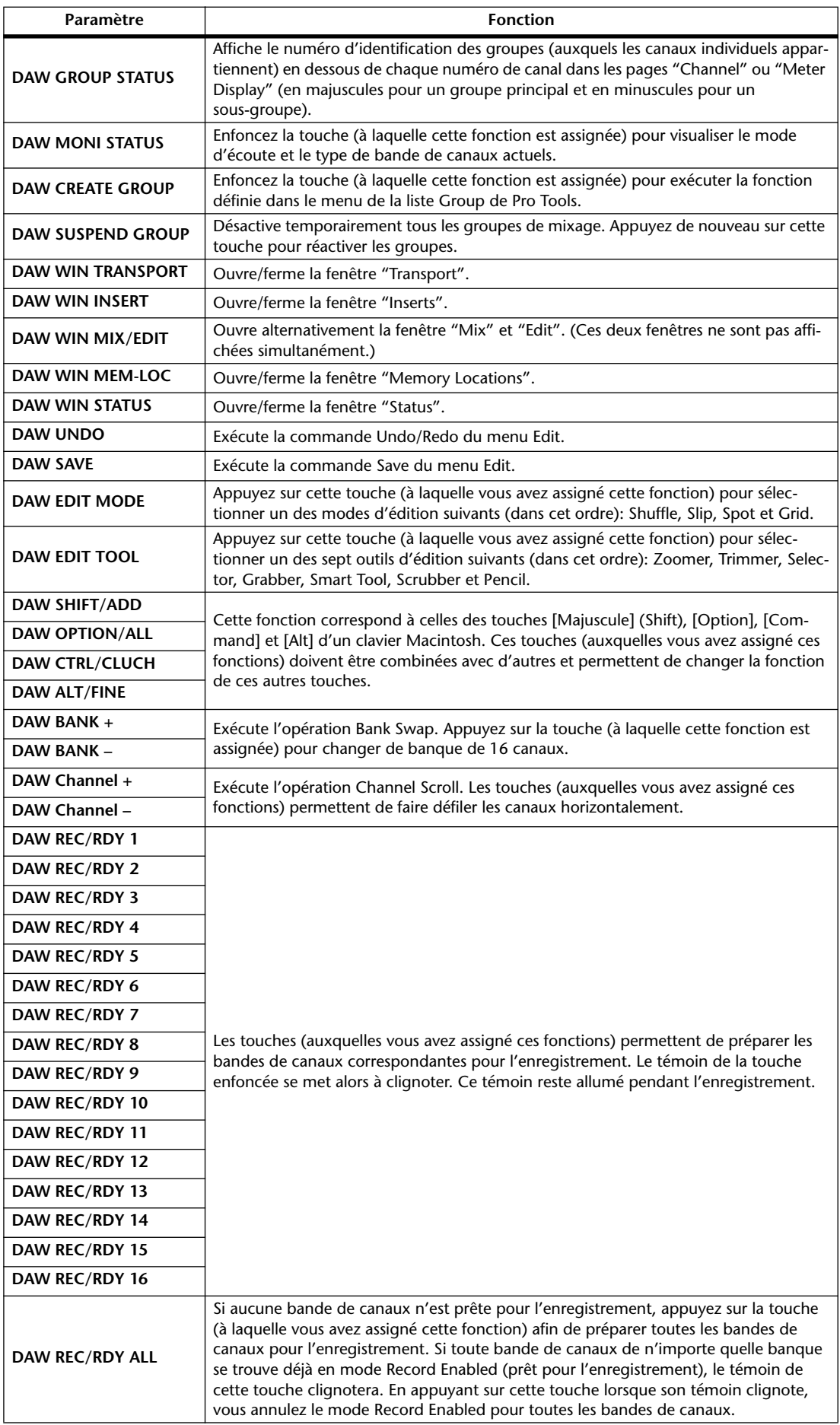

### **Sélection des canaux**

Pour choisir un canal Pro Tools donné, appuyez sur la touche [SEL] correspondant au canal voulu.

Pour choisir simultanément plusieurs canaux Pro Tools, maintenez une touche [SEL] enfoncée tout en appuyant sur les touches [SEL] des canaux voulus. Appuyez de nouveau sur les touches [SEL] en question pour annuler votre sélection.

### **Réglage du niveau des canaux**

**1 Vérifiez avant tout que le témoin de la touche FADER MODE [FADER] est allumé et ne clignote pas.**

Si les témoins des touches FADER MODE [FADER] et [AUX] clignotent tour à tour, appuyez sur la touche [FADER/AUX] pour allumer le témoin [FADER].

**2 Réglez le niveau des canaux avec les curseurs.**

Maintenez la touche [AUX 6] enfoncée et appuyez sur la touche [SEL] voulue pour initialiser le niveau du curseur de canal correspondant.

### **Activer/couper les canaux**

Pour étouffer les canaux Pro Tools dont vous n'avez pas besoin, servez-vous des touches [ON]. Les témoins des touches [ON] des canaux étouffés s'éteignent. Les canaux groupés sont étouffés simultanément.

Appuyez de nouveau sur la touche [ON] de ces canaux pour les activer. Les témoins des touches [ON] des canaux réactivés s'allument.

Pro Tools propose deux modes d'étouffement: "Implicit mute" et "Explicit mute". Vous pouvez vérifier le mode Mute actuel à l'aide des témoins des touches [ON].

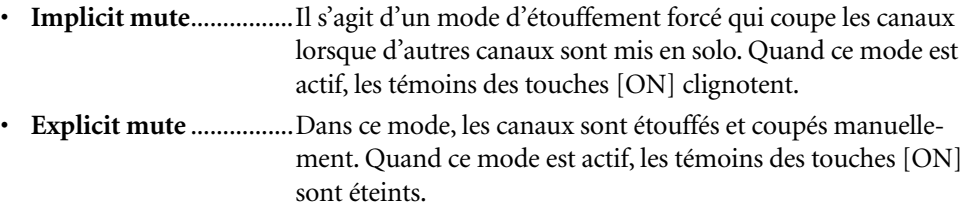

### **Position stéréo (Pan) des canaux**

Vous pouvez régler la position stéréo des canaux Pro Tools comme suit.

**1 Appuyez sur la touche ENCODER MODE [PAN].**

### **2 Appuyez sur la touche [F2] pour choisir le mode Channel Display.**

Dans les pages du mode Channel Display, les commande de paramètres 1–16 affichent les réglages Pan.

**3 Pour régler le paramètre Pan de canaux stéréo, appuyez de nouveau sur la touche [PAN]. Le témoin de cette touche se met à clignoter.**

Chaque pression sur la touche [PAN] sélectionne en alternance le réglage Pan du canal gauche et du canal droit. Si le paramètre Pan du canal gauche est actif, la zone SELECT ASSIGN de l'affichage indique "Pan". Si, par contre, vous avez choisi le paramètre Pan du canal droit, la zone SELECT ASSIGN indique "PanR".

**4 Réglez la position stéréo des canaux avec les encodeurs.**

Maintenez la touche [AUX 6] enfoncée et appuyez sur le commutateur d'encodeur voulu pour remettre la commande Pan du canal correspondant en position centrale.

**17**

### **Isoler des canaux (Solo)**

Pour isoler des canaux Pro Tools, appuyez sur la touche [SOLO] des canaux voulus. Les canaux groupés sont isolés simultanément et les autres canaux sont étouffés.

Appuyez une fois de plus sur la touche [SOLO] de ces canaux pour désactiver la fonction Solo.

### **Configuration Pre ou Post des envois A–E**

Vous pouvez prendre les signaux des canaux Pro Tools pour les envois sélectionnés (A–E) avant le curseur (Pre) ou après le curseur (Post).

**1 Choisissez les envois voulus (A–E) avec les touches AUX SELECT [AUX 1]–[AUX 5].**

Les témoins des touches enfoncées s'allument. Vous pouvez vérifier le statut Pre/Post des envois en mode Channel Display ou Meter Display en maintenant enfoncées les touches [AUX1]–[AUX5].

**2 Appuyez sur les commutateurs d'encodeur des canaux voulus.** 

Chaque pression sur un commutateur d'encodeur alterne entre le statut Pre et Post. Lorsque les curseurs, encodeurs et touches [ON] sont en mode Flip, vous pouvez configurer les envois en mode Pre ou Post en actionnant les commutateurs d'encodeur. Voyez ["Tra](#page-232-0)[vailler en mode Flip"](#page-232-0) pour en savoir plus.

### **Réglage des niveaux d'envoi (Send Level)**

Voici comment régler les niveaux d'envoi (A–E) Pro Tools Send.

- **1 Choisissez les envois voulus (A–E) avec les touches AUX SELECT [AUX 1]–[AUX 5].**
- **2 Tournez les encodeurs des canaux voulus.**

Lorsque les curseurs, encodeurs et touches [ON] sont en mode Flip, vous pouvez régler les niveaux Send avec les encodeurs. Pour en savoir plus, voyez ["Travailler en mode Flip".](#page-232-0)

### **Etouffer les envois A–E**

Lorsque les curseurs, encodeurs et touches [ON] sont en mode Flip, vous pouvez couper les envois en appuyant sur les touches [ON]. Pour en savoir plus, voyez ["Travailler en mode](#page-232-0)  [Flip"](#page-232-0).

### **Régler la position stéréo (Pan) des envois A–E**

Lorsque les curseurs, encodeurs et touches [ON] sont en mode Flip, vous pouvez vous servir des encodeurs pour régler la position stéréo (Pan) uniquement pour les envois assignés à une destination stéréo. Pour en savoir plus, lisez la section suivante.

### <span id="page-232-0"></span>**Travailler en mode Flip**

En mode Flip, vous pouvez vous servir des curseurs, encodeurs et touches [ON] pour piloter les niveaux d'envoi, les positions Pre/Post et les réglages Mute de la façon décrite dans le tableau suivant.

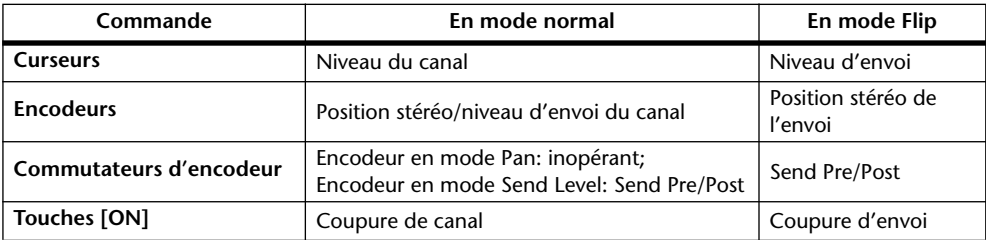

### **1 Appuyez sur la touche FADER MODE [FADER/AUX].**

Les témoins des touches FADER MODE [FADER] et [AUX] clignotent alternativement et la zone SELECT ASSIGN de l'écran indique "FLIP".

### **2 Choisissez les envois voulus (A–E) avec les touches AUX SELECT [AUX 1]–[AUX 5].**

Le témoin de l'envoi sélectionné s'allume.

**3 Procédez aux réglages de l'envoi actuellement sélectionné avec les curseurs, encodeurs et touches [ON].**

Pour les canaux d'entrée Aux stéréo, vous pouvez régler séparément la position stéréo du canal gauche et du canal droit. Pour effectuer ce réglage, appuyez plusieurs fois sur la touche ENCODER MODE [PAN]. Lorsque le témoin de cette touche est allumé, vous pouvez régler la position stéréo du canal gauche. Quand le témoin de cette touche clignote, vous pouvez régler la position stéréo du canal droite.

### **Assignation de plug-ins aux canaux Pro Tools**

Cette section décrit comment assigner des plug-ins à cinq inserts disponibles pour les bandes de canaux Pro Tools.

- **1 Appuyez sur la touche [F2] pour choisir le mode Insert Display.**
- **2 Appuyez sur la touche AUX SELECT [AUX 8].**

Le témoin de la touche [AUX 8] se met à clignoter. Vous pouvez à présent choisir un canal dans lequel vous souhaitez insérer des plug-ins.

- **3 Appuyez sur la touche [SEL] de chaque canal voulu.**
- **4 Vérifiez que le bouton INSERT (**1**) est sélectionné dans la section INSERT ASSIGN/EDIT.**

Si, au lieu de cela, le bouton PARAM est sélectionné, amenez le curseur sur le bouton et appuyez sur [ENTER] pour choisir INSERT.

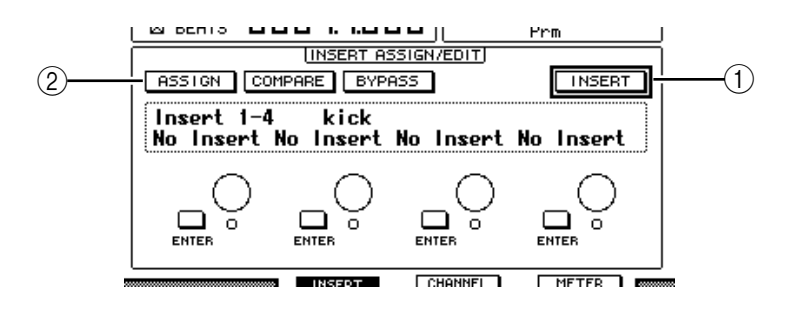

### **5 Amenez le curseur sur le bouton ASSIGN (**2**) et appuyez sur la touche [ENTER] pour l'activer.**

Vous pouvez à présent choisir des plug-ins. Si vous appuyez sur la touche [SEL] d'un autre canal après avoir activé le bouton ASSIGN, ce dernier est désactivé. Si vous voulez assigner des plug-ins à d'autres canaux, activez de nouveau le bouton ASSIGN.

#### **6 Amenez le curseur sur une des quatre commandes de paramètre et choisissez un plug-in avec la molette de paramètre.**

Par défaut, les commandes de paramètre assignent les plug-ins aux inserts de canal 1–4. Si vous voulez assigner un plug-in à l'insert 5, appuyez sur la touche de défilement d'onglets [ ] pour changer l'affichage de la section INSERT ASSIGN/EDIT.

Si vous utilisez le système TDM, vous pouvez aussi assigner des processeurs d'effets externes.

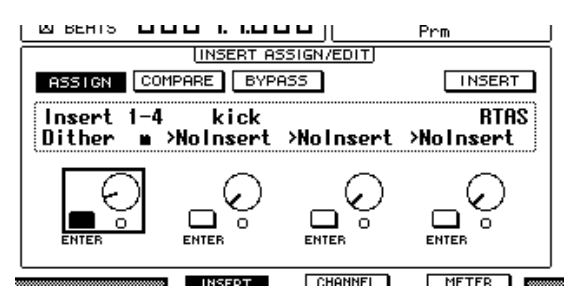

**7 Appuyez sur la touche [ENTER] pour confirmer l'assignation.**

Répétez les étapes 6 et 7 pour assigner des plug-ins supplémentaires à d'autres positions d'insert de la bande de canaux.

- **8 Assignez des plug-ins aux autres canaux en répétant cette procédure.**
- **9 Quand vous avez assigné tous les plug-ins voulus, appuyez sur la touche [AUX 8].**

Le témoin de la touche s'éteint.

### <span id="page-233-0"></span>**Edition des plug-ins**

Vous pouvez éditer les plug-ins insérés dans les bandes de canaux de la façon suivante:

- **1 Appuyez sur la touche [F2] pour choisir le mode Insert Display.**
- **2 Appuyez sur la touche [SEL] du canal que vous avez assigné au plug-in à éditer.**
- **3 Dans la section INSERT ASSIGN/EDIT, amenez le curseur sur la commande de paramètre (Insert 1–4) que vous avez assignée au paramètre à éditer.**

*Remarque: Pour régler un plug-in assigné à l'insert 5, appuyez sur la touche de défilement d'onglets* [► ] afin de changer l'affichage de paramètre de la section INSERT ASSIGN/EDIT. *Choisissez ensuite une commande de paramètre.*

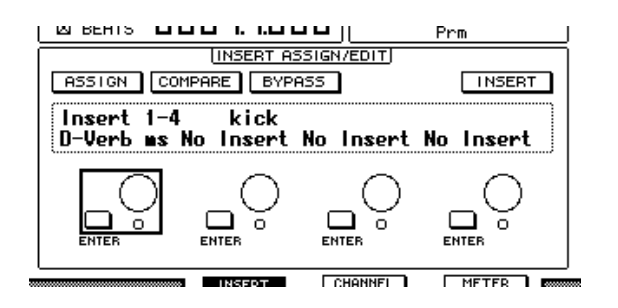

### **4 Appuyez sur la touche [ENTER] pour afficher les paramètres.**

Dans la section INSERT ASSIGN/EDIT, le bouton PARAM est automatiquement sélectionné et le cadre Information affiche les paramètres du plug-in sélectionné. Effectuez les réglages avec les commandes de paramètres 1–4 et la touche [ENTER].

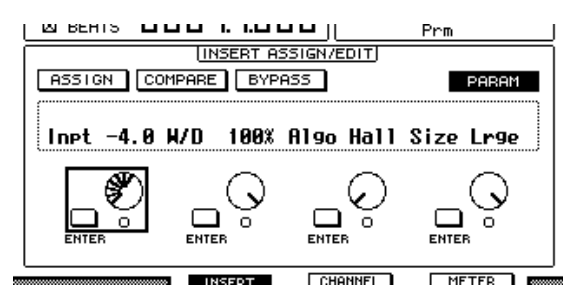

### **5 Servez-vous des touches de défilement d'onglets pour afficher la valeur de paramètre à éditer.**

La majorité des plug-ins comprennent cinq paramètres ou plus. Pour éditer le cinquième paramètre ou les paramètres suivants, servez-vous des touches de défilement d'onglets pour afficher les paramètres voulus et leurs valeurs dans la section INSERT ASSIGN/EDIT. Le numéro de la page actuelle et le nom du plug-in s'affichent momentanément dès que vous appuyez sur une touche de défilement d'onglets.

**6 Amenez le curseur sur une commande de paramètre et réglez la valeur avec la molette de paramètre ou la touche [ENTER].**

Chaque commande de paramètre dispose d'un ou deux paramètres. Pour activer et couper le paramètre en question, appuyez sur la touche [ENTER]. La molette de paramètre permet de modifier la valeur du paramètre.

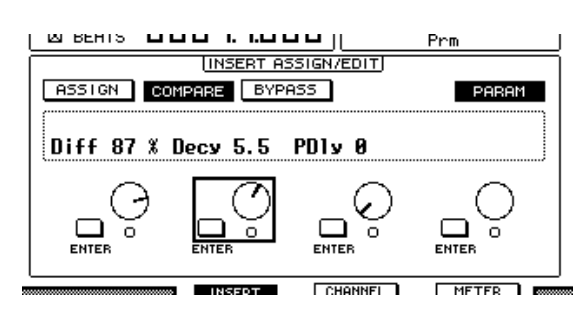

**7 Quand vous avez fini les réglages de paramètres, amenez le curseur sur le bouton PARAM et appuyez sur la touche [ENTER] pour activer INSERT.**

### <span id="page-235-0"></span>**Contourner (Bypass) des plug-ins**

Vous pouvez contourner des plug-ins assignés aux canaux Pro Tools.

Pour pouvoir contourner des plug-ins, vous devez appuyer sur la touche [SEL] d'un canal auquel vous avez assigné les plug-ins voulus. Appuyez ensuite sur la touche [F2] pour choisir le mode Insert Display.

Pour contourner un plug-in, affichez les paramètres du plug-in voulu dans la section INSERT ASSIGN/EDIT puis activez le bouton BYPASS.

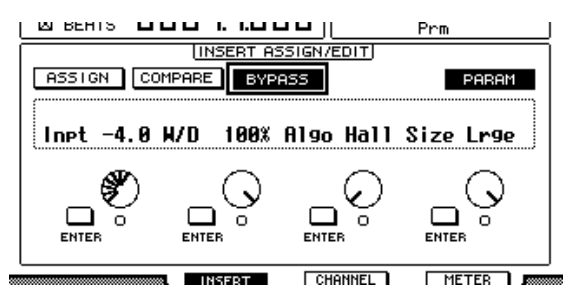

### **Scrub & Shuttle**

En assignant le paramètre **DAW SCRUB** à l'une des touches User Defined [1]–[12], vous pourrez "scruber" (vous déplacer) en avant et en arrière dans les pistes Pro Tools avec la molette de paramètre. Si vous assignez le paramètre **DAW SHUTTLE** à l'une des touches User Defined [1]–[12], vous pourrez vous déplacer en avant et en arrière avec la molette de paramètre.

**1 Selon la fonction voulue, assignez le paramètre DAW SCRUB ou DAW SHUTTLE à l'une des touches User Defined [1]–[12].**

Avant d'assigner des paramètres à ces touches, vous devez changer de couche pour annuler la fonction Remote. [Voyez page 278 pour en savoir plus](#page-277-0) sur l'assignation des paramètres aux touches User Defined.

- **2 Appuyez sur la touche LAYER [REMOTE 1] ou [REMOTE 2] pour activer la commande à distance de Pro Tools.**
- **3 Vérifiez que Pro Tools est à l'arrêt.**
- **4 Appuyez sur la touche User Defined à laquelle vous avez assigné le paramètre DAW SCRUB ou DAW SHUTTLE à l'étape 1.**

La fonction Scrub ou Shuttle est maintenant disponible.

**5 Tournez la molette de paramètre.**

Tournez la molette à droite pour "scrubber" ou vous déplacer vers l'avant. Tournez-la à gauche pour "scrubber" ou vous déplacer vers l'arrière.

La résolution scrub minimum dépend du réglage Zoom défini dans la fenêtre "Edit" de Pro Tools.

**6 Pour annuler la fonction Scrub ou Shuttle, appuyez sur la touche User Defined à laquelle vous avez assigné le paramètre DAW SCRUB ou DAW SHUTTLE à l'étape 1.**

Vous pouvez aussi annuler la fonction Scrub ou Shuttle en enfonçant la touche User Defined à laquelle le paramètre DAW STOP est assigné. La fonction Scrub ou Shuttle est automatiquement annulée lorsque vous déclenchez la reproduction ou l'avance rapide.

*Remarque: La fonction Scrub/Shuttle pourrait être coupée inopinément par Pro Tools. Aussi, lorsque vous utilisez la fonction Scrub ou Shuttle, vérifiez que le paramètre P.WHEEL MODE indique bien "SCRUB" ou "SHUTTLE". Vous pouvez vérifier le statut de la fonction Scrub/Shuttle à l'aide du témoin de la touche User Defined en question.*

### **Automatisation**

Voici comment afficher le mode d'automatisation de Pro Tools:

**1 Appuyez sur la touche [F3] ou [F4] pour afficher les canaux commandés à distance.**

### **2 Appuyez sur la touche DISPLAY ACCESS [AUTOMIX].**

L'écran affiche les réglages d'automatisation de canal.

Tant que la touche STEREO [AUTO] est enfoncée, les témoins des touches [SEL] indiquent aussi le réglage d'automatisation des canaux correspondants.

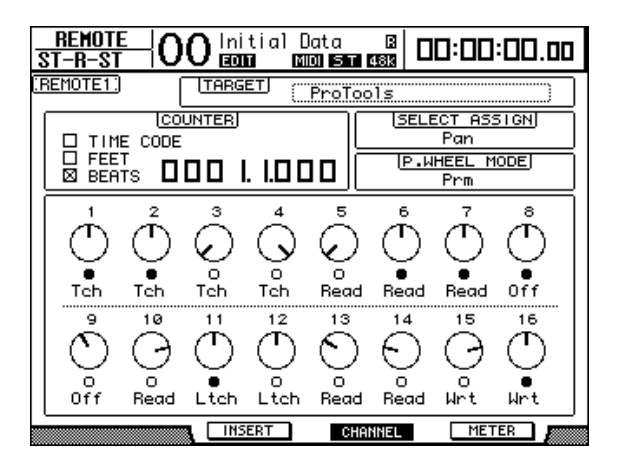

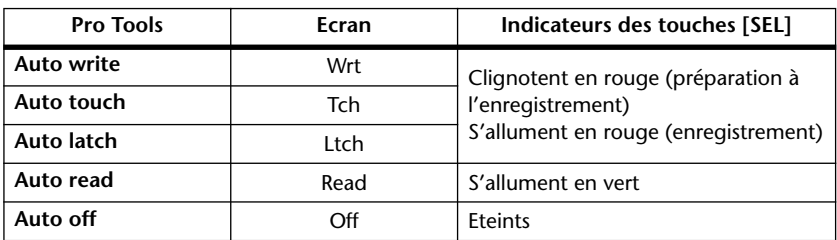

*Astuce: Si vous avez assigné le paramètre pilotant l'automatisation à l'une des touches User Defined, vous pourrez contrôler les réglages d'automatisation en maintenant la touche User Defined en question et en appuyant sur la touche [SEL] du canal cible. [Voyez page 278 pour](#page-277-0)  [en savoir plus](#page-277-0) sur l'assignation des paramètres aux touches User Defined.*

### **Utilisation du Panner**

### ■ Sélection des pistes voulues

Les touches SELECTED CHANNEL ROUTING donnent l'accès aux fonctions suivantes:

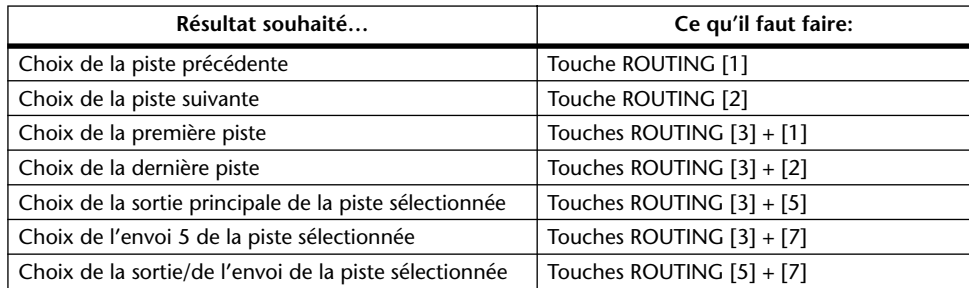

**17**

### ■ Lien pour les pistes stéréo (Link)

Vous pouvez régler la position stéréo (Pan) des canaux L et R d'une piste stéréo séparément ou en commun pour les deux canaux (Stereo Link).

Pour annuler temporairement le lien, maintenez la touche [Ctrl] du clavier enfoncée et actionnez le joystick.

- **Pilotage de panoramique avec le joystick**
- **1 Choisissez la piste dont vous voulez modifier le réglage.**
- **2 Appuyez sur la touche [GRAB] pour allumer son témoin.**
- **3 Manipulez le joystick quand le témoin de la touche [GRAB] est allumé.**

Si vous actionnez le joystick pour piloter le panoramique alors que le témoin de la touche [GRAB] est allumé, la position dans l'image stéréo est définie sous forme de valeur absolue. Cela peut produire des sauts drastiques dans la position stéréo.

Si nécessaire, vous pouvez restreindre les déplacements du joystick. Pour produire uniquement des mouvements gauche-droite, maintenez la touche [DIRECT] enfoncée tout en actionnant le joystick. Pour transmettre uniquement des mouvements haut-bas (avant et arrière), choisissez le mode "3 Knob" dans la fenêtre "Panner" de Pro Tools.

### **Couche Remote Nuendo/Cubase SX**

Vous pouvez piloter Nuendo et Cubase SX à distance avec les couches Remote 1 et 2.

### ■ **Configuration de l'ordinateur**

**1 Branchez la DM1000 à votre ordinateur avec un câble USB et installez les pilotes USB nécessaires inclus sur le CD-ROM de la DM1000.**

Pour en savoir plus sur l'installation du pilote, voyez le guide d'installation de Studio Manager.

**2 Lancez Nuendo/Cubase SX, choisissez le menu "Device Setup" et réglez Nuendo ou Cubase SX pour permettre la communication avec la DM1000.**

Pour en savoir plus sur les réglages dans Nuendo et Cubase SX, voyez le mode d'emploi de ce logiciel.

- **Configuration de la DM1000**
- **1 La configuration de la page "Setup | MIDI/HOST" est décrite à la [page 222.](#page-221-0)**
- **2 Appuyez sur la touche LAYER [REMOTE 1] ou [REMOTE 2] pour régler le paramètre TARGET sur Nuendo.**

Vous pouvez à présent piloter Nuendo/Cubase SX o à distance avec la couche Remote choisie.

### **Autres couches DAW Remote**

Vous pouvez piloter à distance un logiciel de station numérique de travail DAW compatible avec le protocole utilisé par Pro Tools.

### ■ **Configuration de l'ordinateur**

**1 Branchez la DM1000 à votre ordinateur avec un câble USB et installez les pilotes USB nécessaires inclus sur le CD-ROM de la DM1000.**

Pour en savoir plus sur l'installation du pilote, voyez le guide d'installation de Studio Manager.

**2 Lancez le logiciel DAW et configurez-le pour permettre la communication avec la DM1000.**

Pour en savoir plus sur les réglages du logiciel DAW, voyez son mode d'emploi.

- **Configuration de la DM1000**
- **1 La configuration de la page "Setup | MIDI/HOST" est décrite à la [page 222.](#page-221-0)**
- **2 Appuyez sur la touche LAYER [REMOTE 1] ou [REMOTE 2] pour régler le paramètre TARGET sur General DAW.**

Vous pouvez à présent piloter le logiciel DAW à distance avec la couche Remote choisie.

### **Couche Remote MIDI**

Si vous choisissez USER DEFINED comme cible pour la couche Remote 1 ou 2, vous pourrez commander à distance les paramètres de dispositifs MIDI externes (un synthétiseur ou un générateur de sons, par exemple) en produisant des messages MIDI avec les encodeurs, touches [ON] et curseurs des canaux. (Cette fonction s'appelle "MIDI Remote".)

Quatre banques permettent de sauvegarder les messages MIDI assignés aux commandes des canaux. A la sortie d'usine, ces banques de la DM1000 contiennent déjà les principaux paramètres MIDI. Rappelez ces réglages lorsque vous voulez utiliser la fonction MIDI Remote.

Si nécessaire, vous pouvez aussi assigner d'autres messages MIDI aux curseurs, touches [ON] ou encodeurs afin de piloter à distance les paramètres d'un dispositif MIDI connecté.

### **Utilisation de la fonction MIDI Remote**

Voyons comment utiliser la couche Remote 2 pour rappeler et exploiter les réglages MIDI Remote préprogrammés dans les banques.

Par défaut, les quatre banques MIDI Remote (Banks 1–4) de la DM1000 contiennent les messages MIDI suivants.

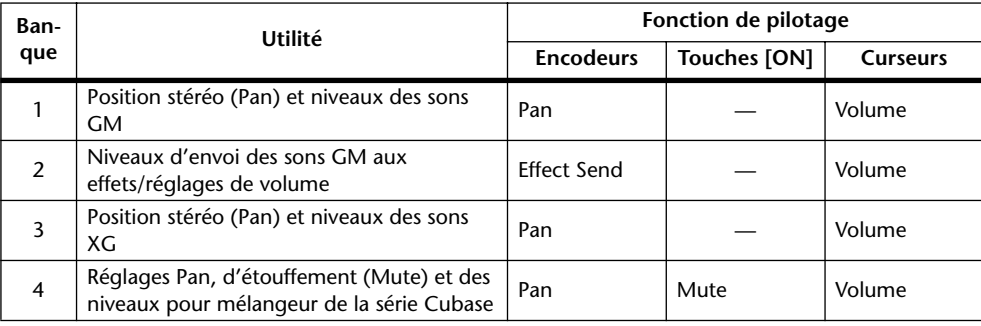

**17**

**1 Branchez le port MIDI OUT de la DM1000 au port MIDI IN de l'appareil MIDI.**

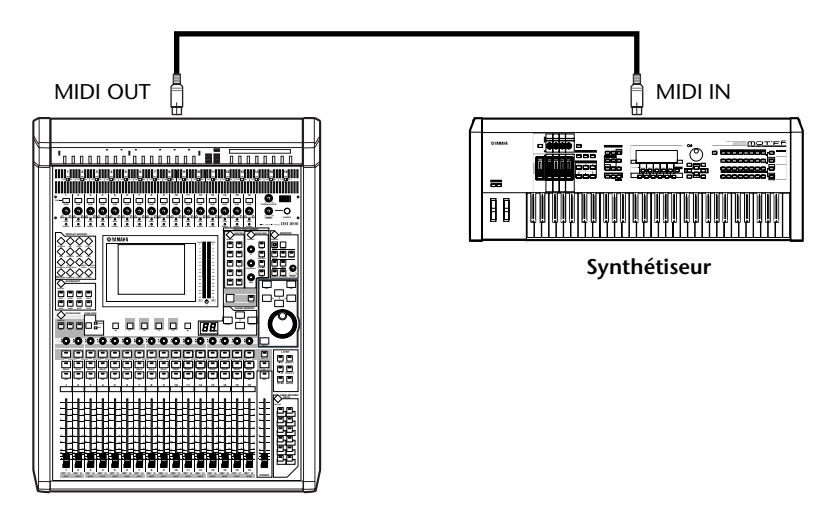

**2 Appuyez sur la touche DISPLAY ACCESS [SETUP] jusqu'à ce que la page d'écran "Setup | MIDI/Host" s'affiche.**

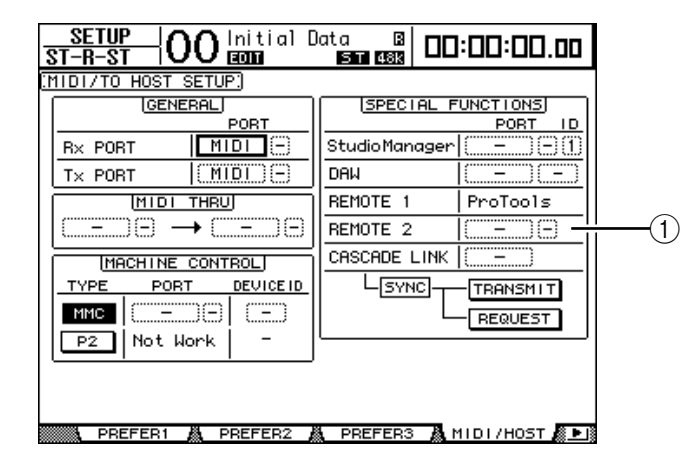

**3 Amenez le curseur sur la boîte de paramètre REMOTE 2 (**1**) dans la section SPECIAL FUNCTIONS, choisissez MIDI avec la molette de paramètre et appuyez sur la touche [ENTER].**

Si le port MIDI est déjà utilisé, l'écran affichera une fenêtre de confirmation permettant de changer d'assignation. Amenez le curseur sur le bouton YES puis appuyez sur la touche [ENTER].

*Astuce: Si la boîte de paramètre REMOTE 2 est affichée en gris, passez aux étapes 4 et 5 et réglez le paramètre TARGET. Effectuez ensuite les étapes 2 et 3.*

**4 Appuyez sur la touche DISPLAY ACCESS [REMOTE] puis sur la touche [F2].** La page "Remote | Remote 2" s'affiche.

### **5 Amenez le curseur sur la boîte de paramètre TARGET, choisissez USER DEFI-NED avec la molette de paramètre et appuyez sur [ENTER].**

L'écran affiche alors une fenêtre de confirmation qui permet de changer le réglage. Amenez le curseur sur le bouton YES puis appuyez sur la touche [ENTER]. L'écran change alors comme suit:

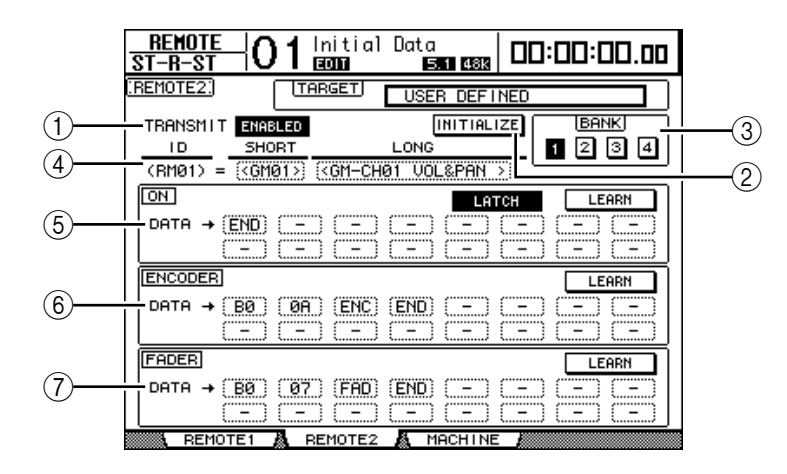

### A **TRANSMIT ENABLE/DISABLE**

Ce bouton permet d'activer (ENABLE) et de couper (DISABLE) tour à tour la fonction MIDI Remote.

### B **INITIALIZE**

Ce bouton ramène les réglages mémorisés dans la banque choisie avec le paramètre BANK à leur valeur par défaut.

### **(3) BANK**

Ce paramètre permet de choisir une des quatre banques.

### D **ID, SHORT, LONG**

Ces paramètres affichent le nom des canaux. Le paramètre ID affiche l'identité (RM01–RM16) du canal pour l'appareil MIDI actuellement piloté.

### $(5)$  **Section ON**

Cette section affiche le type de messages MIDI (en format hexadécimal ou en caractères alphabétiques) assignés aux touches [ON] pour les canaux actuellement sélectionnés (RM01–RM16).

- LATCH/UNLATCH......Ce bouton permet d'alterner entre les modes de fonctionnement Latch et Unlatch des touches [ON].
- **LEARN**...........................Quand ce bouton est actif, les messages MIDI reçus au port MIDI IN sont assignés aux boîtes de paramètres DATA.
- **Boîtes de paramètres DATA**.............. Affichent le type de messages MIDI (en format hexadécimal ou en caractères) assigné aux touches [ON].

### F **Section ENCODER**

Affiche le type de messages MIDI (en format hexadécimal ou en caractères alphabétiques) assignés aux encodeurs pour les canaux actuellement sélectionnés (RM01–RM16).

### G **Section FADER**

Affiche le type de messages MIDI (en format hexadécimal ou en caractères alphabétiques) assignés aux curseurs pour les canaux actuellement sélectionnés (RM01–RM16).

- **6 Amenez le curseur sur le bouton BANK (1–4) de la banque voulue et appuyez sur la touche [ENTER].**
- **7 Sélectionnez la couche Remote 2 avec la touche LAYER [REMOTE 2].** Vous pouvez maintenant utiliser la fonction MIDI Remote.
- **8 Servez-vous des curseurs, encodeurs et touches [ON] pour piloter l'appareil MIDI à distance.**

### **Assigner des messages MIDI aux commandes des canaux**

La fonction MIDI Remote est prête à l'emploi grâce aux réglages préprogrammés à l'usine dans les banques. Toutefois, vous pouvez aussi assigner les messages MIDI voulus aux curseurs, touches [ON] ou encodeurs des canaux.

Cette section vous explique comment assigner des messages MIDI aux commandes des canaux, en prenant comme exemple l'assignation de messages Hold On/Off (Commande de contrôle CC64; valeurs 127 & 0) à la touche [ON] du canal 1.

**1 Branchez le port MIDI IN de la DM1000 au port MIDI OUT d'un clavier MIDI auquel vous avez banché un commutateur au pied avec fonction Hold (maintien) On/Off. Activez la fonction MIDI Remote de la DM1000.**

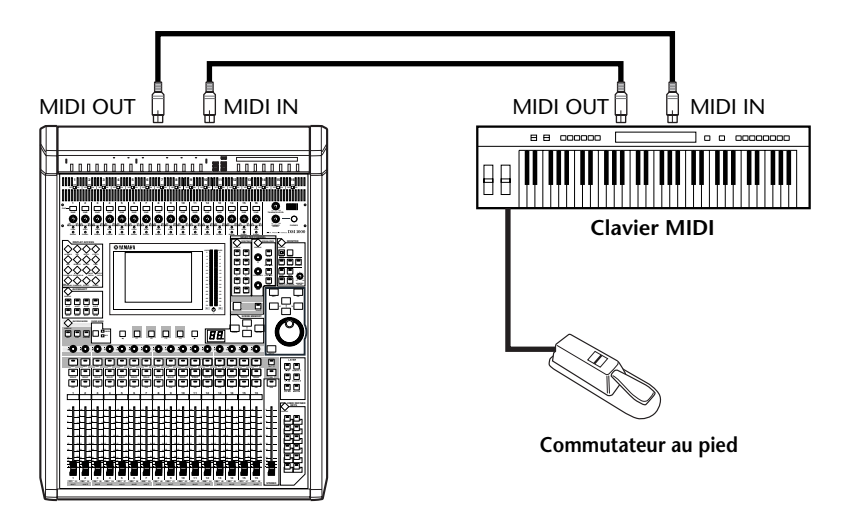

**2 Appuyez sur la touche DISPLAY ACCESS [REMOTE] puis sur la touche [F2] pour afficher la page "Remote | Remote 2". Réglez le paramètre TARGET sur USER DEFINED avec la molette de paramètre.**

Vous pouvez maintenant utiliser la fonction MIDI Remote. Pour en savoir plus sur l'utilisation de la fonction MIDI Remote, lisez la section précédente.

- **3 Amenez le curseur sur le bouton BANK (1–4) de la banque voulue et appuyez sur la touche [ENTER].**
- **4 Appuyez sur la touche [SEL] des canaux voulus.**

Les assignations actuelles de messages MIDI sont affichées dans les sections ON, ENCO-DER et FADER.

*Astuce: Vous pouvez aussi choisir les canaux voulus avec les paramètres ID, SHORT et LONG.*

**5 Amenez le curseur sur le bouton LEARN de la section ON et appuyez sur la touche [ENTER].**

Les messages MIDI reçus au port MIDI IN de la DM1000 seront assignés aux boîtes de paramètres DATA de la section ON.

### **6 Appuyez sur le commutateur au pied du clavier MIDI et maintenez-le enfoncé.**

Le message MIDI Hold On est assigné à la boîte de paramètre DATA.

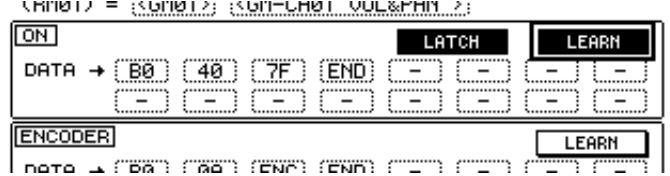

Voici la description des messages MIDI:

- **00–7F** .............................Les messages MIDI sont exprimés en format hexadécimal.
- **END** ...............................Indique la fin des messages MIDI. Les messages assignés par la suite aux boîtes de paramètres DATA seront ignorés.
- **–** ......................................Indique qu'aucun message n'est assigné aux boîtes de paramètres DATA.

*Astuce: Quand vous activez le bouton LEARN pour assigner des messages MIDI, la DM1000 identifie automatiquement la fin des messages et assigne END et "–".*

- **7 Tout en maintenant le commutateur au pied enfoncé, désactivez le bouton LEARN.**
- **8 Amenez le curseur sur la troisième boîte de paramètre ("7F" dans notre exemple) et choisissez la valeur SW avec la molette de paramètre.**

(RMMI) = {< GMMI >} {< GM-CHMI UUL&PHN >}

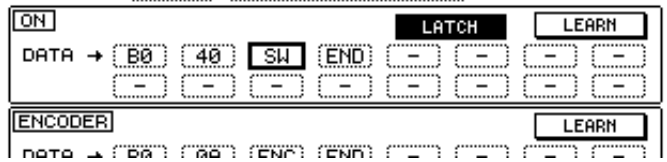

"SW" est une variable qui change selon le statut actif/coupé de la touche [ON]. Les variables suivantes sont disponibles pour l'assignation à la fonction MIDI Remote.

• **SW**..................................Cette variable est uniquement disponible dans les boîtes de paramètres DATA de la section ON. Quand les touches [ON] sont activées, le message "7F" (127 en format décimal) est produit. Quand les touches [ON] sont désactivées, le message "00" (0 en format décimal) est produit. • **ENC**................................Ce réglage est uniquement disponible dans les boîtes de paramètres DATA de la section ENCODER. Quand vous manipulez les encodeurs, cela produit des valeurs échelonnées entre 00 et 7F (0–127 en format décimal). • **FAD**................................Ce réglage est uniquement disponible dans les boîtes de paramètres DATA de la section FADER. Quand vous manipulez les curseurs, cela produit des valeurs échelonnées entre 00 et 7F (0–127 en format décimal). *Astuce: Si "SW" n'est pas assigné dans les boîtes de paramètres DATA de la section ON, les* 

*messages MIDI actuellement sélectionnés seront produits.*

*Remarque: N'oubliez pas de définir les variables dans les sections ENCODER et FADER. Si vous n'y définissez aucune variable, les encodeurs ou curseurs ne produiront aucun effet.*

- **9 Amenez le curseur sur le bouton LATCH/UNLATCH et appuyez sur la touche [ENTER] pour choisir LATCH ou UNLATCH (selon le fonctionnement visé pour les touches [ON]).**
	- **LATCH** .......................... Chaque pression sur les touches [ON] transmet alternativement des messages On et Off.
	- **UNLATCH** .................... Quand vous maintenez enfoncées les touches [ON], vous transmettez des messages On. Quand vous relâchez les touches [ON], vous transmettez des messages Off.

*Astuce: Les schémas ci-dessous illustrent le comportement des touches [ON] quand le réglage LATCH ou UNLATCH est choisi.*

### ■ Quand "SW" est assigné:

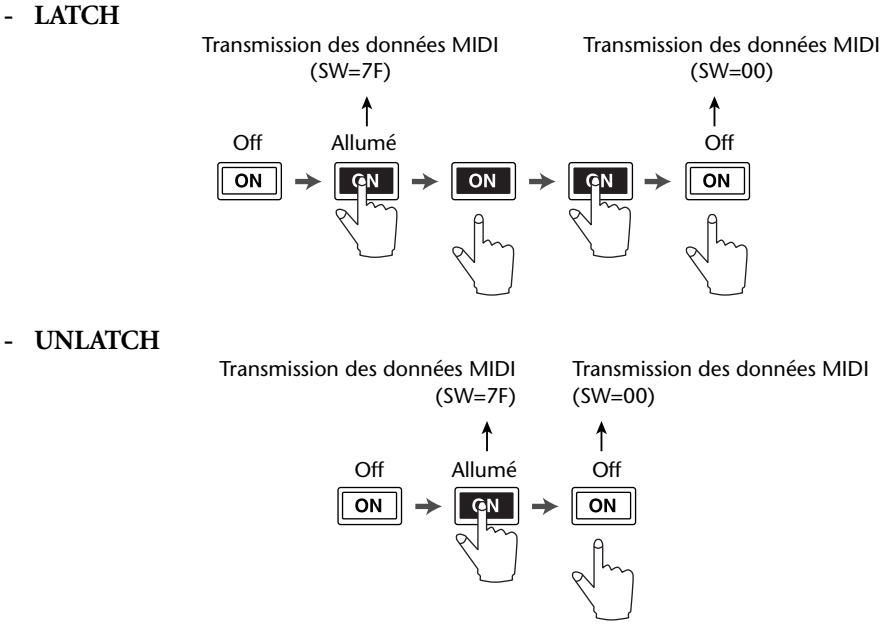

- Quand "SW" n'est pas assigné:
	- **- UNLATCH**

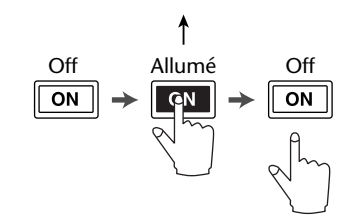

Transmission des données MIDI

*Astuce: Si SW n'est pas assigné, vous pouvez choisir Unlatch dans la plupart des cas.*

**10 Pour changer le nom de canal, amenez le curseur sur la boîte de paramètre ID LONG et appuyez sur la touche [ENTER] pour afficher la fenêtre "Title Edit".**

[Voyez page 32 pour en savoir plus](#page-31-0) sur l'édition des noms.

#### *Astuce:*

- *Amenez le curseur sur le bouton INITIALIZE et appuyez sur la touche [ENTER]. L'écran affiche une fenêtre permettant d'initialiser les réglages de la banque actuellement choisie.*
- *Vous pouvez en outre assigner manuellement des messages MIDI aux boîtes de paramètres, sans utiliser le bouton LEARN.*

## **Fonction Machine Control**

La DM1000 permet de piloter les fonctions de transport et de choisir des pistes sur des enregistreurs externes compatibles MMC et P2, par le biais respectivement du port MIDI OUT et du connecteur REMOTE.

*Astuce: Le protocole P2 est utilisé par le Tascam DA-98HR et d'autres appareils vidéo professionnels. La DM1000 permet de transmettre des commandes de protocole P2 via son connecteur REMOTE.*

*Remarque: Les paramètres pilotables varient selon l'appareil connecté. Pour en savoir plus sur les paramètres pilotables, consultez le mode d'emploi de l'appareil externe.*

**1 Le schéma suivant vous montre comment connecter la DM1000 à un appareil externe.**

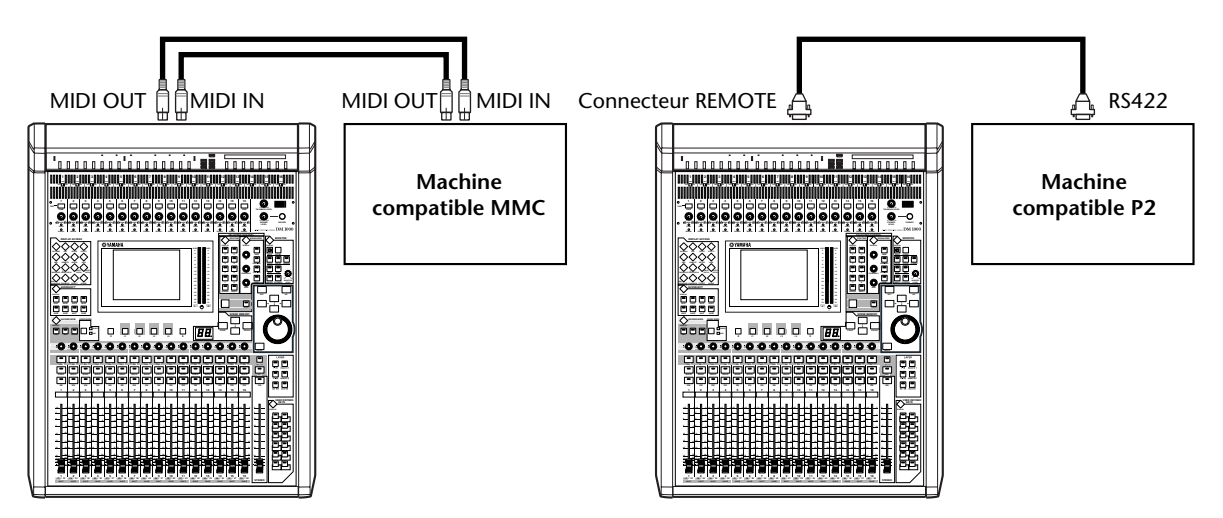

**2 Pour piloter un appareil compatible avec le protocole P2, appuyez sur la touche DISPLAY ACCESS [SETUP] jusqu'à ce que la page "Setup | Remote" s'affiche. Réglez ensuite le paramètre REMOTE FUNCTION (**1**) sur "P2-DFLT".**

Cette page vous permet de choisir le type de signaux transmis ou reçus via le connecteur REMOTE. [Voyez page 291 pour en savoir plus.](#page-290-0)

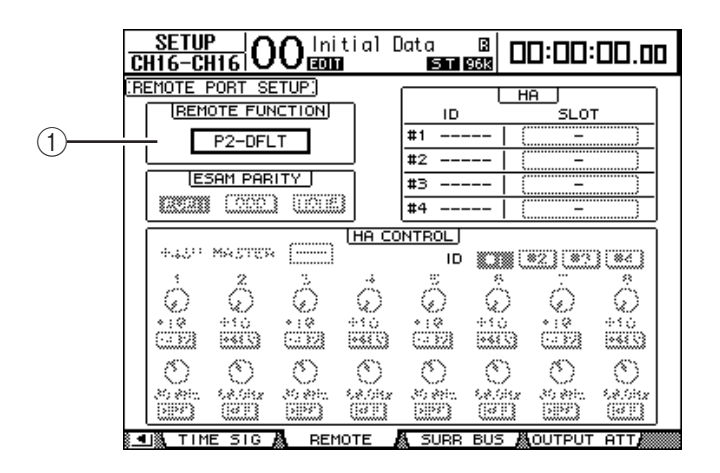

*Astuce: Le paramètre REMOTE FUNCTION vous permet aussi de choisir P2-VTR1, P2-VTR2 ou P2-VTR3 comme format de protocole P2. Ces trois options sont destinées à assurer la compatibilité future avec des appareils adoptant le protocole P2. A l'heure actuelle, elles sont identiques à l'option P2-DFLT.*

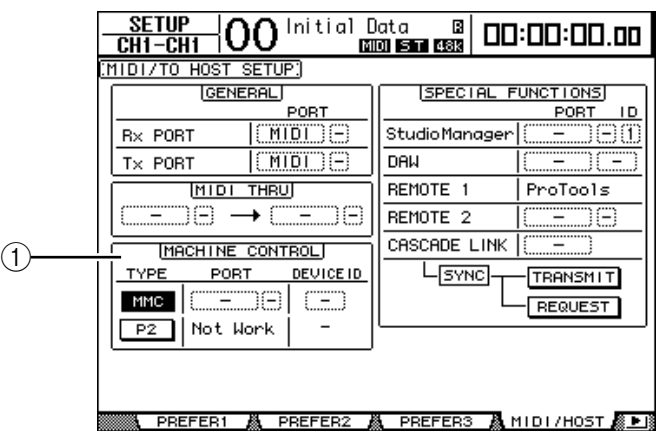

**3 Appuyez sur la touche DISPLAY ACCESS [SETUP] jusqu'à ce que la page d'écran "Setup | MIDI/Host" s'affiche.**

**4 Choisissez la méthode de commande à distance en amenant le curseur sur le bouton MMC ou le bouton P2 de la section MACHINE CONTROL (**1**) puis appuyez sur la touche [ENTER].**

La section MACHINE CONTROL permet aussi de choisir le type de commandes utilisées à la page "Remote | Machine Control". Le bouton MMC choisit les commandes MMC et le bouton P2 le protocole P2.

**5** Si le bouton MMC est actif, appuyez sur la touche du curseur  $\blacktriangleright$  pour ame**ner le curseur sur la boîte de paramètre PORT. Choisissez ensuite la destination MMC avec la molette de paramètre.**

Voici les ports et Slot disponibles pour la destination MMC.

- **MIDI**.............................. Port MIDI
- **USB**................................ Port USB
- **SLOT1**............................ Slot 1 lorsque vous avez installé une MY8-mLAN (carte mLAN)
- **REMOTE**....................... Connecteur REMOTE

Si vous avez choisi USB, amenez le curseur sur la boîte adjacente (de droite) et sélectionnez un des huit ports.

**6 Amenez le curseur sur la boîte de paramètre DEVICE ID et réglez l'identité (ID) MMC de la DM1000 sur le même numéro que l'appareil externe.**

Les commandes MMC n'auront un effet que sur les appareils dotés du même numéro ID. Vérifiez donc que le réglage MMC Device ID de la DM1000 correspond au numéro ID des appareils à piloter.

**7 Pour activer le pilotage à distance, appuyez sur la touche DISPLAY ACCESS [REMOTE] puis sur la touche [F3]. L'écran affiche la page "Remote | Machine".**

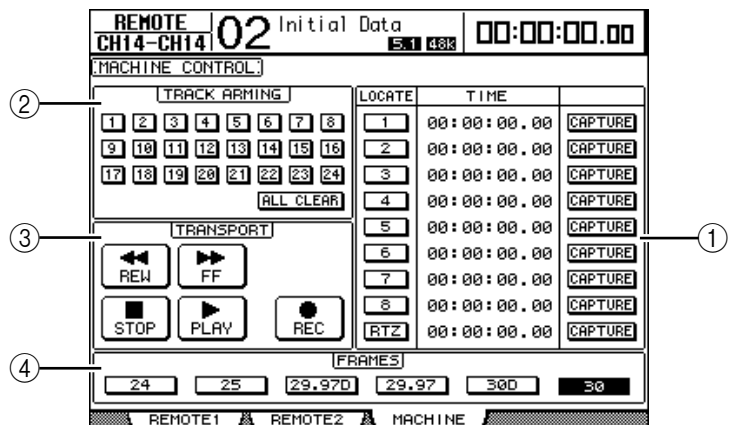

Vous y trouverez les paramètres suivants:

### A **Section LOCATE/TIME**

Cette section permet de définir les points de localisation.

• **LOCATE 1–8**.................Ces boutons permettent de rejoindre des points de localisation (définis avec les valeurs TIME) sur des appareils externes. • **RTZ** ................................Ce bouton permet de retourner à la position "zéro" de code temporel sur des appareils externes. • **TIME**..............................Les positions des points de localisation sont définies dans le format heures/minutes/secondes/frames. • **CAPTURE**.....................Ces boutons servent à "capturer" la position actuelle d'appareils externes et à importer ces valeurs temporelles dans la colonne TIME. **(2) Section TRACK ARMING** Cette section est destinée à piloter les pistes d'appareils externes. • **Boutons 1–24**................Servent à activer/étouffer les pistes 1–24 externes et à activer/couper la préparation à l'enregistrement de ces pistes. • **ALL CLEAR**...................Activez ce bouton pour changer simultanément le réglage de tous les boutons (1–24). **(3) Section TRANSPORT** Cette section permet de piloter les fonctions de transport d'appareils externes. • **REW**...............................Ce bouton permet de revenir en arrière sur des appareils externes. • **FF**....................................Ce bouton permet d'avancer sur les appareils externes. • **STOP**..............................Ce bouton permet d'arrêter les appareils externes. • **PLAY** ..............................Ce bouton permet de lancer la reproduction sur les appareils externes. • **REC**................................Ce bouton est utilisé avec le bouton PLAY pour lancer l'enregistrement sur les appareils externes. D **FRAMES** Ce paramètre définit la résolution en frames du code temporel.

- **8 Pour piloter les fonctions de transport, amenez le curseur sur le bouton voulu de la section TRANSPORT et appuyez sur la touche [ENTER].**
- **9 Si vous le souhaitez, amenez le curseur sur les boutons et paramètres des sections LOCATE/TIME et TRACK ARMING, puis appuyez sur la touche [ENTER] ou tournez la molette de paramètre pour piloter les fonctions de transport des appareils externes.**

# **18 MIDI**

Ce chapitre décrit les fonctions MIDI de la DM1000.

## **MIDI et la DM1000**

**Grâce aux commandes de contrôle, changements de programme et autres messages MIDI, vous pouvez charger les scènes et éditer les paramètres sur la DM1000 mais aussi archiver les réglages de la DM1000 sur des dispositifs MIDI externes.**

La DM1000 reconnaît les commandes MIDI suivantes. Pour chacun de ces messages MIDI, vous pouvez activer et couper individuellement la transmission et la réception.

### **• Changements de programme**

Si vous assignez des numéros de programme MIDI aux scènes de la DM1000, celle-ci transmettra des changements de programme quand vous chargez ces scènes. En outre, cela permet de changer de scène sur la DM1000 en lui transmettant des changements de programme.

### **• Commandes de contrôle (CC)**

Si vous assignez des commandes de contrôle aux paramètres de la DM1000DM1000, celle-ci transmettra les commandes affectées quand vous réglez les paramètres en question. La DM1000 modifie aussi certaines valeurs de paramètres quand elle reçoit les commandes de contrôle correspondantes.

### **• Messages System Exclusive (SysEx)**

La DM1000 transmet aussi des commandes de paramètres SysEx (System Exclusive) en temps réel lorsque vous ajustez les paramètres en question. La DM1000 modifie en outre certaines valeurs de paramètres quand elle reçoit les messages Parameter Change correspondants.

### **• Signaux MTC (MIDI Timecode)**

La DM1000 utilise un signal MTC pour la synchronisation de la fonction Automix avec un enregistreur ou séquenceur logiciel.

**• MIDI Clock**

La DM1000 utilise un signal MIDI Clock pour synchroniser la fonction Automix avec un appareil MIDI ne proposant pas la synchronisation MTC.

### **• MMC (MIDI Machine Control)**

Le protocole MMC sert à la commande à distance d'appareils externes.

### **• Commandes MIDI Note activée/coupée**

Ces messages sont destinés au pilotage de l'effet "Freeze" et de la fonction Auto Pan 5.1.

### **• Messages de transfert de blocs de données (Bulk Dump)**

Il s'agit de messages destinés à archiver le contenu des données internes de la DM1000 sur un séquenceur ou un enregistreur de données MIDI. Lorsque la DM1000 reçoit ces messages, elle écrase les réglages contenus dans sa mémoire.

Voici l'interface de transmission et de réception MIDI de la DM1000.

### **• Ports MIDI IN & OUT**

Ces ports servent à la transmission et à la réception des données MIDI entre la console et des appareils MIDI standard. Ces ports à sens unique servent respectivement à la réception et au transfert de données MIDI (16 canaux x 1 port).

#### **• Port USB**

Ce port permet la communication MIDI avec un ordinateur. Cette interface permet le transfert et la réception de données sur huit ports (16 canaux x 8 ports). Si vous branchez un ordinateur au connecteur USB, vous devez installer le pilote logiciel approprié sur l'ordinateur. Pour en savoir plus sur l'installation des pilotes, voyez le guide d'installation de Studio Manager.

*Remarque: Si vous démarrez l'ordinateur sans lancer d'application MIDI USB, la vitesse de la DM1000 pourrait en pâtir. Dans ce cas, annulez l'assignation du port USB choisi pour la communication MIDI.*

#### **• Connecteur REMOTE**

Ce connecteur sert normalement au pilotage à distance d'un Yamaha AD8HR/AD824 ou d'un dispositif compatible avec le protocole P2 de Sony. Il permet aussi de brancher deux DM1000 en cascade. Ce connecteur permet en outre le transfert de messages MIDI.

Pour permettre la transmission de messages MIDI, il faut régler les paramètres de la section GENERAL sur "MIDI" à la page "Setup | MIDI/Host" (voyez "Tx PORT").

Notez que le simple fait de relier le connecteur REMOTE au port COMM d'un ordinateur ne permet pas le transfert de messages MIDI.

#### **• SLOT 1**

Si vous installez une carte "MY8-MLAN" disponible en option dans la fente (Slot) "1", la DM1000 peut aussi transmettre et recevoir des messages MIDI via cet itinéraire.

### **Configuration des ports MIDI**

### **Choix d'un port pour la communication MIDI**

Pour configurer les ports MIDI, appuyez sur la touche DISPLAY ACCESS [SETUP] jusqu'à ce que la page d'écran "Setup | MIDI/Host" s'affiche. Cette page permet d'effectuer les réglages de réception et de transmission MIDI.

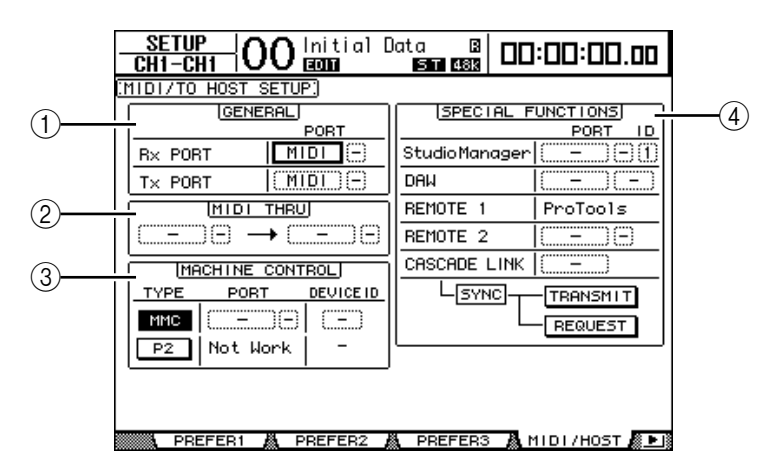

Voici les paramètres disponibles à cette page:

#### <span id="page-249-0"></span>(1) **Section GENERAL**

Choisissez ici les ports servant à la réception et à la transmission de commandes MIDI comme les changements de programme et les commandes de contrôle.

• **Rx PORT** ....................... Ce paramètre sert à choisir le port pour la réception des commandes MIDI générales. Choisissez MIDI, USB, SLOT1 ou REMOTE dans la boîte de paramètre à gauche. Si vous choisissez USB, spécifiez le numéro du port dans la boîte de paramètre de droite.

• **Tx PORT**........................Ce paramètre sert à choisir le port pour la transmission des commandes MIDI générales. Le choix des ports est identique à celui du paramètre Rx PORT.

### B **Section MIDI THRU**

Ces paramètres permettent de renvoyer les commandes MIDI reçues vers un autre port. Choisissez le port de réception dans la première boîte de paramètre et spécifiez le port de transmission dans la boîte de paramètre suivante (située à droite de la flèche). Si vous choisissez USB, spécifiez le numéro du port dans la petite boîte de paramètre à côté de la boîte du paramètre Port.

### **(3) Section MACHINE CONTROL**

Cette section permet de choisir la méthode et le port pour le pilotage à distance d'appareils externes comme des enregistreurs sur disque dur et du matériel vidéo.

- **TYPE**..............................Choisissez le protocole (la méthode) de pilotage à distance en activant le bouton MMC (MIDI Machine Control) ou le bouton P2 (protocole P2 de Sony).
- **PORT** .............................Choisissez l'option MIDI, USB, SLOT1 ou REMOTE pour le transfert de commandes MMC. Si vous choisissez USB, spécifiez le numéro du port dans la boîte de paramètre de droite.
- **DEVICE ID**...................Définit l'identité (ID) MMC Device de la DM1000. Les réglages MMC Device ID permettent la reconnaissance des appareils connectés lors de la transmission et la réception de messages MMC.

### **(4) Section SPECIAL FUNCTIONS**

Permet de désigner des ports pour diverses fonctions spéciales.

• **Studio Manager**............Dans la boîte de paramètre de gauche, choisissez le port utilisé pour travailler avec le logiciel Studio Manager fourni. Vous avez le choix entre MIDI, USB, SLOT1 ou REMOTE. Les deux petites boîtes de paramètre de droite servent au choix du numéro du port (si vous avez choisi USB) et du numéro d'identité (ID). • **DAW**...............................Choisissez USB ou SLOT1 comme port pour travailler avec une station de travail numérique DAW (Digital Audio Workstation). Si vous choisissez USB, spécifiez le numéro d'une paire de ports (1-3, 2-4, 3-5, 4-6, 5-7, 6-8) dans la boîte de paramètre de droite. • **REMOTE 1**....................Ce paramètre indique la cible actuellement choisie pour la couche de mixage "Remote" 1. Si vous avez choisi "USER DEFI-NED", vous pourrez sélectionner un port de destination pour les messages MIDI. • **REMOTE 2**....................Ce paramètre indique la cible actuellement choisie pour la couche de mixage "Remote" 2. Si vous avez choisi "USER DEFI-NED", vous pourrez sélectionner un port de destination pour les messages MIDI. • **CASCADE LINK**..........Choisissez MIDI ou REMOTE comme port pour la connexion en cascade des DM1000. Les boutons TRANSMIT et REQUEST permettent d'aligner tous les paramètres reliés de la cascade. Le bouton TRANSMIT sert à transférer les réglages de la seconde DM1000 à votre DM1000 principale. Le bouton REQUEST, par contre, permet de transférer les réglages de la DM1000 principale à la seconde DM1000.

### **Choix des messages MIDI pour la transmission et la réception**

Définissez les messages MIDI disponibles pour la communication via le port choisi dans la section GENERAL de la page "Setup | MIDI/Host" [\(voyez page 250\)](#page-249-0).

Pour ce faire, appuyez sur la touche DISPLAY ACCESS [MIDI] jusqu'à ce que la page d'écran "MIDI | Setup" s'affiche.

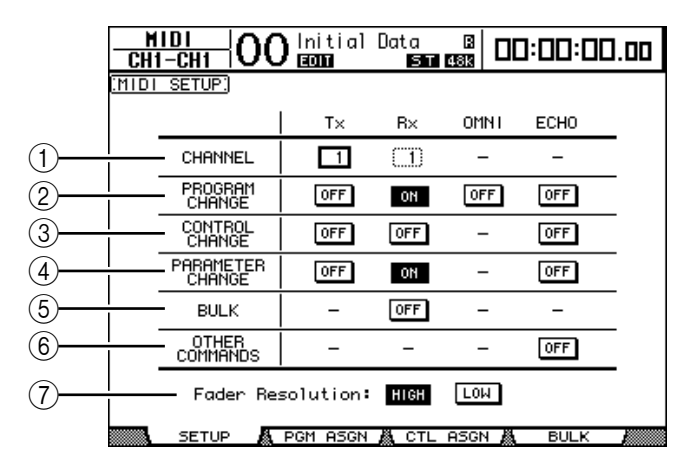

Choisissez les canaux MIDI de transmission et de réception dans la rangée CHANNEL puis activez/coupez la transmission et la réception pour chaque message MIDI avez les boutons des rangées de paramètres PROGRAM CHANGE à OTHER COMMANDS.

#### A **CHANNEL**

Cette rangée de paramètres sert au choix des canaux MIDI disponibles pour la transmission et la réception des messages. Voici les paramètres disponibles dans cette rangée:

- **Tx** ................................... Cette boîte de paramètre sert au choix du canal de transmission MIDI.
- **Rx** ................................... Cette boîte de paramètre sert au choix du canal de réception MIDI.

#### B **PROGRAM CHANGE**

Cette rangée de paramètres permet d'activer/de couper la transmission et la réception des changements de programme.

- **Tx ON/OFF**................... Active/coupe la transmission des changements de programme.
- **Rx ON/OFF**................... Active/coupe la réception des changements de programme.
- **OMNI ON/OFF**............ Quand ce bouton est activé, les changements de programme sont reçus via tous les canaux MIDI, quels que soient les réglages dans la rangée CHANNEL.
- **ECHO ON/OFF** ........... Ce bouton définit si les changements de programme reçus au port MIDI IN sont retransmis ou non via le port MIDI OUT.

#### **(3) CONTROL CHANGE**

Cette rangée de paramètres permet d'activer/de couper la transmission et la réception des commandes de contrôle (CC).

- **Tx ON/OFF**................... Active/coupe la transmission des commandes de contrôle.
- **Rx ON/OFF**................... Active/coupe la réception des commandes de contrôle.
- **ECHO ON/OFF** ........... Ce bouton définit si les commandes de contrôle reçues au port MIDI IN sont retransmises ou non via le port MIDI OUT.
#### **(4) PARAMETER CHANGE**

Cette rangée de paramètres permet d'activer/de couper la transmission et la réception des messages Parameter Change.

- **Tx ON/OFF**...................Active/coupe la transmission des messages Parameter Change.
- **Rx ON/OFF**...................Active/coupe la réception des messages Parameter Change.
- **ECHO ON/OFF**............Ce bouton définit si les messages Parameter Change reçus au port MIDI IN sont retransmis ou non via le port MIDI OUT.

#### E **BULK**

Cette rangée de paramètres permet d'activer/de couper la réception de blocs de données (Bulk Dump).

• **Rx ON/OFF**...................La réception des blocs de données est active ou coupée.

#### (6) OTHER COMMANDS

• **ECHO ON/OFF**............Ce bouton définit si les autres messages MIDI reçus au port MIDI IN sont retransmis ou non via le port MIDI OUT.

#### G **Fader Resolution**

Ce paramètre définit la résolution des valeurs générées lorsque vous manipulez les curseurs de la DM1000. Pour transférer des données de curseur entre deux DM1000 branchées en cascade ou pour enregistrer/reproduire les manipulations des curseurs de la DM1000 sur un séquenceur, choisissez le bouton HIGH. Si vous choisissez le bouton LOW, la résolution des curseurs se limite à 256 pas.

# **Assignations des scènes aux numéros de programme MIDI**

Vous pouvez assigner des changements de programme MIDI aux mémoires de scène de la console pour effectuer un pilotage à distance. Ainsi, quand vous chargez une scène sur la DM1000, celle-ci transmet le changement de programme en question au dispositif MIDI externe. De même, quand la DM1000 reçoit un changement de programme, elle charge la scène correspondante.

A la sortie d'usine, les mémoires de scène 1–99 sont assignées aux numéros de programme 1 à 99 et la scène "0" est assignée au numéro de programme 100. Vous êtes libre de changer ces assignations.

*Astuce: Vous pouvez archiver les assignations des scènes aux numéros de contrôle sur un appareil MIDI externe par transfert MIDI Bulk Dump ou avec le logiciel Studio Manager fourni.*

**1 Appuyez sur la touche DISPLAY ACCESS [SETUP] jusqu'à ce que la page d'écran "Setup | MIDI/Host" s'affiche et spécifiez les ports de transmission et de réception pour les messages MIDI [\(voyez page 250\).](#page-249-0)**

- **2 Effectuez les connexions aux ports définis à l'étape 1 pour permettre la communication MIDI entre la DM1000 et le dispositif MIDI externe.**
- **3 Appuyez sur la touche DISPLAY ACCESS [MIDI] puis sur la touche [F2].** La page "MIDI | Pgm Asgn" s'affiche.

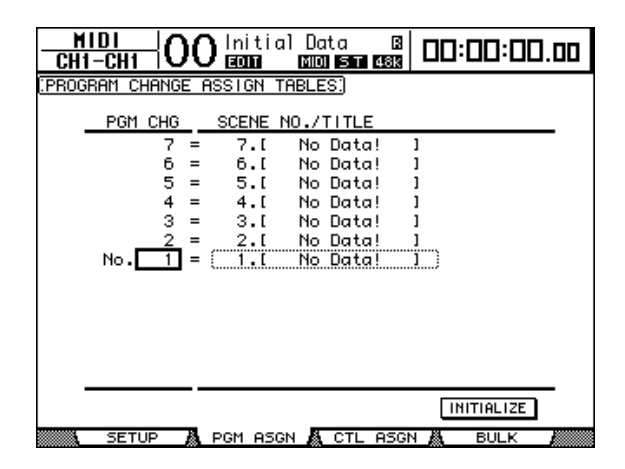

- **4 Amenez le curseur sur une boîte de paramètre de la colonne PGM CHG et choisissez les numéros de programme voulus pour les scènes avec la molette de paramètre ou les touches [INC]/[DEC].**
- **5** Appuyez sur la touche du curseur  $\blacktriangleright$  pour amener le curseur sur une boîte **de paramètre de la colonne SCENE NO./TITLE. Choisissez ensuite les scènes avec la molette de paramètre ou les touches [INC]/[DEC].**

#### *Astuce:*

- *Si vous assignez une scène à plusieurs numéros de programme, c'est le plus petit numéro de programme qui sera utilisé.*
- *Vous pouvez initialiser le tableau d'assignation des scènes aux numéros de programme en amenant le curseur sur le bouton INITIALIZE et en appuyant sur la touche [ENTER].*
- **6 Appuyez sur la touche DISPLAY ACCESS [MIDI] jusqu'à ce que la page d'écran "MIDI | Setup" s'affiche et spécifiez les canaux de transmission (Tx) et de réception (Rx) MIDI.**
- **7 Activez les boutons PROGRAM CHANGE Tx ON/OFF et Rx ON/OFF.**

La DM1000 charge les scènes ad hoc quand elle reçoit les changements de programme via les canaux MIDI définis. En outre, quand vous changez de scène sur la DM1000, celle-ci transmet des numéros de programme sur les canaux MIDI définis.

# **Assignation de commandes de contrôle aux paramètres pour un pilotage en temps réel**

Vous pouvez assigner des commandes de contrôle MIDI aux paramètres de la DM1000 pour les piloter via MIDI. Lorsque la DM1000 reçoit une commande de contrôle, elle modifie le paramètre défini pour cette commande. En outre, quand vous réglez un paramètre de la DM1000, celle-ci transmet la commande de contrôle définie.

*Astuce: Vous pouvez archiver les assignations des paramètres aux commandes de contrôle sur un appareil MIDI externe par transfert MIDI Bulk Dump ou avec le logiciel Studio Manager fourni.*

- **1 Appuyez sur la touche DISPLAY ACCESS [SETUP] jusqu'à ce que la page d'écran "Setup | MIDI/Host" s'affiche et spécifiez les ports de transmission et de réception pour les messages MIDI [\(voyez page 250\).](#page-249-0)**
- **2 Effectuez les connexions aux ports définis à l'étape 1 pour permettre la communication MIDI entre la DM1000 et le dispositif MIDI externe.**
- **3 Appuyez sur la touche DISPLAY ACCESS [MIDI] puis sur la touche [F3].**

La page "MIDI | Ctl Asgn" s'affiche. Cette page permet d'assigner des commandes de contrôle aux paramètres de la DM1000.

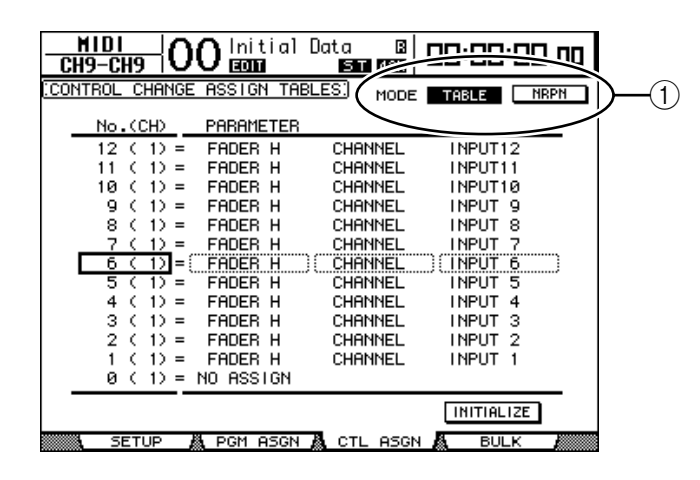

*Astuce: [Voyez page 350 pour en savoir plus](#page-349-0) sur les assignations usine des paramètres aux commandes de contrôle.*

**4 Amenez le curseur sur le bouton TABLE du paramètre MODE (**1**) et appuyez sur la touche [ENTER].**

Le paramètre MODE définit quels messages MIDI sont transmis quand vous réglez les paramètres de la DM1000. Voici les options disponibles pour le paramètre MODE:

- **TABLE**............................Les commandes de contrôle MIDI sont transmises conformément aux assignations de cette page.
- **NRPN**.............................Les assignations définies à la page "Ctl Asgn" sont ignorées. Le pilotage s'effectue par le biais de messages NRPN (Non Registered Parameter Numbers) prédéfinis.

*Astuce: "NRPN" désigne un type de message MIDI spécial combinant trois commandes de contrôle. Ces messages permettent de piloter de nombreux paramètres via un seul canal MIDI.* **5 Amenez le curseur sur une boîte de paramètre de la colonne No. (CH) et choisissez les commandes de contrôle que vous voulez assigner aux paramètres avec la molette de paramètre ou les touches [INC]/[DEC].**

La page "Ctl Asgn" permet d'assigner des paramètres à des commandes de contrôle pour un maximum de 16 canaux, indépendamment des canaux MIDI choisis pour la transmission et la réception.

Si vous avez activé le bouton NRPN à l'étape 4, vous pouvez omettre les étapes 5 et 6.

**6 Sélectionnez les paramètres avec les boîtes de paramètres des trois colonnes PARAMETER.**

Choisissez un groupe de paramètres dans la boîte de paramètre de la première colonne PARAMETER et spécifiez les valeurs souhaitées avec les boîtes de paramètre de la deuxième et de la troisième colonne PARAMETER.

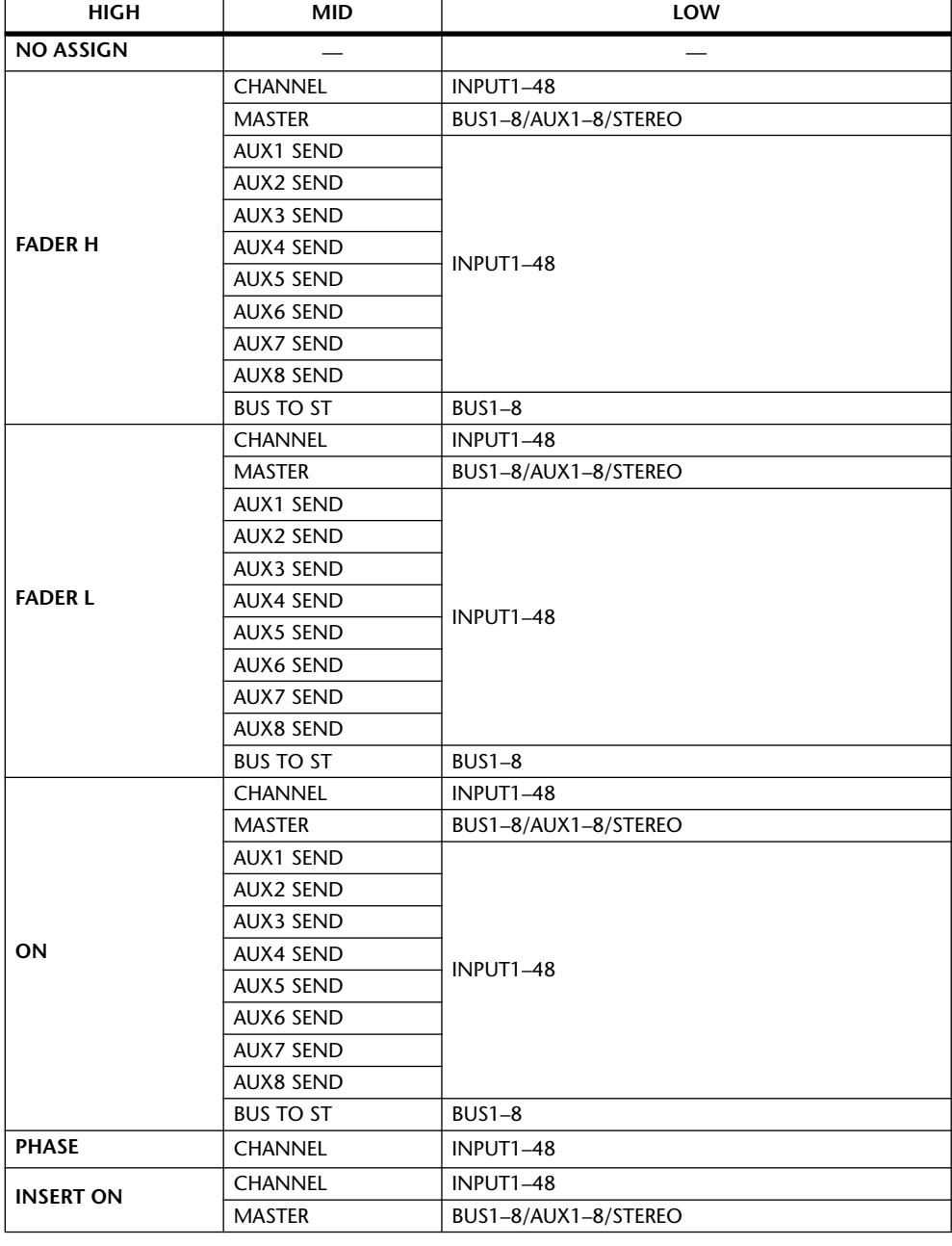

Voici les paramètres et les valeurs disponibles:

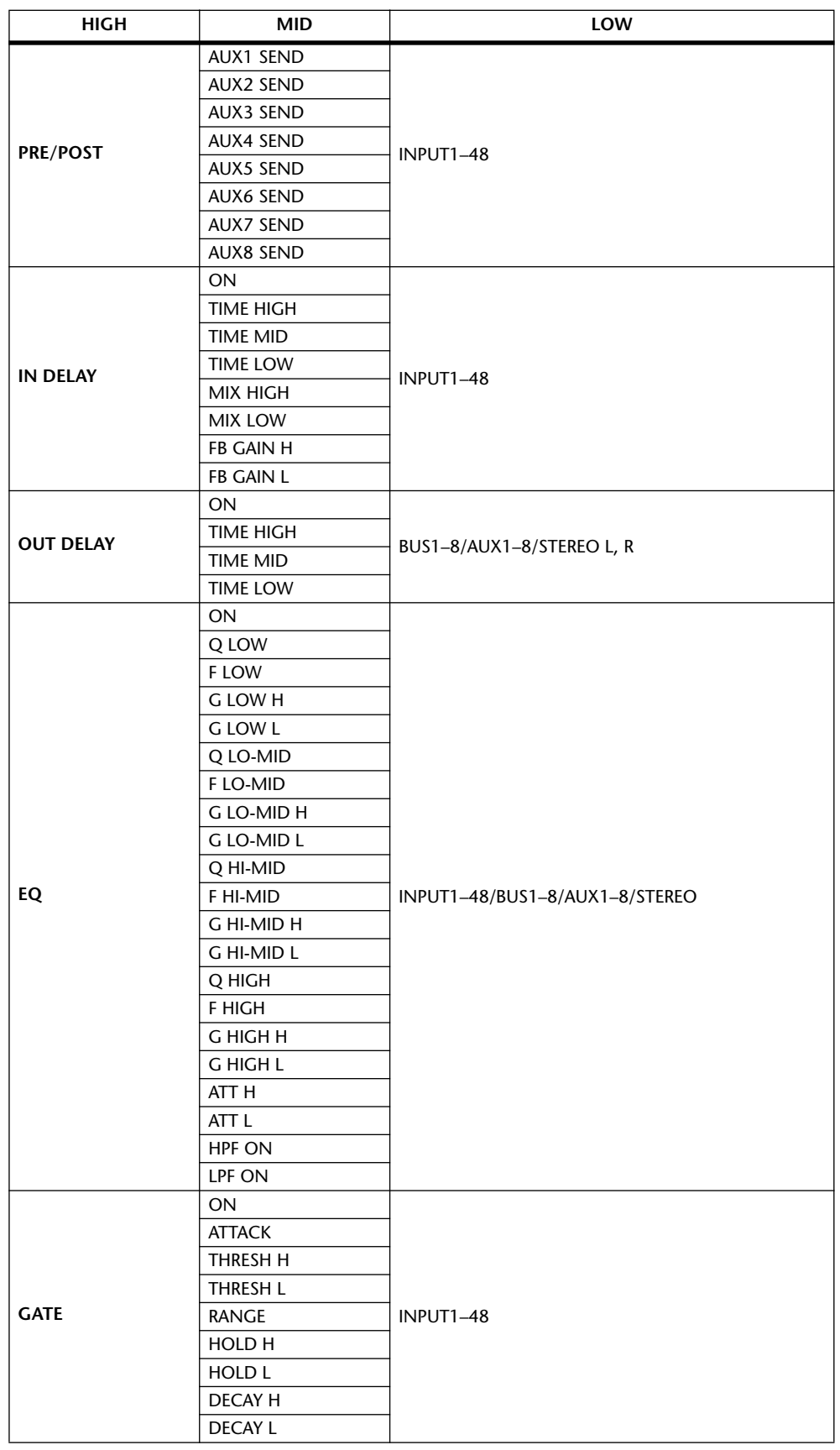

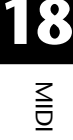

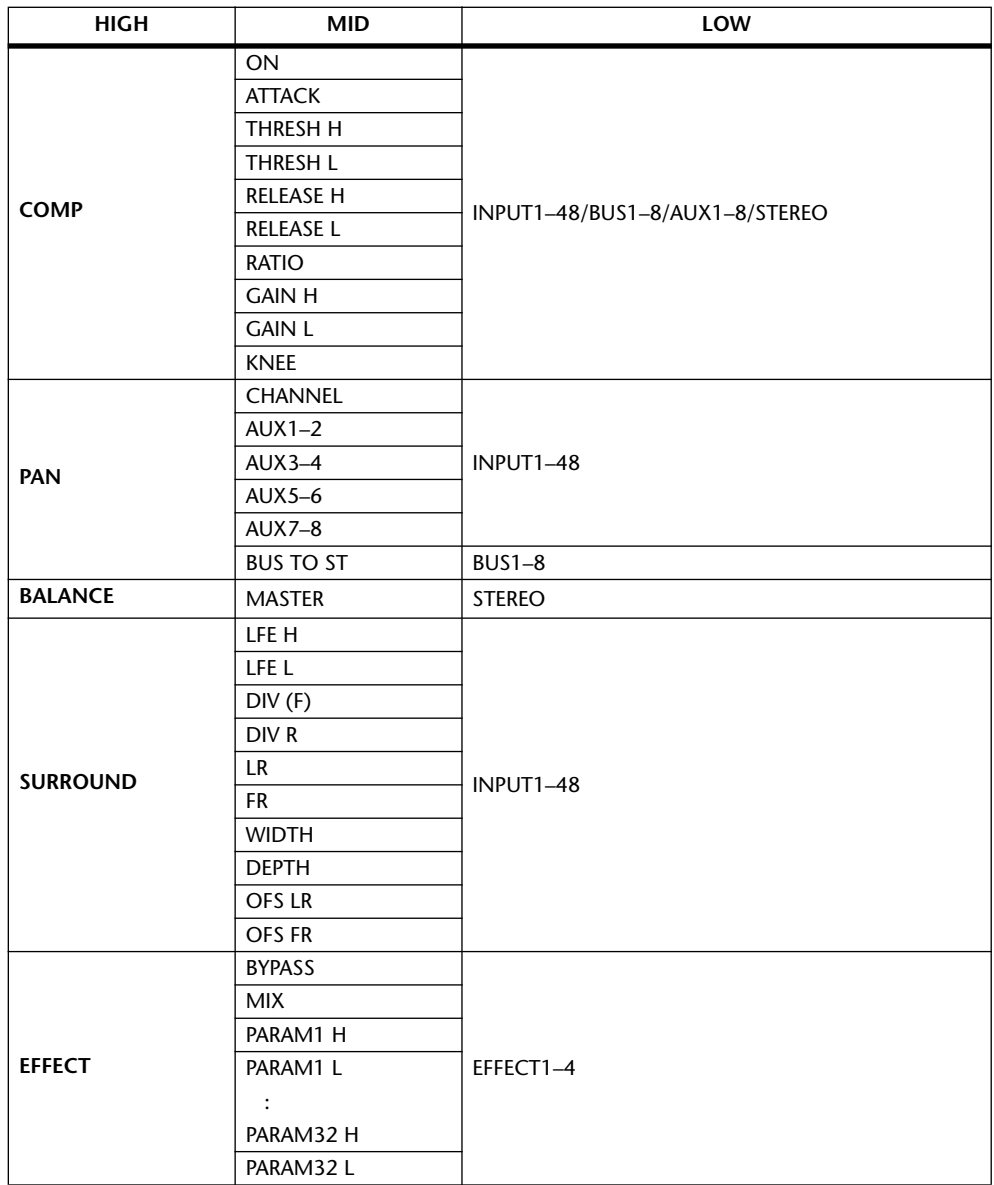

Pour les paramètres comprenant plus de 128 possibilités de réglage (comme Fader et Delay Time), la transmission/réception MIDI nécessite deux commandes de contrôle ou plus.

Exemple: pour piloter les paramètres Fader via certains canaux avec des commandes de contrôle, assignez un même canal à deux numéros de contrôle et choisissez "FADER H" et "FADER L" pour les commandes de contrôle dans les boîtes de paramètre de la première colonne PARAMETER.

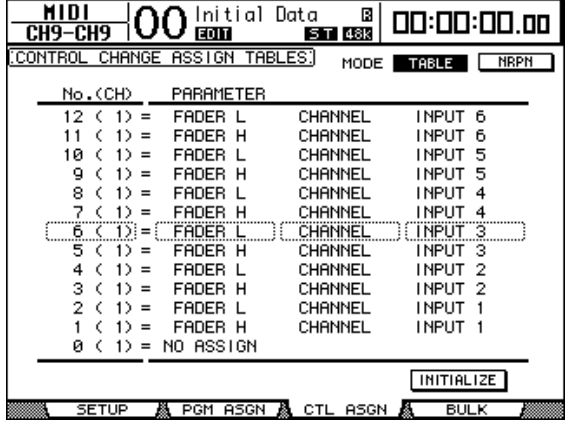

Pour piloter les paramètres Delay Time via certains canaux avec des commandes de contrôle, assignez le même paramètre Delay de canal à trois numéros de contrôle et choisissez "TIME LOW", "TIME MID" et "TIME HIGH" pour les commandes de contrôle dans les boîtes de paramètre de la deuxième colonne PARAMETER (du milieu).

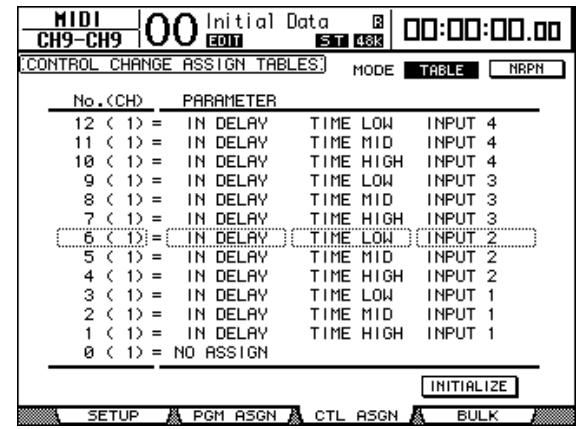

*Remarque: Les paramètres comprenant plus de 128 possibilités de réglage nécessitent une combinaison appropriée des plages de valeur pour que les commandes de contrôle permettent le pilotage MIDI.*

*Astuce: Vous pouvez ramener toutes les assignations de paramètres aux commandes de contrôle à leur valeur usine en amenant le curseur sur le bouton INITIALIZE et en appuyant sur [ENTER].*

- **7 Appuyez sur la touche DISPLAY ACCESS [MIDI] jusqu'à ce que la page d'écran "MIDI | Setup" s'affiche et spécifiez les canaux de transmission et de réception MIDI.**
- **8 Activez les boutons CONTROL CHANGE Tx ON/OFF et Rx ON/OFF.**

Les paramètres de la DM1000 changent quand celle-ci reçoit les commandes de contrôle correspondantes. En outre, quand vous réglez les paramètres sur la DM1000, celle-ci transmet les commandes de contrôle en question.

*Remarque: Avant d'entamer le pilotage des paramètres avec les commandes de contrôle, vérifiez que les boutons Tx et Rx ON/OFF de la rangée PARAMETER CHANGE sont désactivés.*

# **Contrôle des paramètres avec des messages Parameter Change**

En plus des commandes de contrôle MIDI, les commandes "Parameter Change" permettent de piloter les paramètres de la DM1000. Il s'agit de messages SysEx (System Exclusive).

Pour en savoir plus sur les commandes Parameter Changes disponibles, voyez la section "Format des données MIDI" à la fin de ce manuel.

- **1 Appuyez sur la touche DISPLAY ACCESS [SETUP] jusqu'à ce que la page d'écran "Setup | MIDI/Host" s'affiche et spécifiez les ports de transmission et de réception pour les messages MIDI [\(voyez page 250\).](#page-249-0)**
- **2 Effectuez les connexions aux ports définis à l'étape 1 pour permettre la communication MIDI entre la DM1000 et le dispositif MIDI externe.**
- **3 Appuyez sur la touche DISPLAY ACCESS [MIDI] jusqu'à ce que la page d'écran "MIDI | Setup" s'affiche et désactivez les boutons ON/OFF de transmission (Tx) et de réception (Rx) dans la rangée PARAMETER CHANGE.**

La DM1000 modifie à présent certaines valeurs de paramètres quand elle reçoit les messages Parameter Change correspondants. En outre, quand vous réglez un paramètre de la DM1000, celle-ci transmet le message Parameter Change en question.

*Remarque: Avant d'entamer le pilotage des paramètres avec les commandes "Parameter Change", vous devez désactiver les deux boutons de la plage CONTROL CHANGE (page "MIDI | SETUP").*

# <span id="page-259-0"></span>**Archiver les réglages via MIDI (Bulk Dump)**

Vous pouvez envoyer les réglages des diverses mémoires de la DM1000 (comme les bibliothèques et les scènes, par exemple) à un dispositif MIDI externe par transfert MIDI (Bulk Dump). Cela permet de rétablir plus tard les réglages archivés de la DM1000 en lui transmettant les données MIDI en question.

- **1 Appuyez sur la touche DISPLAY ACCESS [SETUP] jusqu'à ce que la page d'écran "Setup | MIDI/Host" s'affiche et spécifiez les ports de transmission et de réception pour les messages MIDI [\(voyez page 250\).](#page-249-0)**
- **2 Effectuez les connexions aux ports définis à l'étape 1 pour permettre la communication MIDI entre la DM1000 et le dispositif MIDI externe.**
- **3 Appuyez sur la touche DISPLAY ACCESS [MIDI] puis sur la touche [F4].**

*Remarque: Lors du transfert des blocs de données de la DM1000 au séquenceur logiciel, certaines données pourraient se perdre. Aussi, par mesure préventive, nous vous conseillons d'archiver les données de la DM1000 sur un dispositif externe en vous servant du logiciel Studio Manager fourni.*

La page "MIDI | Bulk" s'affiche.

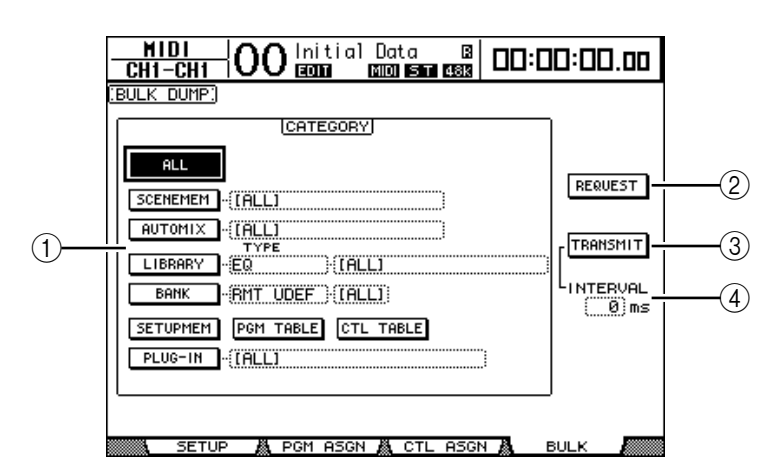

Cette page contient les paramètres suivants:

#### A **Section CATEGORY**

Choisissez ici le type de données pour la transmission et la réception.

#### B **REQUEST**

Amenez le curseur sur ce bouton et appuyez sur la touche [ENTER] pour que la DM1000 envoie des messages invitant une deuxième DM1000 (branchée à la première DM1000) à transmettre les données choisies dans la section CATEGORY. Ce bouton est surtout utilisé quand deux DM1000 sont branchées en cascade.

#### **G** TRANSMIT

Amenez le curseur sur ce bouton et appuyez sur la touche [ENTER] pour transmettre les données choisies dans la section CATEGORY à un dispositif MIDI externe.

#### **(4) INTERVAL**

Ce paramètre définit l'intervalle entre la transmission des différents blocs de données par pas de 50 millisecondes. Si la mémoire tampon de l'appareil externe sature, augmentez la valeur de ce paramètre.

#### **4 Amenez le curseur dans la section CATEGORY sur le bouton du type de données à transmettre. Appuyez ensuite sur la touche [ENTER].**

Vous avez le choix parmi les options suivantes:

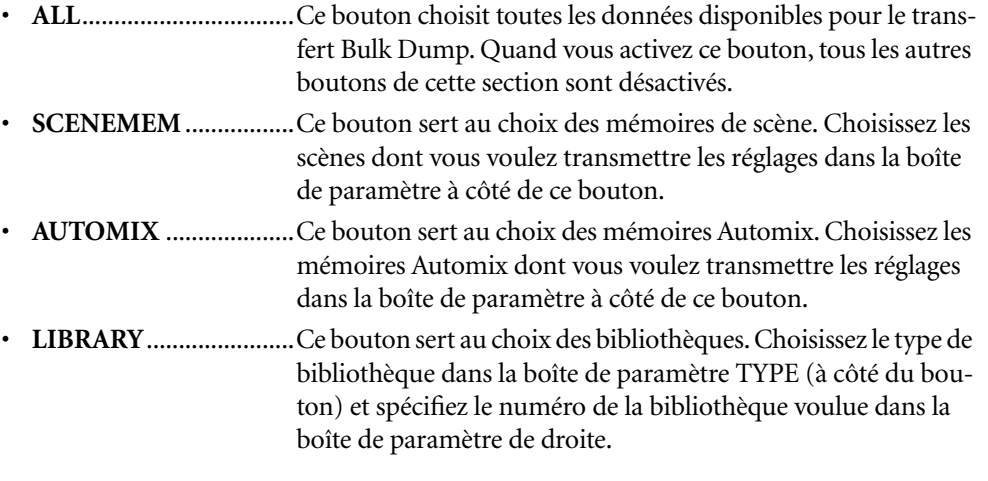

- **BANK** ............................ Ce paramètre permet de choisir les banques User Defined Key (KEYS UDEF), les banques User Defined Remote Layer (RMT UDEF) ou les banques User Assignable Layer (USR LAYER) pour le transfert des blocs de données. Choisissez un de ces trois types de banque dans la boîte de paramètre à côté du bouton et spécifiez la banque voulue dans la boîte de paramètre de droite.
- **SETUPMEM**................. Ce bouton choisit les données "Setup" de la DM1000 (à savoir les réglages système).
- **PGM TABLE**................. Ce bouton sélectionne les réglages de la page "MIDI | Pgm Asgn".
- **CTL TABLE**................... Ce bouton sélectionne les réglages de la page "MIDI | Ctl Asgn".
- **PLUG-IN**....................... Ce bouton sélectionne les réglages de toute carte Y56K en option installée dans le Slot 1 ou 2. Vous pouvez choisir les programmes de la carte Y56K dans la boîte de paramètre à côté de ce bouton.

*Remarque: Les données choisies avec le bouton SETUPMEM comprennent les réglages des ports de transmission et de réception MIDI et de messages. Si vous archivez des réglages sur un dispositif MIDI externe sans activer son mode de réception et que vous tentez par la suite de charger ces données dans la DM1000, celle-ci désactivera de suite la réception Bulk Dump. Toute réception de données est alors impossible sur la DM1000. Aussi, avant d'archiver les données choisies avec le bouton SETUPMEM, vérifiez que la transmission et la réception des blocs de données sont possibles.*

#### **5 Si nécessaire, amenez le curseur sur la boîte de paramètre à côté du bouton choisi et servez-vous de la molette de paramètre ou des touches [INC]/[DEC] pour choisir les données à archiver.**

*Astuce: Si vous sélectionnez [ALL] dans la boîte de paramètre, toutes les données choisies avec le bouton en question sont archivées.*

**6 Pour démarrer le transfert des données Bulk Dump, amenez le curseur sur le bouton TRANSMIT et appuyez sur la touche [ENTER].**

Le transfert de blocs de données Bulk Dump est exécuté. Pendant le transfert, la fenêtre "Bulk Dump" affiche le statut de transfert. Pour annuler le transfert, amenez le curseur sur le bouton CANCEL de la fenêtre et appuyez sur la touche [ENTER].

*Astuce: Pour envoyer des demandes de transfert de blocs de données, amenez le curseur sur le bouton REQUEST et appuyez sur [ENTER]. Si vous avez branché deux DM1000, l'une transmettra les blocs de données à l'autre après réception de la demande.*

**7 Pour recevoir les blocs de données, appuyez sur la touche DISPLAY ACCESS [MIDI] jusqu'à ce que la page d'écran "MIDI | Setup" s'affiche. Activez ensuite le bouton ON/OFF de réception (Rx) de la rangée BULK.**

Tout bloc de données reçu par la DM1000 modifie à présent ses réglages internes.

# **19 Pilotage de la DM1000 à partir d'un éditeur vidéo (station de montage)**

Ce chapitre présente les fonctions de la DM1000 pouvant être pilotées depuis un éditeur vidéo qui utilise le protocole ESAM.

# **A propos d'ESAM**

ESAM ('Editing Suite Audio Mixers') est une norme de post-production permettant de relier un éditeur vidéo à une console de mixage. Ainsi, vous pouvez automatiser des fondus audio et des commutations qui se greffent sur les opérations de montage vidéo.

La DM1000 accepte le protocole "ESAM Serial II" (ESAM II) – Extended. Voyez la [page 268](#page-267-0) pour les commandes reçues.

# **Exemple de connexion**

Dans l'illustration suivante, nous avons relié une station de montage vidéo et un magnétoscope (VTR) à la DM1000. Utilisez un câble adapté pour relier la station de montage vidéo à la prise REMOTE de la DM1000 [\(page 268\)](#page-267-1). Voyez le chapitre 4, ["Connexions et configu](#page-42-0)[ration" on page 43](#page-42-0), pour en savoir plus sur les connexions de base et la mise en route.

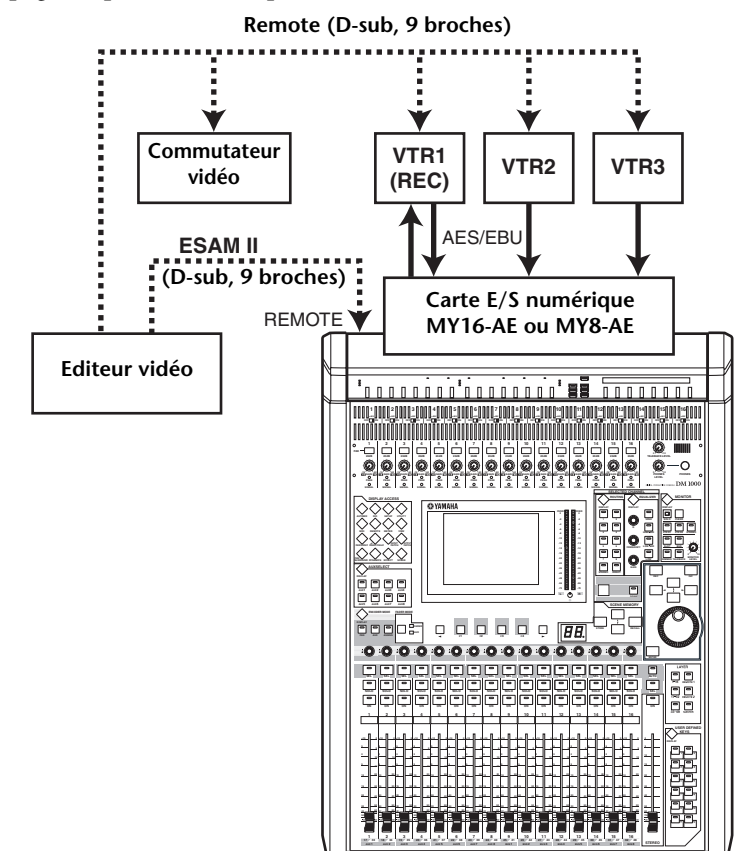

### *Remarque:*

- *Utilisez les retours de cabine (Control Room Monitor, [page 121\)](#page-120-0) pour auditionner les signaux. A la page "Output Patch | Omni Out", choisissez "CR-L/CR-R" comme point d'arrivée pour les prises OMNI OUT ([page 115](#page-114-0)).*
- *Le niveau de sortie maximum des prises OMNI OUT s'élève à +24dB. Si le dispositif que vous reliez aux prises OMNI OUT utilise le niveau d'entrée maximum (+18dB), vous devez en atténuer le niveau de sortie ([page 92\)](#page-91-0).*

**19**

#### *Astuce:*

- *• Il est pratique d'assigner les canaux d'entrée venant des VTR1~3 et les canaux de sortie (Bus) vers le VTR1 (REC) à la même couche. Pour en savoir plus, voyez ["Créer une couche](#page-275-0)  [personnalisée en combinant des canaux \(User Assignable Layer\)" on page 276](#page-275-0).*
- *• Sauvegardez les réglages des canaux de la DM1000 ainsi que les routages des entrées et des*
- *sorties dans une scène [\(page 167](#page-166-0)) et dans des mémoires Input/Output Patch [\(page 180](#page-179-0), [181](#page-180-0)).*
- *Vous pouvez faire appel à la fonction "Operation Lock" pour éviter que les réglages de la*
- *DM1000 ne puissent être modifiés par inadvertance [\(page 284\)](#page-283-0).*

# **Fondus sur base de commandes ESAM**

Voyons à présent comment effectuer un fondu (transition) lorsque la DM1000 se trouve en mode ESAM.

**1 Appuyez sur la touche DISPLAY ACCESS [SETUP] jusqu'à ce que la page "Setup | Remote" s'affiche.**

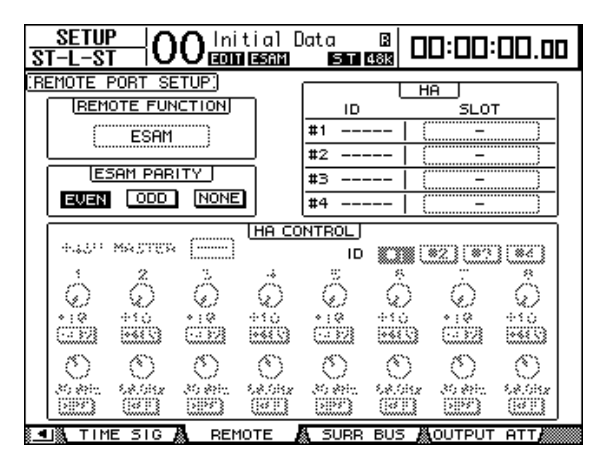

#### **2 Amenez le curseur sur le paramètre REMOTE FUNCTION et choisissez "ESAM" pour activer le mode ESAM.**

Un message de confirmation s'affiche. Amenez le curseur sur le bouton YES et confirmez avec [ENTER].

*Remarque: Le mode ESAM ne peut pas être activé pendant l'enregistrement ou la reproduction d'un Automix.*

*Remarque: Après le passage de la DM1000 en mode ESAM, les paramètres suivants changent:*

- *La fonction Solo est activée [\(page 122\)](#page-121-0).*
- *Le paramètre MODE de la fonction Solo est réglé sur "RECORDING" ([page 122](#page-121-0)).*
- *Le paramètre LISTEN de la fonction Solo est réglé sur "AFTER PAN" [\(page 122\)](#page-121-0).*
- *Le paramètre SEL MODE de la fonction Solo est réglé sur "MIX SOLO" [\(page 122](#page-121-0)).*
- *La fonction Automix est désactivée [\(page 194](#page-193-0)).*
- *Le Master du groupe de curseurs est désactivé ([page 154\)](#page-153-0).*

*Remarque: En mode ESAM, le paramètre "Fade Time" n'est pas actif pendant le chargement de scènes [\(page 172\)](#page-171-0).*

### **3 Amenez le curseur sur EVEN, ODD ou NONE dans la plage ESAM PARITY et appuyez sur [ENTER] pour spécifier l'info de parité ("Parity Flag") du connecteur REMOTE.**

Réglez la balise de parité ("Parity Flag") de façon à correspondre au réglage de l'éditeur vidéo. Dans la plupart des cas, ce paramètre doit être réglé sur "EVEN". Certains éditeurs vidéo, comme l'Ampex ACE200, présupposent toutefois "ODD".

*Remarque: Si la balise de parité utilise le mauvais format, le message "REMOTE Parity Error" apparaît dès que l'éditeur vidéo transmet une commande ESAM.*

**4 Appuyez sur la touche DISPLAY ACCESS [SETUP] jusqu'à ce que la page "Setup | Time Ref" s'affiche.**

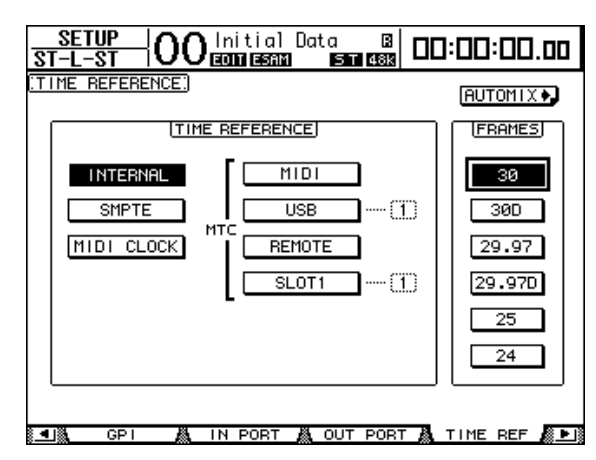

**5 Amenez le curseur sur le paramètre FRAMES et choisissez la résolution d'images.**

La valeur "Transition Time" transmise par l'éditeur vidéo est exprimée en images. Il convient donc de choisir la résolution ad hoc.

**6 Appuyez sur la touche DISPLAY ACCESS [REMOTE] jusqu'à ce que la page "Remote | ESAM 1-32" ou "ESAM 33-48" s'affiche.**

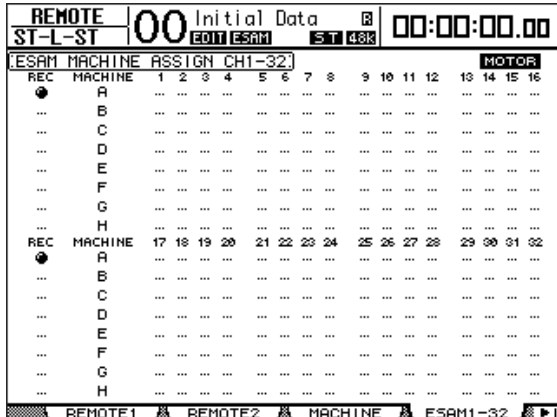

**7 Assignez les canaux d'entrée 1~48 aux unités A~H. (Spécifiez quelle unité est reliée à quel canal.)**

Pour établir ou rompre le lien entre un canal d'entrée et une unité, amenez le curseur sur la lettre (A~H) et appuyez sur le bouton [SEL] du canal en question. Chaque canal peut se voir affecter une seule unité.

*Remarque: Ces réglages sont uniquement utilisés lorsque la DM1000 reçoit des commandes "Machine". Tant que la DM1000 reçoit des messages "Source" s'adressant à un canal spécifique, ils sont ignorés.* 

#### **8 Amenez le curseur dans la colonne REC et appuyez sur [ENTER] pour choisir une machine REC parmi les unités A~H.**

L'unité REC désignée ici est considérée comme l'unité d'enregistrement pendant le pilotage ESAM. Il n'est pas possible de définir plusieurs unités d'enregistrement (REC).

#### **9 Amenez le curseur sur le bouton MOTOR et appuyez sur [ENTER] pour activer ou couper les moteurs des curseurs.**

Lorsque ce bouton MOTOR est désactivé, les curseurs ne bougent plus quand la DM1000 reçoit des commandes ESAM. (Les niveaux adoptent cependant les valeurs demandées.)

*Remarque: Lorsque le bouton MOTOR est coupé, les positions des curseurs ne correspondent plus nécessairement aux niveaux en vigueur. En cas de besoin, touchez un curseur ou activez le bouton MOTOR pour y voir plus clair.*

#### **10 Passez à la page "Routing" pour spécifier le routage des canaux ([page 72](#page-71-0)).**

Utilisez les BUS 1~8 comme envois à l'unité d'enregistrement (REC). Le routage varie selon l'utilisation ou non de la fonction "Pre-Read" [\(page 267](#page-266-0)).

#### **- Si "Pre-Read" n'est pas utilisé**

Pour l'unité de lecture (PLAY), activez les assignations aux BUS 1~8 devant recevoir des signaux audio et coupez l'envoi au bus stéréo.

Pour l'unité REC, activez l'envoi au bus stéréo. Coupez les assignations aux BUS 1~8.

**- Si vous utilisez "Pre-Read"**

Pour l'unité de lecture (PLAY) et d'enregistrement (REC), activez les assignations aux BUS 1~8 devant recevoir des signaux audio. Activez l'envoi au bus stéréo uniquement si vous souhaitez vous servir de ce dernier pour auditionner les signaux d'entrée de l'unité en question.

*Remarque: Si votre éditeur vidéo ne transmet pas de signaux de retour, vous devez relier les canaux concernés au bus stéréo afin d'entendre les signaux en question.*

#### **11 Appuyez sur le bouton [AUTO] (son témoin s'allume) pour que les touches [SEL] reflètent le statut actif/coupé ESAM des canaux.**

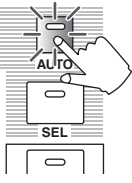

#### **12 Utilisez les touches [SEL] pour activer/désactiver les curseurs ESAM des canaux d'entrée.**

En appuyant plusieurs fois sur une touche [SEL], vous activez et désactivez le curseur ESAM en question. Tant qu'un curseur ESAM est désactivé, vous ne pouvez pas en modifier le niveau (il ignore les messages ESAM).

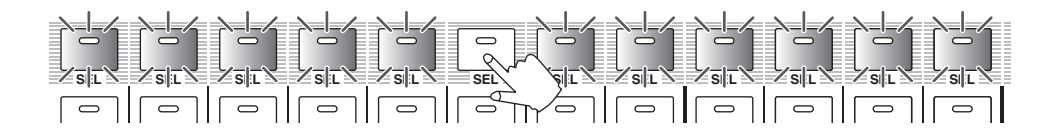

Lorsqu'un curseur ESAM est actif, le statut des touches [SEL] indique les situations suivantes:

- **Eteint**............................. Le curseur ESAM est coupé.
- **Rouge**............................. Le curseur ESAM (canal FROM) est actif.
- **Clignote en rouge** ........ Le curseur ESAM (canal TO) est actif.
- **Vert** ................................ Le curseur ESAM (canaux non-FROM/TO) est actif.

#### **13 Réglez le niveau avant le fondu "FROM" (c.-à-d. le niveau initial du curseur) et le niveau post-fondu "TO" (la valeur d'arrivée du curseur).**

Mettez le curseur STEREO en position "0dB". Si vous ne faites pas appel à la fonction "Pre-Read", vous devez régler le curseur du canal assigné à l'unité REC sur "0dB" pour entendre le signal de retour de l'unité d'enregistrement.

#### **- Réglage du niveau "FROM"**

Réglez le niveau "FROM" avec le curseur. Lorsqu'une station de montage vidéo transmet une commande ESAM, le canal se comporte en machine "FROM". Le niveau actuel du curseur devient alors la valeur de départ pour le fondu. Dans ce cas, la valeur d'arrivée sera nécessairement "–∞".

#### **- Réglage du niveau "TO"**

Réglez le niveau "TO" avec le curseur. Lorsqu'une station de montage vidéo transmet une commande ESAM, le canal se comporte en machine "TO". Le niveau du curseur devient alors la valeur d'arrivée pour le fondu. Dans ce cas, la valeur initiale sera nécessairement "–∞".

#### **14 Spécifiez le retard des canaux d'entrée en cas de besoin.**

Voyez [voyez page 65](#page-64-0) pour en savoir plus.

### **15 Transmettez la commande ESAM avec l'éditeur vidéo pour exécuter le fondu (la transition).**

Si vous touchez un curseur pendant un fondu, le canal en question est exclu du fondu. Vous pouvez donc en régler le volume manuellement.

*Astuce: En sauvegardant les réglages de la DM1000 dans une mémoire de scène, vous pouvez les rappeler ultérieurement. Voyez le chapitre 14, ["Mémoires de scène" on page 167,](#page-166-0) pour en savoir plus sur les mémoires de scène.*

# <span id="page-266-0"></span>**Opération 'Pre-Read'**

Le"Pre-Read" est une édition effectuée avec une seule unité qui fait office de machine PLAY (lecture) et REC (enregistrement). Cette fonction n'est proposée que par certaines unités VTR.

L'opération "Pre-Read" ne fonctionne que si vous reliez les signaux de lecture de l'unité REC aux bus 1~8. Veillez cependant à ne jamais transmettre les signaux de lecture aux bus 1~8 si vous ne comptez pas faire appel à la fonction "Pre-Read" pour éviter des boucles rétroactives.

Si vous songez à solliciter cette fonction "Pre-Read" de temps à autre, sauvegardez les routages des deux cas de figure dans des scènes séparées pour pouvoir alterner entre les deux.

# **Stations de montage dont la compatibilité a été établie**

Au mois de juin 2004, les éditeurs vidéo suivants ont été testés.

- Sony BVE2000, 9100
- Accom Axial 2010, 2020, 3000
- Ampex ACE200
- Panasonic AG A850

Voyez cependant aussi le site web suivant pour des informations plus à jour. http://www.yamahaproaudio.com/

# <span id="page-267-0"></span>**Commandes reconnues**

Toutes les commandes venant d'un éditeur vidéo sont des commandes d'écriture qui modifient le statut de la DM1000.

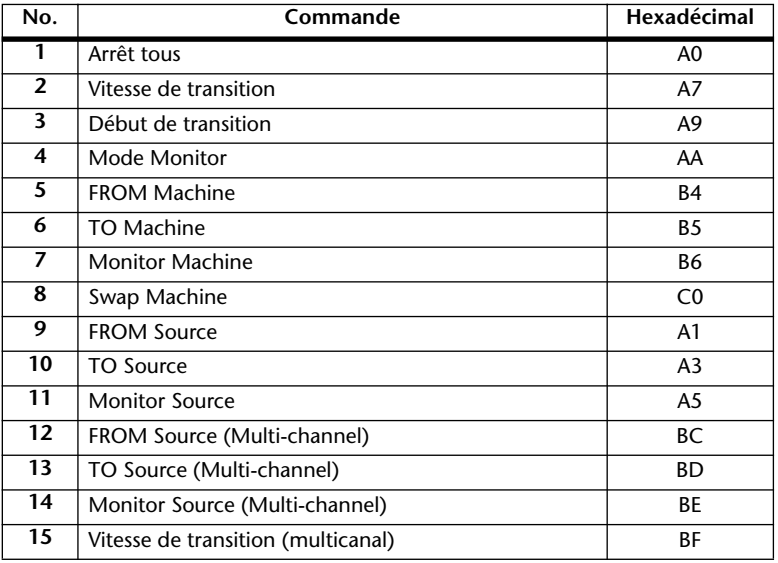

# <span id="page-267-1"></span>**Assignation des broches de la prise REMOTE**

Pour une connexion entre la prise REMOTE de la DM1000 et un éditeur vidéo, il vous faut le câble suivant.

**- Assignation des broches de la prise REMOTE**

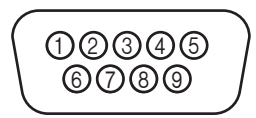

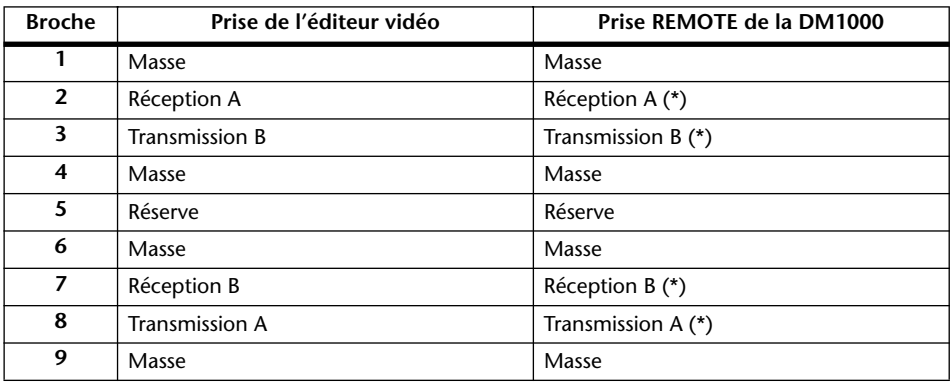

\* Veillez à croiser  $(2)$  et  $(8)$  ainsi que  $(3)$  et  $(7)$  du câble.

# **20 Autres fonctions**

Ce chapitre présente plusieurs fonctions de la DM1000.

# <span id="page-268-0"></span>**Changer le nom des connecteurs d'entrée et de sortie**

Si vous le voulez, vous pouvez changer le nom attribué par défaut aux connecteurs d'entrée et de sortie.

# **Changer le nom des connecteurs d'entrée**

**1 Appuyez sur la touche DISPLAY ACCESS [SETUP] jusqu'à ce que la page d'écran "Setup | In Port" s'affiche.**

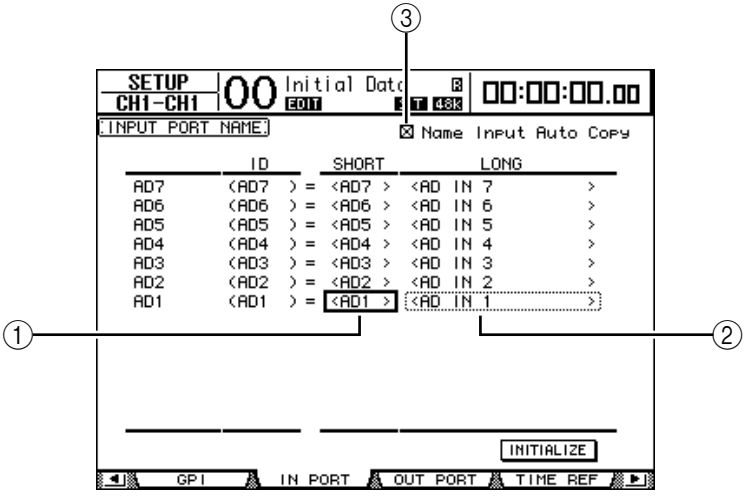

Vous pouvez entrer un nom abrégé dans la colonne centrale  $(1)$ ) et un nom long (complet) dans la colonne de droite  $((2))$ .

- **2 Choisissez le connecteur à renommer avec la molette de paramètre.**
- **3 Amenez le curseur sur le nom à modifier et appuyez sur la touche [ENTER].**

La fenêtre "Title Edit" apparaît. Cette fenêtre permet de changer le nom.

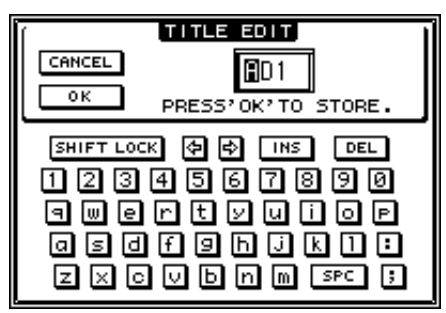

**4 Editez le nom, amenez le curseur sur le bouton OK et appuyez sur la touche [ENTER].**

Le nouveau nom est adopté.

*Astuce: Le nom que vous définissez est sauvegardé dans la bibliothèque d'assignations d'entrées (Input Patch Library).*

Si la case de sélection Name Input Auto Copy  $(3)$  est active, les quatre premiers caractères de votre nouveau nom complet ("Long") sont automatiquement copiés dans le nom abrégé ("Short").

Vous pouvez retrouver le nom défini à l'usine pour tous les connecteurs en amenant le curseur sur le bouton INITIALIZE et en appuyant sur [ENTER].

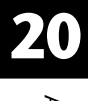

# <span id="page-269-0"></span>**Changer le nom des connecteurs de sortie**

Pour renommer les connecteurs de sortie, appuyez sur la touche DISPLAY ACCESS [SETUP] jusqu'à ce que la page d'écran "Setup | Out Port" s'affiche.

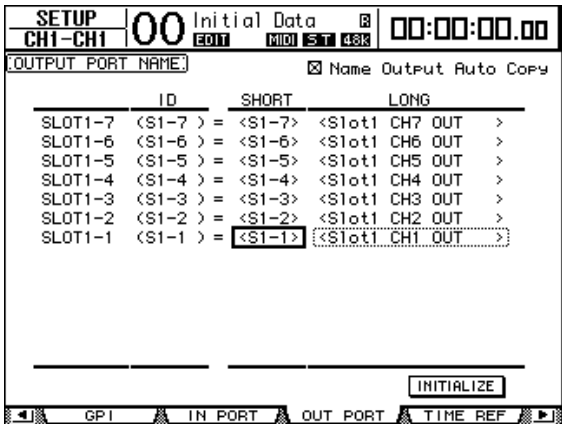

La procédure d'édition des noms et l'utilisation de la case de sélection Name Output Auto Copy et du bouton INITIALIZE sont identiques à celles décrites pour la page "In Port".

# **Réglage des préférences**

La DM1000 propose plusieurs paramètres ("préférences") permettant de personnaliser son fonctionnement. Ces paramètres sont disponibles aux pages "Setup | Prefer1", "Prefer2" et "Prefer3". Utilisez la touche DISPLAY ACCESS [SETUP] pour afficher la page de préférences ("Prefer") voulue.

# <span id="page-269-1"></span>**Page "Prefer1"**

Cette page permet de personnaliser la DM1000 de sorte que lorsque vous appuyez sur une touche en face avant, la DM1000 affiche la page d'écran en question. Ces réglages spécifient également si les messages de confirmation ou les messages d'erreur sont ou non affichés.

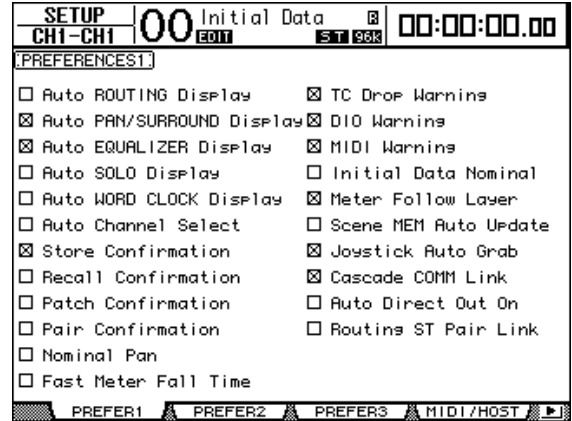

Les paramètres de cette page sont décrits ci-dessous. (Ils sont décrits selon leur ordre d'affichage, du haut de la colonne gauche au bas de la colonne droite.)

#### **• Auto ROUTING Display**

Lorsque cette case est cochée, la page "Routing" apparaît automatiquement quand vous actionnez une commande de la section SELECTED CHANNEL liée au routage.

#### **• Auto PAN/SURROUND Display**

Lorsque cette case est cochée, une page "Pan/Surr" apparaît automatiquement quand vous actionnez le joystick dans la section SELECTED CHANNEL. Si vous comptez vous servir du joystick pour régler la position stéréo, cochez cette case. En mode Surround "Stereo", le joystick permet de régler le paramètre Pan (position stéréo). Dans les autres modes, le joystick règle les paramètres Surround Pan.

### **• Auto EQUALIZER Display**

Lorsque cette case est cochée, la page "EQ | EQ Edit" apparaît automatiquement quand vous actionnez une commande de la section SELECTED CHANNEL liée à l'égalisation.

### **• Auto SOLO Display**

Lorsque cette case est cochée, la page "Monitor | Solo C-R" s'affiche automatiquement quand vous rendez un canal d'entrée solo.

### **• Auto WORD CLOCK Display**

Lorsque cette case est cochée, la page "DIO | Word Clock" s'affiche automatiquement si aucun signal wordclock utilisable n'est reçu de la source externe choisie.

### **• Auto Channel Select**

Lorsque cette case est cochée, vous pouvez sélectionner les canaux en actionnant le curseur ou l'encodeur correspondant ou, encore, en actionnant la touche [SOLO], [ON] ou [AUTO] correspondante.

#### **• Store Confirmation**

Lorsque cette case est cochée, la fenêtre "Title Edit" apparaît automatiquement avant la sauvegarde d'une scène ou d'autres réglages Library (elle permet de définir un nom).

### **• Recall Confirmation**

Lorsque cette case est cochée, une demande de confirmation apparaît avant le chargement d'une scène ou d'une autre mémoire.

### **• Patch Confirmation**

Lorsque cette case est cochée, une demande de confirmation apparaît avant l'établissement d'un routage (et l'annulation de celui éventuellement en vigueur au préalable).

#### **• Pair Confirmation**

Lorsque cette case est cochée, une demande de confirmation apparaît avant la création ou l'annulation d'une paire.

#### **• Nominal Pan**

Si cette case est cochée et certains canaux d'entrée se trouvent à l'extrême droite ou gauche dans l'image stéréo, les signaux des canaux gauches/impairs et droits/pairs transmettant ces signaux utilisent le niveau nominal. Si cette case n'est pas cochée, les signaux en question sont amplifiés de 3dB. (Dans ce cas, seuls les signaux se trouvant au milieu utilisent le niveau nominal.) Ce système s'applique également au mode Surround pour les canaux Surround Pan se trouvant tout à fait à gauche ou à droite.

#### **• Fast Meter Fall Time**

Lorsque cette case est cochée, les affichages de niveau des indicateurs redescendent plus rapidement.

### **• TC Drop Warning**

Lorsque cette case est cochée, un message d'erreur s'affiche dès que le signal Timecode disparaît.

#### **• DIO Warning**

Lorsque cette case est cochée, un message d'erreur apparaît dès qu'un signal numérique reçu au Slot 1, au Slot 2 ou aux entrées numériques 2TR contient des données incompréhensibles.

#### **• MIDI Warning**

Lorsque cette case est cochée, un message d'erreur apparaît dès qu'un octet erroné est découvert dans les signaux MIDI reçus.

#### **• Initial Data Nominal**

Lorsque cette case est cochée, les curseurs des canaux d'entrée sont ramenés au niveau nominal (0 dB) lors du chargement de la scène "0".

#### **• Meter Follow Layer**

Lorsque cette case est cochée, les indicateurs du tableau de VU-mètres MB1000 en option affichent toujours les niveaux de la couche de mixage (LAYER) sélectionnée sur la DM1000.

#### **• Scene MEM Auto Update**

Lorsque cette case est cochée, vous pouvez aussi utiliser les mémoires de scène "fantômes" [\(voyez page 171\).](#page-170-0)

#### **• Joystick Auto Grab**

Lorsque cette case est cochée, la touche [GRAB] est automatiquement activée et le joystick sert au réglage du panoramique de Surround quand vous l'amenez sur la position Pan Surround actuelle.

#### **• Cascade COMM Link**

 Lorsque cette case est cochée, certaines fonctions de la cascade de consoles DM1000 sont liées [\(Voyez page 286 pour en savoir plus](#page-285-0) sur la connexion en cascade). Si cette case n'est pas cochée, seule la fonction Solo est liée.

#### **• Auto Direct Out On**

Lorsque cette case est cochée, vous pouvez activer automatiquement la sortie directe d'un canal sans assignation de sortie directe ("–") en choisissant une sortie. Si une sortie directe est assignée au canal et que vous choisissez "–", la sortie directe du canal est automatiquement désactivée.

#### **• Routing ST Pair Link**

Lorsque cette case est cochée, les canaux jumelés utilisent toujours le même routage au bus stéréo.

# **Page "Prefer2"**

La page "Prefer2" permet de nommer les canaux affichés et de régler l'intensité de l'écran.

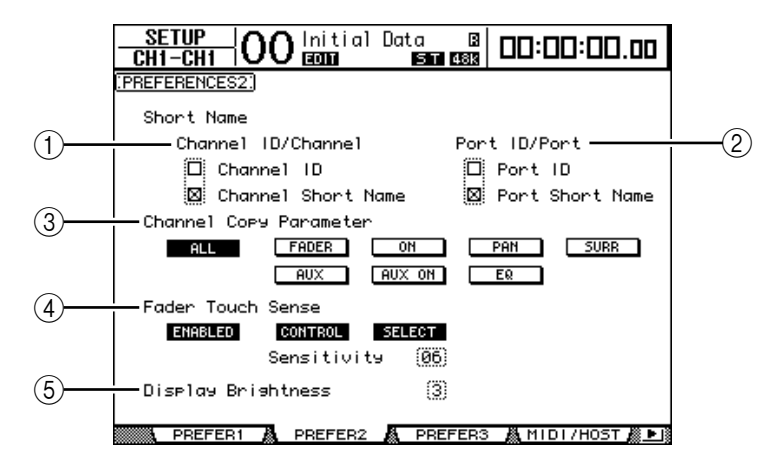

Vous y trouverez les paramètres suivants:

#### A **Channel ID/Channel**

Ce paramètre choisit le style d'affichage des canaux. Si la case de sélection Channel ID est cochée, l'identité ID des canaux est affichée (exemple: CH1, BUS1). Si la case de sélection Channel Short Name est cochée, l'écran affiche le nom abrégé des canaux [\(voyez page 269\).](#page-268-0)

## B **Port ID/PORT**

Ce paramètre choisit le format des noms de ports affichés aux pages d'écran. Quand la case de sélection Port ID est cochée, les numéros ID des ports assignés sont affichés (AD1 ou OMN10, par exemple). Si vous cochez la case de sélection Port Short Name, les noms abrégés des ports sont affichés [\(voyez page 270\).](#page-269-0)

### **(3) Channel Copy Parameter**

Ces boutons permettent de choisir les paramètres qui sont copiés quand vous assignez la fonction Channel Copy à une des touches User Defined [\(voyez page 278\).](#page-277-0) Vous pouvez choisir plusieurs options.

- **ALL**.................................Ce bouton choisit tous les paramètres disponibles pour la copie. Quand vous activez ce bouton, toutes les autres options sont annulées.
- **FADER**...........................Copie les valeurs des curseurs.
- **ON**..................................Copie le statut actif/coupé des touches [ON].
- **PAN**................................Copie les réglages de position stéréo (Pan).
- **SURR** .............................Copie les réglages Surround Pan.
- **AUX**................................Copie les niveaux Aux Send.
- **AUX ON** ........................Copie le statut actif/coupé du canal dans les signaux Aux.
- **EQ**...................................Copie les valeurs des paramètres d'égalisation.

### D **Fader Touch Sense**

Ce paramètre règle la sensibilité des curseurs (fonction Touch Sense).

- **ENABLED/DISABLED**..Ce bouton active ou désactive la fonction Touch Sense.
- **CONTROL**....................Si ce bouton est actif et que vous ne déclenchez pas les capteurs des curseurs, vos manipulations des curseurs seront ignorées. Durant un enregistrement automix, vous pouvez effectuer des opérations de type Punch In/Out en touchant un curseur. Quand ce bouton est désactivé, la DM1000 reconnaît toujours les manipulations des curseurs. • **SELECT** .........................Quand ce bouton est actif, vous pouvez choisir les canaux en touchant les curseurs (fonction Touch Sense).
- **Sensitivity** .....................Ce paramètre règle la sensibilité des curseurs sur une plage de 01 à 10.

### E **Display Brightness**

Ce paramètre règle l'intensité de l'affichage Scene Memory et des témoins sur une plage de 1 à 4.

# **Page "Prefer3"**

 $\overline{\rm \sim }O$  initial Data 圖 00:00:00.00 <u>SE I UP</u><br>СН1-СН1 **STIGGE** PREFERENCES31  $\overline{\boxtimes}$  Mix Uedate Confirmation  $\Box$  Show Comeact Size M<br>⊠ Ruto EQ Edit In **X** Automix Store Undo **E** Copy Initial fader □ Touch Sense Edit In ALL □ Auto The TC Capture **O Link Carture & Locate Memory** ⊠ Clear Edit Channel after REC □ Timecode Display Relative □ Receive Full Frame Message **SMPTE** MTO Drop Out Time  $\left(\begin{array}{c|c}30\end{array}\right)$  frame  $\left(\begin{array}{c|c}15\end{array}\right)$  frame Lock Time "6) frame frame Frame Jump Error  $\overline{45}$  frame  $\dddot{}$ ] frame Fader REC Accuracy (Most) Insert Time Link to Locate Memory [0ff] 38 PREFER1 A LPREFER2 A PREFER3 & MIDI/HOST *&* PR

Cette page permet d'effectuer divers réglages de préférences pour la fonction Automix.

Les paramètres de cette page sont décrits ci-dessous. (Ils sont décrits selon leur ordre d'affichage, du haut de la colonne gauche au bas de la colonne droite.)

#### **• Mix Update Confirmation**

Lorsque cette case est cochée, un message de confirmation vous demande si vous voulez sauvegarder les changements effectués à l'arrêt de l'automix.

#### **• Auto EQ Edit in**

Quand cette case est cochée, les réglages d'égalisation effectués durant l'enregistrement de l'automix avec les commandes de la section SELECTED CHANNEL sont automatiquement enregistrés.

#### **• Copy Initial Fader**

Lorsque cette case est cochée, la valeur de curseur enregistrée juste avant le point IN défini est copiée dans la destination TO choisie chaque fois que vous copiez ou déplacez un événement curseur. L'avantage de ce système est que les données copiées ont, à partir de la position TO, une valeur adéquate pour que, lors d'un démarrage de la reproduction en cours d'automix, le mixage reste correct.

#### **• Auto Inc TC Capture**

Lorsque cette case est cochée, la mémoire tampon "Timecode Capture" est automatiquement augmentée d'une unité lors de la saisie d'une position à la page "Automix | Event Edit" [\(voyez page 216\).](#page-215-0)

#### **• Link Capture & Locate Memory**

Lorsque cette case est cochée, les mémoires "Capture" sont liées aux mémoires "Locate" de la page "Automix | Event Edit".

#### **• Clear Edit Channel after REC**

Lorsque cette case est cochée, la préparation des canaux à l'enregistrement est automatiquement annulée à la fin de l'enregistrement automix (en mode Auto Rec).

#### **• Timecode Display Relative**

Lorsque cette case est cochée, le code temporel affiché est décalé conformément au paramètre OFFSET de la page "Main".

#### **• Receive Full Frame Message**

Lorsque cette case est cochée, les messages MTC Full Frame et les messages Quarter Frame habituels sont reconnus et l'automix les suit. Si cette case est vide, seuls les messages Quarter Frame habituels sont reconnus.

### **• Show Compact Size**

Les données automix sont comprimées lors de l'enregistrement. Lorsque cette case est cochée, la DM1000 affiche la taille des données automix comprimées.

#### **• Automix Store Undo**

Lorsque cette case est cochée, les commandes de sauvegarde (Store) et de suppression (Clear) des données automix peuvent être annulées avec la fonction Undo.

#### **• Touch Sence Edit In ALL**

Lorsque cette case est cochée, tous les paramètres que vous activez dans la plage OVE-RWRITE de la page "Automix | Main" peuvent être corrigés en touchant simplement un curseur. Si la case n'est pas cochée, vous pouvez uniquement corriger les paramètres des curseurs choisis avec "Fader Mode".

#### **• Drop Out Time**

Ce paramètre définit l'intervalle (en frames) entre l'interruption du code temporel reçu et la fin de l'enregistrement ou de la reproduction de l'automix.

#### **• Lock Time**

Ce paramètre définit l'intervalle (en frames) d'adaptation durant lequel l'automix tente de s'aligner sur la source de code temporel externe. Si la synchronisation n'est pas stable, augmentez cette valeur.

#### **• Frame Jump Error**

Ce paramètre définit l'intervalle (en frames) nécessaire pour que la DM1000 identifie une erreur après la réception de messages de synchronisation instables. Si l'intervalle réel est plus court que la valeur définie avec ce paramètre, la DM1000 poursuit la synchronisation. Si le problème de synchronisation provoque l'arrêt de l'enregistrement ou de la reproduction en mode MTC sync, réglez ce paramètre sur une valeur supérieure au nombre de frames indiqué dans le message d'erreur.

Si vous réglez ce paramètre sur une valeur plus élevée, ajustez aussi le paramètre Drop Out Time (si nécessaire).

#### **• Fader REC Accuracy**

Ce paramètre permet de régler la précision d'enregistrement des curseurs dans le temps. Vous avez le choix entre les réglages "Little", "Some", "More" et "Most". Les valeurs inférieures de ce paramètre consomment moins de mémoire Automix.

#### **• Insert Time Link to Locate Memory**

Ce paramètre permet d'assigner les mémoires Locate voulues aux paramètres Insert IN/OUT.

# <span id="page-275-0"></span>**Créer une couche personnalisée en combinant des canaux (User Assignable Layer)**

Lorsque le paramètre Target (cible) de la couche Remote est sur "USER ASSIGNABLE", vous pouvez créer votre propre couche en combinant tout canal de la DM1000 (sauf la sortie stéréo). Cette couche personnalisée s'appelle "User Assignable Layer". Ces couches "User Assignable" sont disponibles via la couche Remote 1 ou Remote 2.

**1 Appuyez sur la touche DISPLAY ACCESS [REMOTE] puis sur la touche [F1] ou [F2].**

La page "Remote | Remote1" ou "Remote2" s'affiche.

**2 Réglez le paramètre TARGET sur USER ASSIGNABLE puis appuyez sur [ENTER].**

Un message de confirmation s'affiche.

**3 Amenez le curseur sur le bouton YES puis appuyez sur la touche [ENTER].**

La DM1000 affiche la page suivante:

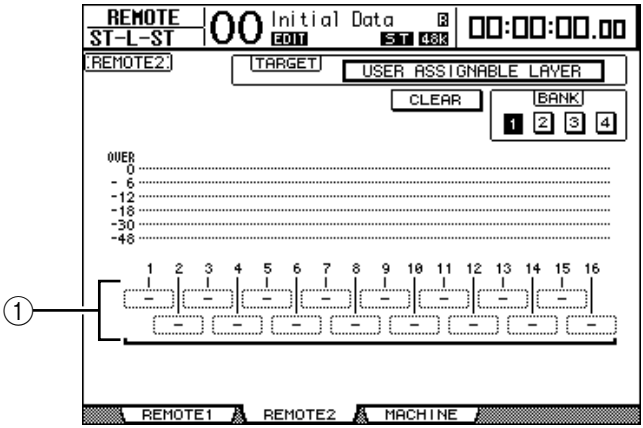

**4 Choisissez les canaux voulus pour votre couche personnalisée avec les boîtes de paramètre 1–16 (**1**).**

Vous pouvez mémoriser jusqu'à quatre configurations de 16 canaux (dans les banques 1–4). Pour ce faire, choisissez la banque voulue avec les boutons BANK 1–4. Si vous appuyez sur [ENTER] avant de spécifier les canaux, vous pouvez faire votre choix dans la fenêtre "User CH Select".

*Astuce: Vous pouvez retrouver les réglages par défaut en amenant le curseur sur le bouton CLEAR et en appuyant sur [ENTER].*

**5 Assignez ou chargez votre couche personnalisée en appuyant sur la touche LAYER [REMOTE 1] ou [REMOTE 2].**

Vous pouvez effectuer l'assignation des canaux à la couche avec les curseurs, encodeurs et touches [ON].

*Astuce: Si vous avez branché un tableau de VU-mètres MB1000 en option, ce dernier affichera le niveau des canaux actuellement assignés aux canaux 1–16 de la couche.* 

# **Travailler avec l'oscillateur**

La DM1000 contient un oscillateur qui peut servir au calibrage ou à la détection de problèmes. Pour travailler avec l'oscillateur:

**1 Appuyez sur la touche DISPLAY ACCESS [UTILITY] puis sur la touche [F1].**

La page "Utility | Oscillator" s'affiche.

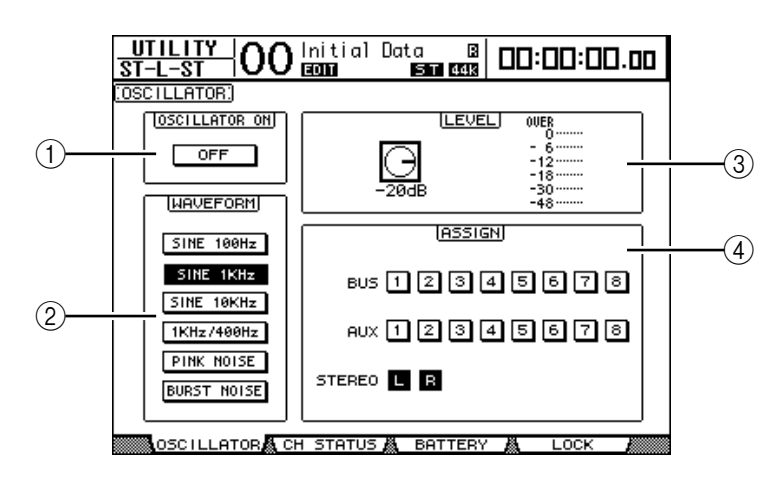

Vous y trouverez les paramètres suivants:

### A **OSCILLATOR ON**

Ce bouton permet d'activer et de couper l'oscillateur.

B **WAVEFORM**

Ces boutons permettent de choisir une forme d'onde pour l'oscillateur.

**(3) Section LEVEL** 

Ce paramètre détermine le niveau de sortie de l'oscillateur.

(4) **Section ASSIGN** 

Ces boutons permettent d'assigner le signal de l'oscillateur au bus voulu.

- **2 Amenez le curseur sur le bouton ASSIGN correspondant au canal de sortie voulu pour le signal de l'oscillateur et appuyez sur la touche [ENTER] (vous pouvez choisir plusieurs canaux).**
- **3 Amenez le curseur sur un des boutons WAVEFORM et appuyez sur la touche [ENTER].**

Vous avez le choix entre les formes d'onde suivantes:

- **SINE 100Hz** ..................Sinusoïde de 100 Hz
- **SINE 1kHz** ....................Sinusoïde de 1 kHz
- **SINE 10kHz** ..................Sinusoïde de 10 kHz
- **1kHz/400Hz**..................Sinusoïde produisant une fréquence différente pour les bus L, R et les bus pairs/impairs
- **PINK NOISE**.................Bruit rose
- **BURST NOISE** .............Bruit rose produit par impulsions de 200 msec toutes les 4 secondes
- **4 Amenez le curseur sur la commande de paramètre de la section LEVEL et réglez le niveau de l'oscillateur au minimum avec la molette de paramètre.**

*Remarque: Les sinusoïdes et le bruit rose produisent une pression sonore excessivement élevée. Un niveau trop élevé de l'oscillateur pourrait endommager vos enceintes. Aussi, avant d'utiliser l'oscillateur, réglez son niveau au minimum. Augmentez-le ensuite progressivement.*

**5 Amenez le curseur sur le bouton OSCILLATOR ON/OFF et appuyez sur la touche [ENTER] ou les touches [INC]/[DEC] pour activer l'oscillateur.**

Le signal de l'oscillateur est alors acheminé aux canaux choisis dans la section ASSIGN.

**6 Amenez le curseur sur la commande de paramètre de la section LEVEL et augmentez le niveau de l'oscillateur avec la molette de paramètre.**

Vous pouvez vérifier le niveau actuel de l'oscillateur avec l'indicateur de niveau LEVEL.

# **Travailler avec les touches assignables (User Defined Keys)**

<span id="page-277-0"></span>**DISPLAY USER DEFINED KEYS**

**Les touches de la section USER DEFINED KEYS [1]–[12] vous permettent d'utiliser directement jusqu'à 12 fonctions parmi plus de 200 possibilités.**

Si vous affectez une fonction généralement exécutée à l'écran à l'une de ces touches, celle-ci pourra servir de raccourci.

Les assignations des fonctions aux touches User Defined Keys sont conservées dans des banques. [\(Voyez page 299 pour en savoir plus](#page-298-0) sur les assignations préprogrammées dans les banques.) La DM1000 propose huit banques (A–H). Vous pouvez donc modifier instantanément les assignations de ces touches en changeant de banque.

Voici comment assigner des fonctions aux touches USER DEFINED KEYS.

**1 Appuyez sur la touche USER DEFINED KEYS [DISPLAY] pour afficher la page "User Def | User Def".**

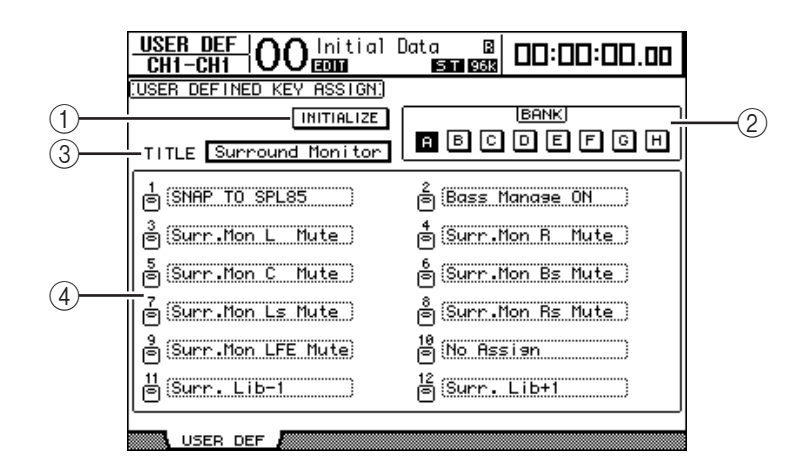

Vous y trouverez les paramètres suivants:

#### A **INITIALIZE**

Ce bouton initialise les assignations de touches de toutes les banques.

B **BANK**

Ces boutons servent à choisir la banque voulue.

**(3) TITLE** 

Ce paramètre affiche le nom de la banque choisie avec le bouton BANK. Amenez le curseur sur la boîte de paramètre TITLE et appuyez sur la touche [ENTER]. La fenêtre "Title Edit" apparaît. Elle permet de changer le nom.

 $\left( 4\right)$  1–12

Ces boîtes de paramètre servent à assigner une fonction aux touches USER DEFINED KEYS [1]–[12].

### **2 Amenez le curseur sur le bouton BANK de la banque voulue et appuyez sur la touche [ENTER].**

La banque en question est choisie et les assignations de touches de cette banque sont affichées dans les boîtes de paramètre 1–12.

*Astuce: Si vous choisissez une fonction dont l'exécution implique un numéro (une fonction chargeant une scène, une mémoire donnée ou transmettant des messages MIDI par exemple), une boîte de paramètre supplémentaire s'affiche à droite. Vous devez entrer le numéro voulu pour la fonction dans cette boîte.*

### **3 Amenez le curseur sur une des boîtes de paramètre 1–12 et appuyez sur la touche [ENTER].**

La DM1000 affiche la fenêtre "User Define Select". Servez-vous en pour assigner des fonctions aux touches choisies.

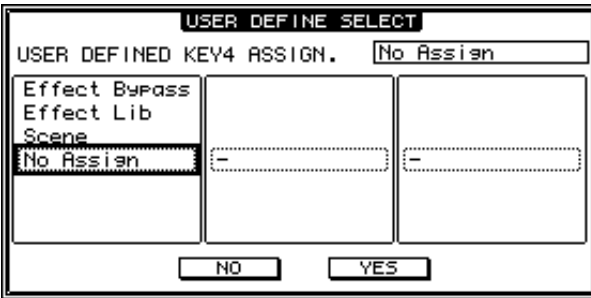

# **4 Amenez le curseur dans la colonne de gauche et choisissez la fonction à assigner avec la molette de paramètre ou les touches [INC]/[DEC].**

Une fonction est sélectionnée lorsqu'elle est entourée d'un cadre pointillé. Vous trouverez la liste complète des fonctions assignables à la [page 297](#page-296-0).

**5 Procédez de même pour les assignations dans la colonne centrale et la colonne de droite.**

Les options de la colonne centrale et de la colonne de droite dépendent de la fonction choisie à l'étape 4.

**6 Pour refermer cette fenêtre, amenez le curseur sur le bouton YES et appuyez sur la touche [ENTER].**

Quand cette fenêtre se referme, la fonction spécifiée est assignée à la touche User Defined en question.

Pour annuler l'assignation, amenez le curseur sur le bouton CANCEL et appuyez sur la touche [ENTER].

**7 Si vous avez assigné des fonctions nécessitant un numéro (comme un chargement de scène ou d'une autre mémoire), amenez le curseur sur la boîte de paramètre supplémentaire affichée à droite et spécifiez le numéro.**

#### *Astuce:*

- *Vous pouvez archiver les données des banques User Defined Keys sur le disque dur de votre ordinateur avec le logiciel Studio Manager fourni. Veillez toujours à archiver vos réglages importants.*
- *Vous pouvez aussi archiver les données d'assignations sur un dispositif externe tel qu'un archiveur MIDI par transfert MIDI Bulk Dump [\(voyez page 260\)](#page-259-0).*

# **Travail avec l'interface GPI (interface à usage général)**

Le connecteur CONTROL de la DM1000 est une interface "GPI" (interface à usage général) servant au pilotage d'appareils externes. Vous pouvez configurer l'interface GPI afin de produire des signaux de déclenchement sur 8 canaux lorsque vous actionnez des curseurs ou des touches USER DEFINED KEYS ou de recevoir des signaux de déclenchement sur 4 canaux destinés à piloter des paramètres de la DM1000.

Vous pouvez assigner des fonctions à ces signaux de déclenchement. Les signaux GPI permettent par exemple de contrôler une lampe "ENREGISTREMENT" avec la DM1000 ou de piloter la fonction Talkback ou Dimmer de la DM1000 à partir d'un commutateur externe.

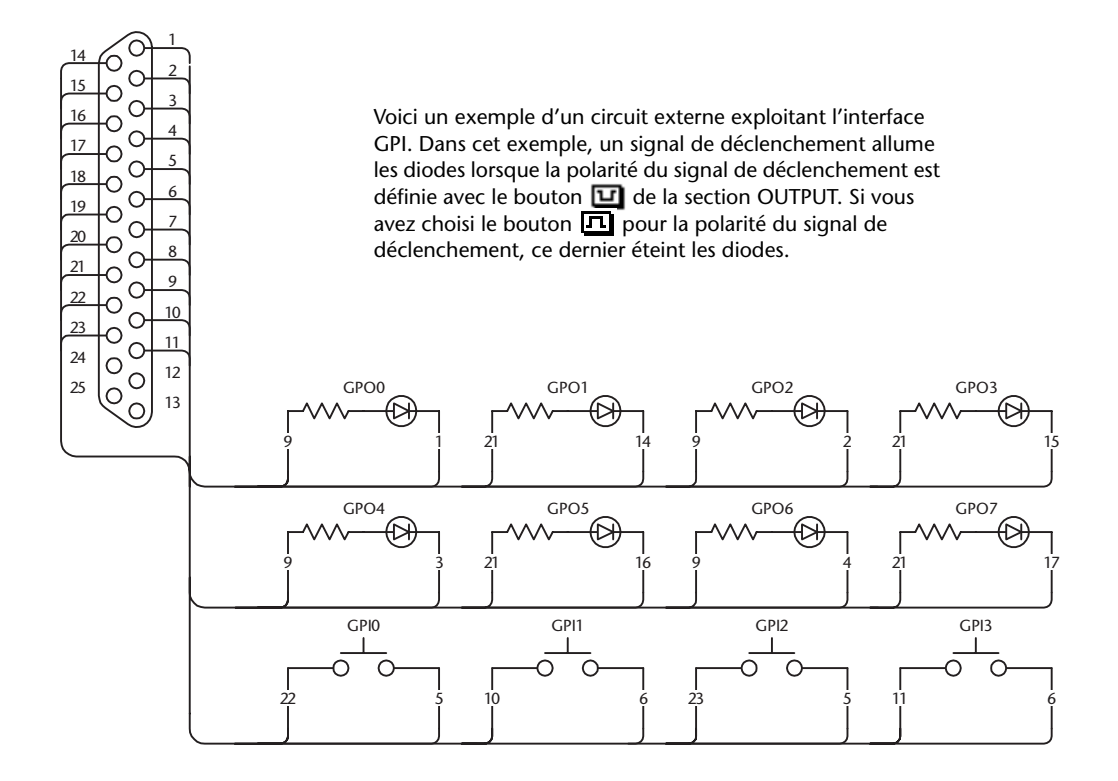

**1 Appuyez sur la touche DISPLAY ACCESS [SETUP] jusqu'à ce que la page d'écran "Setup | GPI" s'affiche.**

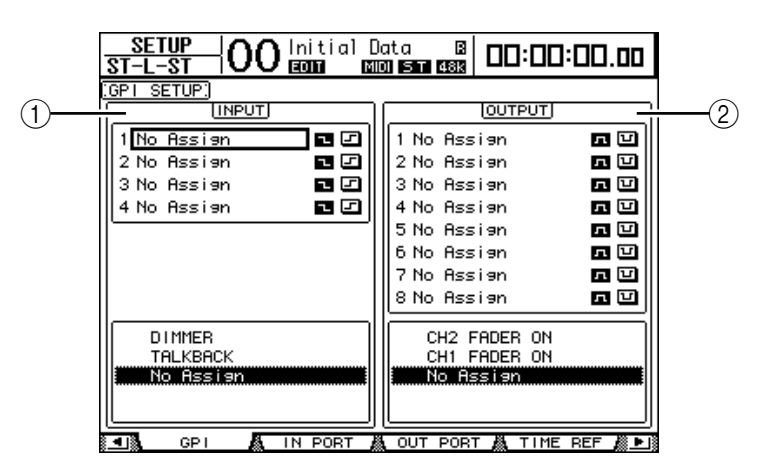

#### A **Section INPUT**

Permet de choisir les fonctions pilotées avec les signaux de déclenchement 1–4 reçus au connecteur CONTROL. Les fonctions assignables sont énumérées dans le cadre en dessous de cette section.

#### B **Section OUTPUT**

Cette section permet de choisir les sources produisant les signaux de déclenchement 1–8. Les sources disponibles sont énumérées dans le cadre en dessous de cette section.

- **2 Pour assigner des fonctions aux signaux de déclenchement reçus, amenez le curseur sur un des paramètres de signal de déclenchement 1–4 de la section INPUT.**
- **3 Servez-vous de la molette de paramètre pour choisir la fonction voulue dans la liste affichée en dessous de la section INPUT. Entérinez ensuite votre choix avec [ENTER].**
- **4 Choisissez la méthode de détection des signaux de déclenchement reçus avec un des deux boutons à droite des paramètres de signaux de déclenchement 1–4.**
	- **1.........** Quand le commutateur est branché à la masse (Low), le signal de déclenchement est actif et le paramètre choisi change.
	- .......... Quand l'entrée GPI est ouverte (High), le signal de déclenchement est actif et le paramètre choisi change.

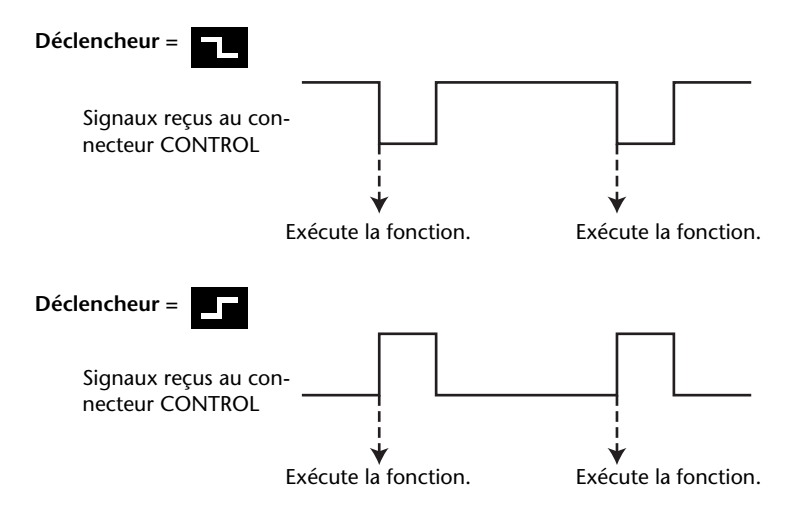

La DM1000 change le paramètre défini quand elle reçoit le signal de déclenchement via le connecteur CONTROL.

*Astuce: Vous trouverez la liste complète des paramètres assignables à la page suivante.*

- **5 Vous pouvez choisir des paramètres ou des commandes comme sources de déclenchement. Pour ce faire, amenez le curseur sur la section OUTPUT et choisissez la source de déclenchement voulue parmi les paramètres 1–8 (en procédant comme pour la section INPUT).**
- **6 Choisissez la polarité des signaux produits par les sources de déclenchement avec les boutons à droite des paramètres de source de déclenchement (1–8).**
	- **ED** .......... La sortie GPI s'ouvre (High) quand la source de signal de déclenchement est active.
	- **1.........** La sortie GPI se ferme (masse) quand la source de signal de déclenchement est active.

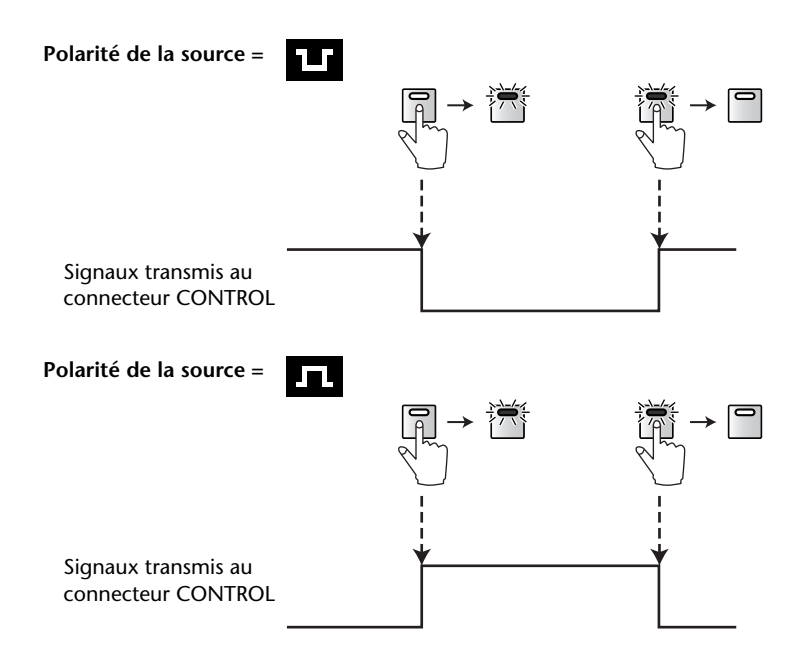

La DM1000 transmet le signal de déclenchement au connecteur CONTROL quand vous utilisez les paramètres ou commandes assignés.

*Astuce: Vous trouverez la liste complète des paramètres et commandes assignables à la page suivante.*

## ■ **Paramètres disponibles dans la section INPUT**

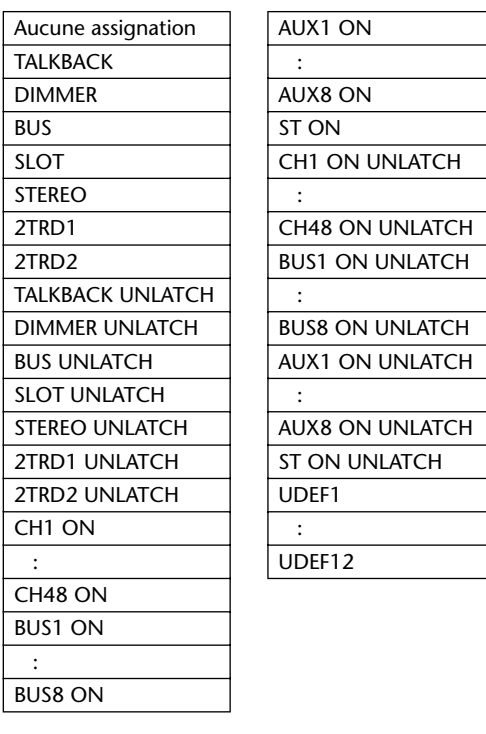

- **TALKBACK/DIMMER** .......................Identique aux fonctions des touches MONITOR [TALKBACK] et [DIMMER].
- **BUS/SLOT** ............................................Identique aux fonctions des touches MONITOR [BUS] et [SLOT].
- **STEREO/2TRD1/2TRD2**....................Identique aux fonctions des touches MONITOR [STEREO], [2TRD1] et [2TRD2].
- **xxx UNLATCH** .............La fonction de touche assignée est uniquement active tant que le signal de déclenchement reçu est actif.
- **xxx ON**...........................Les canaux en question sont activés ou coupés chaque fois que le signal de déclenchement reçu est activé.
- **xxx ON UNLATCH**......Les canaux en question sont uniquement activés tant que le signal de déclenchement reçu est actif.
- **UDEFxxx**.......................Identique à la fonction des touches User Defined correspondantes.

### ■ Sources de déclenchement disponibles dans la section OUTPUT

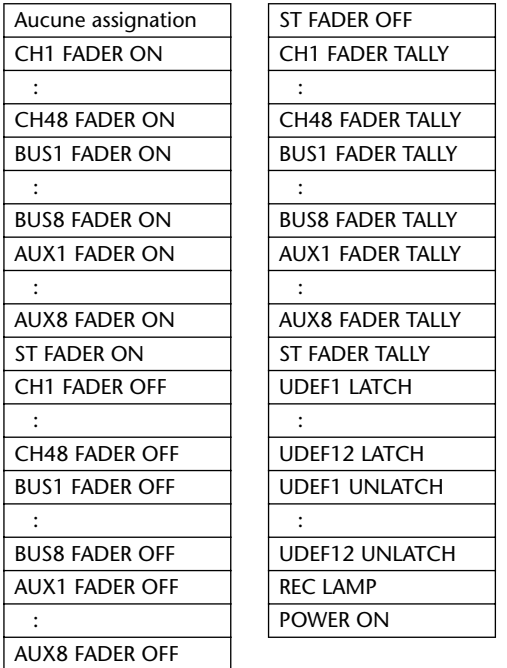

- **xxx FADER ON** ............Le signal de déclenchement est transmis quand vous relevez un curseur de la position "–∞".
- **xxx FADER OFF**...........Le signal de déclenchement est transmis quand vous ramenez un curseur à la position "–∞".
- **xxx FADER TALLY**.......Le signal de déclenchement est transmis tant qu'un curseur est plus haut que la position "–∞".
- **xxx LATCH** ...................Vous pouvez activer et couper tour à tour le signal de déclenchement en appuyant sur la touche en question.
- **xxx UNLATCH** .............Le signal de déclenchement est transmis tant que vous maintenez la touche en question enfoncée.
- **REC LAMP**....................Le signal de déclenchement est transmis quand la section de transport est en mode d'enregistrement à la page "Remote | Machine Control".
- **POWER ON**..................Le signal de déclenchement est transmis à la mise sous tension de la DM1000.

# <span id="page-283-0"></span>**Travail avec la fonction Operation Lock**

La DM1000 comporte une fonction Operation Lock qui prévient tout changement accidentel et protège l'accès aux fonctions en face avant avec un mot de passe.

Pour activer la fonction Operation Lock, appuyez sur la touche [UTILITY] puis sur [F4] afin d'afficher la page "Utility | Lock".

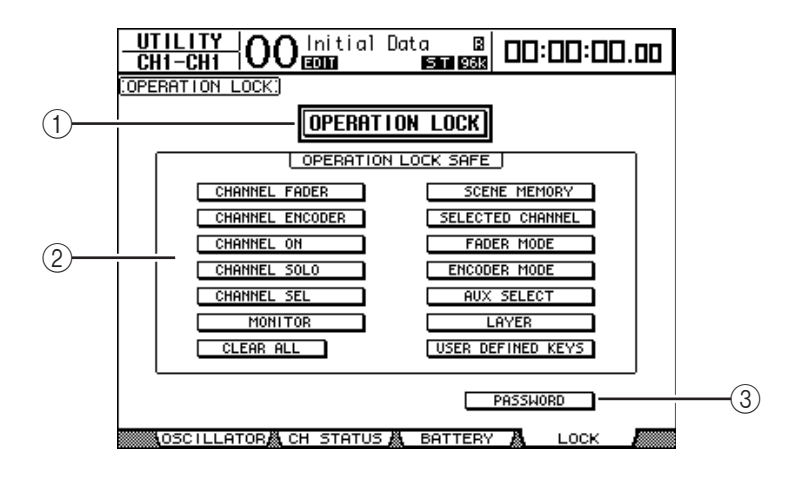

Vous y trouverez les paramètres suivants:

#### A **OPERATION LOCK**

Ce bouton active ou annule la fonction Operation Lock. Quand vous sélectionnez ce bouton, la fenêtre "Password" s'affiche.

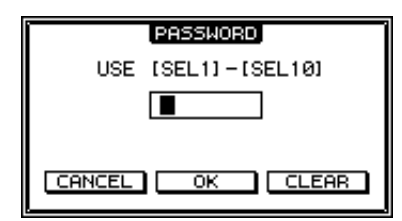

Choisissez un mot de passe de quatre caractères avec les touches [SEL] des canaux 1–10 (la touche [SEL] du canal 10 entre le caractère "0"). (Les caractères du mot de passe sont représentés par des astérisques.) Amenez le curseur sur le bouton OK et appuyez sur la touche [ENTER] pour activer la fonction Operation Lock. Le mot de passe défini à l'usine est "1234".

Pour annuler la fonction Operation Lock, appuyez sur la touche [ENTER]. La fenêtre "Password" s'affiche de nouveau. Entrez le mot de passe et choisissez le bouton OK. La fonction Operation Lock est annulée.

*Remarque: Si vous avez oublié le mot de passe, vous ne pourrez pas désactiver la fonction Operation Lock. Veillez donc à prendre note de votre mot de passe.*

#### **(2) Section OPERATION LOCK SAFE**

Cette section permet de choisir des commandes en face avant qui ne seront pas concernées par la fonction Operation Lock. Vous pouvez annuler le "verrouillage" de toutes les touches en amenant le curseur sur le bouton CLEAR ALL et en appuyant sur [ENTER].

### **(3) PASSWORD**

Ce bouton permet de modifier le mot de passe actuel. Amenez le curseur sur le bouton PASSWORD et appuyez sur la touche [ENTER]. La fenêtre "Set Password" s'affiche. Vous pouvez y modifier le mot de passe.

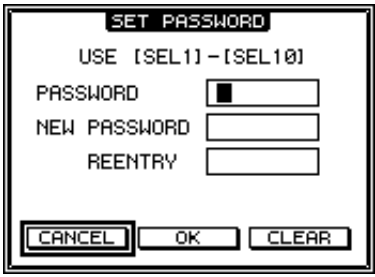

Entrez le mot de passe actuel dans la zone PASSWORD et le nouveau mot de passe dans la zone NEW PASSWORD. Le mot de passe défini à l'usine est "1234". Confirmez votre nouveau mot de passe en l'entrant à nouveau dans la zone REENTRY en dessous de la zone NEW PASSWORD. Amenez le curseur sur le bouton OK et appuyez sur la touche [ENTER] pour entériner le nouveau mot de passe.

*Astuce: Pour effacer le mot de passe mémorisé, amenez le curseur sur le bouton CLEAR et appuyez sur la touche [ENTER].*

*Si vous avez oublié le mot de passe, initialisez le paramètre Password [\(voyez page 293\)](#page-292-0).*

# <span id="page-285-0"></span>**Cascade de consoles**

La DM1000 possède un bus Cascade qui permet des branchements en cascade. Vous pouvez ainsi brancher deux DM1000 en cascade via leurs entrées et sorties numériques ou par le biais des connecteurs OMNI IN et OMNI OUT. Dans ce cas, les deux unités ne constituent plus qu'une seule grande console et les bus 1–8, bus Aux 1–8, bus stéréo et bus Solo de chaque console sont intégrés dans la cascade.

Les fonctions suivantes de la DM1000 sont liées par la connexion en cascade. Pour lier des fonctions et des paramètres (à l'exception de la fonction Solo), cochez la case Cascade COMM Link à la page "Setup | Prefer1" [\(voyez page 270\)](#page-269-1).

- Choix des pages d'écran
- Choix des bus Aux
- Fonction Solo
- Fader Mode
- Encoder Mode
- Réglage du point de contrôle de niveau du signal (Metering)
- Maintien de crêtes (Peak Hold) activé/coupé
- Meter Fast Fall on/off
- Sauvegarde/Chargement de scènes et fenêtre "Title Edit"
	- Les fonctions Automix suivantes:
	- Make New Automix
	- Store and Recall Automix
	- Automix Title Edit of
	- Automix Transport (AutoREC, REC, PLAY, STOP,ABORT)
- Les paramètres Automix suivants:
	- Automix Enable/Disable
	- Motor On/Off
	- Frame Type
	- Return Time
	- Int Start Time
	- TC Offset
	- Write to End
	- Fader Return
	- Fader Edit Mode
	- Touch Sense Edit Off/Touch/Latch
	- Overwrite (FADER/CH ON/PAN/EQ/AUX/AUX ON/SURR)

*Astuce: La fonction Solo est toujours liée, quel que soit le réglage de la case Cascade COMM Link.*

*Astuce: Tant que la couche Master est sélectionnée, le mode FADER n'est pas lié.*

Les paragraphes suivants décrivent la connexion en cascade de deux DM1000 via les entrées et sorties des cartes I/O numériques installées dans les Slots des deux DM1000.

- **1 Installez une carte I/O numérique dans le Slot 1 ou 2 des deux DM1000.**
- **2 Branchez les deux DM1000 de la façon suivante:**
	- Si vous comptez transmettre des messages MIDI via le connecteur REMOTE, reliez les connecteurs REMOTE des deux DM1000 avec un câble D sub inversé à 9 broches. Pour utiliser la connexion MIDI, branchez le port MIDI IN d'une DM1000 au port MIDI OUT de l'autre DM1000 avec un câble MIDI.

Dans l'exemple ci-dessous, la connexion est effectuée via les connecteurs REMOTE.

• Reliez la sortie de la carte I/O numérique sur la DM1000 transmettant les données (esclave) à l'entrée de la carte I/O numérique sur la DM1000 recevant les données (maître).

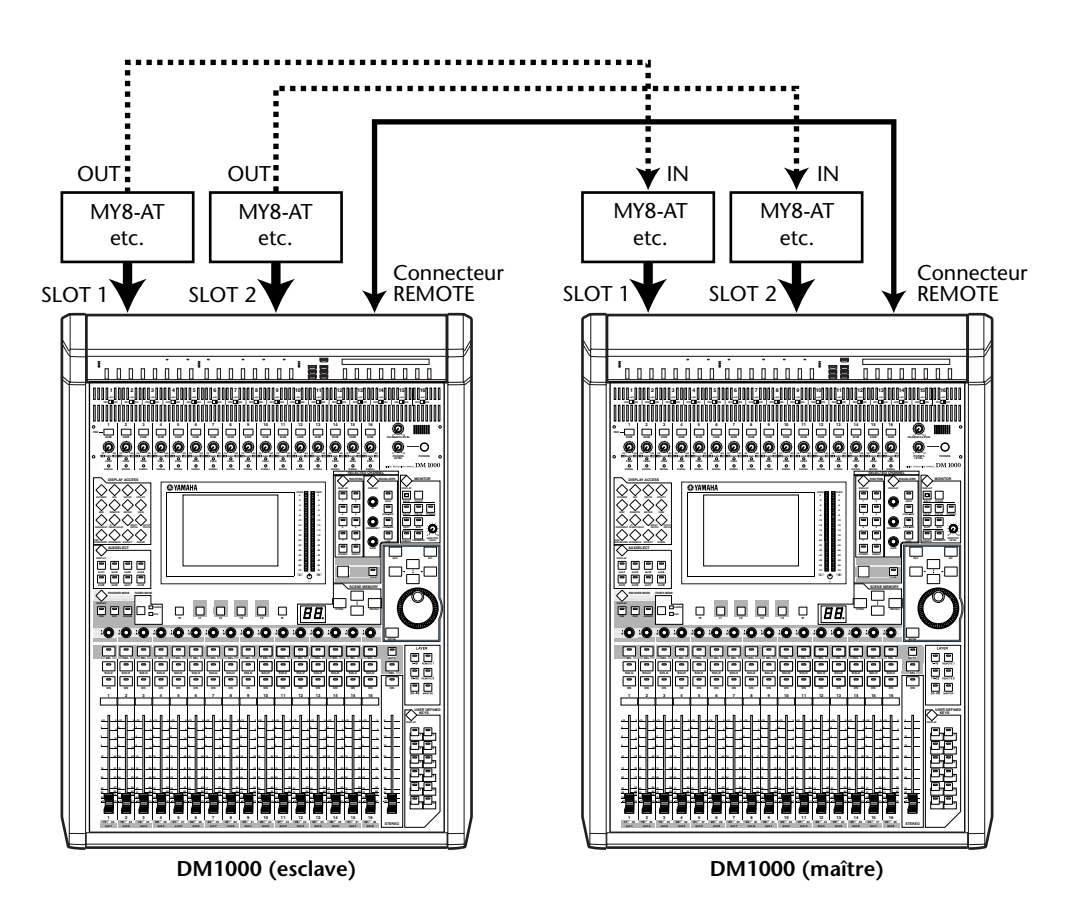

*Astuce: Pour lier les automix de deux DM1000 branchées en cascade, configurez les consoles pour qu'elles puissent recevoir le même signal de synchronisation (SMPTE ou MTC). Si nécessaire, branchez un boîtier de distribution pour acheminer le signal de synchronisation à chaque DM1000.*

*Remarque: N'effectuez jamais de connexion MIDI entre deux DM1000 branchées en cascade avec leurs connecteurs REMOTE (ou vice versa). En effet, cela produirait une boucle de transmission et de réception infinie.*

- **3 Appuyez sur la touche DISPLAY ACCESS [OUTPUT PATCH] de la console asservie jusqu'à ce que la page "Out Patch | Slot Out" s'affiche.**
- **4 Assignez les signaux des bus aux canaux de Slot utilisés pour la connexion en cascade.**

Voici les signaux disponibles:

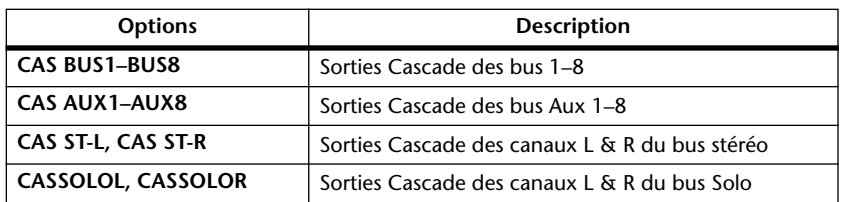

La page d'écran ci-dessous montre un exemple de cascade où les signaux des bus 1–8, des envois Aux 1–4, du bus stéréo et du bus Solo sont intégrés via deux cartes I/O numériques à 8 canaux (comme la MY8-AT).

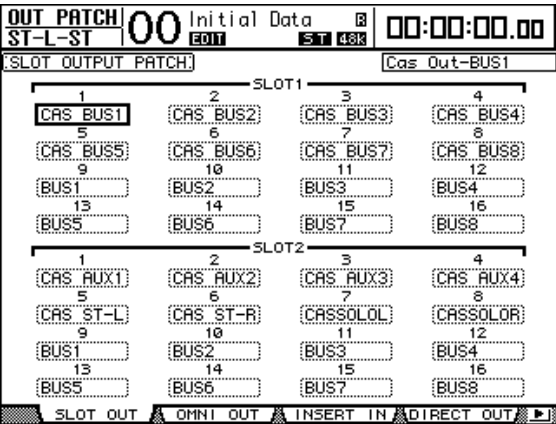

*Astuce: Les assignations peuvent varier selon le type et le nombre de bus utilisés pour la connexion en cascade.*

*Remarque: Vu que le nombre de canaux disponibles sur les cartes I/O numériques est limité, seuls les envois Aux 1–4 sont mis en cascade dans cet exemple. Toutefois, si vous utilisez une carte I/O numérique à 16 canaux (comme la MY16-AT), vous pourrez connecter tous les bus en cascade.*

#### **5 Appuyez sur la touche DISPLAY ACCESS [INPUT PATCH] de la console maître jusqu'à ce que la page "In Patch | Cascade In" s'affiche.**

#### **6 Choisissez les canaux d'entrée de la console maître auxquels les signaux des bus sont transmis par la console esclave.**

La page d'écran ci-dessous montre un exemple de cascade où les signaux des bus 1–8, des envois Aux 1–4, du bus stéréo et du bus Solo transmis par la console esclave sont reçus via deux cartes I/O numériques à 8 canaux (comme la MY8-AT).

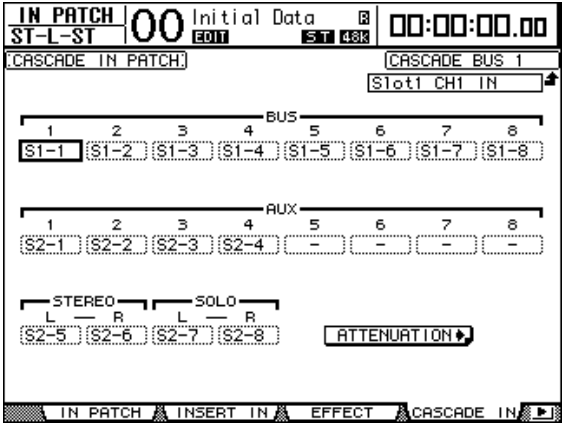
*Remarque: Veillez à assigner les signaux des bus de la console esclave aux mêmes bus de la console maître. Toute erreur d'assignation compromettra le fonctionnement de la connexion en cascade.* 

**7 Appuyez sur la touche DISPLAY ACCESS [DIO] de la console maître jusqu'à ce que la page "DIO | Cascade" s'affiche. Réglez ensuite les atténuateurs avec les paramètres.**

La page "DIO | Cascade" permet de régler le niveau des signaux reçus au bus Cascade avec les atténuateurs dédiés. Vous pouvez aussi activer et couper les bus Cascade avec les boutons en dessous des commandes affichées .

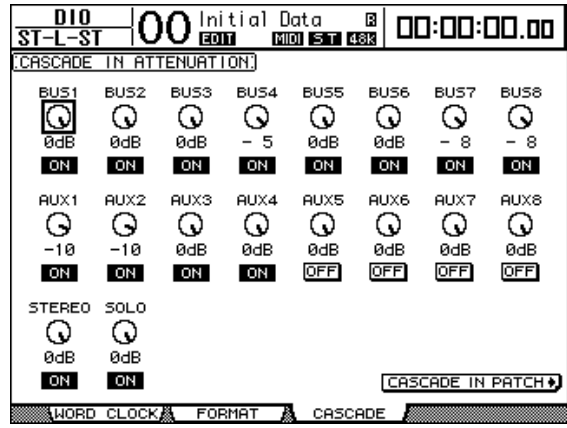

**8 Appuyez sur la touche DISPLAY ACCESS [SETUP] de la console esclave pour afficher la page "Setup | Remote". Réglez ensuite le paramètre REMOTE FUNCTION (**1**) sur "MIDI".**

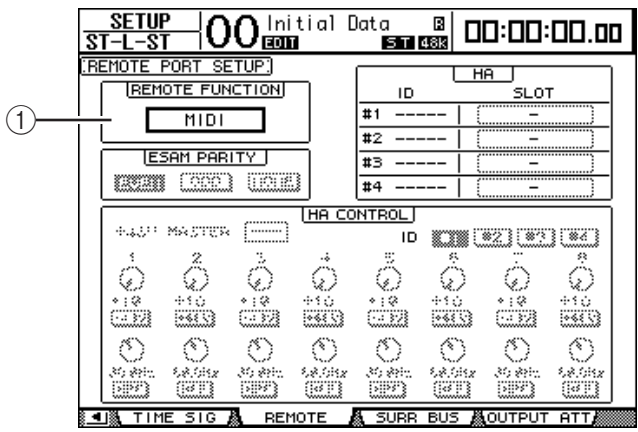

#### **9 Appuyez sur la touche DISPLAY ACCESS [SETUP] jusqu'à ce que la page "Setup | MIDI/Host" s'affiche. Réglez ensuite le paramètre Cascade Link sur "REMOTE".**

Une fois que vous avez effectué les étapes 8 et 9, la console esclave peut transmettre et recevoir des messages MIDI via le connecteur REMOTE.

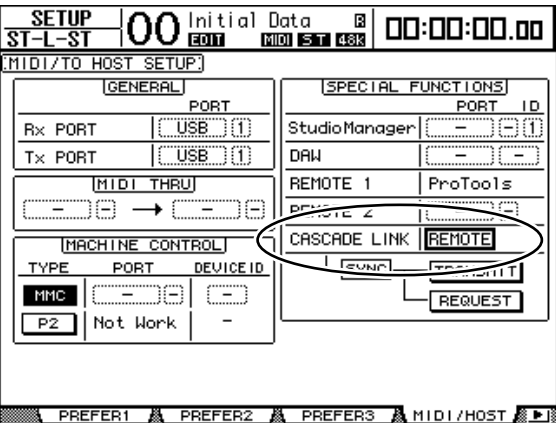

- **10 Répétez les étapes 8 et 9 pour la console maître, afin qu'elle aussi puisse transmettre et recevoir des messages MIDI via son connecteur REMOTE.**
- **11 Pour aligner les paramètres des deux DM1000, activez la page "Setup | MIDI/Host" sur la console dont vous voulez copier les réglages.**
- **12 Amenez le curseur sur le bouton TRANSMIT du paramètre SYNC et appuyez sur la touche [ENTER].**

Les paramètres mis en cascade [\(page 286](#page-285-0)) sont transmis à la seconde DM1000 via le connecteur REMOTE. Si vous avez choisi le bouton REQUEST au lieu du bouton TRANSMIT pour le paramètre SYNC, vous pourrez changer le sens de la copie.

Les signaux des bus 1–8, bus Aux 1–4 et du bus stéréo des deux DM1000 sont à présent intégrés et les données sont transmises via les bus 1–8, bus Aux 1–4 et le bus stéréo de la console maître. Lorsque vous isolez des canaux sur une DM1000, vous pouvez écouter les signaux mis en solo via les enceintes en cabine.

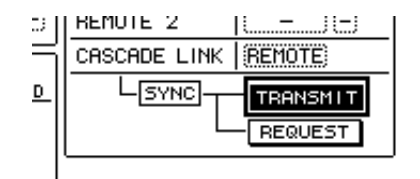

*Remarque: En outre, vous pouvez lier des paramètres avec la connexion MIDI IN et OUT (à condition de régler le paramètre CASCADE LINK sur "MIDI").*

### **Travail avec un AD8HR/AD824**

Vous pouvez contrôler les paramètres GAIN et l'alimentation fantôme d'un convertisseur 8 canaux A/N AD8HR/AD824 de Yamaha à partir d'une DM1000 connectée. La DM1000 peut piloter simultanément jusqu'à quatre AD8HR/AD824.

Si vous effectuez une connexion numérique entre la DM1000 et l'AD8HR/AD824 et que vous reliez le connecteur REMOTE de la DM1000 au connecteur REMOTE de l'AD8HR/AD824 avec un câble série, vous pourrez utiliser l'AD8HR/AD824 comme entrées AD Input de gain réglable.

*Astuce: Vous ne pouvez pas mémoriser le réglage d'alimentation fantôme dans une scène de la DM1000.*

Cette section vous explique comment brancher une DM1000 à deux AD8HR et comment effectuer les réglages.

**1 Installez une carte avec entrées/sorties dans une fente de la DM1000.**

Si vous comptez travailler avec un AD824, installez une carte avec entrées/sorties dans le AD824.

**2 Branchez la DM1000 et les AD8HR comme suit.**

La méthode de connexion et les câbles utilisés dépendent des caractéristiques des cartes. Dans l'exemple illustré ci-dessous, deux AD8HR sont reliés via des cartes MY8-AE.

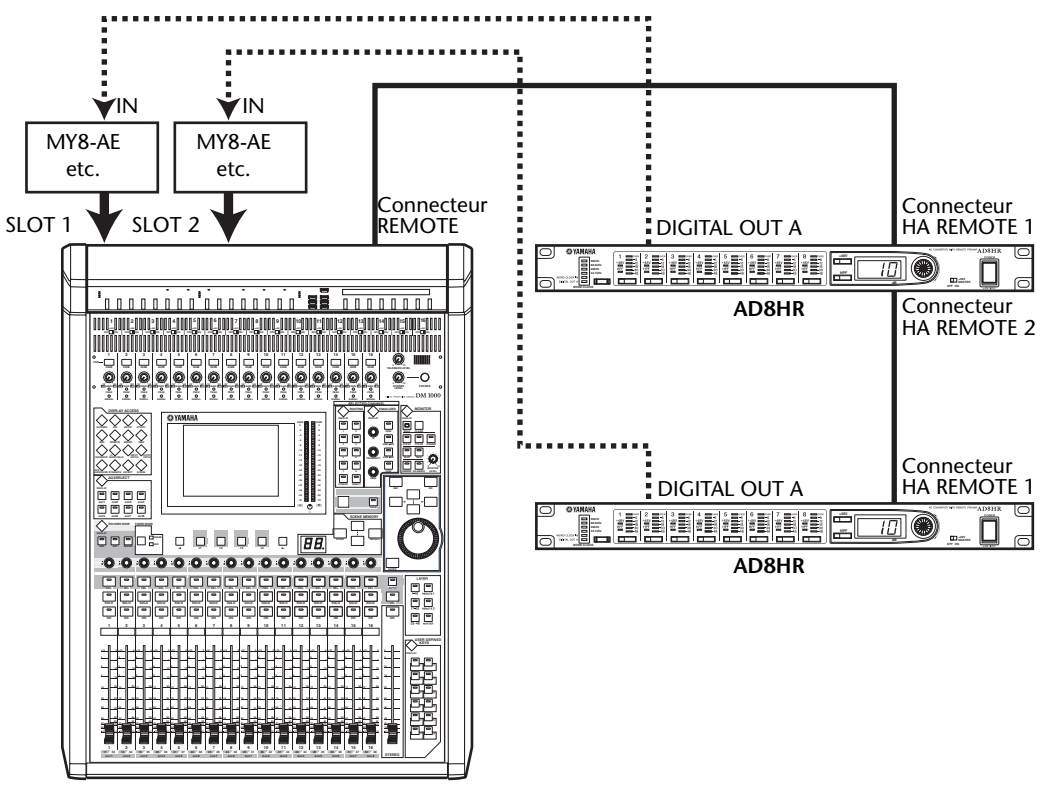

**DM1000 (maître)**

#### *Remarque:*

- *• Réglez les commutateurs des connecteurs PC/RS422 équipant les AD8HR sur "RS422". (Si ces commutateurs sont réglés sur "PC", le système ne fonctionnera pas correctement.)*
- *Si vous comptez piloter plusieurs AD8HR ou AD824, branchez-les en chaîne à la DM1000. Si vous utilisez aussi bien un AD8HR qu'un AD824, l'AD8HR doit se trouver plus près de la DM1000.*

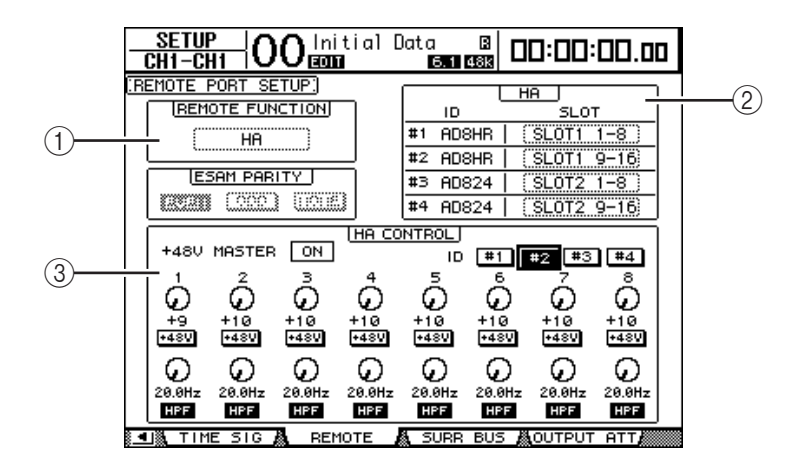

**3 Appuyez sur la touche DISPLAY ACCESS [SETUP] jusqu'à ce que la page d'écran "Setup | Remote" s'affiche.**

Vous y trouverez les paramètres suivants:

#### A **REMOTE FUNCTION**

Ce paramètre permet de choisir un dispositif relié au connecteur REMOTE de la DM1000.

**(2) Section HA** 

Cette section permet de choisir les canaux de Slot qui recevront des signaux de huit canaux provenant des AD8HR/AD824 dont l'adresse (ID) est réglée entre 1 et 4.

#### **(3) Section HA CONTROL**

Cette section permet de régler le gain des canaux 1–8 de l'AD8HR/AD824 et d'activer/de couper son alimentation fantôme.

- **ID #1–#4**........................ Ces boutons permettent de choisir l'AD8HR/AD824 à piloter.
- **1–8 (1re rangée)**........... Ces commandes règlent le gain des canaux 1–8 de l'AD8HR/AD824.
- **+48V**.............................. Activez ces boutons pour mettre en service l'alimentation fantôme des canaux correspondants.
- **1–8 (2e rangée)**............. Ces commandes permettent de régler la fréquence de coupure du filtre passe-haut des canaux en question. Dans le cas d'un AD824, elles sont grisées.
- **HPF**................................ Ces boutons permettent d'activer le filtre passe-haut des canaux en question. Dans le cas d'un AD824, ils sont grisés.
- **4 Veillez à régler le paramètre REMOTE FUNCTION sur "HA" et à choisir les canaux de Slot recevant les signaux des AD8HR/AD824 dans la section HA.**
- **5 Utilisez les commandes et boutons de la plage HA CONTROL pour régler le gain, activer/désactiver l'alimentation fantôme et régler le filtre passe-haut.**

### **Contrôle de la tension de la pile (Battery) et de la version du système (Ver)**

La page "Utility | Battery" permet de vérifier la tension de la pile de la mémoire tampon ainsi que la version du système. Appuyez sur la touche DISPLAY ACCESS [UTILITY] jusqu'à ce que cette page s'affiche.

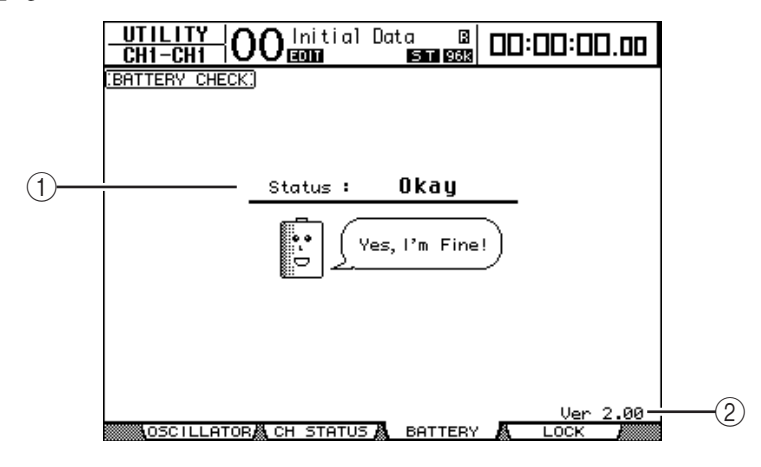

#### A **Status**

Si "Okay" apparaît après "Status", la tension de la pile de la mémoire tampon est suffisante. Le message "Voltage low!" signifie qu'il faut faire changer la pile par un revendeur Yamaha. N'oubliez pas que les réglages mémorisés seront perdus si vous ne changez pas la pile au plus vite.

*Remarque: N'essayez jamais de remplacer la pile vous-même. Cela pourrait provoquer des dysfonctionnements.*

B **Ver X.XX (où "X.XX" représente le numéro de la version.)**

Cette plage affiche le numéro de la version du système. Vérifiez toujours le numéro de la version actuelle avant de faire une mise à jour du firmware.

Voyez le site suivant pour savoir quelle est la version la plus récente: http://www.yamahaproaudio.com/

### **Initialisation de la DM1000**

Cette fonction permet de supprimer tous les réglages actuellement mémorisés, de retrouver les valeurs définies à l'usine et de rétablir le mot de passe d'origine de la fonction Operation Lock. Suivez pour ce faire les étapes ci-dessous.

#### *Astuce:*

- *Si vous voulez conserver les réglages actuels, veillez à les archiver avec le logiciel Studio Manager fourni.*
- *Vous pouvez aussi archiver les réglages sur un appareil de stockage MIDI externe tel qu'un archiveur MIDI par transfert MIDI Bulk Dump [\(voyez page 260\)](#page-259-0).*
- **1 Vérifiez que la DM1000 est hors tension.**
- **2 Maintenez la touche SCENE MEMORY [STORE] enfoncée et remettez la console sous tension.**

La DM1000 affiche bientôt le message de confirmation suivant.

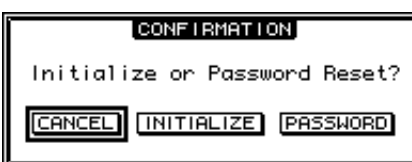

**3 Pour retrouver les réglages usine de la DM1000, amenez le curseur sur le bouton INITIALIZE et appuyez sur la touche [ENTER].**

Pour annuler l'initialisation, amenez le curseur sur le bouton CANCEL et appuyez sur la touche [ENTER].

Dès que les données sont entièrement initialisées, la DM1000 redémarre avec les réglages usine.

**4 Pour rétablir le mot de passe d'origine de la fonction Operation Lock: à l'étape 2, amenez le curseur sur le bouton PASSWORD et appuyez sur [ENTER].**

Le mot de passe est réglé sur "1234".

Si vous n'effectuez aucune opération après l'apparition de la fenêtre de confirmation, celle-ci se referme automatiquement et la DM1000 redémarre sans initialiser ses réglages.

### **Calibrer les curseurs**

Selon les conditions et l'environnement d'utilisation, il se pourrait qu'à la longue, les curseurs motorisés de la DM1000 soient décalés. La fonction Calibration permet de corriger les curseurs décalés.

- **1 Vérifiez que la DM1000 est hors tension.**
- **2 Appuyez sur la touche [ENTER] puis activez POWER ON/OFF.**

Au bout d'un moment, la fenêtre de calibrage suivante apparaît.

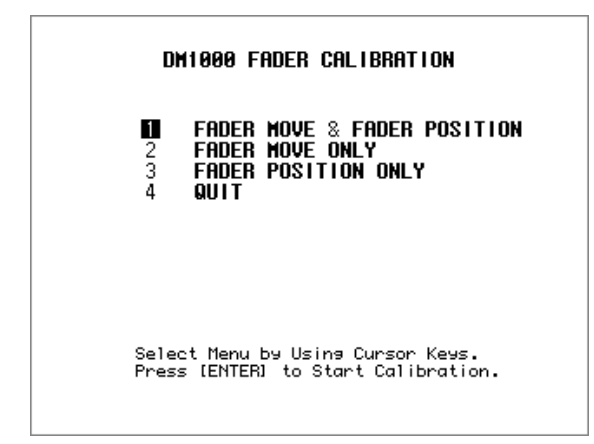

**3 Sélectionnez "1 FADER MOVE & FADER POSITION" et appuyez sur [ENTER].**

Si vous souhaitez uniquement modifier le mouvement des moteurs, choisissez "2 FADER MOVE ONLY" et appuyez sur [ENTER].

Pour ne modifier que la position des curseurs, choisissez "3 FADER POSITION ONLY" et appuyez sur [ENTER]. Passez à l'étape 5.

Pour clôturer le calibrage, amenez le curseur sur "4 QUIT" et appuyez sur [ENTER]. La DM1000 redémarre en mode normal.

**4 Le calibrage commence, le mouvement des moteurs est corrigé et la DM1000 affiche un message pour vous signaler que l'opération est en cours.**

Ce calibrage dure environ deux minutes. Ne touchez JAMAIS les curseurs pendant cette opération.

**5 Une fois le calibrage terminé, la DM1000 vous invite à choisir les curseurs dont la position doit être corrigée.**

Si vous avez choisi "2 FADER MOVE ONLY" à l'étape 3, l'opération est terminée. La DM1000 redémarre en mode normal.

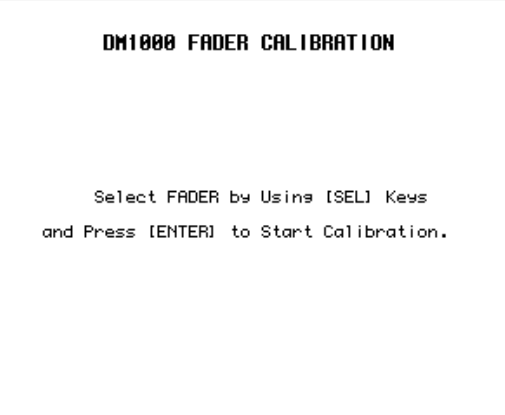

**6 Choisissez les canaux dont vous souhaitez recalibrer la position en appuyant sur leur touche [SEL] puis actionnez [ENTER].**

Les témoins des touches [SEL] activées clignotent.(Lorsque vous appuyez sur [ENTER], ils restent allumés.) Au début, toutes les touches [SEL] clignotent. Si, par contre, une erreur provoque un nouveau calibrage, seule la touche [SEL] du curseur problématique clignote.

- **7 Exécutez l'instruction affichée vous disant de mettre les curseurs choisis sur "–**∞**" et appuyez sur [ENTER].**
- **8 Mettez les curseurs choisis dans la position indiquée et appuyez sur [ENTER]. Mettez les curseurs 1~16 sur "–15" et les curseur stéréo sur "–30".**
- **9 Mettez les curseurs choisis dans la position indiquée et appuyez sur [ENTER]. Mettez les curseurs 1~16 sur "0" et les curseur stéréo sur n'importe quelle valeur.**
- **10 Mettez les curseurs choisis dans la position indiquée et appuyez sur [ENTER]. Mettez les curseurs 1~16 sur "+10" et les curseur stéréo sur "0".**

Si le calibrage ne pose aucun problème, il est désormais terminé. La DM1000 redémarre en mode normal.

#### **11 Si un problème surgit pendant le calibrage, la DM1000 affiche la fenêtre suivante.**

De plus, la touche [SEL] du canal dont le curseur pose problème clignote.

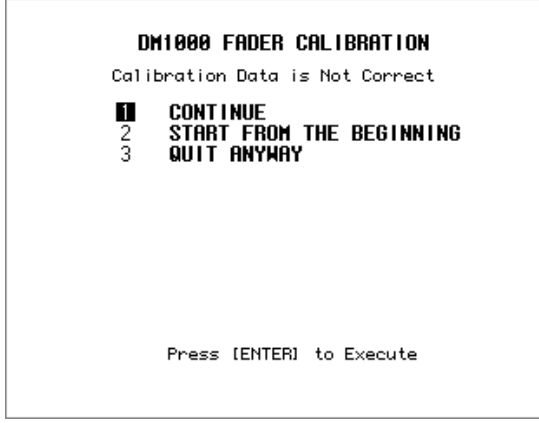

Utilisez les touches de curseur pour sélectionner l'une des trois options suivantes et appuyez sur [ENTER].

- **CONTINUE**..........................................Quand une touche [SEL] clignote, l'opération de calibrage reprend à partir de l'étape 5.
- **START FROM THE BEGINNING** ....Vous retournez à l'étape 2.
- **QUIT ANYWAY**...................................La DM1000 annule le calibrage et redémarre en mode normal. Les curseurs posant problème adoptent les réglages standard.

Si cette fenêtre apparaît à chaque fois que vous (re)lancez le calibrage, adressez-vous à votre revendeur Yamaha.

Si les données de calibrage posent problème, la DM1000 affiche la fenêtre suivante pendant le démarrage. Dans ce cas, il faut calibrer la position des curseurs mentionnés dans la fenêtre.

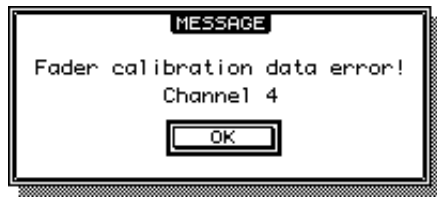

# **Appendice A: Listes de paramètres**

### **USER DEFINED KEYS**

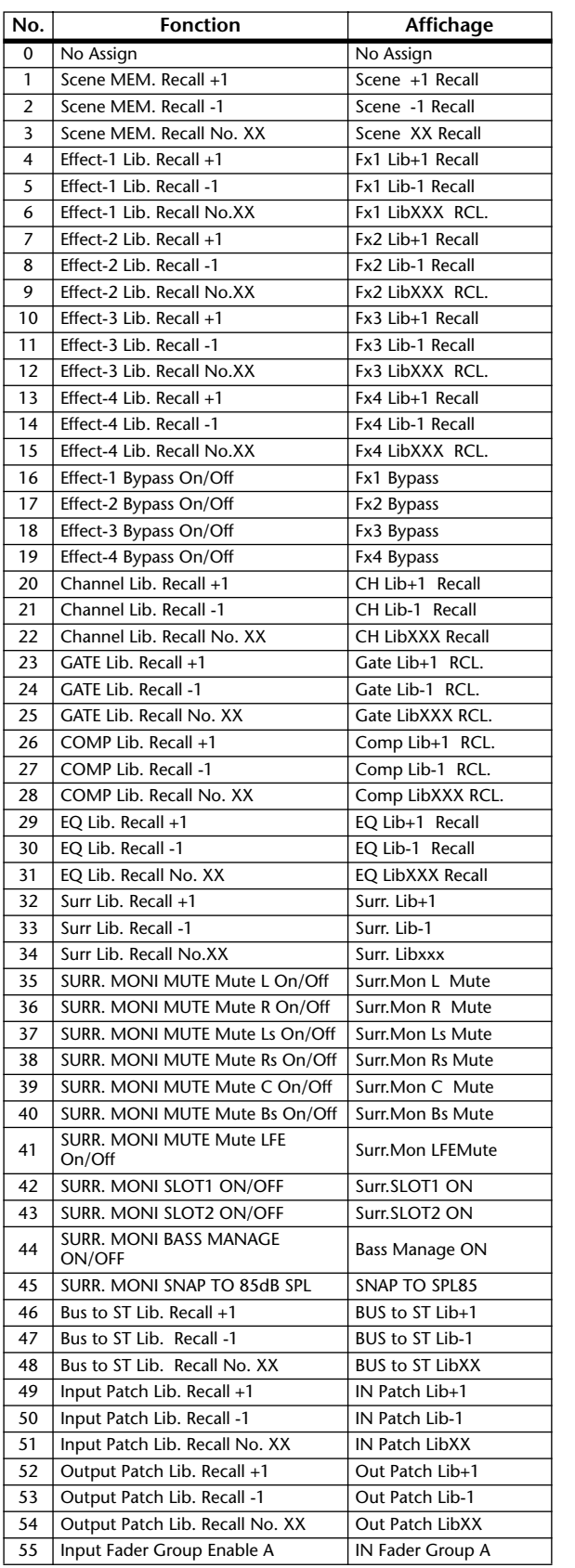

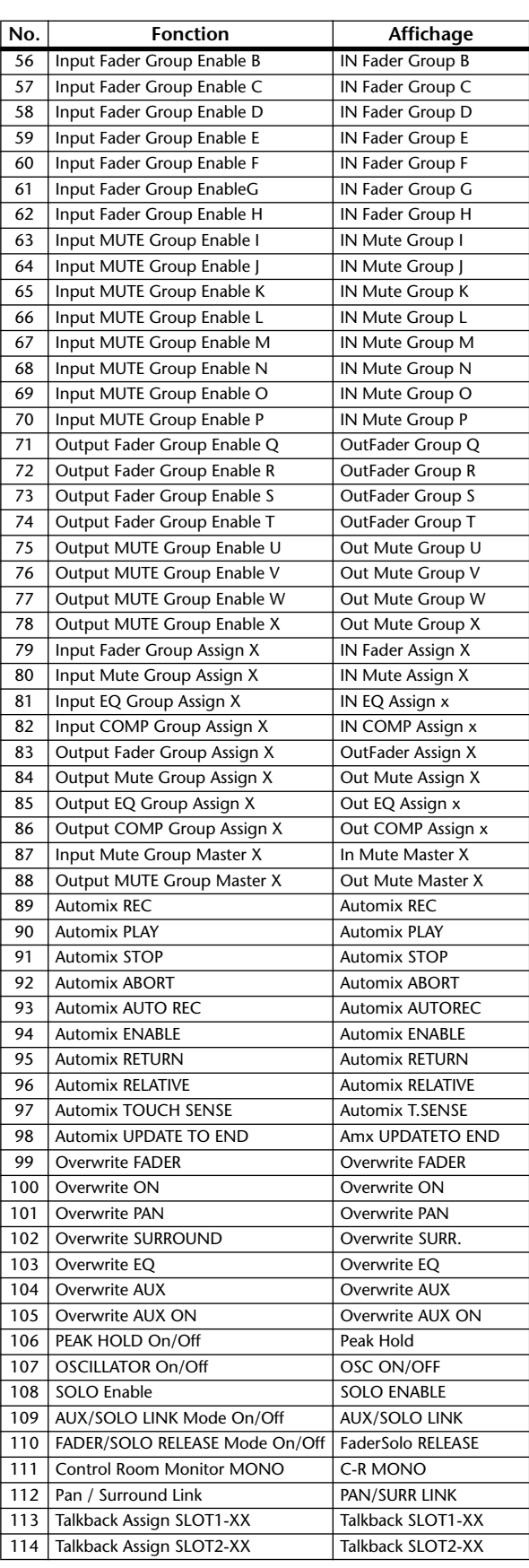

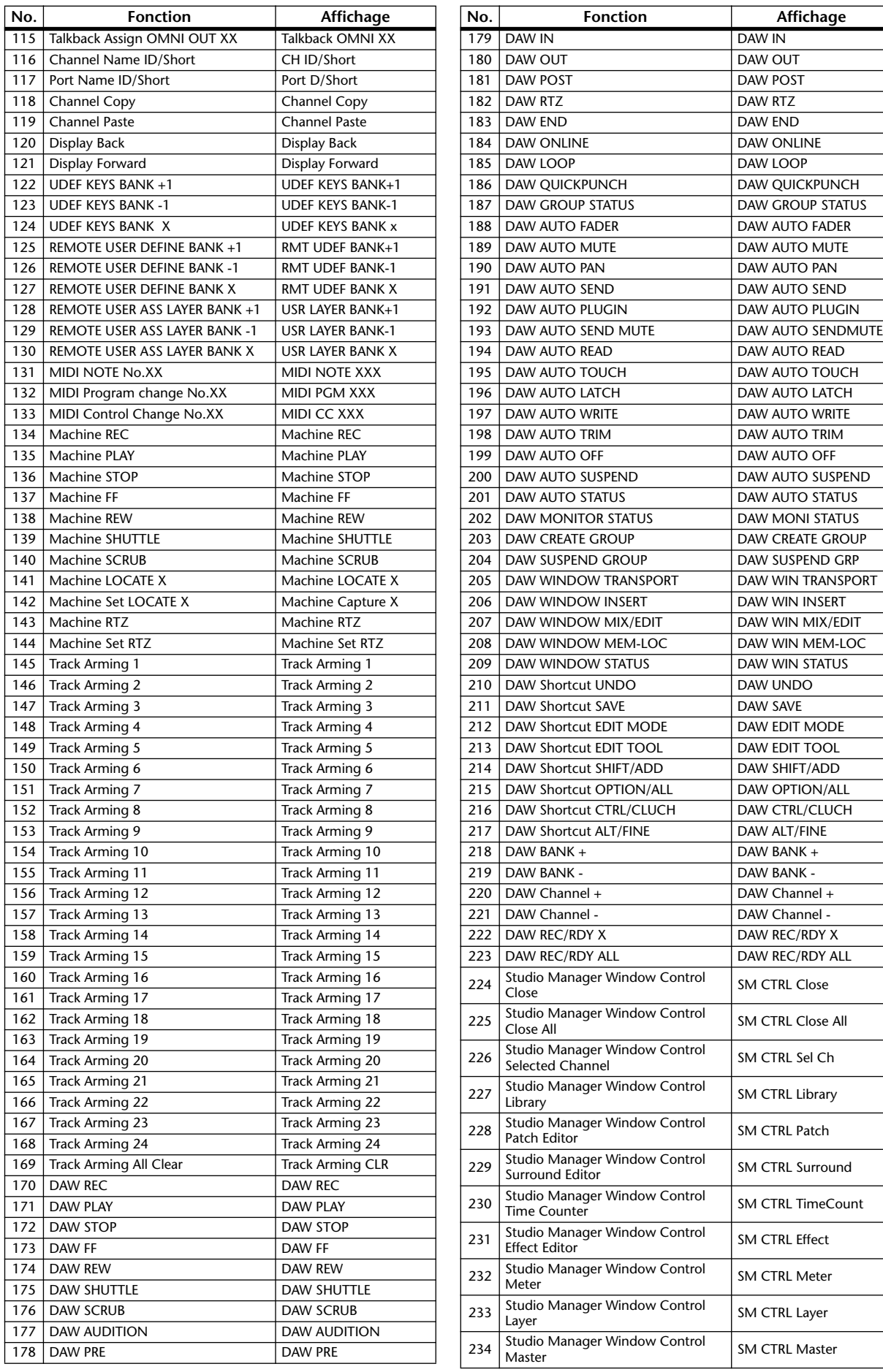

## **USER DEFINED KEYS: Assignations initiales**

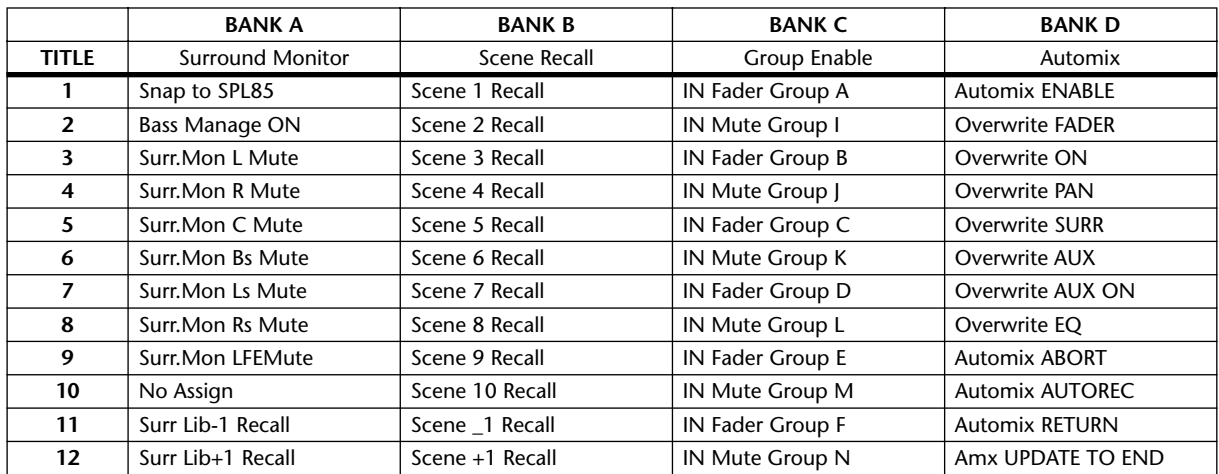

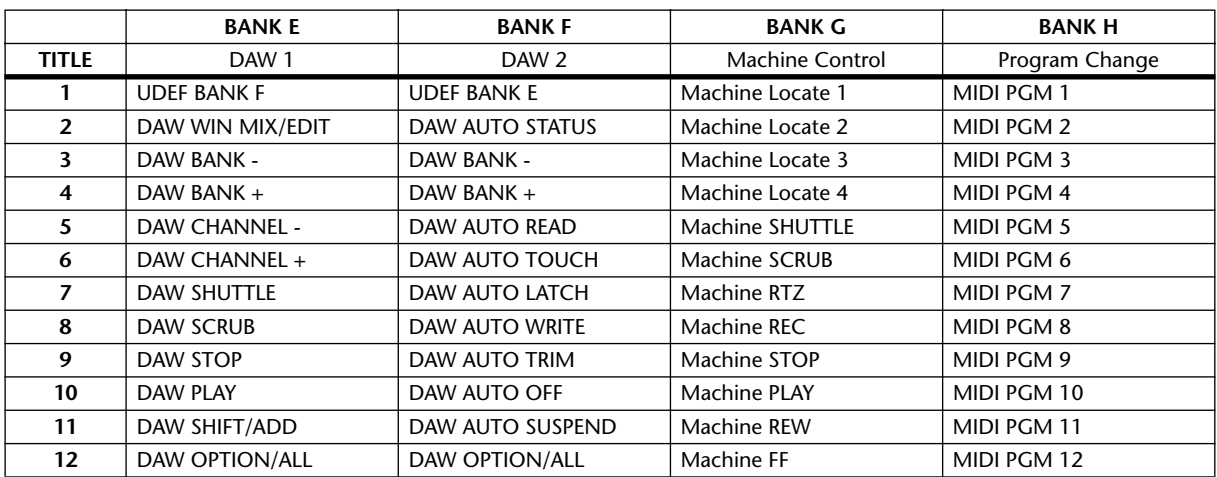

## **Paramètres Input Patch**

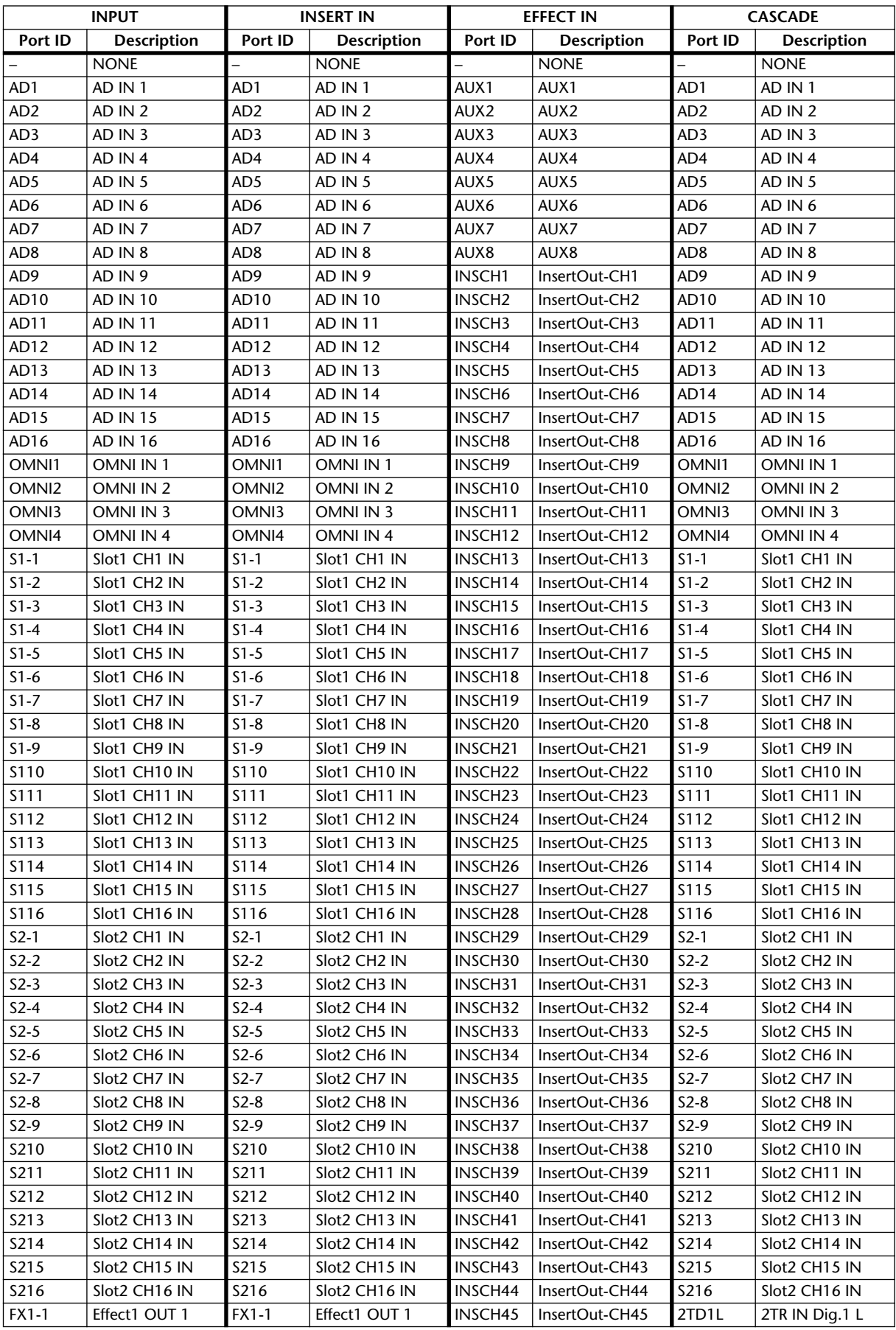

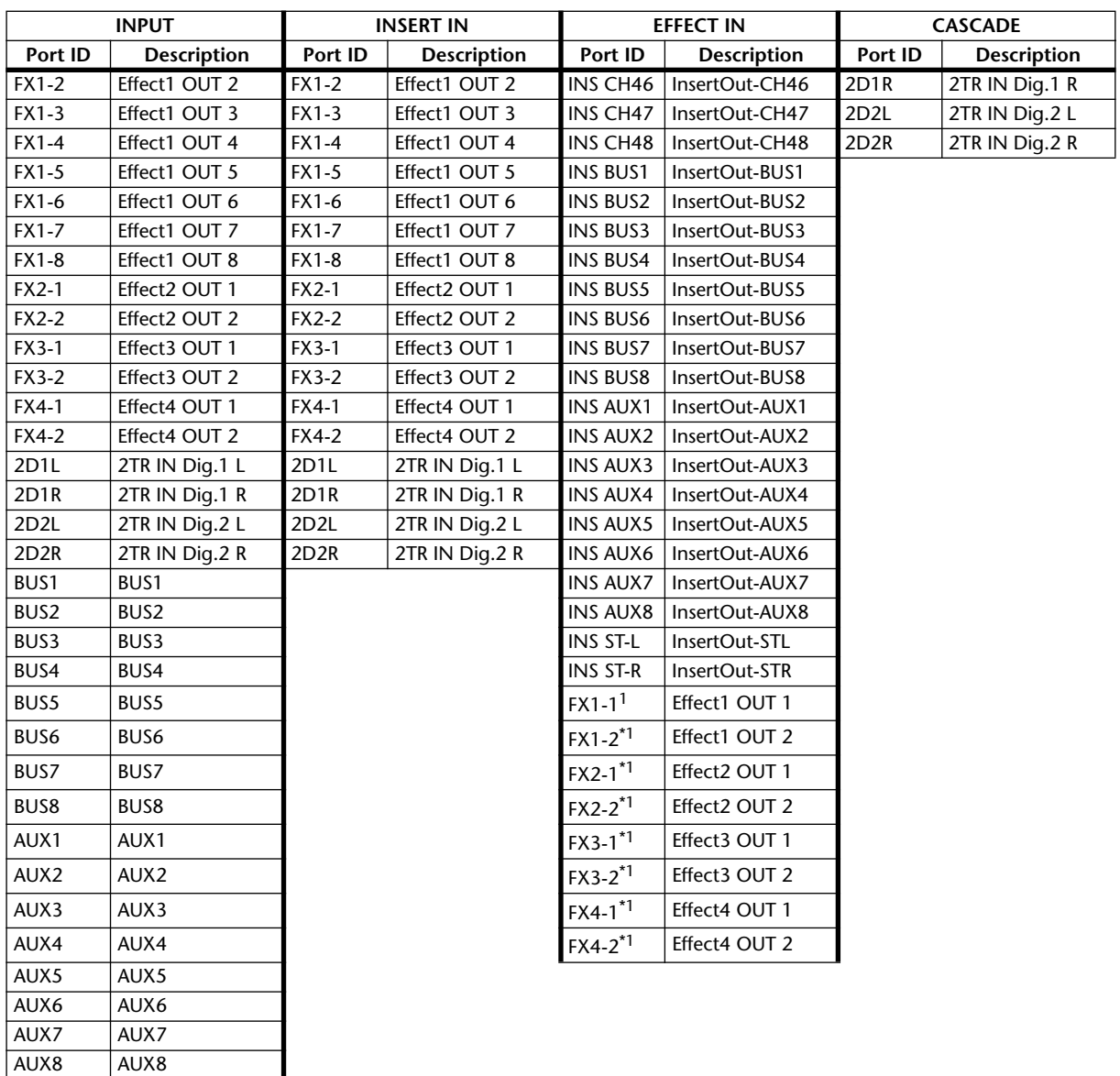

<span id="page-300-0"></span>1.Il n'est pas possible d'assigner la sortie d'un effet à sa propre entrée EFFECT IN.

### **Input Patch: réglages usine**

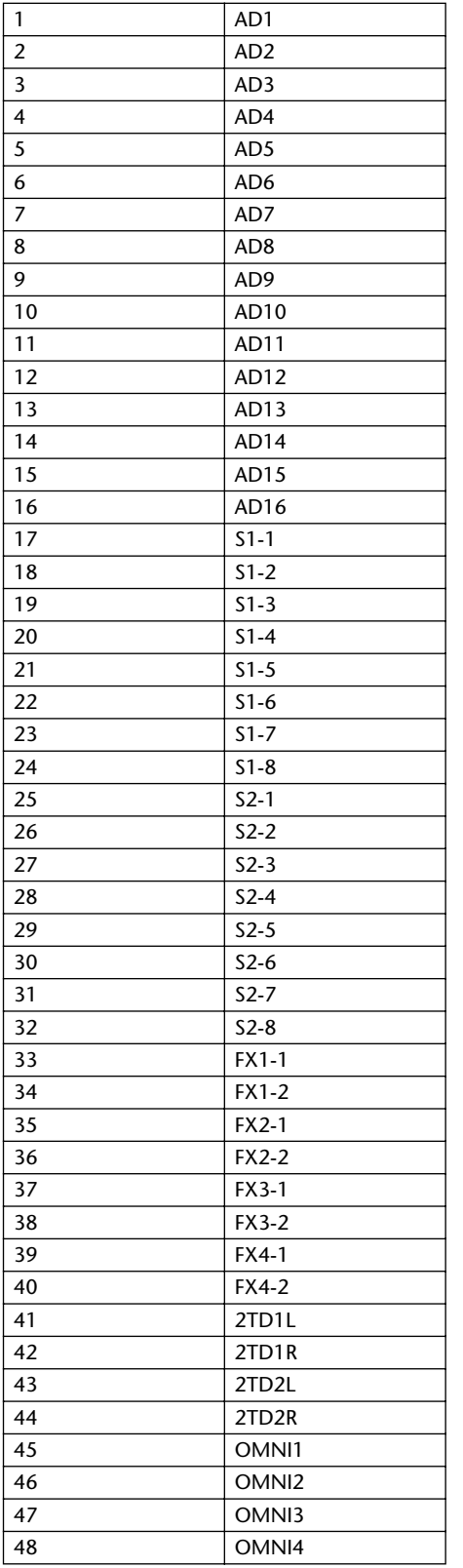

#### Canaux **Canaux Canaux Canaux Canaux Canaux Canaus Canaus Canaus Canaus Canaus Canaus Canaus Canaus Canaus Canaus Canaus Canaus Canaus Canaus Canaus Canaus Canaus Canaus Canaus d'effets**

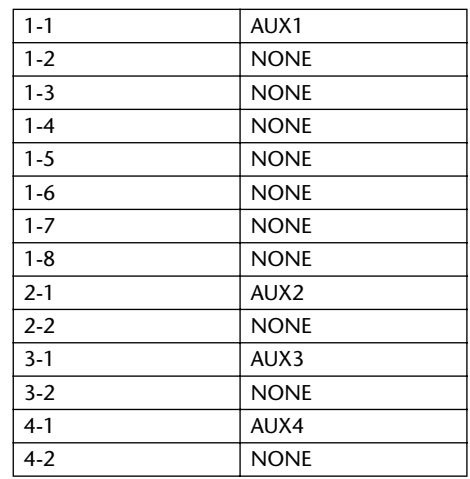

#### **Assignation des entrées Cascade**

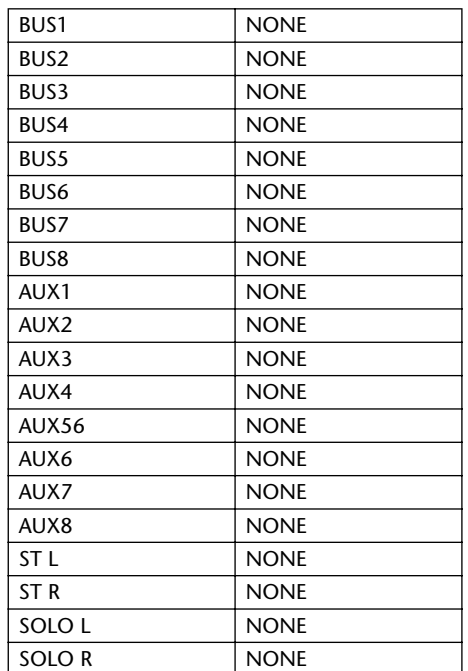

#### **Type d'effet des processeurs**

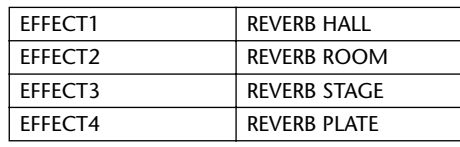

(entrée mono)

#### **Noms initiaux des canaux d'entrée**

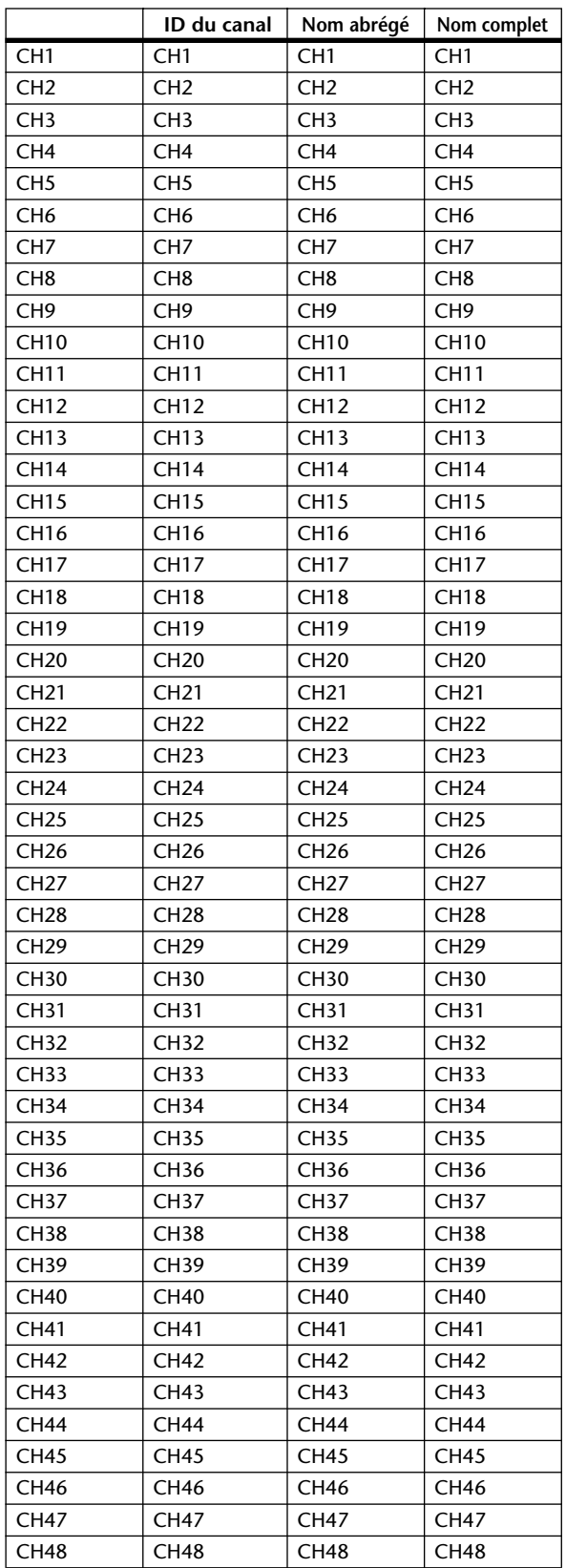

## **Paramètres Output Patch**

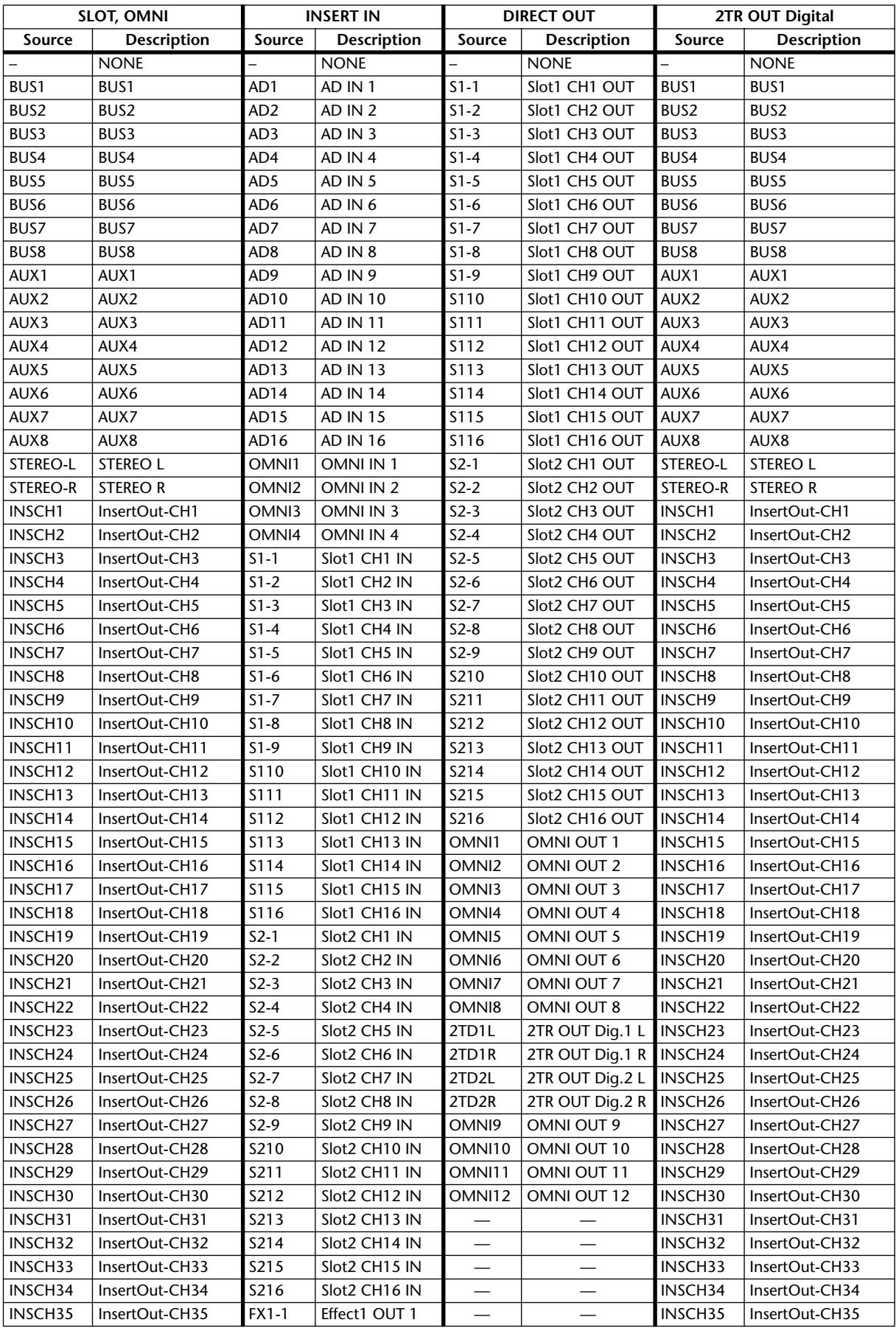

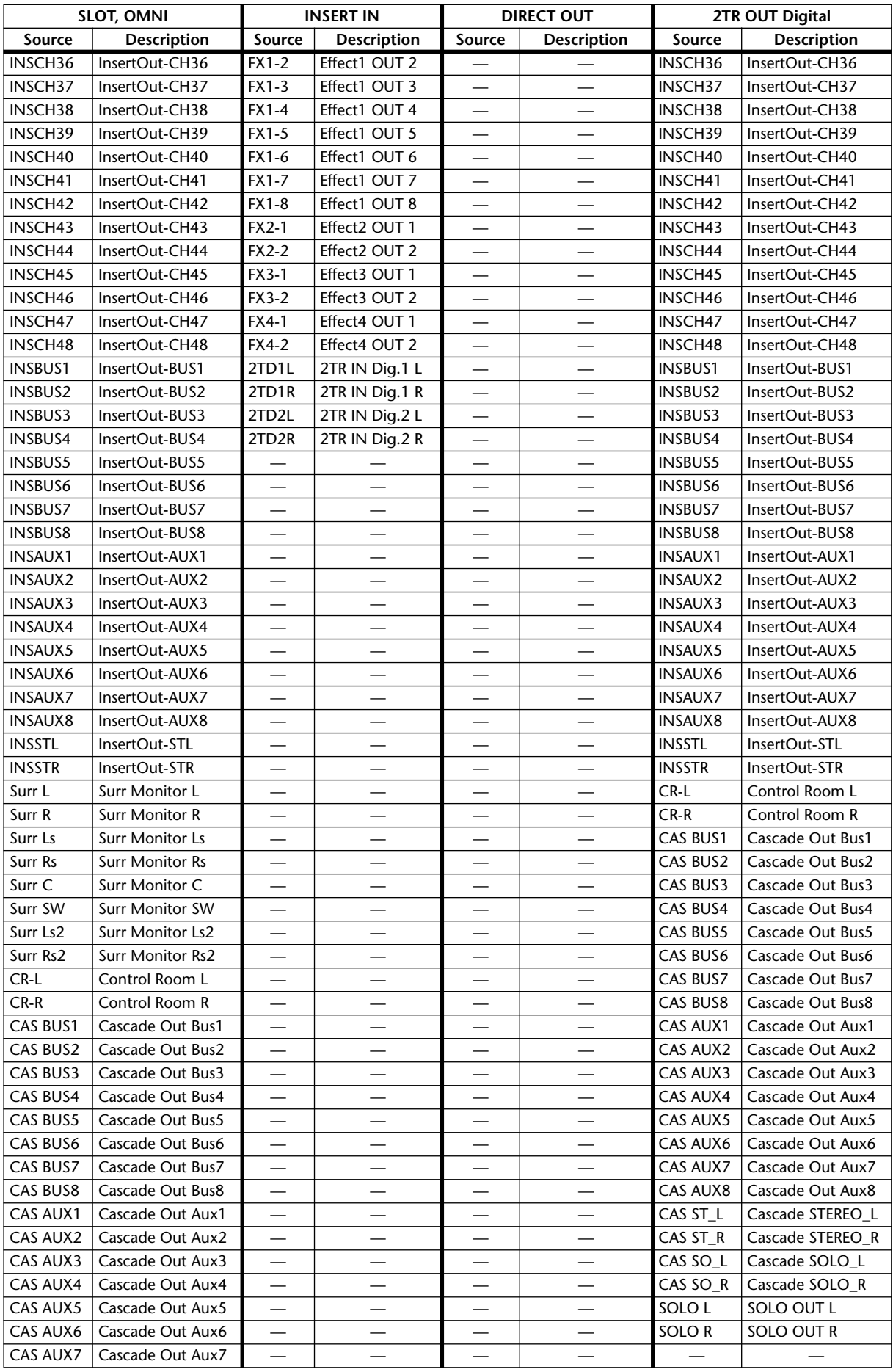

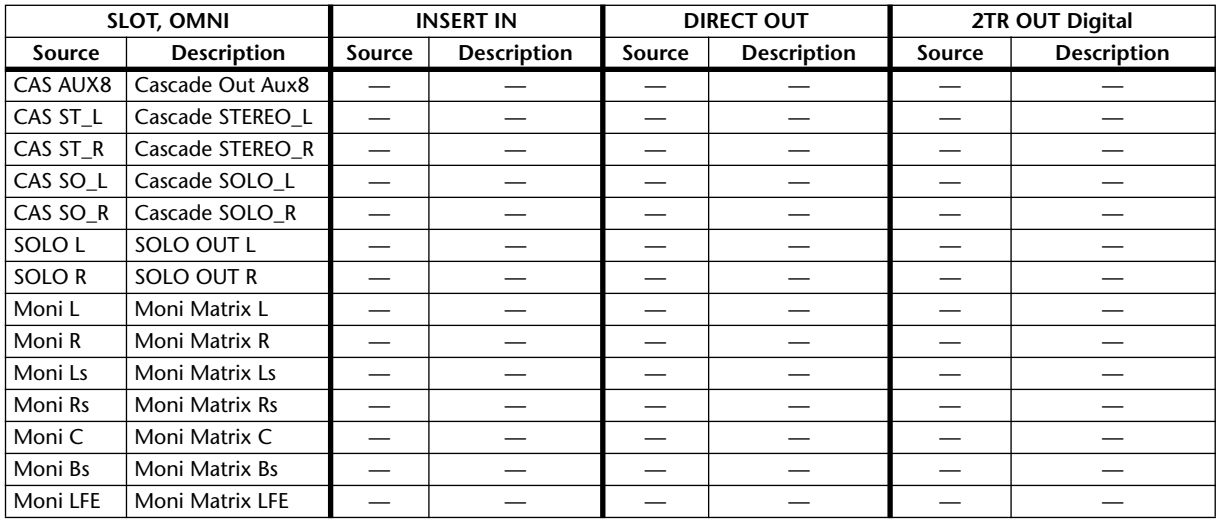

## **Output Patch: réglages usine**

r

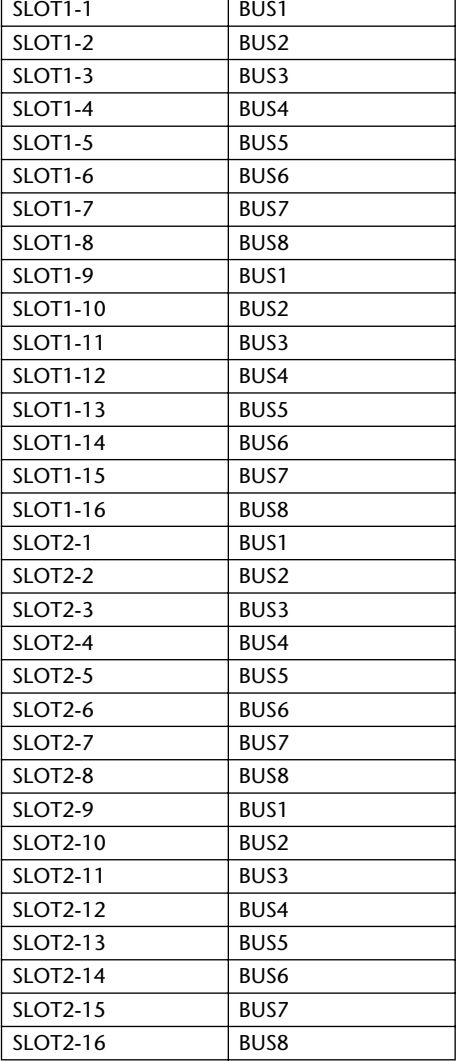

#### **SLOT OMNI OUT**

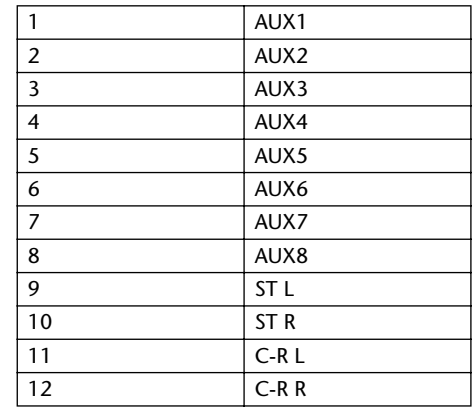

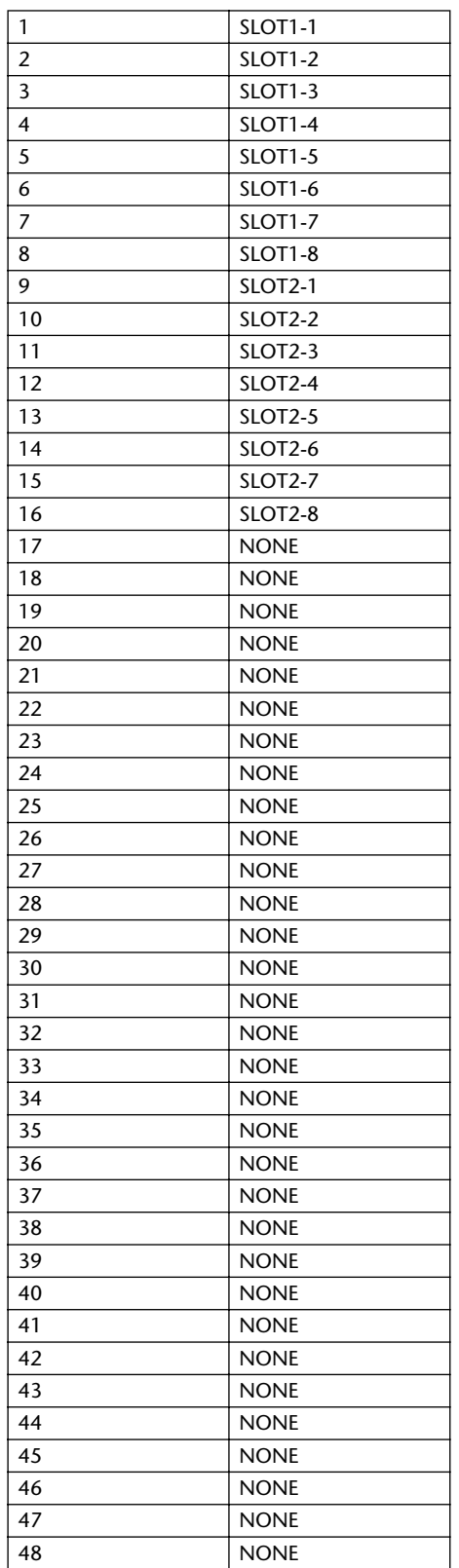

ST IN n'offre pas de sortie DIRECT OUT

#### **DIRECT OUT 2TR OUT Digital**

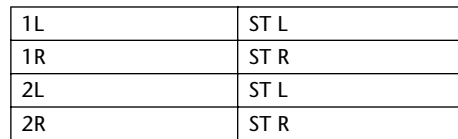

#### **Noms initiaux des canaux de sortie**

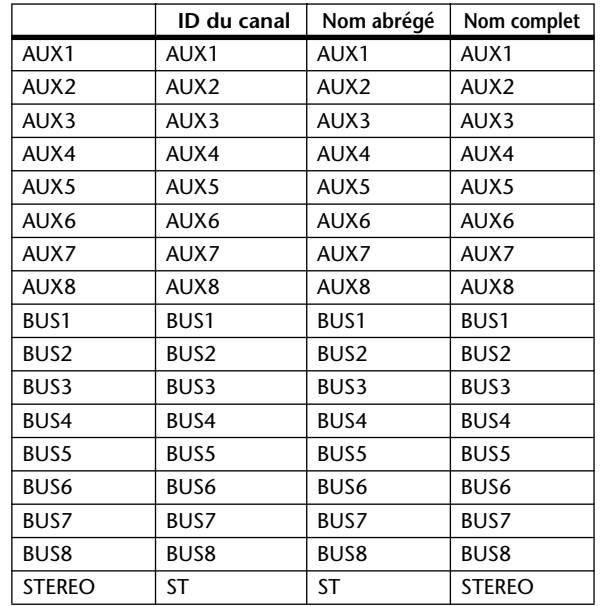

### **Pilotage de parametres GPI**

### **INPUT**

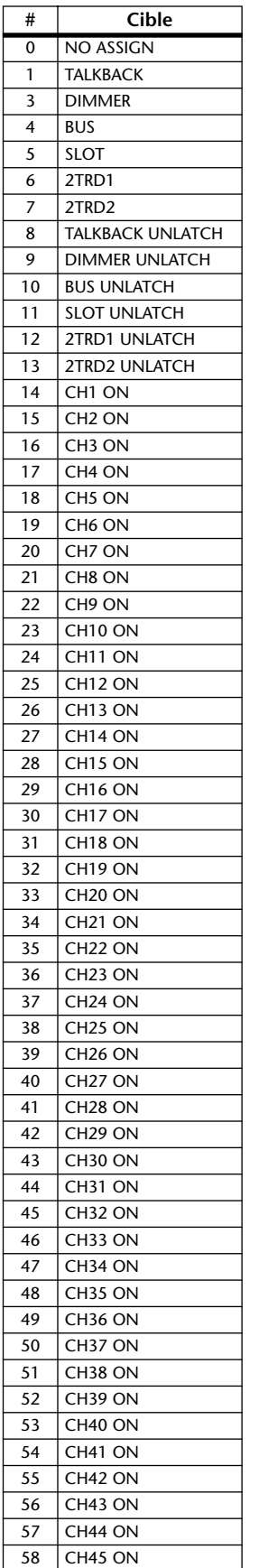

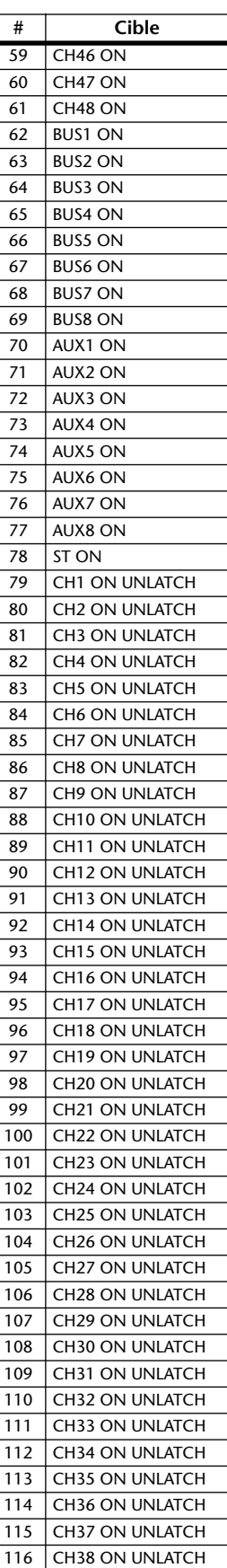

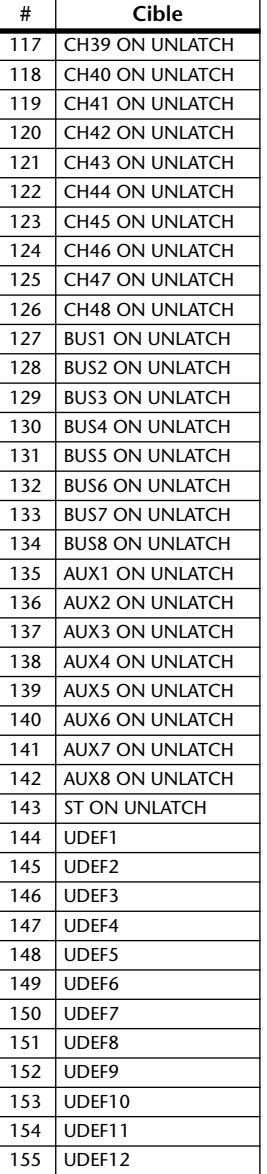

l.

#### **OUTPUT**

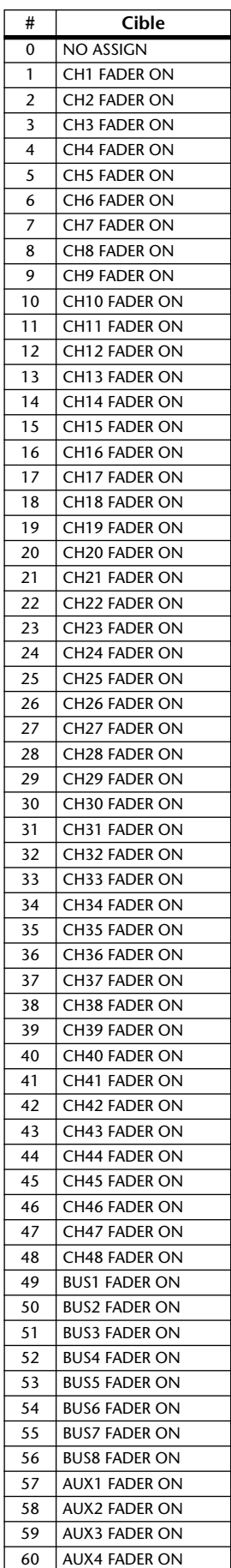

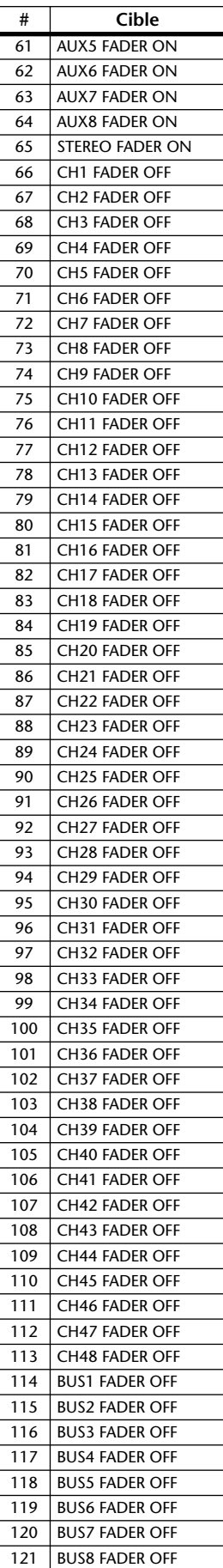

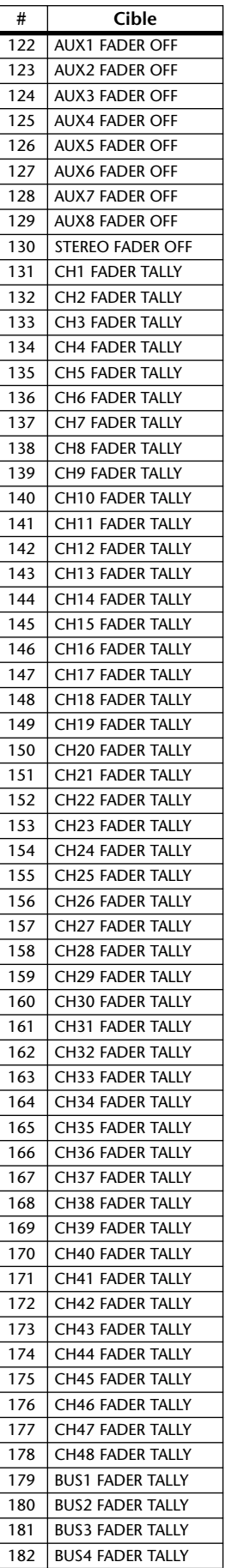

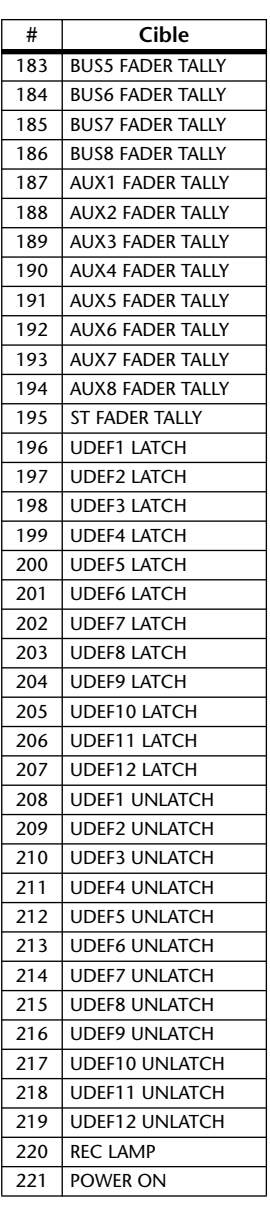

### **Réglages initiaux des banques de la couche User Defined Remote**

#### **Banque 1 (GM Vol & Pan)**

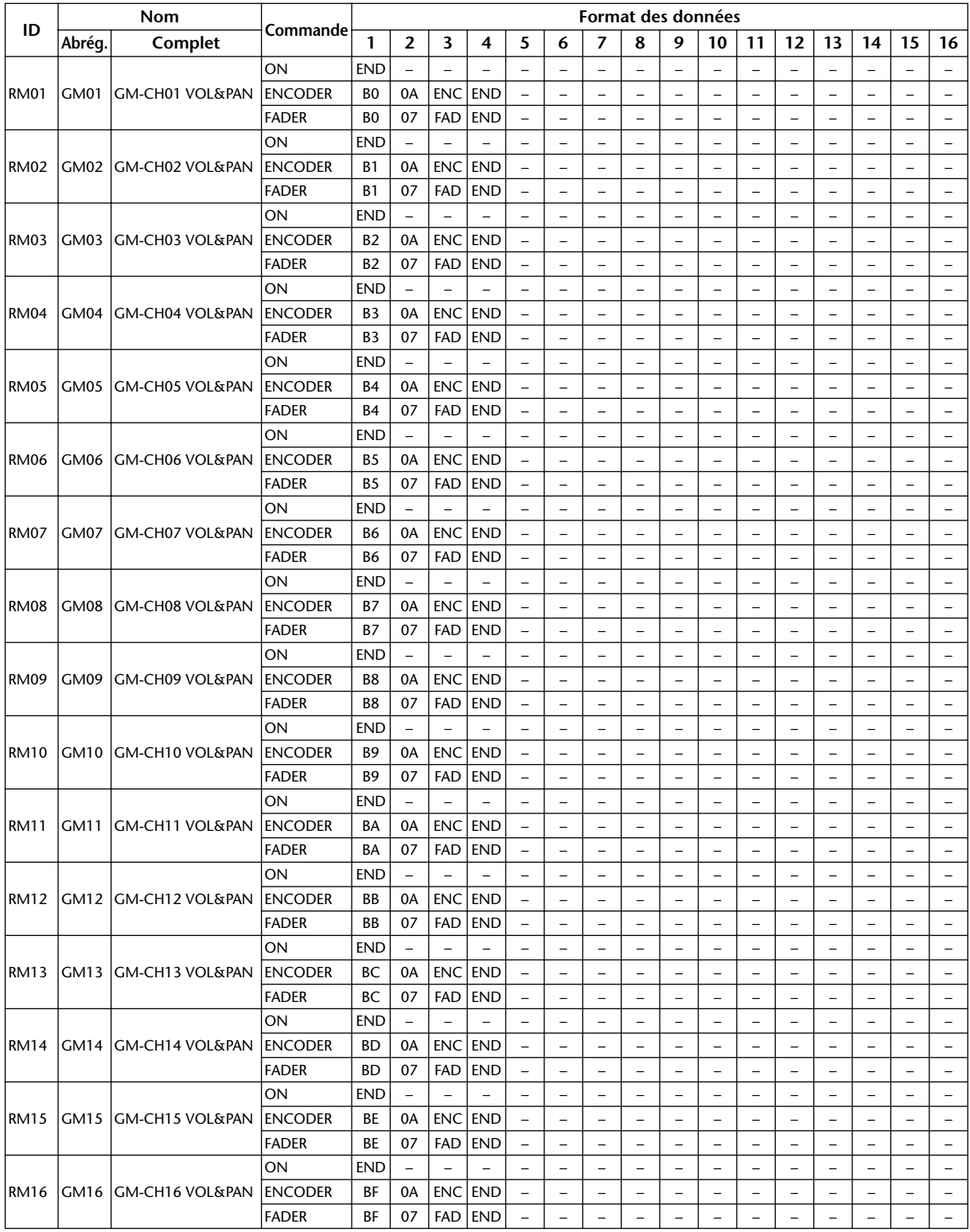

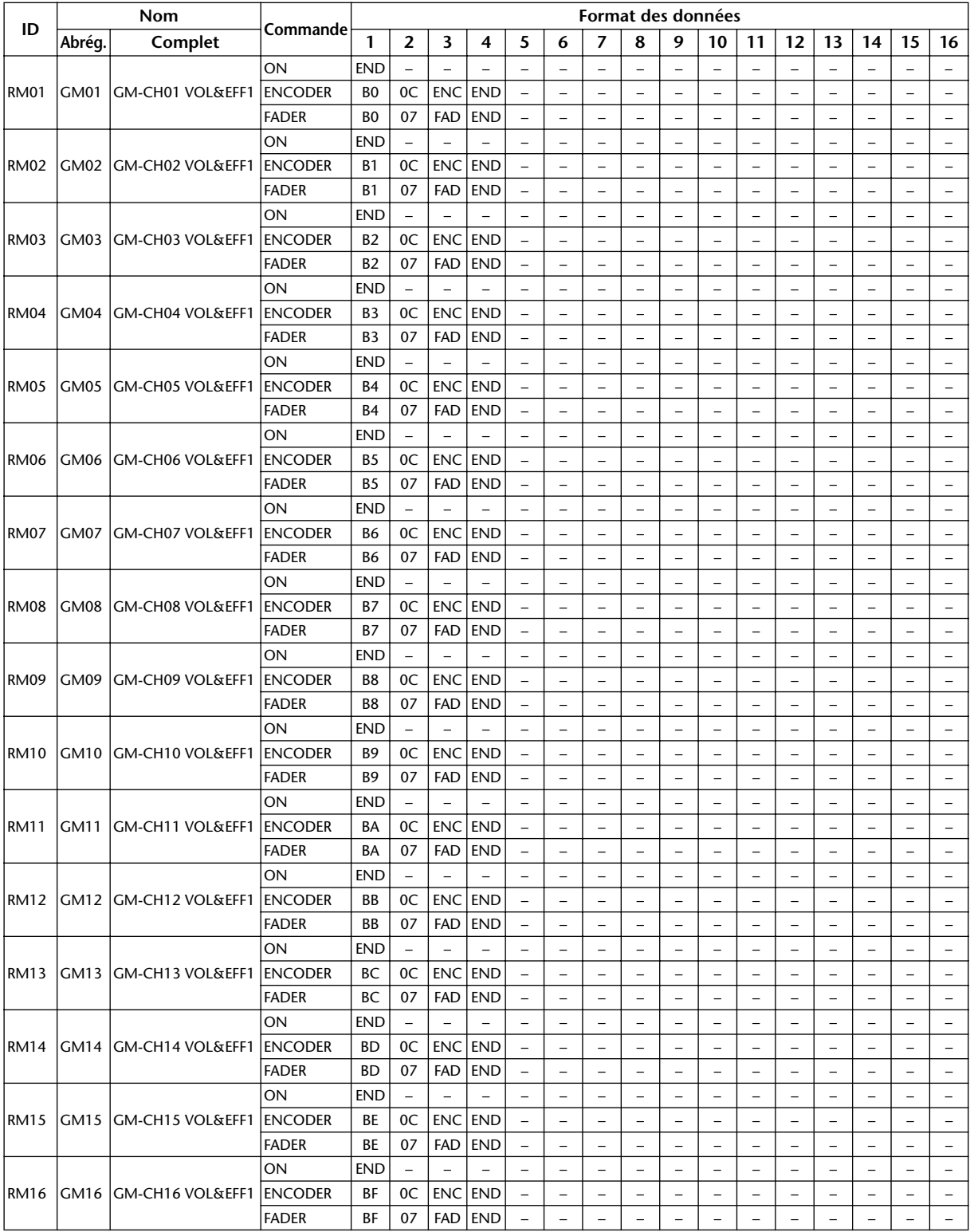

### **Banque 2 (GM Vol & Effect 1)**

#### **Banque 3 (XG Vol & Pan)**

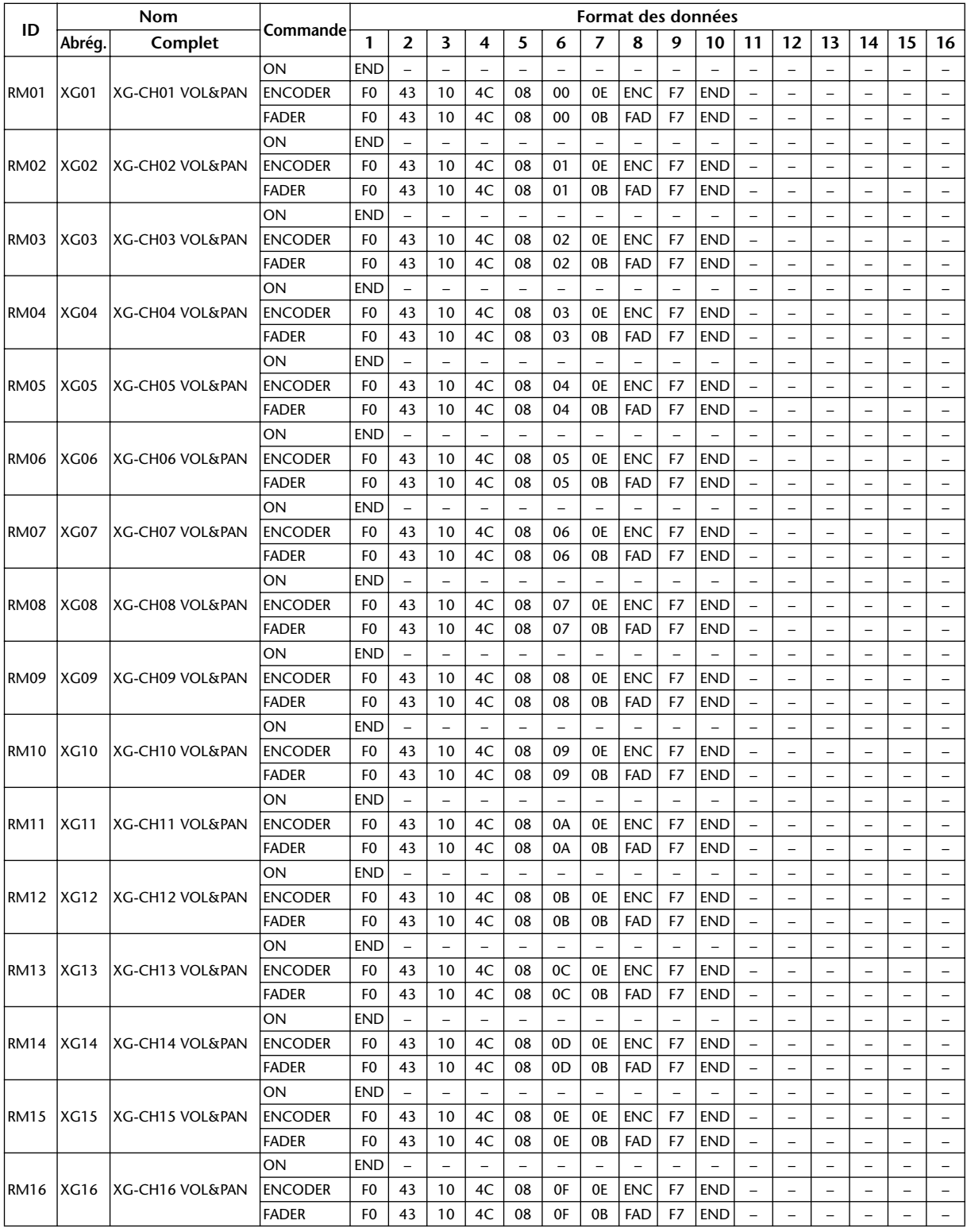

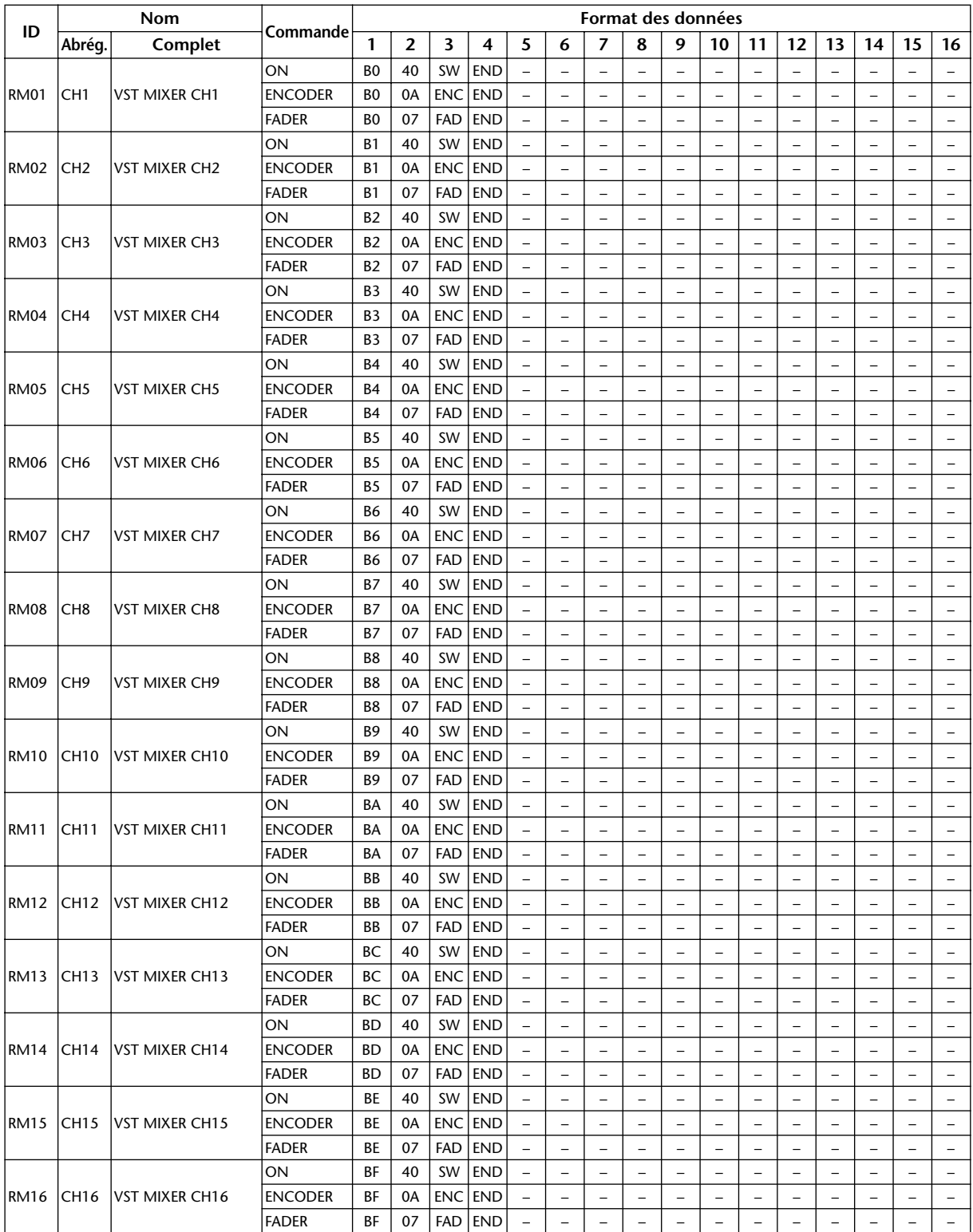

### **Banque 4 (Nuendo VST Mixer)**

### **Paramètres d'effet**

#### **REVERB HALL, REVERB ROOM, REVERB STAGE, REVERB PLATE**

Simulations de réverbérations de salle, de pièce, de scène et de plaque (1 entrée, 2 sorties) avec Gate (porte).

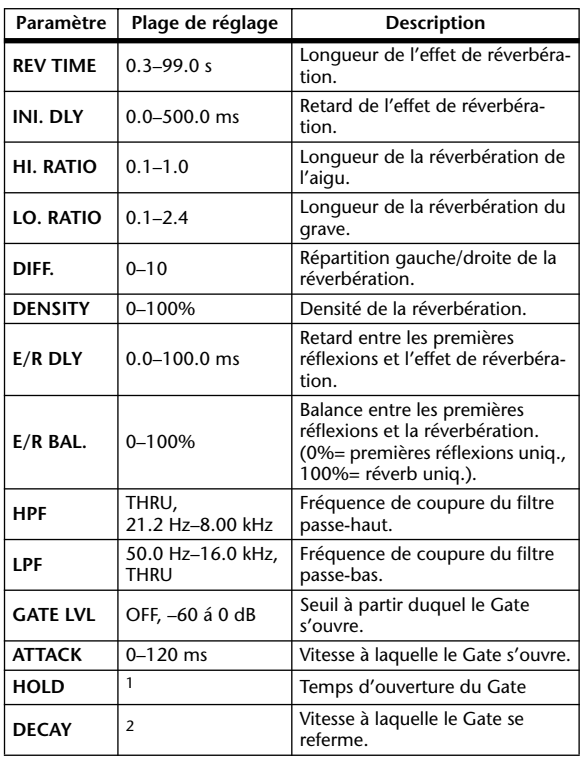

1. 0.02 ms–2.13 s (fs= 44.1 kHz), 0.02 ms–1.96 s (fs=48 kHz), 0.01 ms–1.06 s (fs=88.2 kHz), 0.01 ms–981 ms (fs= 96 kHz)

2. 6 ms–46.0 s (fs=44.1 kHz), 5 ms–42.3 s (fs=48 kHz), 3 ms–23.0 s (fs=88.2 kHz), 3 ms–21.1 s (fs=96 kHz)

#### **EARLY REF.**

Premières réflexions (1 entrée, 2 sorties).

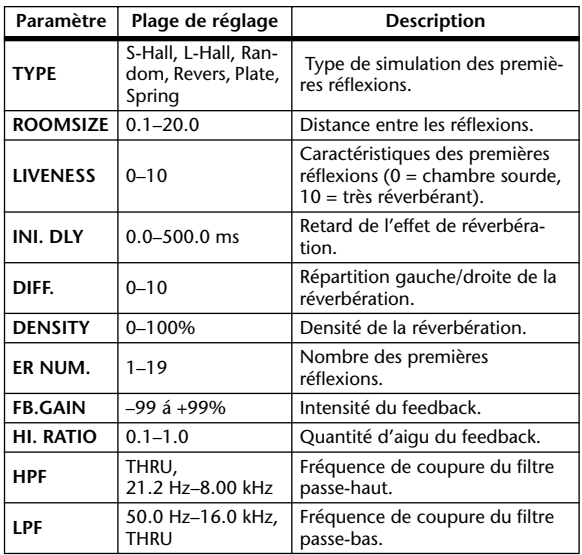

#### **GATE REVERB, REVERSE GATE**

Premières réflexions avec Gate ou Gate inversé (1 entrée, 2 sorties).

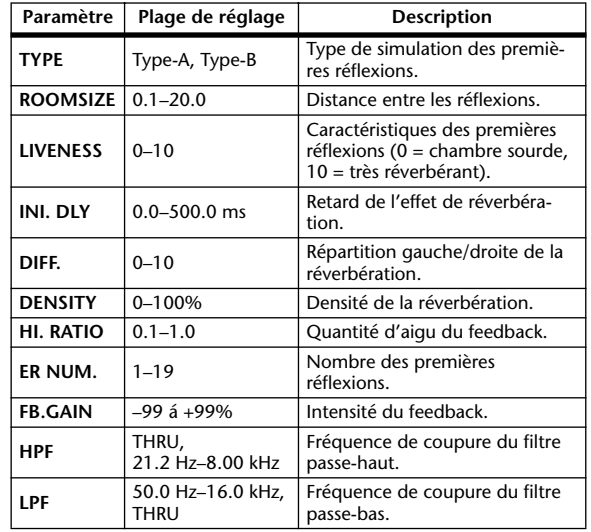

#### **MONO DELAY**

Effet Delay avec répétition simple (1 entrée & 2 sortie).

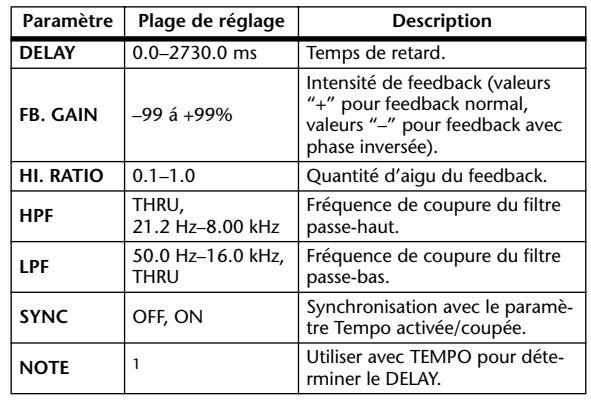

1. ( La valeur maximale dépend du réglage de tempo.)

#### **STEREO DELAY**

Delay stéréo traditionnel (2 entrées et 2 sorties).

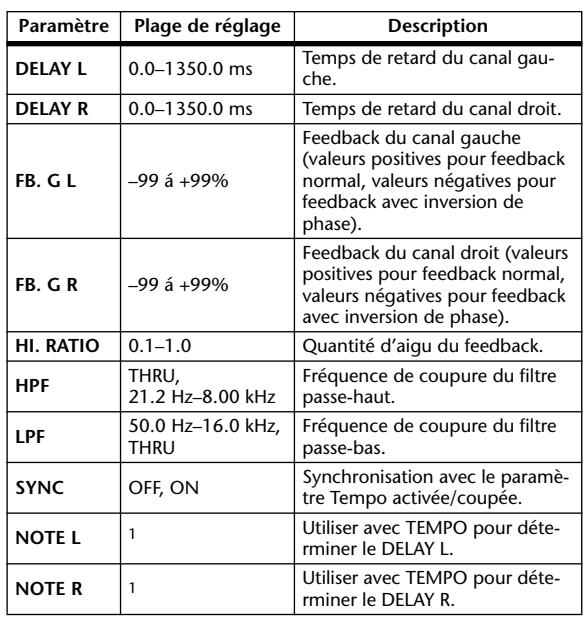

1. (La valeur maximale dépend du réglage de tempo.)

#### **MOD. DELAY**

Delay traditionnel avec possibilité de modulation des répétitions (1 entrée, 2 sorties).

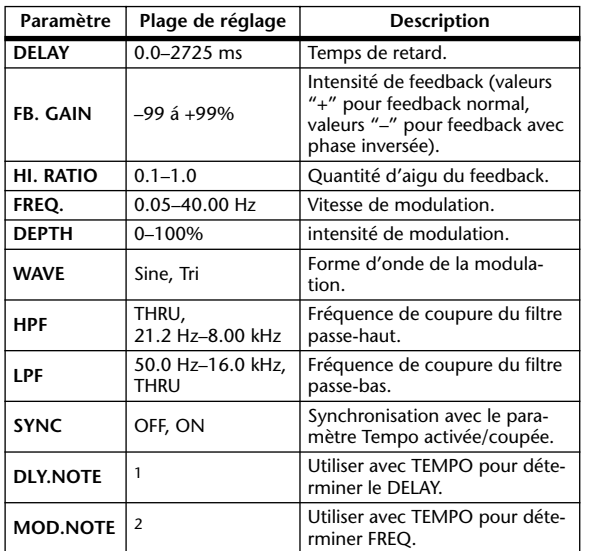

1. ( La valeur maximale dépend du réglage de tempo.)

2. JJJ3 A JJJ3 A. A JJ3 A. J J. J J. 5 56

#### **DELAY LCR**

Delay avec trois répétitions séparées (gauche, centre, droite) (1 entrée, 2 sorties).

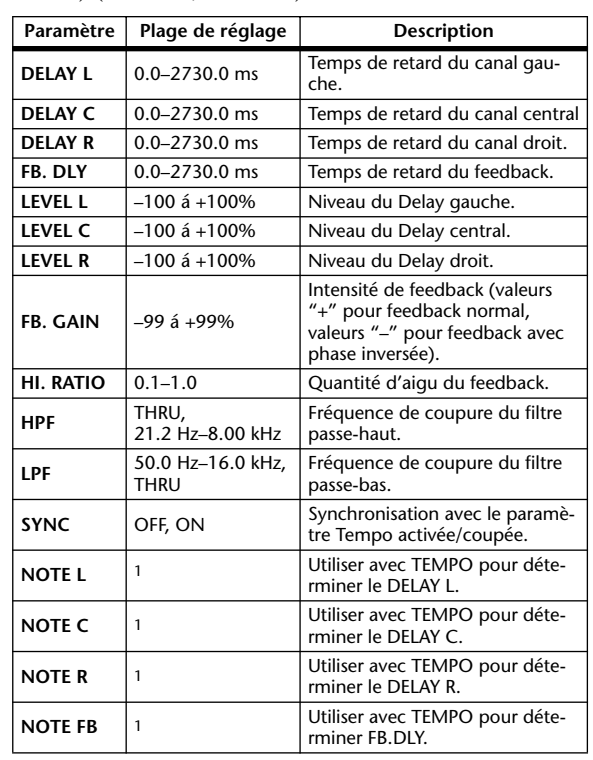

1. — 用?用?♪用?♪♪ !!!? ♪ ! ! . . . . . . 0 La valeur maximale dépend du réglage de tempo.)

#### **ECHO**

Delay stéréo avec boucle de feedback croisé (2 entrée & 2 sorties).

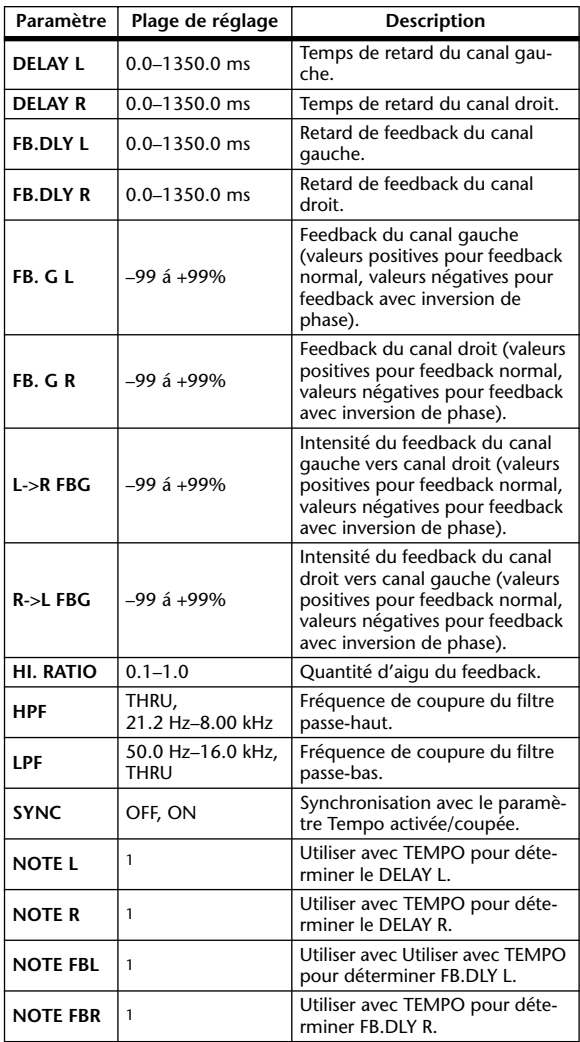

1. (La valeur maximale dépend du réglage de tempo.)

#### **CHORUS**

Effet Chorus (2 entrée & 2 sorties).

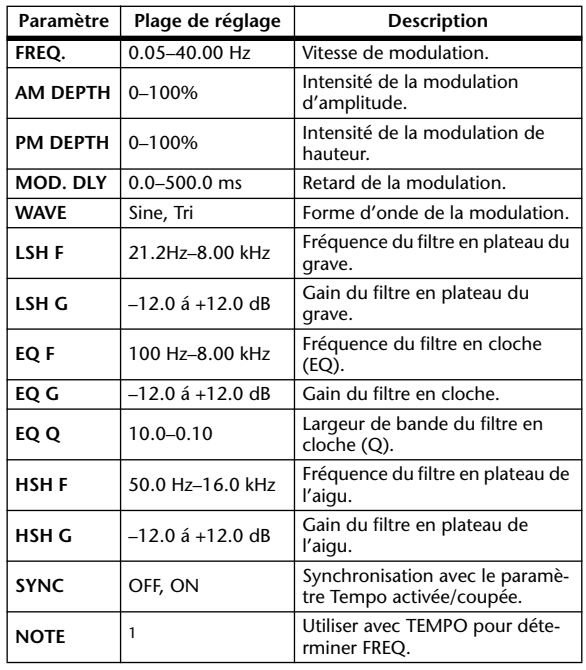

1.

#### **FLANGE**

Effet Flanger (2 entrée & 2 sorties).

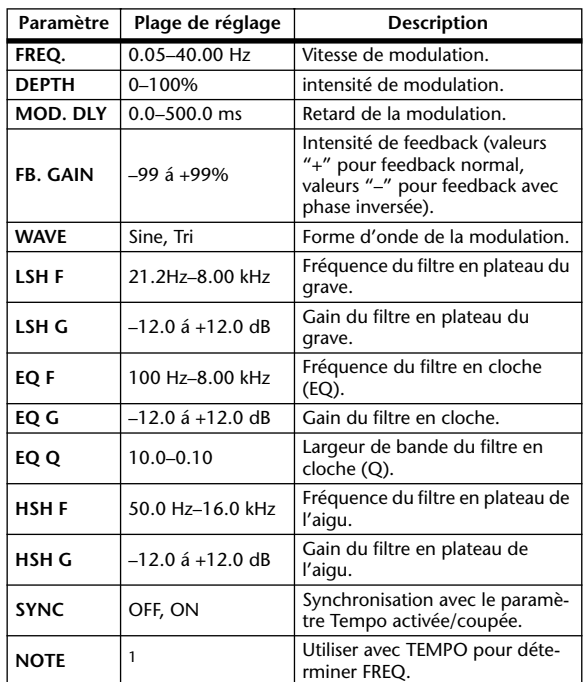

1. JEB A JEB A A JUB A JUL JUL GOOD

#### **SYMPHONIC**

Effet Symphonic (2 entrée & 2 sorties).

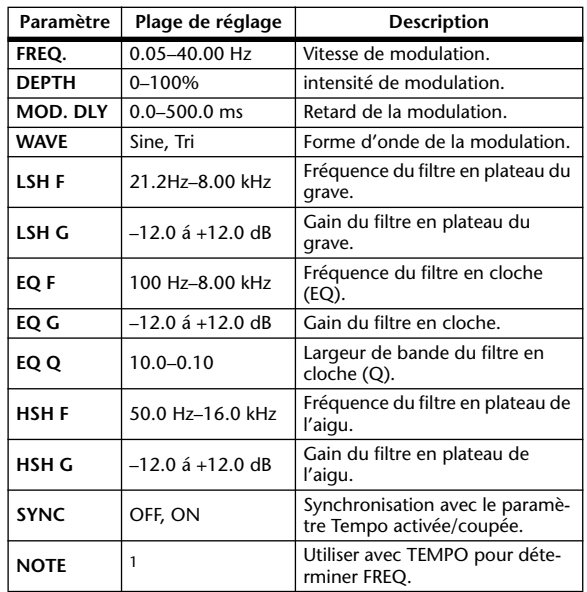

1. **JEEP A JEEP A. J. J.J. J.J. J. J. 5** 66

#### **PHASER**

Phaser à 16 étapes (2 entrée & 2 sorties).

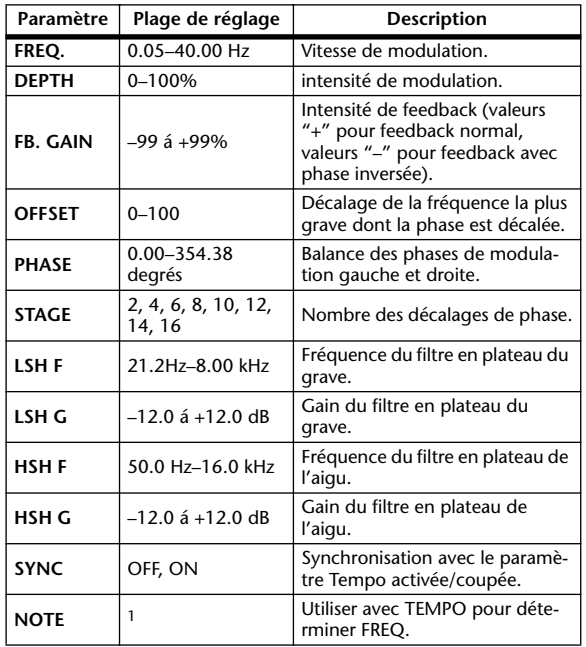

1.

#### **AUTO PAN**

Effet Auto Pan (mouvements gauche/droite automatiques) (2 entrée & 2 sorties).

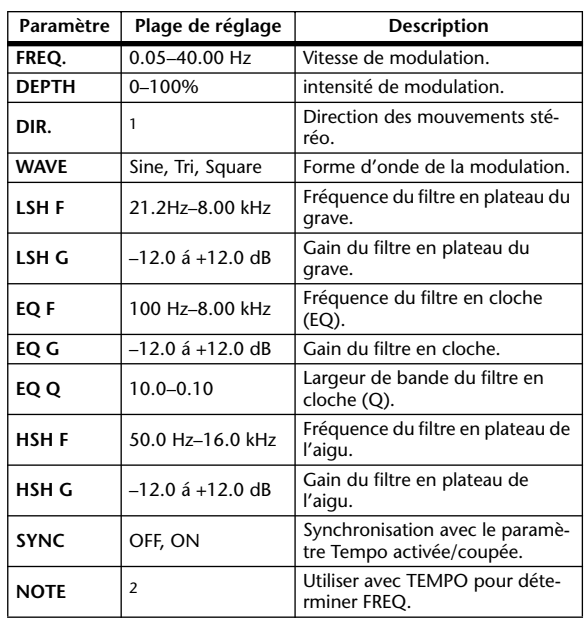

1. L<->R, L—>R, L<—R, Turn L, Turn R

2. JJJ3 A JJJ3 A. A JJ3 A. J J. J J. 5 56

#### **TREMOLO**

Effet Tremolo (modulation du volume) (2 entrée & 2 sorties).

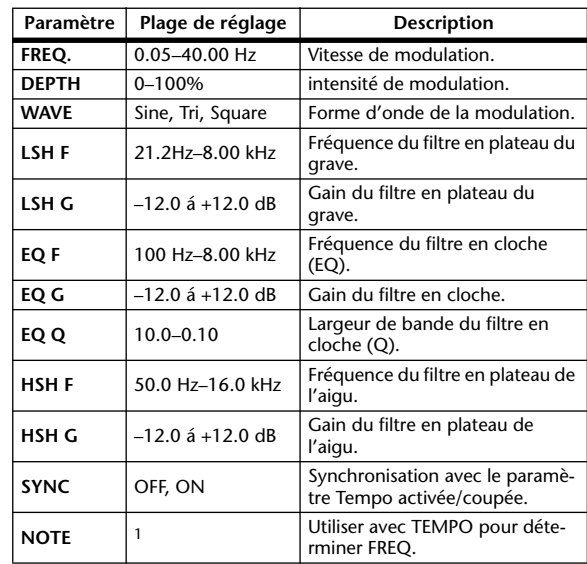

1. 1553 A 1553 A A 1113 A 1 1 1 1 1 1 - 0 0 0

#### **HQ. PITCH**

Superbe effet Pitch Shift (transposition) (1 entrée, 2 sorties).

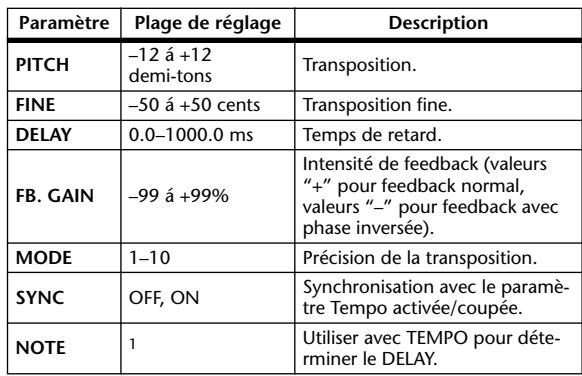

1. (La valeur maximale dépend du réglage de tempo.)

#### **DUAL PITCH**

Pitch Shifter à deux voix (2 entrée & 2 sorties).

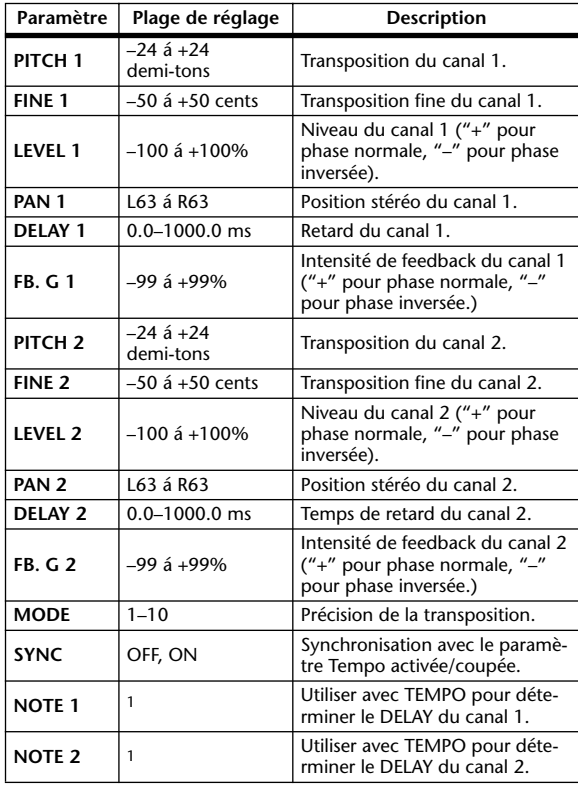

1. (La valeur maximale dépend du réglage de tempo.)

#### **ROTARY**

Simulation de haut-parleur rotatif (1 entrée, 2 sorties).

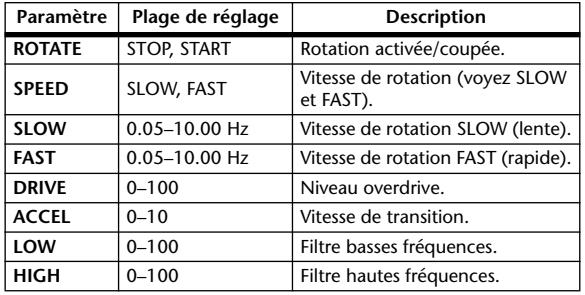

#### **RING MOD.**

Ringmodulator (en fait, un effet synthétiseur) (2 entrée & 2 sorties).

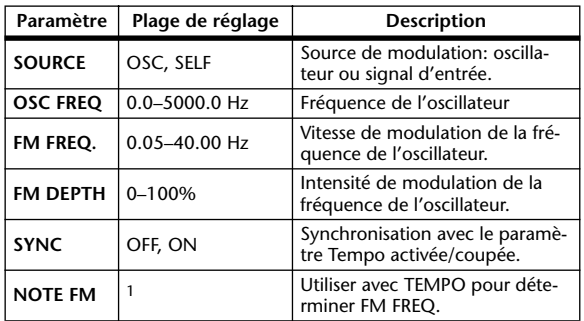

1. 2007 2. 2007 2. 3. 3. 3. 3. 3. 4. 5. 5. 6.

#### **MOD. FILTER**

Filtre modulé par LFO (effet WahWah) (2 entrée & 2 sorties).

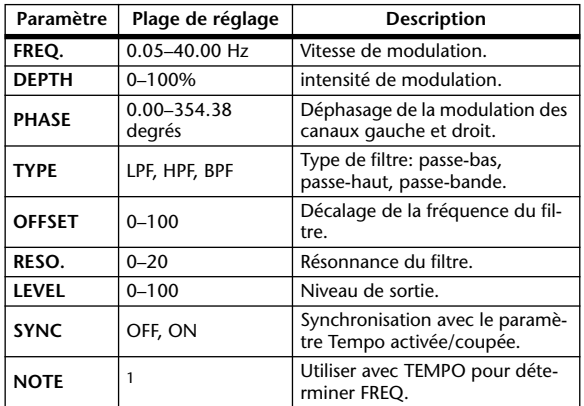

1. **JJJ**3 **A** JJJ3 **A** A JJJ**3** A J J J J J J o 66

#### **DISTORTION**

Effet de distorsion (1 entrée, 2 sorties).

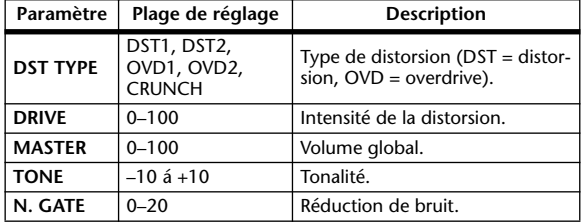

#### **AMP SIMULATE**

Simulation d'ampli de guitare (1 entrée, 2 sorties).

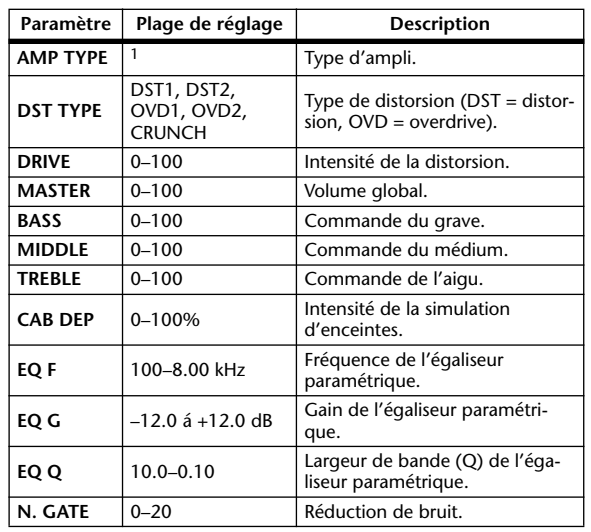

1. STK-M1, STK-M2, THRASH, MIDBST, CMB-PG, CMB-VR, CMB-DX, CMB-TW, MINI, FLAT

#### **DYNA. FILTER**

Filtre contrôlé dynamiquement (2 entrée & 2 sorties).

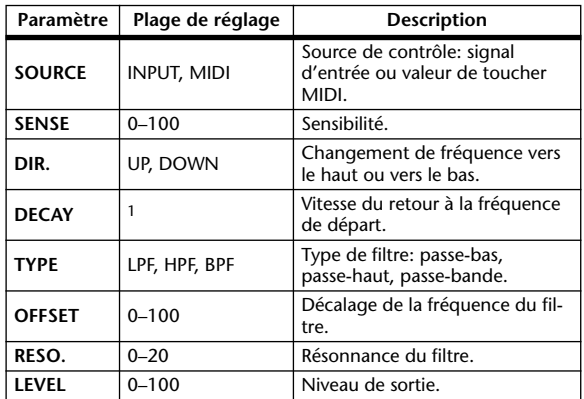

1. 6 ms–46.0 s (fs=44.1 kHz), 5 ms–42.3 s (fs=48 kHz), 3 ms–23.0 s (fs=88.2 kHz), 3 ms–21.1 s (fs=96 kHz)

#### **DYNA. FLANGE**

Flanger contrôlé dynamiquement (2 entrée & 2 sorties).

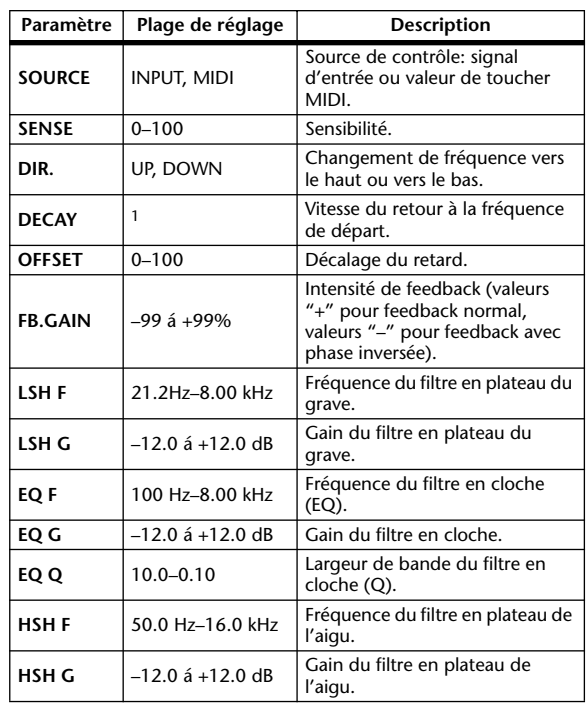

1. 6 ms–46.0 s (fs=44.1 kHz), 5 ms–42.3 s (fs=48 kHz), 3 ms–23.0 s  $(fs=88.2 \text{ kHz})$ , 3 ms-21.1 s  $(fs=96 \text{ kHz})$ 

#### **DYNA. PHASER**

Phaser contrôlé dynamiquement (2 entrée & 2 sorties).

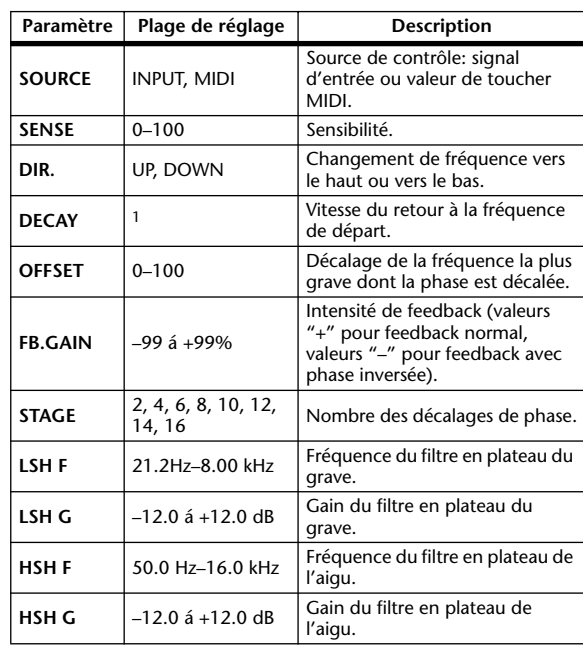

1. 6 ms–46.0 s (fs=44.1 kHz), 5 ms–42.3 s (fs=48 kHz), 3 ms–23.0 s (fs=88.2 kHz), 3 ms–21.1 s (fs=96 kHz)

#### **REV+CHORUS**

Reverb et Chorus en parallèle (1 entrée, 2 sorties).

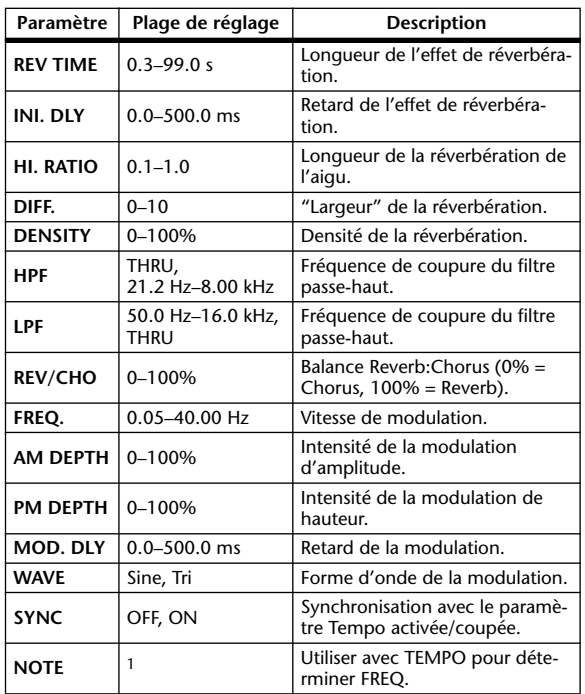

1. **JJJ**3 **A** JJJ3 **A** A JJ3 **A** J J J J J J o 66

#### **REV->CHORUS**

Reverb et chorus en série (1 entrée, 2 sorties).

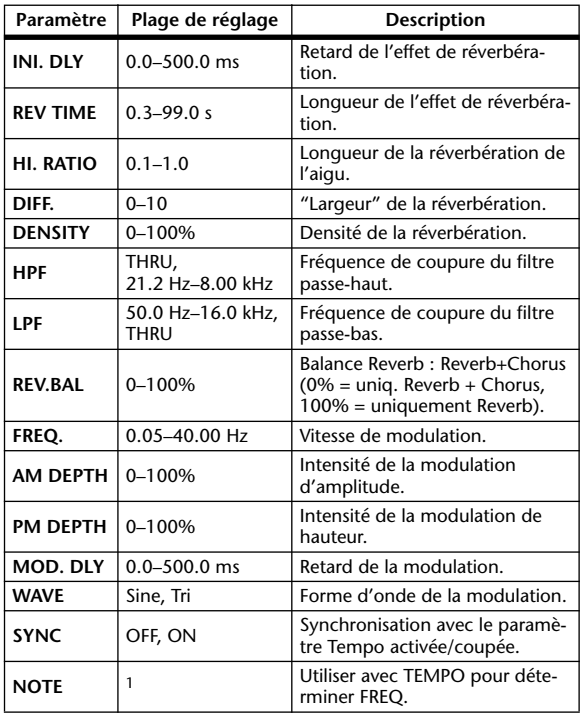

1. **JJJ**3 **A** JJJ3 **A** A JJJ **J** J J J J o 66

#### **REV+FLANGE**

Reverb et flanger en parallèle (1 entrée, 2 sorties).

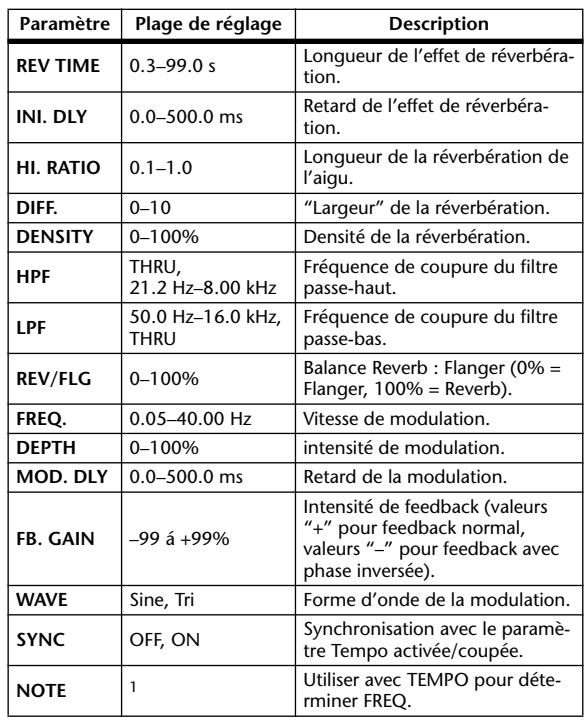

1. **JJJ**3 **A** JJJ3 **A. A JJJ3 <b>A. J**J. J J. 5 56

#### **REV->FLANGE**

Reverb et flanger en série (1 entrée, 2 sorties).

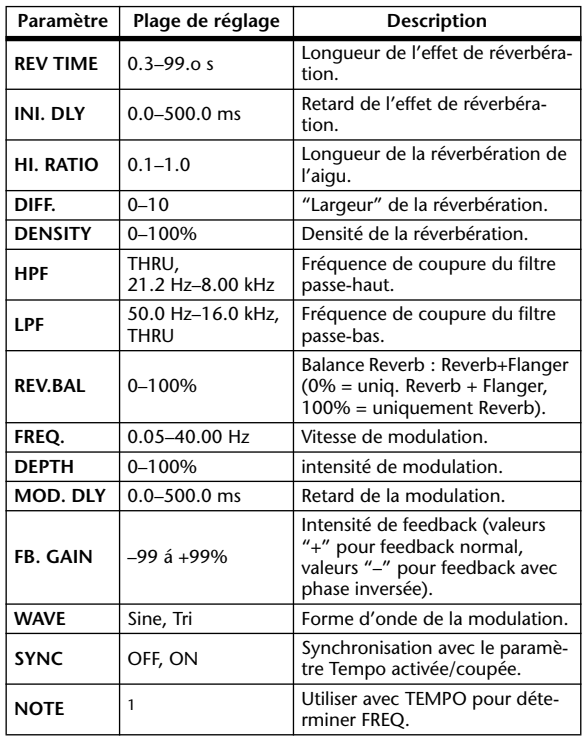

1. **JJJJ** A JJJJ A J J J J J J J - 0 00

#### **REV+SYMPHO.**

Reverb et Symphonic en parallèle (1 entrée, 2 sorties).

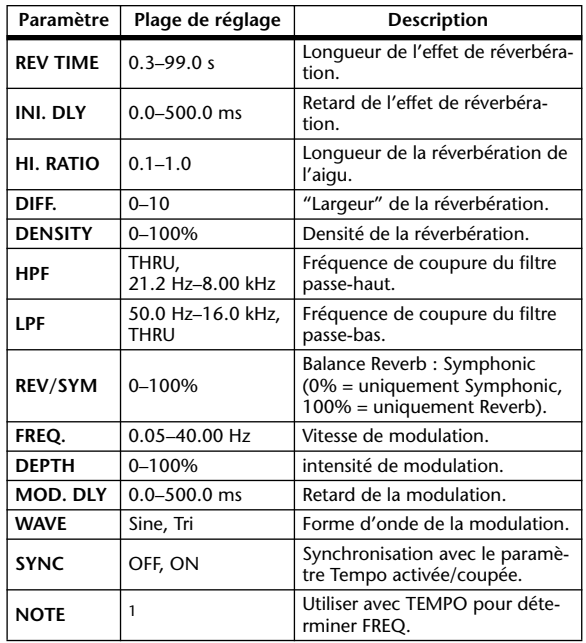

1. JJJ3 A JJJ3 A A JJJ3 A J J J J J J J o oo

#### **REV->SYMPHO.**

Reverb et Symphonic en série (1 entrée, 2 sorties).

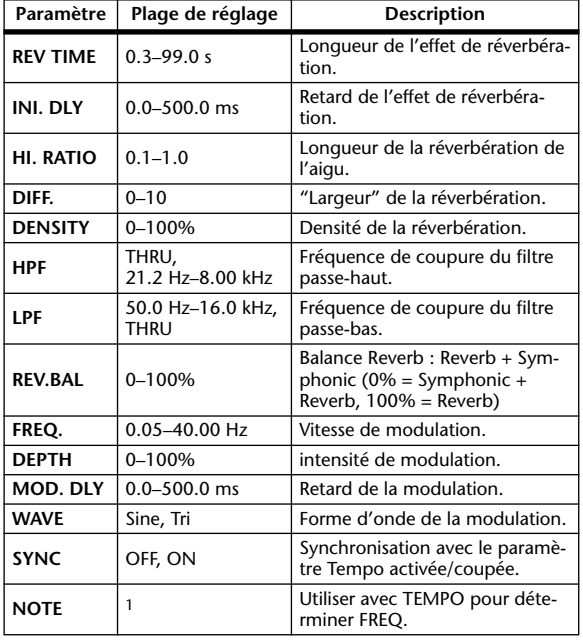

1. **JJJ**3 A JJJ3 A A JJJ3 A J J J J J J o oo

#### **REV->PAN**

Reverb et Auto Pan en série (1 entrée, 2 sorties).

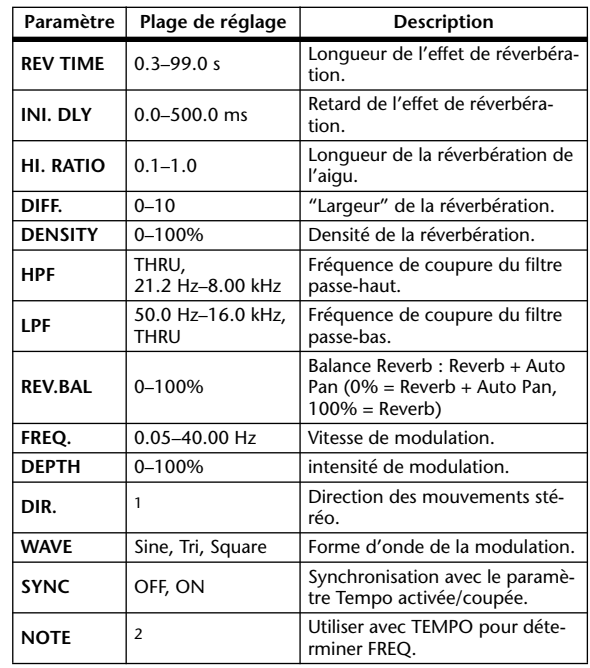

1. L↔R, L→R, L←R, Turn L, Turn R

2. JPB A JPB A A JUB A J J . J J . c co

#### **DELAY+ER.**

Delay et premières réflexions en parallèle (1 entrée, 2 sorties).

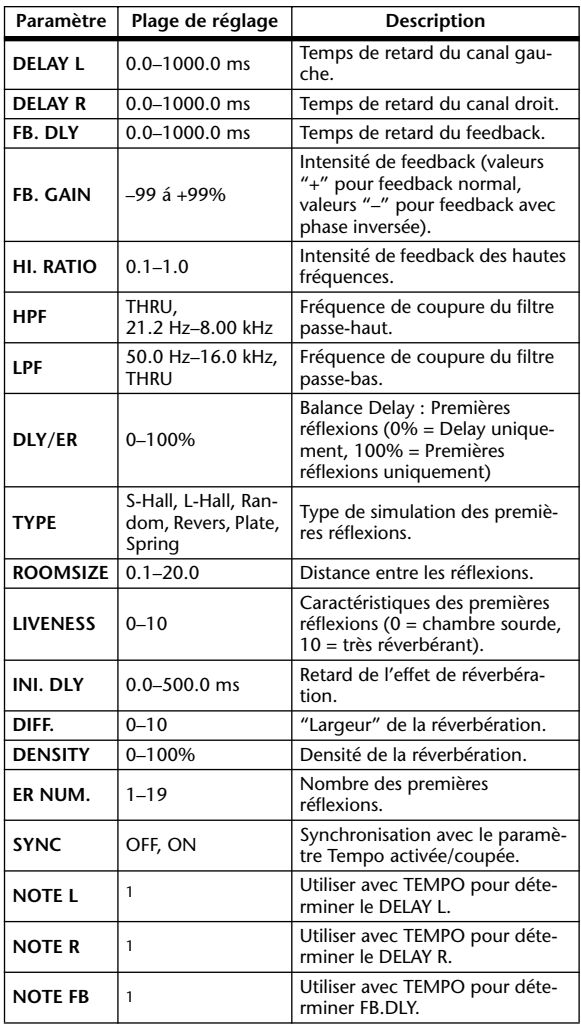

#### **DELAY->ER.**

Delay et premières réflexions en série (1 entrée, 2 sorties).

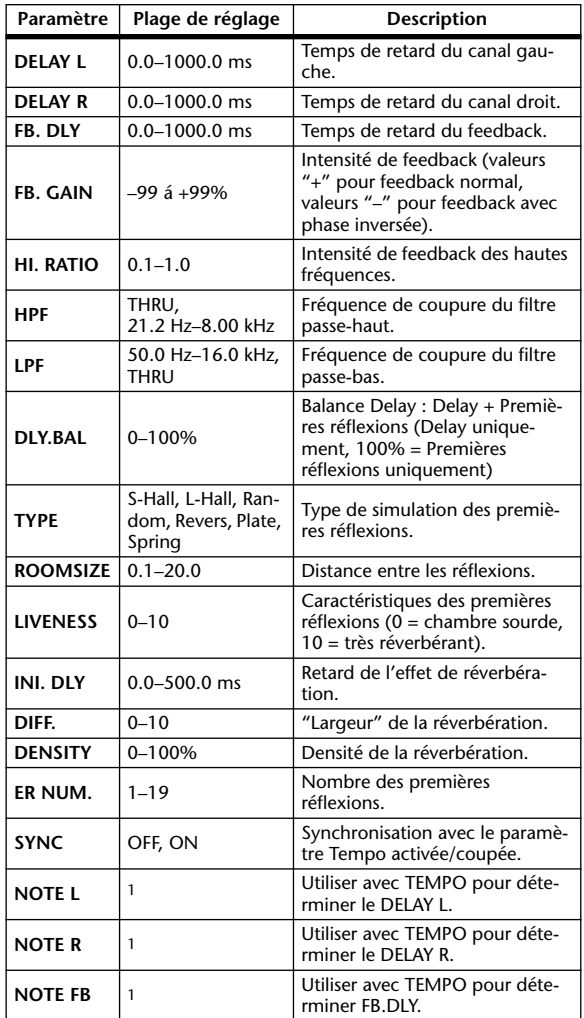

1.  $\rightarrow$   $\cancel{m}$   $\cancel{m}$   $\cancel{m}$   $\cancel{k}$   $\cancel{m}$   $\cancel{k}$   $\cancel{k}$   $\cancel{m}$   $\cancel{k}$   $\cancel{k}$  1. (La valeur maximale dépend du réglage de tempo.)

#### **DELAY+REV**

Delay et Reverb en parallèle (1 entrée, 2 sorties).

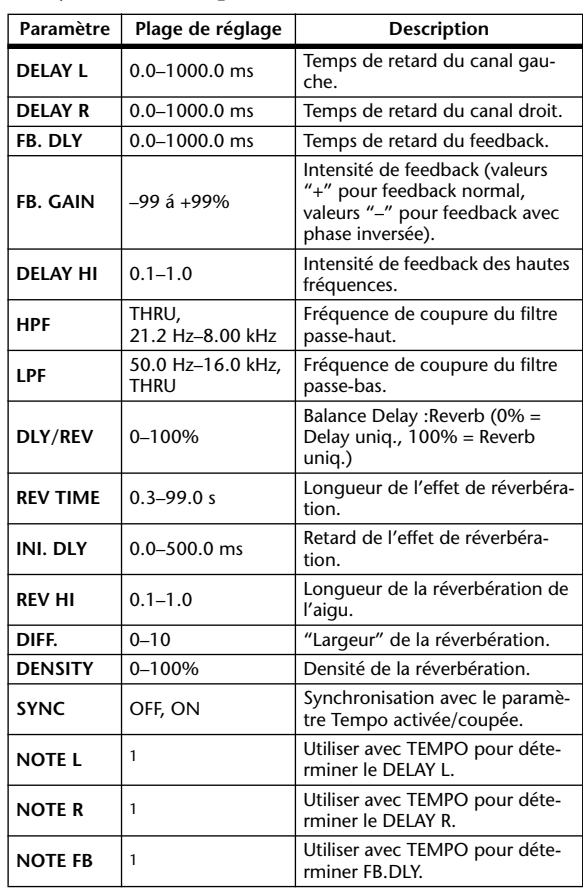

1. (La valeur maximale dépend du réglage de tempo.)

#### **DELAY->REV**

Delay et Reverb en série (1 entrée, 2 sorties).

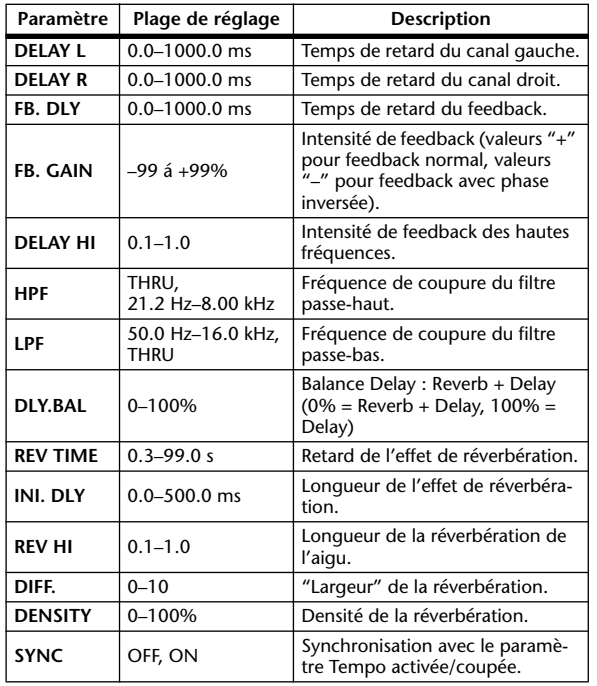

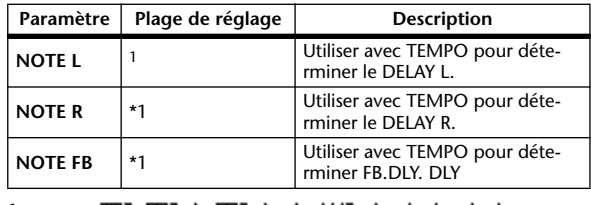

 $1. -$ (La valeur maximale dépend du réglage de tempo.)<br>(La valeur maximale dépend du réglage de tempo.)

#### **DIST->DELAY**

Distorsion et Delay en série (1 entrée, 2 sorties).

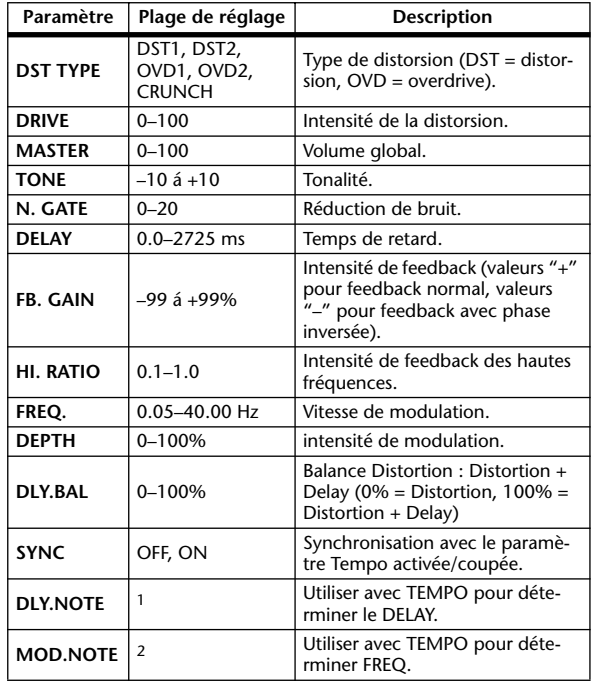

1.  $\longrightarrow$   $\overline{H}3^2 \overline{H}3^2 \times \overline{H}3^2 \times \overline{H$ a valeur maximale dépend du réglage de tempo.)

2. **JFJ**3 & JTJ3 & A JJJ3 A J J , J J , o oo

#### **MULTI FILTER**

Filtre parallèle à trois bandes (24 dB/octave) (2 entrée & 2 sorties).

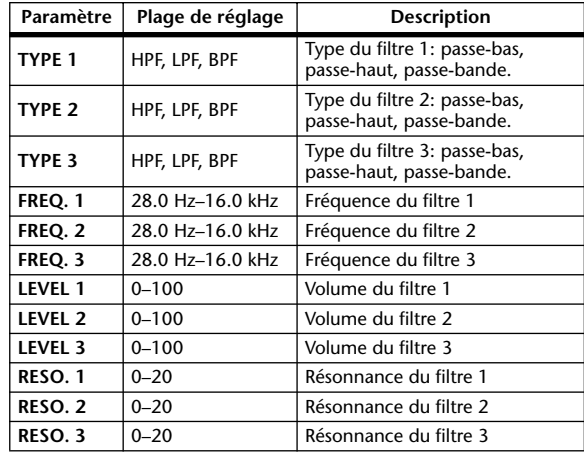

#### **FREEZE**

Echantillonneur élémentaire (1 entrée & 1 sortie).

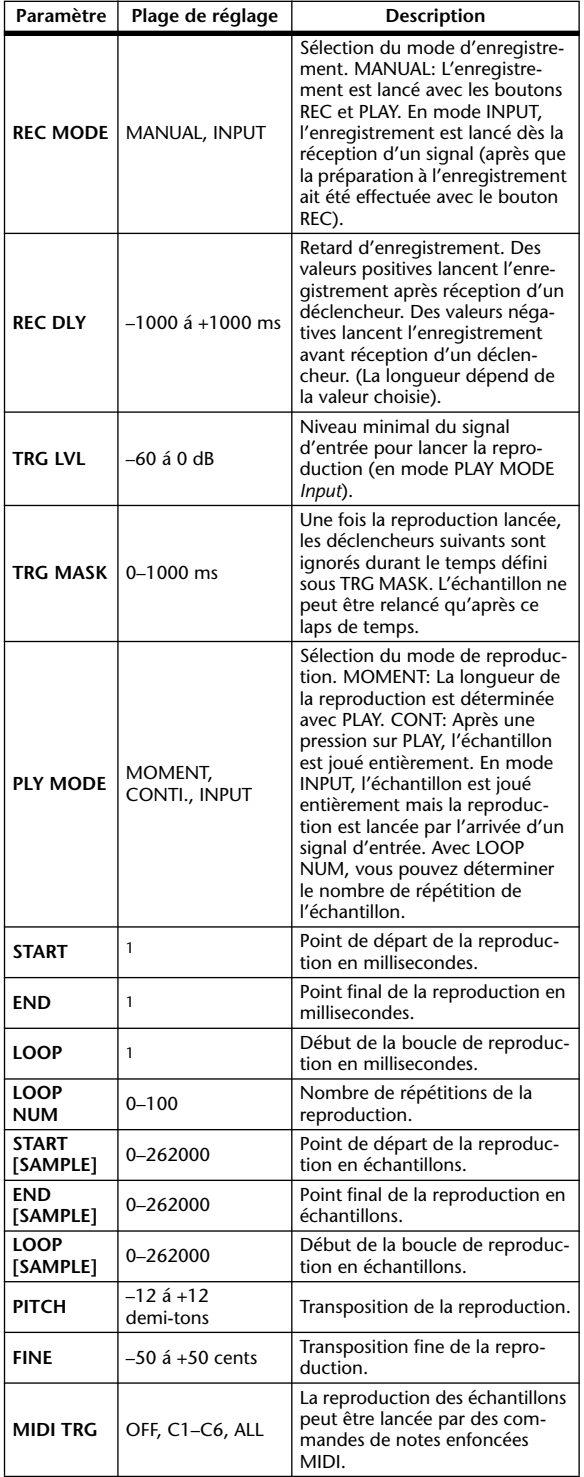

1. 0.0–5941.0 ms (fs=44.1 kHz), 0.0 ms–5458.3 ms (fs=48 kHz), 0.0–2970.5 ms (fs=88.2 kHz), 0.0 ms–2729.1 ms (fs=96 kHz)

#### **ST REVERB**

Réverb stéréo (2 entrée & 2 sorties).

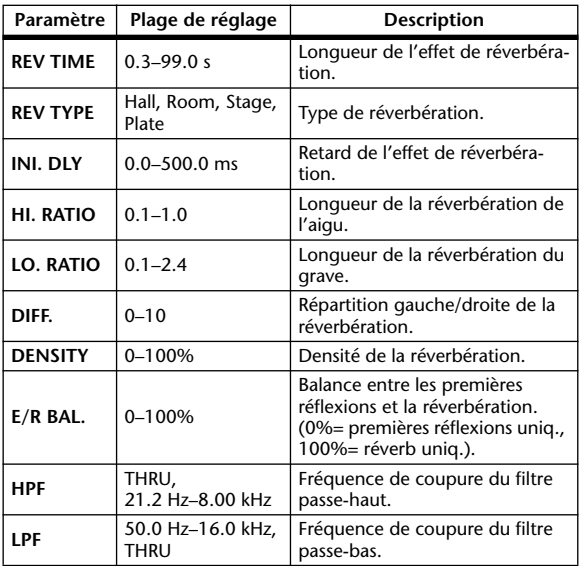
### **REVERB 5.1**

Réverbération pour applications Surround 5.1 (1 entrée, 6 sorties) avec Surround Pan.

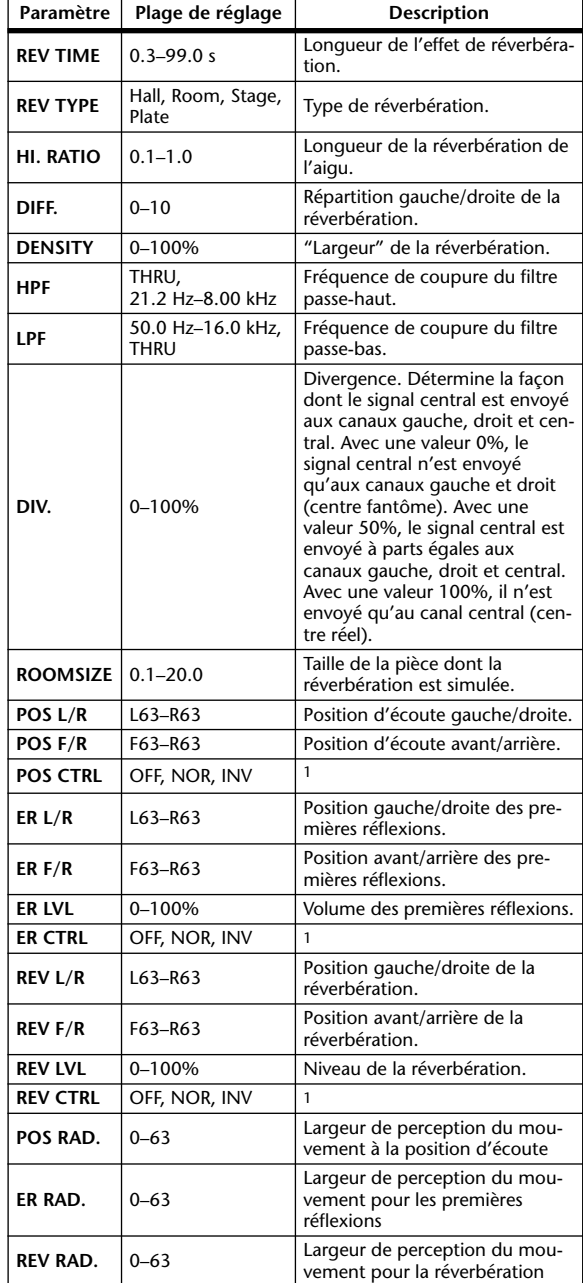

1. Lorsque vous optez pour "NOR", la position stéréo peut aussi être réglée avec le joystick si la touche SELECTED CHANNEL PAN/SUR-ROUND [EFFECT] est activée. Avec l'option "INV", le joystick fonctionne de façon inversée. Avec "OFF", le joystick ne peut pas être utilisé.

#### **OCTA REVERB**

Réverbération avec 8 entrées et 8 sorties.

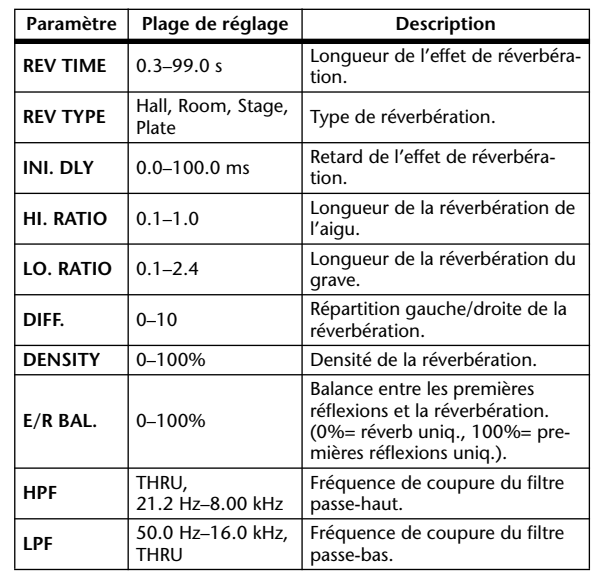

#### **AUTO PAN 5.1**

Auto Pan pour applications Surround 5.1 (6 entrées & 6 sorties).

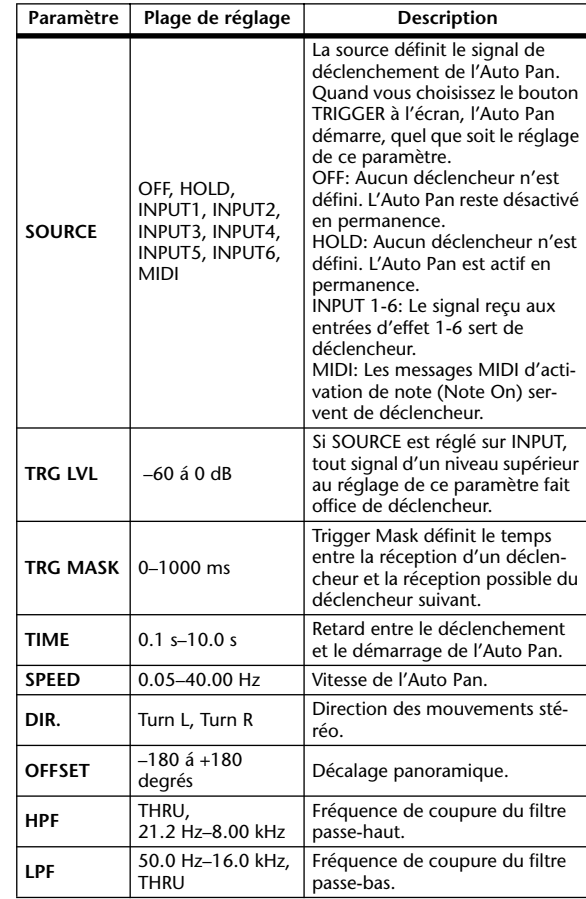

• Quand vous choisissez le bouton RESET, la phase est initialisée conformément au réglage du paramètre OFFSET.

### **CHORUS 5.1**

Chorus pour applications Surround 5.1 (6 entrées & 6 sorties).

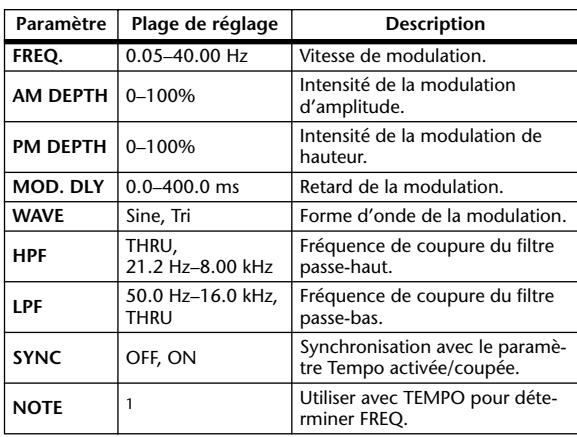

1. **JEB** A JEB A A JUB A JUL JUL G GG

### **FLANGE 5.1**

Flanger pour applications Surround 5.1 (6 entrées & 6 sorties).

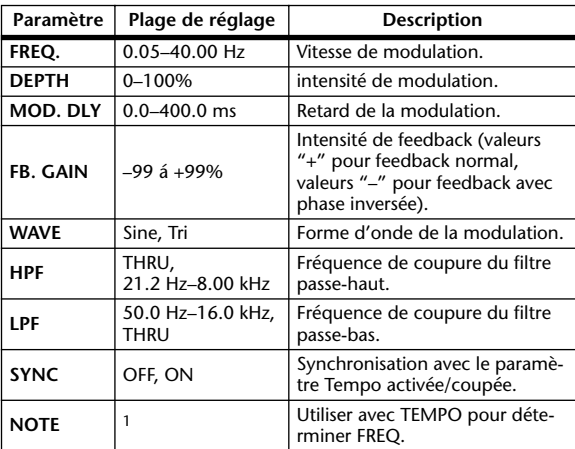

1. **JJJJ** A JJJJ A J J J J J J J - 0 00

#### **SYMPHO. 5.1**

Effet Symphonic pour applications Surround 5.1 (6 entrées & 6 sorties).

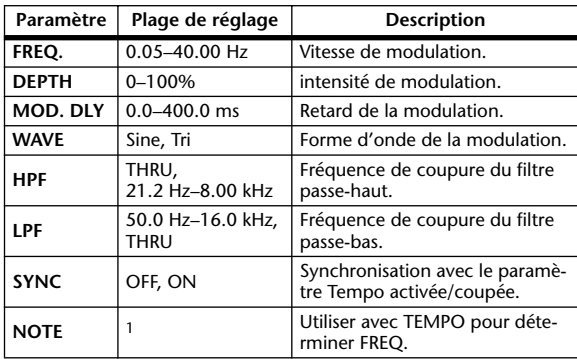

1. **JJJJ** A JJJJ A J J J J J J J - 0 00

#### **M.BAND DYNA.**

Processeur de dynamique à 3 bandes avec affichages séparés de niveau et de réduction de gain pour les trois bandes (2 entrée & 2 sorties).

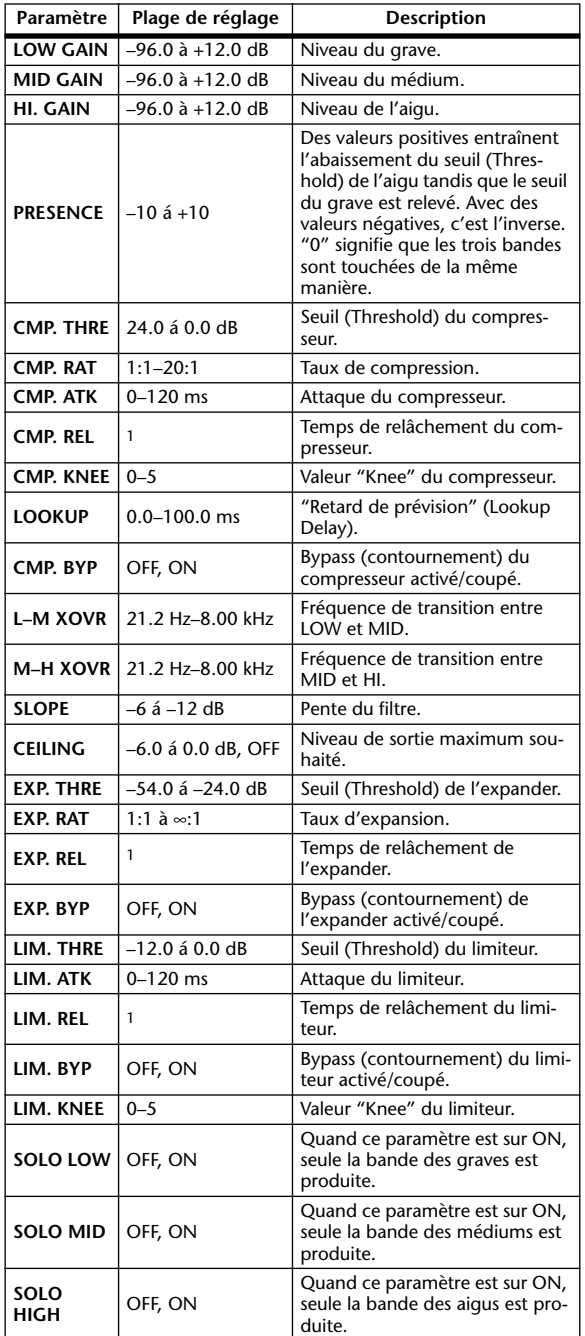

1. 6 ms–46.0 s (fs=44.1 kHz), 5 ms–42.3 s (fs=48 kHz), 3 ms–23.0 s (fs=88.2 kHz), 3 ms–21.1 s (fs=96 kHz)

### **COMP 5.1**

Compresseur pour applications Surround 5.1 (6 entrées & 6 sorties) avec commutation Solo séparée pour chaque bande et affichage de réduction de gain pour canal gauche/droite (L+R), gauche/droite surround (LS+RS), centre (C) ou le canal LFE.

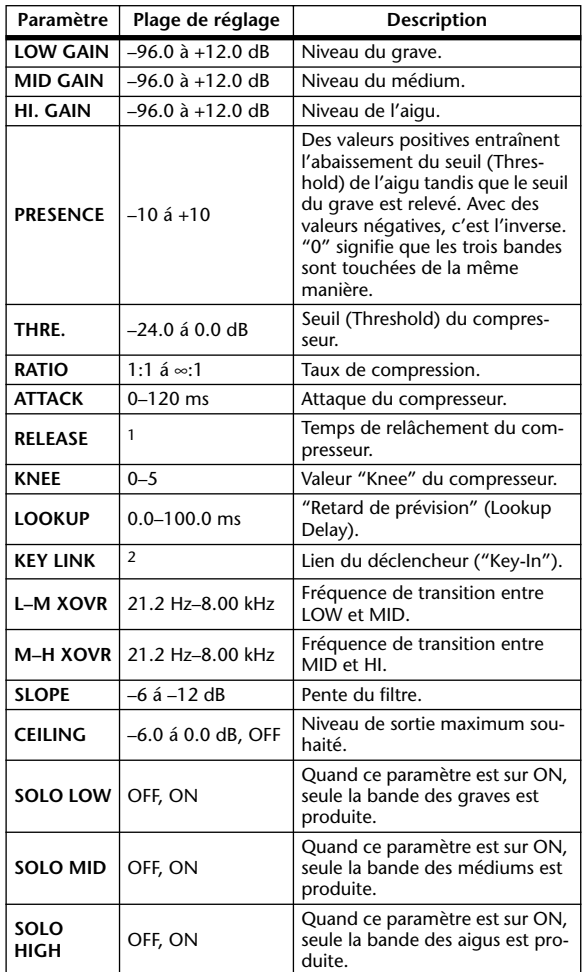

1. 6 ms–46.0 s (fs=44.1 kHz), 5 ms–42.3 s (fs=48 kHz), 3 ms–23.0 s (fs=88.2 kHz), 3 ms–21.1 s (fs=96 kHz)

2. 5.1: Les "Key-In" de toutes les entrées sont liés 5.0: Les "Key-In" des canaux L, C, R, LS et RS sont liés (LFE est indépendant) 3+2: Les "Key-In" des canaux L, C et R et ceux des canaux LS et

RS sont liés respectivement (LFE est indépendant) 2+2: Les "Key-In" des canaux L et R et ceux des canaux LS et RS sont liés respectivement (C et LFE sont indépendants)

### **COMPAND 5.1**

Compander pour applications Surround 5.1 (6 entrées & 6 sorties) avec commutation Solo séparée pour chaque bande et affichage de réduction de gain pour canal gauche/droite (L+R), gauche/droite surround (LS+RS), centre (C) ou le canal LFE.

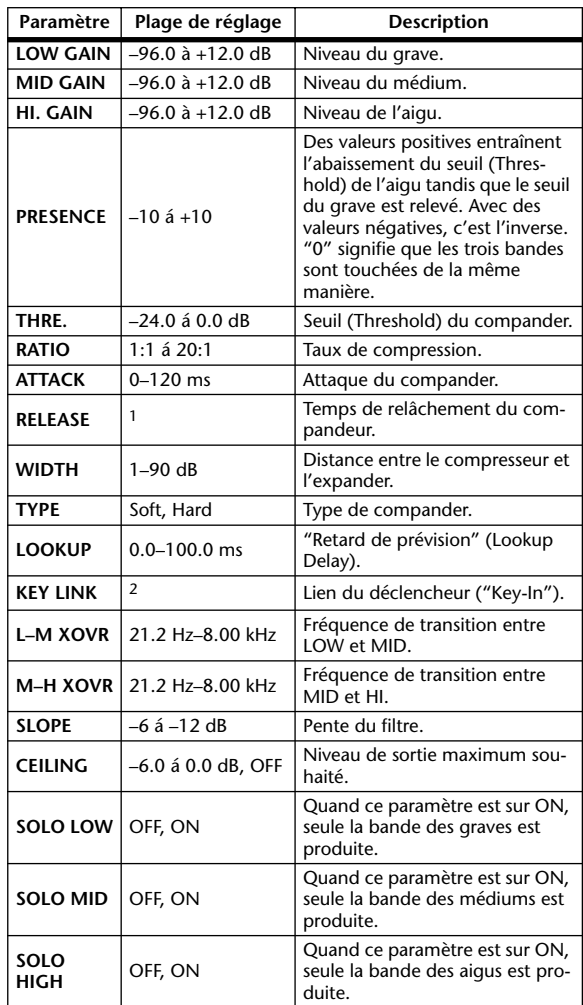

1. 6 ms–46.0 s (fs=44.1 kHz), 5 ms–42.3 s (fs=48 kHz), 3 ms–23.0 s (fs=88.2 kHz), 3 ms–21.1 s (fs=96 kHz)

2. 5.1: Les "Key-In" de toutes les entrées sont liés 5.0: Les "Key-In" des canaux L, C, R, LS et RS sont liés (LFE est indépendant)

3+2: Les "Key-In" des canaux L, C et R et ceux des canaux LS et RS sont liés respectivement (LFE est indépendant) 2+2: Les "Key-In" des canaux L et R et ceux des canaux LS et RS sont liés respectivement (C et LFE sont indépendants)

Les autres effets préprogrammés (COMP276, COMP276S, COMP260, COMP260S, EQUALIZER601, OPENDECK, REV-X HALL, REV-X ROOM, REV-X PLATE) sont des effets "Add-On" en option. Pour en savoir plus sur ces effets, voyez le mode d'emploi des "Add-On Effects".

### **Effets et synchronisation avec le tempo**

Certain effets du DM1000 peuvent être synchronisés avec le tempo. Ces effets appartiennent à deux catégories: les effets de type Delay et les effets de type modulation. Pour les effets de type Delay, le temps de retard change en fonction du tempo. Pour les effets de type modulation, la fréquence du signal de modulation change en fonction du tempo.

#### **• Paramètres liés à la synchronisation avec le tempo**

Les cinq paramètres suivants sont liés à la synchronisation avec le tempo. 1) SYNC 2) NOTE 3) TEMPO 4) DELAY 5) FREQ. SYNC:.............................Active/coupe la synchronisation avec le tempo. NOTE et TEMPO:.........Paramètres de base pour la synchronisation avec le tempo. DELAY et FREQ.: ..........DELAY détermine le temps de retard et FREQ. la fréquence du signal de modulation. Ces paramètres déterminent directement la façon dont le signal d'effet évolue. DELAY concerne les effets de type Delay tandis que FREQ. ne concerne que les effets de type modulation.

#### **• Interaction des paramètres**

La synchronisation avec le TEMPO se sert de TEMPO et NOTE pour calculer la valeur de base du tempo et procède à des ajustements constants pour que cette base de tempo corresponde au réglage DELAY (ou FREQ.). Cela signifie donc que lorsque vous changez une des valeurs des paramètres TEMPO, NOTE et DELAY (ou FREQ.) durant la synchronisation, les autres paramètres sont réajustés afin de maintenir la cohésion de l'ensemble. Les paramètres réajustés ainsi que la méthode de calcul (\*a) utilisés sont les suivants.

**Si vous activez SYNC** → **NOTE est défini**

#### **Si vous éditez DELAY (ou FREQ.)** → **NOTE est défini**

Dans ce cas, la valeur NOTE est calculée de la façon suivante.

NOTE= DELAY (ou FREQ.)/(4 x (60/TEMPO))

#### **Si vous éditez NOTE** → **DELAY (ou FREQ.) est défini**

Dans ce cas, la valeur DELAY (ou FREQ.) est calculée de la façon suivante.

DELAY (ou FREQ.)= NOTE x 4 x (60/TEMPO)

#### **Si vous éditez TEMPO** → **DELAY (ou FREQ.) est défini**

Dans ce cas, la valeur DELAY (ou FREQ.) est calculée de la façon suivante.

DELAY (ou FREQ.)= DELAY (ou FREQ.) original x (TEMPO précédent/nouveau TEMPO)

Exemple 1: Avec SYNC=ON, DELAY=250 ms, TEMPO=120, vous changez NOTE et passez d'une croche à une noire

DELAY= nouvelle valeur NOTE x 4 x (60/TEMPO)

 $= (1/4) \times 4 \times (60/120)$ 

 $= 0.5$  (sec)

 $= 500$  ms

La valeur de DELAY passe ainsi de 250ms à 500ms.

Exemple 2: Avec SYNC=ON, DELAY=250 ms, NOTE=8th (croche), vous faites passer le TEMPO de 120 à 121

DELAY= DELAY original x (TEMPO précédent/nouveau TEMPO)

 $= 250 x (120/121)$ 

```
= 247.9 (ms)
```
La valeur de TEMPO passe ainsi de 250ms à 247,9ms.

\* a Les résultats du calcul sont arrondis.

#### **• Plages de réglage de NOTE et TEMPO**

Les plages des paramètres NOTE et TEMPO sont limitées par les plages des paramètres DELAY ou FREQ. Vous ne pouvez pas choisir de valeurs NOTE ou TEMPO qui entraîneraient un dépassement de la valeur maximale du paramètre DELAY ou FREQ. lorsqu'il y a synchronisation avec le tempo. Cette restriction s'applique même quand SYNC est réglé sur OFF.

#### **• Caractéristiques particulières du paramètre TEMPO**

Le paramètre TEMPO se différencie des autres par les caractéristiques suivantes.

- Il représente une valeur commune, partagée par tous les effets
- Vous ne pouvez pas le sauvegarder ni le charger depuis la bibliothèque d'effets. (Ce réglage fait partie des paramètres mémorisés dans les scènes.)

Par conséquent, il se pourrait fort bien que le TEMPO d'un effet chargé diffère de celui de l'effet mémorisé. Voici un exemple. Mémorisation de l'effet: TEMPO=120 → Changement de TEMPO à 60 → Chargement de l'effet: TEMPO= 60

Normalement, lorsque vous changez le TEMPO, la valeur DELAY (ou FREQ.) est réajustée. Cependant, si la valeur DELAY (ou FREQ.) change, le son de l'effet chargé diffère de celui de l'effet mémorisé. Pour empêcher un tel changement entre la mémorisation et le chargement, le DM1000 ne réajuste pas la valeur DELAY (ou FREQ.) lors du chargement d'un effet, même si le TEMPO diffère du tempo en vigueur lors de la mémorisation.

\* Le paramètre NOTE peut afficher les valeurs suivantes:

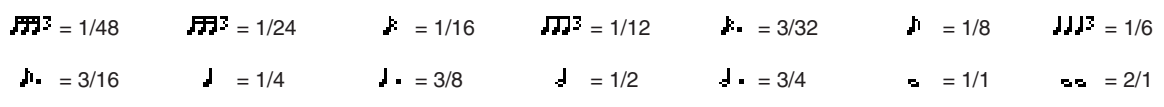

# **Programmes usine EQ**

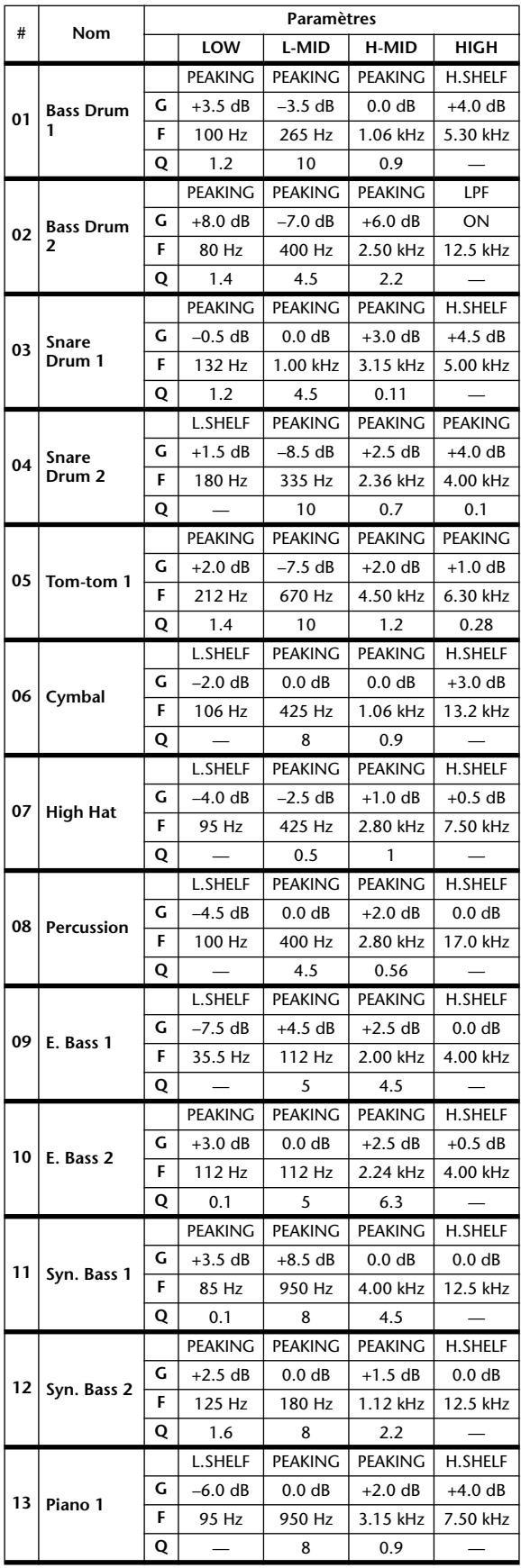

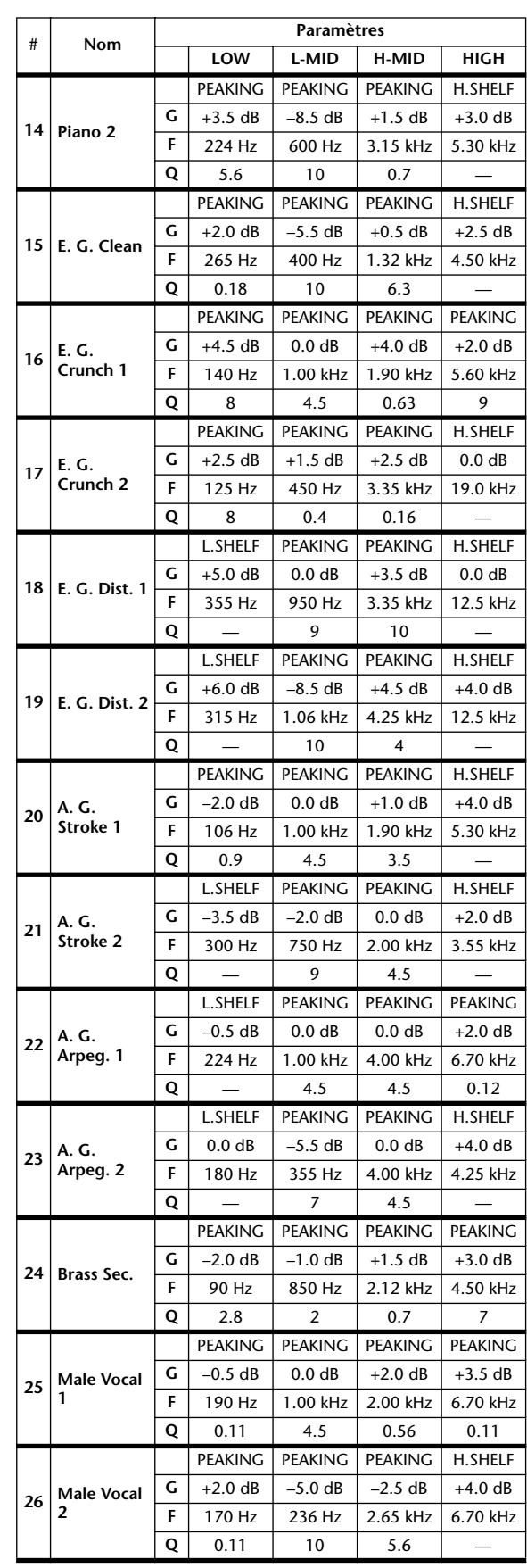

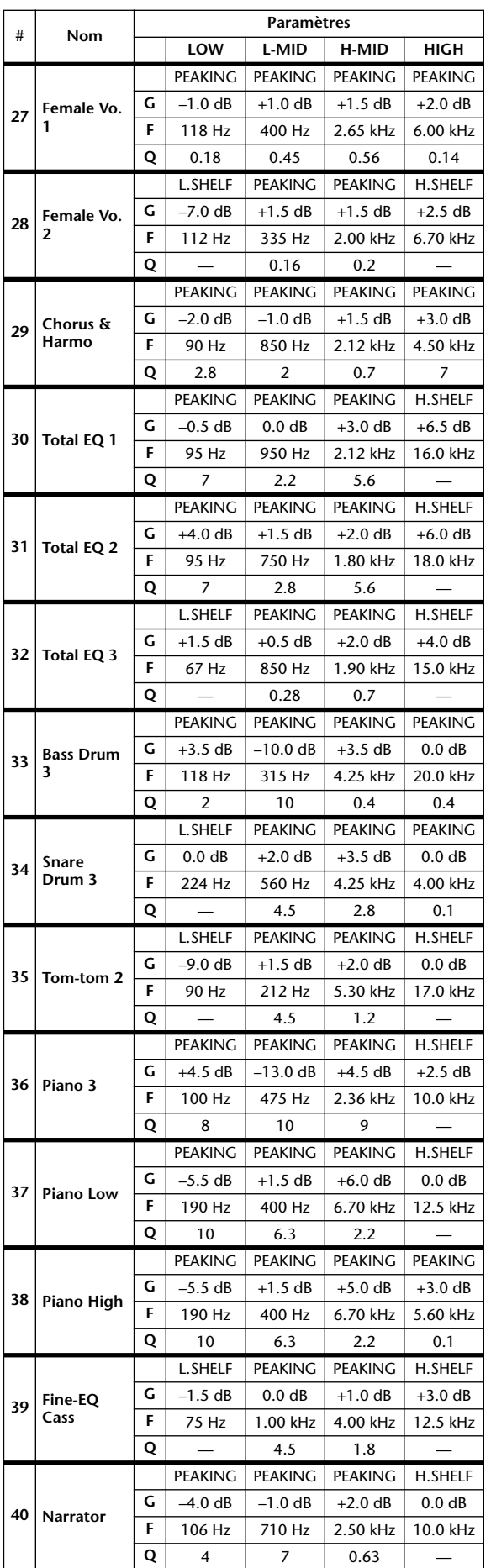

# **Programmes usine Gate**

### **(fs = 44.1 kHz)**

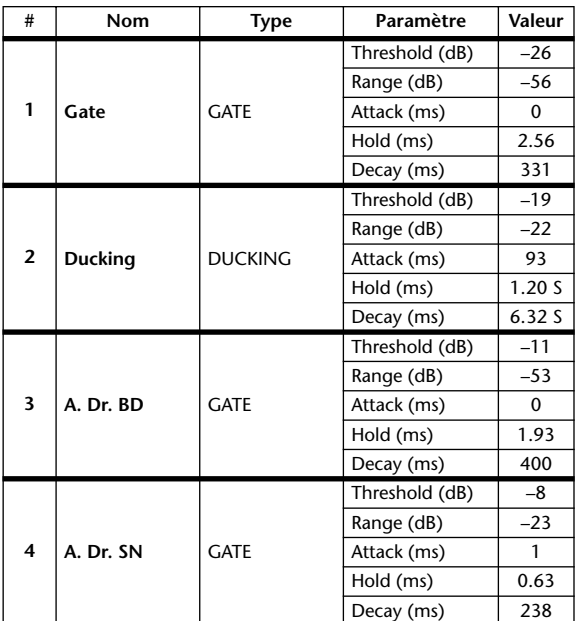

# **Programmes usine compresseur (fs = 44.1 kHz)**

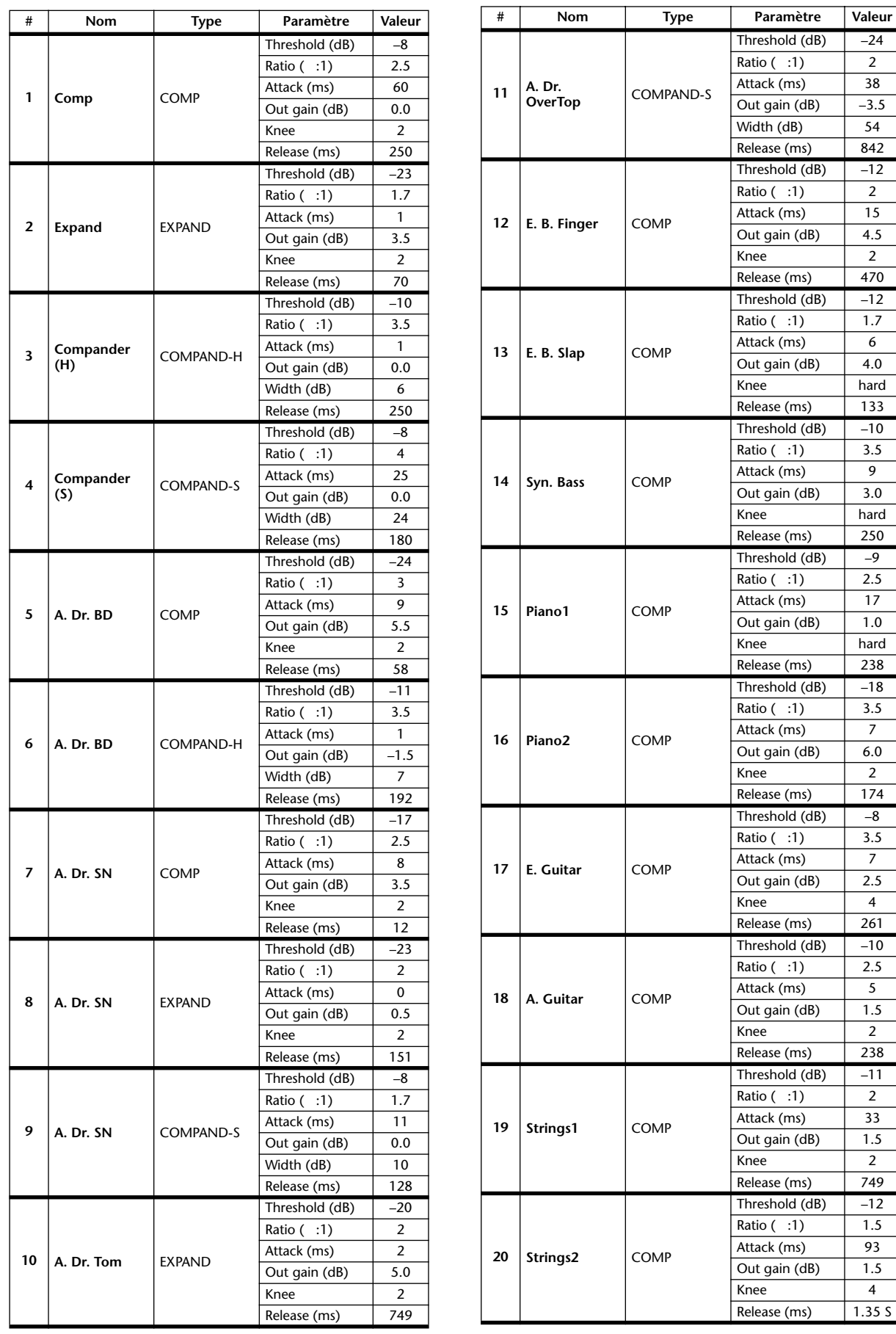

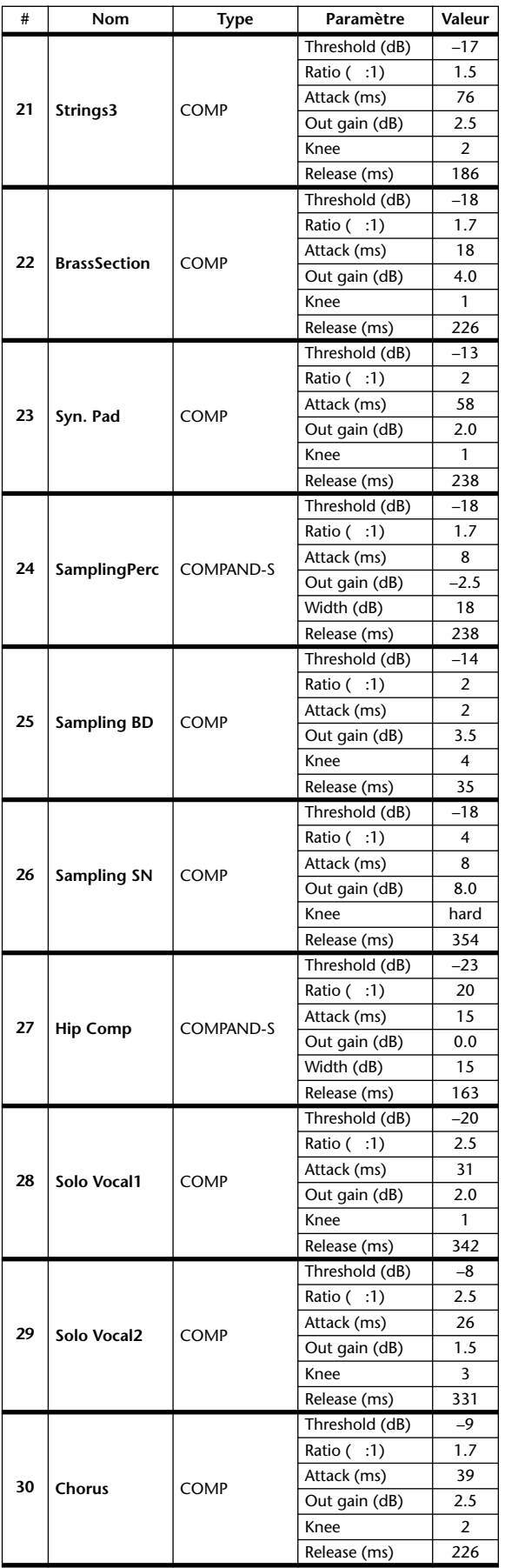

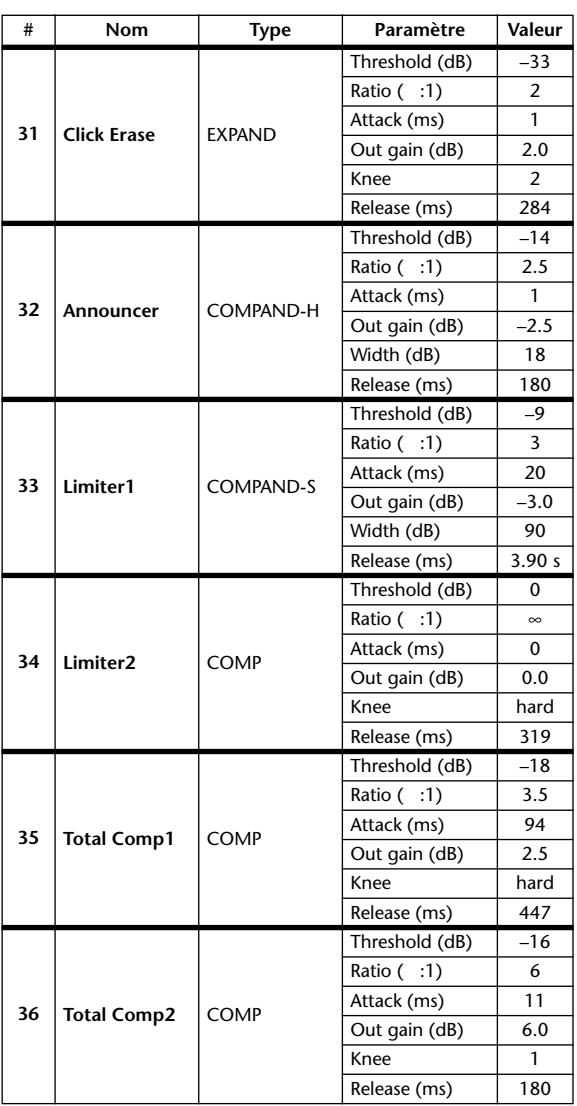

### **Paramètres de dynamique**

Les effets de dynamique de chaque bande de canaux comprennent un bloc "Gate" (uniquement pour les canaux d'entrée) et un bloc "Comp". Le bloc "Gate" propose les algorithmes "Gate" et "Ducking". Le bloc "Comp" offre les algorithmes suivants: compresseur, Expander, Compander Hard (COMP. (H)) et Compander Soft (COMP. (S)).

### **Bloc GATE (uniquement pour les canaux d'entrée)**

#### **GATE**

Un Gate atténue les signaux d'une valeur définie (RANGE) tant que leur niveau est en dessous du seuil (THRESHOLD).

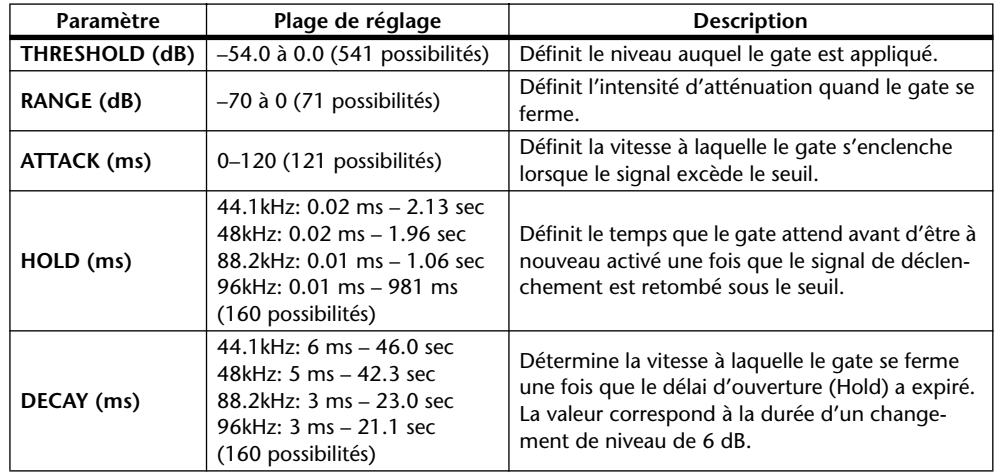

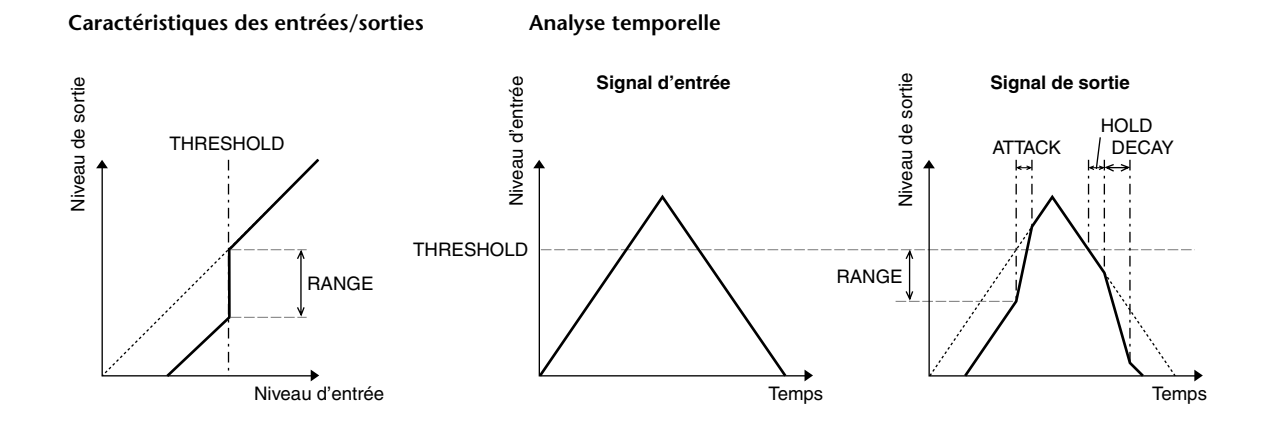

#### **DUCKING**

L'effet "Ducking" est habituellement utilisé pour les applications de narration car il réduit automatiquement le niveau de la musique de fond dès que l'annonceur parle. Dès que le signal de déclenchement défini avec KEY IN dépasse le niveau THRESHOLD, le niveau du signal traité est atténué de la valeur définie (RANGE).

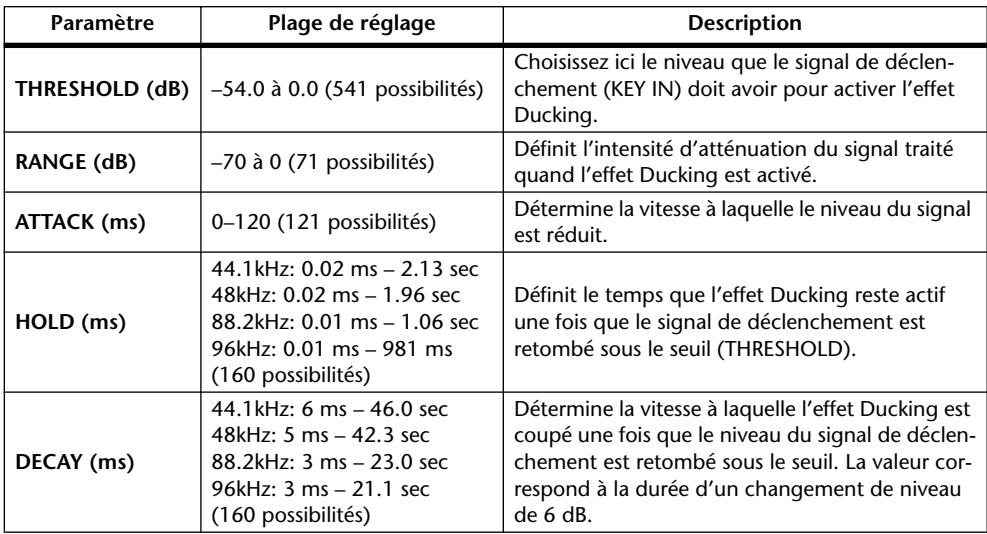

#### Caractéristiques des entrées/sorties **Analyse temporelle**

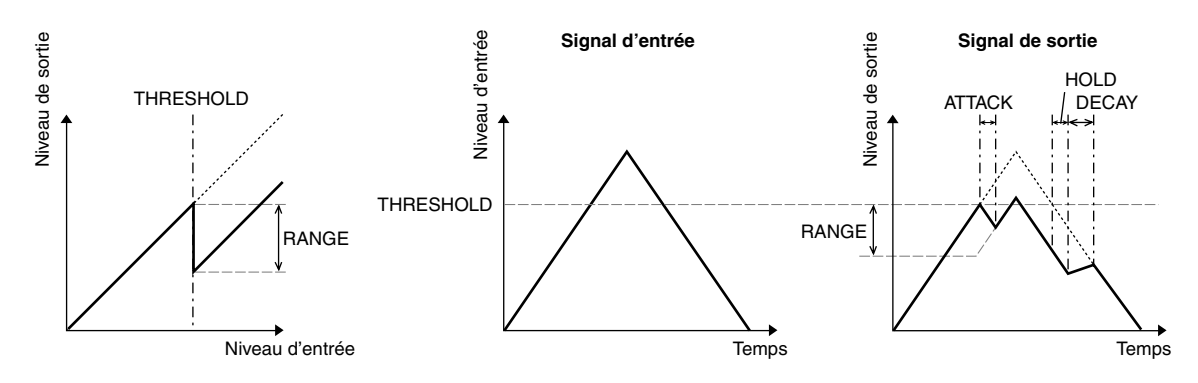

### **Bloc COMP**

#### **COMP**

Le processeur COMP atténue les signaux dépassant le seuil (THRESHOLD) selon un rapport donné (RATIO). Vous pouvez aussi utiliser le processeur COMP comme Limiter en réglant RATIO sur "∞:1". Les signaux dépassant le seuil sont alors atténués jusqu'à la valeur THRESHOLD. Le niveau du signal ne dépasse donc jamais la valeur THRESHOLD.

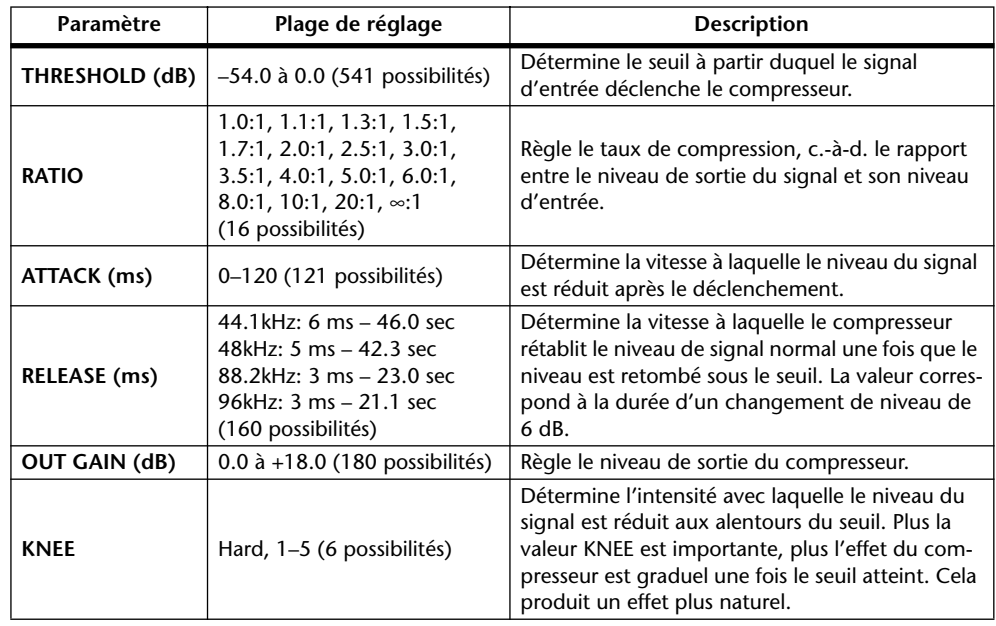

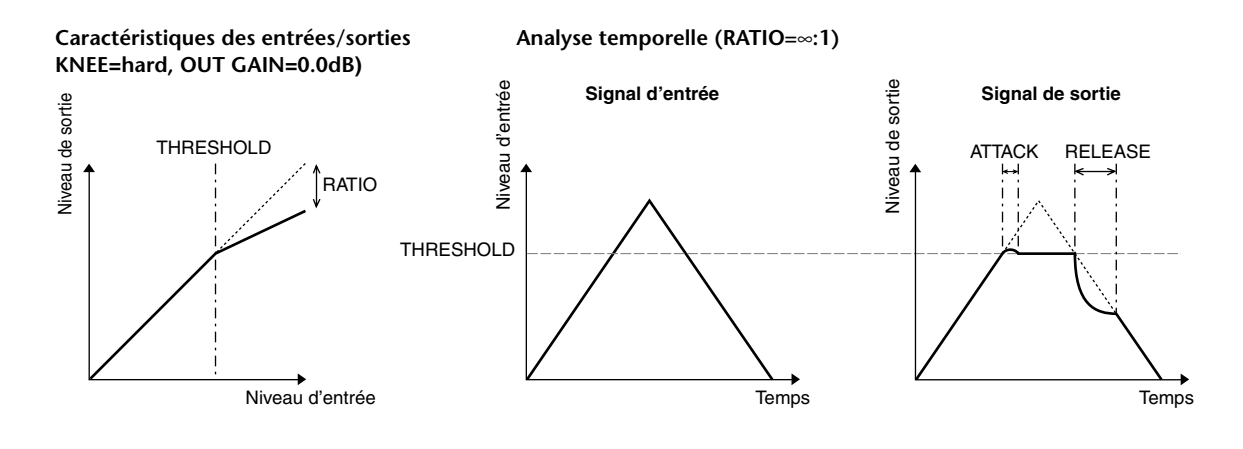

#### **EXPAND**

Un expandeur atténue les signaux en dessous du seuil (THRESHOLD) selon un rapport donné (RATIO).

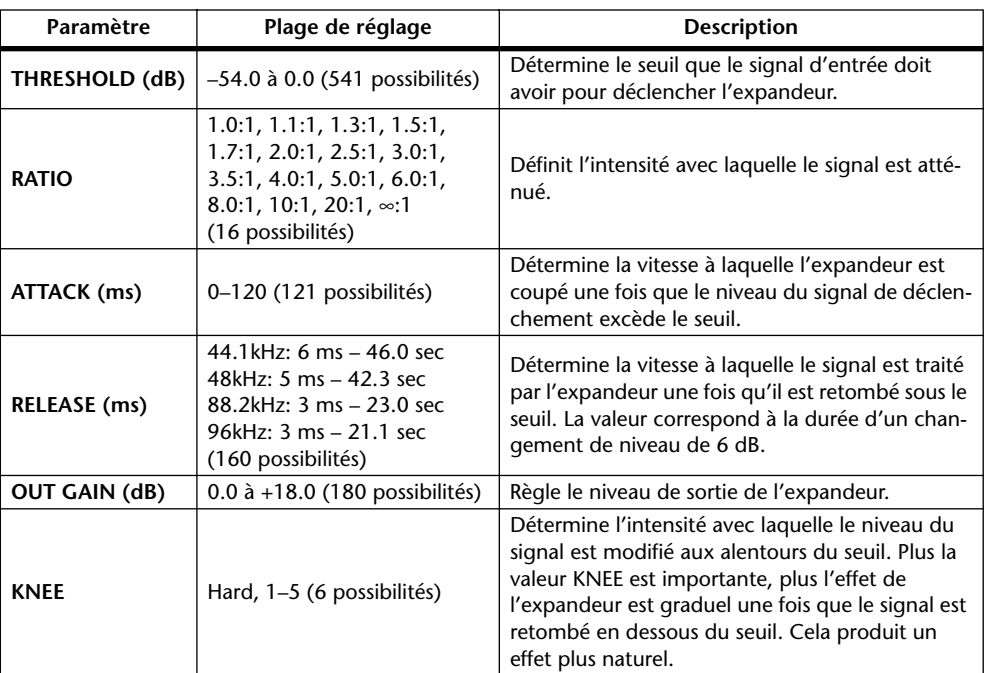

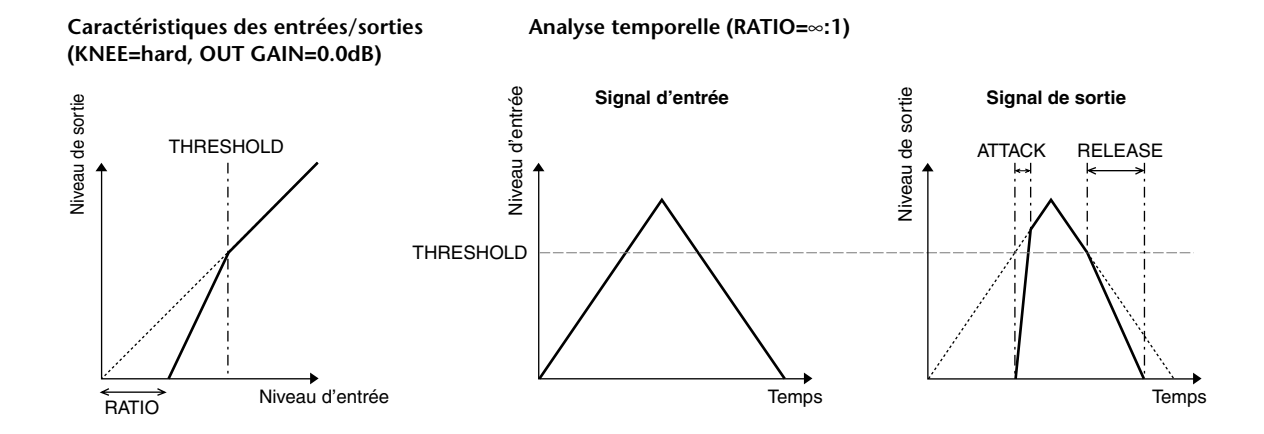

#### **COMPANDER HARD (H) COMPANDER SOFT (S)**

L'action des Companders "dur" et "doux" est semblable à une combinaison de compresseur, d'expandeur et de limiteur.

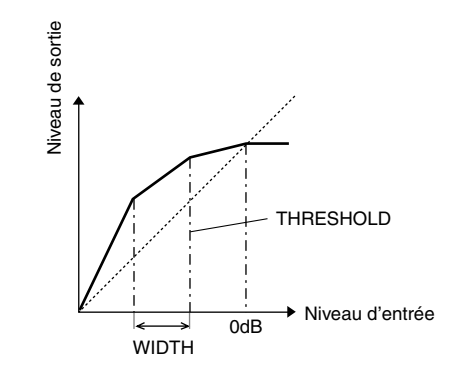

Le comportement des Companders dépend du niveau du signal:

1 0 dB et plus .......................................................Fonction de limiteur.

2 Au-dessus du seuil (THRESHOLD)...............Fonction de compresseur.

3 En dessous de THRESHOLD et WIDTH ......Fonction d'expandeur.

Le Compander dur offre un rapport d'expansion de "5:1". Le Compander doux a lui un rapport de "1.5:1". Quand la valeur WIDTH est maximum, l'expandeur est désactivé. Le réglage KNEE du compresseur correspond à "2".

- \* Le niveau est automatiquement augmenté ou diminué en fonction des valeurs RATIO et THRESHOLD. Vous pouvez augmenter le niveau de maximum 18 dB.
- \* Le paramètre OUT GAIN permet de compenser les pertes de niveau produites par un traitement extrême du compresseur/de l'expandeur.

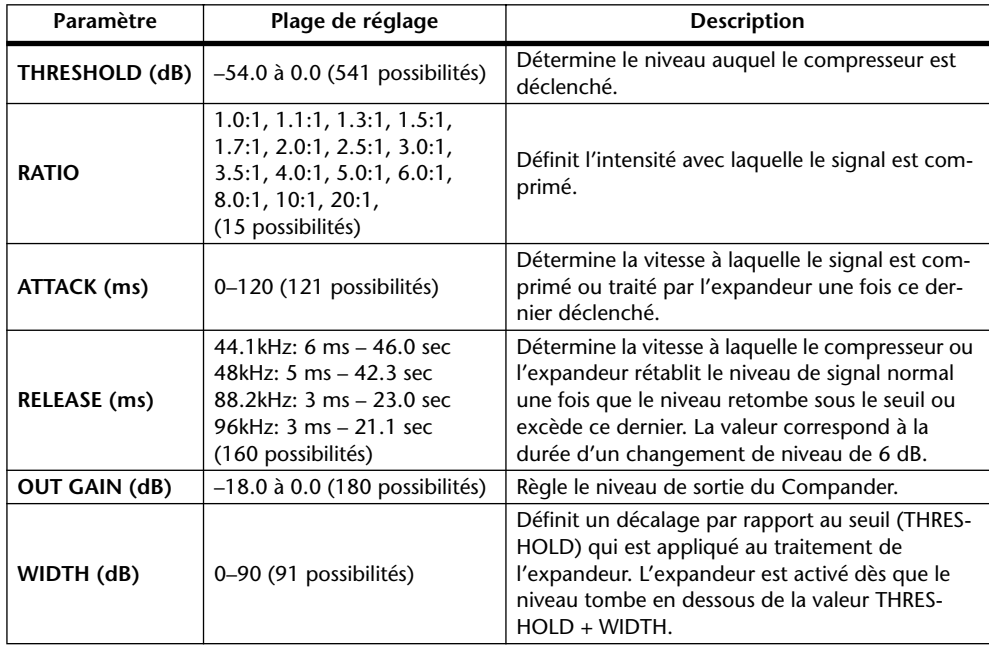

# **Appendice B: Fiche technique**

# **Caractéristiques générales**

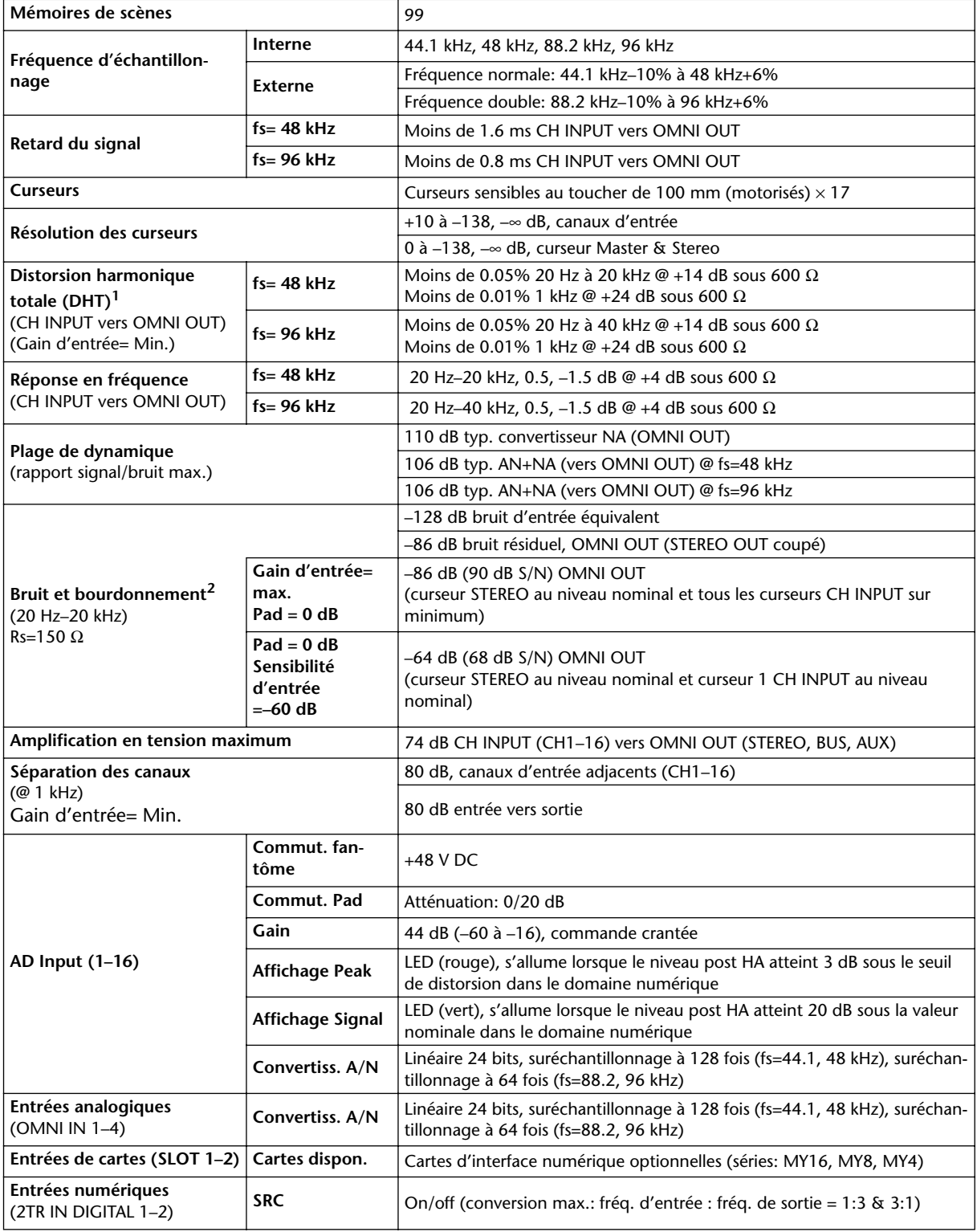

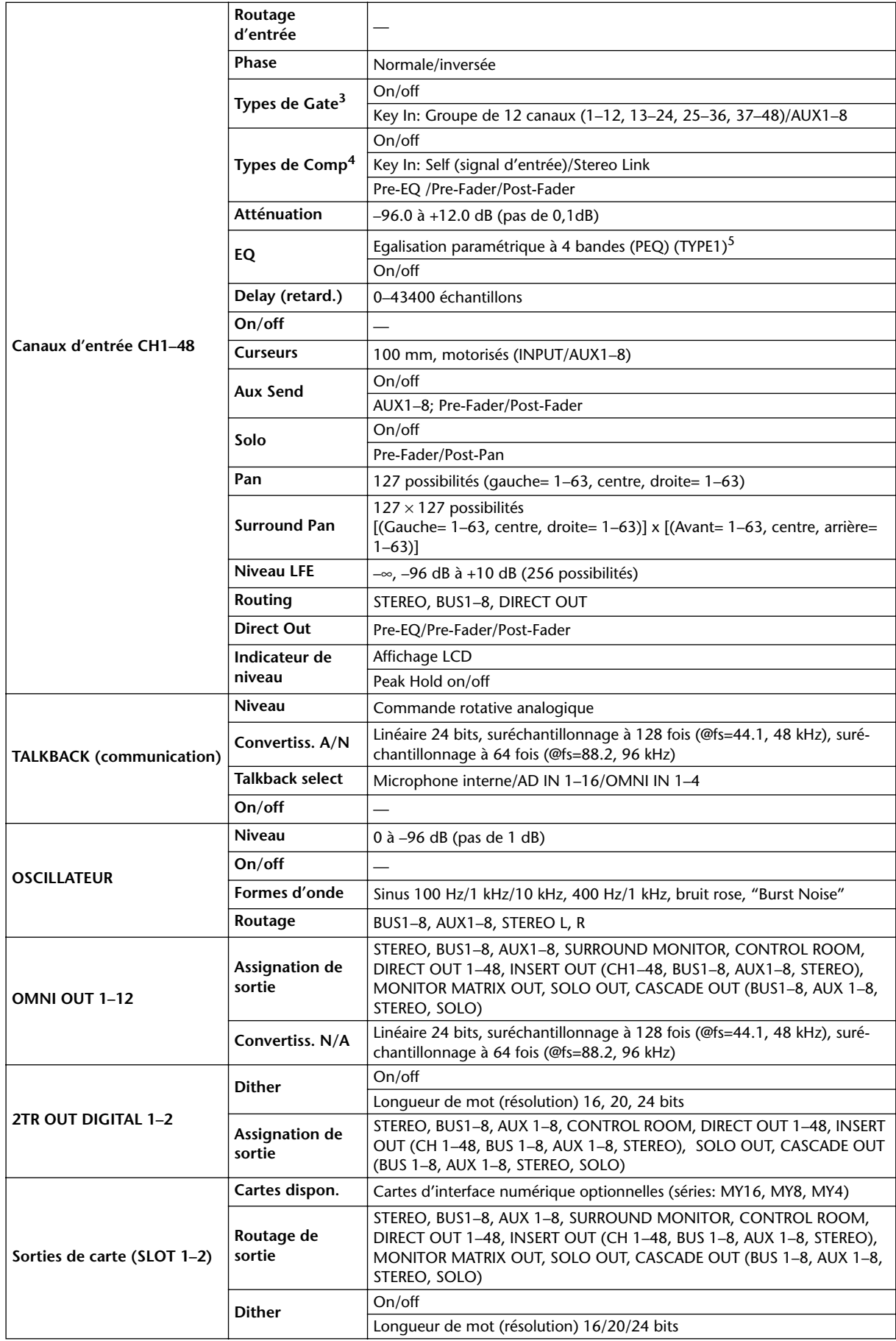

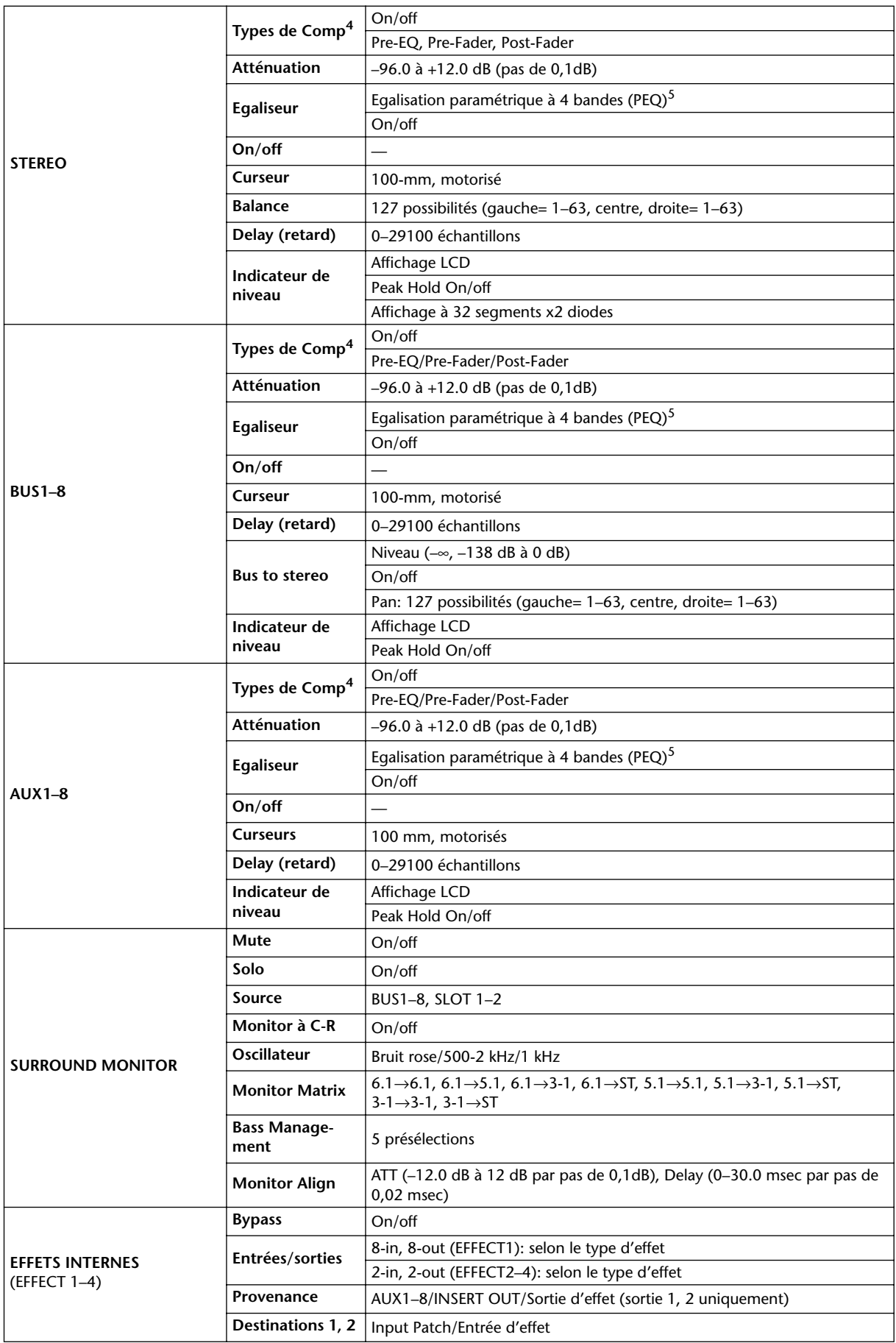

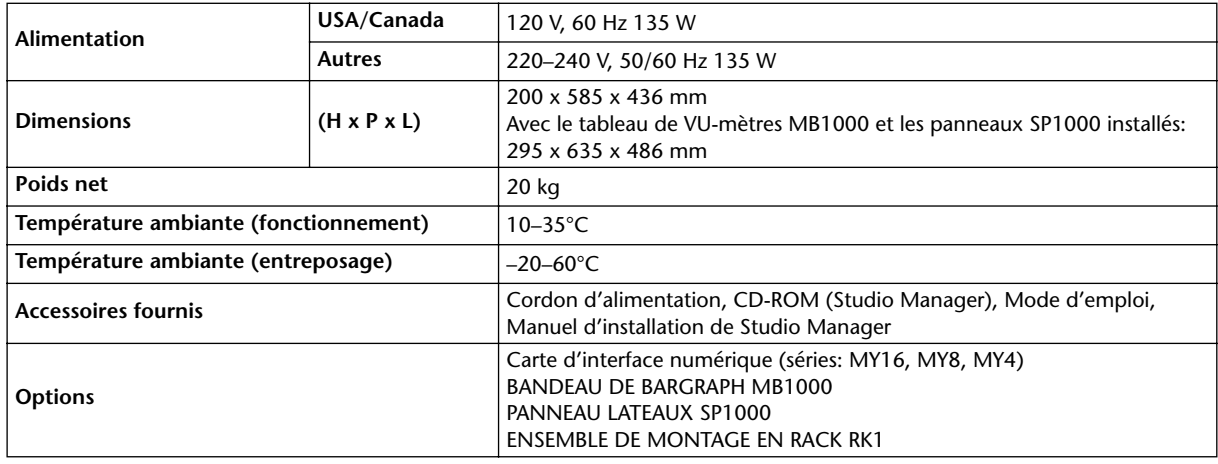

1. Distorsion harmonique totale (THD) mesurée avec un filtre de 6 dB/octave @ 80 kHz.

2. Bruit & bourdonnement mesurés avec un filtre de 6 dB/octave @ 12.7 kHz, ce qui correspond à un filtre de 20 kHz avec atténuation dB/octave infinie.

3. Gate: [Voyez "Paramètres Gate" à la page 341.](#page-340-2)

<span id="page-340-0"></span>4. Comp: [Voyez "Paramètres Comp" à la page 342.](#page-341-0)

5. Comp: [Voyez "Paramètres EQ" à la page 341.](#page-340-3)

#### <span id="page-340-3"></span><span id="page-340-1"></span>**Paramètres EQ**

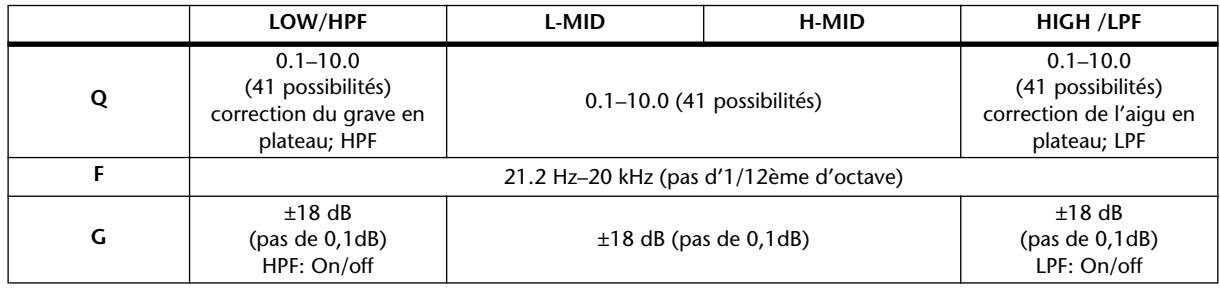

#### <span id="page-340-2"></span>**Paramètres Gate**

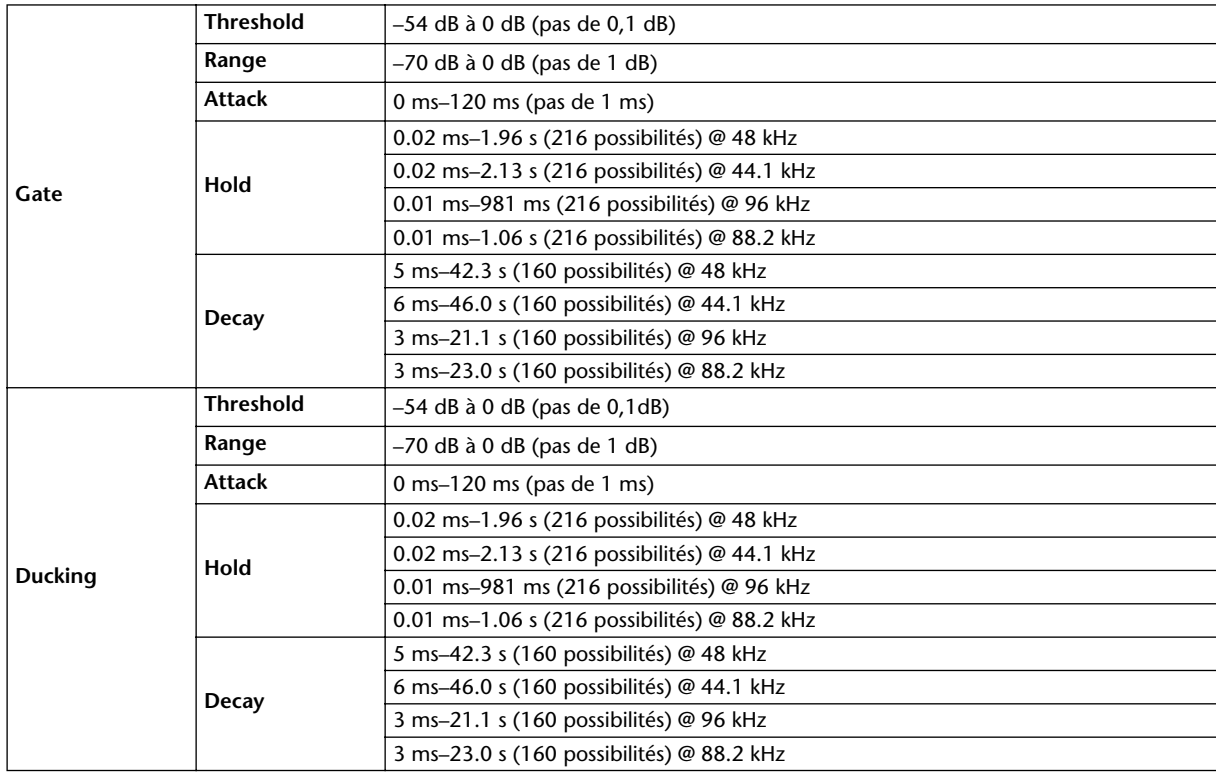

### <span id="page-341-0"></span>**Paramètres Comp**

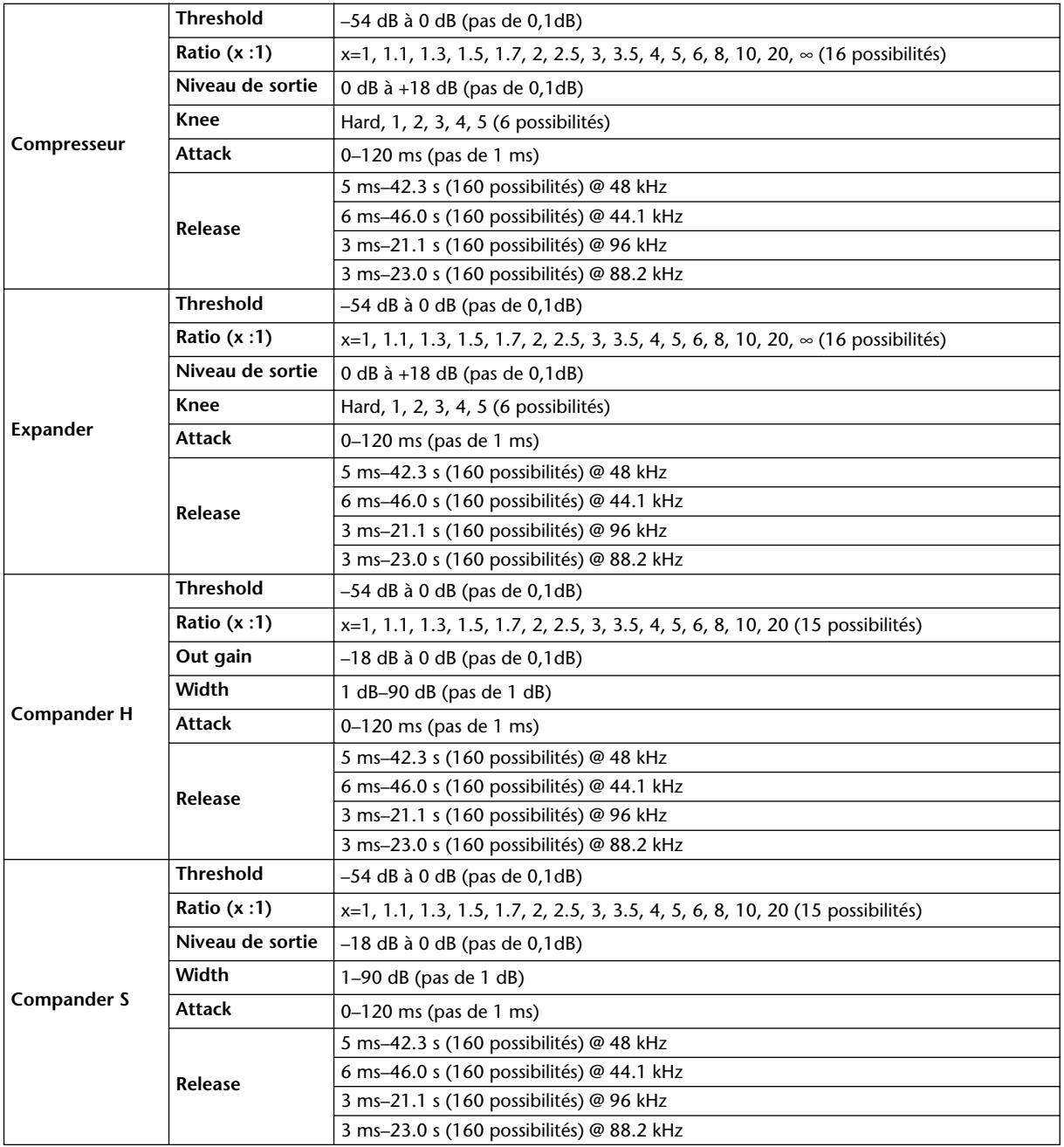

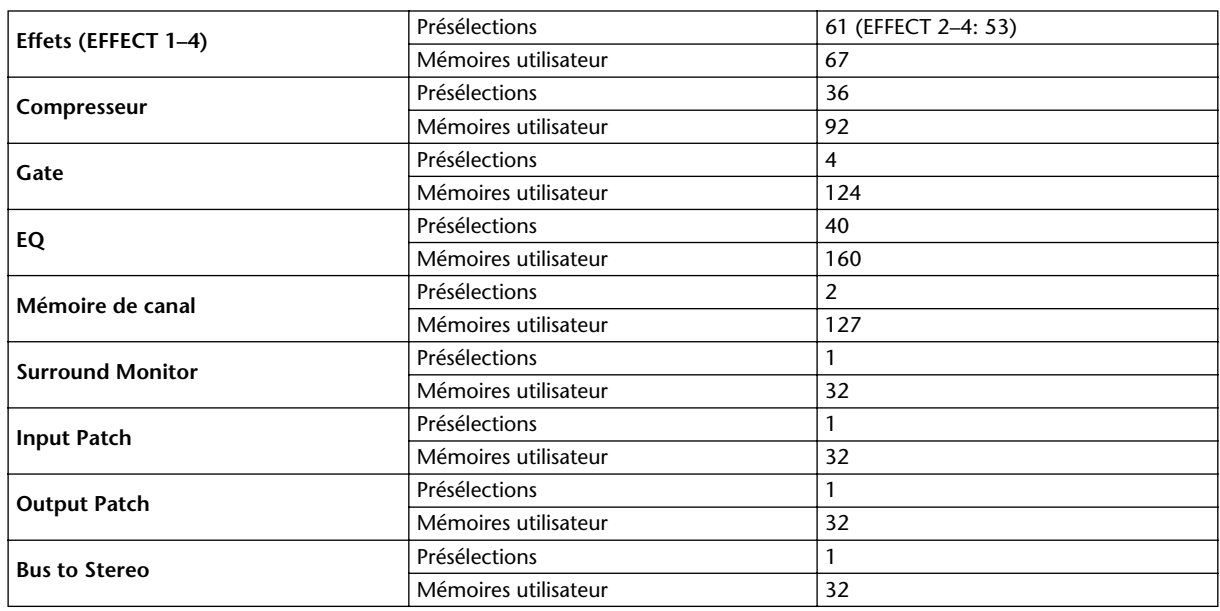

# **Bibliothèques (Libraries)**

# **Caractéristiques des entrées analogiques**

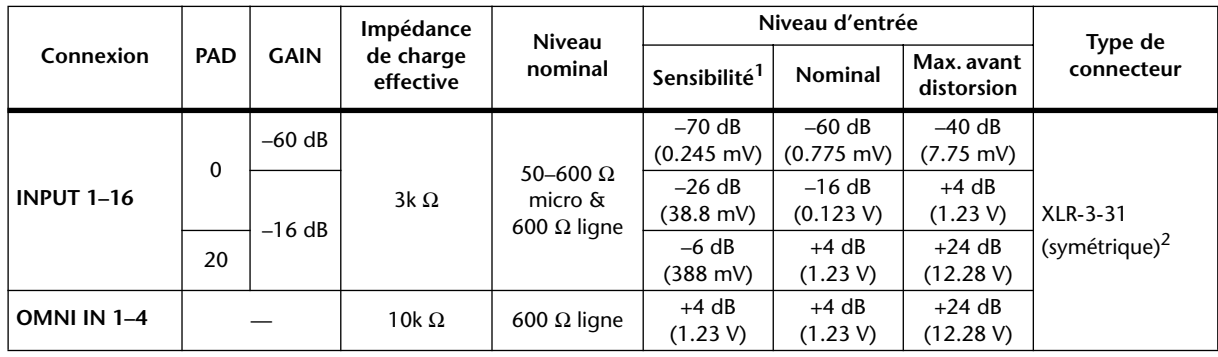

1. La "sensibilité" représente le niveau minimal avec lequel un niveau de sortie de +4 dB (1.23 V) ou le niveau nominal de sortie avec amplification maximale de l'entrée (toutes les commandes de niveau au maximum)

2. Les connecteurs XLR-3-31 sont toujours symétriques (1= masse, 2= chaud, 3= froid).

Lorsque les valeurs en dB représentent une tension précise, 0 dB correspond à 0,775Vrms. Tous les convertisseurs A/N des entrées (INPUT 1–16, OMNI INPUT 1–4, TALKBACK): linéaires à 24 bits avec suréchantillonnage à 128 fois. (@fs=44.1, 48 kHz)

+48 V (alimentation fantôme) disponible individuellement pour chaque connecteur XLR CH INPUT (1–16).

# **Caractéristiques des sorties analogiques**

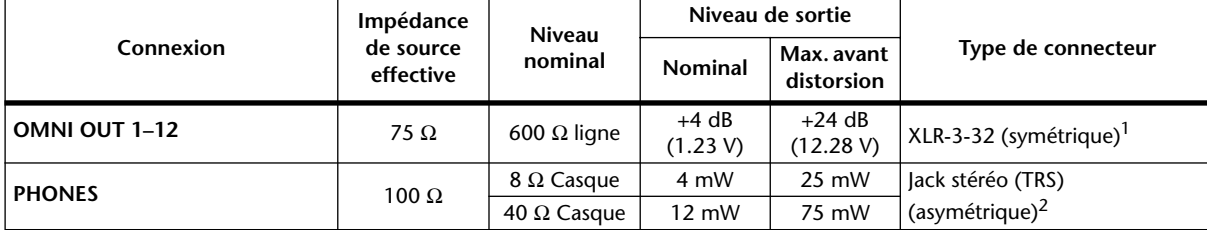

1. Les connecteurs XLR-3-32 sont toujours symétriques (1= masse, 2= chaud, 3= froid).

2. Le jack PHONES (stéréo) est asymétrique (pointe= gauche, anneau= droite, gaine= masse).

Lorsque les valeurs en dB représentent une tension précise, 0dB correspond à 0,775Vrms.

Tous les convertisseurs N/A des sorties (OMINI OUT 1–12, PHONES): 24 bits, suréchantillonnage à 128 fois. (@fs=44.1, 48 kHz)

### **Caractéristiques des entrées numériques**

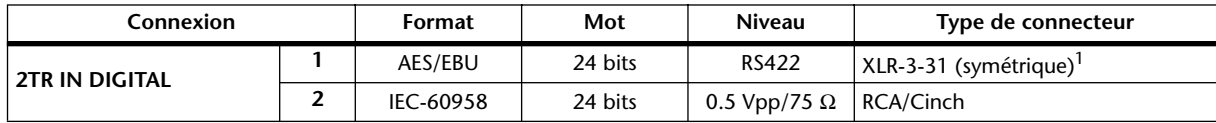

1. Les connecteurs XLR-3-31 sont toujours symétriques (1= masse, 2= chaud, 3= froid).

### **Caractéristiques des sorties numériques**

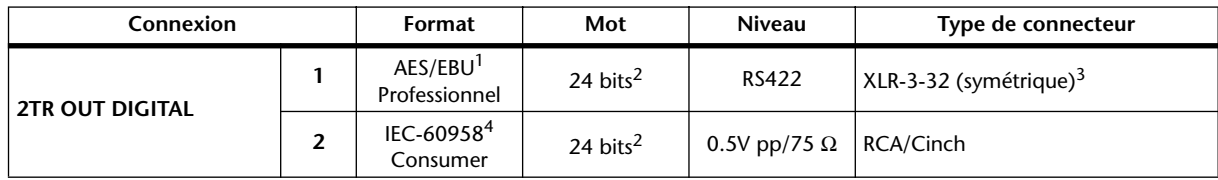

1. Statut de canal de 2TR OUT DIGITAL 1:

Type: PCM linéaire<br>
Emphasis: Non Emphasis:

Fréq. d'échant.: Dépend de la configuration interne

<span id="page-343-0"></span>2. Dither: Longueur de mot (résolution) 16/20/24 bits.

3. Les connecteurs XLR-3-32 sont toujours symétriques (1= masse, 2= chaud, 3= froid).

4. Statut de canal de 2TR OUT DIGITAL 2: Type: PCM linéaire Catégorie: Mélangeur de signaux numériques Protégé: Non Emphasis: Non Précision synchro.: Level II (1000 ppm) Fréq. d'échant.: Dépend de la configuration interne

# **Caractéristiques des fentes pour cartes (Slots 1–2)**

Il est possible de brancher une carte d'interface numérique à chaque SLOT mais SLOT 1 dispose d'une interface série.

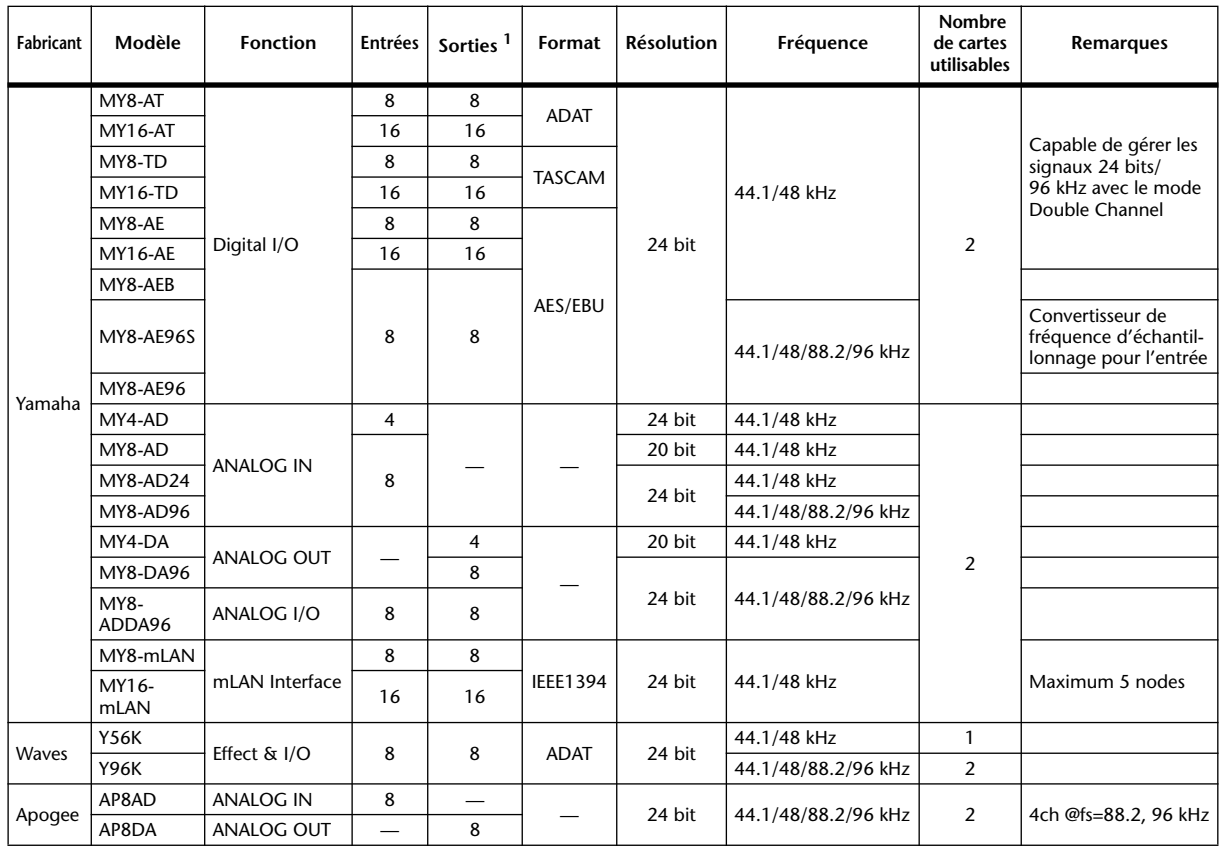

1. Disponibles avec STEREO/BUS/AUX/DIRECT/EXT INSERT/SURROUND MONITOR/CR MONITOR. Le nombre exact dépend du type de cartes utilisées.

### **Caractéristiques des entrées/sorties de contrôle**

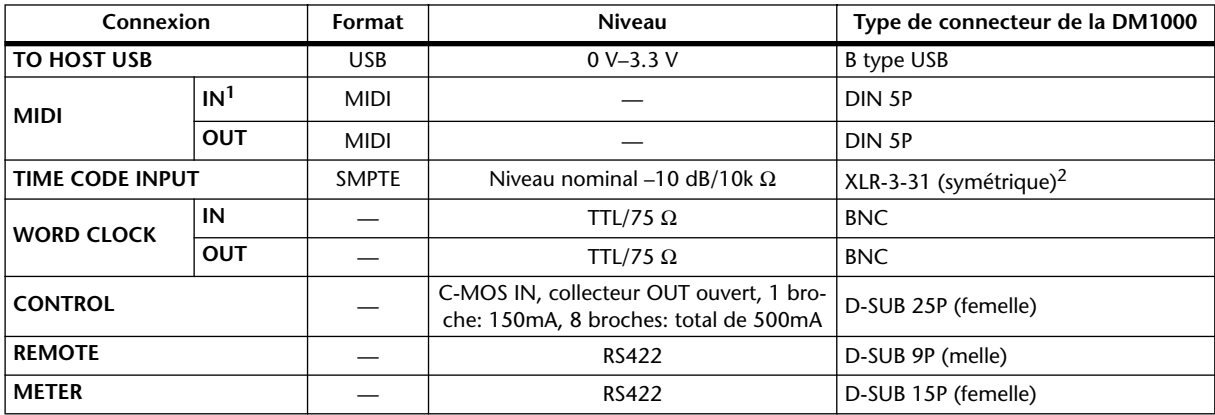

1. Le port MIDI IN peut servir pour la réception du signal TIME CODE IN MTC.

2. Les connecteurs XLR-3-31 sont toujours symétriques (1= masse, 2= chaud, 3= froid).

### **Connecteur REMOTE**

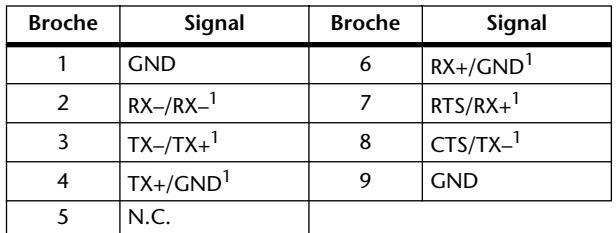

<span id="page-345-0"></span>1. RS422 (pour AD8HR, AD824)/Protocole SONY à 9 broches (P2), ESAM II

### **Connecteur CONTROL**

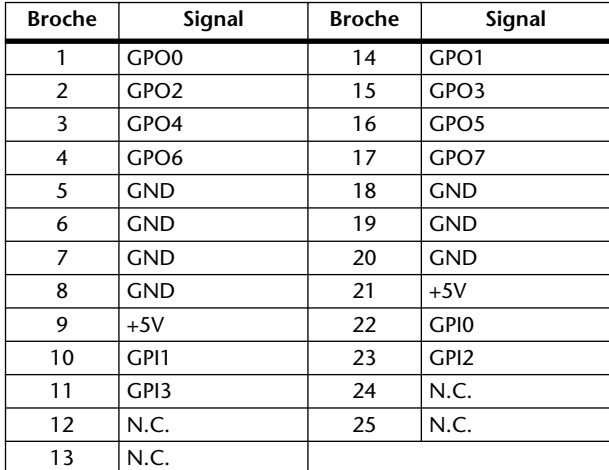

### **Dimensions**

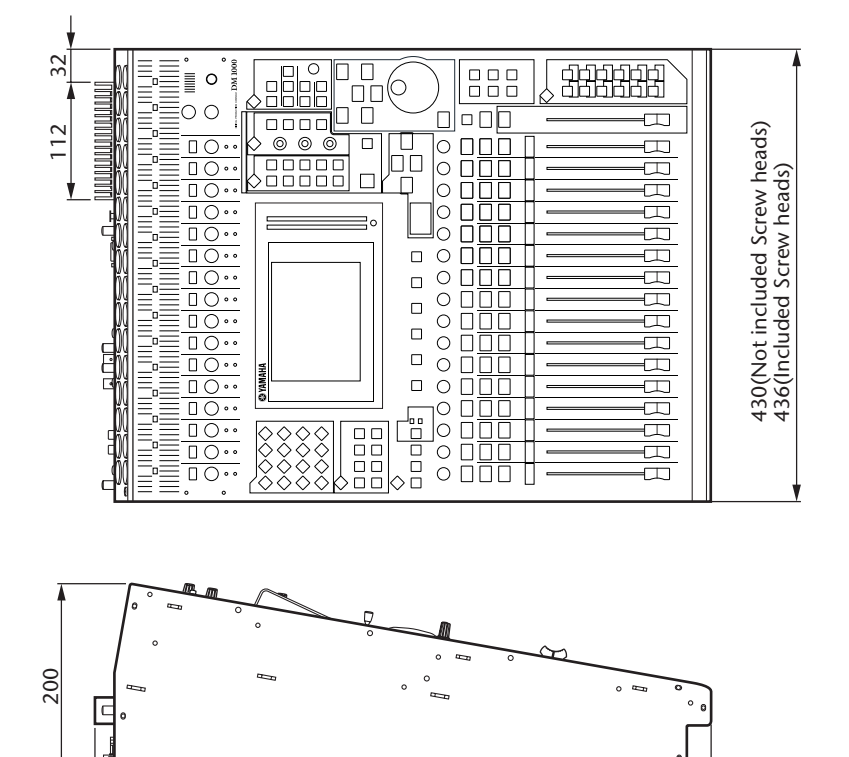

565 585

280 156

101 374

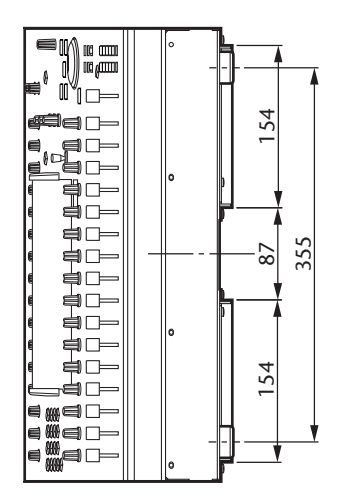

Unité: mm

#### **Dimensions avec le MB1000 et les SP1000 installés:**

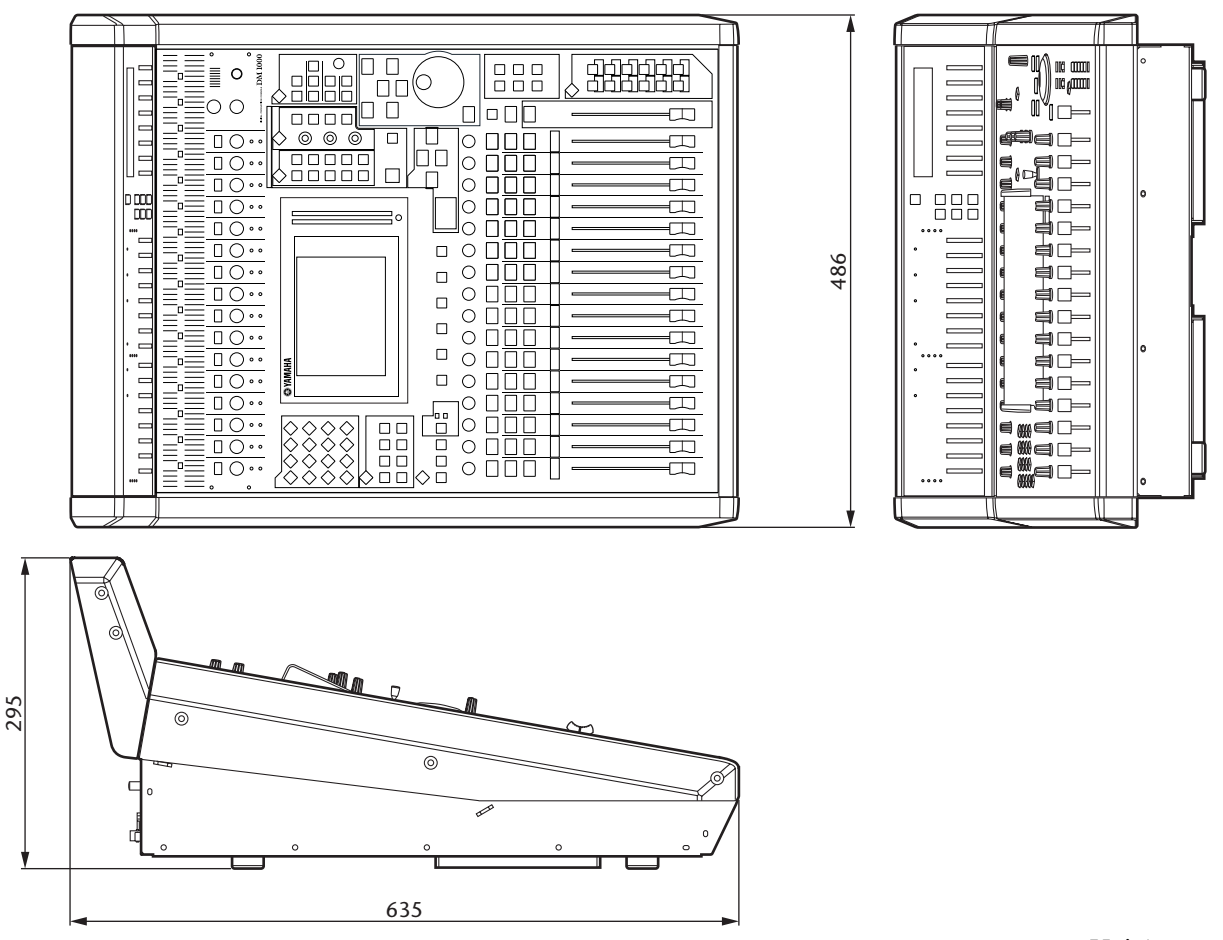

Unité: mm

Les caractéristiques techniques et les descriptions du mode d'emploi ne sont données que pour information. Yamaha Corp. se réserve le droit de changer ou modifier les produits et leurs caractéristiques techniques à tout moment sans aucun avis. Du fait que les caractéristiques techniques, les équipements et les options peuvent différer d'un pays à l'autre, adressez-vous au distributeur Yamaha le plus proche.

Pour le modèle européen: Informations pour l'acquéreur/utilisateur spécifiées dans EN55103-1 et EN55103-2. Courant de démarrage: 28 A Environnement conforme: E1, E2, E3 et E4

# **Appendice C: MIDI**

### **Assignation des mémoires de scènes aux programmes MIDI**

<span id="page-348-0"></span>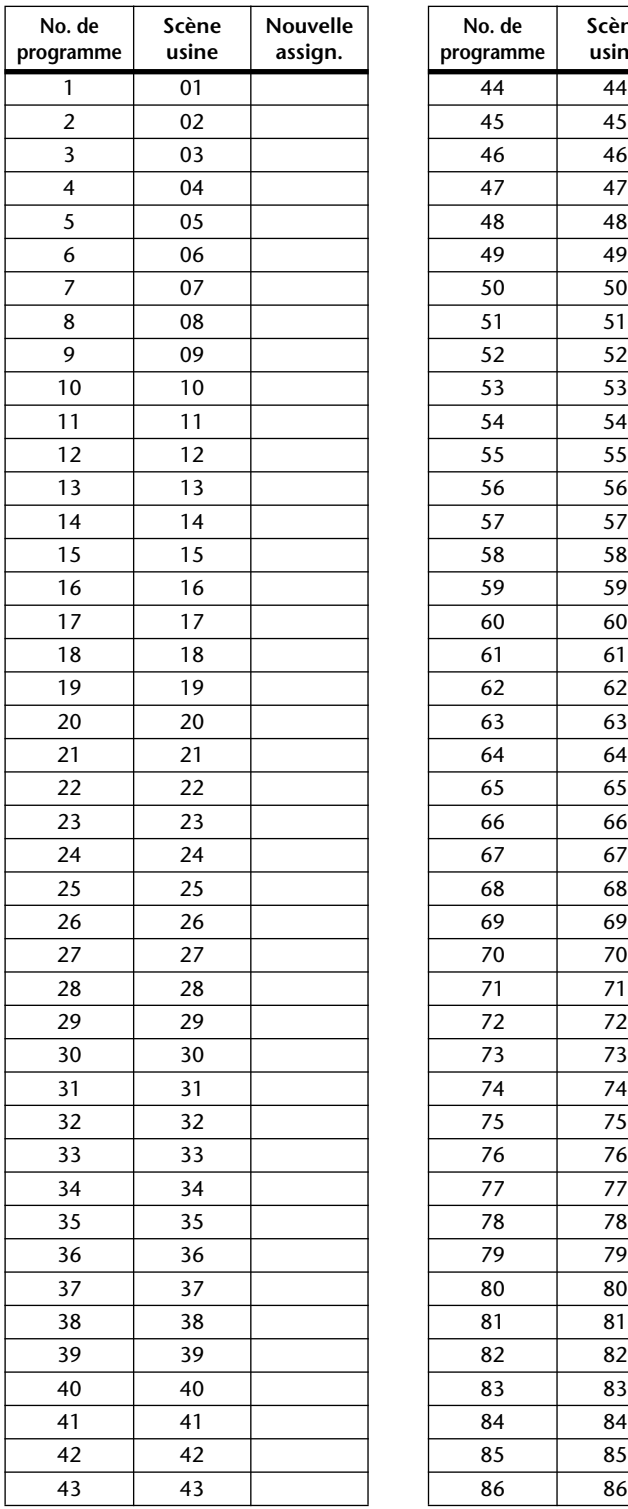

<span id="page-348-2"></span><span id="page-348-1"></span>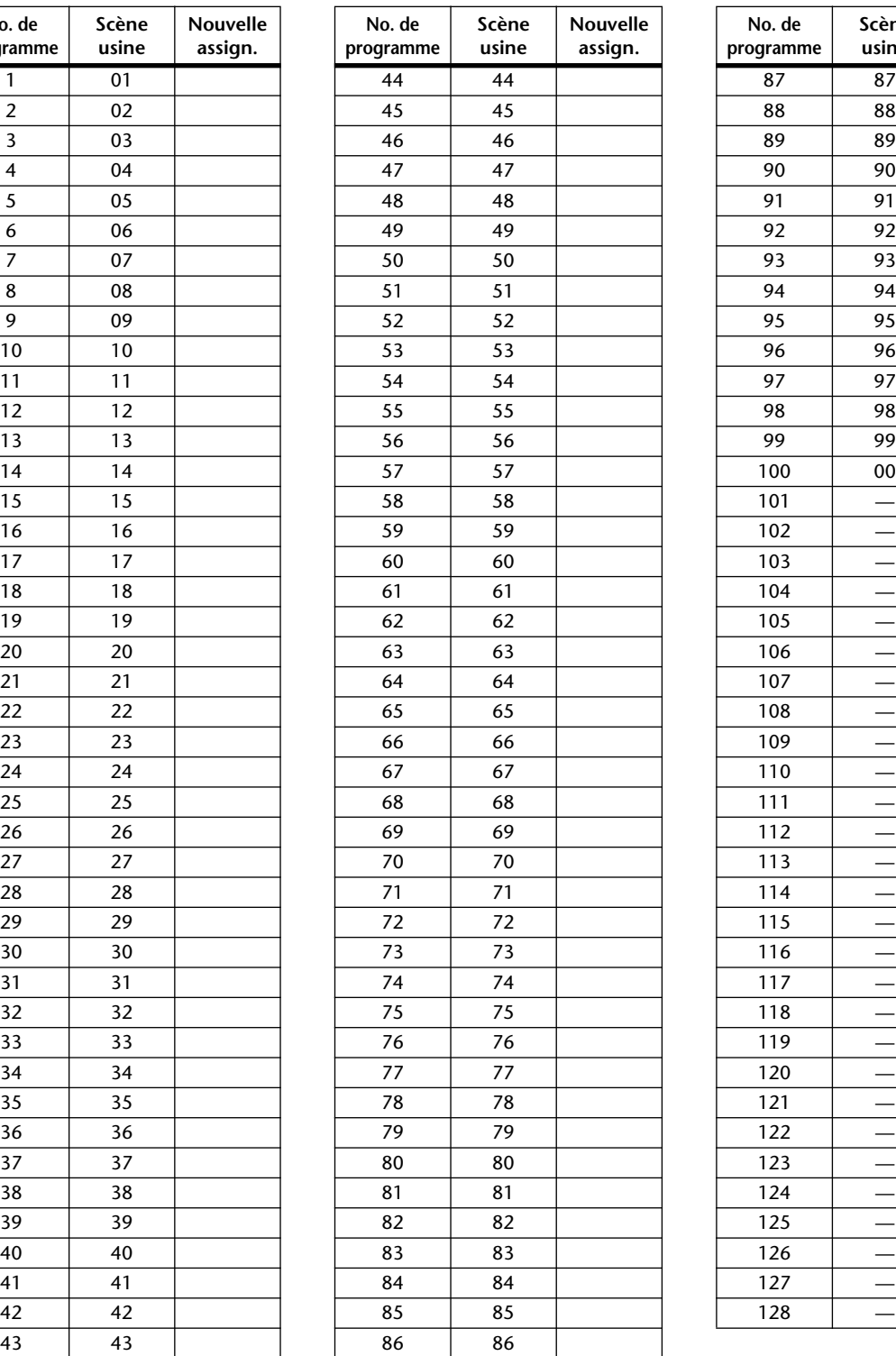

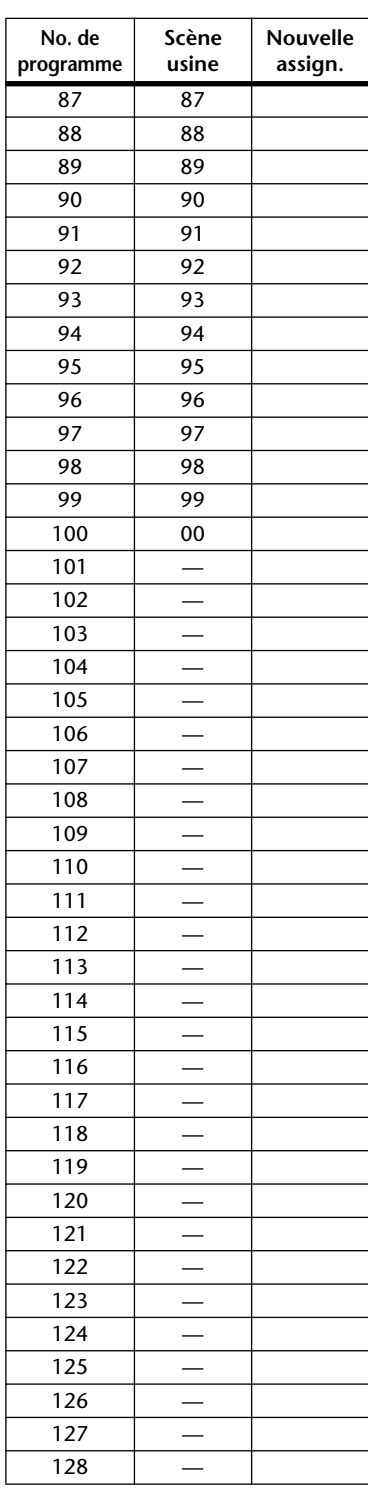

# **Assignation usine des paramètres aux numéros CC**

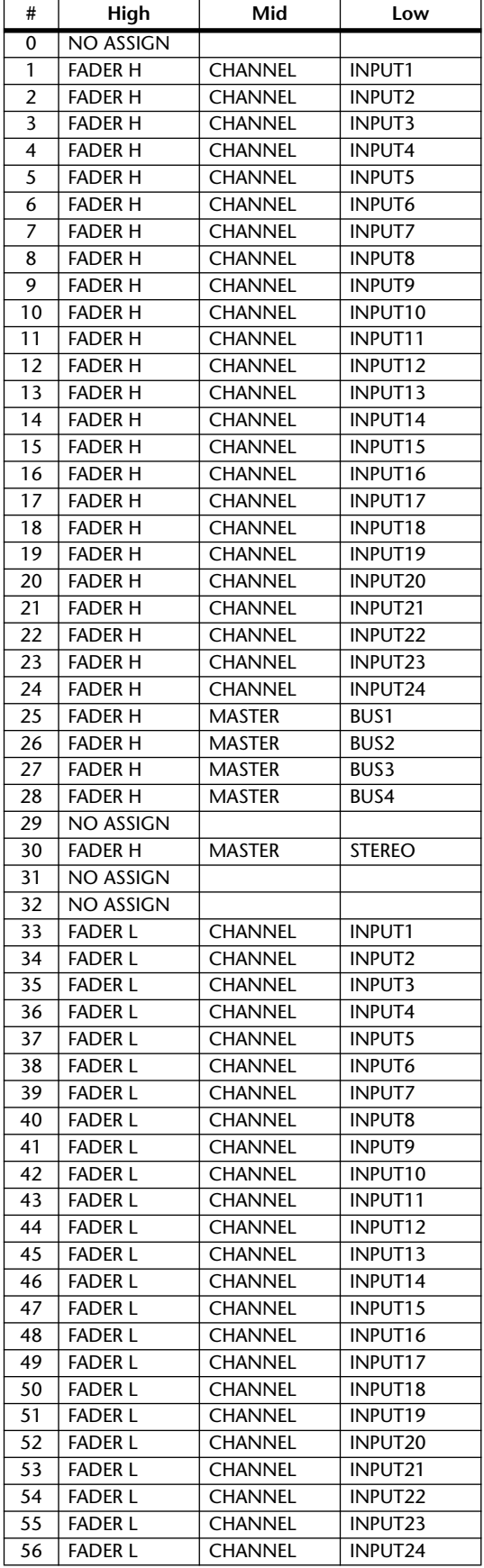

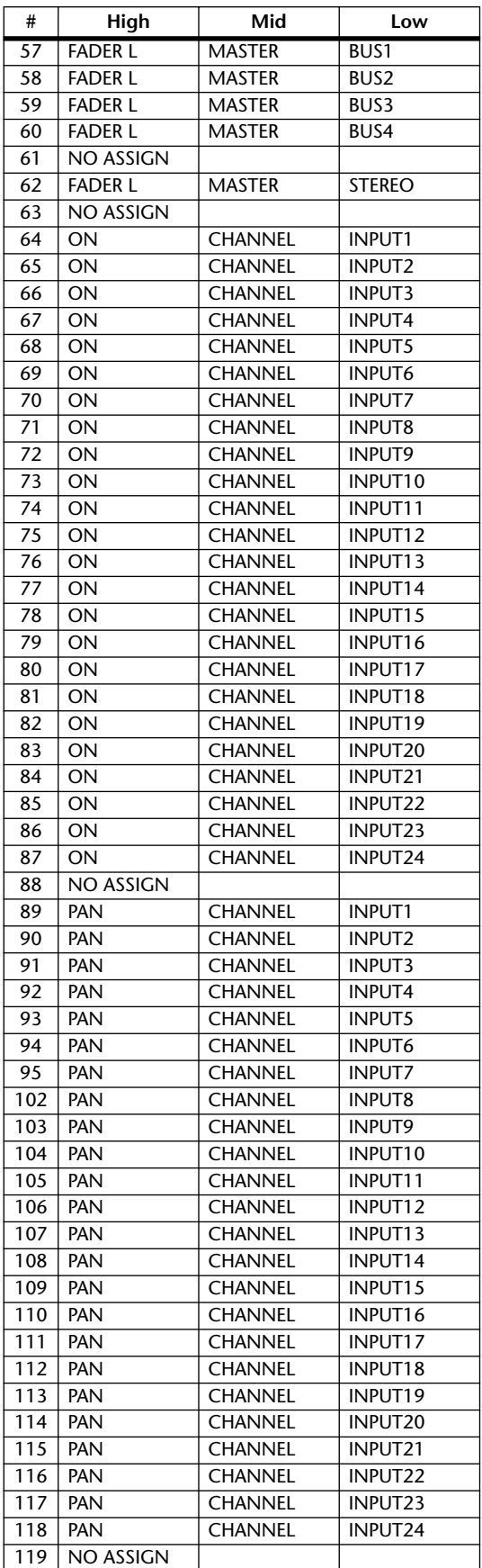

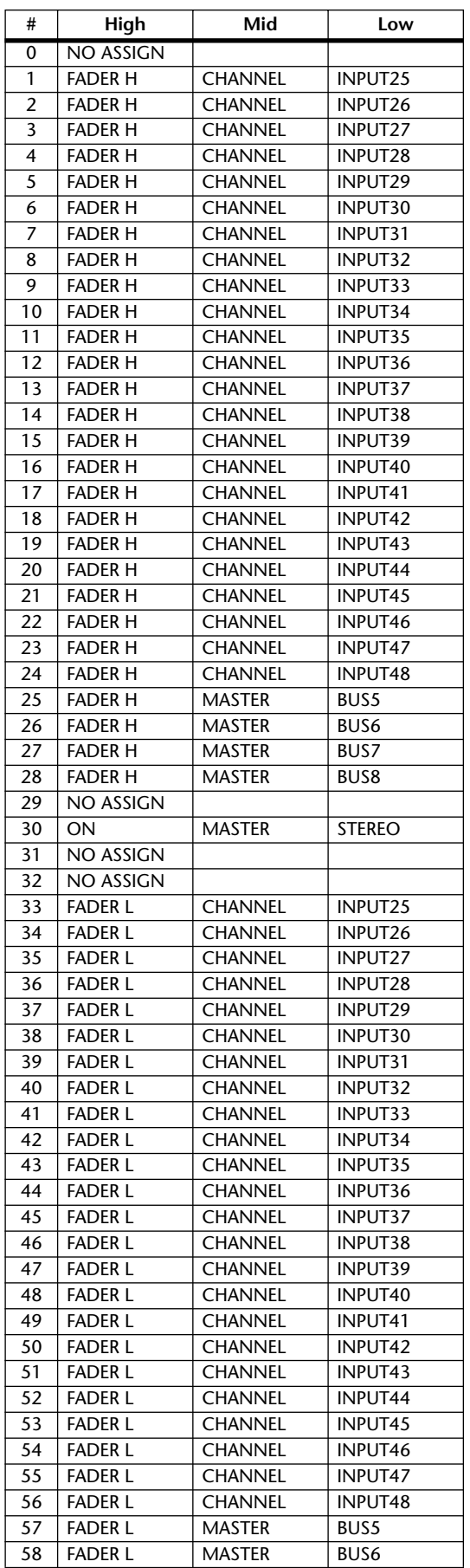

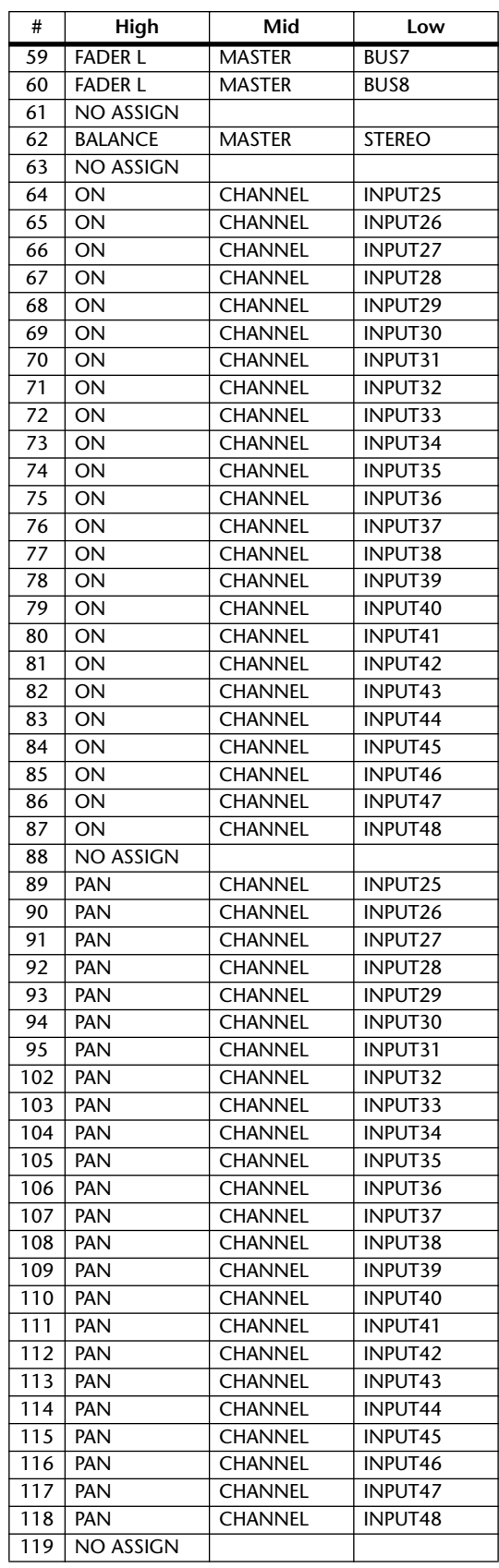

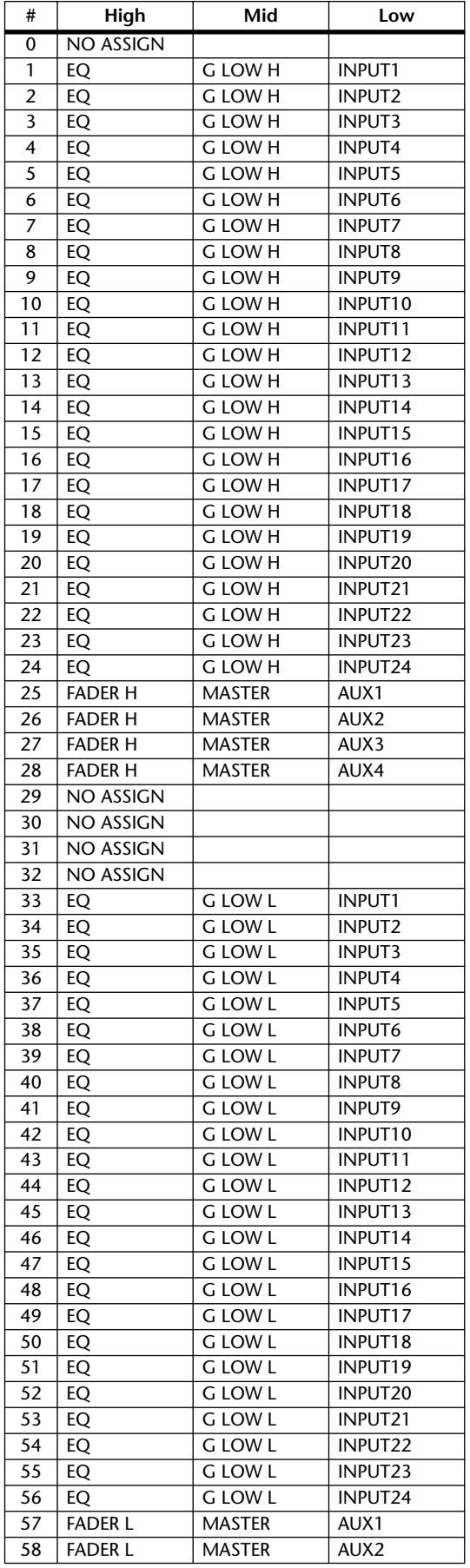

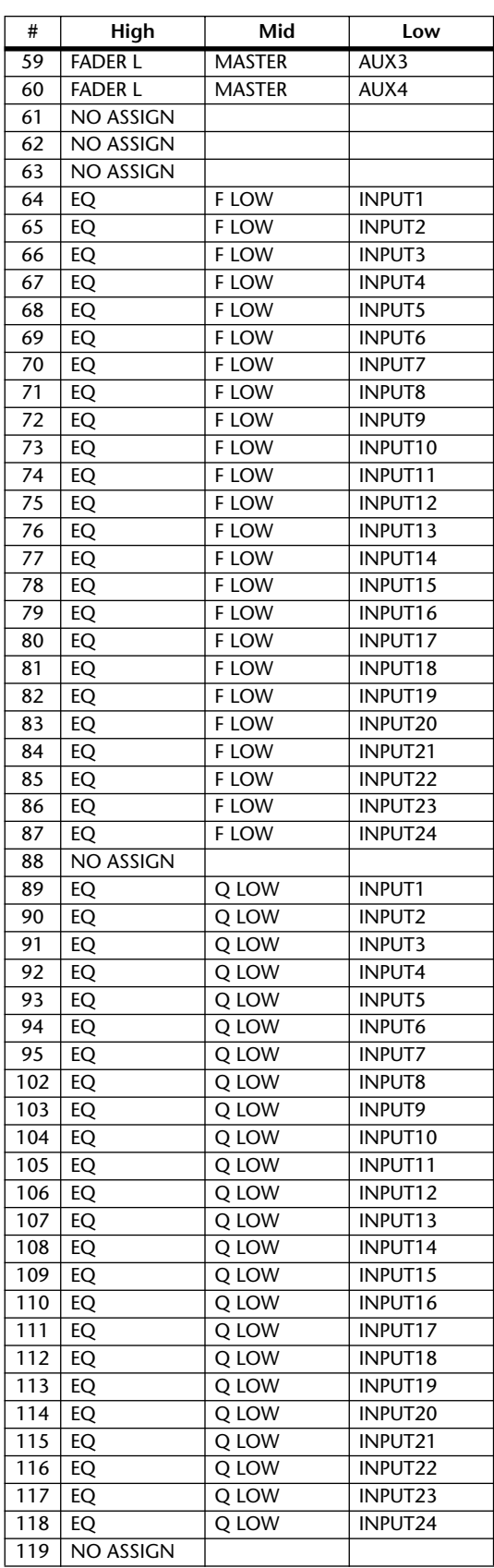

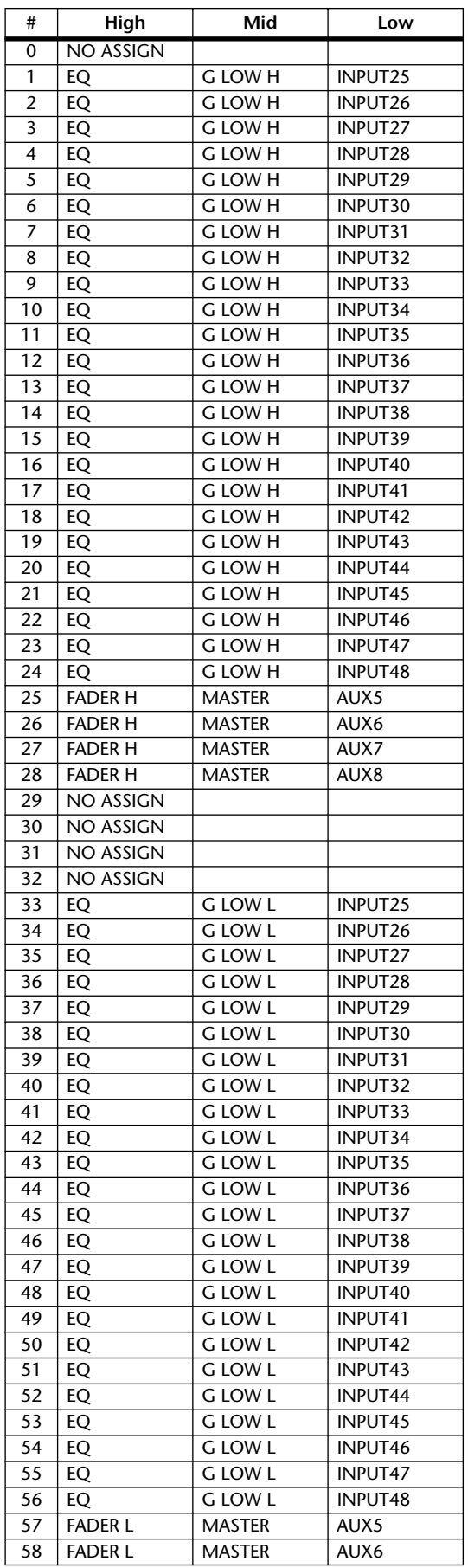

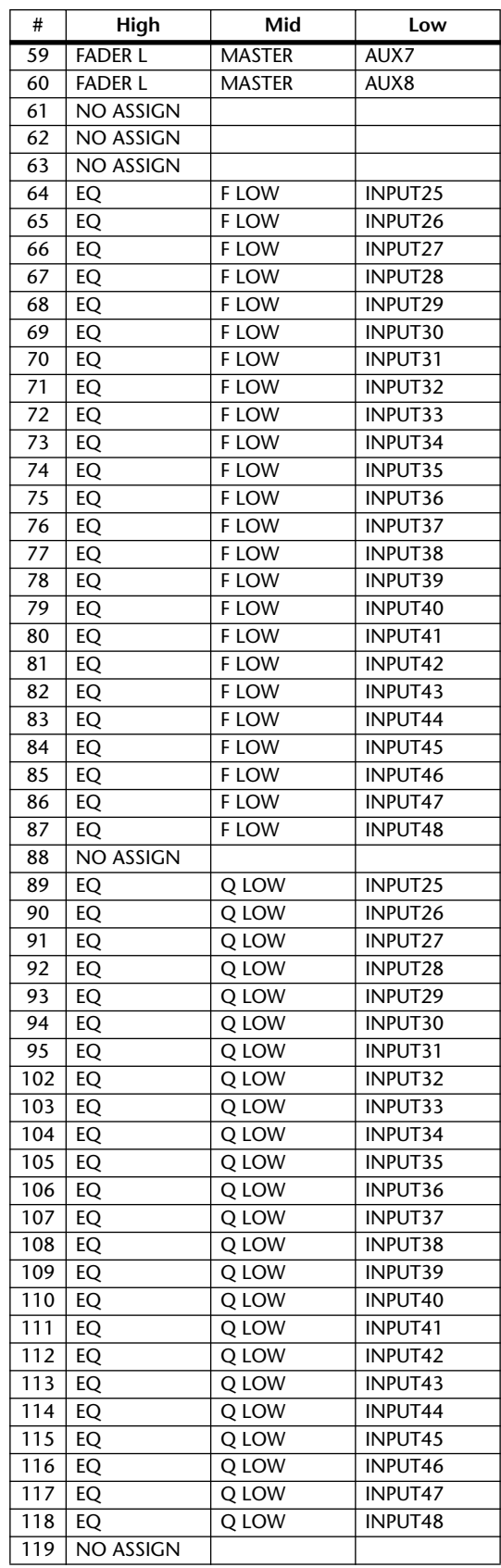

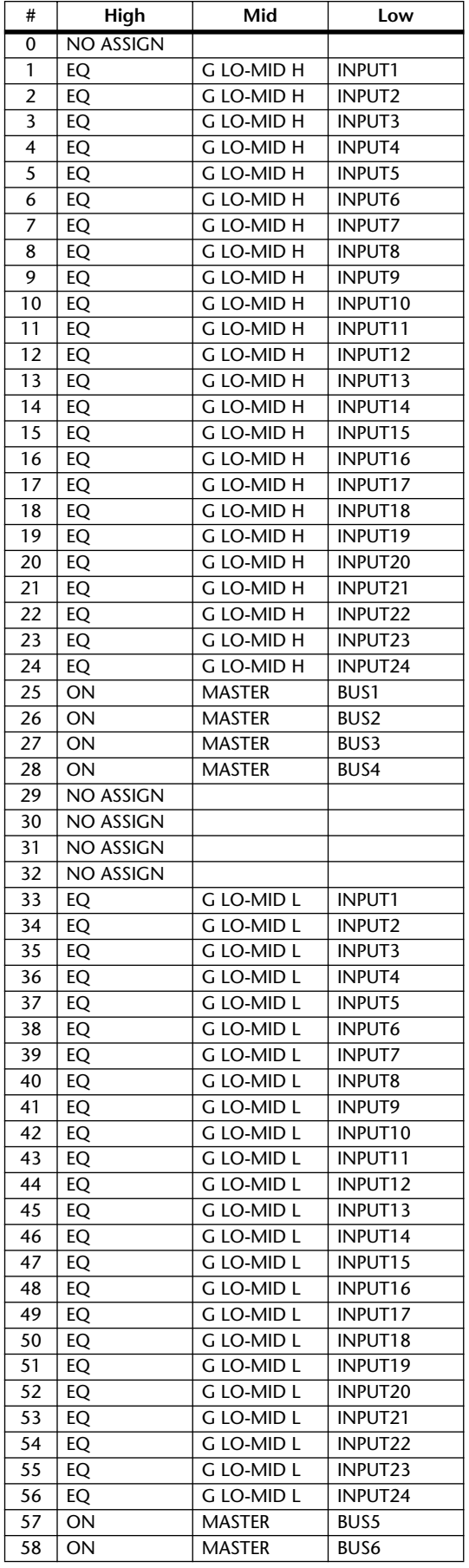

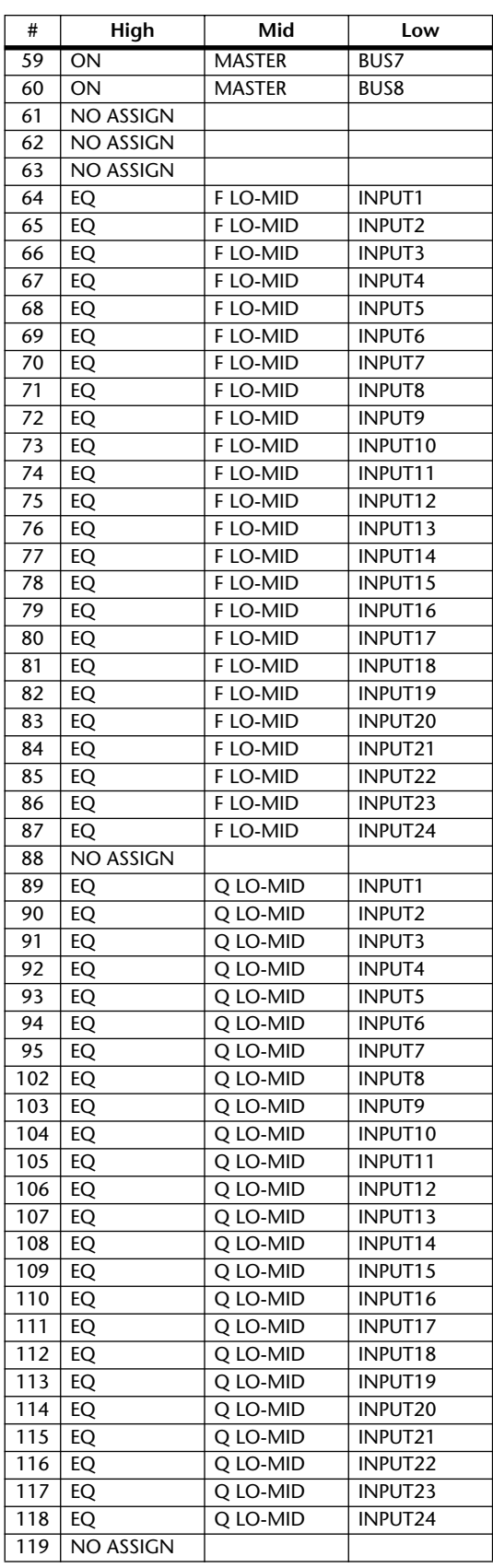

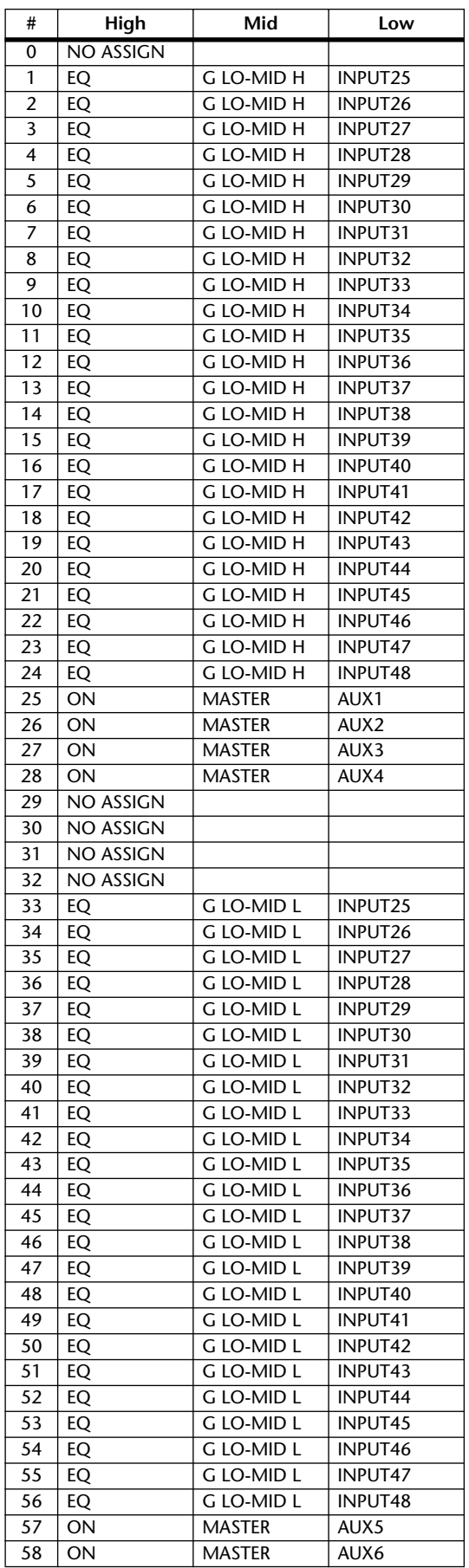

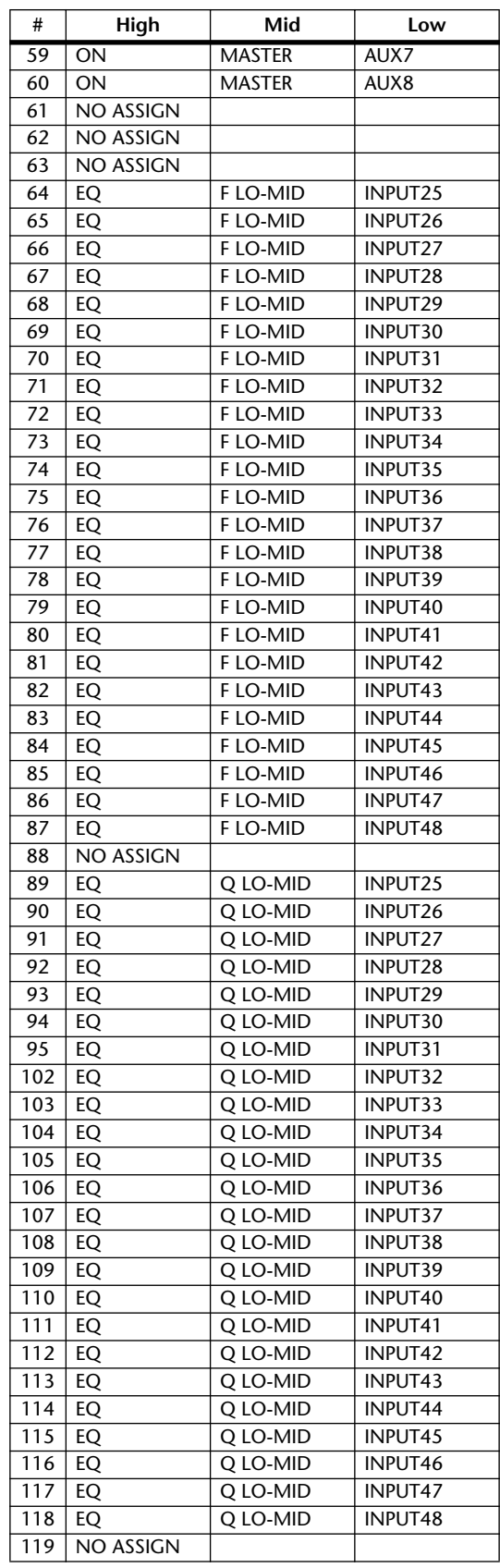

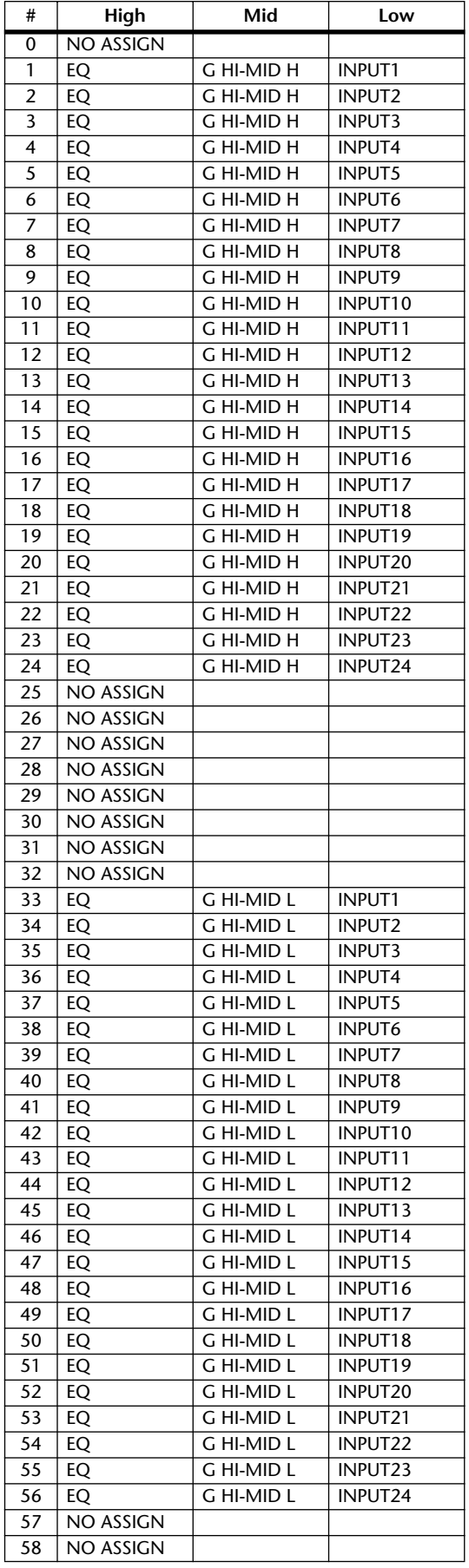

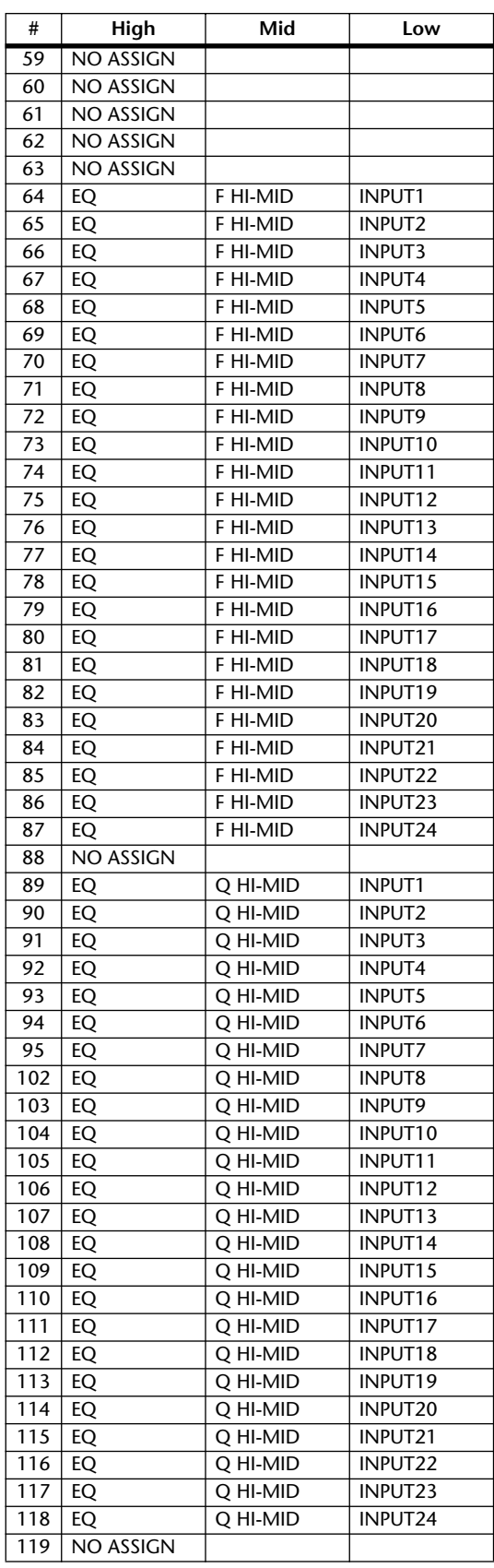

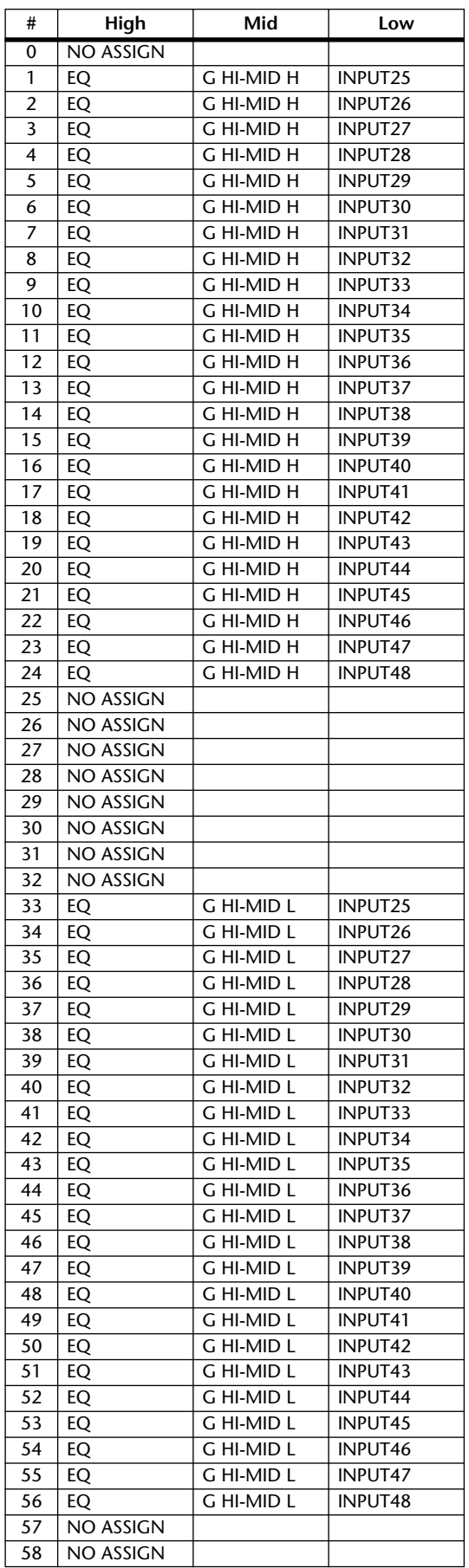

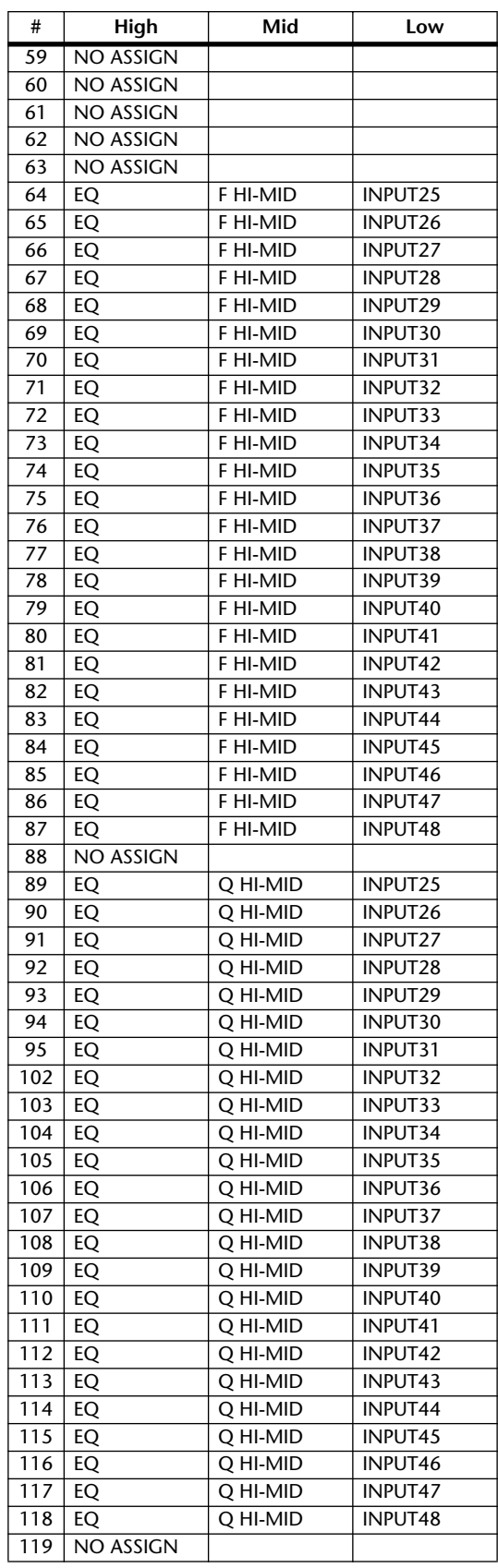

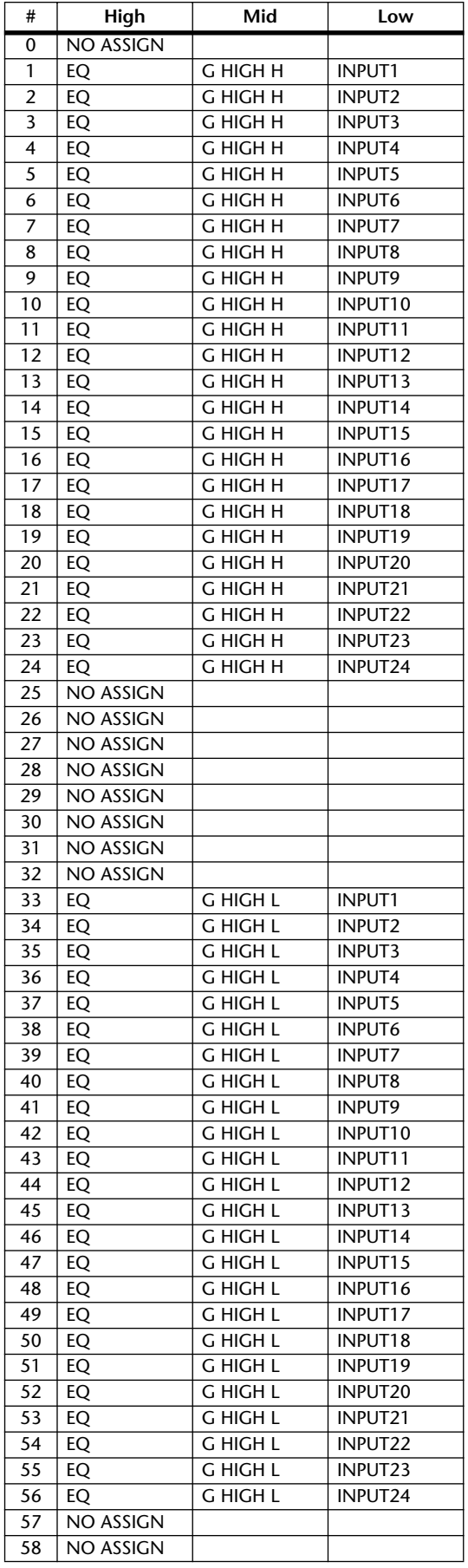

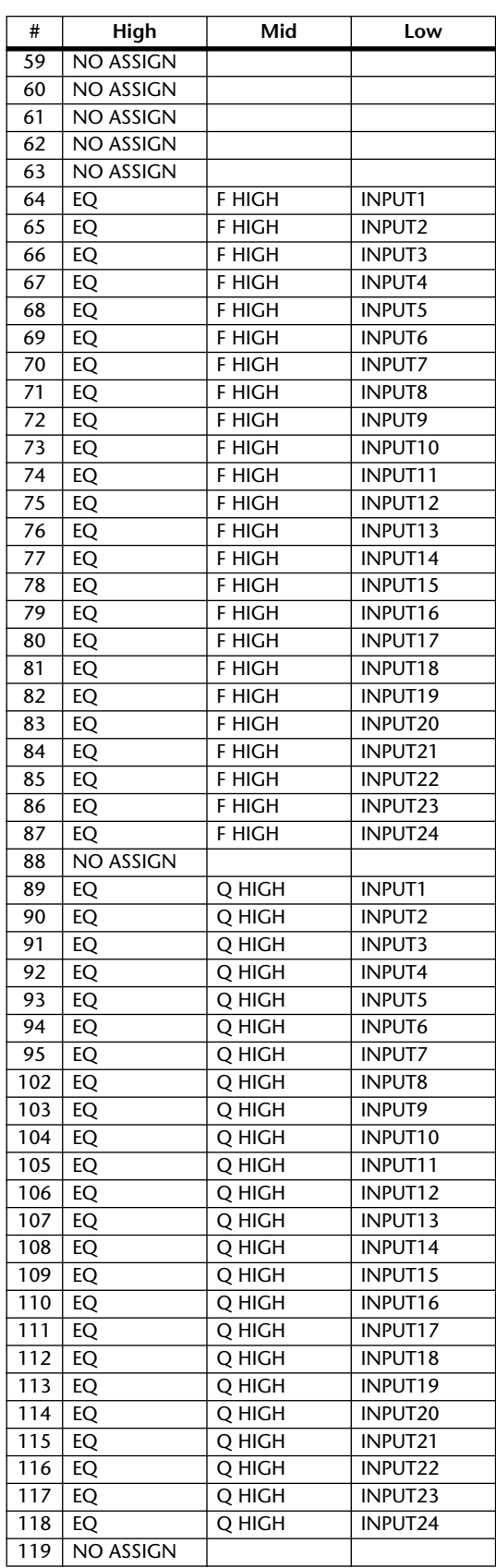

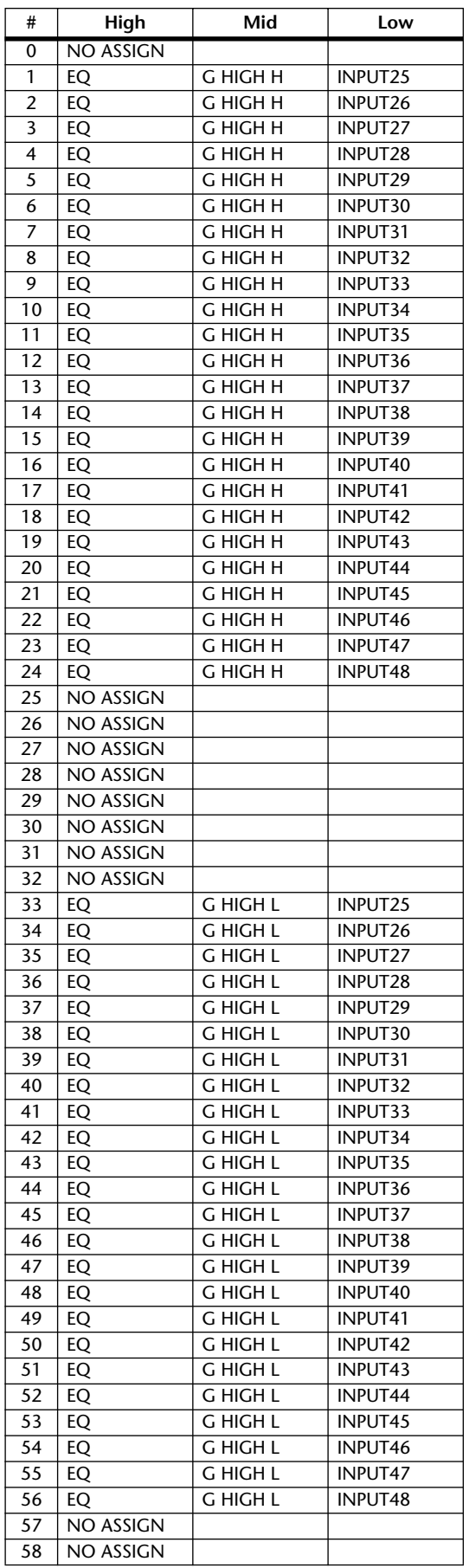

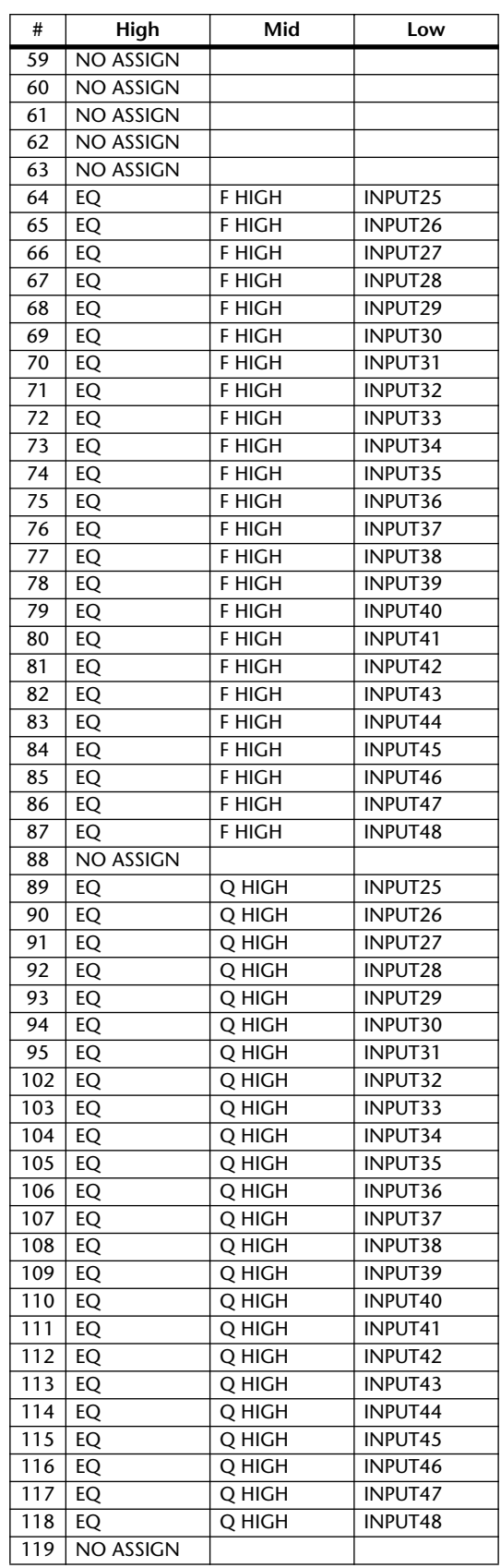

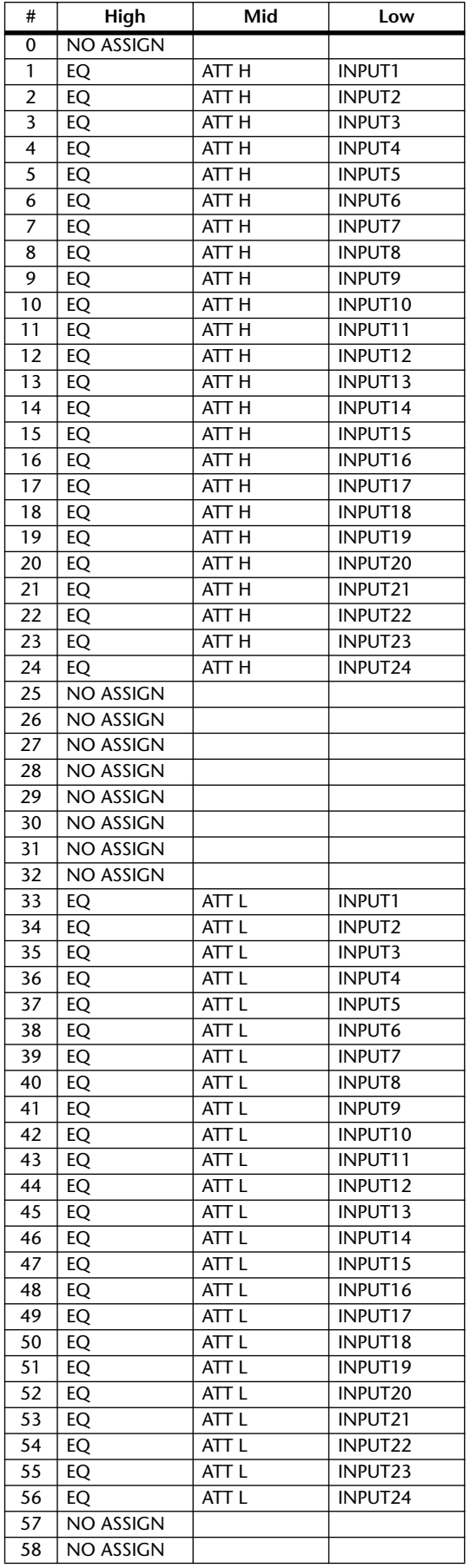

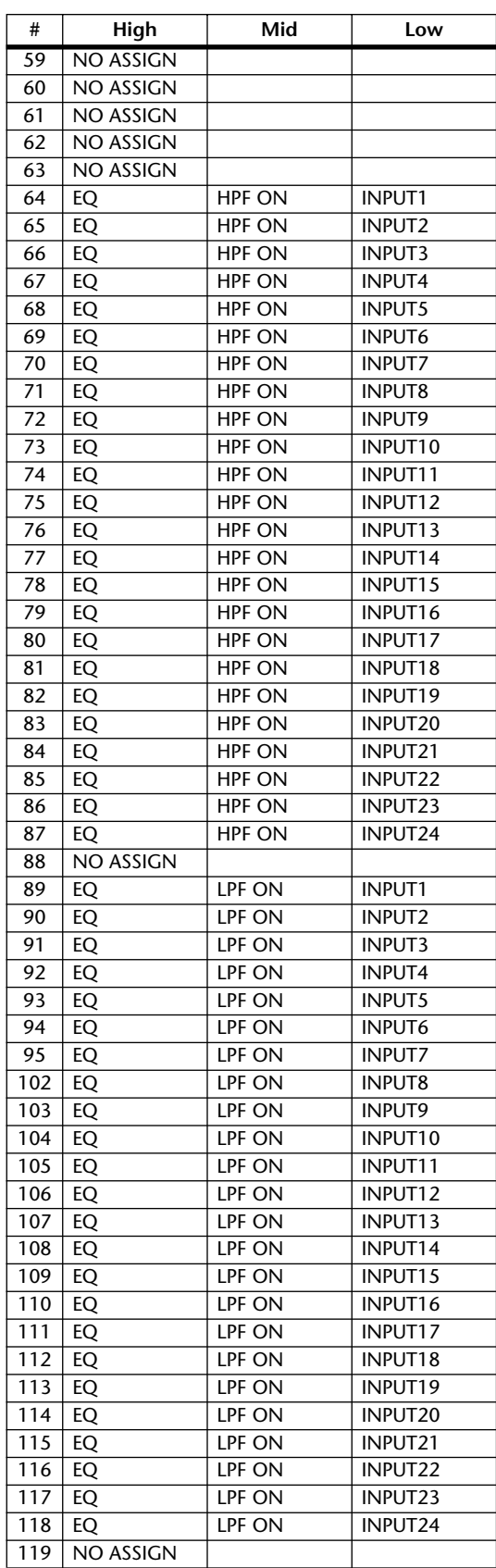
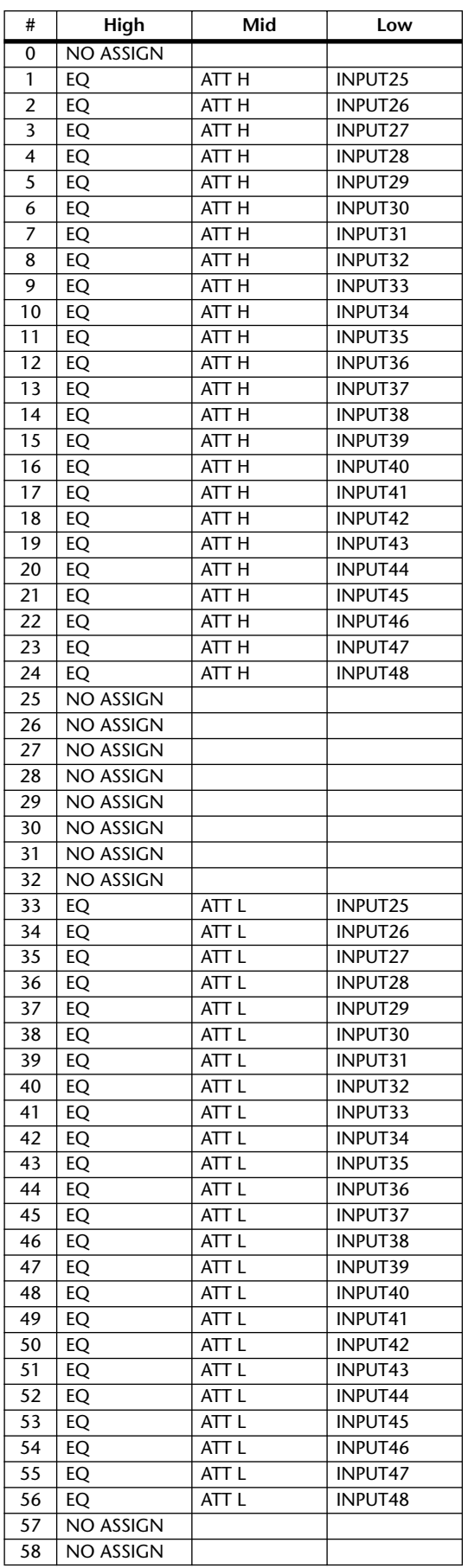

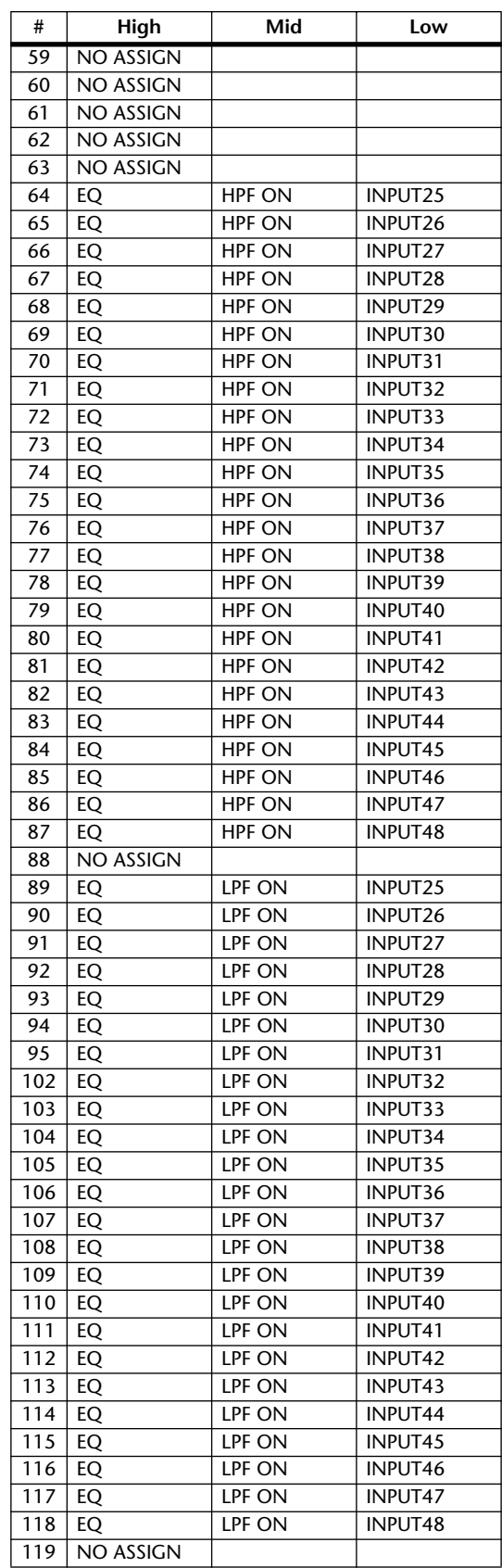

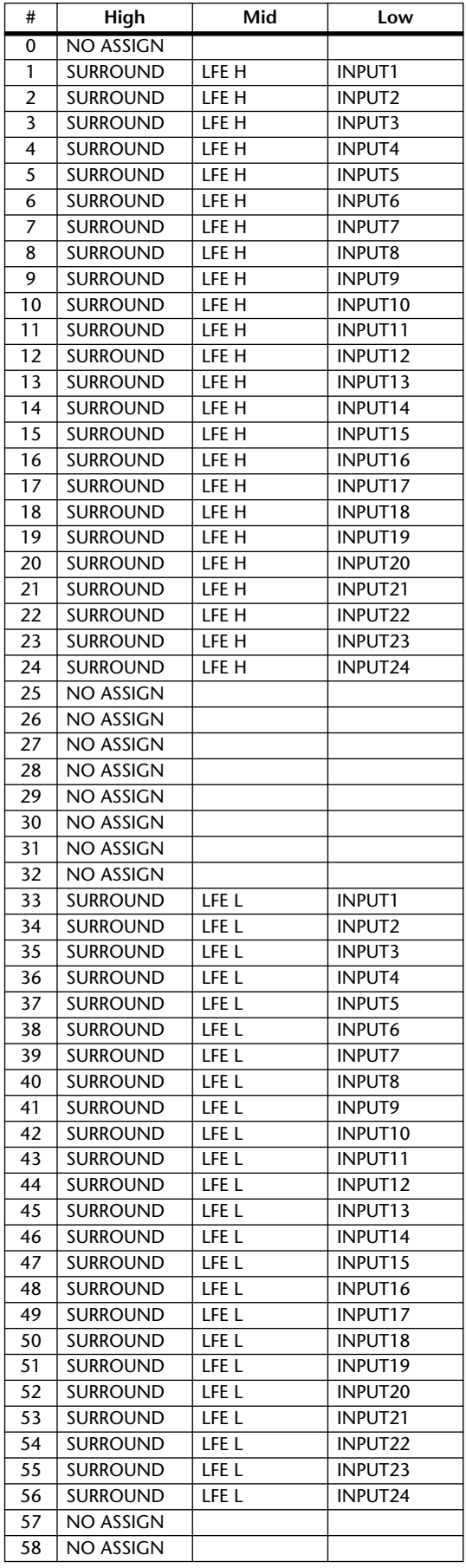

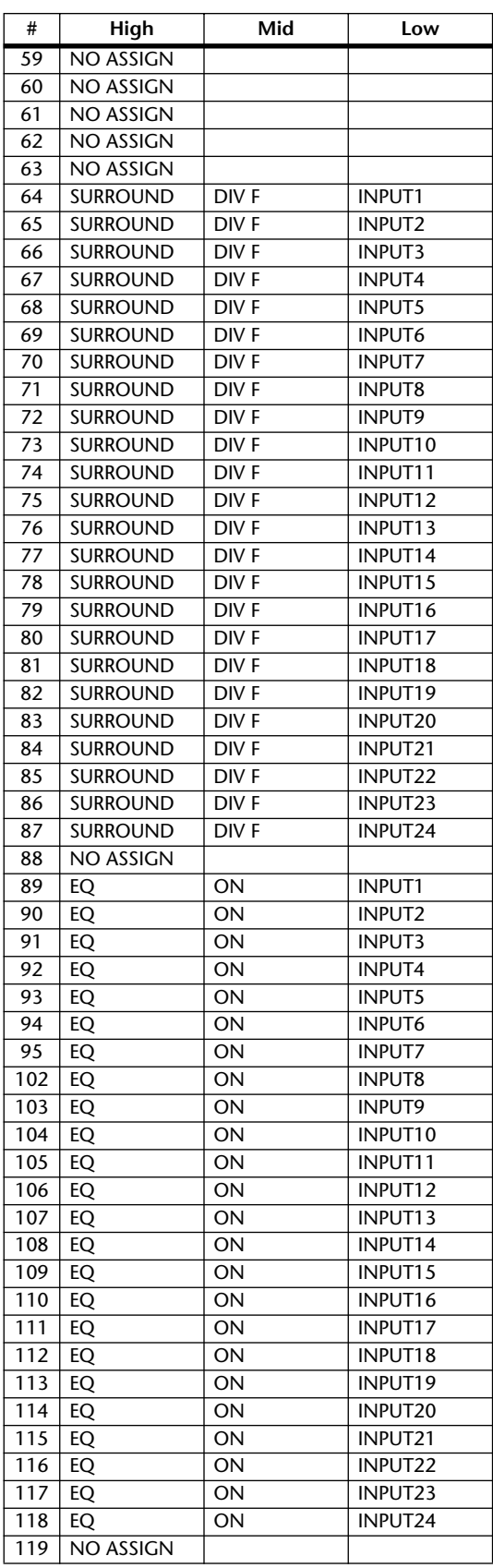

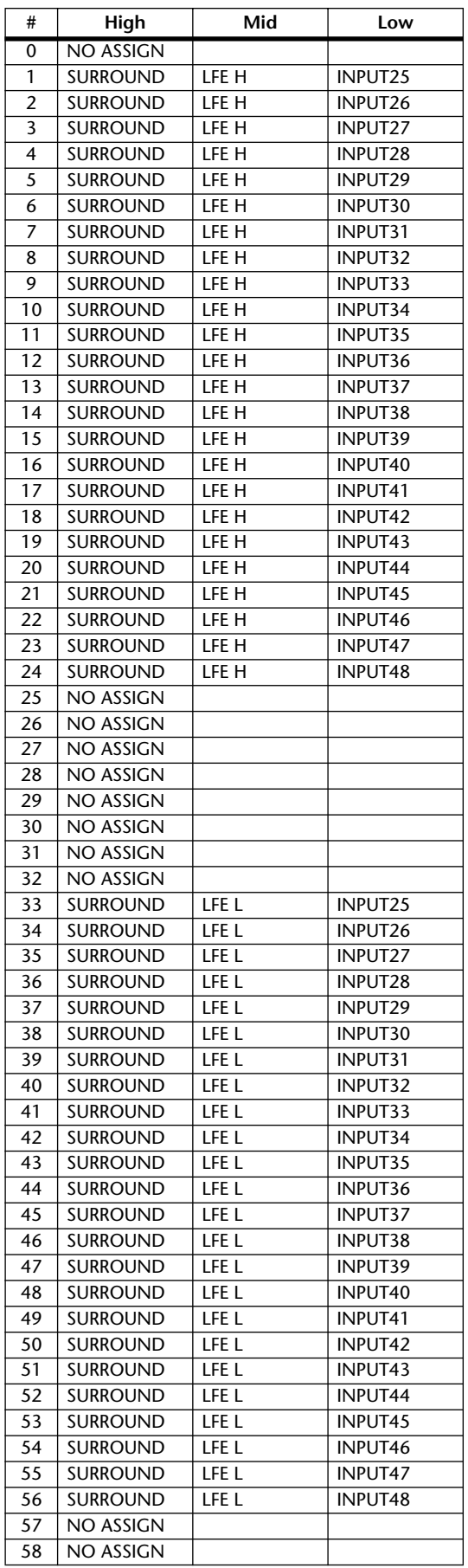

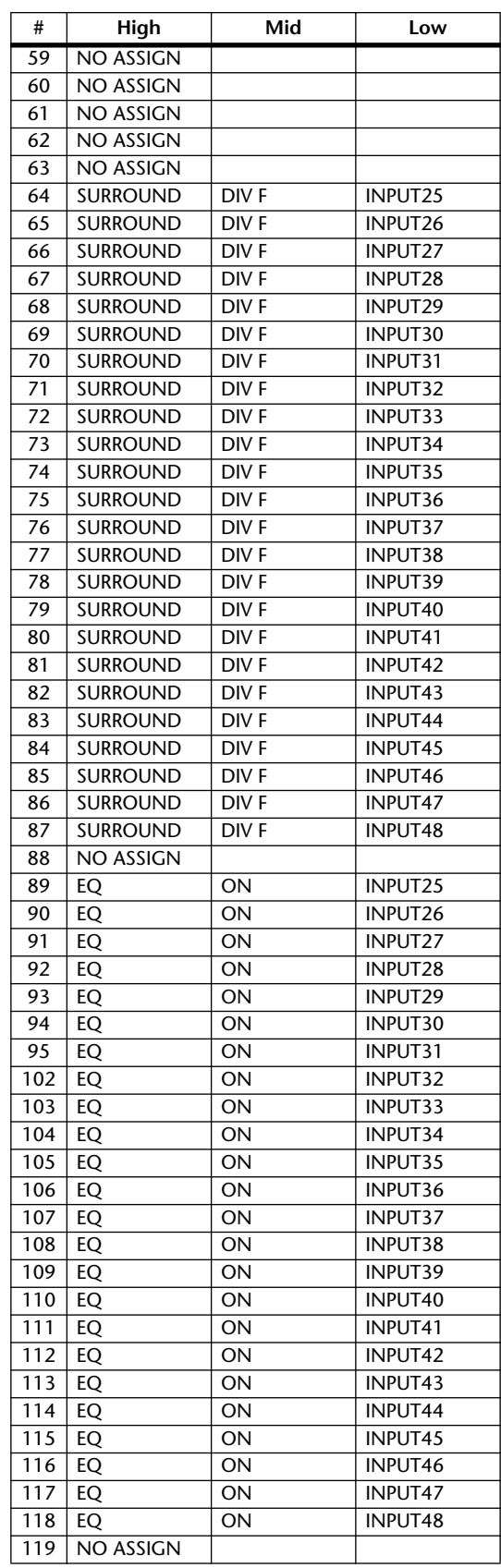

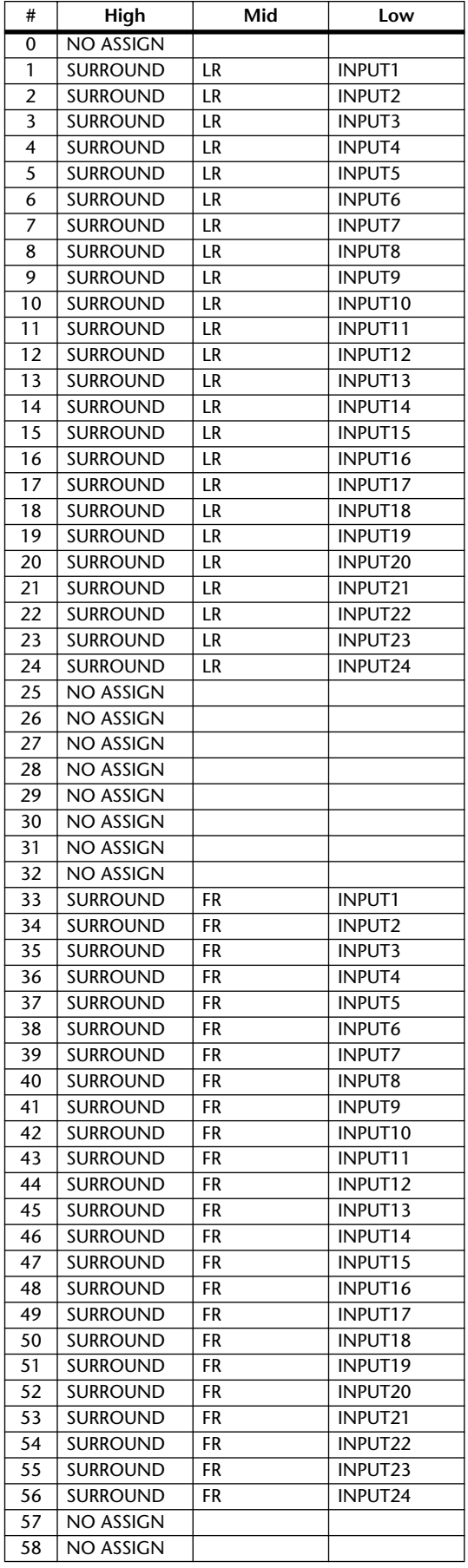

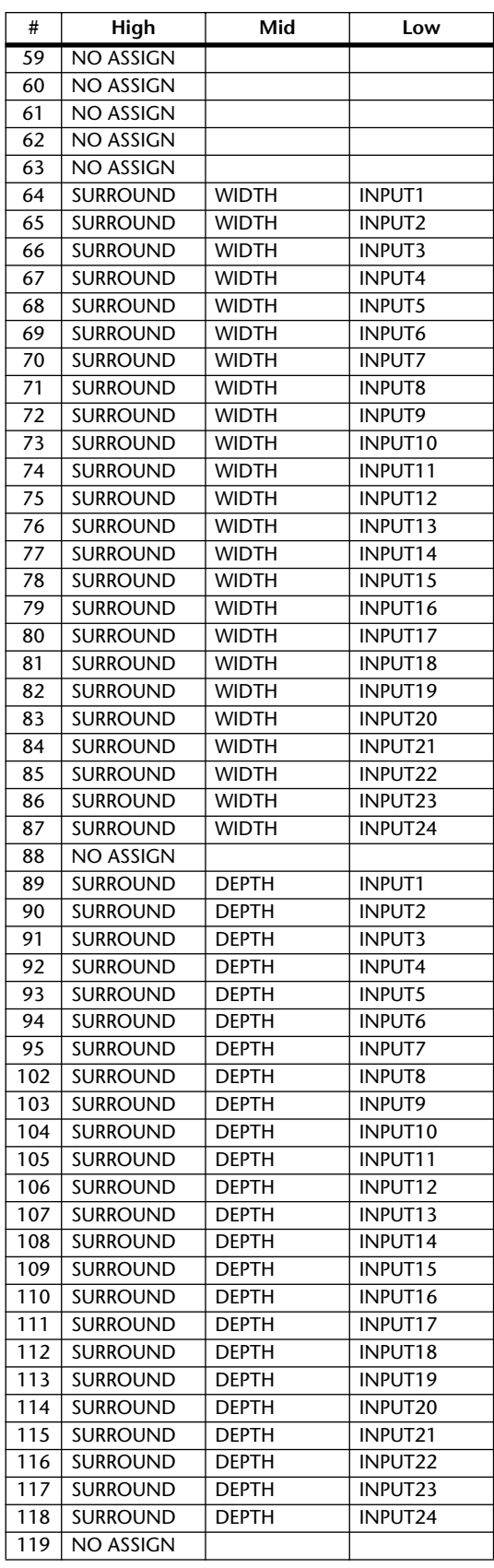

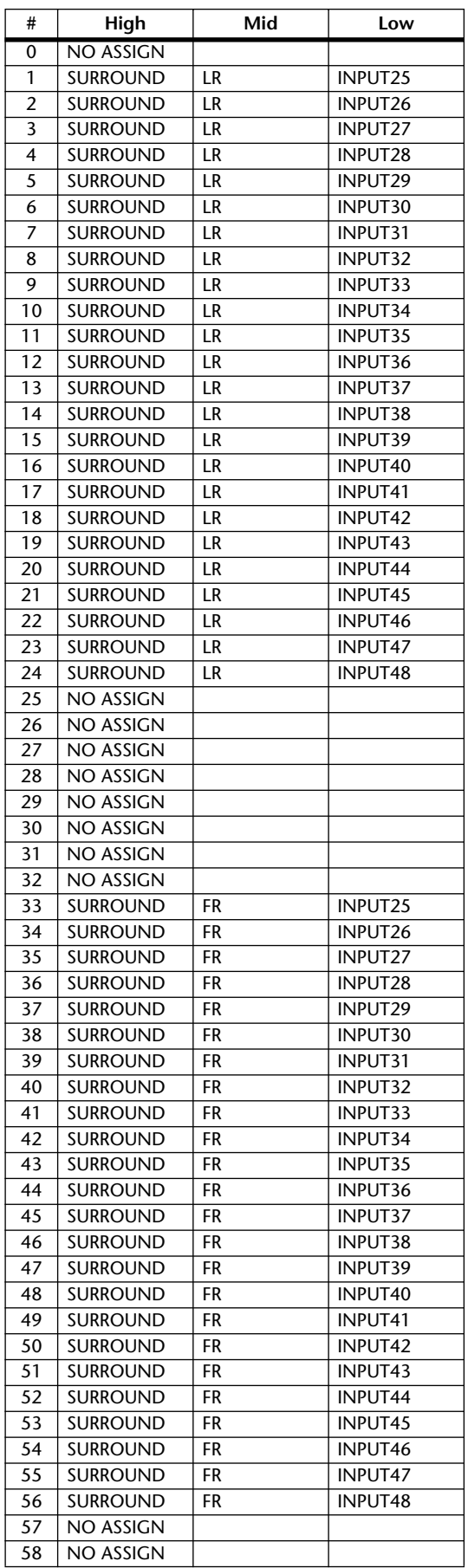

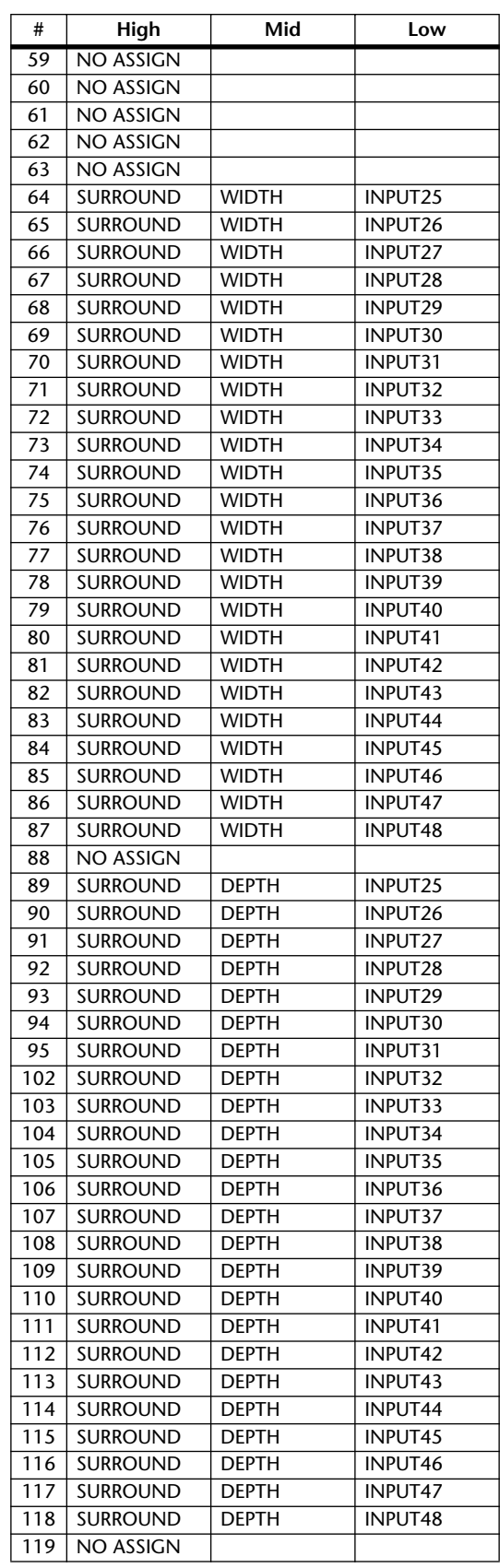

# **Format des données MIDI**

# **1. DATA FORMAT**

### **1.1 CHANNEL MESSAGE**

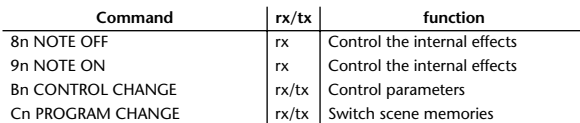

### **1.2 SYSTEM COMMON MESSAGE**

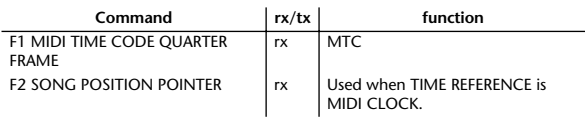

### **1.3 SYSTEM REALTIME MESSAGE**

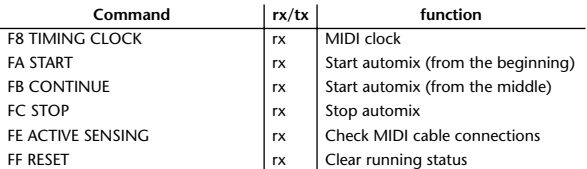

### **1.4 EXCLUSIVE MESSAGE**

#### **1.4.1 Real Time System Exclusive**

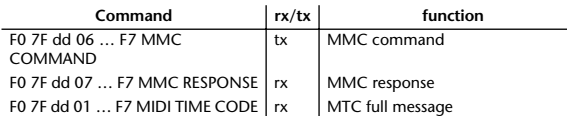

#### **1.4.2 System Exclusive Message**

#### **1.4.2.1 Bulk Dump**

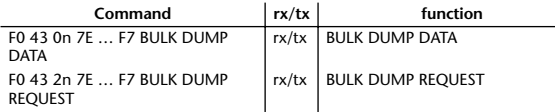

The following data types of bulk dump are used on the DM1000.

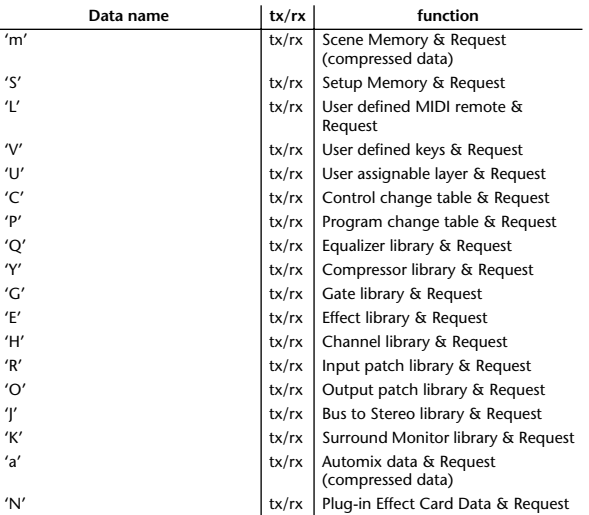

#### **1.4.2.2 PARAMTER CHANGE**

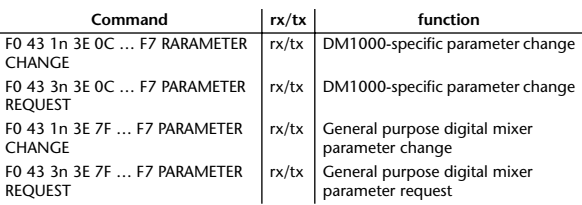

The following data types of parameter change are used by the DM1000.

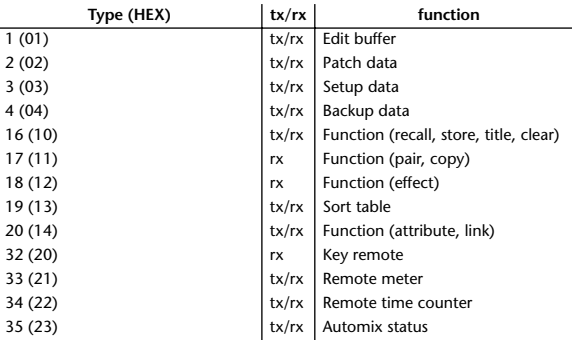

\* 'tx' indicates that the data can be transmitted from the DM1000, and 'rx' indicates that the data can be received by the DM1000.

# **2. Format Details**

### **2.1 NOTE OFF (8n)**

**Reception** If [OTHER ECHO] is ON, these message are echoed from MIDI OUT. If the [Rx CH] matches, these messages are received and used to control effects.

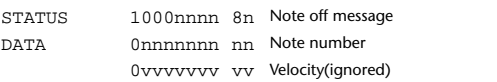

### **2.2 NOTE ON (9n)**

#### **Reception**

If [OTHER ECHO] is ON, these messages are echoed from MIDI OUT. If the [Rx CH] matches, these messages are received and used to control effects.

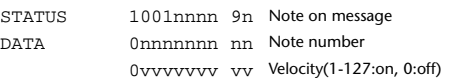

**2.3 CONTROL CHANGE (Bn)**

### **Reception**

If [Control Change ECHO] is ON, these messages are echoed from MIDI OUT. If [TABLE] is selected, these message are received if [Control Change Rx] is ON, and will control parameters according to the [Control assign table] settings. The parameters that can be set are defined in the Control Change Assign Parameter List.

If [NRPN] is selected, these messages are received if [Control Change Rx] is ON and the [Rx CH] matches, and will control the parameter that is specified by the four messages NRPN control number (62h, 63h) and Data Entry control number (06h, 26h). Parameter settings are defined in the Control Change Assign Parameter List.

#### **Transmission**

If [TABLE] is selected, operating a parameter specified in the [Control assign table] will cause these messages to be transmitted if [Control Change Tx] is ON. The parameters that can be specified are defined in the Control Change Assign Parameter List.

If [NRPN] is selected, operating a specified parameter will cause data to be

transmitted on the [Tx CH] if [Control Change Tx] is ON, using the four messages NRPN control number (62h, 63h) and Data Entry control number (06h, 26h). Parameter settings are defined in the Control Change Assign Parameter List.

This data cannot be transmitted via control change to Studio Manager since there is no guarantee that the contents of the tables will match. (Parameter Change messages will always be used.)

#### **If [TABLE] is selected**

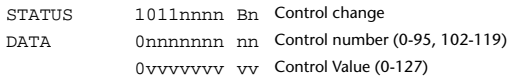

#### **If [NRPN] is selected**

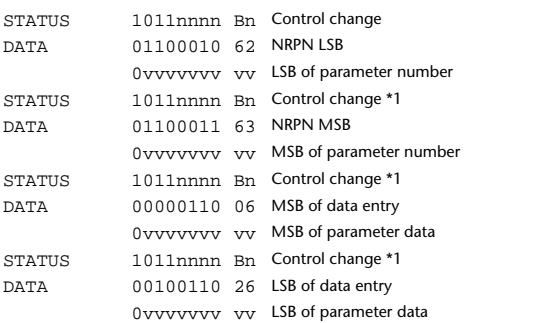

\*1) The second and subsequent STATUS need not be added during transmission. Reception must be implemented so that reception occurs whether or not STATUS is present.

#### **2.4 PROGRAM CHANGE (Cn)**

#### **Reception**

If [Program Change ECHO] is ON, these messages are echoed from MIDI OUT.

If [Program Change RX] is ON and the [Rx CH] matches, these messages will be received. However if [OMNI] is ON, they will be received regardless of the channel. When a message is received, a Scene Memory will be recalled according to the settings of the [Program Change Table].

#### **Transmission**

If [Program Change TX] is ON, this message is transmitted according to the settings of the [Program Change Table] on the [Tx CH] channel when a scene memory is recalled.

If the recalled scene has been assigned to more than one program number, the lowest-numbered program number will be transmitted. Transmission to Studio Manager using Program Change messages will not be performed since there is no guarantee that the contents of the tables will match. (Parameter Changes will always be used.)

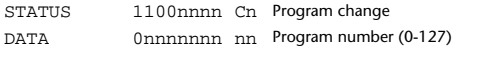

### **2.5 SONG POSITION POINTER (F2)**

#### **Reception**

If this is received when the automix TIME REFERENCE setting is MIDI CLOCK, the automix will move to the song position that was received.

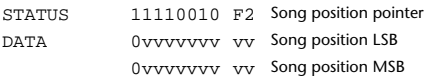

## **2.6 TIMING CLOCK (F8)**

#### **Reception**

If the automix TIME REFERENCE setting is MIDI CLOCK, this message is used to synchronize automix. It is also used to control effects. This message is transmitted 24 times per quarter note.

STATUS 11111000 F8 Timing clock

#### **2.7 START (FA)**

#### **Reception**

This message is received if the automix TIME REFERENCE setting is MIDI CLOCK, and will start the automix. In actuality, automix will start when the next TIMING CLOCK is received after receiving the START message.

STATUS 11111010 FA Start

#### **2.8 CONTINUE (FB)**

#### **Reception**

This message is received if the automix TIME REFERENCE setting is MIDI CLOCK, and will cause automix to start from the current song position. In actuality, automix will start when the next TIMING CLOCK is received after receiving the CONTINUE message.

STATUS 11111011 FB Continue

#### **2.9 STOP (FC)**

#### **Reception**

This message is received if the automix TIME REFERENCE setting is MIDI CLOCK, and will cause automix to stop.

STATUS 11111100 FC Stop

#### **2.10 ACTIVE SENSING (FE)**

#### **Reception**

Once this message has been received, the failure to receive any message for an interval of 400 ms or longer will cause MIDI transmission to be initialized, such as by clearing the Running Status.

STATUS 11111110 FE Active sensing

#### **2.11 SYSTEM RESET (FF)**

#### **Reception**

When this message is received, MIDI communications will be cleared, e.g., by clearing the Running Status.

STATUS 111111111 FF System reset

### **2.12 SYSTEM EXCLUSIVE MESSAGE (F0)**

#### **2.12.1 MIDI MACHINE CONTROL (MMC)**

These messages are transmitted when the Machine Control section of the DM1000 is operated.

#### **2.12.2 BULK DUMP**

This message sends or receives the contents of various memories stored within the DM1000.

The basic format is as follows.

**For DUMP DATA**

F0 43 0n 7E cc cc <Model ID> tt mm mm [Data …] cs F7 **For DUMP REQUEST**

F0 43 2n 7E <Model ID> tt mm mm F7

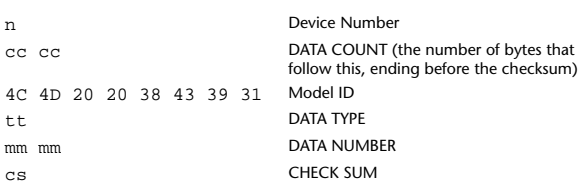

A unique header (Model ID) is used to determine whether the device is a DM1000.

CHECK SUM is obtained by adding the bytes that follow BYTE COUNT (LOW) and end before CHECK SUM, taking the binary compliment of this sum, and then setting bit 7 to 0. CHECK SUM =  $(-\text{sum})\&0x7F$ 

#### **Reception**

This message is received if [Bulk RX] is ON and the [Rx CH] matches the device number included in the SUB STATUS.

When a bulk dump is received, it is immediately written into the specified memory.

When a bulk dump request is received, a bulk dump is immediately transmitted.

**Transmission** This message is transmitted on the [Tx CH] by key operations in the [MI-DI]-[BULK DUMP] screen. A bulk dump is transmitted on the [Rx CH] in response to a bulk dump request. The data area is handled by converting seven words of 8-bit data into eight words of 7-bit data. **Conversion from actual data into bulk data** d[0~6]: actual data b[0~7]: bulk data  $b[0] = 0;$ for( I=0; I<7; I++){ if( d[I]&0x80){  $b[0]$   $= 1 \lt (6-1);$ }  $b[I+1] = d[I] & 80x7F;$ } **Restoration from bulk data into actual data** d[0~6]: actual data b[0~7]: bulk data for( $I=0$ ;  $I<7$ ;  $I++$ ){  $h[0] << 1$ :  $d[I] = b[I+1] + (0x80&b[0]);$ } **2.12.2.1 Scene memory bulk dump format (compress)** The DM1000 can transmit and receive scene memories in compressed form. **2.12.2.2 Scene memory bulk dump request format (compress) 2.12.2.3 Setup memory bulk dump format** Of the setup memory of the DM1000, this bulk-dumps data other than the User Defined MIDI Remote, User Defined Keys, User Assignable Layer, Control Change Table, and Program Change Table. **2.12.2.4 Setup memory bulk dump request format 2.12.2.5 User Defeined MIDI Remote bulk dump format** STATUS 11110000 FO System exclusive message ID No. 01000011 43 Manufacture's ID number (YAMAHA) SUB STATUS 0000nnnn 0n n=0-15 (Device number=MIDI Channel) FORMAT No. 01111110 7E Universal bulk dump COUNT HIGH 0ccccccc ch data count = ch \* 128 + cl COUNT LOW 0ccccccc cl 01001100 4C 'L' 01001101 4D 'M' 00100000 20 ' ' 00100000 20 ' ' 00111000 38 '8' 01000011 43 'C' 00111001 39 '9' 00110001 31 '1' DATA NAME 01101101 6D 'm' 0mmmmmmm mh m=0-99, 256, 8192(Scene0-99, EDIT BUFFER, UNDO) 0mmmmmmm ml Receive is effective 1-99, 256, 8192 BLOCK INFO. Ottttttt tt total block number(minimum number is 0) 0bbbbbbb bb current block number(0-total block number) DATA 0ddddddd ds Scene data of block[bb]  $:$  :  $:$  :  $:$  :  $:$ 0ddddddd de CHECK SUM 0eeeeeee ee ee=(Invert('L'+…+de)+1)&0x7F EOX 11110111 F7 End of exclusive 0mmmmmmm mh m=0-99, 256, 8192(Scene0-99, EDIT BUFFER, UNDO) 0mmmmmmm ml EOX 11110111 F7 End of exclusive STATUS 11110000 F0 System exclusive message ID No. 01000011 43 Manufacture's ID number (YAMAHA) SUB STATUS 0000nnnn 0n n=0-15 (Device number=MIDI Channel) FORMAT No. 01111110 7E Universal bulk dump COUNT HIGH 0ccccccc ch data count = ch \* 128 + cl COUNT LOW 0ccccccc cl 01001100 4C 'L' 01001101 4D 'M' 00100000 20 ''  $00100000020$ '' 00111000 38 '8' 01000011 43 'C' 00111001 39 '9' 00110001 31 '1' DATA NAME 01010011 53 'S' 00000010 02 00000000 00 No.256 = Current BLOCK INFO. 0ttttttt tt total block number(minimum number is 0) 0bbbbbbb bb current block number(0-total block number) DATA 0ddddddd ds Setup data of block[bb] : : 0ddddddd de CHECK SUM 0eeeeeee ee ee=(Invert('L'+…+de)+1)&0x7F EOX 11110111 F7 End of exclusive STATUS 11110000 F0 System exclusive message ID No. 01000011 43 Manufacture's ID number (YAMAHA) SUB STATUS 0010nnnn 2n n=0-15 (Device number=MIDI Channel) FORMAT No. 01111110 7E Universal bulk dump 01001100 4C 'L' 01001101 4D 'M' 00100000 20 ''  $00100000000'$ 00111000 38 '8' 01000011 43 'C' 00111001 39 '9' 00110001 31 '1' DATA NAME 01010011 53 'S' 00000010 02 00000000 00 No.256 = Current EOX 11110111 F7 End of exclusive

The second and third bytes of the DATA NAME indicate the scene number that is being requested. If this is 256, the data of the Edit Buffer will be bulk-dumped. If this is 8192, the data of the Undo Buffer will be bulk-dumped.

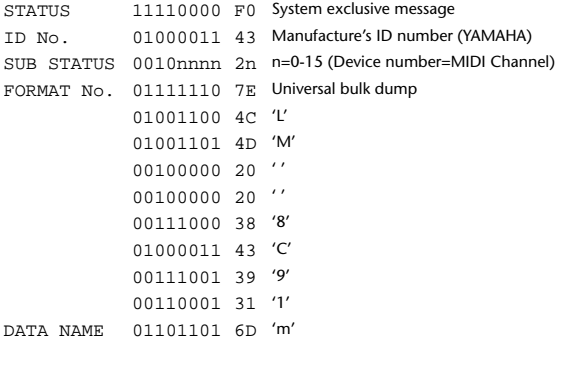

The second and third bytes of the DATA NAME indicate the bank number. Be aware that the state of the transmission destination will (in some cases) change if the same bank is being used.

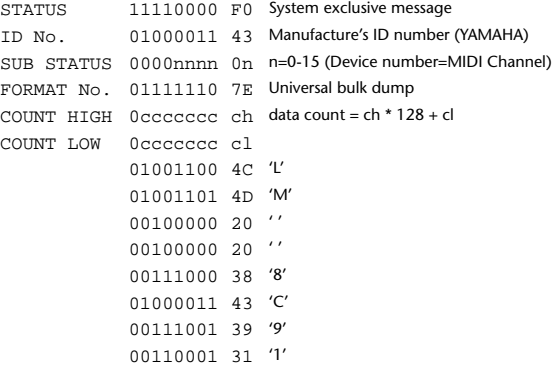

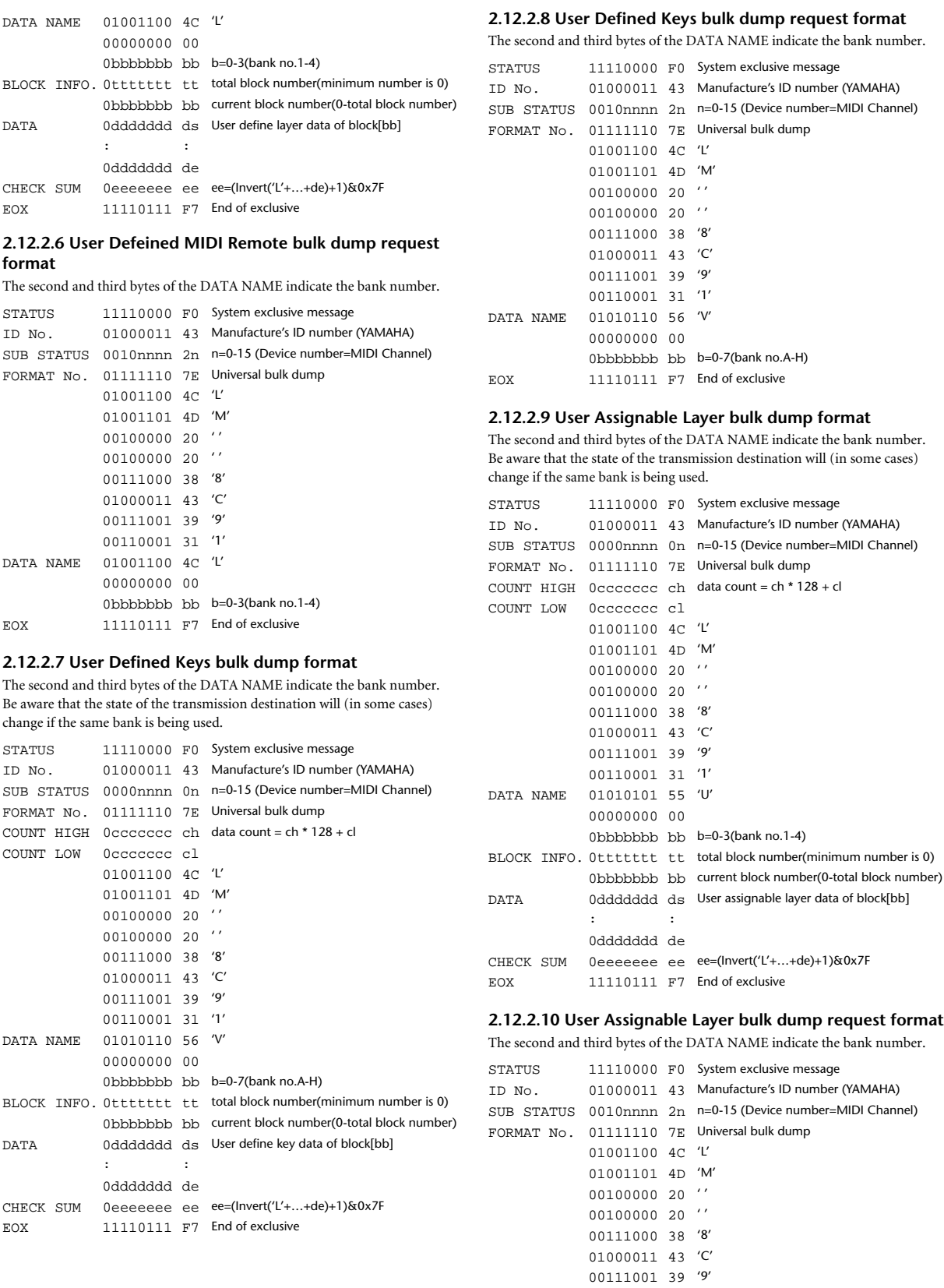

EOX 11110111 F7 End of exclusive

00110001 31 '1'

0bbbbbbb bb b=0-3(bank no.1-4)

00000000 00

DATA NAME 01010101 55 'U'

### **2.12.2.11 Control change table bulk dump format**

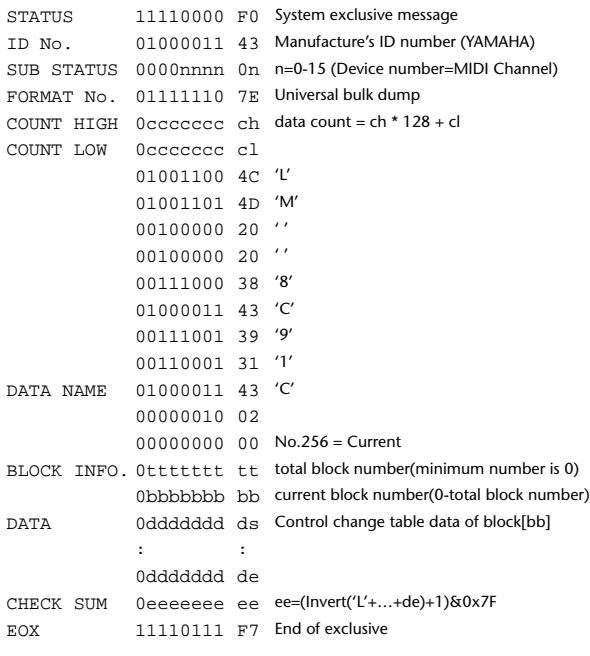

#### **2.12.2.12 Control change table bulk dump request format**

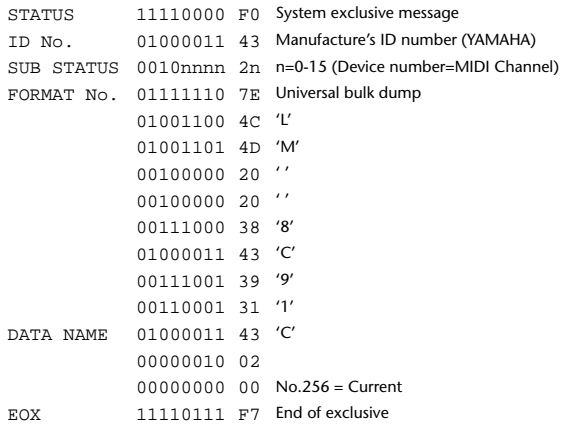

### **2.12.2.13 Program change table bulk dump format**

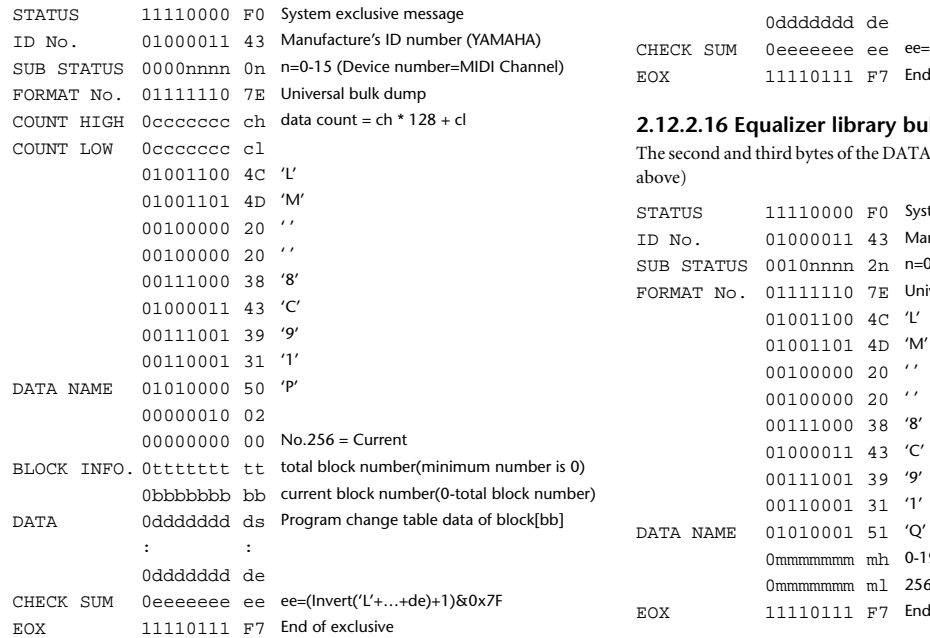

#### **2.12.2.14 Program change table bulk dump request format**

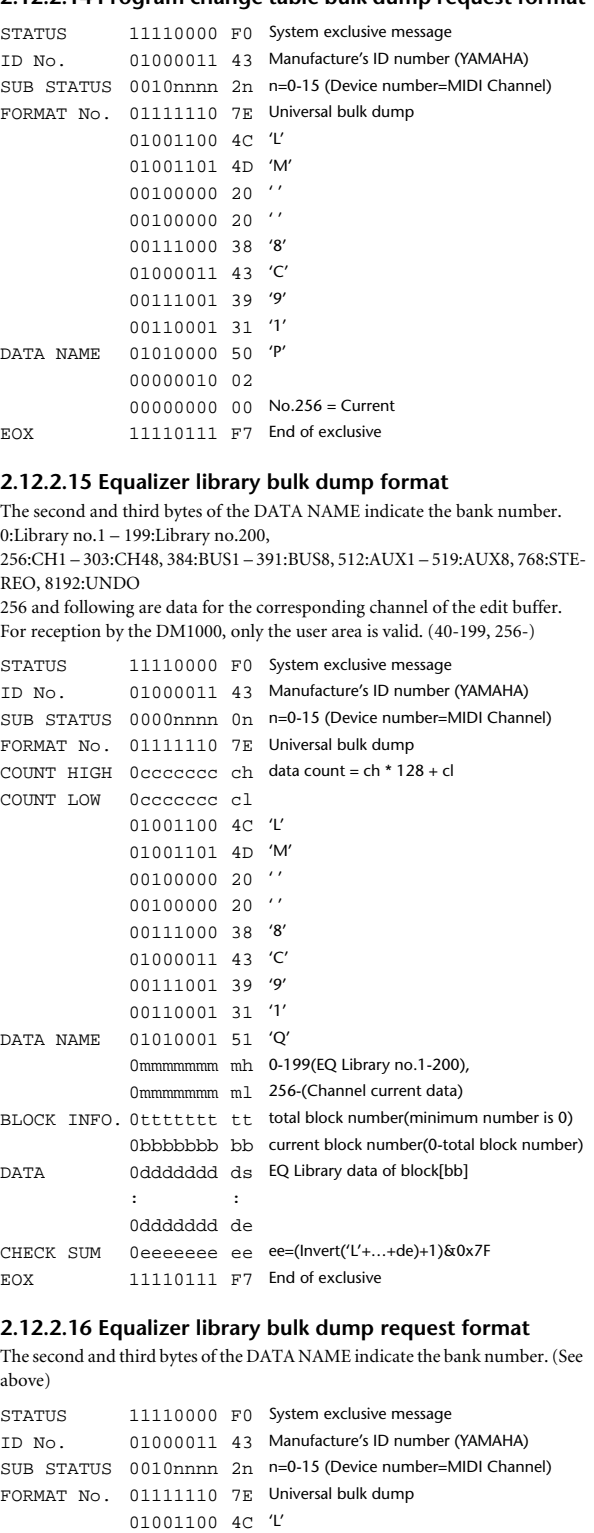

01001101 4D 'M' 00100000 20 ' '  $00100000020$ 00111000 38 '8' 01000011 43 'C' 00111001 39 '9' 00110001 31 '1'

0mmmmmmm mh 0-199(EQ Library no.1-200), 0mmmmmmmmmmmmdl 256-(Channel current data) 11110111 F7 End of exclusive

#### **2.12.2.17 Compressor library bulk dump format**

The second and third bytes of the DATA NAME indicate the library number. 0:Library no.1 – 127:Library no.128, 256:CH1 – 303:CH48, 384:BUS1 – 391:BUS8, 512:AUX1 – 519:AUX8, 768:STE-

REO, 8192:UNDO 256 and following are data for the corresponding channel of the edit buffer. For reception by the DM1000, only the user area is valid. (36-127, 256-)

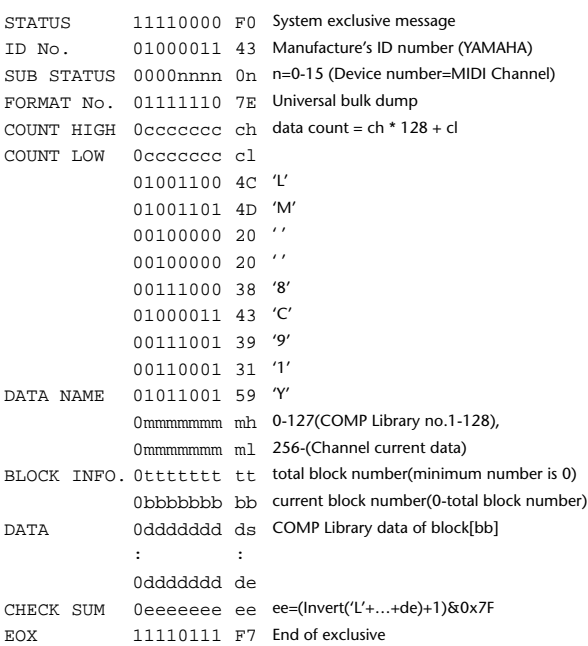

#### **2.12.2.18 Compressor library bulk dump request format**

The second and third bytes of the DATA NAME indicate the library number. (See above)

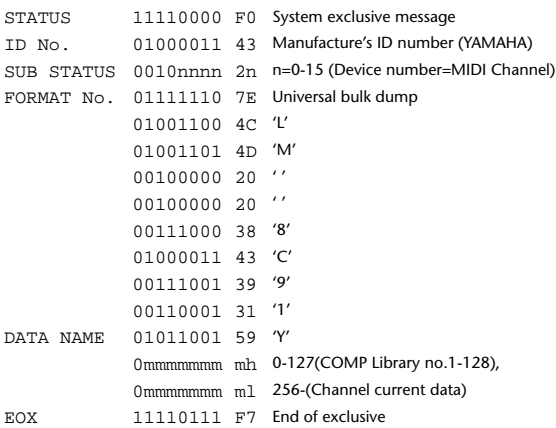

#### **2.12.2.19 Gate library bulk dump format**

The second and third bytes of the DATA NAME indicate the library number. 0:Library no.1 – 127:Library no.128, 256:CH1 – 303:CH48, 8192:UNDO 256 and following are data for the corresponding channel of the edit buffer. For reception by the DM1000, only the user area is valid. (4-127, 256-)

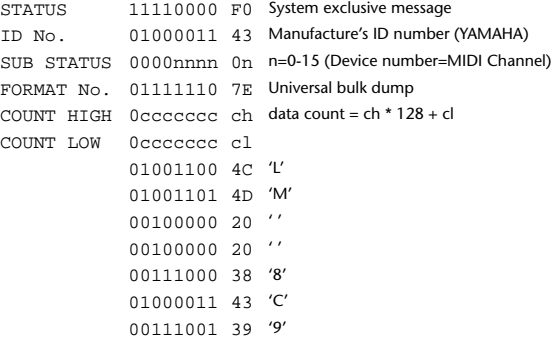

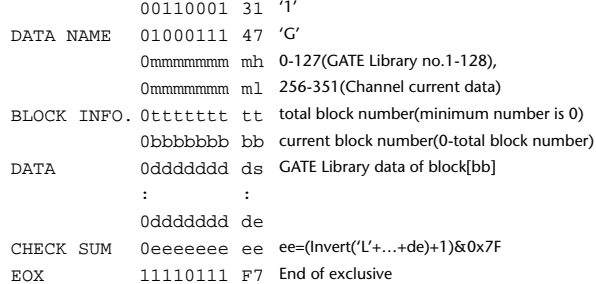

#### **2.12.2.20 Gate library bulk dump request format**

The second and third bytes of the DATA NAME indicate the library number. (See above)

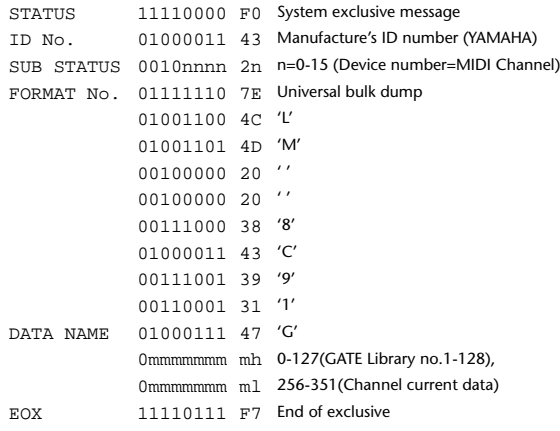

#### **2.12.2.21 Effect library bulk dump format**

The second and third bytes of the DATA NAME indicate the library number. 0:Library no.1 – 127:Library no.128, 256:EFFECT1 – 259:EFFECT4, 8192:UN-DO

256-259 are the data for the corresponding area of the edit buffer. For reception by the DM1000, only the user area is valid. (xx-127, 256-259, 8192) (xx varies with the firmware version.)

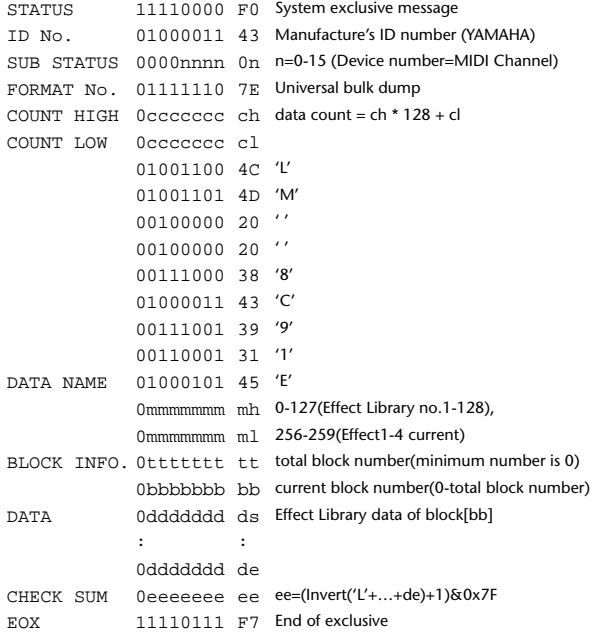

#### **2.12.2.22 Effect library bulk dump request format**

The second and third bytes of the DATA NAME indicate the library number. (See above)

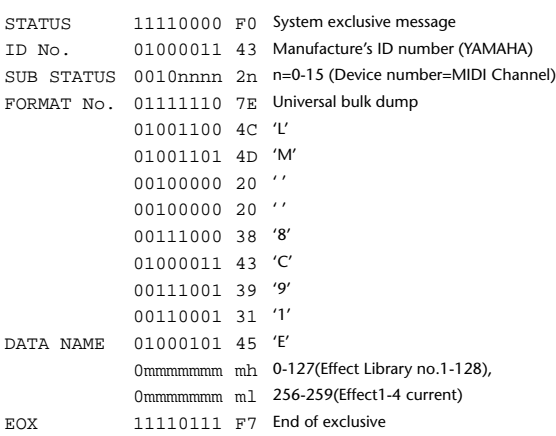

#### **2.12.2.23 Channel library bulk dump format**

The second and third bytes of the DATA NAME indicate the library number. 0:Library no.0 – 128:Library no.128,

256:CH1 – 303:CH48, 384:BUS1 – 391:BUS8, 512:AUX1 – 519:AUX8, 768:STE-REO, 8192:UNDO

256 and following are the data for the corresponding channel of the edit buffer. For reception by the DM1000, only the user area is valid. (2-128, 256-)

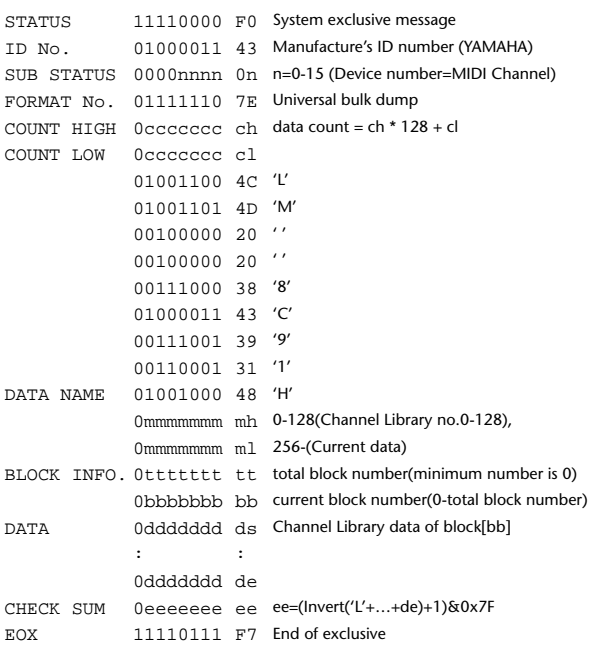

#### **2.12.2.24 Channel library bulk dump request format**

The second and third bytes of the DATA NAME indicate the library number. (See above)

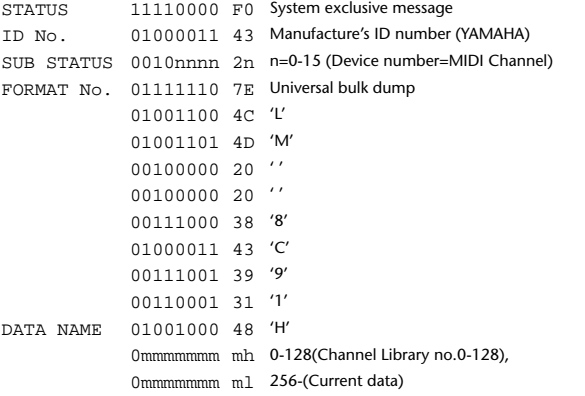

#### EOX 11110111 F7 End of exclusive

#### **2.12.2.25 Input patch library bulk dump format**

The second and third bytes of the DATA NAME indicate the library number. 0:Library no.0 – 32:Library no.32, 256:current input patch data, 8192:UNDO For reception by the DM1000, only the user area is valid. (1-32, 256, 8192)

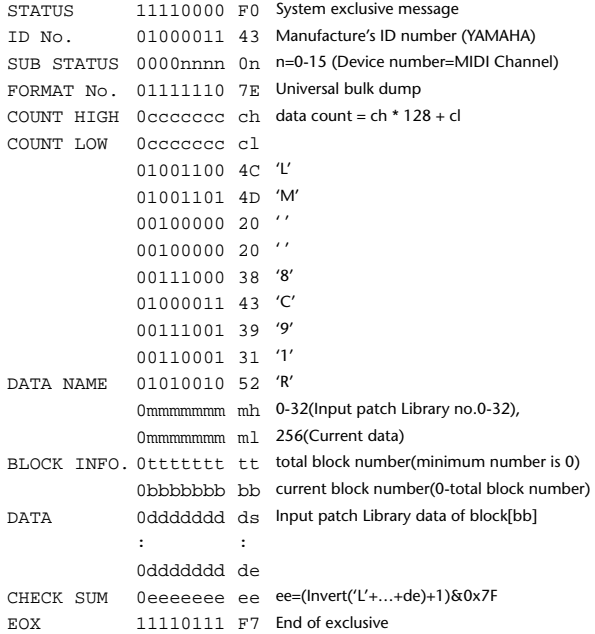

#### **2.12.2.26 Input patch library bulk dump request format**

The second and third bytes of the DATA NAME indicate the library number. (See above)

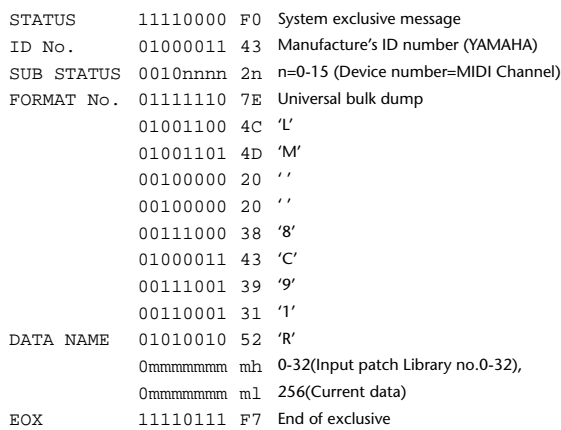

#### **2.12.2.27 Output patch library bulk dump format**

The second and third bytes of the DATA NAME indicate the library number. 0:Library no.0 – 32:Library no.32, 256:current output patch data, 8192:UNDO For reception by the DM1000, only the user area is valid. (1-32, 256)

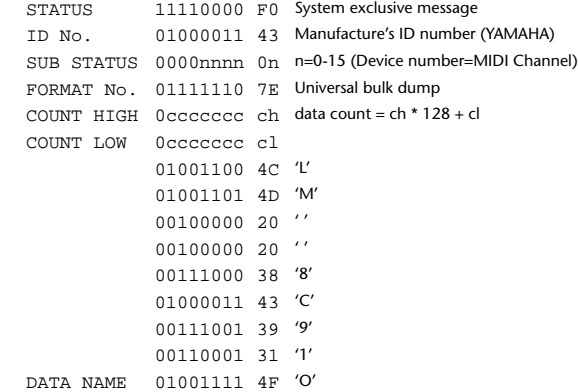

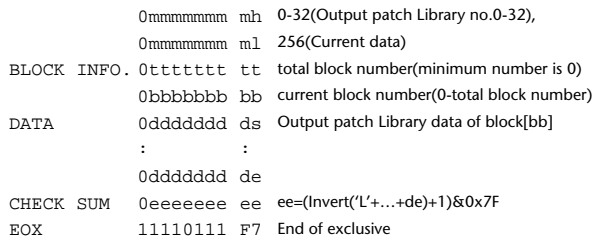

### **2.12.2.28 Output patch library bulk dump request format**

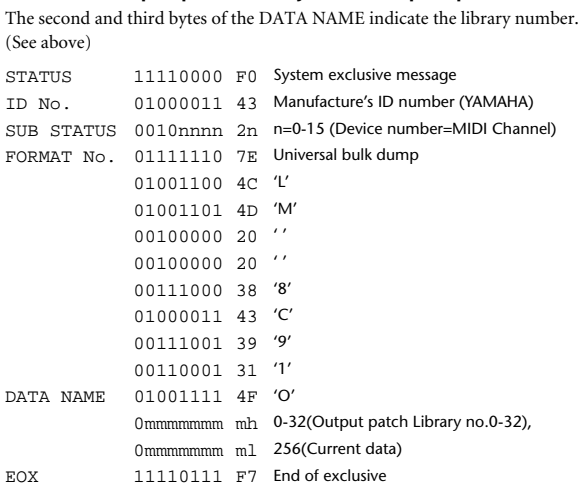

#### **2.12.2.29 Bus to Stereo library bulk dump format**

The second and third bytes of the DATA NAME indicate the library number. 0:Library no.0 – 32:Library no.32, 256:current data, 8192:UNDO For reception by the DM1000, only the user area is valid. (1-32, 256, 8192)

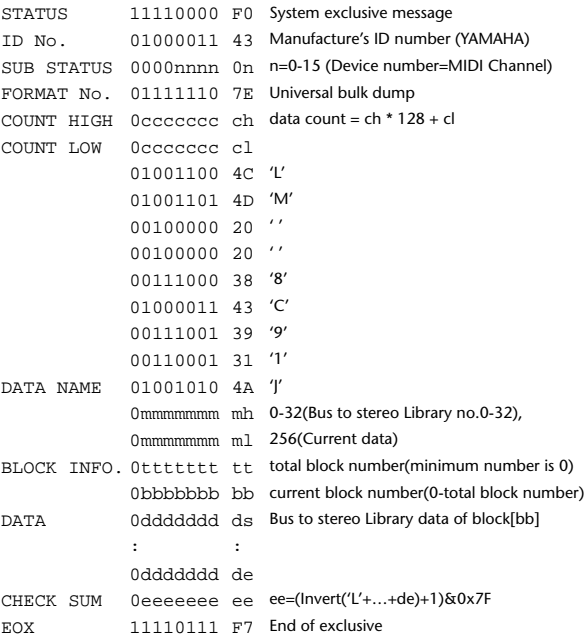

#### **2.12.2.30 Bus to Stereo library bulk dump request format**

The second and third bytes of the DATA NAME indicate the library number. (See above)

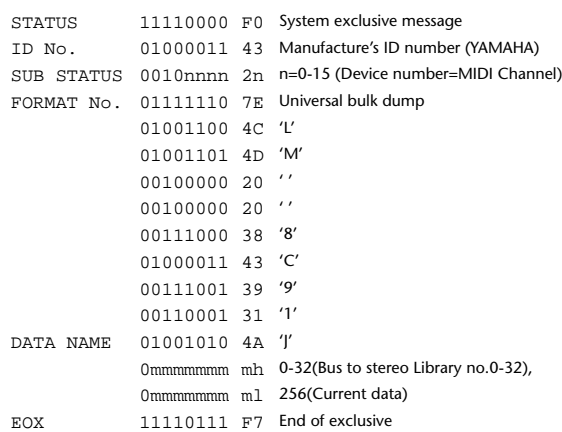

#### **2.12.2.31 Surround Monitor library bulk dump format**

The second and third bytes of the DATA NAME indicate the library number. 0:Library no.0 – 32:Library no.32, 256:current data, 8192:UNDO For reception by the DM1000, only the user area is valid. (1-32, 256, 8192)

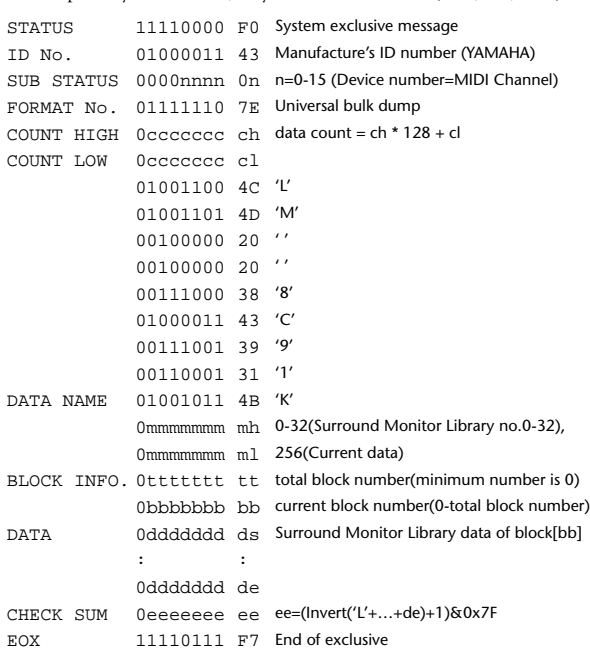

#### **2.12.2.32 Surround Monitor library bulk dump request format**

The second and third bytes of the DATA NAME indicate the library number. (See above)

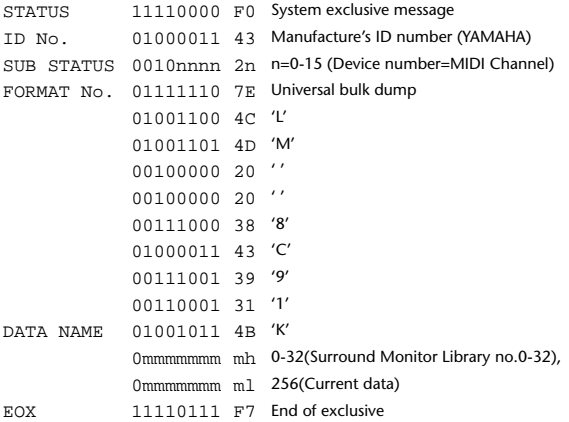

#### **2.12.2.33 Automix bulk dump format**

DATA NAME 01100001 61 'a'

0mmmmmmm ml

0bbbbbbb bl

0ttttttt tl

de la construcción 0ddddddd de

EOX 11110111 F7 End of exclusive

The second byte of the DATA NAME indicates the library number.

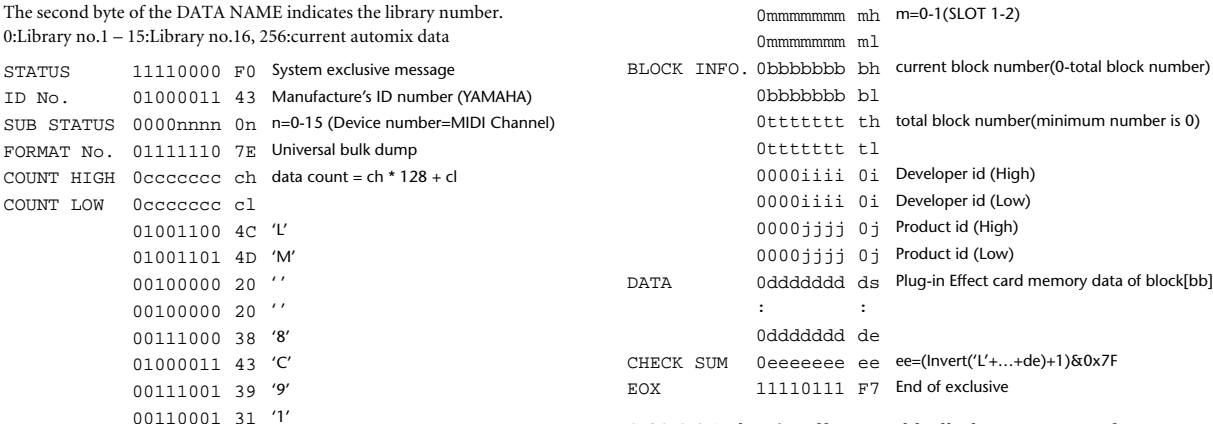

#### **2.12.2.36 Plug-in effect card bulk dump request format**

The second and third bytes of the DATA NAME indicate the slot number. (See above)

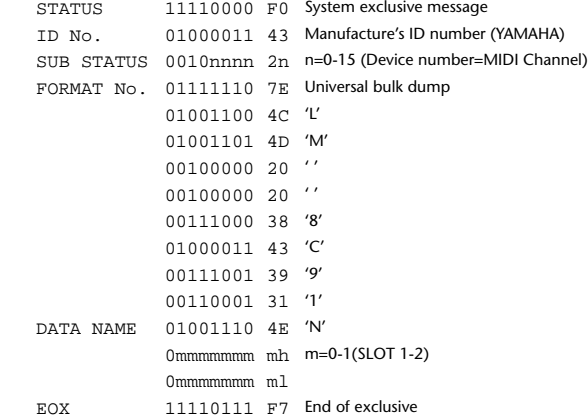

#### **2.12.3 PARAMETER CHANGE**

DATA NAME 01001110 4E 'N'

#### **2.12.3.1 Basic behavior**

#### **Reception**

If [Parameter change ECHO] is ON, these messages are echoed.

If [Parameter change RX] is ON and the [Rx CH] matches the Device Number included in the SUB STATUS, these messages are received. A specific parameter is controlled when a Parameter Change is received. When a Parameter Request is received, the current value of the specified parameter will be transmitted as a Parameter Change with the Device Number set to [Rx CH].

#### **Transmission**

If [Parameter change TX] is ON and you operate a parameter for which Control Change transmission is not enabled, a parameter change will be transmitted with [Tx CH] as the Device Number.

As a response to a Parameter Request, a parameter change will be transmitted with [Rx CH] as the Device Number.

#### **2.12.3.1.1 Parameter change basic format**

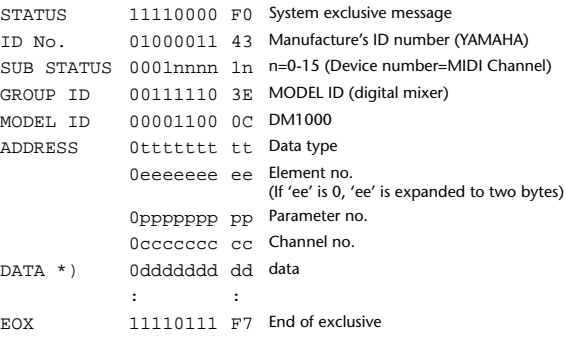

\*) For parameters with a data size of 2 or more, data for that size will be transmitted.

#### **2.12.2.34 Automix bulk dump request format**

The second and third bytes of the DATA NAME indicate the library number. (See above)

BLOCK INFO. 0bbbbbbb bh current block number(0-total block number)

DATA 0ddddddd ds Automix memory data of block[bb]

CHECK SUM 0eeeeeee ee ee=(Invert('L'+…+de)+1)&0x7F

0mmmmmmm mh 0-15(Automix no.1-16), 256(Current data)

0ttttttt th total block number(minimum number is 0)

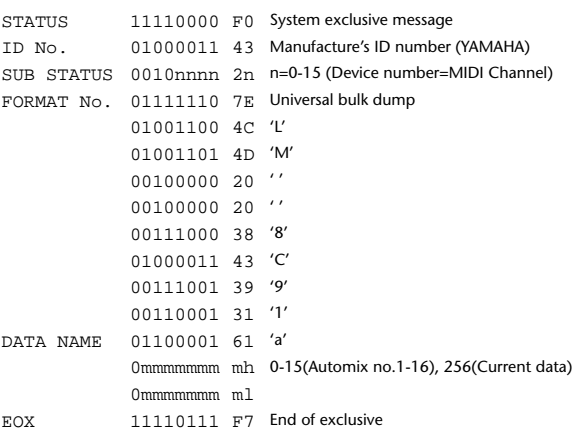

#### **2.12.2.35 Plug-in effect card bulk dump format**

The second byte of the DATA NAME indicates the slot number. 0:SLOT 1 – 1:SLOT 2

The data is not received if the Developer ID and Product ID are different than the card that is installed in the slot.

The data is not transmitted if a valid plug-in effect card is not installed. STATUS 11110000 F0 System exclusive message ID No. 01000011 43 Manufacture's ID number (YAMAHA) SUB STATUS 0000nnnn 0n n=0-15 (Device number=MIDI Channel) FORMAT No. 01111110 7E Universal bulk dump COUNT HIGH 0ccccccc ch data count = ch \* 128 + cl COUNT LOW 0ccccccc cl 01001100 4C 'L' 01001101 4D 'M' 00100000 20 '' 00100000 20 ' ' 00111000 38 '8' 01000011 43 'C' 00111001 39 '9' 00110001 31 '1'

#### **2.12.3.1.2 Parameter Change basic format (Universal format)**

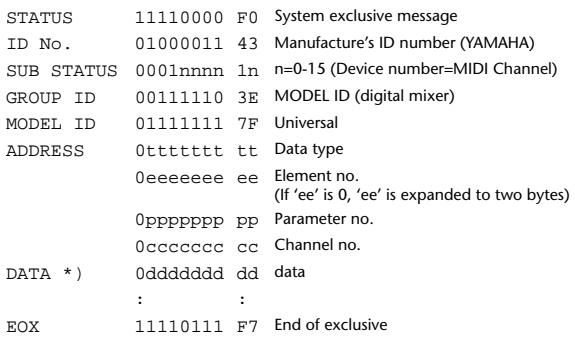

\*) For parameters with a data size of 2 or more, data for that size will be transmitted.

#### **2.12.3.1.3 Parameter request basic format**

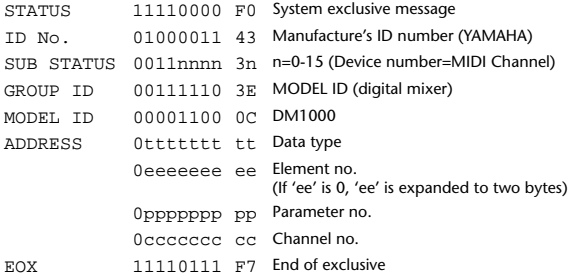

#### **2.12.3.1.4 Parameter request basic format (Universal format)**

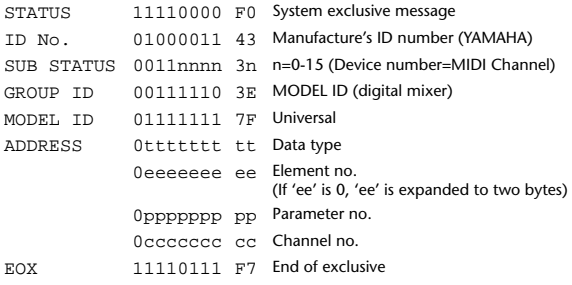

### **2.12.3.1.5 Parameter Address**

Consult your dealer for parameter address details.

### **2.12.3.2 Parameter change (Edit buffer)**

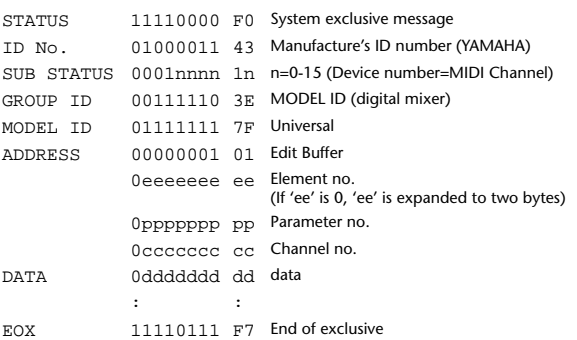

#### **2.12.3.3 Parameter request (Edit buffer)**

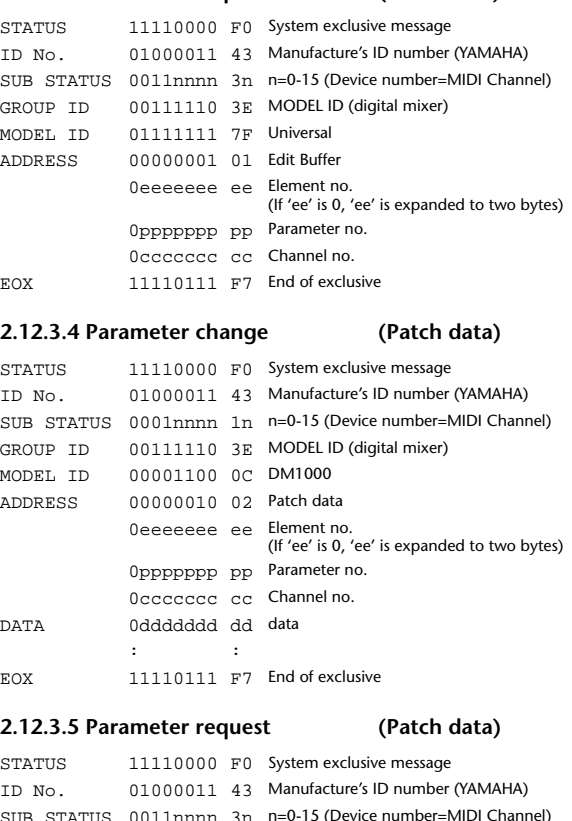

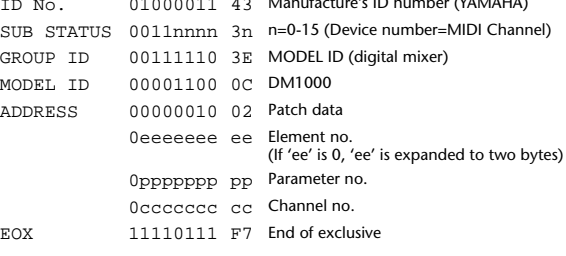

#### **2.12.3.6 Parameter change (Setup memory)**

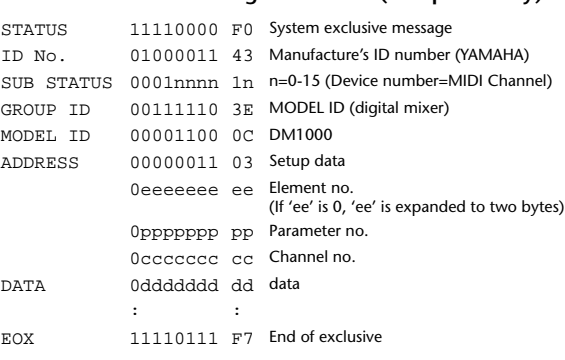

### **2.12.3.7 Parameter request (Setup memory)**

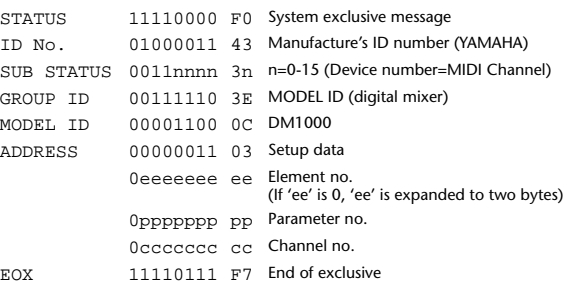

#### **2.12.3.8 Parameter change (Backup memory)**

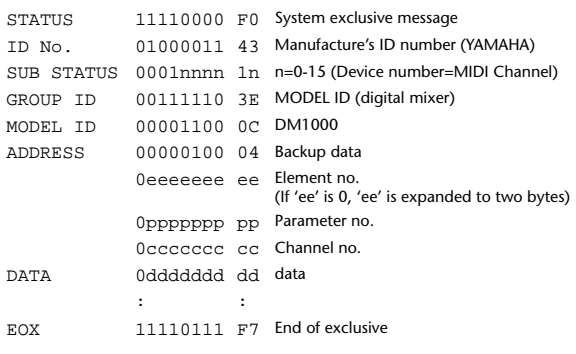

#### **2.12.3.9 Parameter request (Backup memory)**

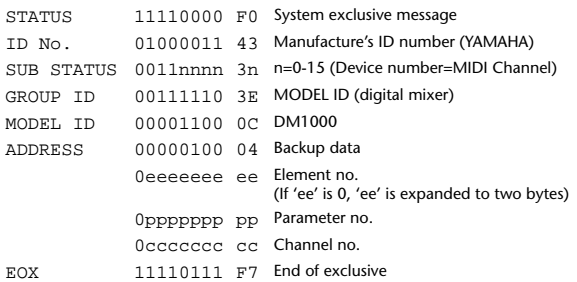

#### **2.12.3.10 Parameter change (Function call: Library store / recall)**

#### **Reception**

When this is received, the specified memory/library will be stored/recalled. If this is received from Studio Manager or Cascade Link, the operation will be executed, and then the result of execution will be transmitted as a Parameter Response.

#### **Transmission**

If [Parameter change Tx] is ON, and you store or recall a memory/library for which Program Change transmission is not valid, this message will be transmitted with the Device Number set to the [Tx CH].

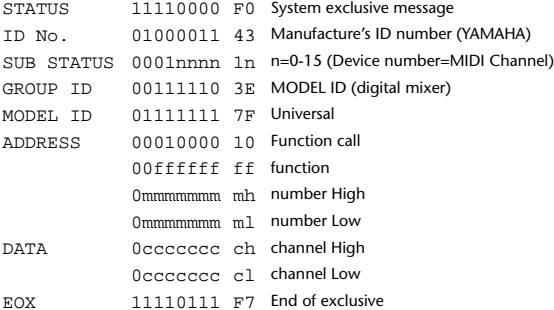

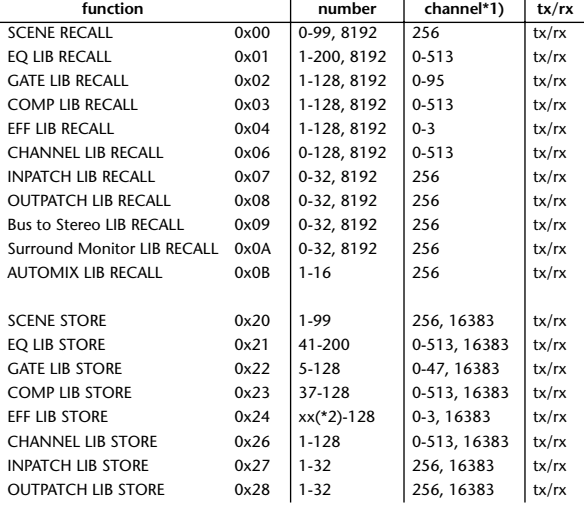

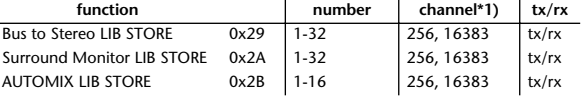

\*1) 0:CH1 – 47:CH48, 128:BUS1 – 135:BUS8, 256:AUX1 – 263:AUX8, 512:STEREO Use 256 if the recall destination or store source is a single data item.

Effect is 0:Effect 1–3:Effect 4 If the store destination is 16383 (0x3FFF), this indicates that the li-

brary data has been changed by a external cause (such as bulk reception) (only transmitted by the DM1000)

\*2) Varies with the firmware version.

#### **2.12.3.11 Parameter change (Function call: title)**

#### **Reception**

When this is received, the title of the specified memory/library will be changed. If this is received from Studio Manager or Cascade Link, the operation will be executed, and then the result of execution will be transmitted as a parameter response.

#### **Transmission**

In response to a request, this is transmitted with the device number set to the [Tx CH].

When the title is changed on the DM1000, this message will be transmitted with the device number set to [Tx CH].

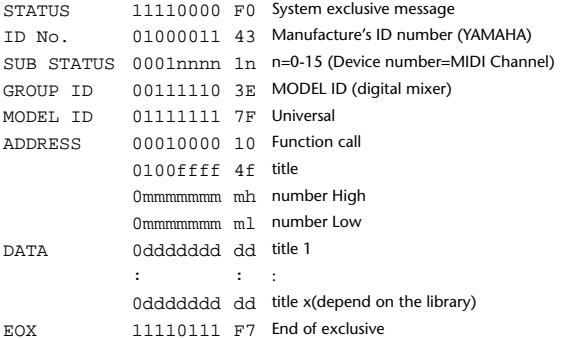

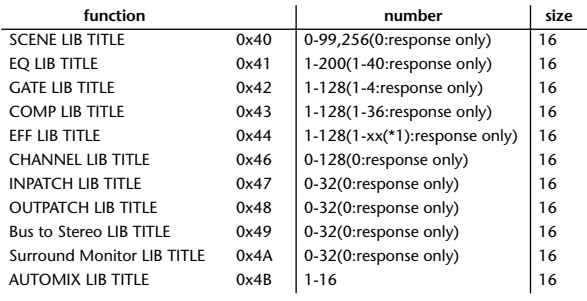

\*1) aries with the firmware version.

#### **2.12.3.12 Parameter request (Function call: title)**

**Reception**

When this is received, a parameter change will be transmitted with the device number set to [Rx CH].

Refer to the above table for the Functions and Numbers.

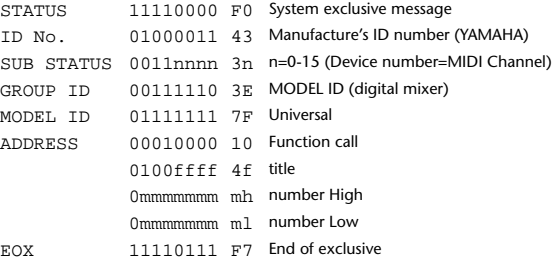

#### **2.12.3.13 Parameter change (Function call: Scene/Library Clear)**

#### **Reception**

When this is received, the specified memory/library will be cleared. If this is received from Studio Manager or Cascade Link, the operation will be executed, and then the result of execution will be transmitted as the following parameter response.

#### **Transmission**

When a memory or library is cleared on the DM1000, this message will be transmitted with the device number set to [Tx CH].

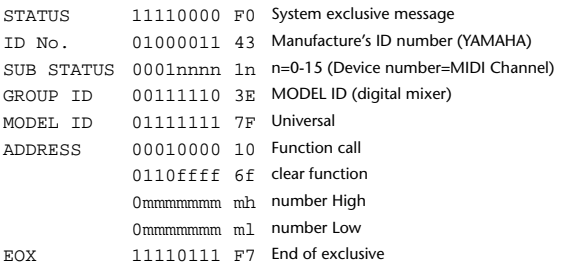

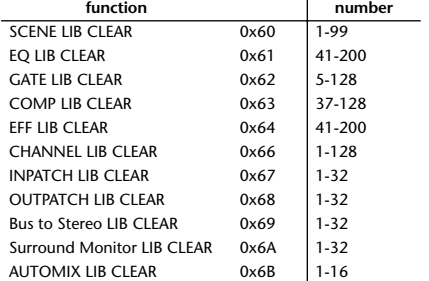

\*1) aries with the firmware version.

#### **2.12.3.14 Parameter change (Function call: attribute)**

#### **Reception**

This is received if [Parameter change RX] is ON and the [Rx CH] matches the device number included in the SUB STATUS. This is echoed if [Parameter change ECHO] is ON.

When this is received, the attribute of the specified memory/library will be changed.

#### **Transmission**

In response to a request, a Parameter Change message will be transmitted on the [Rx CH].

If [Parameter change ECHO] is ON, this message will be retransmitted without change.

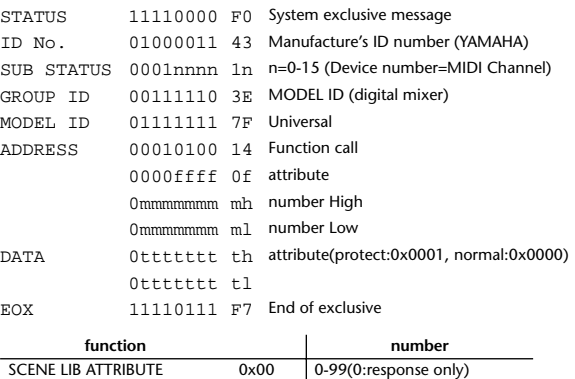

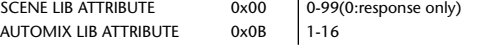

### **2.12.3.15 Parameter request (Function call: attribute)**

#### **Reception**

This is received if [Parameter change RX] is ON and the [Rx CH] matches the device number included in the SUB STATUS. This is echoed if [Parameter change ECHO] is ON.

When this is received, a Parameter Change message will be transmitted on the [Rx CH].

Refer to the above table for the Functions and Numbers.

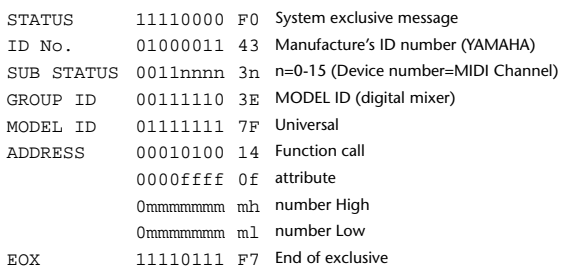

### **2.12.3.16 Parameter change (Function call: link)**

#### **Reception**

This is received if [Parameter change RX] is ON and the [Rx CH] matches the device number included in the SUB STATUS. This is echoed if [Parameter change ECHO] is ON.

When this is received, the patch link data of the specified scene will be modified. **Transmission**

In response to a request, a Parameter Change message will be transmitted on the [Rx CH].

If [Parameter change ECHO] is ON, this message will be retransmitted without change.

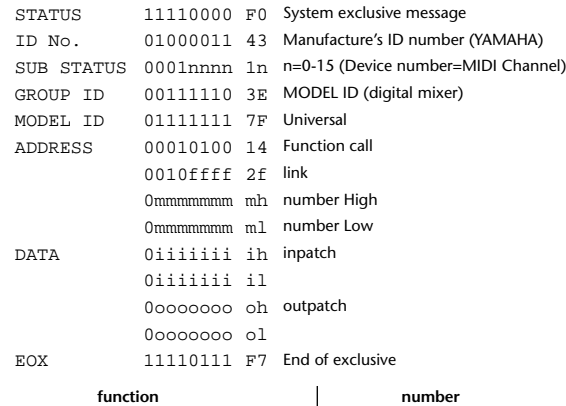

**2.12.3.17 Parameter request (Function call: link)**

#### **Reception**

This is received if [Parameter change RX] is ON and the [Rx CH] matches the device number included in the SUB STATUS. This is echoed if [Parameter change ECHO] is ON.

When this is received, a Parameter Change message will be transmitted on the [Rx CH].

Refer to the above table for the Functions and Numbers.

SCENE LIB LINK 0x20 0-99(0:response only)

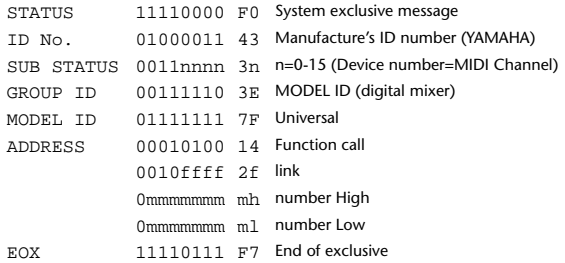

#### **2.12.3.18 Parameter change (Function call: pair, copy)**

#### **Reception**

This is received if [Parameter change RX] is ON and the [Rx CH] matches the device number included in the SUB STATUS. This is echoed if [Parameter change ECHO] is ON.

When this is received, pairing will be enabled/disabled for the specified channel.

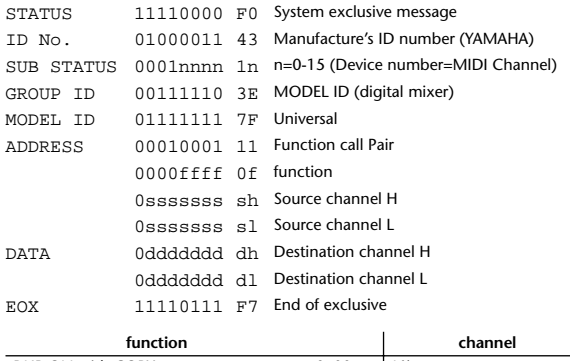

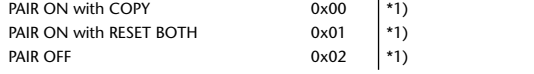

\*1) 0:CH1 – 47:CH48, 128:BUS1 – 135:BUS8, 256:AUX1 – 263:AUX8, 512:STEREO Effect is 0:Effect 1–3:Effect 4

• In the case of PAIR, you must specify channels for which pairing is possible.

• In the case of PAIR ON with COPY, you must specify Source Channel as the copy source, and Destination Channel as the copy destination.

#### **2.12.3.19 Parameter change (Function call Event: Effect )**

#### **Reception**

This is received if [Parameter change RX] is ON and the [Rx CH] matches the device number included in the SUB STATUS.

This is echoed if [Parameter change ECHO] is ON.

When this is received, the corresponding effect's function activates (depending on the effect type).

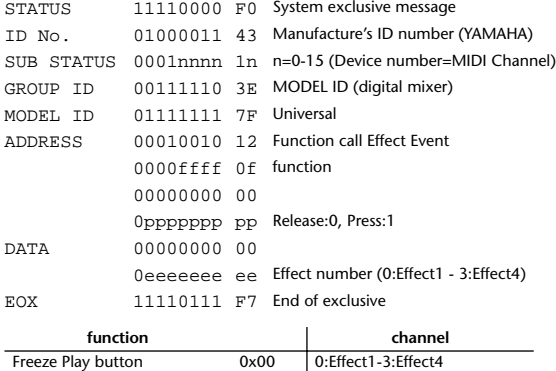

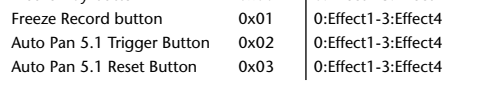

• This does not activate when the effect type is different.

#### **2.12.3.20 Parameter change (Sort Table)**

When scene memory sort is executed on the DM1000, the memory sort table will be transmitted to Studio Manager.

Studio Manager will sort the memories according to this data.

If Studio Manager performs a scene memory sort, it will transmit this data to the DM1000.

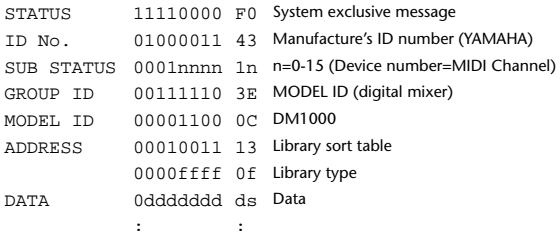

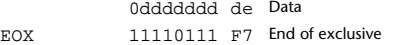

8-7 conversion is performed on the data area in the same way as for bulk.

#### **2.12.3.21 Parameter request (Sort Table)**

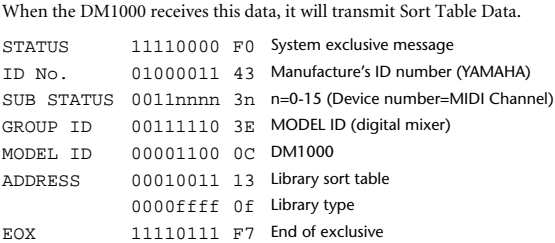

#### **2.12.3.22 Parameter change (Key remote)**

This is received if [Parameter change RX] is ON and the [Rx CH] matches the device number included in the SUB STATUS.

This is echoed if [Parameter change ECHO] is ON.

When this is received, the same processing that is executed when the key specified by Address is pressed (released).

#### **Transmission**

**Reception**

If [Parameter Change ECHO] is ON, this message is retransmitted without change.

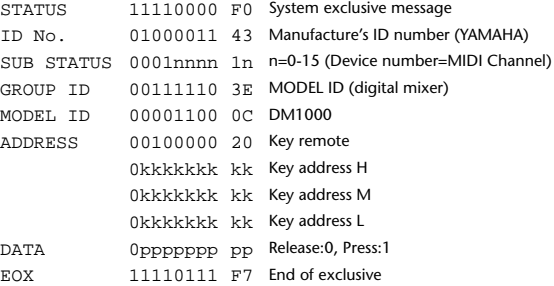

#### **2.12.3.23 Parameter change (Remote Meter)**

When transmission is enabled by receiving a Request of Remote meter, the specified meter information is transmitted every 50 msec for 10 seconds. When you want to transmit meter information continuously, a Request must be transmitted continuously within every 10 seconds.

#### **Reception**

This is echoed if [Parameter change ECHO] is ON.

#### **Transmission**

When transmission has been enabled by a Request, the parameter specified by Address will be transmitted on the [Rx CH] channel at 50 msec intervals for a duration of 10 seconds.

Transmission will be disabled if the power is turned off and on again, or if the PORT setting is changed.

If [Parameter Change ECHO] is ON, this message is retransmitted without change.

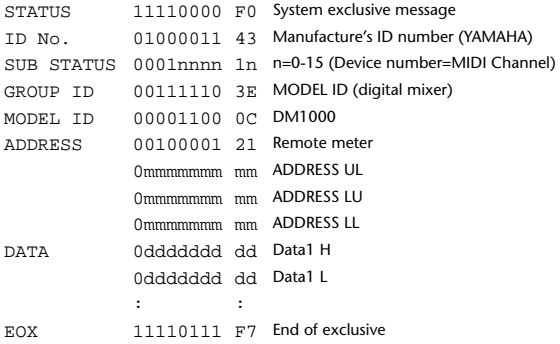

The meter data can be either the unadjusted DECAY value of the DSP, or the table-converted value. The interpretation of the data will depend on the parameter.

#### **2.12.3.24 Parameter request (Remote Meter)**

#### **Reception**

This is received if [Parameter change RX] is ON and the [Rx CH] matches the device number included in the SUB STATUS. This is echoed if [Parameter change ECHO] is ON.

When this is received, data of the specified address is transmitted on the [Rx CH] at intervals of 50 msec as a rule (although this may not be the case if the port is being used by other communication), for a period of 10 seconds. If Address UL= 0x7F is received, transmission of all meter data will be halted immediately. (disable)

### **Transmission**

If [Parameter Change ECHO] is ON, this message is retransmitted without change.

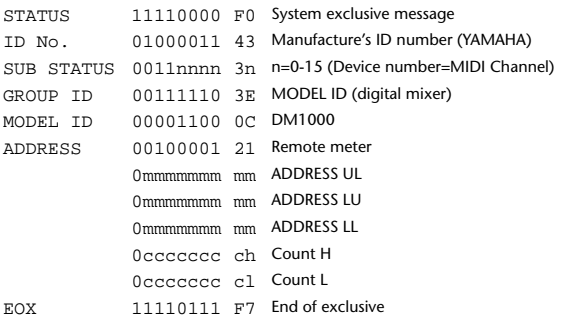

#### **2.12.3.25 Parameter change (Remote Time Counter)**

When transmission is enabled by receiving a Request of Remote Time Counter, the Time Counter data is transmitted every 50 msec for 10 seconds. When you want to transmit Counter information continuously, a Request must be transmitted within every 10 seconds.

#### **Reception**

This is echoed if [Parameter change ECHO] is ON.

#### **Transmission**

When transmission is enabled by receiving a Request, the Time Counter information is transmitted on [RxCH] channel every 50 msec for 10 seconds. Transmission will be disabled if the power is turned off and on again, or if the PORT setting is changed.

If [Parameter Change ECHO] is ON, this message is retransmitted without change.

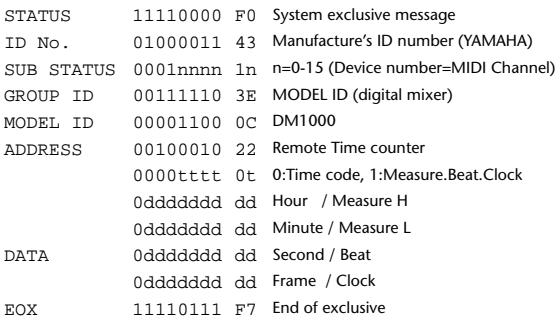

#### **2.12.3.26 Parameter request (Remote Time Counter)**

#### **Reception**

This is received if [Parameter change RX] is ON and the [Rx CH] matches the device number included in the SUB STATUS. This is echoed if [Parameter change ECHO] is ON.

When this is received, the Time Counter information is transmitted on the [Rx CH] channel every 50 msec for 10 seconds.

When the second byte of Address is received on 0x7F, data transmission will be halted immediately. (disable)

#### **Transmission**

If [Parameter Change ECHO] is ON, this message is retransmitted without change.

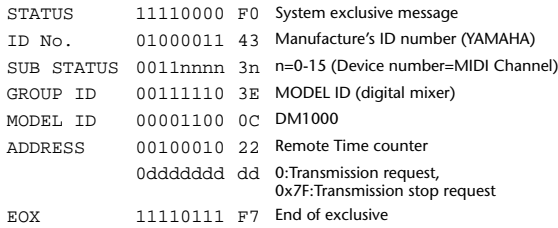

#### **2.12.3.27 Parameter change (Automix Status)**

When transmission is enabled by receiving a Request of Automix status, the Automix Status data is transmitted every second for 10 seconds. When you want to transmit the Automix Status information continuously, the Request must be transmitted continuously minimum within 10 seconds interval. The data is transmitted continuously while the transmission is enabled, even when the Automix Status on the DM1000 has been changed.

#### **Reception**

This is echoed if [Parameter change ECHO] is ON.

#### **Transmission**

When the transmission is set to enable by receiving a Request. The Automix Status data is transmitted on the [Rx CH] channel every second for 10 seconds. The data is transmitted continuously while the transmission is enabled, even when the Automix Status on the DM1000 has been changed.

Transmission will be disabled if the power is turned off and on again, or if the PORT setting is changed.

If [Parameter Change ECHO] is ON, this message is retransmitted without change.

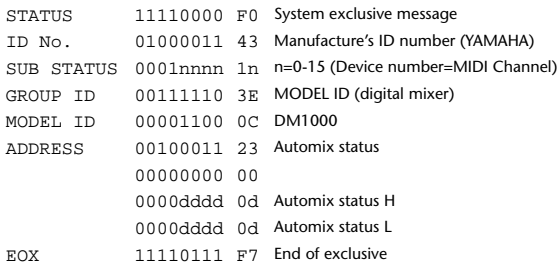

#### **2.12.3.28 Parameter request (Automix Status)**

**Reception**

This is received if [Parameter change RX] is ON and the [Rx CH] matches the device number included in the SUB STATUS.

This is echoed if [Parameter change ECHO] is ON.

When the data is received, the Automix Status data is transmitted on the [Rx CH] every second for 10 seconds.

When the second byte of Address is received on 0x7F, data transmission will be halted immediately (disable).

#### **Transmission**

If [Parameter Change ECHO] is ON, this message is retransmitted without change.

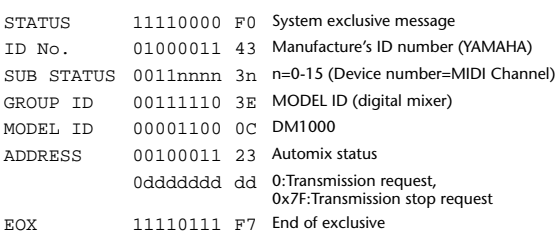

# **Appendice D: Description des options**

# **Bandeau de bargraph MB1000:**

<span id="page-379-1"></span><span id="page-379-0"></span>**Installation du tableau de VU-mètres**

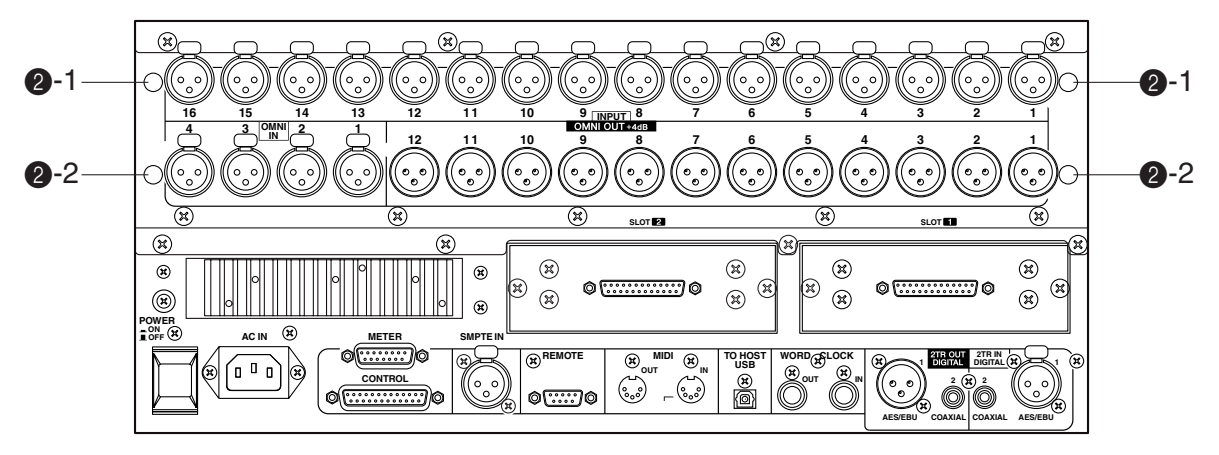

### **1 Fixez les attaches au tableau de VU-mètres.**

Alignez les orifices en bas du tableau de VU-mètres avec ceux sur le haut des attaches (comme illustré ci-dessous). Fixez ensuite le tableau de VU-mètres aux attaches à l'aide des quatre vis de 8 mm  $(1)$  fournies avec le MB1000.

- **2 Montez le tableau de VU-mètres sur la DM1000 en suivant les étapes ci-dessous:**
	- a) Insérez deux des quatre vis de 12 mm  $((2)-2)$  fournies avec le MB1000 dans les orifices inférieurs (2-2) et serrez-les à la main. Veillez à ce que les vis ressortent d'environ 4 mm des orifices.
	- b) Alignez ces vis sur les orifices des équerres (fournies) du tableau de VU-mètres. Alignez ensuite les orifices en haut des équerres avec ceux présents sur le dessus de la DM1000  $(2-1)$ .
	- c) Insérez les deux autres vis de 12 mm ( $(2)-1$ ) dans les orifices supérieurs ( $\bigcirc$ -1) et serrez-les correctement.
	- d) Fixez fermement le tableau de VU-mètres à la DM1000 en serrant correctement les vis  $(2)-2$ ) que vous avez vissées provisoirement à l'étape a).
- **3 Branchez le câble du tableau de VU-mètres au connecteur METER de la DM1000.**

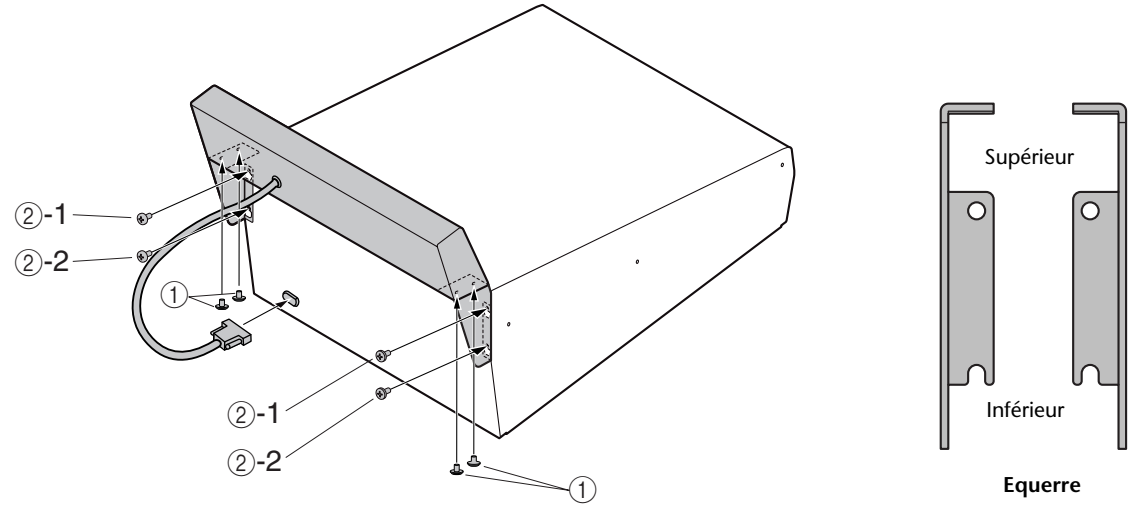

# **Commandes du Bandeau de bargraph**

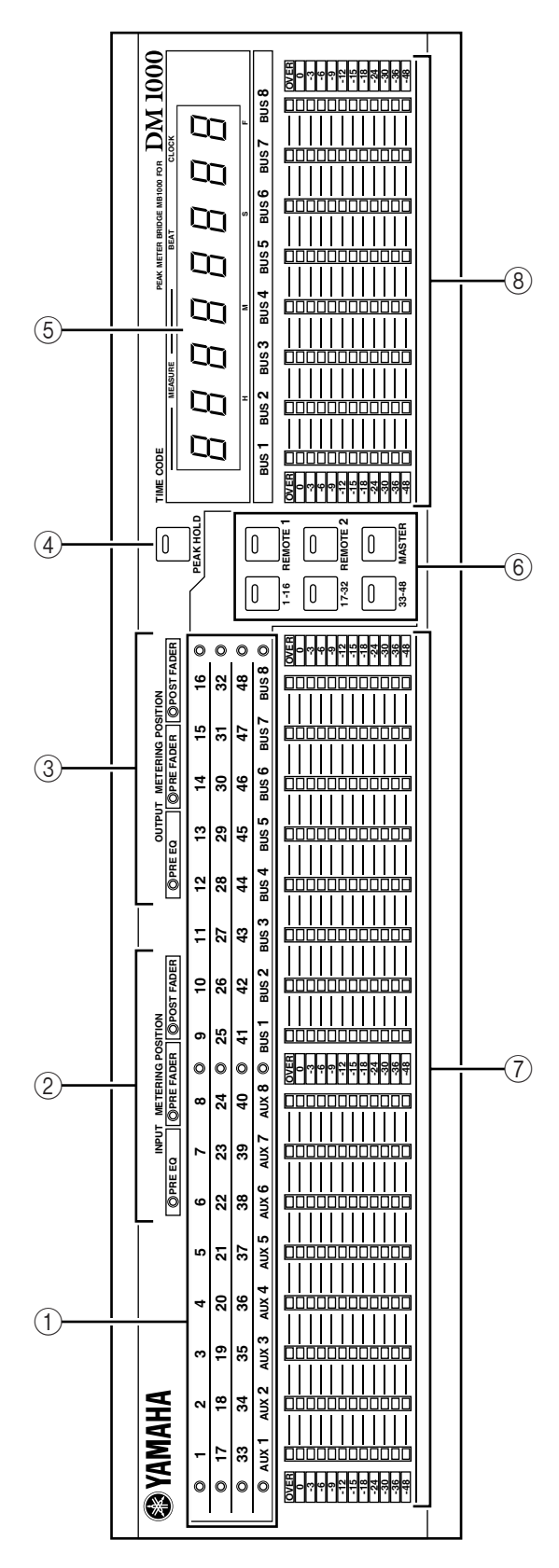

### A **Affichages de canaux**

Ces affichages indiquent les canaux dont les niveaux peuvent être surveillés (canaux d'entrée 1-16, 17-32, 33-48, bus Aux 1-8 et bus 1-8).

- B **Témoins INPUT METERING POSITION** Ces témoins indiquent le point auquel le signal des canaux d'entrée sera mesuré.
- C **Témoins OUTPUT METERING POSITION** Ces témoins indiquent le point auquel le signal des canaux de sortie sera mesuré.

### D **Touche [PEAK HOLD]**

Cette touche active/coupe la fonction de maintien de crête (Peak Hold). Le témoin s'allume lorsque Peak Hold est activée. Cette touche fonctionne en tandem avec le bouton PEAK HOLD affiché à la page "Meter".

### E **Compteur TIME CODE**

Indique la valeur de code temporel ou MIDI clock reçue ou générée par la DM1000.

F **Touches [1-16] / [17-32] / [33-48] / [REMOTE 1] / [REMOTE 2] / [MASTER]**

Ces touches permettent de sélectionner le groupe de canaux dont le niveau doit être affiché. Le témoin de la touche correspondant à la couche actuellement choisie s'allume.

Si vous avez activé l'option Meter Follow Layer à la page "Setup | Prefer1" (voyez [page 270](#page-269-0)), les indicateurs de sélection de couche du tableau de VU-mètres en option reflètent le choix de la couche effectué sur la DM1000.

## G **Indicateurs de niveau**

Ces indicateurs à 12 segments affichent le niveau de tous les canaux de la couche de mixage sélectionnée ("Layer").

## $\circ$  Indicateurs de niveau des Bus

Ces indicateurs à 12 segments affichent le niveau des bus 1–8.

# **Montage en rack du MB1000 avec les équerres**

Vous pouvez installer le tableau de VU-mètres MB1000 dans un rack avec les équerres fournies.

- **1 Retirez le MB1000 de la DM1000. Retirez également les panneaux latéraux en bois SP1000 si ceux-ci sont montés.**
- **2 Placez une équerre de montage en rack sur un côté du tableau de VU-mètres de sorte que l'oreille de l'équerre ressorte sur le côté. Alignez ensuite les deux orifices de l'équerre avec les orifices présents sur le côté du tableau de VU-mètres, comme illustré ci-dessous.**
- **3 Fixez l'équerre à l'aide des vis fournies avec le tableau de VU-mètres.**
- **4 Fixez la deuxième équerre sur l'autre côté du tableau de VU-mètres MB1000 en procédant de façon identique.**

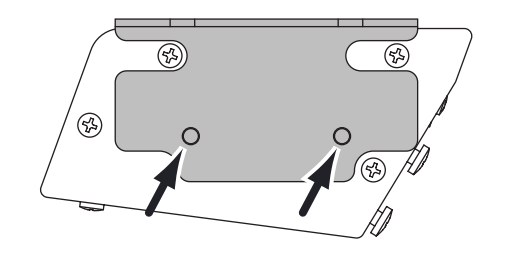

**Côté du tableau de VU-mètres Equerre de montage en rack**

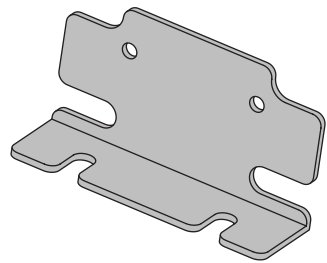

# **Montage des panneaux latéraux SP1000**

<span id="page-382-1"></span>L'illustration ci-dessous détaille le montage du panneau latéral gauche sur la DM1000. Procédez de façon identique pour fixer le panneau latéral droit à la DM1000.

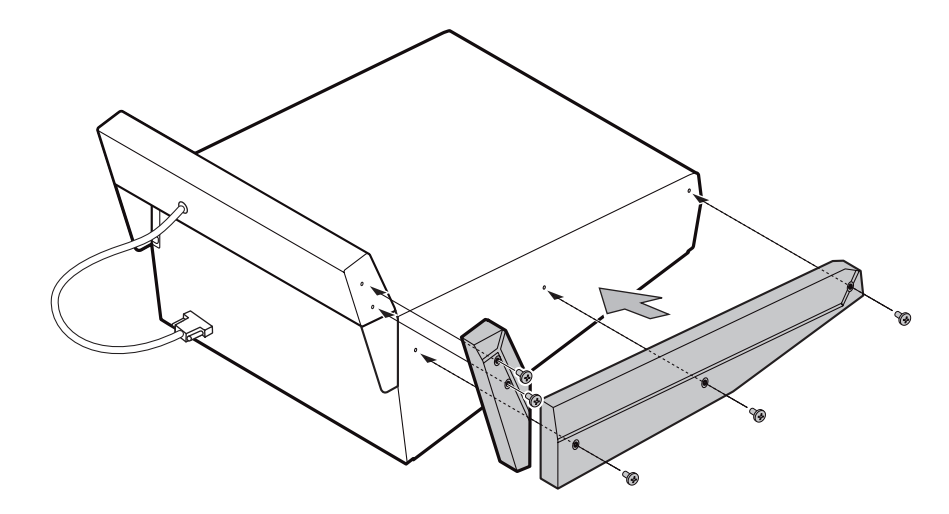

# **Installation de la DM1000 dans un rack avec le Ensemble de montage en rack RK1**

<span id="page-382-0"></span>Comme son nom l'indique, le kit de montage en rack RK1 optionnel permet d'installer la DM1000 au sein d'un rack.

- **1 Retirez les panneaux latéraux si vous les avez installés.**
- **2 Placez une équerre de montage en rack sur un côté de la DM1000 de sorte que l'oreille de l'équerre ressorte sur le côté. Alignez ensuite les cinq orifices de l'équerre avec les orifices présents sur le côté de la DM1000, comme illustré ci-dessous.**
- **3 Fixez l'équerre à l'aide des cinq vis fournies avec le RK1.**
- **4 Fixez la deuxième équerre sur l'autre côté de la DM1000 en procédant de façon identique.**

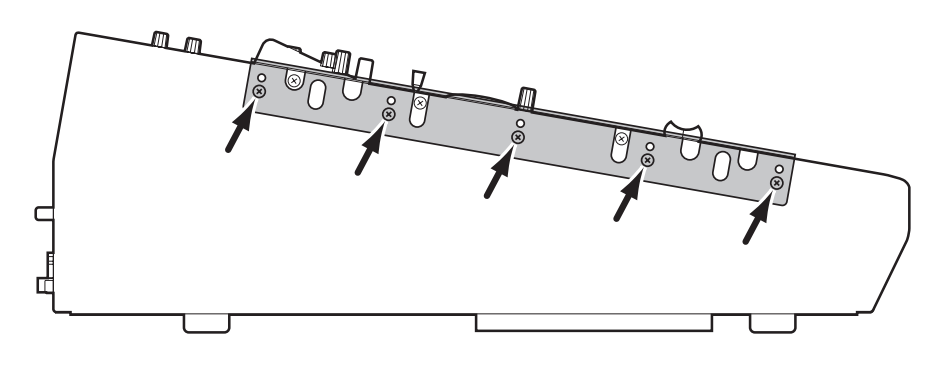

*Attention: N'effectuez pas de montage en rack de la DM1000 lorsqu'un tableau de VU-mètres MB1000 est fixé sur la console. Installez-les séparément en rack avec les attaches prévues à cet effet.*

# **Index**

# Symboles

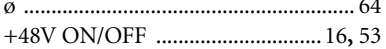

# **Chiffres**

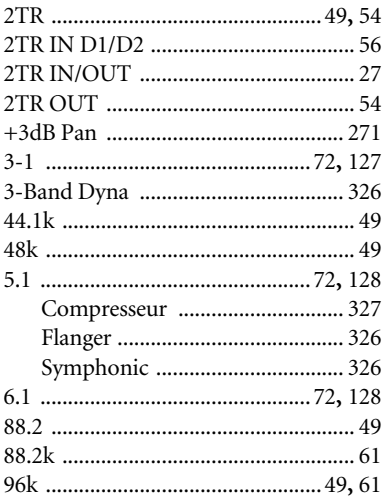

# $\mathsf{A}$

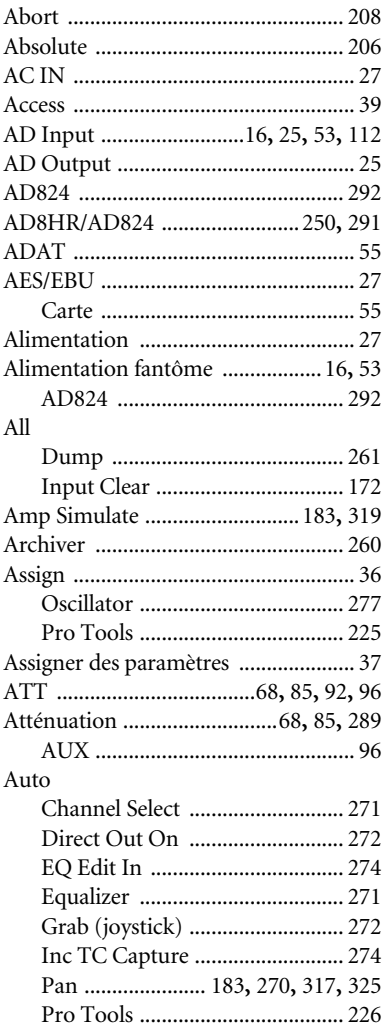

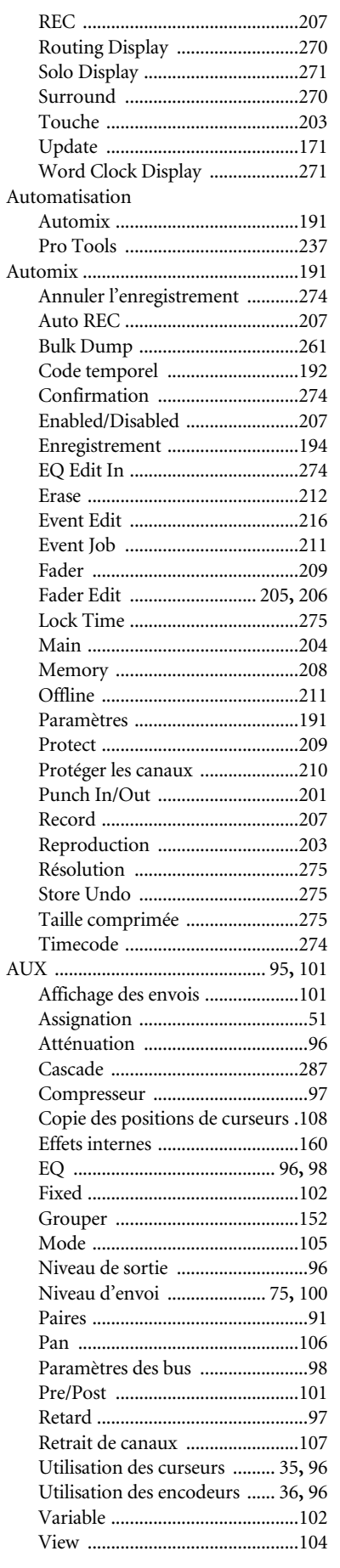

# **B**

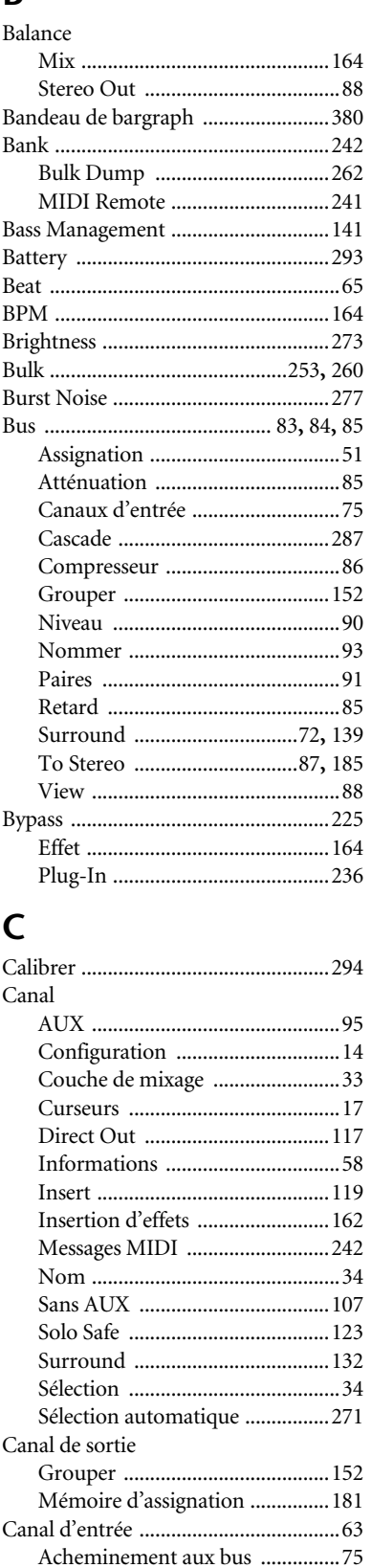

Commandes en face avant ...........76 Indicateurs de niveau ....................75 Mémoire d'assignation ............... 180

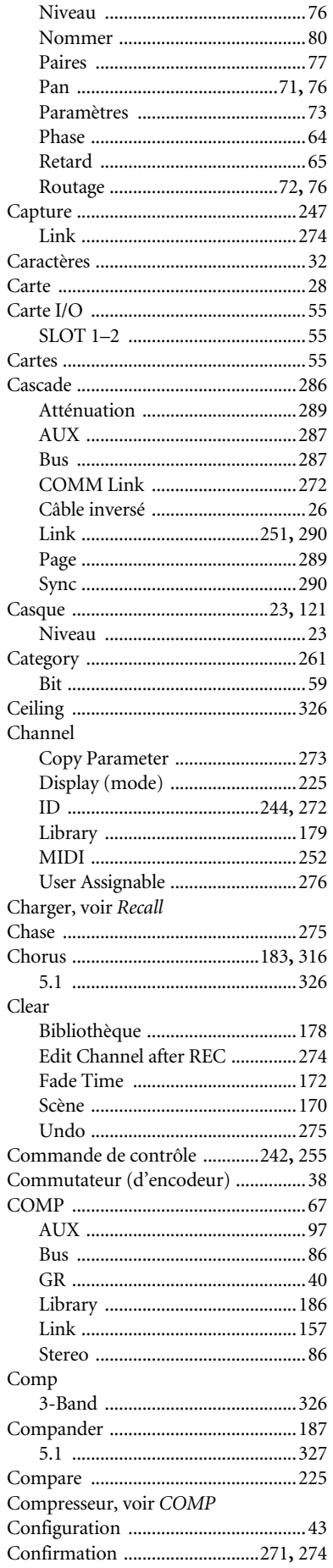

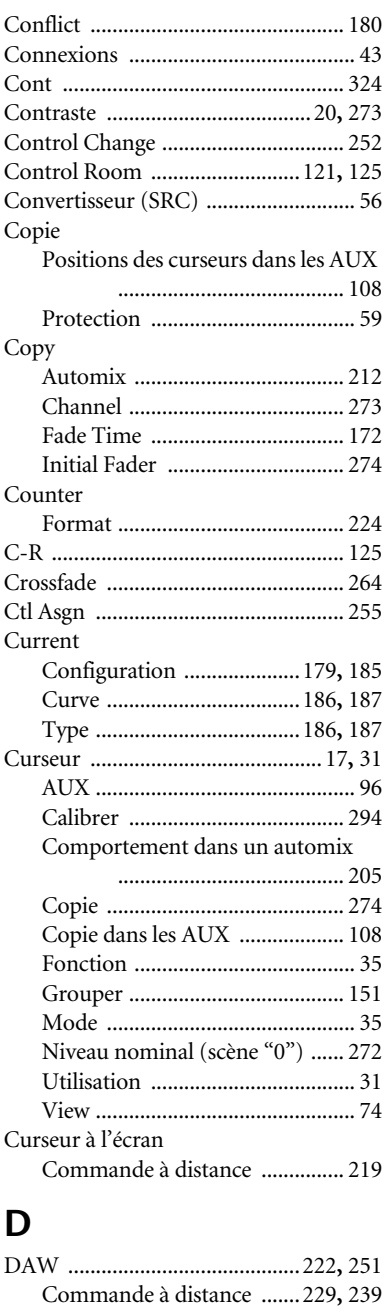

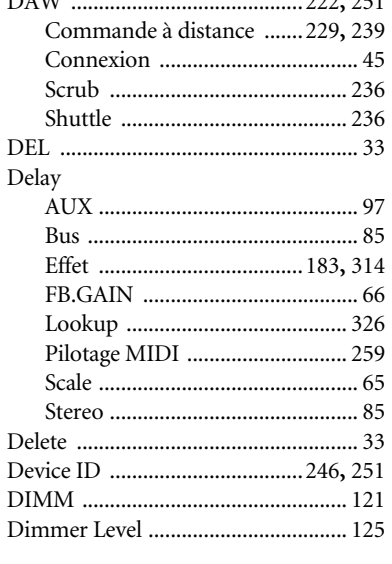

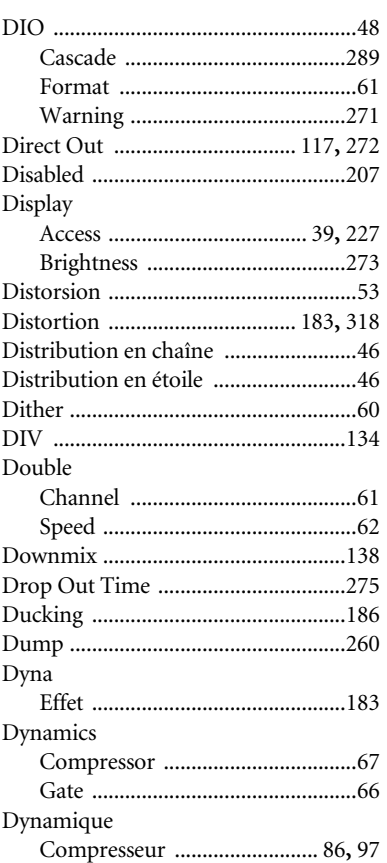

# $\mathsf E$

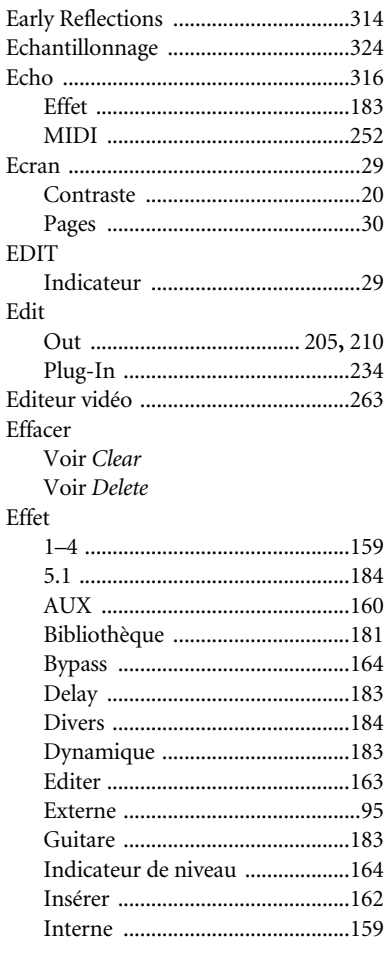

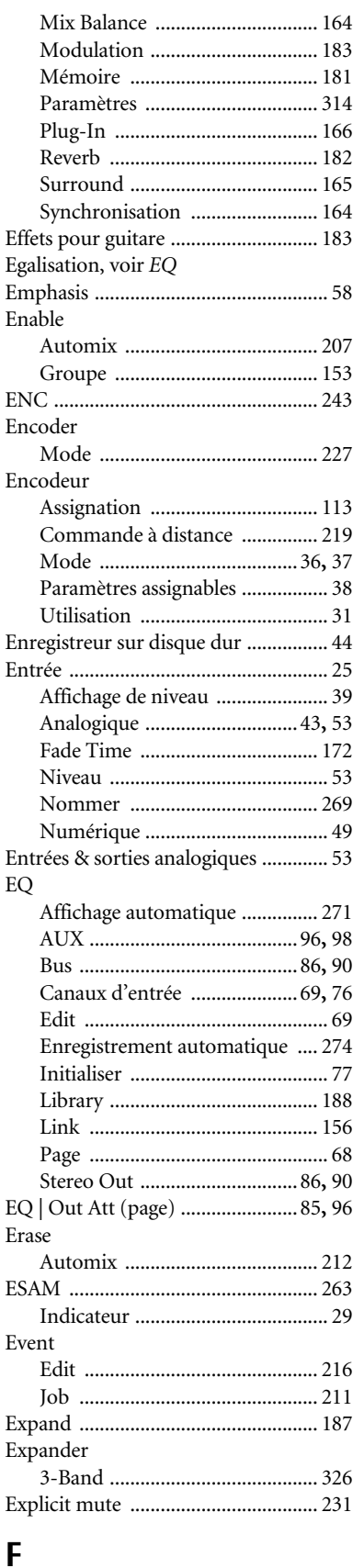

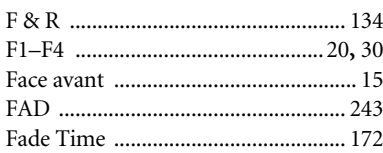

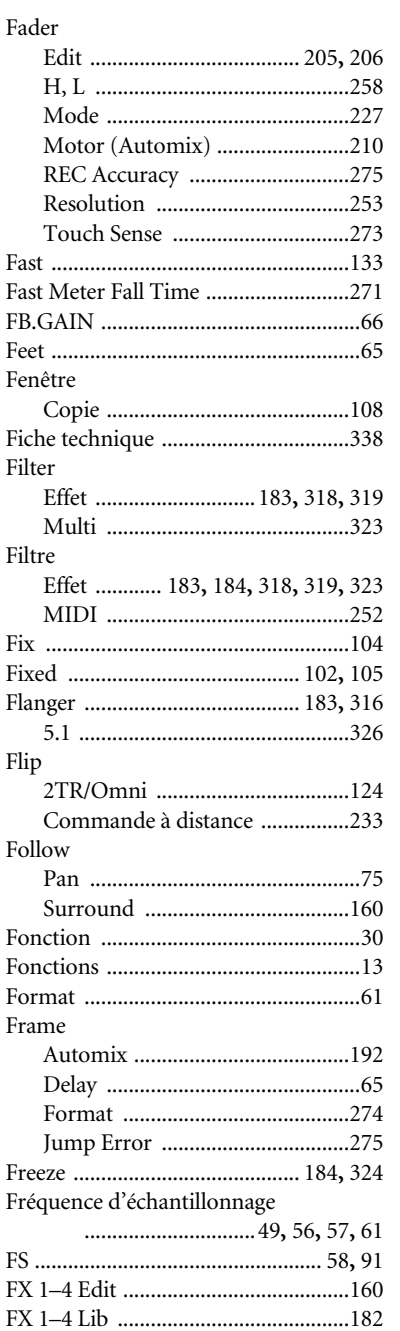

# $\overline{G}$

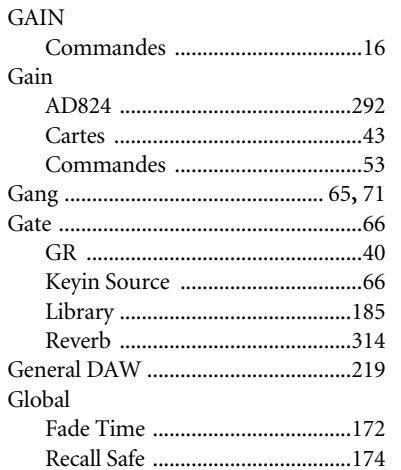

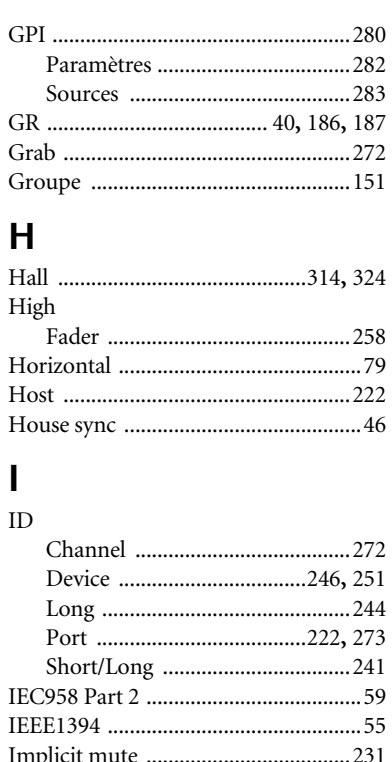

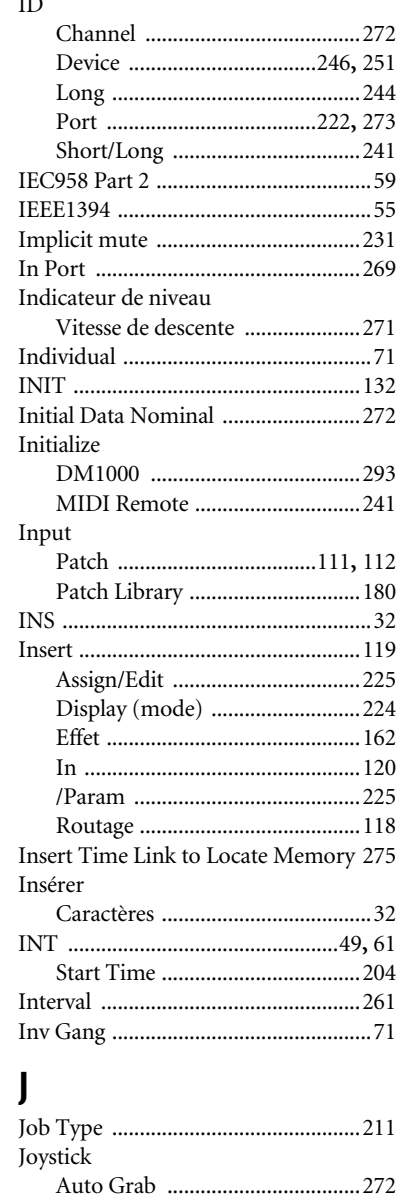

# $\boldsymbol{\mathsf{K}}$

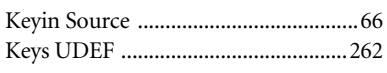

# $\mathbf{L}%$

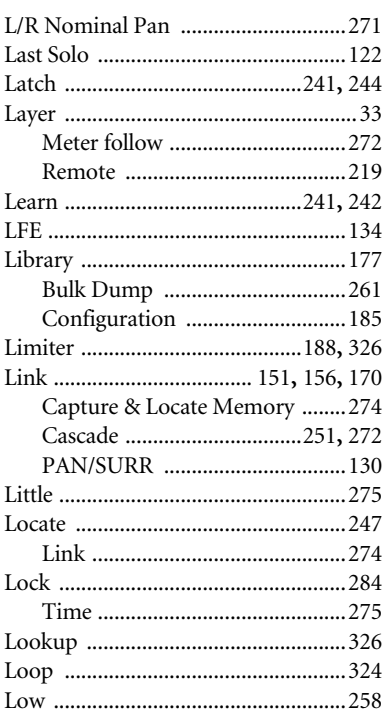

# $\overline{\mathsf{M}}$

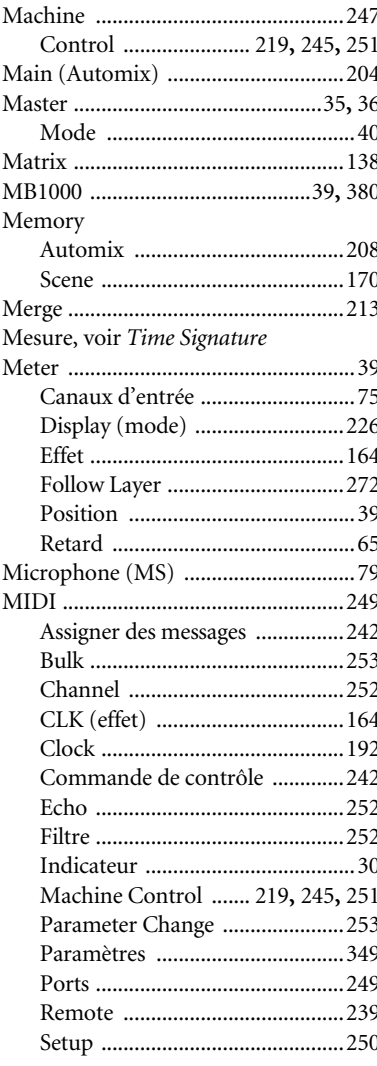

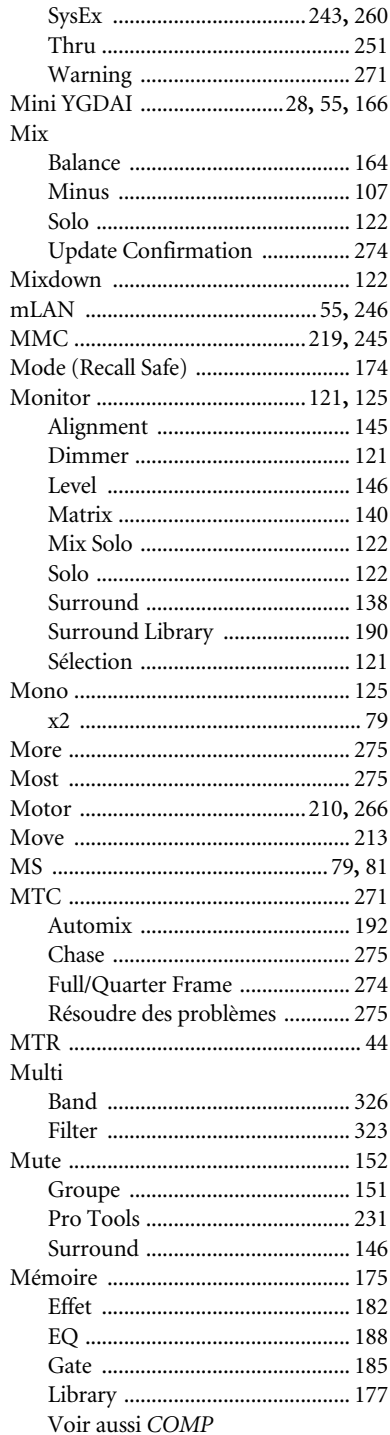

# N

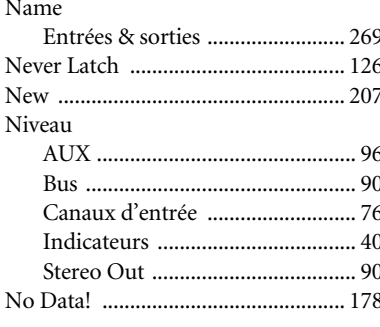

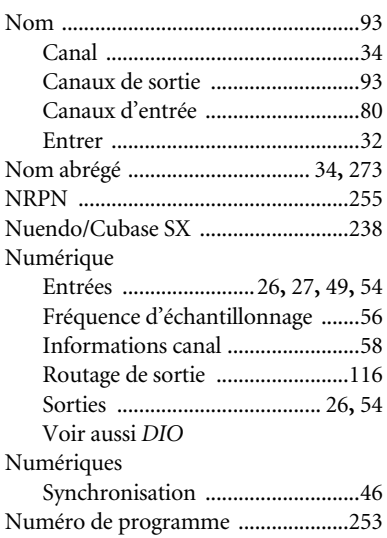

# $\overline{O}$

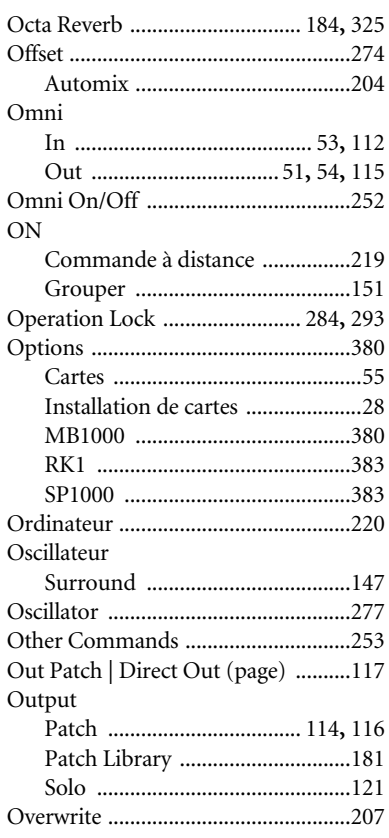

# $\mathsf{P}$

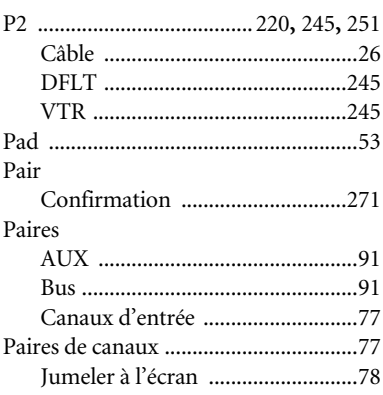

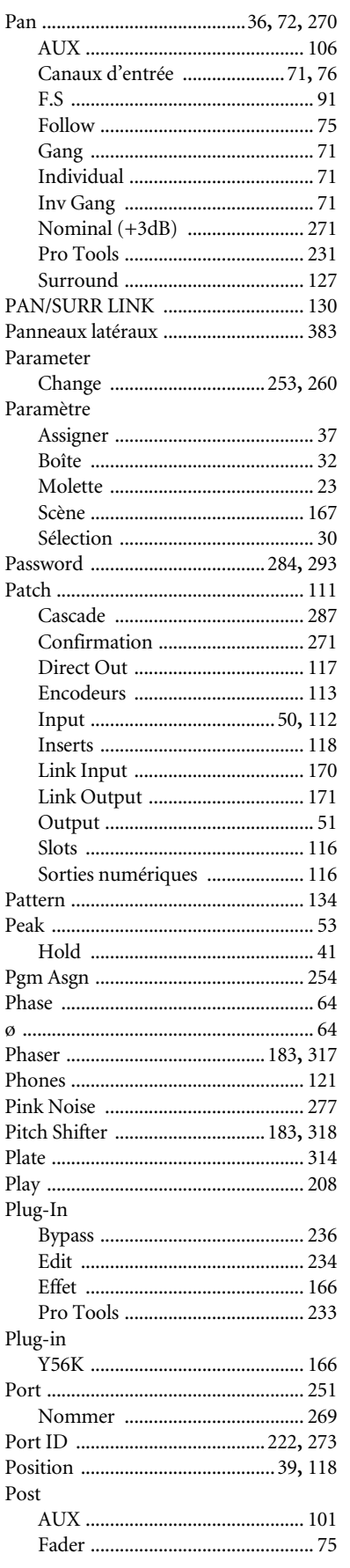

### Pre

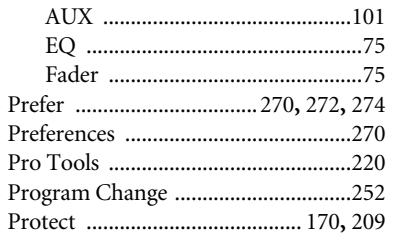

# $\mathsf{R}$

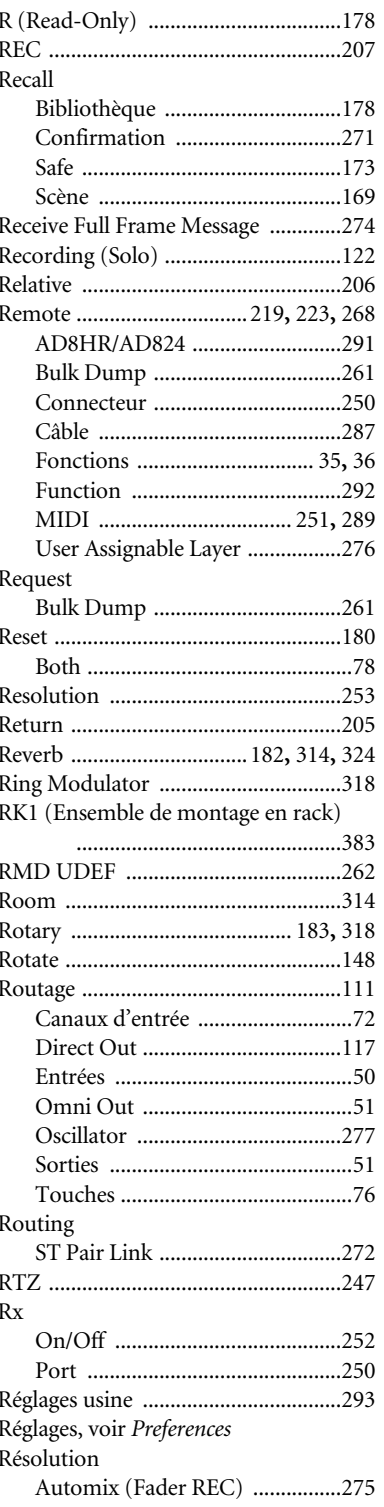

# $\mathsf{S}$

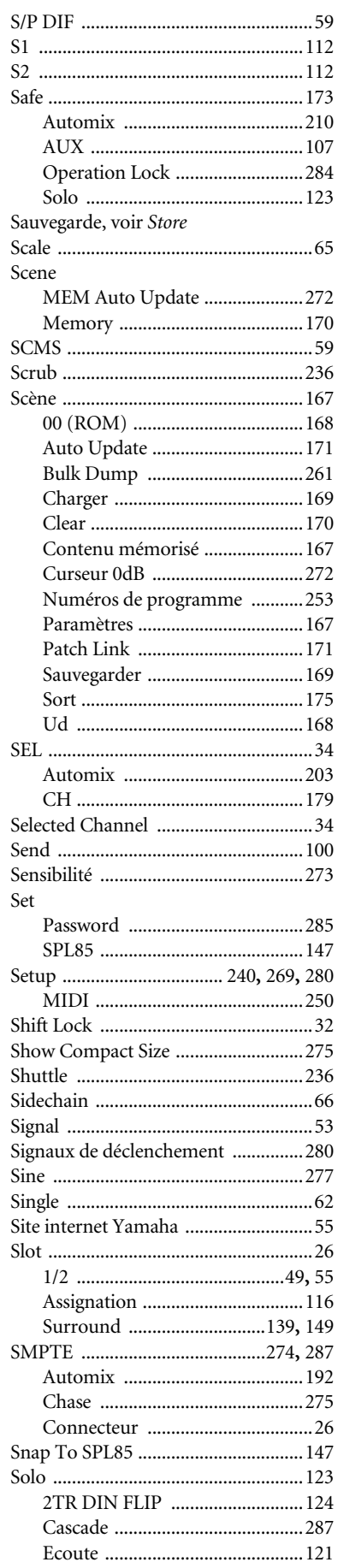

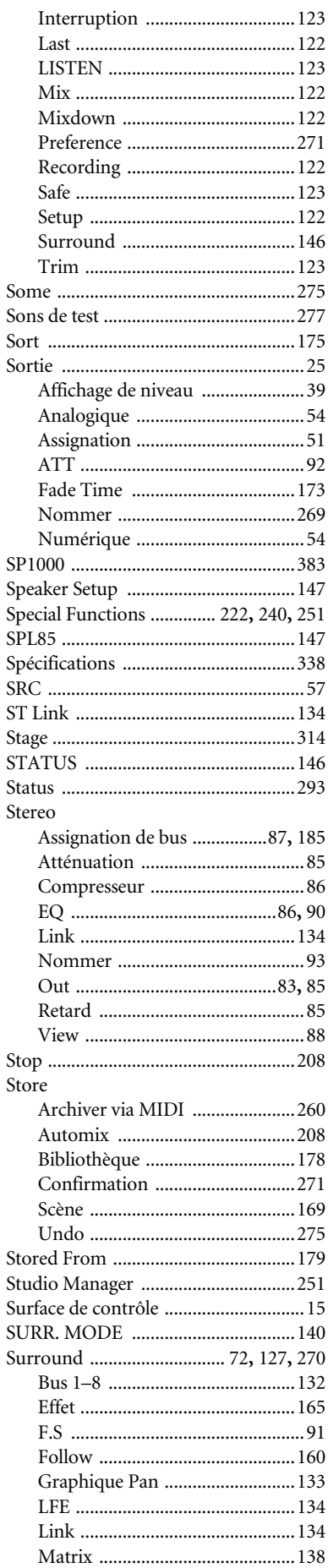

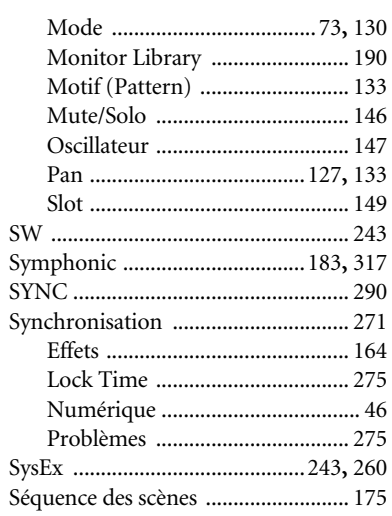

# $\mathsf T$

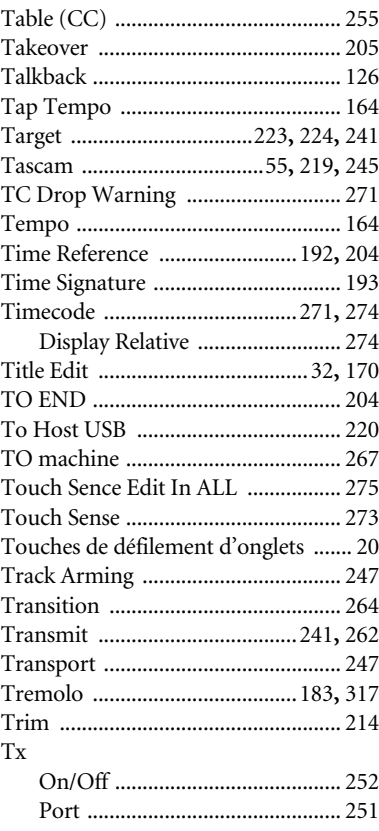

# $\bigcup$

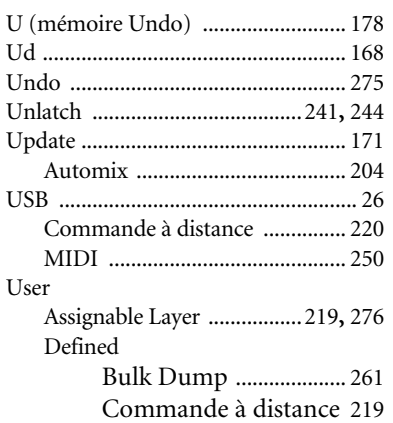

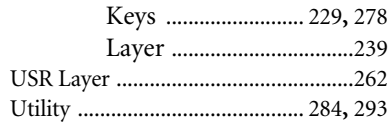

# $\overline{\mathsf{V}}$

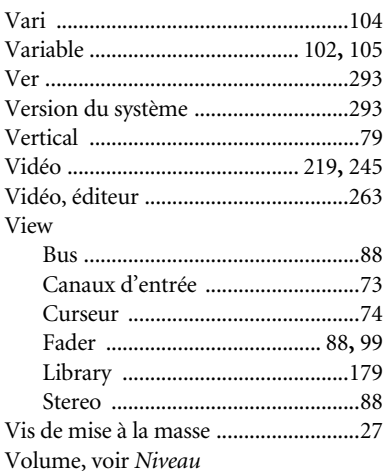

# W

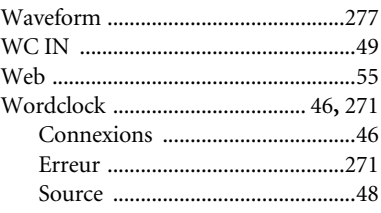

# $\mathsf{\overline{X}}$

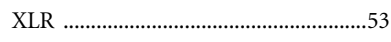

# Y

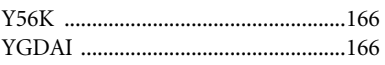

# **YAMAHA [Digital Mixing Console-Internal Parameters] Date: 26 Aug. 2002**

**Model: DM1000 MIDI Implementation Chart Version: 1.0**

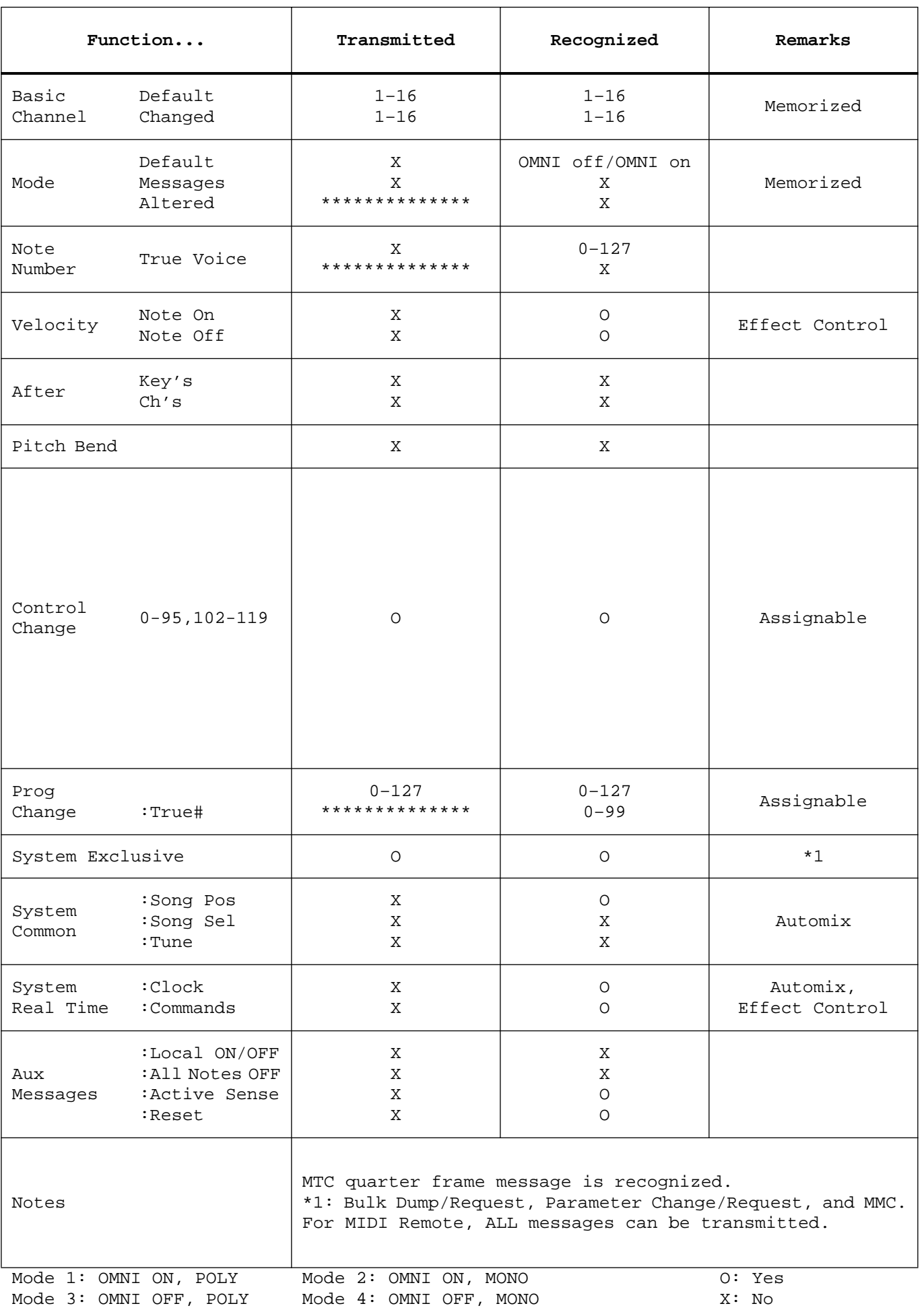

# DM1000 Schéma logique

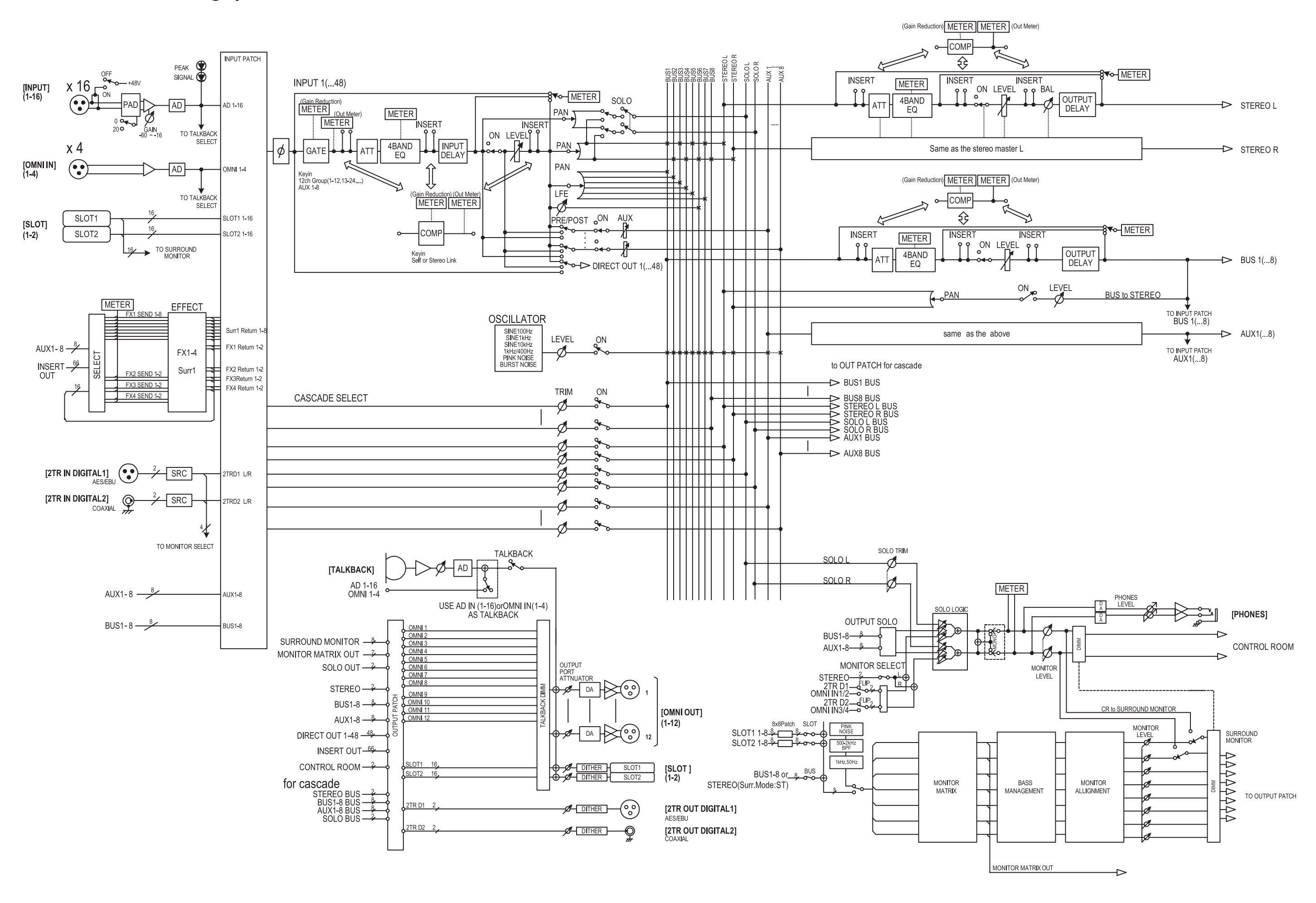

# **DM1000 Schéma de niveaux**

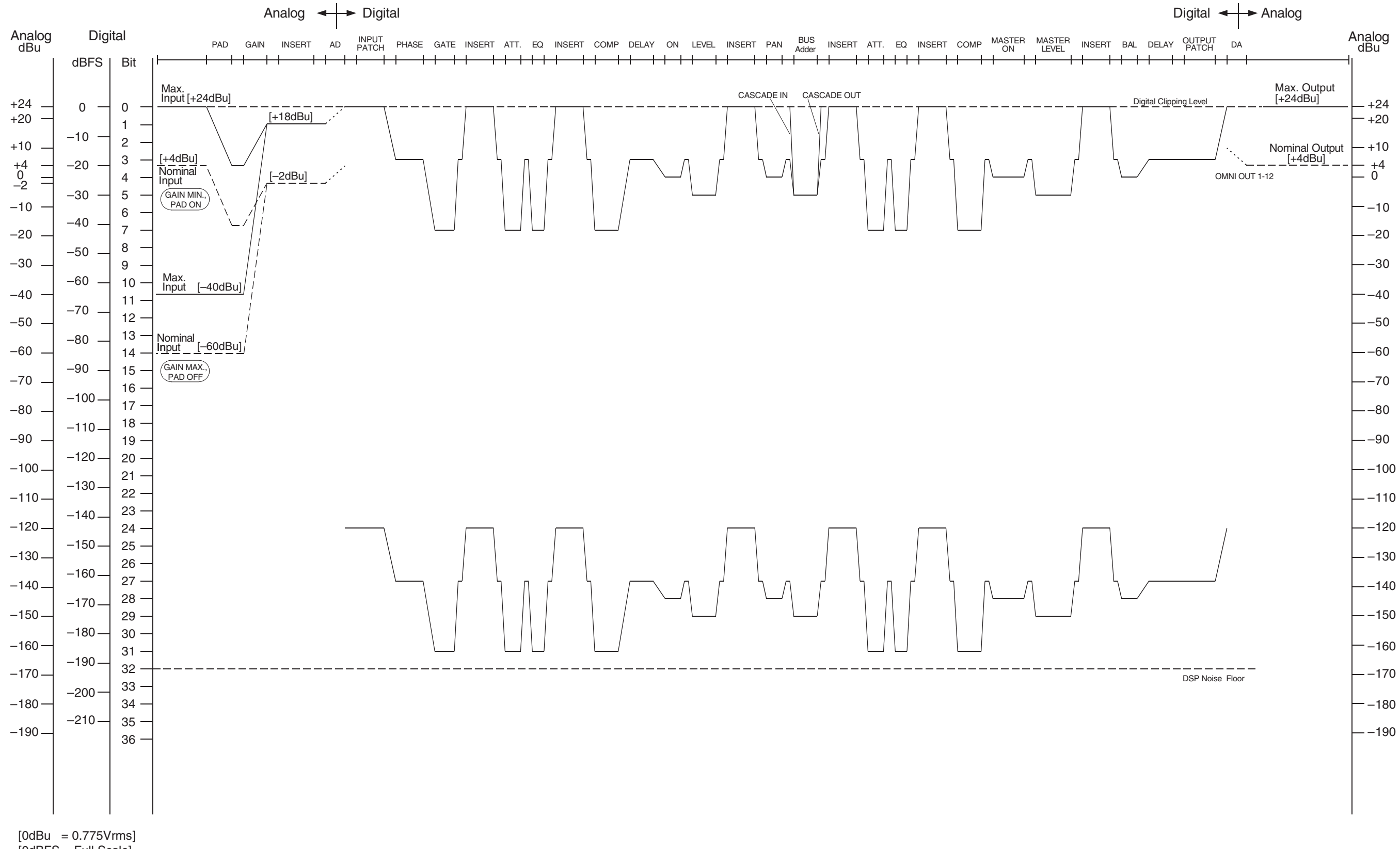

 $[OdBFS = Full Scale]$ 

For details of products, please contact your nearest Yamaha representative or the authorized distributor listed below.

Pour plus de détails sur les produits, veuillez-vous adresser à Yamaha ou au distributeur le plus proche de vous figurant dans la liste suivante.

Die Einzelheiten zu Produkten sind bei Ihrer unten aufgeführten Niederlassung und bei Yamaha Vertragshändlern in den jeweiligen Bestimmungsländern erhältlich.

Para detalles sobre productos, contacte su tienda Yamaha más cercana o el distribuidor autorizado que se lista debajo.

#### **NORTH AMERICA**

#### **CANADA**

**Yamaha Canada Music Ltd.** 135 Milner Avenue, Scarborough, Ontario, M1S 3R1, Canada Tel: 416-298-1311

#### **U.S.A.**

**Yamaha Corporation of America**  6600 Orangethorpe Ave., Buena Park, Calif. 90620, U.S.A.

Tel: 714-522-9011

## **CENTRAL & SOUTH AMERICA**

#### **MEXICO**

**Yamaha de México S.A. de C.V.** Calz. Javier Rojo Gómez #1149, Col. Guadalupe del Moral C.P. 09300, México, D.F., México Tel: 55-5804-0600

#### **BRAZIL**

**Yamaha Musical do Brasil Ltda.** Rua Joaquim Floriano, 913 - 4' andar, Itaim Bibi, CEP 04534-013 Sao Paulo, SP. BRAZIL Tel: 011-3704-1377

### **ARGENTINA**

**Yamaha Music Latin America, S.A. Sucursal de Argentina** Olga Cossettini 1553, Piso 4 Norte Madero Este-C1107CEK Buenos Aires, Argentina Tel: 011-4119-7000

#### **PANAMA AND OTHER LATIN AMERICAN COUNTRIES/ CARIBBEAN COUNTRIES**

**Yamaha Music Latin America, S.A.** Torre Banco General, Piso 7, Urbanización Marbella, Calle 47 y Aquilino de la Guardia, Ciudad de Panamá, Panamá Tel: +507-269-5311

# **EUROPE**

**THE UNITED KINGDAM/IRELAND Yamaha Music Europe GmbH (UK)** Sherbourne Drive, Tilbrook, Milton Keynes, MK7 8BL, England Tel: 01908-366700

#### **GERMANY**

**Yamaha Music Europe GmbH** Siemensstraße 22-34, 25462 Rellingen, Germany Tel: 04101-3030

**SWITZERLAND/LIECHTENSTEIN Yamaha Music Europe GmbH Branch Switzerland in Zürich** Seefeldstrasse 94, 8008 Zürich, Switzerland Tel: 044-387-8080

# **AUSTRIA/BULGARIA**

**Yamaha Music Europe GmbH Branch Austria** Schleiergasse 20, A-1100 Wien, Austria Tel: 01-60203900 **CZECH REPUBLIC/HUNGARY/**

### **ROMANIA/SLOVAKIA/SLOVENIA Yamaha Music Europe GmbH**

**Branch Austria (Central Eastern Europe Office)** Schleiergasse 20, A-1100 Wien, Austria Tel: 01-602039025 **POLAND/LITHUANIA/LATVIA/ESTONIA**

#### **Yamaha Music Europe GmbH Branch Poland Office** ul.Wrotkow 14 02-553 Warsaw, Poland Tel: 022-500-2925

#### **MALTA Olimpus Music Ltd.**

The Emporium, Level 3, St. Louis Street Msida MSD06

#### Tel: 02133-2144 **THE NETHERLANDS/**

#### **BELGIUM/LUXEMBOURG Yamaha Music Europe Branch Benelux**

Clarissenhof 5-b, 4133 AB Vianen, The Netherlands Tel: 0347-358 040

### **FRANCE**

**Yamaha Music Europe**  BP 70-77312 Marne-la-Vallée Cedex 2, France Tel: 01-64-61-4000

#### **ITALY**

**Yamaha Music Europe GmbH, Branch Italy** Viale Italia 88, 20020 Lainate (Milano), Italy Tel: 02-935-771

### **SPAIN/PORTUGAL**

**Yamaha Music Europe GmbH Ibérica, Sucursal en España** Ctra. de la Coruna km. 17, 200, 28230

Las Rozas (Madrid), Spain Tel: +34-902-39-8888

#### **GREECE**

**Philippos Nakas S.A. The Music House** 147 Skiathou Street, 112-55 Athens, Greece Tel: 01-228 2160

**SWEDEN/FINLAND/ICELAND Yamaha Music Europe GmbH Germany filial Scandinavia** J. A. Wettergrens Gata 1, Box 30053

S-400 43 Göteborg, Sweden Tel: 031 89 34 00

#### **DENMARK**

**Yamaha Music Europe GmbH, Tyskland – filial Denmark**

Generatorvej 6A, DK-2730 Herlev, Denmark Tel: 44 92 49 00

## **NORWAY**

**Yamaha Music Europe GmbH Germany - Norwegian Branch** Grini Næringspark 1, N-1345 Østerås, Norway

#### Tel: 67 16 77 70 **RUSSIA**

**Yamaha Music (Russia)** Room 37, bld. 7, Kievskaya street, Moscow, 121059, Russia Tel: 495 626 5005

#### **OTHER EUROPEAN COUNTRIES Yamaha Music Europe GmbH** Siemensstraße 22-34, 25462 Rellingen, Germany Tel: +49-4101-3030

#### **AFRICA**

**Yamaha Corporation, Asia-Pacific Sales & Marketing Group** Nakazawa-cho 10-1, Naka-ku, Hamamatsu, Japan 430-8650 Tel: +81-53-460-2303

#### **MIDDLE EAST**

**TURKEY/CYPRUS Yamaha Music Europe GmbH** Siemensstraße 22-34, 25462 Rellingen, Germany Tel: 04101-3030

**OTHER COUNTRIES Yamaha Music Gulf FZE** LOB 16-513, P.O.Box 17328, Jubel Ali, Dubai, United Arab Emirates Tel: +971-4-881-5868

#### **ASIA**

#### **THE PEOPLE'S REPUBLIC OF CHINA Yamaha Music & Electronics (China) Co.,Ltd.** 2F, Yunhedasha, 1818 Xinzha-lu, Jingan-qu, Shanghai, China Tel: 021-6247-2211

**INDIA**

#### **Yamaha Music India Pvt. Ltd.**

Spazedge building, Ground Floor, Tower A, Sector 47, Gurgaon- Sohna Road, Gurgaon, Haryana, India Tel: 0124-485-3300

#### **INDONESIA**

#### **PT. Yamaha Musik Indonesia (Distributor) PT. Nusantik**

Gedung Yamaha Music Center, Jalan Jend. Gatot Subroto Kav. 4, Jakarta 12930, Indonesia Tel: 021-520-2577

#### **KOREA**

**Yamaha Music Korea Ltd.** 8F, 9F, Dongsung Bldg. 158-9 Samsung-Dong, Kangnam-Gu, Seoul, Korea Tel: 02-3467-3300

#### **MALAYSIA**

**Yamaha Music (Malaysia) Sdn., Bhd.** Lot 8, Jalan Perbandaran, 47301 Kelana Jaya, Petaling Jaya, Selangor, Malaysia Tel: 03-78030900

#### **SINGAPORE**

**Yamaha Music (Asia) PRIVATE LIMITED**

Blk 202 Hougang Street 21, #02-00, Singapore 530202, Singapore

Tel: 6747-4374

#### **TAIWAN**

**Yamaha KHS Music Co., Ltd.**  3F, #6, Sec.2, Nan Jing E. Rd. Taipei. Taiwan 104, R.O.C.

### Tel: 02-2511-8688

**THAILAND**

#### **Siam Music Yamaha Co., Ltd.**

4, 6, 15 and 16th floor, Siam Motors Building, 891/1 Rama 1 Road, Wangmai, Pathumwan, Bangkok 10330, Thailand Tel: 02-215-2622

## **OTHER ASIAN COUNTRIES Yamaha Corporation, Asia-Pacific Sales & Marketing Group**

Nakazawa-cho 10-1, Naka-ku, Hamamatsu, Japan 430-8650 Tel: +81-53-460-2303

### **OCEANIA**

#### **AUSTRALIA**

**Yamaha Music Australia Pty. Ltd.** Level 1, 99 Queensbridge Street, Southbank, Victoria 3006, Australia Tel: 3-9693-5111

### **COUNTRIES AND TRUST**

### **TERRITORIES IN PACIFIC OCEAN Yamaha Corporation,**

**Asia-Pacific Sales & Marketing Group** Nakazawa-cho 10-1, Naka-ku, Hamamatsu, Japan 430-8650 Tel: +81-53-460-2303

**HEAD OFFICE Yamaha Corporation, Pro Audio Division** Nakazawa-cho 10-1, Naka-ku, Hamamatsu, Japan 430-8650 Tel: +81-53-460-2441

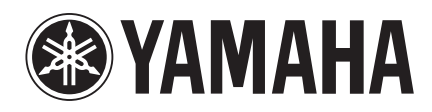

Yamaha Pro Audio Global Web Site **http://www.yamahaproaudio.com/**

Yamaha Manual Library **http://www.yamaha.co.jp/manual/**

> © 2004-2012 Yamaha Corporation C.S.G., Pro Audio Division

> > WD83440 205IPTO-F0 Printed in Japan